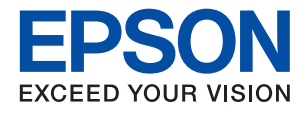

# **ET-5800/L6550 Series**

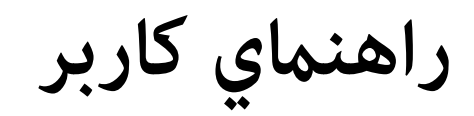

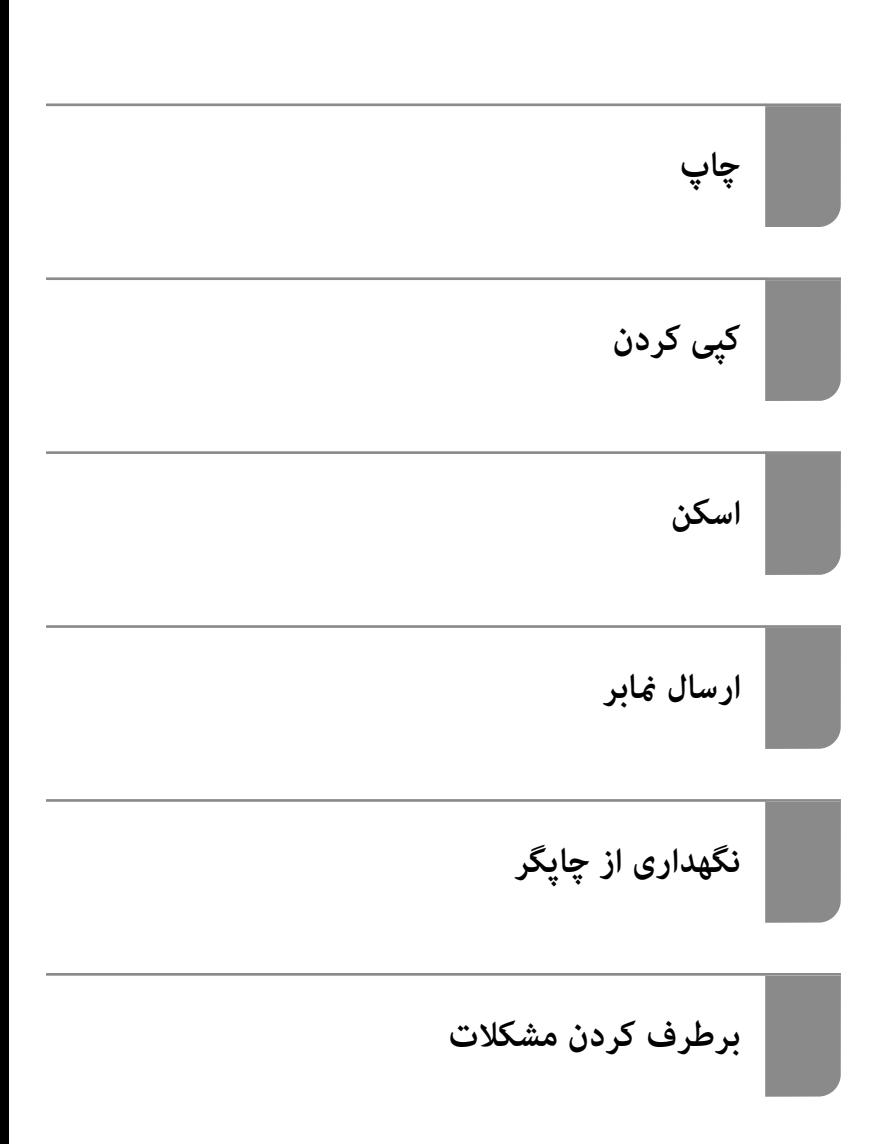

#### *محتوا*

### *[راهنامی](#page-5-0) این دفترچه کاربری*

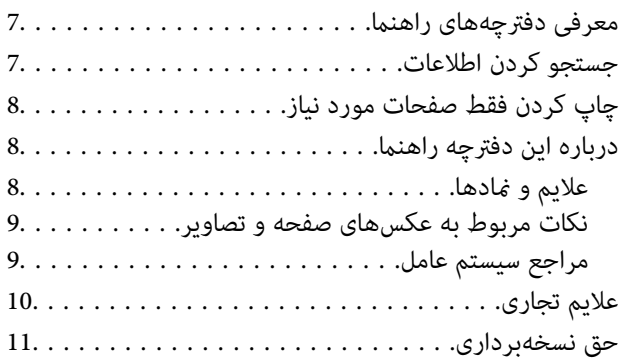

#### *[دستورالعمل](#page-11-0) های مهم*

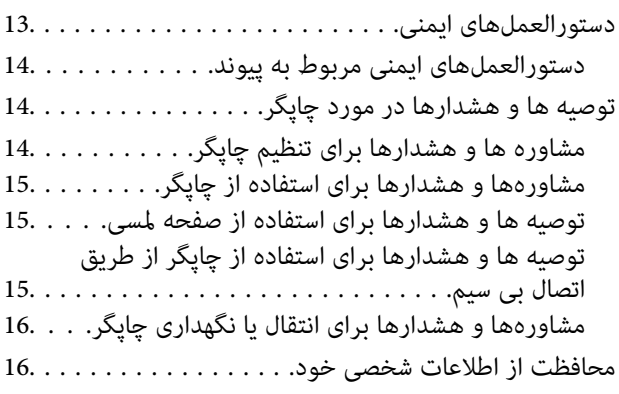

### *نام و [عملکرد](#page-16-0) قطعات*

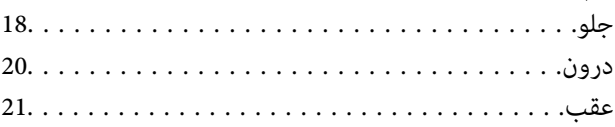

#### *[راهنامی](#page-21-0) پانل کنترل*

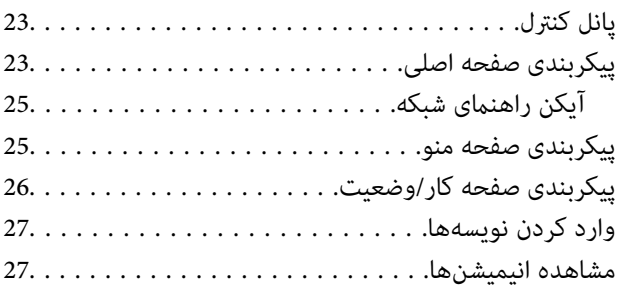

#### *قرار [دادن](#page-28-0) کاغذ*

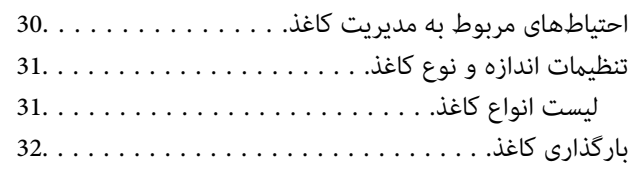

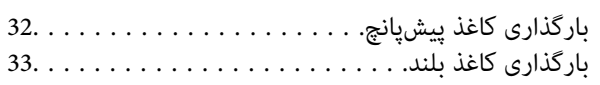

### *قرار دادن [اسناد](#page-33-0)*

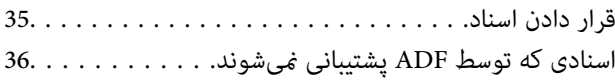

### *وارد کردن و خارج کردن [دستگاه](#page-37-0) حافظه*

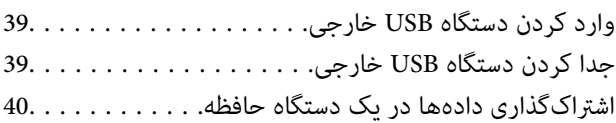

## *[چاپ](#page-40-0)*

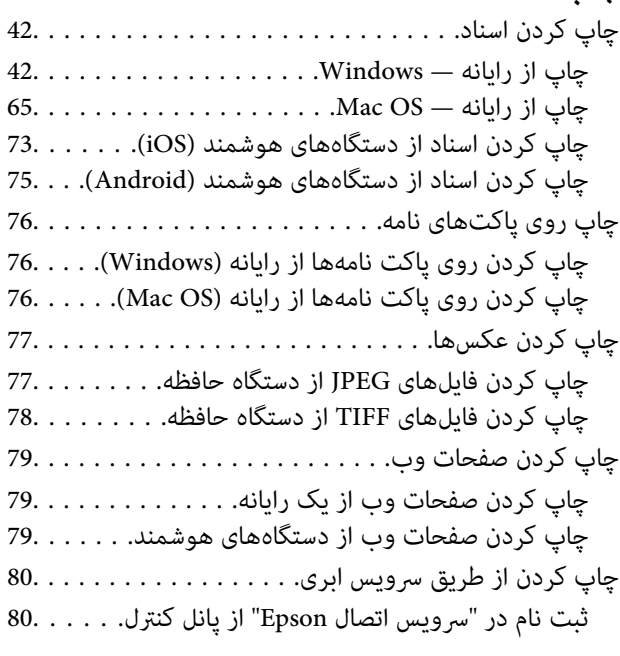

## *کپی [کردن](#page-81-0)*

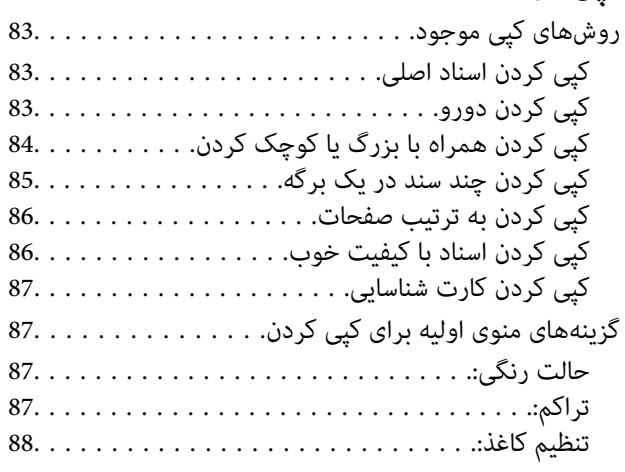

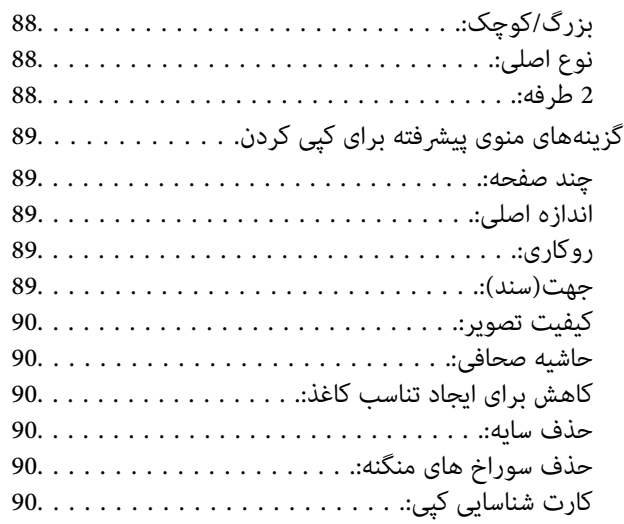

#### *[اسکن](#page-90-0)*

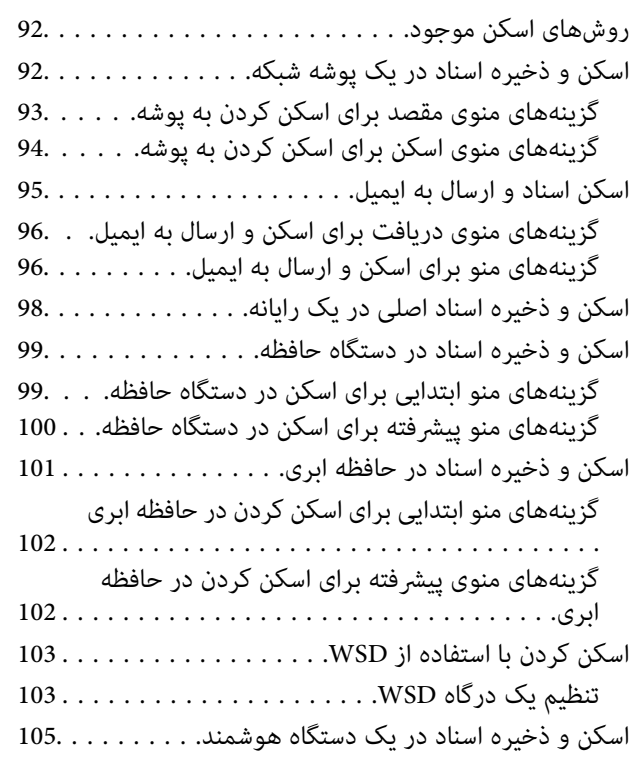

#### *[ارسال](#page-105-0) منابر*

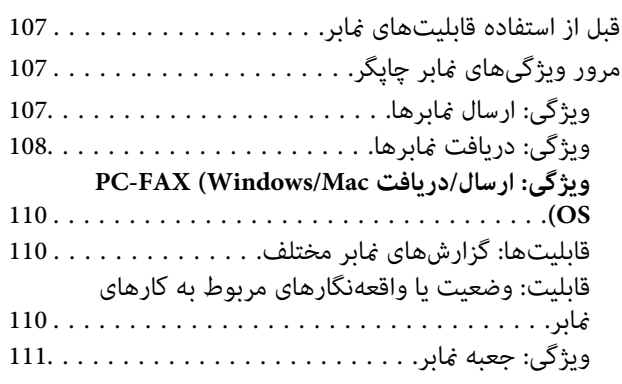

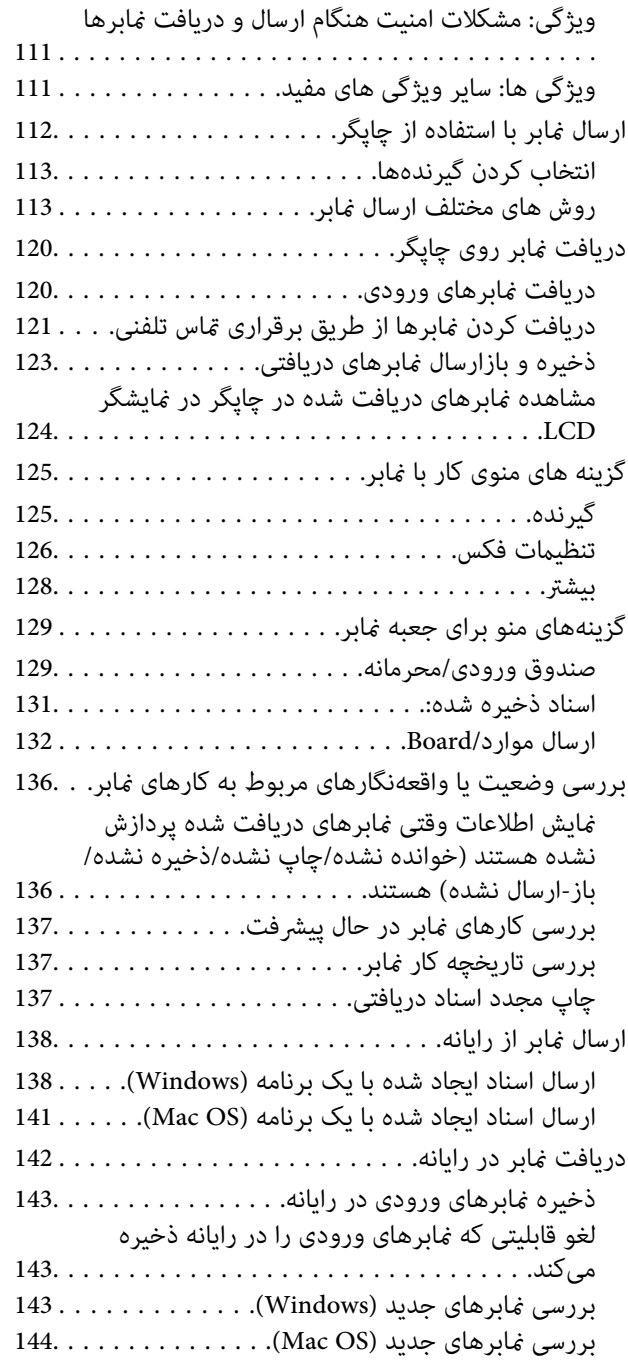

## *[نگهداری](#page-145-0) از چاپگر*

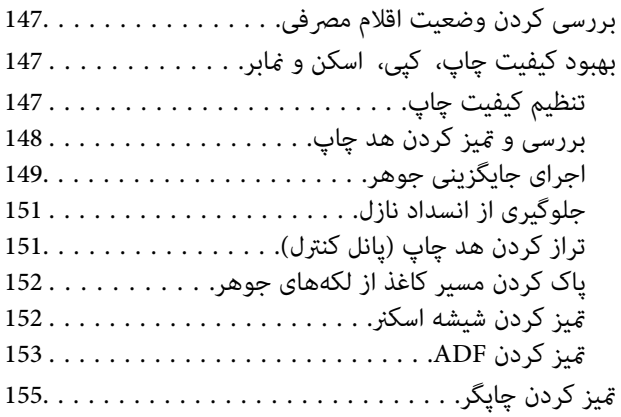

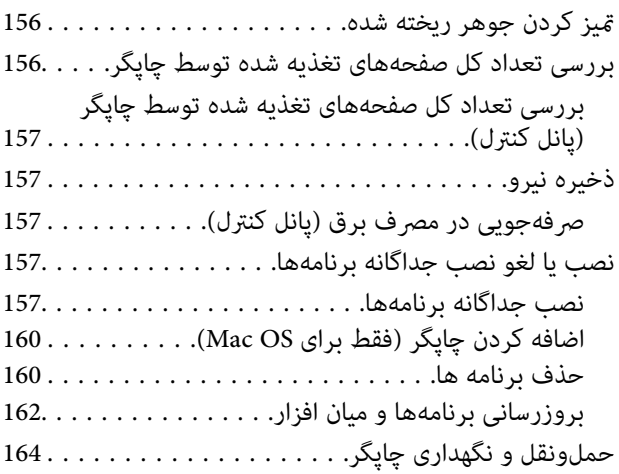

### *برطرف کردن [مشکلات](#page-169-0)*

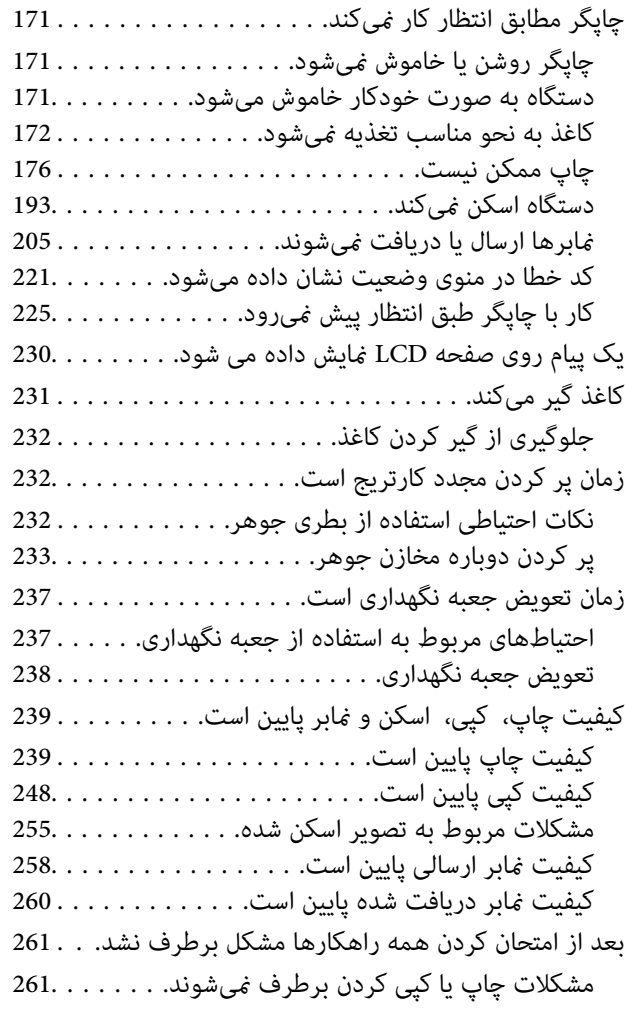

#### *افزودن یا تعویض رایانه یا [دستگاهها](#page-262-0)*

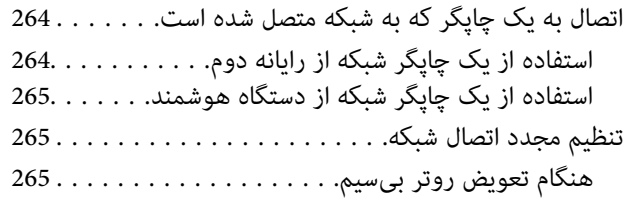

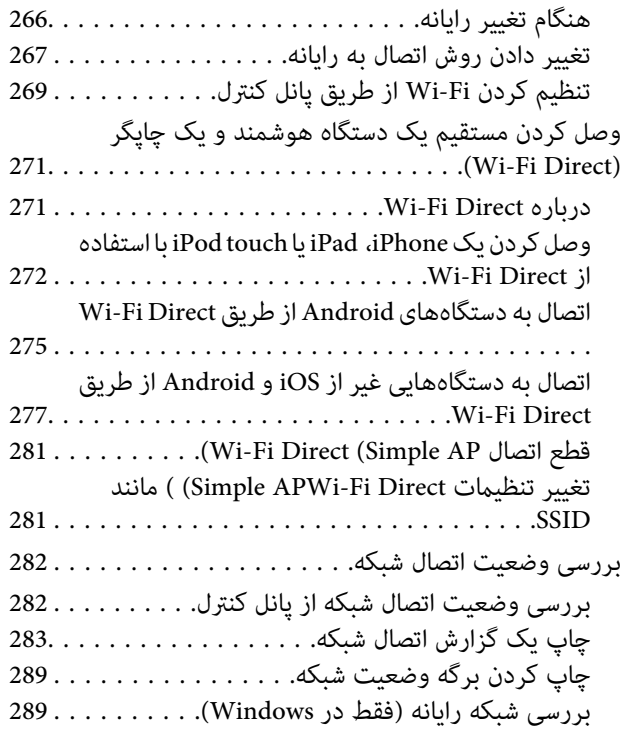

#### *[اطلاعات](#page-290-0) محصول*

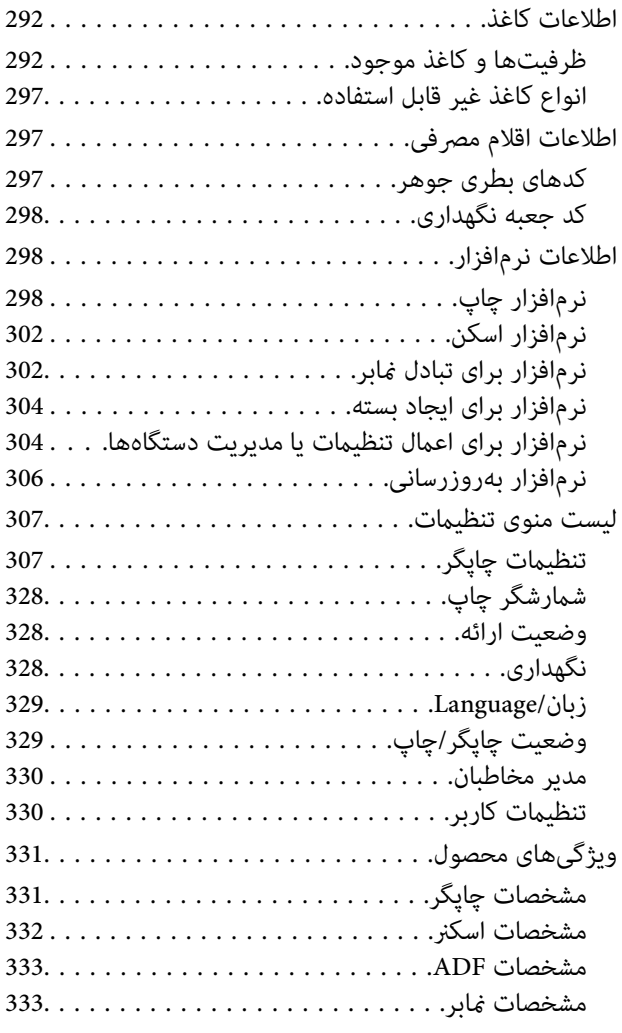

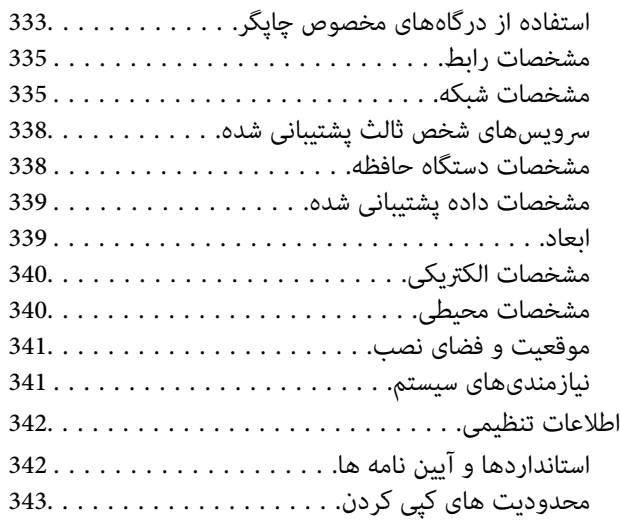

#### *اطلاعات [سرپرست](#page-344-0)*

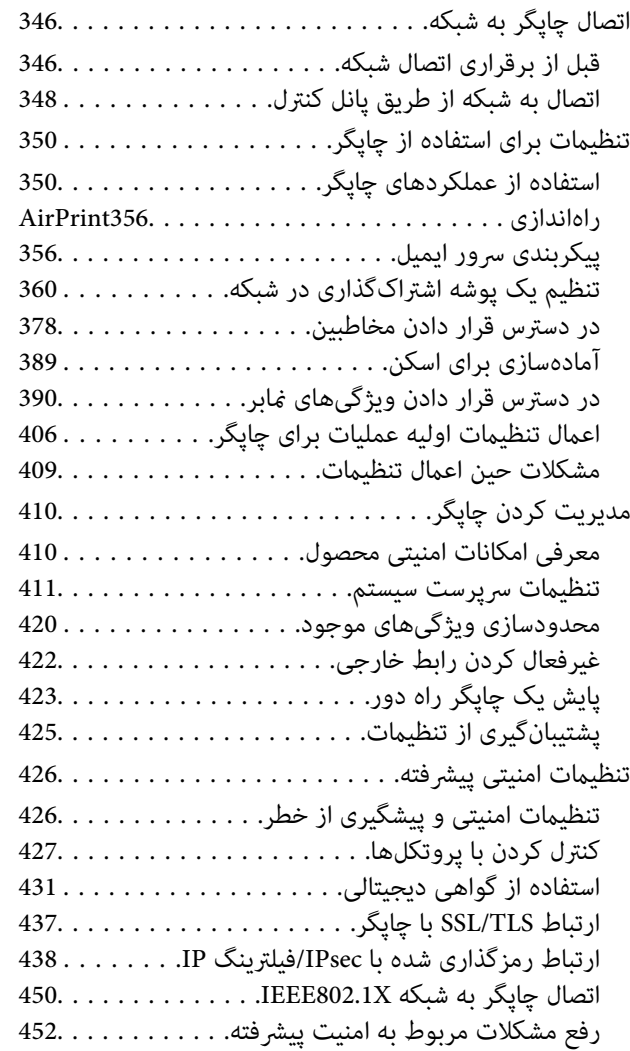

#### *جایی که می توانید راهنام را [دریافت](#page-458-0) کنید*

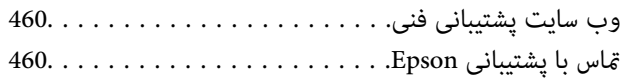

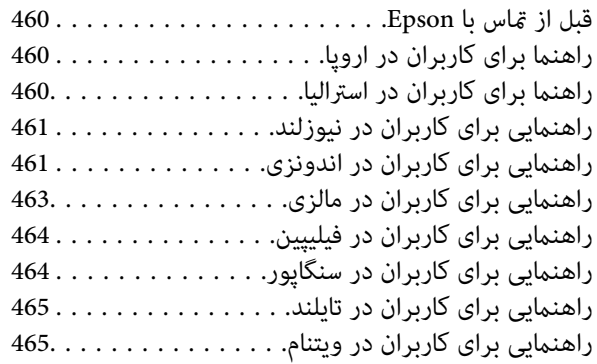

# **راهنامی این دفترچه کاربری**

<span id="page-5-0"></span>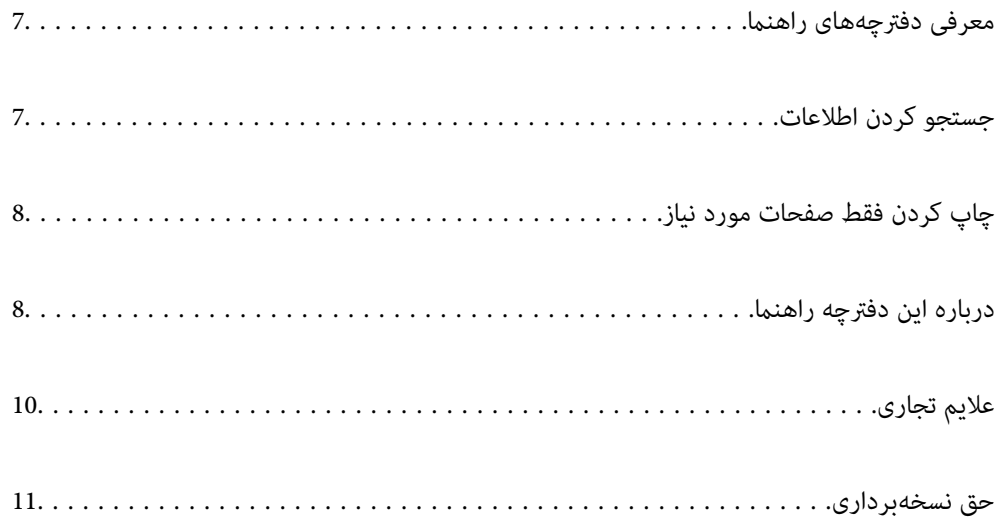

## **معرفی دفترچههای راهنام**

<span id="page-6-0"></span>کتابچههای راهنمای زیر همراه با چاپگر Epson شما عرضه میشوند. همانند دفترچههای راهنما میتوانید انواع مختلف اطلاعات راهنما را که<br>روی چاپگر یا برنامه کاربردی Epson موجود هستند بررسی کنید.

دستورالعمل های مهم ایمنی (دفترچه راهنمای کاغذی)  $\Box$ 

دستورالعملهایی را در اختیارتان قرار میدهد تا استفاده ایمنی از این چاپگر داشته باشید.

❏از اينجا شروع كنيد (دفترچه راهنامی کاغذی) اطلاعاتی درباره تنظیم چاپگر و نصب نرمافزار در اختیارتان قرار میدهد.

❏راهنامي کاربر (دفترچه راهنامی دیجیتالی)

این دفترچه راهنما. اطلاعات کلی و دستورالعملهایی درباره استفاده از چاپگر، تنظیمات شبکه در زمان استفاده از چاپگر در یک شبکه و<br>درباره برطرف کردن اشکالات ارائه میکند.

شما میتوانید آخرین نسخههای کتابچههای راهنمای فوق را به اشکال زیر دریافت کنید.

دفترچه راهنمای کاغذی  $\Box$ 

به وبسایت پشتیبانی Epson Europe به آدرس http://www.epson.eu/Support یا وبسایت پشتیبانی جهانی Epson به آدرس<br>/http://support.epson.net بروید.

❏دفترچه راهنامی دیجیتالی

```
این دفترچه راهنما در نسخههای PDF و HTML در دسترس است. نسخه HTML را میتوانید از طریق صفحه پشتیبانی epson.sn مشاهده
کنید. برای مشاهده نسخه PDF، EPSON Software Updater را در را روی رایانه خود راهاندازی کنید. EPSON Software Updater
بهروزرسانیهای موجود برنامههای نرمافزاری و راهنماهای دیجیتالی Epson را بررسی میکند و به شما امکان میدهد آخرین نسخهها را<br>دانلود کنید.
```
<http://epson.sn>

**اطلاعات مرتبط**

| "برنامهای برای بهروزرسانی نرمافزار و ثابتافزار [\(Updater Software EPSON "\(در](#page-305-0) صفحه 306

## **جستجو کردن اطلاعات**

راهنمای PDF امکان جستجوی اطلاعات بر اساس کلیدواژه یا پریدن مستقیم به بخشهای خاص با استفاده از نشانکها را فراهم میکند. این<br>بخش روش استفاده از راهنمای PDF باز شده در Adobe Reader X رایانه شما را شرح میدهد.

**جستجو بر اساس کلیدواژه**

روی **ویرایش > جستجوی پیشرفته** کلیک کنید. کلیدواژه (متن) مربوط به اطلاعات مورد نظر را در پنجره جستجو وارد و روی **جستجو** کلیک<br>کنید. نتایج به صورت فهرست نشان داده میشود. روی یکی از نتایج ظاهر شده کلیک کنید یا به صفحه مرتبط ب

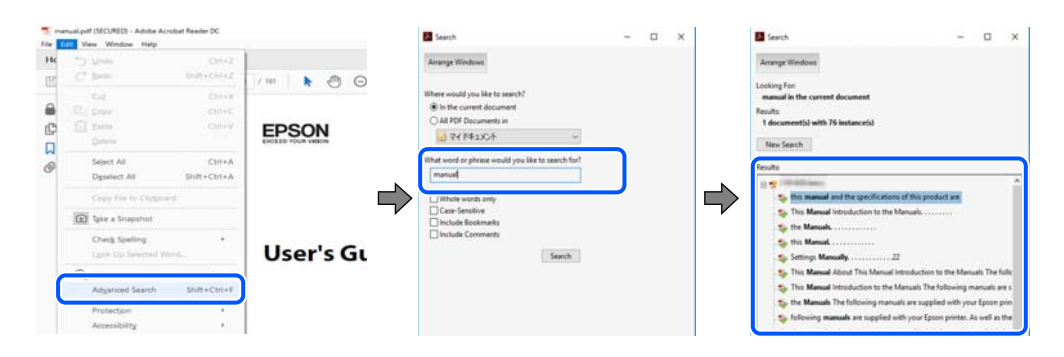

**پریدن مستقیم از نشانهها**

<span id="page-7-0"></span>برای رفتن به صفحه مرتبط روی یکی از عنوانها کلیک کنید. برای مشاهده عنوانهای سطح پایین در آن بخش روی + یا > کلیک کنید. برای<br>بازگشت به صفحه پیشین، کارهای زیر را با صفحه کلید انجام دهید.

❏Windows: کلید **Alt** را فشرده نگه دارید و سپس کلید **←** را فشار دهید.

❏OS Mac: کلید فرمان را فشرده نگه دارید و کلید **←** را فشار دهید.

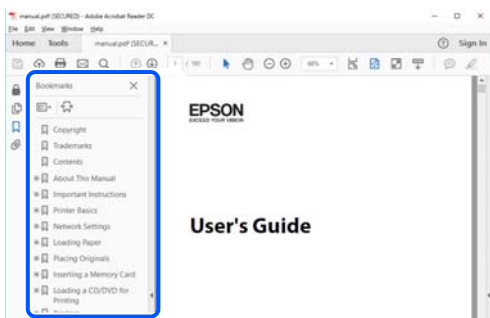

## **چاپ کردن فقط صفحات مورد نیاز**

میتوانید فقط صفحات مورد نیاز را استخراج و چاپ کنید. روی **چاپ** در منوی **فایل** کلیک کنید و صفحات مورد نظر خود را از قسمت **صفحات**<br>در قسمت **صفحات موردنظر برای چاپ** مشخص کنید.

❏برای مشخص کردن دنبالهای از صفحات، بین صفحه آغازین و پایانی خط تیره بگذارید.

مثال: 20-25

برای مشخص کردن صفحات غیر منظم، آنها را با ویرگول جدا کنید. $\Box$ 

مثال: 5، 10، 15

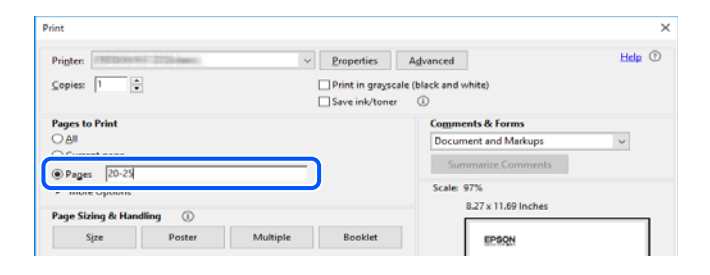

## **درباره این دفترچه راهنام**

این بخش معنای علایم و *نم*ادها، نکات ارائه شده در توضیحات و اطلاعات مرجع سیستم عامل مورد استفاده در این دفترچه راهنما را تشریح<br>میکند.

#### **علایم ومنادها**

*!احتیاط: برای پیشگیری از آسیبهای بدنی باید دستورالعملها با دقت پیگیری شوند.* !

#### *مهم:*c

*برای پیشگیری از آسیب به دستگاهتان باید به دستورالعملها توجه کنید.*

*اطلاعات مکمل <sup>و</sup> مرجع ارائه میدهد. نکته:*

**اطلاعات مرتبط**

| به بخشهای مربوطه پیوند میدهد.

#### **نکات مربوط به عکسهای صفحه و تصاویر**

<span id="page-8-0"></span>تصاویر گرفته شده از درایور چاپگر مربوط به Windows 10 یا macOS High Sierra هستند. محتوای نشان داده شده در صفحات بسته به<br>مدل و موقعیت متفاوت هستند.

راهاندازی مشابه است. ❏تصاویر استفاده شده در این دفترچه راهنام فقط مثال هستند. ممکن است بسته به مدل تفاوتهای جزئی وجود داشته باشدولی روش

برخی از موارد منو ی روی صفحه LCD بسته به مدل و تنظیمات متفاوت است.  $\Box$ 

کد QR را میتوانید با استفاده از برنامه اختصاصی بخوانید.  $\square$ 

#### **مراجع سیستم عامل**

#### **Windows**

Windows Vista" ,"Windows 7" ,"Windows 8" ,"Windows 8.1" ,"Windows 10" ,"Windows Vista" ,"Windows 7" ,"Windows 8 Windows" ,"Windows Server 2012" ,"Windows Server 2012 R2" ,"Windows Server 2016" ,"Windows Server 2019" ,"XP Server 2008 R2", "Windows Server 2008", "Windows Server 2003 R2" و "Windows Server 2003 Server "به سیستم عاملهای زیر اشاره<br>دارند. به علاوه "Windows" برای ارجاع به تمامی نسخهها استفاده شده است.

10 RWindows❏ ® سیستم عامل Microsoft

8.1 RWindows❏ ® سیستم عامل Microsoft

8 RWindows❏ ® سیستم عامل Microsoft

7 RWindows❏ ® سیستم عامل Microsoft

 $\rm{Microsoft}^{\tiny{\textregistered}}$  Windows Vista® عامل Microsoft®

 $Microsoft<sup>®</sup> Windows<sup>®</sup> XP$  عامل Microsoft® Windows® XP

 $\blacksquare$ سیستم عامل Microsoft® Windows® XP Professional x64 Edition

 $\blacksquare$ سیستم عامل 2019 ®Microsoft Windows Server

 $\blacksquare$ سیستم عامل 2016 ®Microsoft Windows Server

 $\blacksquare$ سیستم عامل R2 2012 ®Microsoft Windows Server

 $Microsoft®$  Windows Server® 2012 عامل Microsoft®

 $\blacksquare$ سیستم عامل R2 2008 R2® Windows Server® میستم عامل Microsoft®

 $\blacksquare$ سیستم عامل 2008 ®Microsoft Windows Server

 $\blacksquare$ سیستم عامل R2 2003 Microsoft® Windows Server® مسستم عامل

 $\blacksquare$ سیستم عامل 2003 ®Microsoft Windows Server

#### **Mac OS**

<span id="page-9-0"></span>OS X El ،macOS Sierra ،macOS High Sierra ،macOS Mojave ،macOS Catalinaبه" Mac OS"استفادهاز کتابچهراهنامی دراین .Mac OS X v10.6.8 و ،Mac OS X v10.7.x ،OS X Mountain Lion ،OS X Mavericks ،OS X Yosemite ،Capitan

## **علایم تجاری**

اس EPSON® یک علامت تجاری ثبت شده است، و EPSON EXCEED YOUR VISION یا EXCEED YOUR VISION علامت تجاری<br>شرکت Seiko Epson است.

Epson Scan 2 software is based in part on the work of the Independent JPEG Group.❏

libtiff❏

Copyright © 1988-1997 Sam Leffler

Copyright © 1991-1997 Silicon Graphics, Inc.

Permission to use, copy, modify, distribute, and sell this software and its documentation for any purpose is hereby granted without fee, provided that (i) the above copyright notices and this permission notice appear in all copies of the software and related documentation, and (ii) the names of Sam Leffler and Silicon Graphics may not be used in any advertising or publicity relating to the software without the specific, prior written permission of Sam Leffler and Silicon Graphics.

THE SOFTWARE IS PROVIDED "AS-IS" AND WITHOUT WARRANTY OF ANY KIND, EXPRESS, IMPLIED OR OTHERWISE, INCLUDING WITHOUT LIMITATION, ANY WARRANTY OF MERCHANTABILITY OR FITNESS FOR A PARTICULAR PURPOSE.

IN NO EVENT SHALL SAM LEFFLER OR SILICON GRAPHICS BE LIABLE FOR ANY SPECIAL, INCIDENTAL, INDIRECT OR CONSEQUENTIAL DAMAGES OF ANY KIND, OR ANY DAMAGES WHATSOEVER RESULTING FROM LOSS OF USE, DATA OR PROFITS, WHETHER OR NOT ADVISED OF THE POSSIBILITY OF DAMAGE, AND ON ANY THEORY OF LIABILITY, ARISING OUT OF OR IN CONNECTION WITH THE USE OR PERFORMANCE OF THIS SOFTWARE.

QR Code is a registered trademark of DENSO WAVE INCORPORATED in Japan and other countries.

Microsoft<sup>®</sup>, Windows®, Windows Server<sup>®</sup>, and Windows Vista® are registered trademarks of Microsoft Corporation.

Apple, Mac, macOS, OS X, Bonjour, ColorSync, Safari, AirPrint, iPad, iPhone, iPod touch, and iTunes are trademarks of❏ Apple Inc., registered in the U.S. and other countries.

Use of the Works with Apple badge means that an accessory has been designed to work specifically with the technology $\Box$ identified in the badge and has been certified by the developer to meet Apple performance standards.

Chrome, Google Play, and Android are trademarks of Google LLC.❏

Adobe and Adobe Reader are either registered trademarks or trademarks of Adobe Systems Incorporated in the United❏ States and/or other countries.

Firefox is a trademark of the Mozilla Foundation in the U.S. and other countries.❏

ــا اطلاعیه عمومی: سایر نام های محصول که در اینجا استفاده می شود فقط برای اهداف شناسایی بوده و ممکن است علامت های تجاری<br>مالکان مربوطه آنها باشند.Epson حقوق مربوط به این مارک ها را از خود سلب می کند.

## **حق نسخهبرداری**

<span id="page-10-0"></span>تکثیر و نگهداری این نشریه در سیستمهای بازیابی یا انتقال هر بخش از آن به روشهای مختلف الکترونیکی، مکانیکی، فتوکپی، ضبط یا جز آن بدون کسب مجوز کتبی از شرکت Seiko Epson ممنوع است. استفاده از اطلاعات مندرج در اینجا مشمول مسئولیت حق اختراع نیست. بابت خسارات ناشی از استفاده اطلاعات در اینجا هیچ مسئولیتی پذیرفته نمیشود. اطلاعات مندرج در اینجا فقط برای محصولات Epson طراحی شده<br>است. Epson بابت استفاده از این اطلاعات برای محصولات دیگر مسئولیتی نمییذیرد.

نه شرکت Seiko Epson و نه شرکتهای وابسته آن در قبال خسارت، زیان، هزینه یا مخارج تحمیل شده به خریدار یا اشخاص ثالث در نتیجه تصادف، سوءاستفاده یا استفاده نادرست از این محصول یا اصلاحات، تعمیرات یا تغییرات غیرمجاز محصول یا (به استثنای ایالات متحده) کوتاهی در رعایت دستورالعملهای بهرهبرداری و نگهداری شرکت Seiko Epson در برابر خریدار این محصول یا اشخاص ثالث مسئولیتی<br>نخواهد داشت.

شرکت Seiko Epson و شرکتهای وابسته به آن در قبال خسارات یا مشکلات ناشی از استفاده از گزینهها یا محصولات مصرفی غیر از مواردی<br>که شرکت Seiko Epson "محصولات اصل Epson" یا "محصولات مورد تایید Epson" اعلام کرده است، مسئولیتی نخ

شرکت Seiko Epson بابت خسارات ناشی از تداخل الکترومغناطیسی بر اثر مصرف کابلهای رابط غیر از آنهایی که شرکت Seiko Epson<br>"محصولات مورد تایید Epson" اعلام کرده است، مسئولیتی ندارد.

Seiko Epson Corporation 2019 ©

محتوای این راهنما و مشخصات این محصول ممکن است بدون اعلام قبلی تغییر کند.

# **دستورالعمل های مهم**

<span id="page-11-0"></span>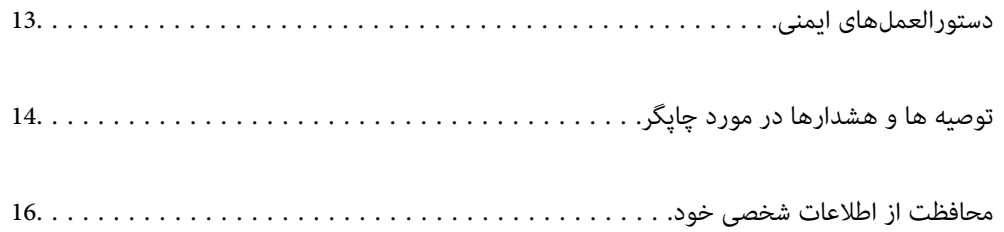

## **دستورالعملهای ایمنی**

<span id="page-12-0"></span>برای استفاده ایمن از این چاپگر این دستورالعملها را مطالعه و دنبال کنید. این دفترچه راهنما را برای مراجعه بعدی نگه دارید. همینطور، همه<br>دستورالعملها و هشدارهای علامتگذاری شده در این چاپگر را دنبال کنید.

ــا بعضی از مادهای به کار رفته در چاپگر برای اطمینان از حفظ ایمنی و استفاده صحیح از چاپگر هستند. برای اطلاع از مفهوم این مادها از<br>سایت زیر دیدن کنید.

<http://support.epson.net/symbols>

- ـــا فقط از سیم برقی که به همراه چاپگر ارائه شده استفاده کنید و از سیم سایر دستگاه ها استفاده نکتید. استفاده از سایر سیم ها برای این چاپگر<br>با استفاده از سیم برق ارائه شده با سایر تجهیزات می تواند منجر به شوک الکتریکی با
	- ❏مطمئن شوید سیم برق متناوب استاندارد ایمنی محلی مربوطه را دارا باشد.
- ی هر گز سیم برق، دوشاخه، چاپگر، دستگاه اسکن را باز نکنید، تغییر ندهید یا سعی نکنید آنها را تعمیر کنید یا خودتان<br>غایید مگر اینکه بطور خاص در دفترچه های راهنمای چاپگر توضیح داده شده باشد.
- در شرایط زیر چاپگر را از برق جدا کرده و برای سرویس به نزد پرسنل مجرب سرویس بروید: $\Box$ سیم برق یا دوشاخه آسیب دیده باشد؛ مایعی وارد چاپگر شده باشد؛ چاپگر افتاده باشد یا محفظه آسیب دیده باشد؛ چاپگر بطور عادی کار<br>نکند یا تغییر مشخصی در عملکرد آن دیده شود. کنترل\ایی که در دستورالعملهای راهاندازی نیستند را انجا
	- ❏چاپگر را نزدیک پریز دیواری قرار دهید تا بتوانید به راحتی دوشاخه را جدا کنید.
- ــا چاپگر را در محیط خارج از ساختمان، نزدیک به محل پر گرد و غبار و کثیف، آب، منابع گرمازا، یا در مکانی که در معرض تکان ها، لرزش<br>ها، دما با رطوبت بالاست قرار ندهبد.
	- ❏مراقب باشید مایع درون چاپگر ریخته نشود و با دست مرطوب به چاپگر دست نزنید.
- ـــا حداقل 22 سانتی متر چاپگر را از ضربان ساز قلب دور نگه دارید. امواج رادیویی این چاپگر ممکن است تاثیر منفی بر عملکرد ضربان ساز قلب<br>داشته ىاشد.
- اگر صفحه LCD آسیب دیده است، با فروشنده خود تماس بگیرید. اگر محلول کریستال مایع با دست شما تماس پیدا کرد، آنها را بطور کامل با  $\Box$ آب و صابون بشویید. اگر محلول کریستال مایع با چشمان شما هاس پیدا کرد، فورا آنها را با آب بشویید. اگر بعد از شستن کامل، چشمتان<br>ناراحت است یا مشکل دید دارید فورا به پزشک مراجعه کنید.
	- ❏در طول طوفان الکتریکی از تلفن استفاده نکنید. ممکن است از نور ایجاد شده خطر راه دور شوک الکتریکی وجود داشته باشد.
		- برای گزارش دادن نشت گاز در نزدیکی نشت از تلفن استفاده نکنید. $\Box$
- یاچگر سنگین است و نباید کمتر از دو نفر آن را بلند کرده یا حمل کنند. هنگام بلند کردن چاپگر باید این دو نفر طبق شکل نشان داده شده در ازدونفر باشند. وی<br>زیر در موقعیت مناسبی قرار داشته باشند.

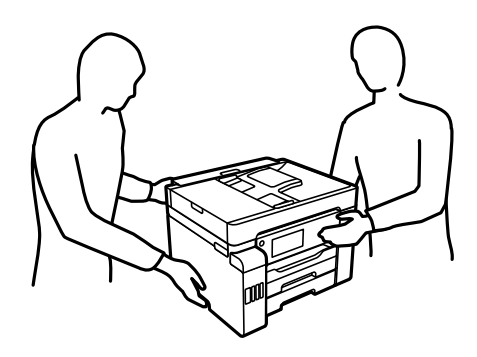

#### **دستورالعملهای ایمنی مربوط به پیوند**

- <span id="page-13-0"></span>■ مراقب باشید هنگام جابهجایی مخازن جوهر، درپوش های مخزن جوهر و بطری های باز جوهر یا درپوش های بطری جوهر، به جوهرها<br>دست نزنید.
	- ❏اگر پوستتان جوهری شد، آن را با آب و صابون کاملاً بشویید.
- یا اگر جوهر وارد چشمانتان شد، سریعاً با آب فراوان شستشو دهید. اگر بعد از شستشوی کامل، هنوز احساس ناراحتی میکنید یا مشکلات<br>چشمی دارید، سریعاً با پزشک مشورت کنید.
	- ❏اگر جوهر وارد دهانتان شد، سریعاً با پزشک مشورت کنید.
	- جعبه نگهداری را باز نکنید در غیر اینصورت احتمال ورود جوهر به چشمان شما یا برخورد با پوستتان وجود دارد. $\Box$
	- ❏برای جلوگیری از نشت کردن جوهر، از تکان دادن شدید بتری جوهر یا قرار دادن آن در معرض ضربات شدید بپرهیزید.
- یا بطری های جوهر، مخزن جوهر و جعبه نگهداری را دور از دسترس کودکان نگهداری کنید.اجازه ندهید کودکان از بطری های جوهر بنوشند<br>با آنها و دربوش بطری حوهر را حایهحا کنند.

## **توصیه ها و هشدارها در مورد چاپگر**

برای اجتناب از آسیب وارد شدن به چاپگر یا اموال خود این دستورالعمل ها را بخوانید و دنبال کنید. این دفترچه راهنما را برای مراجعه بعدی<br>نگه دارىد.

### **مشاوره ها و هشدارها برای تنظیم چاپگر**

- روزنه ها و منافذ چاپگر را نیوشانید و مسدود نکنید. $\Box$
- ❏فقط از منبع برقی استفاده کنید که در برچسب چاپگر نشان داده شده است.
- نکنید. ❏از پریزهایی که در مدار مشابه قرار دارند ماننددستگاه فتوکپی یا سیستم های کنترل هوا که مرتبا روشن <sup>و</sup> خاموش می شوند استفاده
	- ❏از پریزهای الکتریکی که با سوییچ های دیوار یا تایمرهای خودکار کنترل می شوند استفاده نکنید.
- دارید. ❏کل سیستم رایانهرا ازمنابعیکهبصورتبالقوهدارای تداخل الکترومغناطیسیهستندمانندبلندگوها یا جایگاهتلفن هایبی سیم دورنگه
- سیم های منبع برق باید بگونه ای قرار بگیرند که از خراش، بریدگی، ساییده شدن، چین خوردگی و پیچ خوردگی جلوگیری شود. اشیا را بر $\Box$ همه سیم های منبع برق قرار ندهید و مراقب باشید بر روی سیم های منبع برق قدم نگذارید و روی آن راه نروید. بخصوص مراقب باشید<br>همه سیم های منبع برق در پایانه ها و نقاطی که وارد می شوند و از ترانسفورمرخارج می شوند صاف باشند.<br>همه
- ❏اگربرای چاپگرازیکسیم اضافی استفادهمی کنید، مطمئن شویدکهمیزان کل آمپردستگاه های متصل به سیم اضافی ازمیزان آمپر سیم بیشتر نباشد. همینطور مطمئن شوید که میزان کل آمپر همه دستگاه های متصل به پریز دیواری از میزان آمپر پریز دیواری بیشتر نباشد.
- اگر می خواهید از چاپگر در آلمان استفاده کنید، نصب داخلی باید با یک مدارشکن با 10 یا 16 آمپر محافظت تامی از منار<br>کوتاه و محافظت بیشتر از جریان وجود داشته باشد.
- ـــا زمانی که با کابل چاپگر را به رایانه یا دستگاه دیگری وصل میکنید، مطمئن شوید جهت رابطها صحیح باشد. هر رابطی فقط یک جهت<br>صحیح دارد. وارد کردن رابط در جهت نادرست میتواند به هر دو دستگاهی که با کابل به هم وصل شده اند آسیب
- ▲ چاپگر را بر روی یک سطح صاف، پایدار که نسبت به زیر چاپگر از همه جهت بزرگتر است قرار دهید. اگر چاپگر در یک زاویه کج شود به<br>درستی کار نمی کند.

فضایی را هم برای بالای چاپگر در نظر بگیرید تا بتوانید بطور کامل درپوش اسناد را بالا بیاورید.  $\Box$ 

در جلوی چاپگر هم فضای کافی در نظر بگیرید تا کاغذ بطور کامل خارج شود.  $\Box$ 

<span id="page-14-0"></span>آاز قرار دادن دستگاه در مکان هایی که در معرض تغییرات سریع دما و رطوبت است خودداری کنید. همینطور، چاپگر را از نور مستقیم¶<br>آفتاب، نور شدید با منبع گرمازا دور نگه دارید.

#### **مشاورهها و هشدارها برای استفاده از چاپگر**

- چیزی را از شکافها به درون چاپگر وارد نکنید. $\Box$
- ❏در زمان چاپ دست خود ر ا درون چاپگر نکنید.
- به کابل صاف سفید و لوله های جوهر داخل چاپگر دست نزنید.  $\Box$
- ❏از محصولات اسپری که گاز قابل اشتعال دارند درون یا اطراف چاپگر استفاده نکنید. اینکار میتواند منجر به اتش سوزی شود.
- ❏در صورتی که دستور داده نشده است، هد چاپ را با دست حرکت ندهید؛ در غیر این صورت ممکن است چاپگر آسیب ببیند.
	- هنگام بستن دستگاه اسکنر مراقب باشید انگشتان شما گیر نکند.  $\Box$
	- هنگام قرار دادن اوراق بر روی شیشه اسکنر فشار زیاد وارد نکنید. $\Box$
- میشه هنگام استفاده از دکمه  $\mathbf{U}$ چاپگر را خاموش کنید. تازمانی که چراغ  $\mathbf{U}$ چشمک می زند چاپگر را از برق جدا نکنید یا از طریق $\Box$ 
	- اگر  $\epsilon$ یخواهید برای مدت زمان طولانی از چاپگر استفاده کنید حتما سیم برق را از پریز الکتریکی جدا کنید. $\square$

#### **توصیه ها و هشدارها برای استفاده از صفحه لمسی**

- عا ممکن است صفحه LCD تعدادی نقاط روشن و تاریک داشته باشد و به دلیل عملکردهای خود روشنایی ناهمواری داشته باشد. این موارد<br>عادی است و نشان دهنده این نیست که دستگاه آسیب دیده است.
	- برای  $z$ برای تیز کردن فقط از یک پارچه خشک و نرم استفاده کنید. از  $z$ یزکننده های شیمیایی یا مایعات استفاده نکنید.
- با درپوش جلوی صفحه لمسی در صورت فشار سنگین روی آن می شکند. اگر سطح پانل حالت ترک یا ورقه شدن دارد با فروشنده خود تماس<br>بگیرید و سعی نکنید قطعات شکسته را خارج کنید یا به آنها دست بزنید.
	- ❏صفحه لمسی را به آرامی با انگشت خود لمس کنید. فشار وارد نیاورید یا با ناخن راه اندازی نکنید.
		- ❏برای انجام کارها از اجسام نوک تیز مثل نوک خودکار یا مداد تیز استفاده نکنید.
- $\Box$ تراکم ایجاد شده در صفحه لمسی که در نتیجه تغیرات ناگهانی دما و رطوبت ایجاد می شود می تواند منجر به عملکرد نامناسب دستگاه<br>شود.

#### **توصیه ها و هشدارها برای استفاده از چاپگر از طریق اتصال بی سیم**

- ❏ممکن است امواج رادیویی این چاپگر تأثیر منفی بر روی کارکرد تجهیزات الکترونیکی پزشکی بگذارد و باعث بروز نقص عملکرد آنها گردد.هنگام استفاده از این چاپگر در بیمارستان ها یا نزدیک تجهیزات پزشکی، دستورات پرسنل مجاز بیمارستان را اجرا کنید و همه<br>هشدارهای نصب شده و دستورات روی تجهیزات پزشکی را رعایت نمایید.
- ممکن است امواج رادیویی این چاپگر تأثیر منفی بر روی کارکرد دستگاههای خودکار نظیر درهای خودکار یا هشدارهای آتش بگذارد و  $\Box$ باعث بروز حوادث بهدلیل بروز نقص در عملکرد آنها گردد.هنگام استفاده از این چاپگر در نزدیکی دستگاههای خودکار، همه هشدارهای<br>نصب شده و دستورات روی این دستگاهها را رعایت نمایید.

#### **مشاورهها و هشدارها برای انتقال یا نگهداری چاپگر**

- <span id="page-15-0"></span>ا هنگام نگهداری یا انتقال چاپگر، آن را کج نکنید، آن را بصورت عمودی نگه دارید یا آن را وارونه کنید در غیر این صورت ممکن است جوهر آن را<br>نشت کند.
- اقبل از حملونقل چاپگر، مطمئن شوید قفل حملونقل روی وضعیت قفل (حملونقل) تنظیم شده است و هد چاپ در حالت خانه (منتهیالیه<br>سمت راست) قرار دارد.

## **محافظت از اطلاعات شخصی خود**

- اگر چاپگر را به فرد دیگری میدهید یا آن را دور میاندازید، با انتخاب منوها در پانل کنترل به روش تشریح شده در پایین، همه اطلاعات شخصی<br>که در حافظه چاپگر ذخیره شده است را یاک کنید.
	- **تنظیم** >**تنظیامت چاپگر**> **سرپرست سیستم** > **بازگشت به تنظیامت پیش فرض** >**پاک کردن متامی داده ها و تنظیامت**
		- **تنظیم** >**تنظیامت چاپگر**> **سرپرست سیستم** >**پاک کردن داده حافظه داخلی** > **حذف همه کارهای حافظه داخلی**

# نام و عملکرد قطعات

<span id="page-16-0"></span>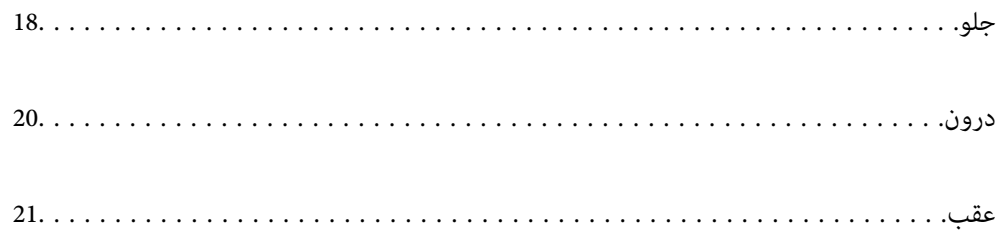

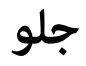

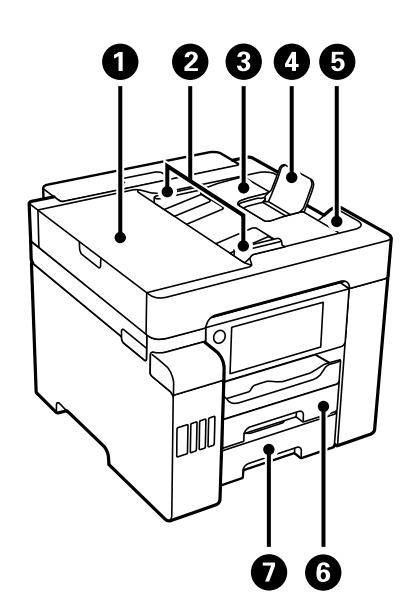

<span id="page-17-0"></span>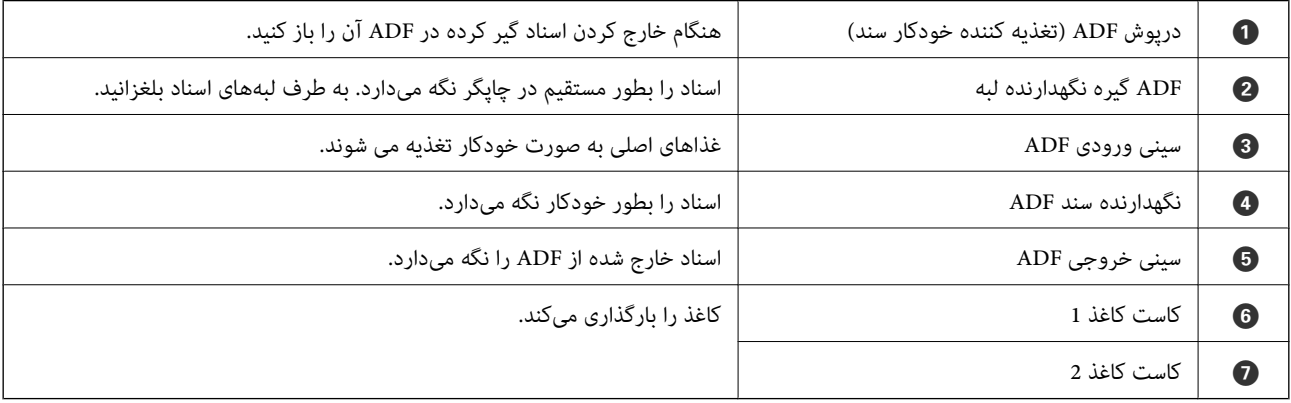

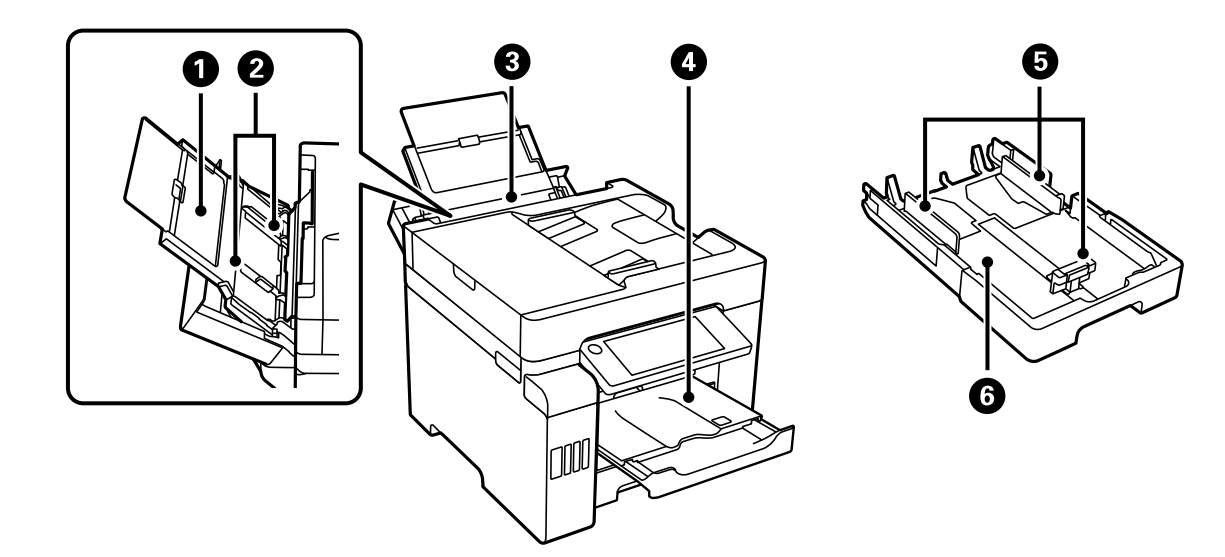

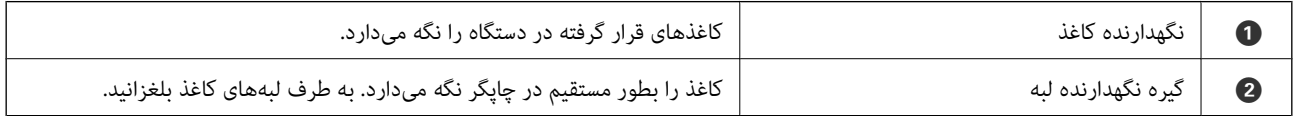

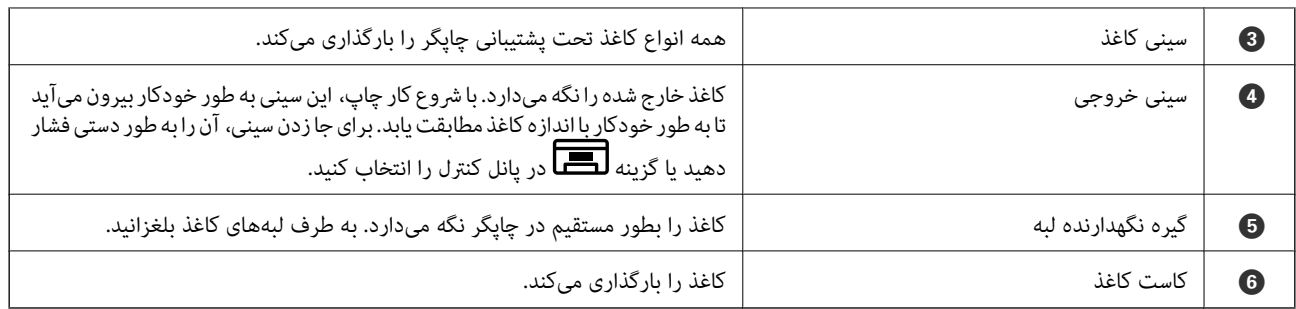

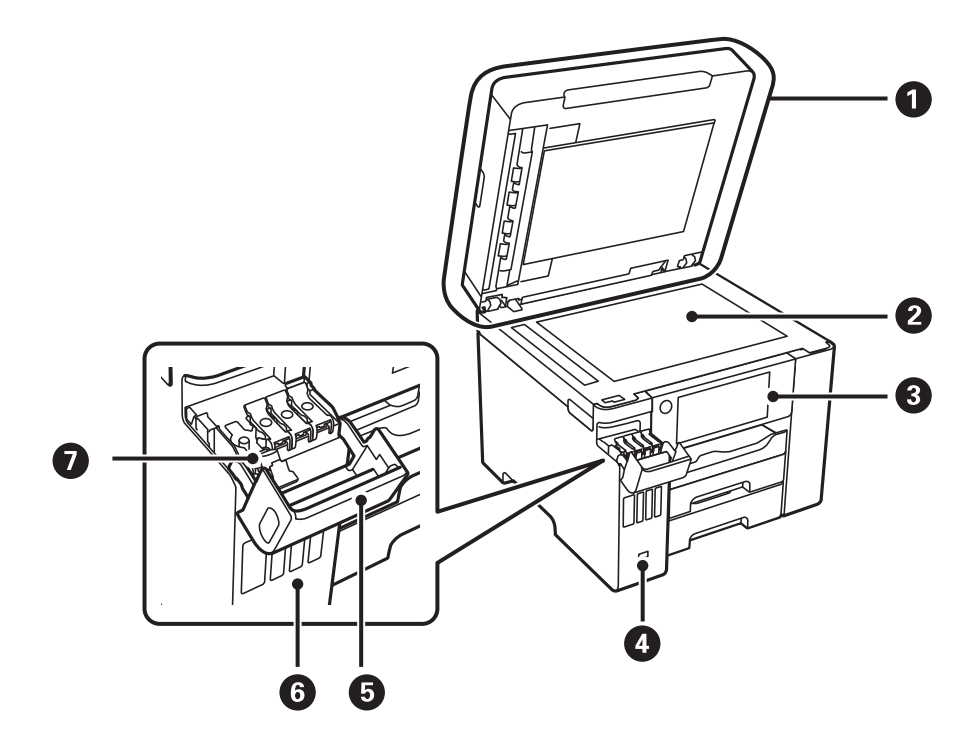

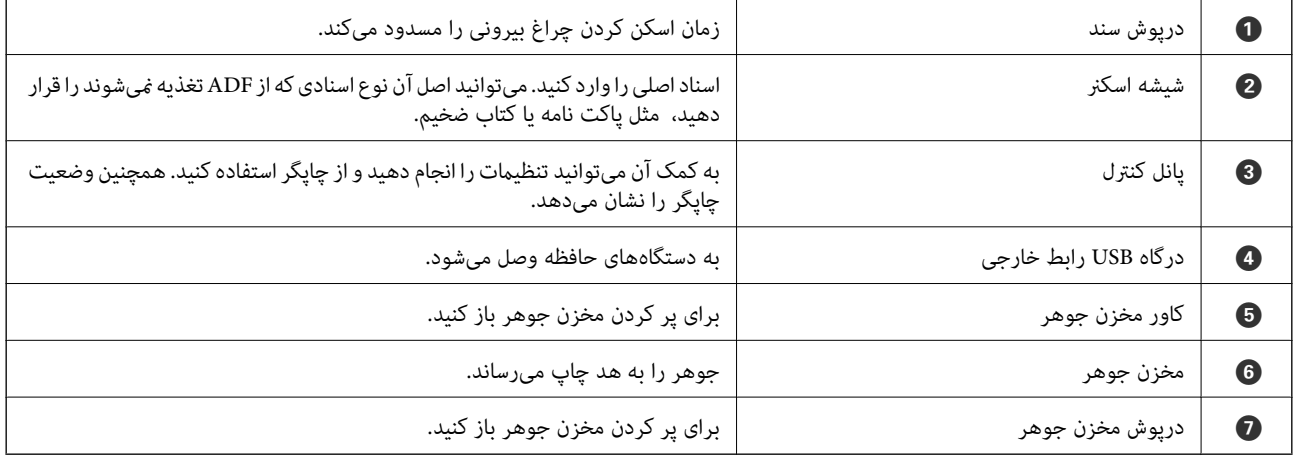

**درون**

<span id="page-19-0"></span>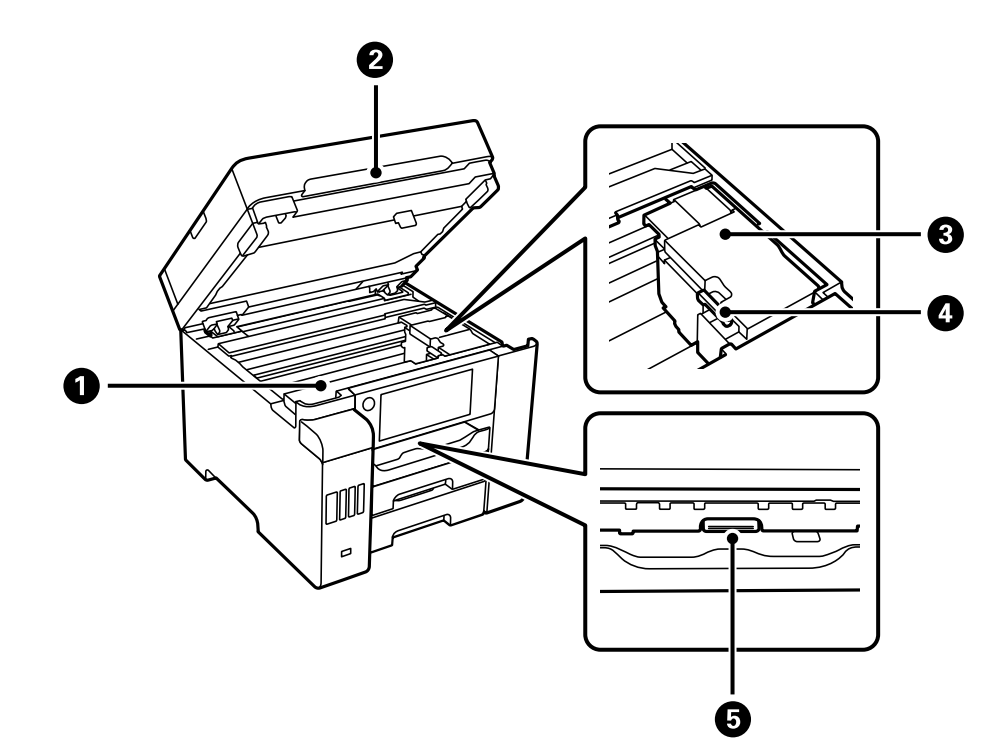

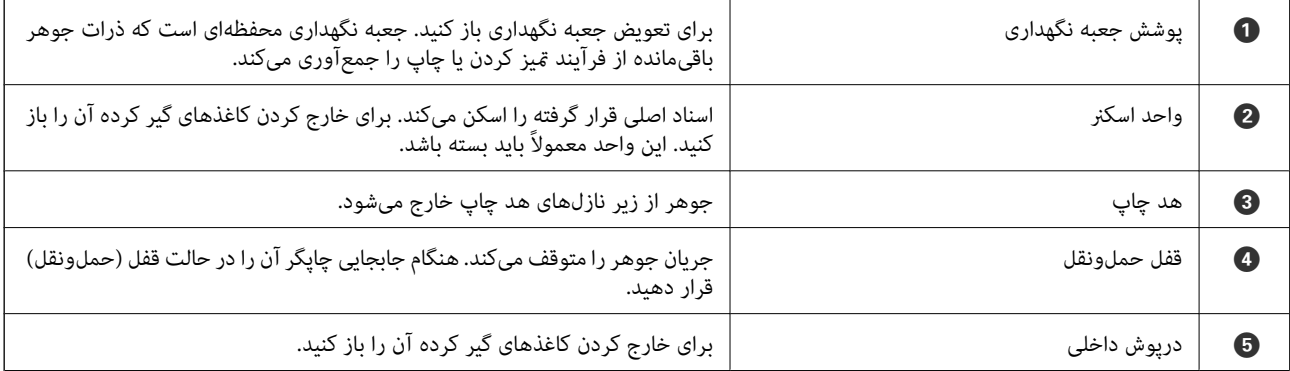

<span id="page-20-0"></span>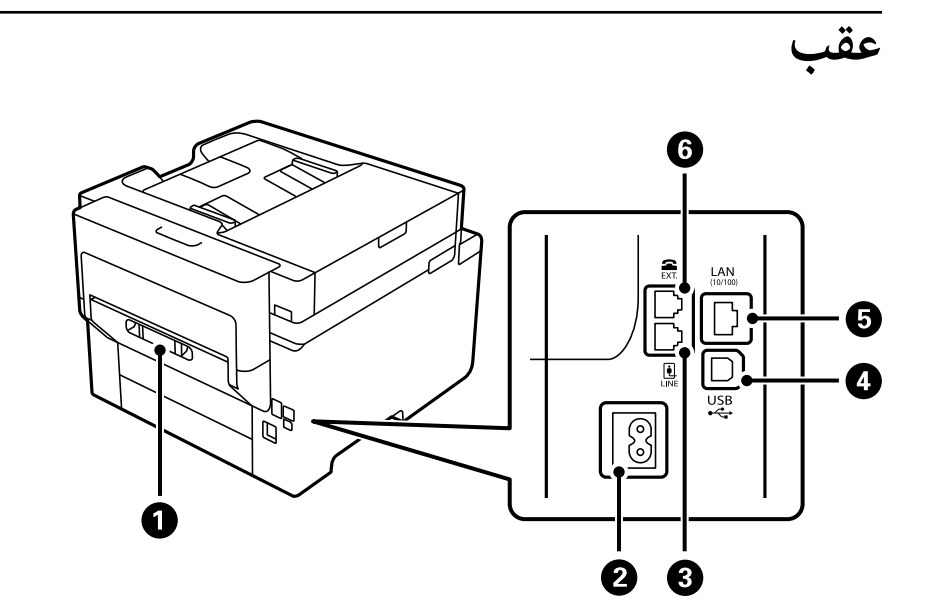

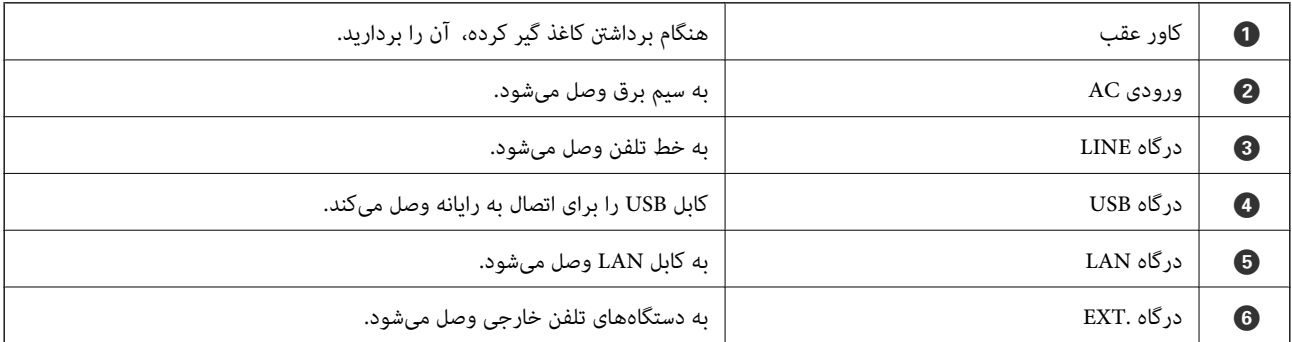

# راهنمای پانل کنترل

<span id="page-21-0"></span>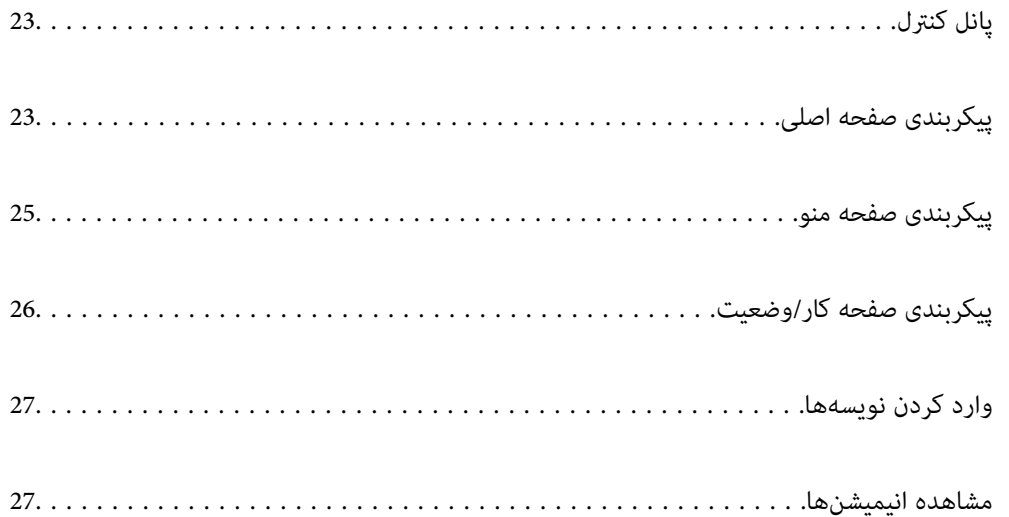

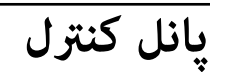

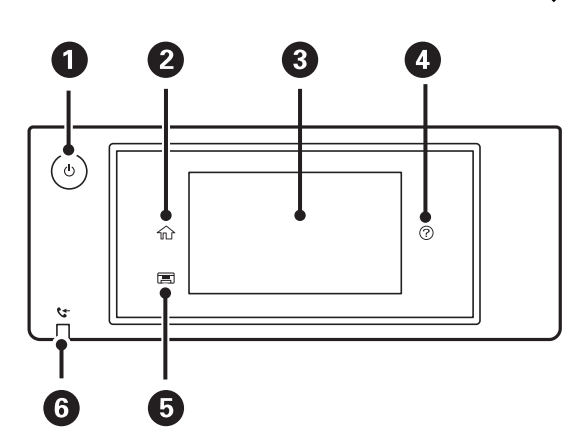

<span id="page-22-0"></span>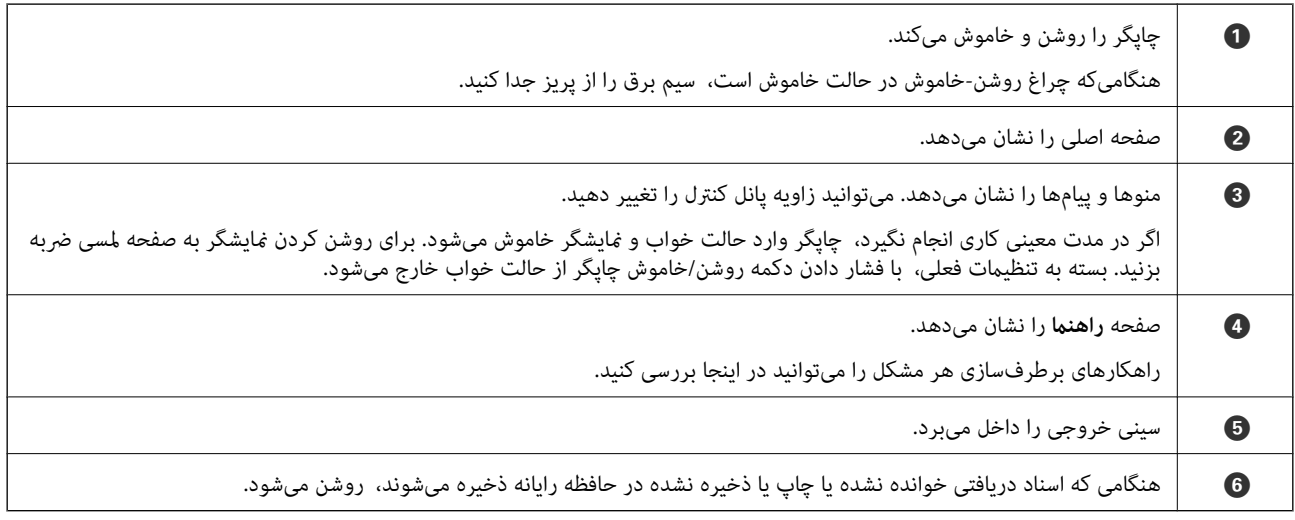

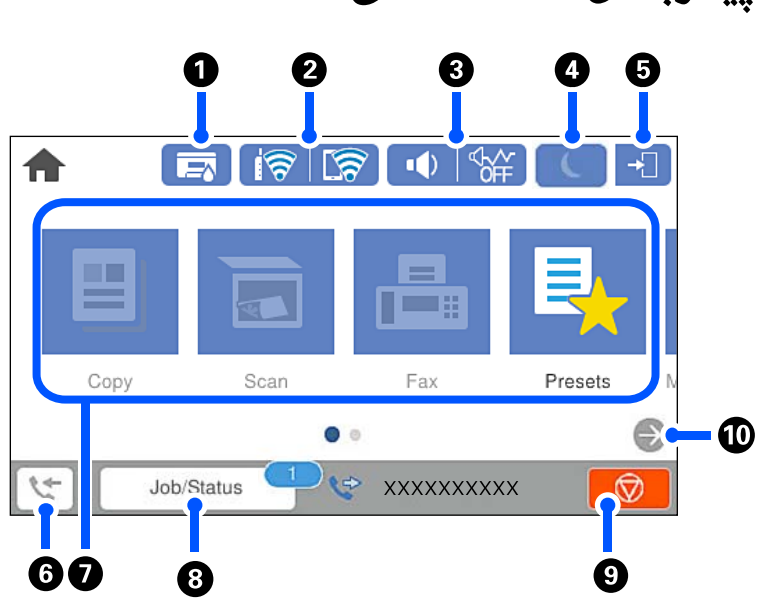

**پیکربندی صفحه اصلی**

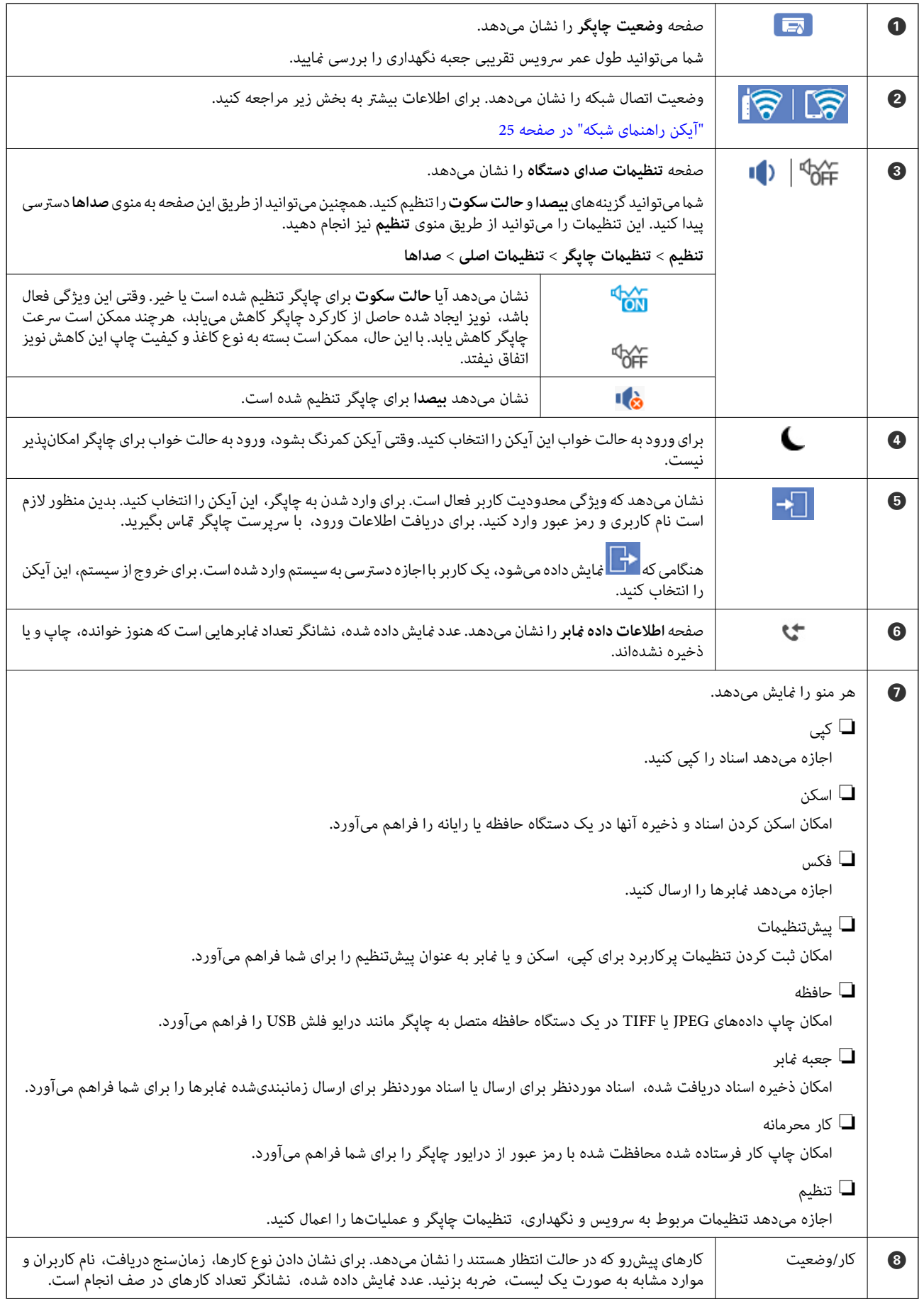

<span id="page-24-0"></span>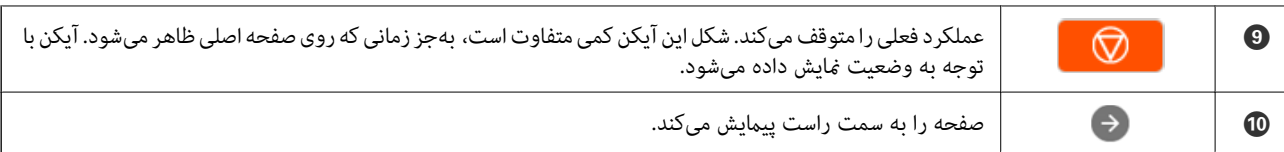

## **آیکن راهنامی شبکه**

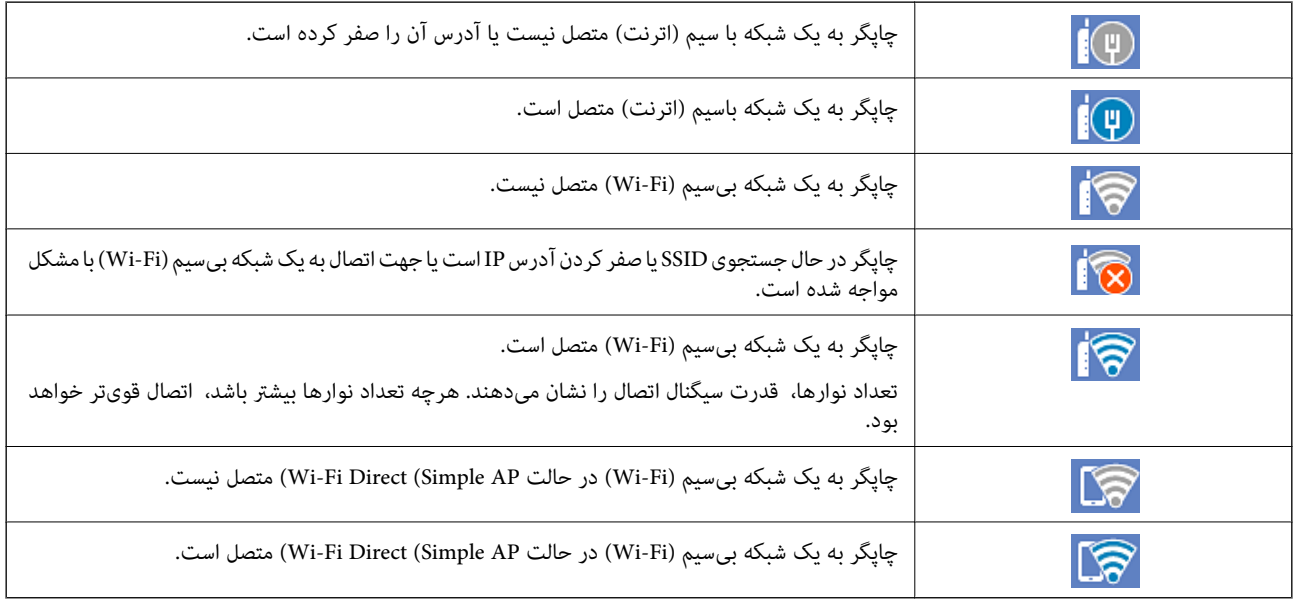

**پیکربندی صفحه منو** 0

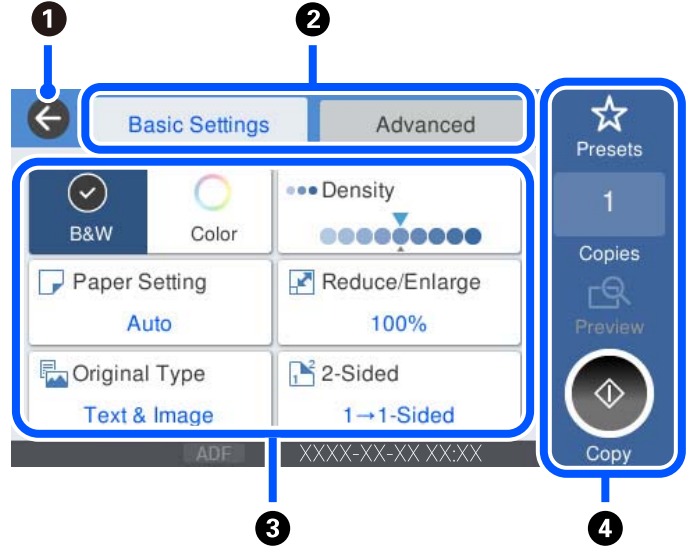

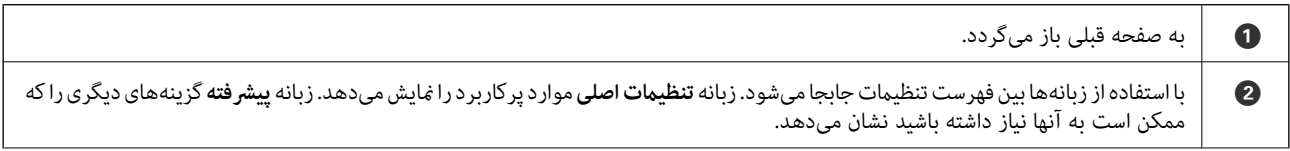

<span id="page-25-0"></span>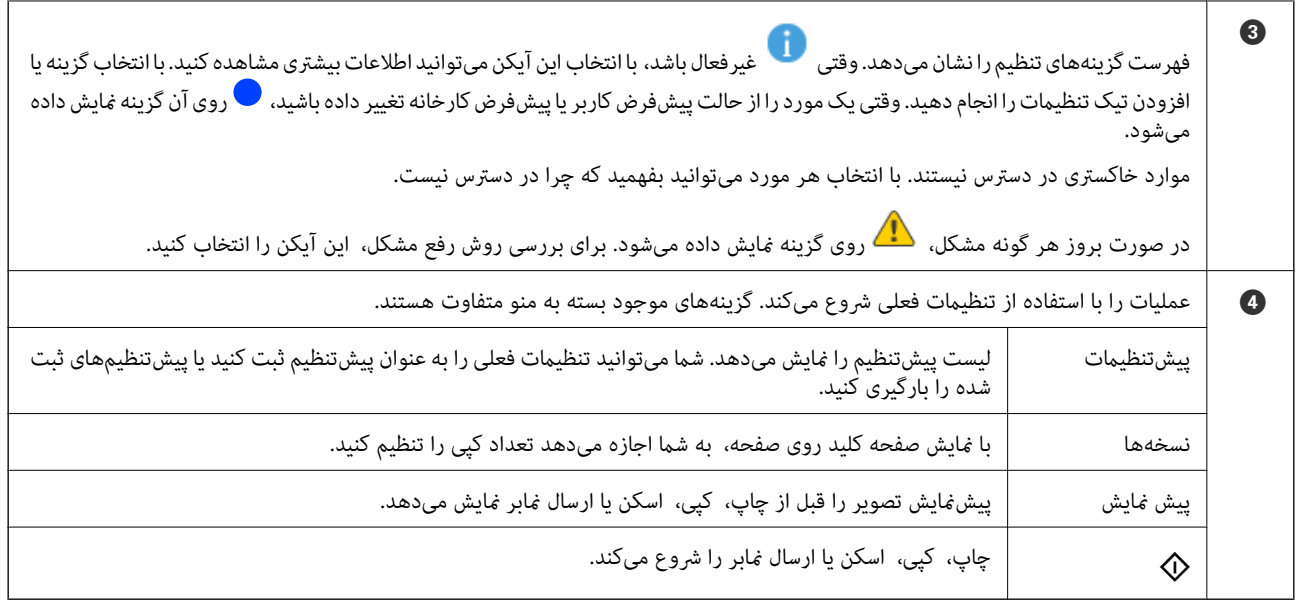

# **پیکربندی صفحه کار/وضعیت**

برای منایش صفحه کار/وضعیت در صفحه اصلی کار/وضعیت را انتخاب کنید. می توانید وضعیت چاپگر یا کارها را بررسی کنید.

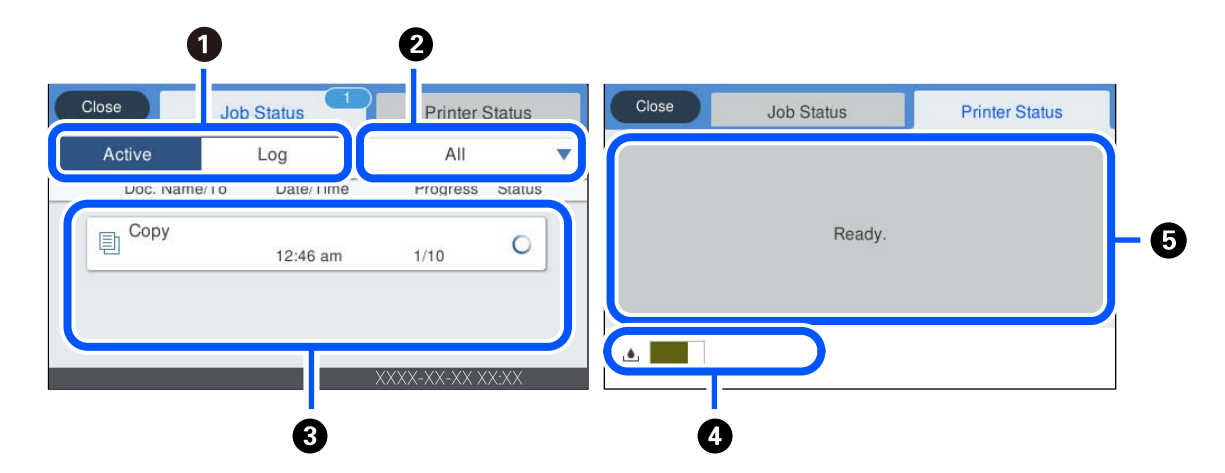

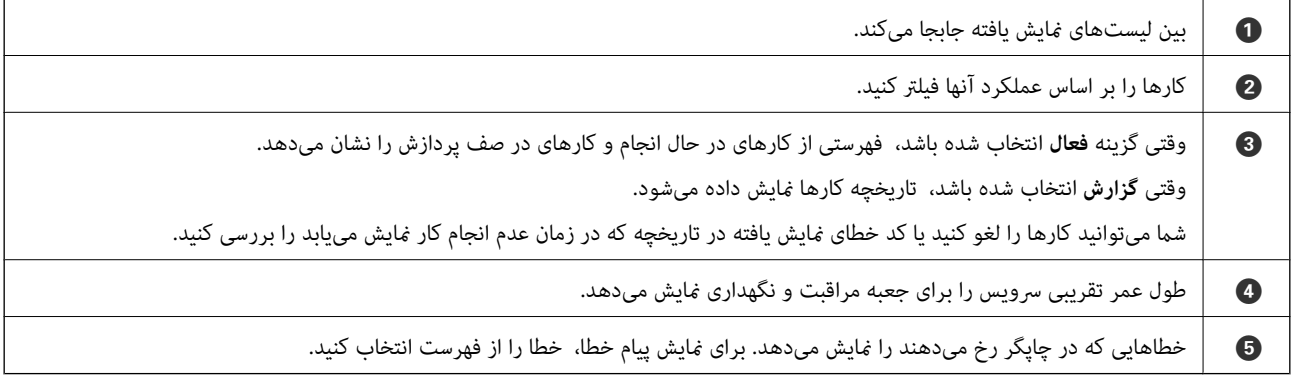

#### **اطلاعات مرتبط**

| "کد خطا در منوی وضعیت نشان داده [میشود" در](#page-220-0) صفحه 221

## **وارد کردن نویسهها**

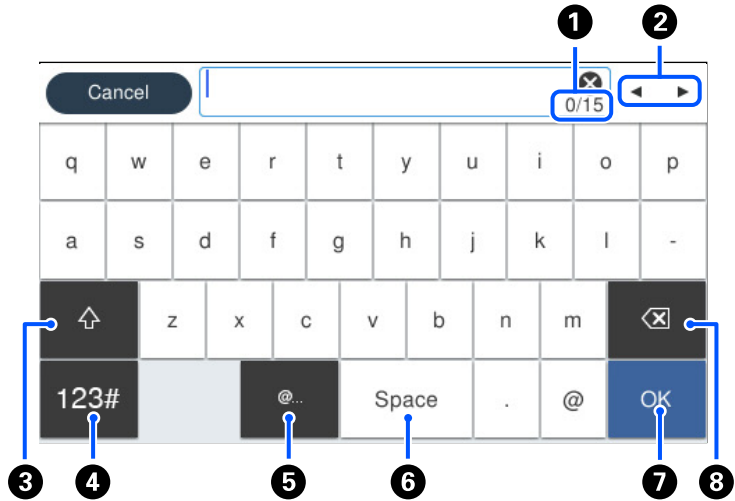

<span id="page-26-0"></span>با استفاده از صفحهکلید روی صفحه میتوانید در هنگام انجام تنظیامت شبکه و موارد دیگر نویسهها ومنادها را وارد کنید.

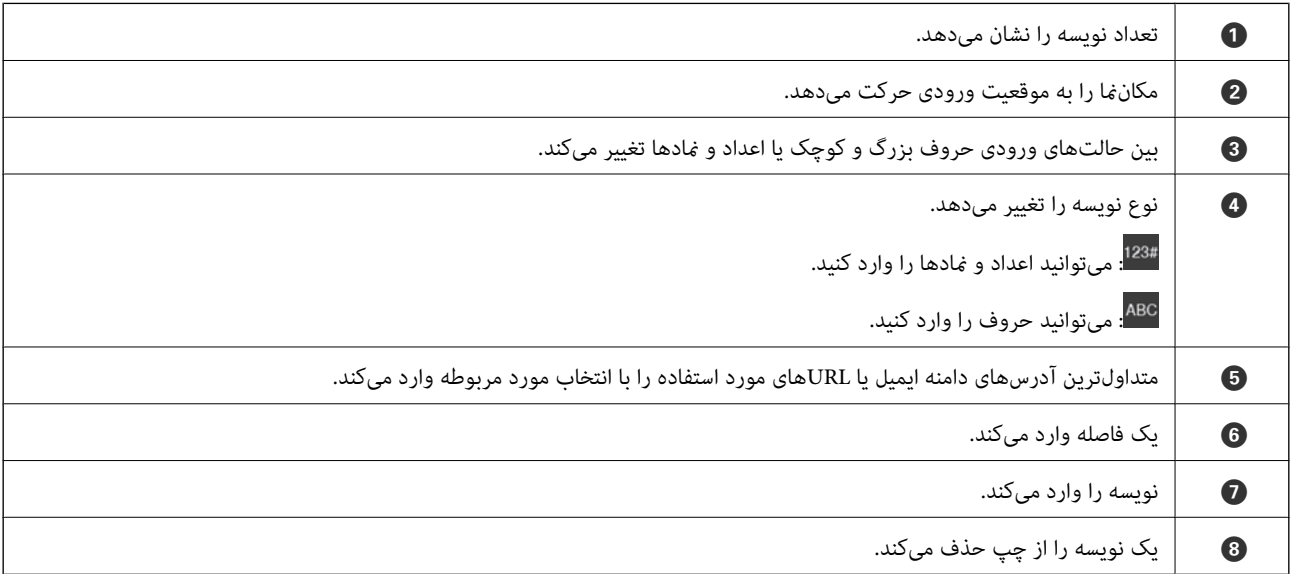

## **مشاهده انیمیشنها**

انیمیشن دستورالعملهای بهرهبرداری مانند بارگذاری کاغذ یا رفع گیر کاغذ را میتوانید در صفحه LCDمشاهده کنید.

کنید. ❏گزینه را انتخاب کنید: صفحه راهنام رامنایش میدهد. گزینه **چگونه** را انتخاب کنید <sup>و</sup> موارد مدنظر برای مشاهده را انتخاب

 $\Box$ گزینه **چگونه** را در پایین صفحه عملیات انتخاب کنید: انیمیشن مرتبط با مبحث را نشان میدهد. توجه داشته باشید که انیمیشن بسته به مدل<br>چاپگر متفاوت میباشد.

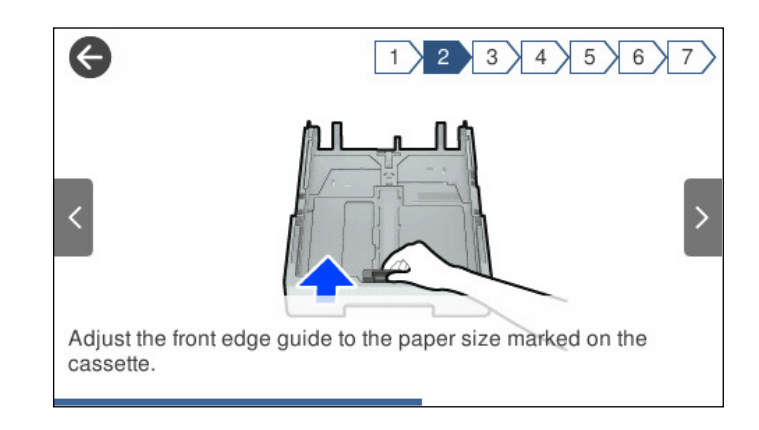

# **قرار دادن کاغذ**

<span id="page-28-0"></span>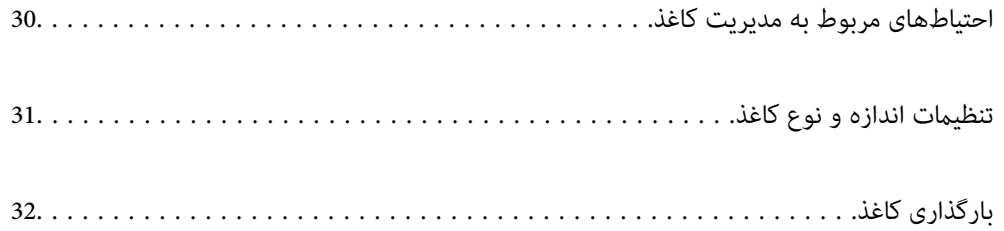

## **احتیاطهای مربوط به مدیریت کاغذ**

- ❏دستورالعملهای ارائه شده با کاغذ را مطالعه کنید.
- <span id="page-29-0"></span>ـــا برای اینکه اسناد چاپ شده با استفاده از کاغذ اصلی Epson حداکثر کیفیت را داشته باشند، آنها را مطابق با شرایطی که در برگههای ارائه<br>شده به همراه بسته کاغذ شرح داده شده است، استفاده کنید.
- قبل از قرار دادن کاغذ لبههای آن را باد داده و تراز کنید. کاغذ عکس را باد ندهید و لوله نکنید. اینکار میتواند به طرف قابل چاپ آن آسیب<br>برساند.

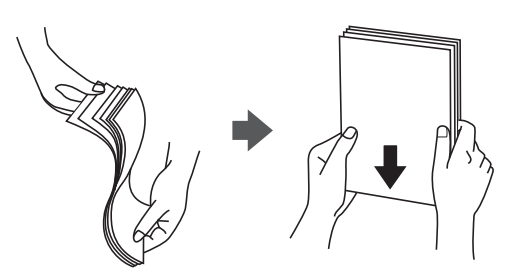

اگر کاغذ لوله شد قبل از قرار دادن در دستگاه آن را صاف کرده یا به آرامی در جهت مخالف لوله کنید. چاپ روی کاغذ لوله شده موجب گیر<br>کردن کاغذ میشود و اثر لکه آن روی کاغذ چاپ شده ظاهر میشود.

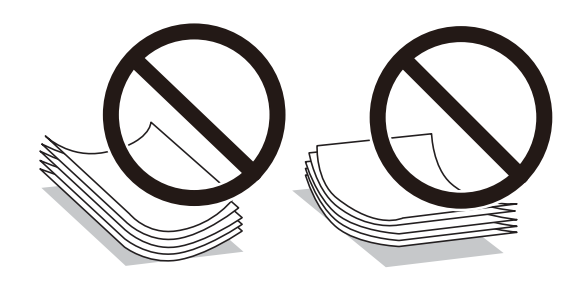

- با هنگام چاپ کردن در یک سمت کاغذ از قبل چاپ شده ممکن است مشکلات تغذیه کاغذ به کرات برای چاپ دوروی دستی رخ دهند. تعداد<br>برگه ها را به نصف یا کمتر کاهش دهید یا در صورت ادامه گیر کردن کاغذ، هر بار تنها یک برگه کاغذ در دستگا
- ـــا مطمئن شوید که از کاغذ رگه بلند استفاده میکنید. اگر از نوع کاغذ مورد استفاده مطمئن نیستید، بسته بندی کاغذ را بررسی کنید یا با<br>تولیدکننده کاغذ تماس بگیرید تا از مشخصات کاغذ اطلاع پابید.
- ا قبل از قرار دادن پاکت نامهها لبههای آن را باد داده و تراز کنید. زمانی که پاکت نامههای دسته شده باد داده شدند، قبل از قرار دادن برای<br>یکدست کردن آنها را به طرف پایین فشار دهید.

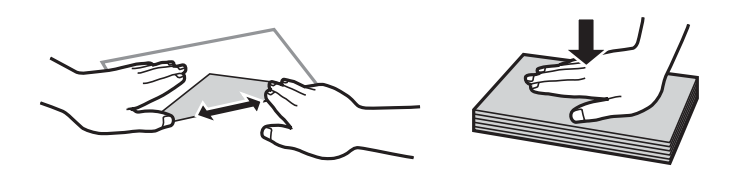

**اطلاعات مرتبط** | "انواع کاغذ غیر قابل [استفاده" در](#page-296-0) صفحه 297

## **تنظیامت اندازه و نوع کاغذ**

<span id="page-30-0"></span>اگر اندازه و نوع کاغذ را در صفحهای که هنگام وارد کردن کاست کاغذ نمایش داده میشود، ثبت کنید، هنگامی که اطلاعات ثبتشده و تنظیمات چاپ متفاوت باشند، چاپگر موضوع را به شما اطلاع خواهد داد. بدین ترتیب با کسب اطمینان از اینکه روی اندازه کاغذ اشتباه چاپ *نمی*کنید یا به دلیل استفاده از تنظیماتی که با نوع کاغذ مطابقت ندارند، چاپ را با رنگی اشتباه انجام نمیدهید، از اتلاف کاغذ و جوهر پیشگیری<br>میشود.

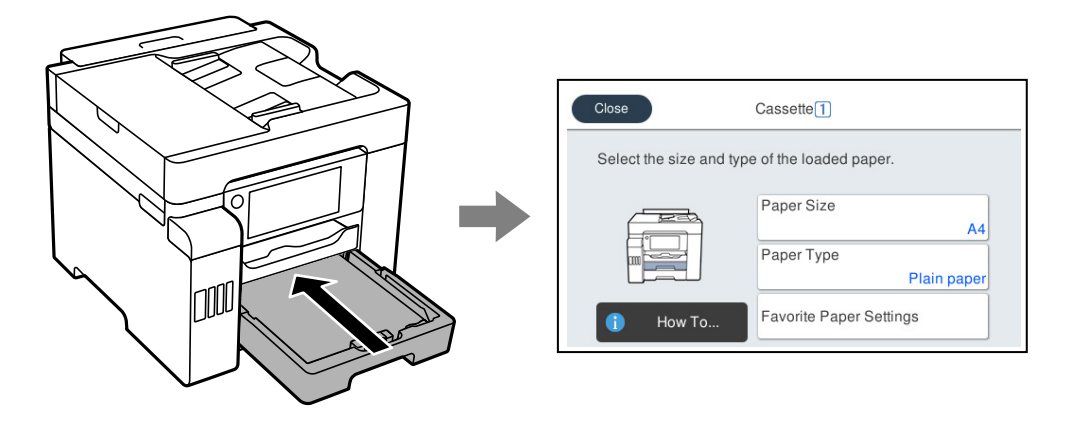

اگر اندازه و نوع کاغذ *ما*یش یافته با کاغذ بارگذاری شده متفاوت هستند، گزینه را برای تغییر انتخاب کنید. اگر تنظیمات با کاغذ بارگذاریشده<br>مطابقت دارند، پنجره را ببندید.

#### *نکته:*

همچنین با انتخاب **تنظیم > تنظیمات چاپگر > تنظیمات چاپگر > تنظیمات منبع کاغذ > تنظیم کاغذ می**توانید صفحه تنظیمات اندازه و نوع کاغذ را<br>غایش دهید.

#### **لیست انواع کاغذ**

برای رسیدن به بهترین نتیجه چاپ، نوع کاغذی را که مناسب کاغذ است انتخاب کنید.

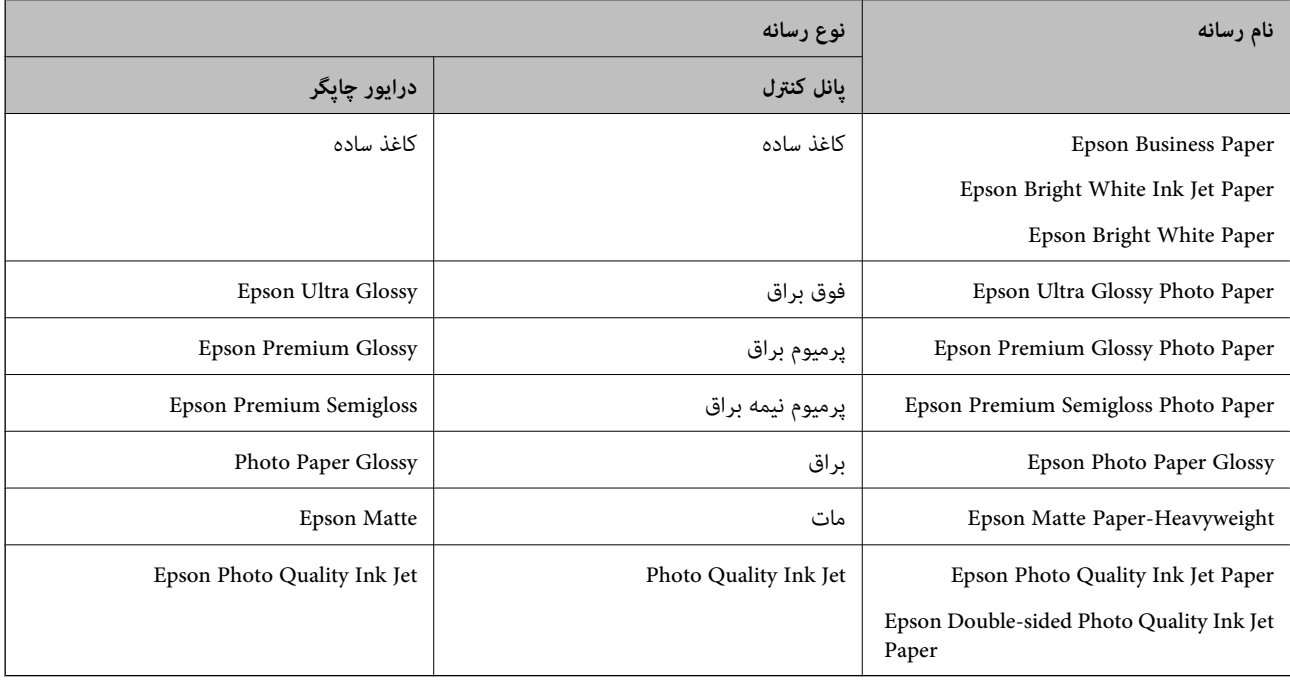

## **بارگذاری کاغذ**

<span id="page-31-0"></span>با مراجعه به انیمیشنهایی که روی منایشگر LCD چاپگر نشان داده میشوند، میتوانید کاغذ یا پاکت نامهها را بارگذاری کنید.

گزینه <sup>6</sup>گ و سپس **چگونه** > **کاغذ را در دستگاه بگذارید** را انتخاب کنید. نوع کاغذ و منبع کاغذ موردنظر برای استفاده را انتخاب کنید تا<br>انیمیشنهای مربوطه <sup></sup>فایش داده شوند. برای بستن صفحه انیمیشن، گزینه **قام** را انتخاب کنید.

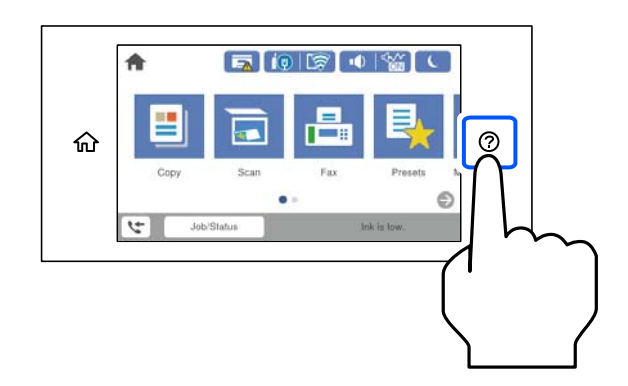

## **بارگذاری کاغذ پیشپانچ**

یک ورق از کاغذ پیشپانچ در سینی کاغذ بارگذاری کنید. Legal ،نامه ، A5 ، B5 ، A4 :کاغذ اندازه

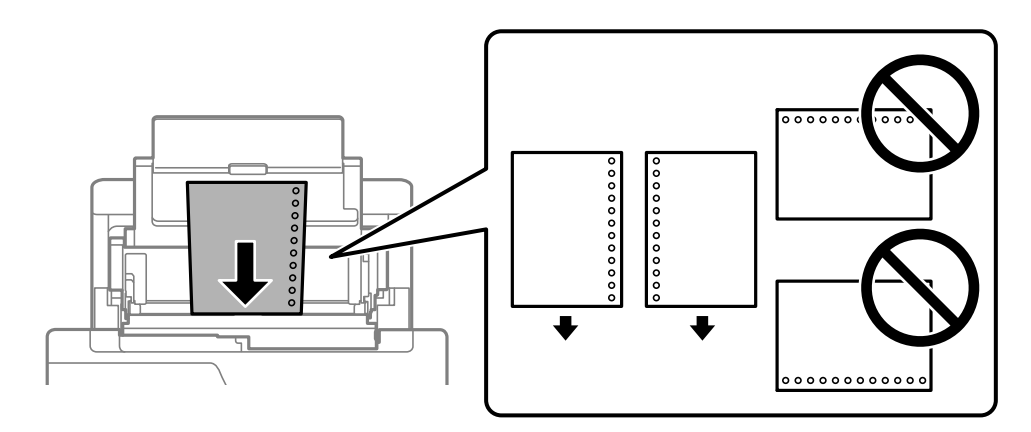

- موقعیت چاپ فایل خود را تنظیم کنید تا از چاپ روی سوراخها جلوگیری شود. $\Box$ 
	- چاپ خودکار دورو برای کاغذ پانچ شده موجود نیست.  $\Box$

#### **بارگذاری کاغذ بلند**

#### ❏سینی کاغذ

<span id="page-32-0"></span>برای قرار دادن کاغذهای بلند در سینی کاغذ اجازه دهید لبههای جلو آنها روی دستگاه معلق شود. حالت **تعریف شده کاربر** را به عنوان<br>تنظیم اندازه کاغذ انتخاب کنید.

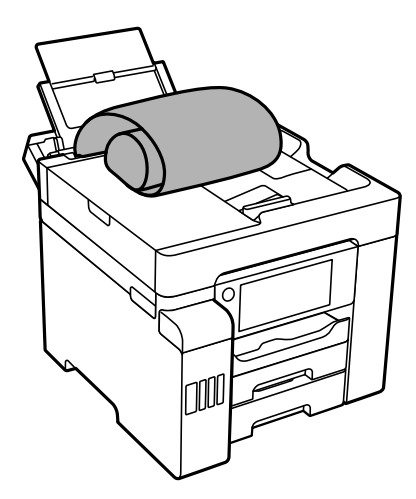

مطمئن شوید انتهای کاغذ به صورت صاف بریده شده باشد. برش مورب ممکن است باعث بروز مشکلات در تغذیه کاغذ شود.  $\Box$ 

- اقرارگیری کاغذ بلند در سینی خروجی با مشکل مواجه خواهد شد. برای اینکه مطمئن شوید کاغذهای خروجی از دستگاه به پایین<br>نمیافتند، یک جعبه زیر محل خروجی کاغذ قرار دهید.
	- یابه کاغذ در حال خروج یا ورود به واحد چاپ است، دست نزنید. زیرا ممکن است دستتان زخمی شود یا کیفیت چاپ کاهش (w<br>یابد.

#### ❏کاست کاغذ

برای بارگذاری کاغذ بلند، کاست کاغذ را بیرون بکشید. حالت **تعریف شده کاربر** را به عنوان تنظیم اندازه کاغذ انتخاب کنید.

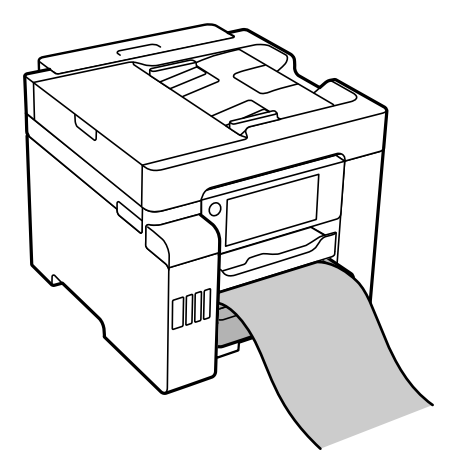

مطمئن شوید انتهای کاغذ به صورت صاف بریده شده باشد. برش مورب ممکن است باعث بروز مشکلات در تغذیه کاغذ شود. $\Box$ 

یابه کاغذ در حال خروج یا ورود به واحد چاپ است، دست نزنید. زیرا ممکن است دستتان زخمی شود یا کیفیت چاپ کاهش (سه<br>یابد.

# **قرار دادن اسناد**

<span id="page-33-0"></span>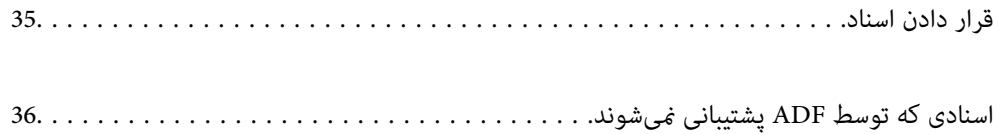

## **قرار دادن اسناد**

با مراجعه به انیمیشنهایی که روی منایشگر LCD چاپگر نشان داده میشوند، میتوانید اسناد اصلی را بارگذاری کنید.

<span id="page-34-0"></span>گزینه <sup>(</sup>2) و سپس **چگونه** > ا**سناد را در دستگاه بگذارید** را انتخاب کنید. روش بارگذاری اسنادی که مایلید مشاهده کنید را انتخاب *ف*ایید. برای<br>بستن صفحه انیمیشن، گزینه **قام** را انتخاب کنید.

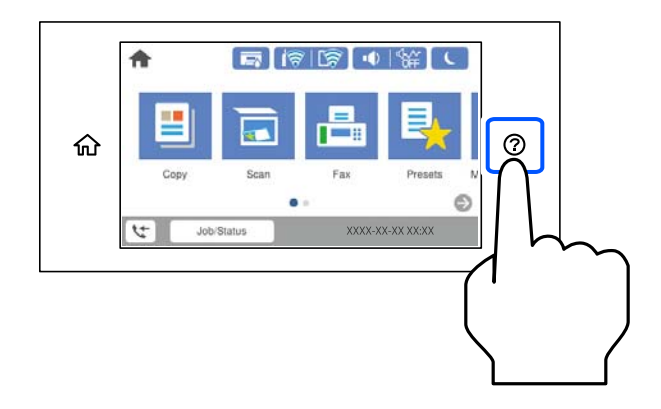

اگر میخواهید چندین سند را کپی کنید، همه سندها را داخل ADF قرار دهید.

**هنگام استفاده از شیشه اسکرن**

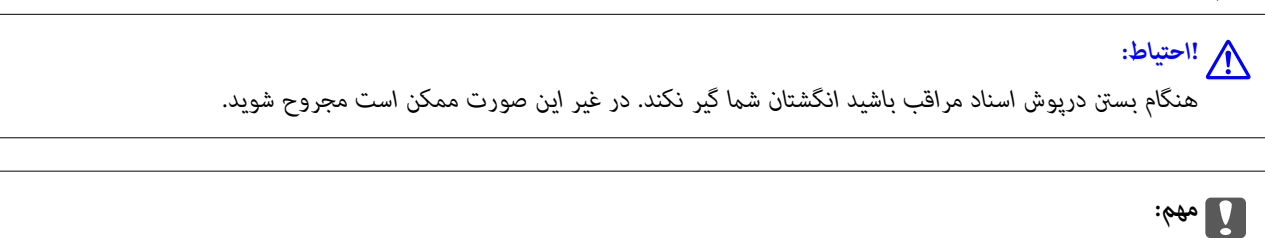

منگام قرار دادن اسناد اصلی انبوه مانند کتاب، مراقب باشید نور خارجی به طور مستقیم روی شیشه اسکنر نتابد.  $\Box$ 

ز وارد آوردن فشار بیشتر روی شیشه اسکنر یا درپوش سند خودداری کنید. در غیر این صورت، ممکن است صدمه ببینند.  $\Box$ 

*نکته:*

■ اگر تکههای آشغال یا چرک روی شیشه اسکنر وجود دارد، محدوده اسکن را میتوان گسترش داد تا آن را در بر گیرد، در نتیجه تصویر اصلی را<br>میتوان جابجا کرد یا کاهش داد. قبل از اسکن کردن، هر نوع چرک یا کثیفی روی شیشه اسکنر را پاک ک

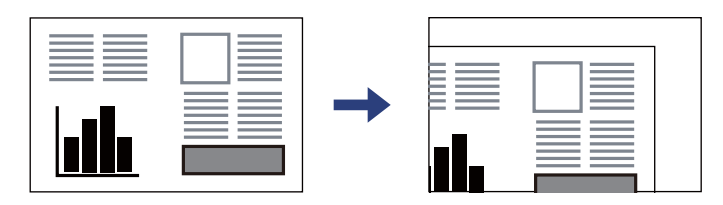

❏ *به میزان 1.5 میلیمتر از گوشه شیشه اسکرن اسکن منیشود.*

❏ *هنگامی که اسناد اصلی هم درADF و هم روی شیشه اسکرن قرار گرفته باشند، اولویت باADF است.*

❏ *اگر اسناد اصلی برای مدت طولانی روی شیشه اسکرن باقی مبانند، ممکن است به سطح شیشه بچسبند.*

#### **وقتی از ADF استفاده می کند**

<span id="page-35-0"></span>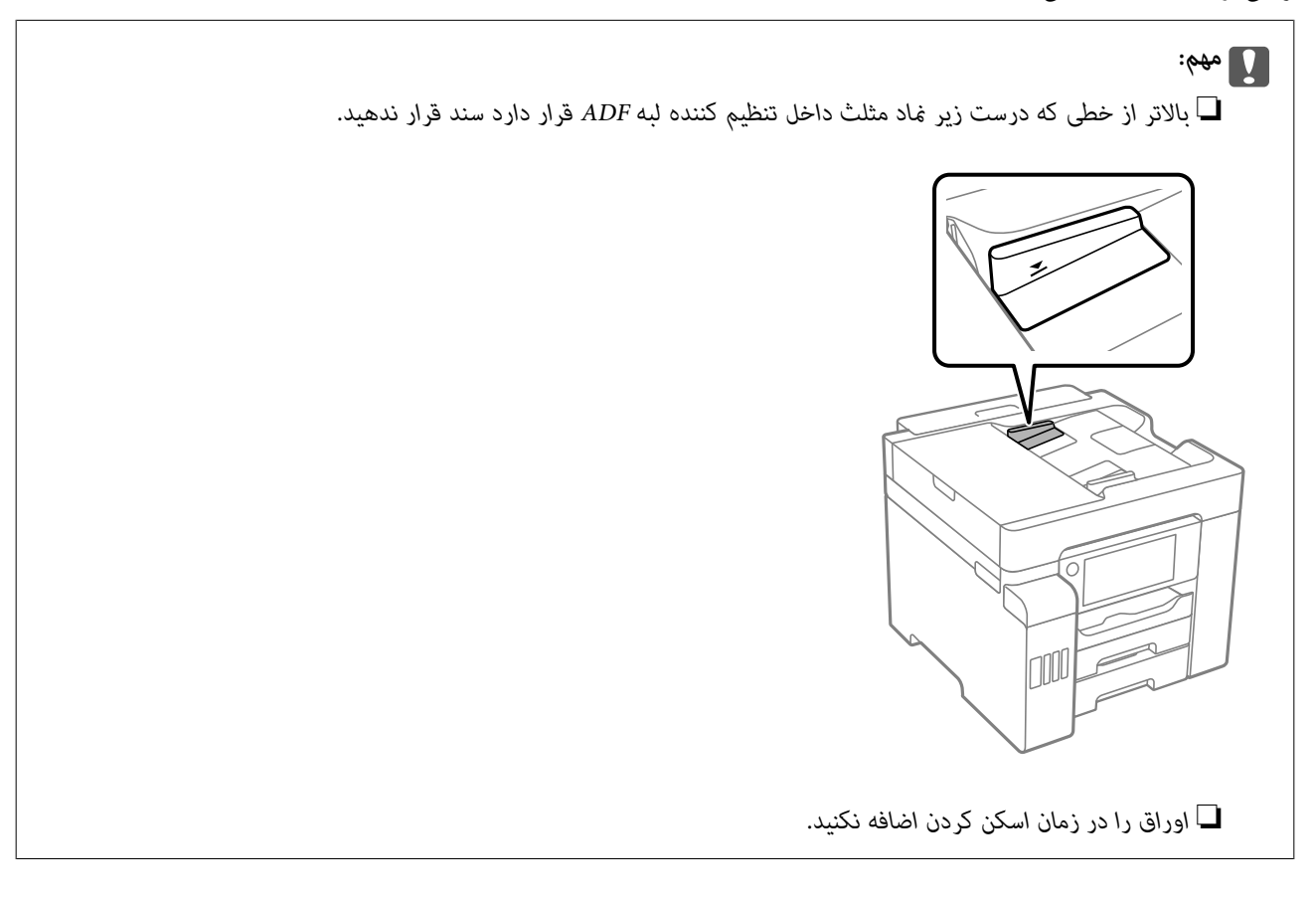

**اطلاعات مرتبط**

- | "اسنادی که توسط ADF پشتیبانی منیشوند" در صفحه 36
	- | ["مشخصات](#page-331-0) اسکرن" در صفحه 332
	- | ["مشخصات](#page-332-0) [ADF](#page-332-0) ["](#page-332-0)در [صفحه](#page-332-0) 333

## **اسنادی که توسط ADF پشتیبانی منیشوند**

*مهم:*c

از قرار دادن عکسها یا سایر اوراق ارزشمند هنری در ADF خودداری غایید. علاوه بر این، عدم تغذیه صحیح توسط دستگاه ممکن است به<br>مچاله شدن یا صدمه اوراق منجر شود. این اسناد را روی شیشه اسکنر اسکن کنید.

برای جلوگیری از گیر کردن کاغذ در دستگاه، اوراق زیر را در ADF قرار ندهید. در رابطه با این نوع اسناد، از شیشه اسکرن استفاده کنید.

❏اسنادی که پاره، خم، مچاله، پوسیده یا لوله شدهاند

وراق دارای سوراخ کلاسور $\Box$ 

❏اوراقی که با نوار چسب، منگنه، گیره و موارد دیگر به هم چسبیدهاند.

❏اوراقی که کاغذ چسبان یا برچسب به آنها چسبیده است

❏اوراقی که نامنظم بریده شدهاند یا زوایای آنها صاف نیست
❏اوراق صحافی شده

❏OHP، کاغذهای هادی گرما یا کاغذ کاربن

# <span id="page-37-0"></span>**وارد کردن و خارج کردن دستگاه حافظه**

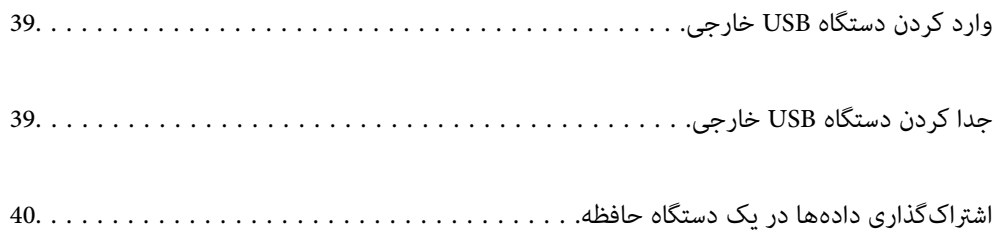

## **وارد کردن دستگاه USB خارجی**

<span id="page-38-0"></span>یک دستگاه USB خارجی را در درگاه USB رابط خارجی وارد کنید.

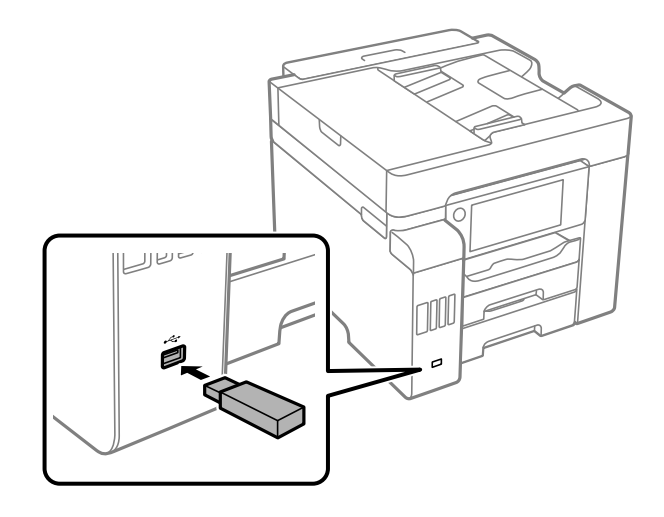

**اطلاعات مرتبط** | ["مشخصات](#page-337-0) دستگاه حافظه" در صفحه 338

## **جدا کردن دستگاه USB خارجی**

دستگاه USB خارجی را جدا کنید.

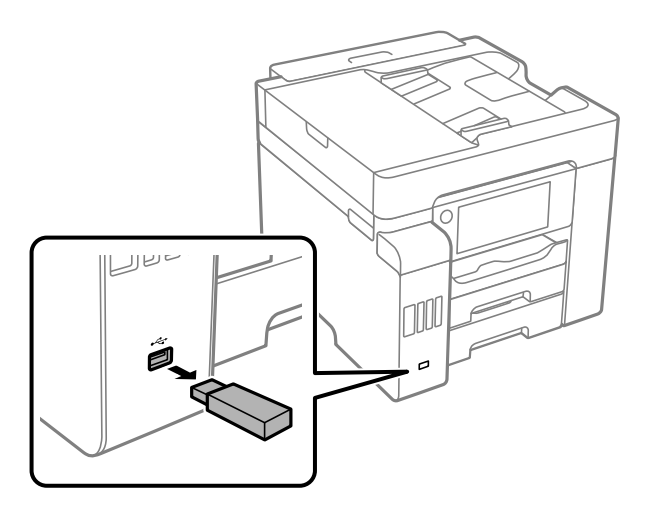

### *مهم:*c

اگر دستگاه USB خارجی را حین کار کردن چاپگر جدا کنید، ممکن است دادههای روی دستگاه USB خارجی از دست بروند.

## **اشتراکگذاری دادهها در یک دستگاه حافظه**

<span id="page-39-0"></span>از طریق یک رایانه میتوانید دادهها را روی یک دستگاه حافظه نظیر درایو فلش USB که به چاپگر وصل شده است، بنویسید یا<br>بخوانید.

### *مهم:*c

*هنگاماشتراکگذاری یکدستگاه حافظهوصل شدهبه چاپگربین رایانههای متصل از طریق USBو شبکه، دسترسی نوشنتفقطبهرایانهای* داده میشود که توسط روشی که شما در چاپگر انتخاب کردهاید متصل شده است. برای نوشتن در دستگاه حافظه وارد **تنظیم > تنظیمات**<br>**چاپگر > تنظیمات چاپگر > رابط حافظه > اشتراک گذاری فایل** و یک روش اتصال را انتخاب کنید.

**نکته:**<br>اگر یک دستگاه حافظه با حجم بالا، مثلاً هارد 2 ترابایتی، به آن متصل باشد کمی طول میکشد تا دادهها از رایانه شناسایی شوند.

### **Windows**

یک دستگاه حافظه را از **رایانه** یا **رایانه من** انتخاب کنید. دادههای روی دستگاه حافظه منایش داده میشوند.

### *نکته:*

اگر چایگر را بدون دیسک نرمافزاری یا Web Installer به شبکه وصل کردهاید، یک درگاه USB رابط خارجی را به عنوان یک درایو شبکه در نظر بگیرید. گزینه **اجرا کردن** را باز کنید و یک نام چاپگر ۱۱*XXXXX ی*ا یا یک آدرس *IP چ*اپگر *XXX,XXXXXXXXXXXXXXXXX) را وار*د *غایید تا باز شود:. بر ای تعیین*<br>یک شبکه، روی آیکن دستگاه غایش داده شده کلیک راست کنید. درایو شبک

### **Mac OS**

یک آیکن متناظر برای دستگاه انتخاب کنید. دادههای روی دستگاه ذخیرهسازی خارجی منایش داده میشود.

### *نکته:*

- برای حذف یک دستگاه حافظه، آیکون دستگاه را تا آیکون سطل زبانه بکشید و رها کنید. در غیر این صورت وقتی یک دستگاه حافظه دیگر وارد<br>میشود، دادههای موجود در درایو مشترک ممکن است به درستی غایش داده نشوند.
- برای دسترسی یک دستگاه حافظه از طریق شبکه، از منوی موجود در دسکتاپ **برو > اتصال به سرور** را انتخاب کنید. یک نام چاپگر را *cifs:// \ .*<br>xxxxx یا smb://Xxxxx یا smb://Xxxxx کام چاپگر است) در قسمت **آدرس سرور**، انتخاب کنید و س

### **اطلاعات مرتبط**

| ["مشخصات](#page-337-0) دستگاه حافظه" در صفحه 338

| چاپ<br>|

<span id="page-40-0"></span>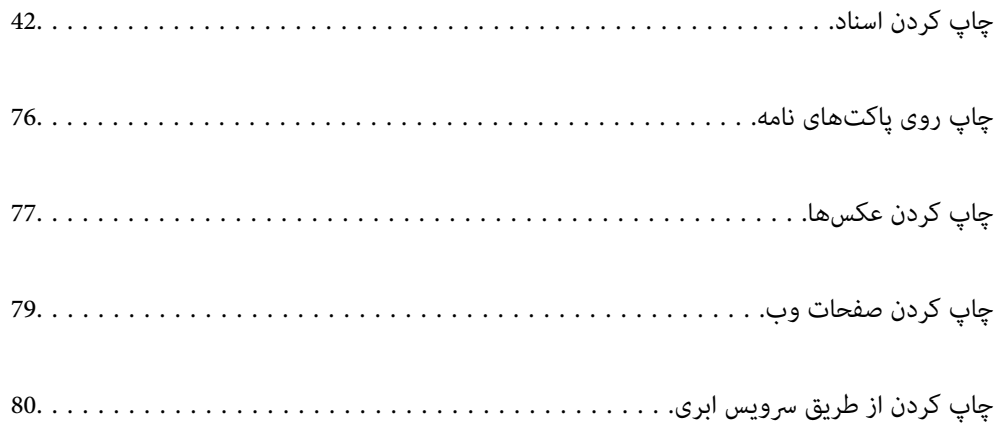

# **چاپ کردن اسناد**

### **چاپ از رایانه — Windows**

<span id="page-41-0"></span>اگر نمیتوانید برخی از تنظیمات درایور چاپگر را تغییر دهید، ممکن است آنها توسط سرپرست محدود شده باشند. برای راهنمایی، با سرپرست<br>چاپگر قاس بگیرید.

### **چاپ کردن از طریق تنظیامت راحت**

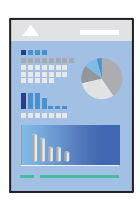

*بسته به برنامه ممکن است عملکردها فرق داشته باشد. برای اطلاعات بیشتر به راهنامی برنامه مراجعه کنید. نکته:*

- د کاغذ را در چاپگر قرار دهید.  $^{1}$ ["بارگذاری](#page-31-0) کاغذ" در صفحه 32
- .<br>افایلی را که میخواهید چاپ کنید باز نمایید.  $^2$
- یا **تنظیم چاپ** را از منوی **فایل** انتخاب کنید. .3 **چاپ**
	- جایگر خود را انتخاب کنید.  $^4$
- یا **ویژگیها** را برای دسترسی به پنجره درایور چاپگر انتخاب کنید. .5 **ترجیحات**

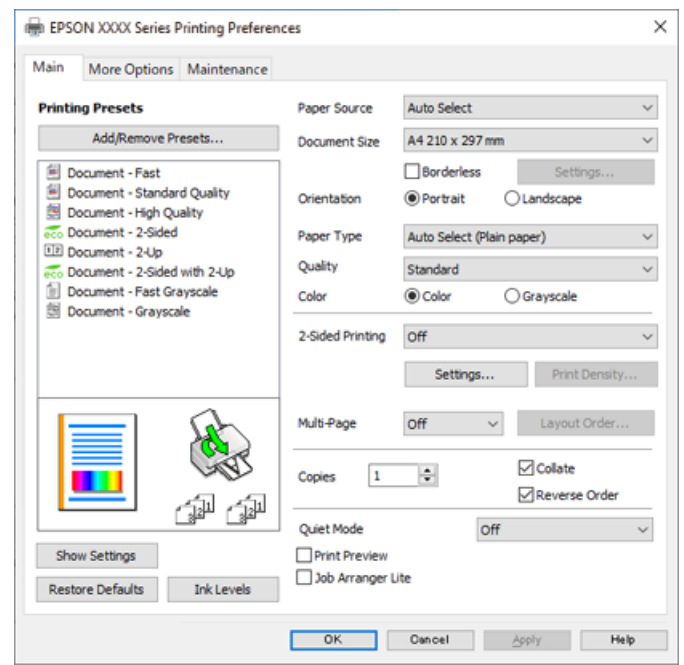

در صورت نیاز، تنظیمات را تغییر دهید.

برای دسترسی به جزئیات، گزینههای منو برای درایور چاپگر را مشاهده کنید.

*نکته:*

<span id="page-42-0"></span>**ا** همچنین میتوانید برای دریافت توضیحات موارد تنظیم به راهنمای آنلاین مراجعه کنید. با کلیک راست کردن روی یک مورد، صفحه **راهنما**<br>را غایش می<هد.

❏ *وقتی پیش منایش را انتخاب کنید، میتوانید پیشمنایش سند خود را پیش از چاپ مشاهده کنید.*

- برای بسنت پنجره درایور چاپگر روی **OK** کلیک کنید. .7
	- روی **چاپ** کلیک کنید. .8

*نکته:*

ا وقتی **پیش غایش** را انتخاب کنید، پنجره پیش فایش چاپ نشان داده میشود. برای تغییر تنظیمات، روی گزینه **لغو** کلیک کنید و سپس رویه را<br>از مرحله 2 تکرار کنید.

در صورتی که مایلید چاپ را لغو کنید، در رایانه خود، بر روی چایگر خود در **دستگاهها و چایگرها، چایگر ی**ا در **چایگرها و غابرها**  $\Box$ *راست-کلیککنید. بررویمشاهده چیزیکه چاپمیشودکلیککنید، بررویکارموردنظربرایلغوکلیککنیدولغورا انتخابمنایید. هر* چند، اگر یک کار چاپ بهطور کامل به چاپگر ارسال شده باشد نمی توانید آن را از رایانه لغو کنید. در این حالت، با استفاده از پانل کنترل چاپگر<br>کار چاپ را لغو کنید.

#### **اطلاعات مرتبط**

- | "ظرفیتها و کاغذ [موجود" در](#page-291-0) صفحه 292
	- | "لیست انواع [کاغذ" در](#page-30-0) صفحه 31
- | "گزینههای منو مربوط به درایور چاپگر" در صفحه 43

*گزینههای منو مربوط به درایور چاپگر*

پنجره چاپ را در برنامه دلخواه خود باز کنید و پس از انتخاب چاپگر وارد پنجره درایور چاپگر شوید. *منوها، بسته به گزینهای که انتخاب می کنید فرق می کنند. نکته:*

### **زبانه اندازه**

پیش تنظیم های چاپ:

افزودن/حذف موارد از قبل تنظیم شده:

شما میتوانید تنظیمات پیشفرض خود را برای تنظیمات چاپ پرکاربرد اضافه یا حذف کنید. گزینه پیشتنظیم مدنظر خود را از<br>فهر ست انتخاب کنید.

### منبع کاغذ:

منبع تغذیه کاغذ را انتخاب کنید. برای انتخاب خودکار منبع کاغذ انتخاب شده در تنظیمات چاپ روی چاپگر، گزینه **انتخاب**<br>**خودکار** را انتخاب کنید.

اندازه سند:

اندازه کاغذی که مایلید روی آن چاپ کنید را انتخاب *غ*ایید. اگر **تعریف شده کاربر** را انتخاب کنید، باید عرض و ارتفاع کاغذ را<br>وارد کنید.

#### بدون حاشیه:

اطلاعات چاپ کمی بزرگ تر از اندازه کاغذ میشود، بنابراین هیچ حاشیهای در اطراف لبههای کاغذ چاپ *نی ش*ود. برای انتخاب<br>مقدار بزرگنمایی، روی **تنظیم** کلیک کنید.

### جهت:

جهت مورد نظر برای چاپ را انتخاب کنید.

### نوع کاغذ:

نوع کاغذ مقصد چاپ را انتخاب کنید.

### کیفیت:

کیفیت چاپ مورد نظر برای چاپ را انتخاب کنید. تنظیمات قابل استفاده به نوع کاغذ انتخاب شده بستگی دارد. انتخاب **زیاد**<br>چاپ با کیفیتی بالاتر را ارائه میدهد، اما سرعت چاپ ممکن است آهستهتر شود.

#### رنگ:

رنگی یا تکرنگ بودن چاپ را تعیین کنید.

### چاپ 2 طرفه:

امکان چاپ دورو را فراهم میکند.

#### :Settings

میتوانید لبه صحافی و حاشیههای صحافی را مشخص کنید. در هنگام چاپ کردن اسناد چند-صفحهای، میتوانید<br>انتخاب کنید که کار چاپ از جلو یا عقب صفحه آغاز شود.

#### تراکم چاپ:

نوع سند را برای تنظیم تراکم چاپ انتخاب کنید. اگر تراکم چاپ مناسب را انتخاب کنید، می¤وانید از نشت کردن جوهر<br>به سمت دیگر کاغذ جلوگیری کنید. برای تنظیم دستی تراکم چاپ User Defined را انتخاب کنید.

#### چند صفحه:

امکان چاپ کردن چندین صفحه در یک برگه یا چاپ کردن پوست<sub>ر</sub> را فراهم میکند. برای مشخص کردن ترتیب چاپ شدن<br>صفحات روی **ترتیب صفحهبندی** کلیک کنید.

### کپی:

تعداد نسخههای مدنظر خود برای چاپ را تنظیم کنید.

### شماره بندی:

اسناد چند-صفحهای دستهبندی و مرتب شده را چاپ میکند.

### ترتیب معکوس:

امکان چاپ کردن از صفحه آخر را به شام میدهد تا صفحات پس از چاپ شدن به ترتیب درست انباشته شود.

### بیصدا:

صدای چاپگر را کاهش میدهد. با این وجود، ممکن است فعال کردن این گزینه سرعت چاپ را کاهش دهد.

### پیش منایش:

پیش-منایشی از سند را پیش از چاپ شدن نشان میدهد.

### :Job Arranger Lite

<span id="page-44-0"></span>بهعنوانیککار بهشاماجازهمیدهدچندفایلراکهبابرنامهمختلفیایجادشدهاندترکیبکردهوآنهاراJob Arranger Lite چاپی تکی چاپ کنید.

### منایش تنظیم/تنظیم پنهان:

لیست مواردی که اخیراً در زبانههای **اندازه** و **گزینه بیشتر** تنظیم شدهاند را *غ*ایش میدهد. صفحه لیست تنظیمات فعلی را<br>میتوانید غایش دهید یا پنهان کنید.

### بازنشانی پیشفرضها:

<del>م</del>امی تنظیمات را به مقادیر پیشفرض کارخانه بر میگرداند. تنظیمات گزینههای زبانه **گزینه بیشتر** نیز به مقادیر پیشفرض<br>بازنشانی میشوند.

سطوح:

سطح تقریبی جوهر را مٔایش میدهد.

### **زبانه گزینه بیشتر**

### پیش تنظیم های چاپ:

افزودن/حذف موارد از قبل تنظیم شده:

شما میتوانید تنظیمات پیشفرض خود را برای تنظیمات چاپ پرکاربرد اضافه یا حذف کنید. گزینه پیشتنظیم مدنظر خود را از<br>فهرست انتخاب کنید.

#### اندازه سند:

اندازه کاغذی که مایلید روی آن چاپ کنید را انتخاب منایید.

### کاغذ خروجی:

اندازه کاغذی که مایلید روی آن چاپ کنید را انتخاب *ف*ایید. اگر **اندازه سند** با **کاغذ خروجی** متفاوت باشد، **کوچک کردن/بزرگ کردن** و به طور خودکار انتخاب میشود. در هنگام چاپ کردن بدون کاهش یا افزایش اندازه سند، نیازی به انتخاب آن ندارید.

### کوچک کردن/بزرگ کردن:

اجازه میدهد اندازه سند را کاهش یا افزایش دهید.

متناسب با اندازه صفحه:

اندازه کاغذ را به طور خودکار کاهش یا افزایش میدهد تا با اندازه کاغذ انتخاب شده در **کاغذ خروجی** مطابقت داشته باشد.

#### زوم روی:

با درصد بزرگمنایی مشخصی چاپ میکند.

### وسط:

تصاویر را در مرکز کاغذ چاپ میکند.

#### تصحیح رنگ:

#### خودکار:

تهرنگ تصاویر را به طور خودکار تنظیم میکند.

#### سفارشی:

بهشاماجازهمیدهدتصحیحرنگرا بهطوردستیانجامدهید. باکلیککردنرویگزینه**پیشرفته**صفحه**تصحیحرنگ** باز میشود که در آن میتوانید یک روش شامل جزئیات مربوط به تصحیح رنگ را انتخاب کنید. روی **گزینه های تصویر** کلیک کنید تا چاپ با رنگ استاندارد، تصحیح قرمزی چشم فعال شده و چاپ خطوط نازک با دقت تفکیک بیشتری<br>صورت گیرد.

### ویژگی های ته نقش:

اجازه میدهد تنظیمات مربوط به الگوهای «کپی ممنوع»، تهنقشها یا سرصفحه و پاصفحهها را اعمال کنید.

#### افزودن/حذف کردن:

اجازه میدهد هر الگوی کپی-ممنوع یا تهنقش که در نظر دارید استفاده کنید را اضافه کنید یا حذف منایید.

### تنظیمات:

اجازه میدهد روش چاپ مربوط به الگوهای «کپی ممنوع» یا تهنقشها را تنظیم کنید.

### سرصفحه/پاصفحه:

می توانید اطلاعاتی مانند نام کاربری و تاریخ چاپ را به عنوان سربرگ و ته برگ چاپ کنید. سپس میتوانید رنگ،<br>فونت، اندازه یا سبک را تنظیم کنید.

### کار محرمانه:

اسناد محرمانه را حین چاپ با رمزعبور محافظت کنید. در صورت استفاده از این ویژگی، دادههای چاپ در چاپگر ذخیره میشوند و تنهاپس از وارد کردن صحیح رمز عبور از طریق پانل کنترل چاپگر قابل چاپ خواهند بود. برای تغییر تنظیمات، گزینه<br>Settings را انتخاب کنید.

### تنظیم اضافی:

#### چرخش 180 درجه:

صفحات را قبل از چاپ 180 درجه میچرخاند. این گزینه برای چاپ روی کاغذهایی مانند پاکت که در جهت ثابت وارد<br>چاپگر میشود، سودمند است.

#### چاپ دورویه:

زمانی که هد چاپ در هر دو جهت حرکت میکند چاپ میکند. سرعت چاپ سریعتر است، اما ممکن است کیفیت<br>کاهش باید.

### تصویر آینه:

تصویر را معکوس میکند به نحوی که تصویر را طوری چاپ میکند که گویی در آینه ظاهر میشود.

### منایش تنظیم/تنظیم پنهان:

لیست مواردی که اخیراً در زبانههای ا**ندازه** و **گزینه بیشتر** تنظیم شدهاند را *غ*ایش میدهد. صفحه لیست تنظیمات فعلی را<br>میتوانید غایش دهید یا پنهان کنید.

### بازنشانی پیشفرضها:

<sup>ت</sup>مامی تنظیمات را به مقادیر پیشفرض کارخانه بر میگرداند. تنظیمات گزینههای زبانه **اندازه** نیز به مقادیر پیشفرض بازنشانی<br>می شوند.

### **زبانه نگهداری**

### بررسی نازل سر چاپ:

برای بررسی انسداد نازلهای هد چاپ یک الگوی بررسی نازل چاپ میکند.

متیز کردن هد چاپگر:

نازلهای مسدود در هد چاپ را *ق*یز میکند. از آنجا که این قابلیت از مقداری جوهر استفاده میکند، هد چاپ را تنها در صورتی<br>که برخی نازلها مسدود هستند، مطابق با تصویر الگوی بررسی نازل قیز کنید.

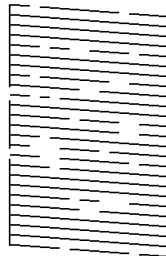

جایگزینی جوهر:

برای قیز کردن نازلهای مسدود شده در هد چاپ قابلیت قیز کردن با برنامه را انتخاب کنید. از آنجا که این قابلیت در مقایسه با قیز کردن هد از مقدار جوهر بیشتری استفاده میکند، هد چاپ را تنها در صورتی که اکثر نازل\ا مسدود هستند، مطابق با<br>تصویر الگوی بررسی نازل قیز کنید.

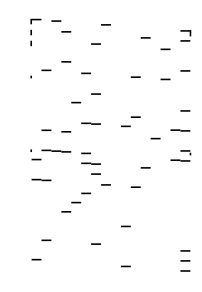

:Job Arranger Lite

پنجره Job Arranger Lite را باز میکند. در اینجا میتوانید دادههای ذخیره شده را باز و ویرایش کنید.

#### :EPSON Status Monitor 3

پنجره 3 Monitor Status EPSON را باز میکند. در اینجا میتوانید وضعیت چاپگر و اقلام مصرفی را تأیید کنید.

### تنظیم برگزیده کنترل:

اجازه میدهد تنظیمات مربوط به موارد موجود در پنجره 3 EPSON Status Monitor را تعیین کنید.

#### تنظیم گسترش یافته:

اجازه میدهد طیف متنوعی از تنظیمات را تعیین کنید. برای مشاهده راهنما مربوط به جزئیات، روی هر مورد کلیک راست کنید.

#### صف چاپ:

کارهای در انتظار چاپ را مایش میدهد. میتوانید کارهای چاپی را بررسی کنید، ًمکث دهید یا از سر گیرید.

### اطلاعات چاپگر و گزینه ها:

تعداد برگههای کاغذ وارد شده به چاپگر یا ADF را نشان میدهد.

#### زبان:

زبان مورد استفاده در پنجره درایور چاپگر را تغییر میدهد. برای اعمال این تنظیمات، درایور چاپگر را ببندید و مجدداً باز کنید.

```
بروزرسانی نرم افزار:
```
برای بررسی وجود جدیدترین نسخه برنامهها در اینترنت، قابلیت EPSON Software Updater را راهاندازی می کند.

پشتیبانی فنی:

```
در صورتی که دفترچه راهنما در رایانه شما نصب باشد، دفترچه راهنما مایش داده خواهد شد. در غیر این صورت میتوانید به<br>وبسایت Epson مراجعه کرده و وجود دفترچه راهنما و یشتیبانی فنی را بررسی کنید.
```
### **افزودن گزینههای پیشتنظیم چاپ برای چاپ راحت**

اگر تنظیم از قبل تنظیم شده خود را برای تنظیمات چاپ پرکاربرد ایجاد کنید، میتوانید به راحتی با انتخاب تنظیم از قبل تنظیم شده از لیست<br>چاپ کنید.

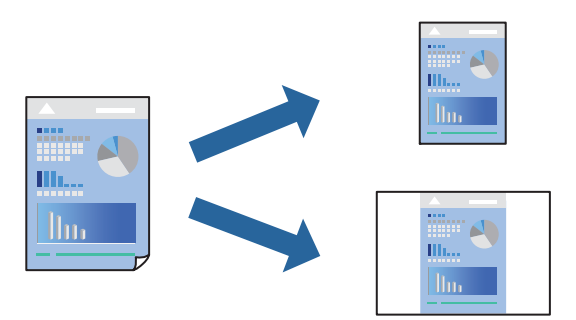

- در زبانه **اندازه** یا **گزینه بیشتر** درایور چاپگر، هر مورد (مانند **اندازه سند** و **نوع کاغذ**) را تنظیم کنید. .1
	- روی **افزودن/حذف موارد از قبل تنظیم شده** در **پیش تنظیم های چاپ** کلیک کنید. .2
		- **نام** و در صورت نیاز، یک نظر وارد کنید. .3 یک
			- روی گزینه **ذخیره** کلیک کنید. .4

```
نکته:
برای حذف یک تنظیم از قبل تنظیم شده، روی افزودن/حذف موارد از قبل تنظیم شده کلیک کنید، نام تنظیم از قبل تنظیم شده مورد نظر برای<br>حذف کردن را از لیست انتخاب کنید و سپس آن را حذف نمایید.
```
"زبانه [اندازه" در](#page-42-0) صفحه 43 "زبانه گزینه [بیشتر" در](#page-44-0) صفحه 45

روی **چاپ** کلیک کنید. .5

دفعه بعد که در نظر دارید با استفاده از همین تنظیمات چاپ کنید، نام تنظیمات ثبتشده را از منوی **پیش تنظیم های چاپ** انتخاب *ن*ایید و روی<br>OK کلیک کنید.

**اطلاعات مرتبط**

- | ["بارگذاری](#page-31-0) کاغذ" در صفحه 32
- | "چاپ کردن از طریق تنظیامت [راحت" در](#page-64-0) صفحه 65

### **چاپ دورو**

برای چاپ در دو طرف کاغذ میتوانید از هر کدام از روشهای زیر استفاده کنید.

عاپ دوروی خودکار $\Box$ 

❏چاپ دوروی دستی

زمانی که چاپگر چاپ یک طرف را متام کرد، کاغذ را برگردانید تا طرف دیگر هم چاپ شود.

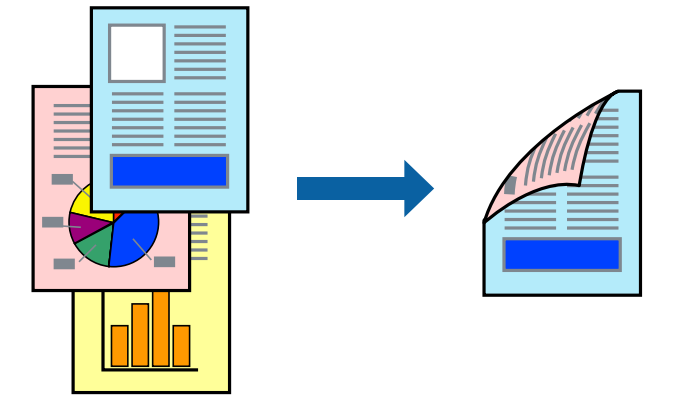

*نکته:*

❏ *این ویژگی برای چاپ بدون کادر حاشیه موجود نیست.*

اگر از کاغذی استفاده میکنید که برای چاپ دورو مناسب نیست، ممکن است کیفیت چاپ کاهش یابد و کاغذ گیر کند.  $\Box$ *"کاغذ برای چاپ دو [رو" در](#page-295-0) صفحه 296*

❏ *بسته به کاغذ و دادهها، ممکن است جوهر به طرف دیگر کاغذ نشت کند.*

- ❏ *تازمانیکه3 Monitor Status EPSON فعال نشدهباشد، امکان انجامچاپدورویدستیرا نخواهیدداشت. اگر3 Monitor Status EPSON* غیرفعال است، به پنجره درایور چاپگر بروید، روی **تنظیم گسترش یافته** در زبانه **نگهداری** کلیک کنید و سپس گزینه *EPSON Status Monitor 3 ر*ا<br>**فعال کنید** را انتخاب غایید.
- با این حال، چاپ دورو در صورتی که چاپگر از طریق شبکه قابل دسترسی است یا به عنوان یک چاپگر مشترک استفاده میشود قابل استفاده<br>نسست.
	- در زبانه **اندازه** درایور چاپگر، روش **چاپ 2 طرفه** را انتخاب کنید. .1
	- روی **تنظیامت** کلیک کنید، تنظیامت مربوطه را انجام دهید و سپس روی **تائید** کلیک کنید. .2
- روی **تراکم چاپ** کلیک کنید، تنظیامت مربوطه را انجام دهید و سپس روی **تائید** کلیک کنید. .3 در هنگام **تراکم چاپ** میتوانید تراکم چاپ را بر اساس نوع سند تنظیم کنید. *نکته:* ❏ *این تنظیم برای چاپ دستی -2رو وجود ندارد.* حا بسته به ترکیب تنظیمات انتخاب شده برای **تراکم چاپ** در پنجره ا**نتخاب نوع سند** و برای **کیفیت** در زبانه **اندازه**، سرعت چاپ ممکن است<br>کاهش باید.
	- سایر موارد را از زبانههای **اندازه** و **گزینه بیشتر** در صورت نیاز تنظیم کرده و سپس روی **تائید** کلیک کنید. .4

"زبانه [اندازه" در](#page-42-0) صفحه 43 "زبانه گزینه [بیشتر" در](#page-44-0) صفحه 45

روی **چاپ** کلیک کنید. .5

برای چاپ دوروی دستی، زمانی که چاپ یک طرف مّام شده است، یک پنجره بازشو روی رایانه نشان داده میشود. دستورالعملهای روی<br>صفحه را دنبال کنید.

**اطلاعات مرتبط**

- | "ظرفیتها و کاغذ [موجود" در](#page-291-0) صفحه 292
	- | ["بارگذاری](#page-31-0) کاغذ" در صفحه 32
- | "چاپ کردن از طریق تنظیامت [راحت" در](#page-64-0) صفحه 65

### **چاپ کردن یک کتابچه**

با تغییر دادن ترتیب صفحات و تا کردن صفحات چاپ شده میتوانید کتابچه چاپ کنید.

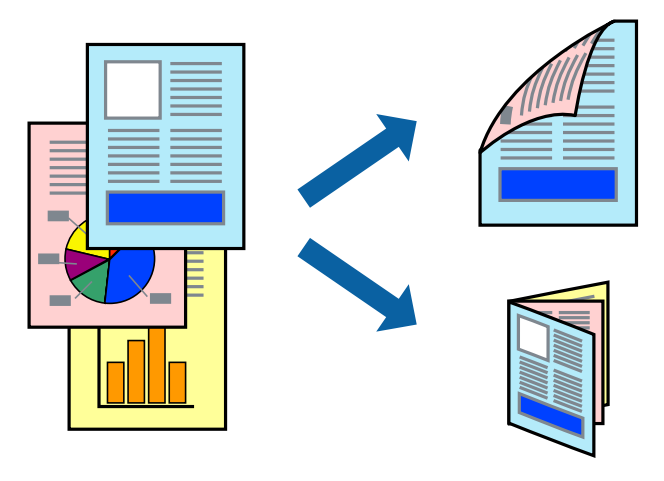

### *نکته:*

- ❏ *این ویژگی حین چاپ بدون کادر حاشیه موجود نیست.*
- اگر از کاغذی استفاده میکنید که برای چاپ دورو مناسب نیست، ممکن است کیفیت چاپ کاهش یابد و کاغذ گیر کند.  $\Box$ *"کاغذ برای چاپ دو [رو" در](#page-295-0) صفحه 296*
	- ❏ *بسته به کاغذ و دادهها، ممکن است جوهر به طرف دیگر کاغذ نشت کند.*
- ❏ *تازمانیکه3 Monitor Status EPSON فعال نشدهباشد، امکان انجامچاپدورویدستیرا نخواهیدداشت. اگر3 Monitor Status EPSON* غیرفعال است، به پنجره درایور چاپگر بروید، روی **تنظیم گسترش یافته** در زبانه **نگهداری** کلیک کنید و سپس گزینه *EPSON Status Monitor 3 را*<br>فعال **کنید** را انتخاب غایید.
- با این حال، چاپ دورو در صورتی که چاپگر از طریق شبکه قابل دسترسی است یا به عنوان یک چاپگر مشترک استفاده میشود قابل استفاده<br>نیست.
	- در زبانه **اندازه** درایور چاپگر، روش **چاپ 2 طرفه** را انتخاب کنید. .1
	- روی گزینه **تنظیامت** کلیک کنید و سپس، **کتابچه** را انتخاب منایید. .2
		- روى **OK** کلیک کنید. .3

❏شیرازه وسط: از این روش هنگام چاپ تعداد کمی صفحه استفاده کنید که آنها را میتوان روی هم انباشته کرد و از وسط تا زد.

 $\Box$  شیرازه از کنار. از این روش برای چاپ یک برگه (چهار صفحه) در هر زمان، تازدن هر کدام به نصب و سپس چیدن آنها همراه یکدیگر در<br>یک جلد استفاده کنید.

روی **تراکم چاپ** کلیک کنید، تنظیامت مربوطه را انجام دهید و سپس روی **تائید** کلیک کنید. .4 در هنگام **تراکم چاپ** میتوانید تراکم چاپ را بر اساس نوع سند تنظیم کنید.

*نکته:*

بسته به ترکیب تنظیمات انتخاب شده برای **انتخاب نوع سند** در پنجره تنظیم تراکم چاپ و برای **کیفیت** در زبانه **اندازه**، سرعت چاپ ممکن است<br>کاهش پابد.

سایر موارد را از زبانههای **اندازه** و **گزینه بیشتر** در صورت نیاز تنظیم کرده و سپس روی **تائید** کلیک کنید. .5

"زبانه [اندازه" در](#page-42-0) صفحه 43

"زبانه گزینه [بیشتر" در](#page-44-0) صفحه 45

روی **چاپ** کلیک کنید. .6

### **اطلاعات مرتبط**

- | "ظرفیتها و کاغذ [موجود" در](#page-291-0) صفحه 292
	- | ["بارگذاری](#page-31-0) کاغذ" در صفحه 32
- | "چاپ کردن از طریق تنظیامت [راحت" در](#page-64-0) صفحه 65

## **چاپ چندین صفحه روی یک برگه**

میتوانید چندین صفحه از اسناد را روی یک صفحه کاغذ چاپ کنید.

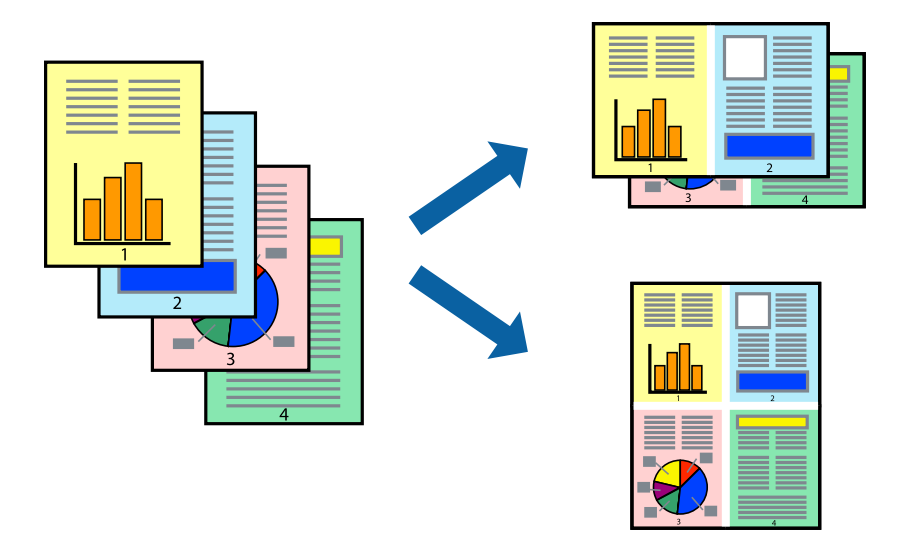

*این ویژگی حین چاپ بدون کادر حاشیه موجود نیست. نکته:*

- در زبانه **اندازه** درایور چاپگر، گزینه **2تایی**، **4تایی**، **6تایی**، **8 به بالا**، **9تایی** یا **16تایی** را به عنوان تنظیم **چند صفحه** انتخاب کنید. .1
	- روی **ترتیب صفحهبندی** کلیک کنید، تنظیامت مربوطه را انجام دهید و سپس روی **تائید** کلیک کنید. .2
	- سایر موارد را از زبانههای **اندازه** و **گزینه بیشتر** در صورت نیاز تنظیم کرده و سپس روی **تائید** کلیک کنید. .3 "زبانه [اندازه" در](#page-42-0) صفحه 43 "زبانه گزینه [بیشتر" در](#page-44-0) صفحه 45
		- روی **چاپ** کلیک کنید. .4

### **اطلاعات مرتبط** | ["بارگذاری](#page-31-0) کاغذ" در صفحه 32 | "چاپ کردن از طریق تنظیامت [راحت" در](#page-64-0) صفحه 65

### **چاپ برای تناسب اندازه کاغذ**

اندازه کاغذی را که در چاپگر به عنوان تنظیم اندازه کاغذ مقصد قرار دادید انتخاب کنید.

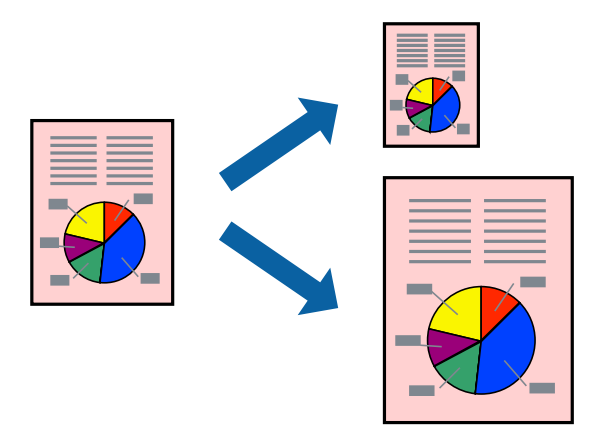

*این ویژگی حین چاپ بدون کادر حاشیه موجود نیست. نکته:*

در زبانه **گزینه بیشتر** درایور چاپگر، تنظیمات زیر را انجام دهید. . $^1$ 

اندازه سند: اندازه کاغذی که در تنظیمات برنامه تعیین کردید را انتخاب کنید. $\Box$ 

❏کاغذ خروجی: اندازه کاغذی را که در چاپگر قرار دادید انتخاب کنید. گزینه **متناسب با اندازه صفحه** به طور خودکار انتخاب میشود.

*برای چاپ کردن تصاویر کوچک شده در وسط کاغذ، روی گزینه وسط کلیک کنید. نکته:*

- سایر موارد را از زبانههای **اندازه** و **گزینه بیشتر** در صورت نیاز تنظیم کرده و سپس روی **تائید** کلیک کنید. .2 "زبانه [اندازه" در](#page-42-0) صفحه 43 "زبانه گزینه [بیشتر" در](#page-44-0) صفحه 45
	- روی **چاپ** کلیک کنید. .3

**اطلاعات مرتبط**

| ["بارگذاری](#page-31-0) کاغذ" در صفحه 32 | "چاپ کردن از طریق تنظیامت [راحت" در](#page-64-0) صفحه 65

### **چاپ یک سند کوچک یا بزرگ شده با هر میزان بزرگنامیی**

می توانید اندازه سند را بر اساس یک درصد خاص کاهش یا افزایش دهید.

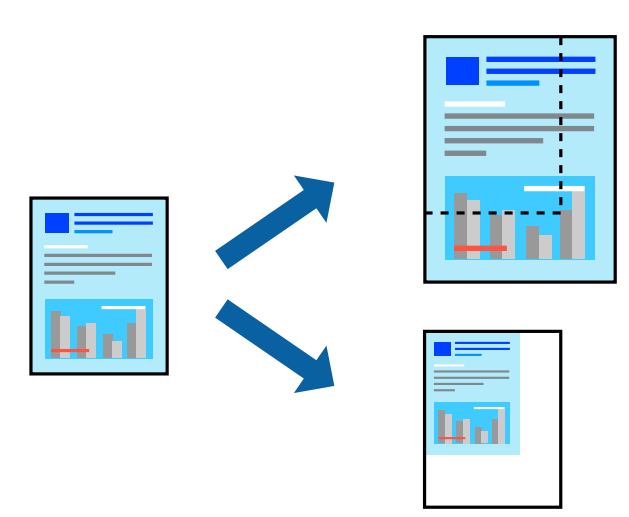

- در زبانه **گزینه بیشتر** درایور چاپگر، اندازه سند را از تنظیم **اندازه سند** انتخاب کنید. .1
	- اندازه کاغذ مورد نظر را از تنظیم **کاغذ خروجی** انتخاب کنید. .2
- مسیر **کوچک کردن/بزرگ کردن**، **زوم روی** را انتخاب کرده و سپس یک درصد وارد کنید. .3
- سایر موارد را از زبانههای **اندازه** و **گزینه بیشتر** در صورت نیاز تنظیم کرده و سپس روی **تائید** کلیک کنید. .4 "زبانه [اندازه" در](#page-42-0) صفحه 43 "زبانه گزینه [بیشتر" در](#page-44-0) صفحه 45
	- روی **چاپ** کلیک کنید. .5

#### **اطلاعات مرتبط**

- | ["بارگذاری](#page-31-0) کاغذ" در صفحه 32
- | "چاپ کردن از طریق تنظیامت [راحت" در](#page-64-0) صفحه 65

### **چاپ کردن یک تصویر روی چندین برگه برای بزرگنامیی (ایجاد پوستر)**

این قابلیت به شما امکان میدهد تا یک تصویر را روی چندین برگه کاغذ چاپ کنید. شما میتوانید یک پوستر بزرگ را از طریق چسباندن آنها به<br>پکدیگر ایجاد کنید.

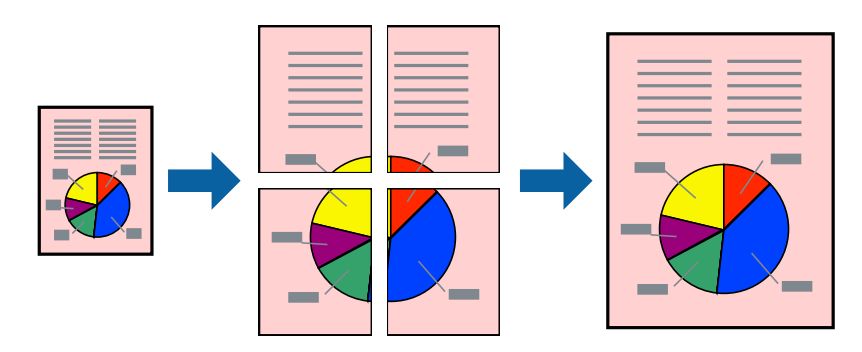

## *این ویژگی حین چاپ بدون کادر حاشیه موجود نیست. نکته:*

- گزینه **Poster 1x**،**2 Poster 2x**،**2 3x3 پوستر** یا **4x4 پوستر** را از قسمت **چند صفحه** در زبانه **اندازه** انتخاب کنید. .1
	- روی **تنظیم** کلیک کنید، تنظیامت مربوطه را انجام دهید و سپس روی **تائید** کلیک کنید. .2 *راهنامی برش چاپ به شام امکان می دهد تا راهنامی برش را چاپ کنید. نکته:*
	- سایر موارد را از زبانههای **اندازه** و **گزینه بیشتر** در صورت نیاز تنظیم کرده و سپس روی **تائید** کلیک کنید. .3

```
"زبانه اندازه" در صفحه 43
"زبانه گزینه بیشتر" در صفحه 45
```
- روی **چاپ** کلیک کنید. .4
- **اطلاعات مرتبط** | ["بارگذاری](#page-31-0) کاغذ" در صفحه 32 | "چاپ کردن از طریق تنظیامت [راحت" در](#page-64-0) صفحه 65

### *ایجاد پوسترها از طریق علامتهای ترازبندی همپوشان*

این منونهای از روش ساخت پوستر با انتخاب **2x2 پوستر** و انتخاب **روی هم قرار گرفنت علائم تراز** در **راهنامی برش چاپ** است.

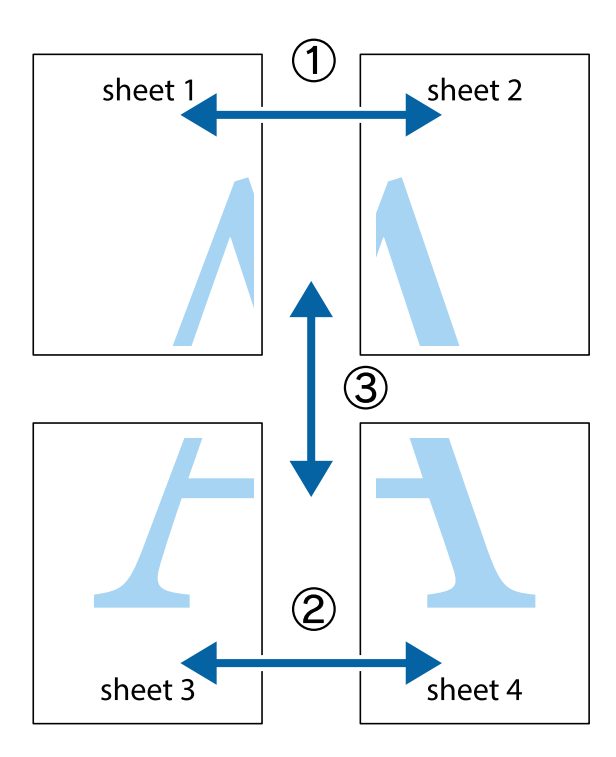

د Sheet 1 و 2 Sheet 2 را آماده کنید. حاشیههای 1 Sheet را از روی خط عمودی آبی که از مرکز تقاطعهای بالا و پایین میگذرد، ببرید.

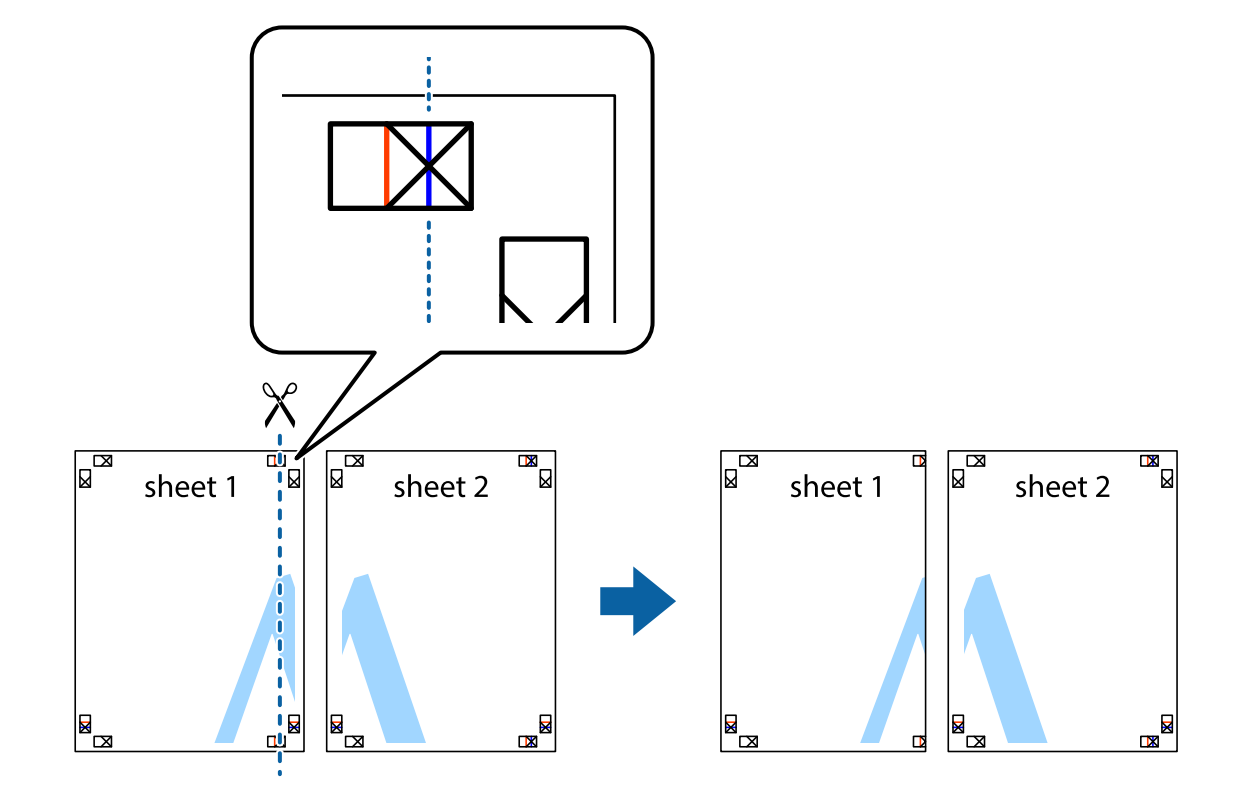

لبه 1 Sheet را در بالای 2 Sheet قرار دهید و علامتهای تقاطع را تراز کنید، سپس موقتاً دو صفحه را از پشت بهم وصل کنید.  $^2$ 

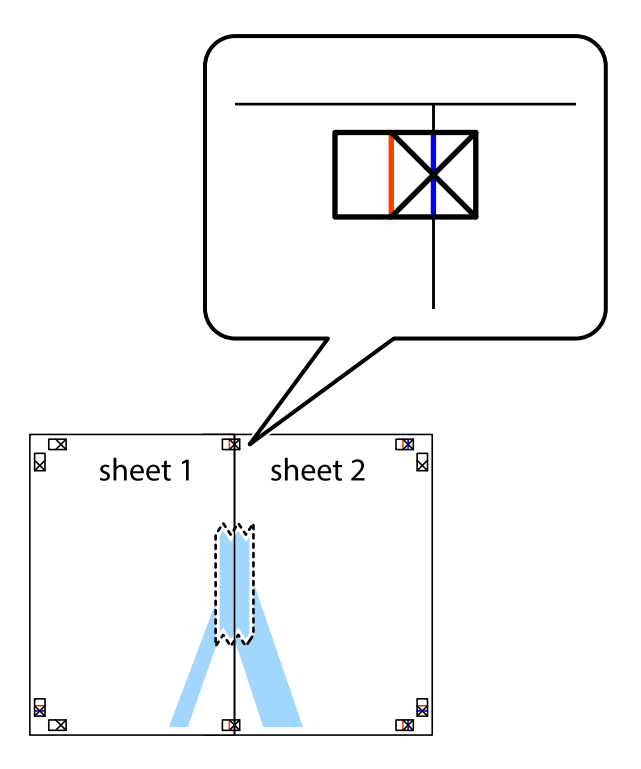

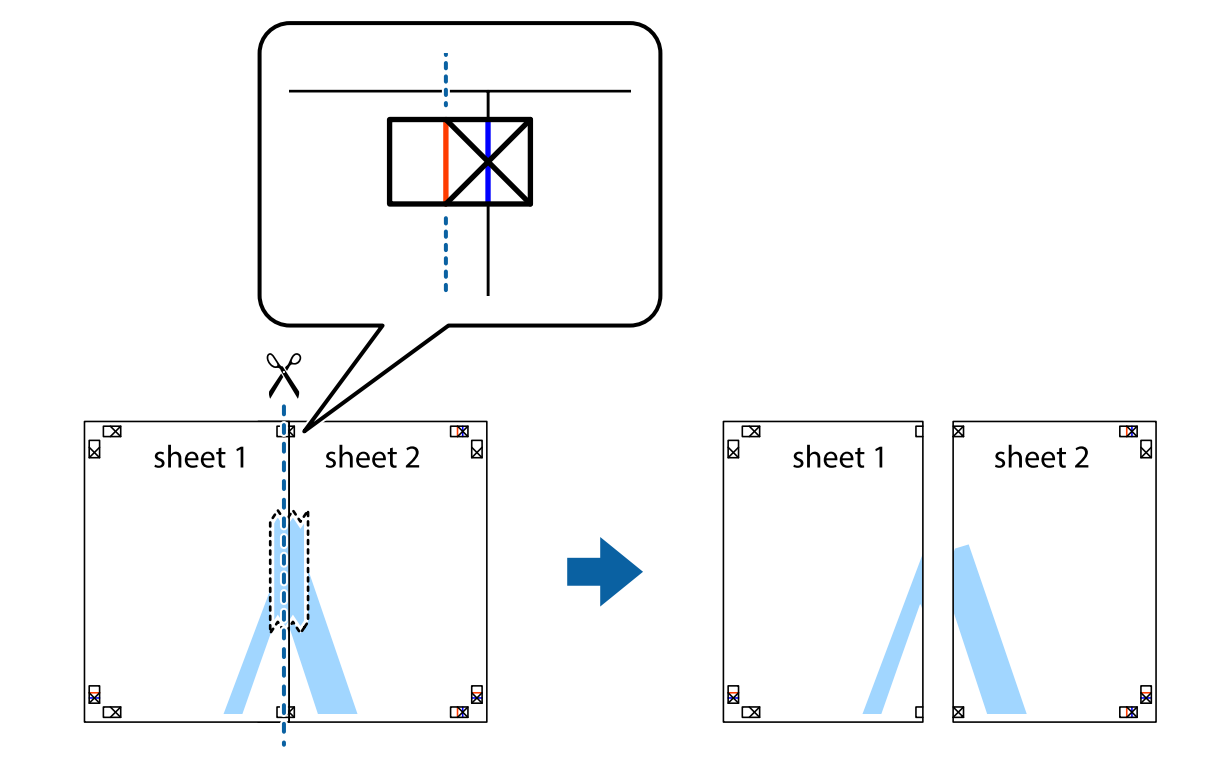

، صفحات بهم وصل شده را در طول خط قرمز عمودی از علامتهای تراز ببرید (این بار، خط سمت چپ علامتهای بعلاوه).

باس مفحات را از پشت به هم وصل کنید.  $^4$ 

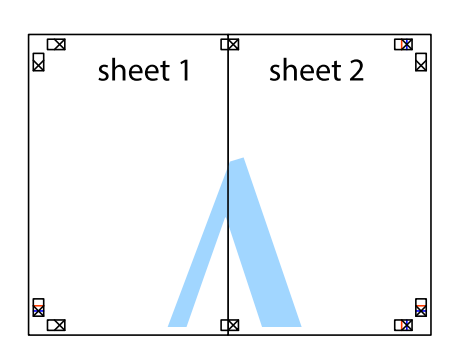

مراحل 1 تا 4 را برای وصل کردن 3 Sheet و 4 Sheet تکرار کنید. $^5$ 

حاشیههای 1 Sheet و 2 Sheet را در طول خط آبی افقی از قسمت مرکز علامتهای تقاطع راست و چپ ببرید. . $^6$ 

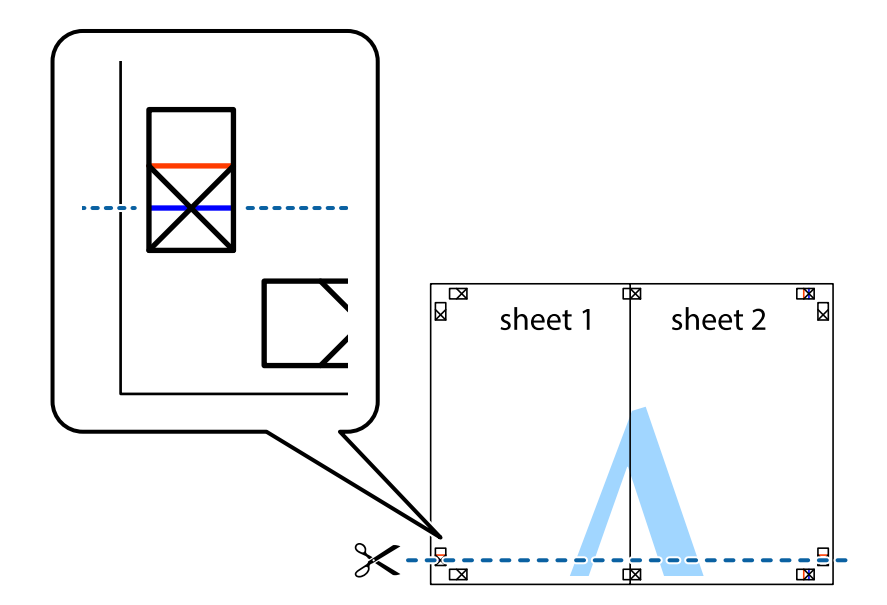

لبه Sheet 2 و Sheet 2 را در بالای Sheet 3 و Sheet 4 قرار داده، علامتهای تقاطع را تراز کنید و سپس موقتاً آنها را پشت به هم وصل . $^7$ کنید.

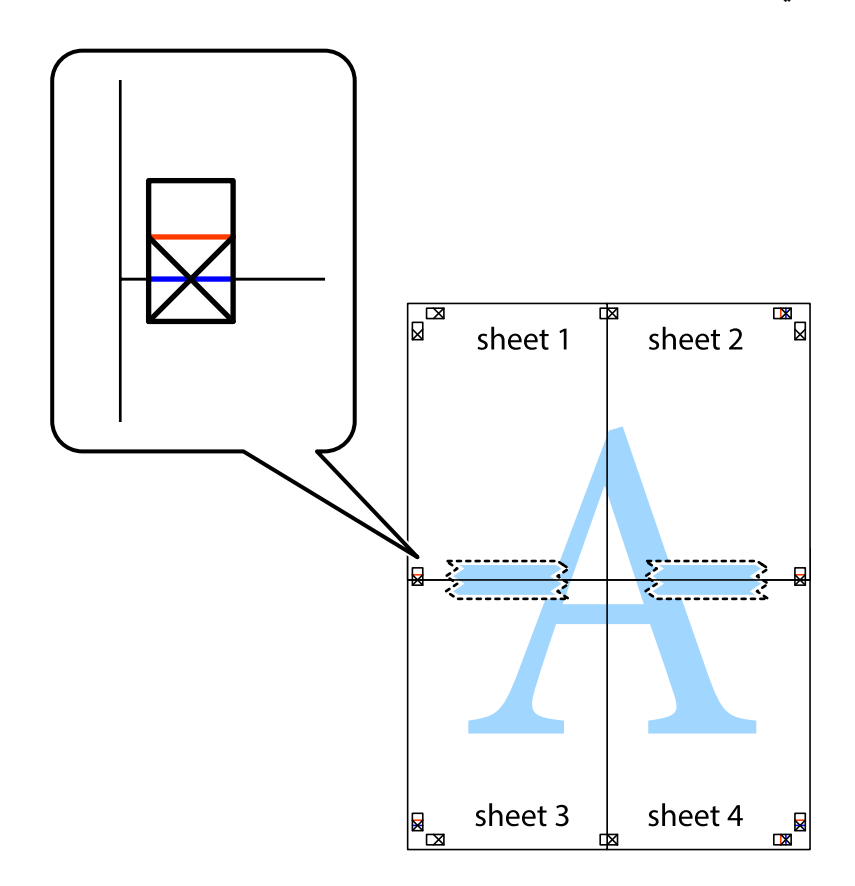

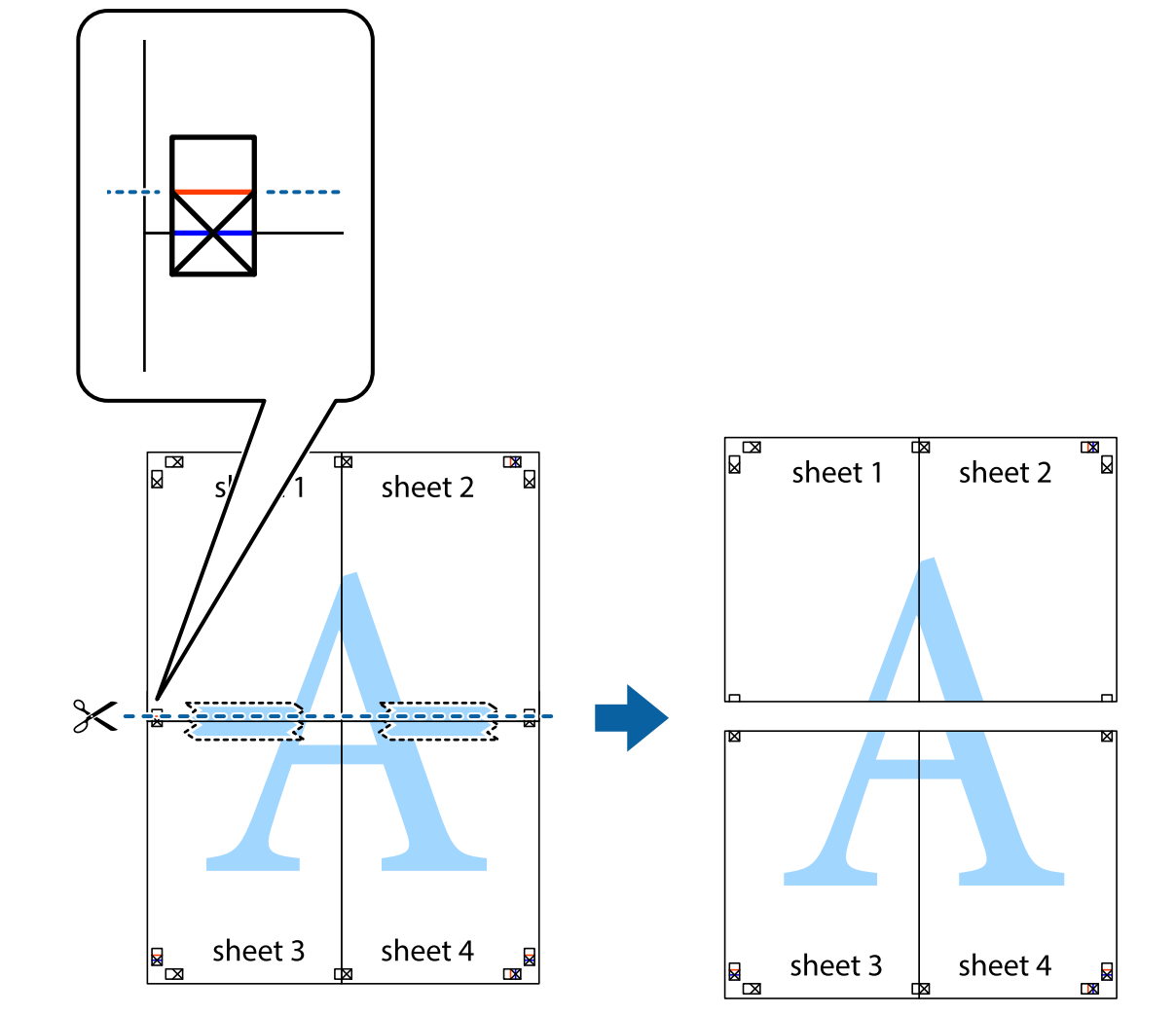

بهم وصل شده را در طول خط قرمز افقی از علامتهای تراز ببرید (این بار، خط بالای علامتهای باضافه). . $8$ 

را از پشت به هم وصل کنید. .9 صفحات

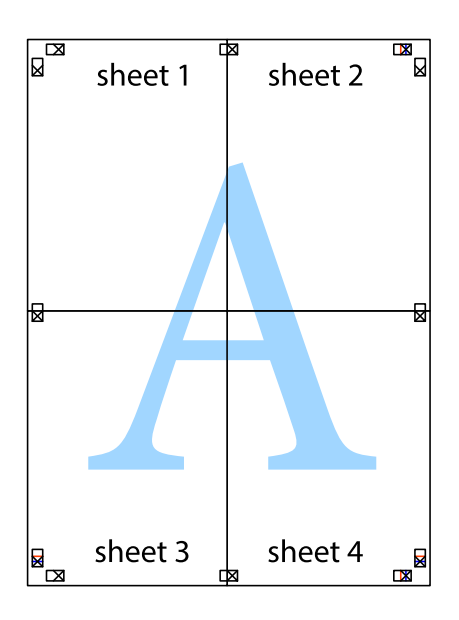

اسیههای باقیمانده را در طول راهنمای بیرونی ببرید. . $^{10}$ 

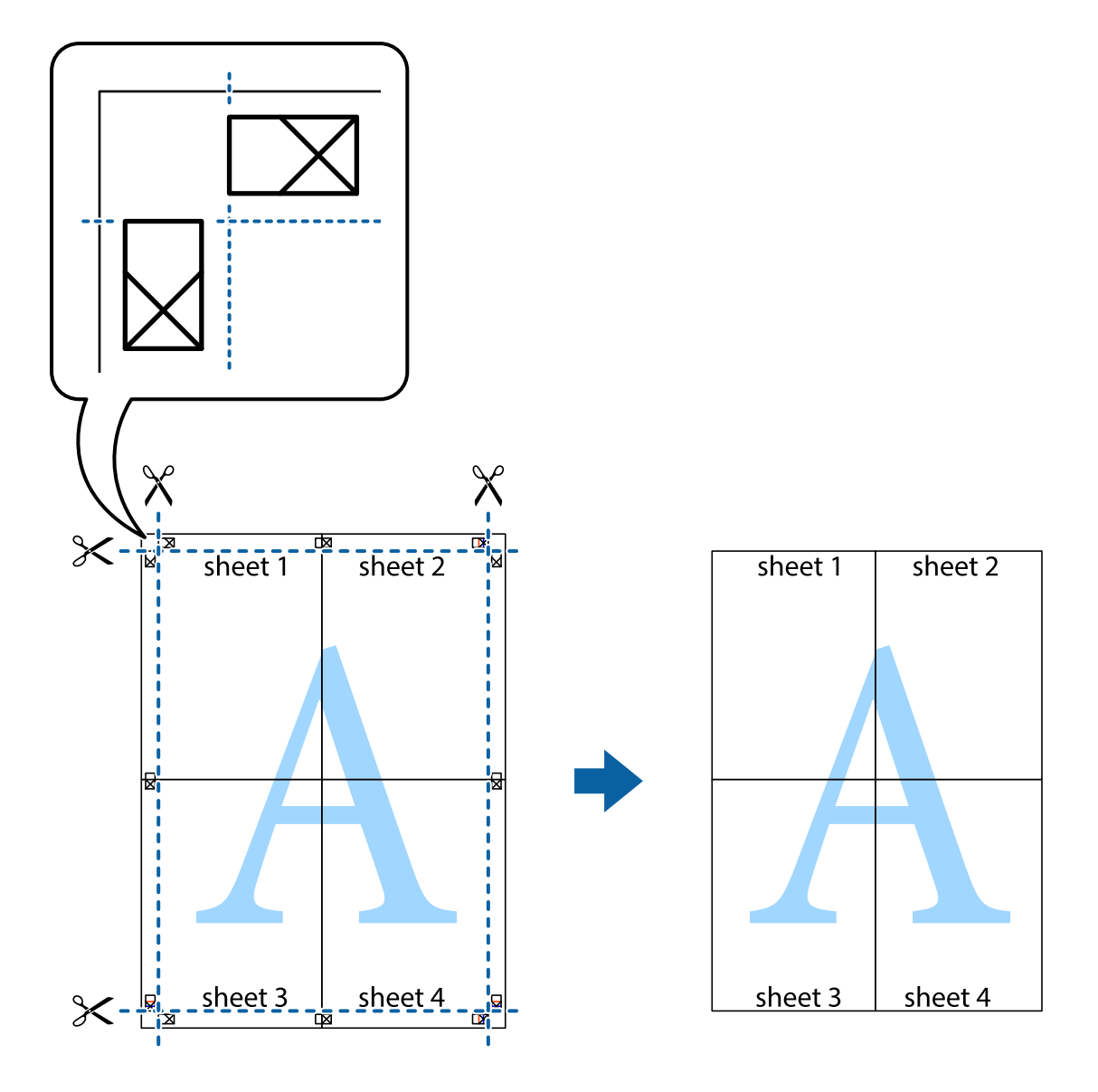

## **چاپ کردن با سربرگ و تهبرگ**

می توانید اطلاعاتی مانندنام کاربری و تاریخ چاپ را به عنوان سربرگ و ته برگ چاپ کنید.

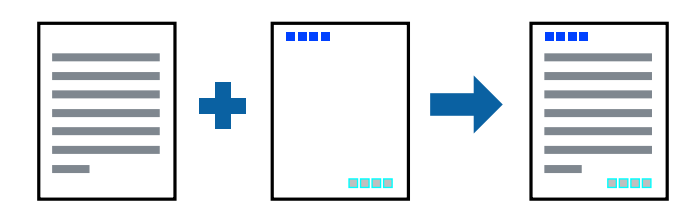

- در زبانه **گزینه بیشتر** درایور چاپگر، روی **ویژگی های ته نقش** کلیک و سپس **سرصفحه/پاصفحه** را انتخاب کنید. .1
	- روی **تنظیم** کلیک و سپس موارد مورد نظر جهت چاپ را انتخاب کنید. .2
- سایر موارد را از زبانههای **اندازه** و **گزینه بیشتر** در صورت نیاز تنظیم کرده و سپس روی **تائید** کلیک کنید. .3 "زبانه [اندازه" در](#page-42-0) صفحه 43 "زبانه گزینه [بیشتر" در](#page-44-0) صفحه 45
	- روی **چاپ** کلیک کنید. .4

**اطلاعات مرتبط** | ["بارگذاری](#page-31-0) کاغذ" در صفحه 32 | "چاپ کردن از طریق تنظیامت [راحت" در](#page-64-0) صفحه 65

### **چاپ کردن تهنقش**

میتوانید یک تهنقش مانند «محرمانه» یا یک الگوی «کپی ممنوع» بر روی کار چاپی چاپ کنید. در صورتی که حین چاپ از الگوی «کپی ممنوع» استفاده کنید، هنگام فتوکپی کردن کار چاپی، حروف مخفی روی نسخههای کپی منایش داده میشود تا کپی و اصل قابل تفکیک باشند.

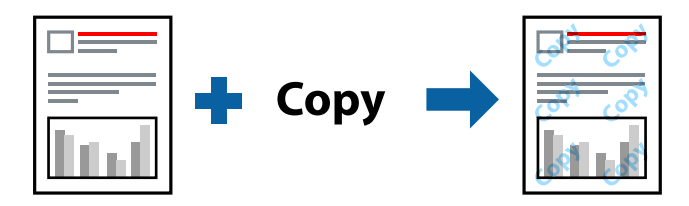

الگوی ضد کپی تحت شرایط زیر قابل دسترسی میباشد:

❏نوع کاغذ: کاغذ ساده، کاغذ کپی، سربرگدار، بازیافتی، رنگی، پیشچاپ، کاغذ ساده با کیفیت بالایا کاغذ ضخیم

❏بدون حاشیه: انتخاب نشده است

❏کیفیت: استاندارد

❏چاپ 2 طرفه: خاموش، دستی (پیوند لبه طولانی) یا دستی (پیوند لبه کوتاه)

تصحیح رنگ: خودکار $\Box$ 

*همینطور میتوانید تهنقش یا الگوی کپی ممنوع مخصوص به خود را نیز اضافه کنید. نکته:*

- در زبانه **گزینه بیشتر** درایور چاپگر، بر روی **ویژگی های ته نقش** کلیک و الگوی ضد کپی یا طرح آب انتخاب کنید. .1
	- برای تغییر دادن جزییاتی مانند اندازه، تراکم یا موقعیت الگو یا نشانه بر روی **تنظیم** کلیک کنید. .2
	- سایر موارد را از زبانههای **اندازه** و **گزینه بیشتر** در صورت نیاز تنظیم کرده و سپس روی **تائید** کلیک کنید. .3 "زبانه [اندازه" در](#page-42-0) صفحه 43 "زبانه گزینه [بیشتر" در](#page-44-0) صفحه 45

روی **چاپ** کلیک کنید. .4

**اطلاعات مرتبط** | ["بارگذاری](#page-31-0) کاغذ" در صفحه 32

### | "چاپ کردن از طریق تنظیامت [راحت" در](#page-64-0) صفحه 65

### **چاپ کردن فایلهای محافظت شده با رمز عبور**

می توانید یک رمز عبور را برای کار چاپی تعیین کنید تا کار چاپی فقط پس از وارد کردن رمز عبور در صفحه کنترل انجام بگیرد.

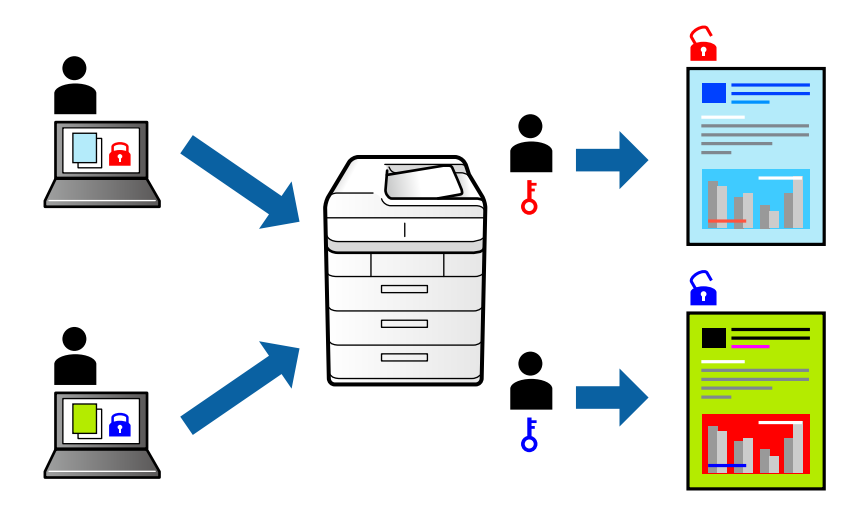

- در زبانه **گزینه بیشتر** درایور چاپگر، گزینه **کار محرمانه** را انتخاب و رمز عبور را وارد کنید. .1
- سایر موارد را از زبانههای **اندازه** و **گزینه بیشتر** در صورت نیاز تنظیم کرده و سپس روی **تائید** کلیک کنید. .2 "زبانه [اندازه" در](#page-42-0) صفحه 43 "زبانه گزینه [بیشتر" در](#page-44-0) صفحه 45
	- روی **چاپ** کلیک کنید. .3
- <sup>4.</sup> برای چاپ کردن کار، گزینه **کار محرمانه** را در صفحه اصلی پانل کنترل چاپگر انتخاب کنید. کار مورد نظر برای چاپ را انتخاب کنید و رمز<br>عبور را وارد نمایید.

### **اطلاعات مرتبط**

- | ["بارگذاری](#page-31-0) کاغذ" در صفحه 32
- | "چاپ کردن از طریق تنظیامت [راحت" در](#page-64-0) صفحه 65

### **چاپ کردن همزمان چندین فایل**

Job Arranger Lite به شما اجازه میدهد چند فایل را که با برنامه مختلفی ایجاد شدهاند ترکیب کرده و آنها را به عنوان یک کار چاپی تکی چاپ<br>کنید. می توانید تنظیمات چاپ فایل های ترکیبی، مانند چیدمان چند-صفحهای و چاپ دو رو را تعیی

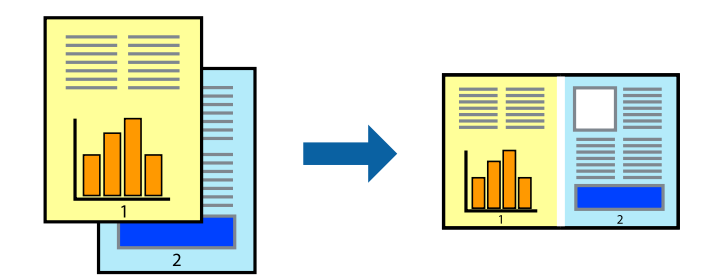

- در زبانه **اندازه** درایور چاپگر، **Lite Arranger Job** را انتخاب کنید. .1 "زبانه [اندازه" در](#page-42-0) صفحه 43
	- روی **چاپ** کلیک کنید. .2

با شروع کار چاپ، پنجره Lite Arranger Job ظاهر میشود.

- در پنجره Job Arranger Lite باز شده، فایلی را که میخواهید با فایل فعلی ترکیب کنید باز کنید و سپس مراحل بالا را تکرار .3 مَایید.
- اگر کار چاپ افزوده شده به چاپ پروژه Lite در پنجره Job Arranger Lite را انتخاب میکنید، میتوانید چیدمان صفحه را ویرایش . کنید.
	- برای شروع کار چاپ، روی گزینه **چاپ کردن** از منوی **فایل** کلیک کنید. .5

### *نکته:*

اگر پنجره *Job Arranger Lite ر*اپیش از افزودن همه دادههای چاپ به چاپ پروژه ببندید، کار چاپ جاری لغو میشود. روی گزینه **ذخیره کردن**<br>از منوی **فایل** کلیک کنید تا کار جاری ذخیره شود. پسوند فایل ذخیره شده *«ecl»* است.

برای باز کردن یک پروژه چاپ، روی گزینه **Job Arranger Lite در زبانه نگهداری** درایور چاپگر کلیک کنید تا پنجره Job Arranger Lite باز<br>شود. سپس، **باز کردن** را از منوی **فایل** برای انتخاب فایل انتخاب کنید.

### **اطلاعات مرتبط**

- | ["بارگذاری](#page-31-0) کاغذ" در صفحه 32
- | "چاپ کردن از طریق تنظیامت [راحت" در](#page-64-0) صفحه 65

### **چاپ با استفاده از قابلیت چاپ یونیورسال رنگی**

شام میتوانید کیفیت منایش نوشتهها و تصاویر در اسناد چاپی خود را بهبود بخشید.

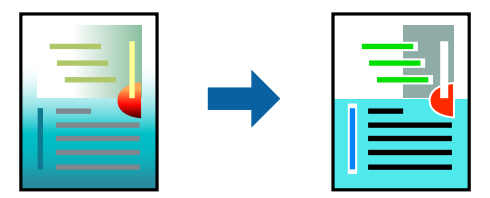

گزینه چاپ با رنگ استاندارد تنها هنگامی قابل دسترسی است که تنظیمات زیر انتخاب شده باشند.

❏نوع کاغذ: کاغذ ساده، کاغذ کپی، سربرگ، کاغذبازیافتی، کاغذ رنگی، کاغذ از پیش چاپ شده، کاغذ ساده با کیفیت بالا

❏کیفیت: **استاندارد** یا کیفیت بالاتر

- ❏رنگ چاپ: **رنگ**
- بر نامهها: 2007 Microsoft® Office یا نسخه جدیدتر  $\Box$ 
	- اندازه متن: 96 پوینت یا کوچکتر $\Box$
- در زبانه **گزینه بیشتر** درایور چاپگر بر روی **گزینه های تصویر** در تنظیم **تصحیح رنگ** کلیک کنید. .1
	- یکی از گزینهها را از تنظیم **چاپ با رنگ استاندارد** انتخاب کنید. .2
- **گزینه های ارتقا** برای اعامل تنظیامت بیشتر. .3
- سایر موارد را از زبانههای **اندازه** و **گزینه بیشتر** در صورت نیاز تنظیم کرده و سپس روی **تائید** کلیک کنید. .4 "زبانه [اندازه" در](#page-42-0) صفحه 43 "زبانه گزینه [بیشتر" در](#page-44-0) صفحه 45
	- روی **چاپ** کلیک کنید. .5

❏ *نویسههای خاص را میتوان با الگو تغییر داد؛ مثلاً «+» به صورت «±» منایش داده شود.*

❏ *الگوهای مختص برنامه و خط زیر میتواند محتوای چاپ شده را با این تنظیامت تغییر دهد.*

▲ ا در صورت استفاده از تنظیمات چاپ با رنگ استاندارد، کیفیت چاپ ممکن است در عکسها و دیگر تصاویر کاهش یابد.

❏ *استفاده از تنظیامت چاپ با رنگ استاندارد سرعت چاپ را کاهش میدهد.*

### **اطلاعات مرتبط**

*نکته:*

- | ["بارگذاری](#page-31-0) کاغذ" در صفحه 32
- | "چاپ کردن از طریق تنظیامت [راحت" در](#page-64-0) صفحه 65

### **تنظیم رنگ چاپ**

*نکته:*

می توانید رنگهای استفاده شده در کار چاپ را تنظیم کنید. این تنظیامت برای همه دادههای اسناد قابل استفاده نیست.

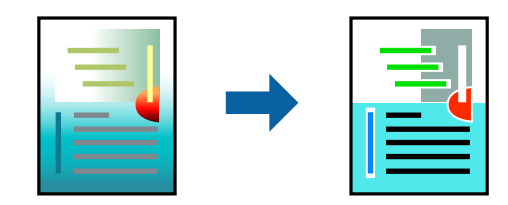

میکند. **PhotoEnhance** با تنظیم خودکار کنتراست، اشباع <sup>و</sup> روشنایی داده تصویر اسناد، تصاویری واضح تر با رنگهای درخشان تر تولید

*PhotoEnhanceرنگراباتجزیهوتحلیلمکانسوژهتنظیممیکند. بنابراین، اگرمکانسوژهراباکوچککردن، بزرگکردن، برشیاچرخاندنتصویر* تغییر دهید، ممکن است بطور غیرمنتظره تغییر کند. انتخاب تنظیم بدون حاشیه نیز مکان سوژه را تغییر میدهد که میتواند منجر به ایجاد تغییر در رنگ شود. اگر تصویر خارج از فوکوس است، ممکن است رنگ غیرطبیعی باشد. اگر رنگ تغییر کند یا غیرطبیعی شود، در حالتی به جز *PhotoEnhance*<br>چاپ کنید.

در زبانه **گزینه بیشتر** درایور چاپگر، روش تصحیح رنگ را از طریق تنظیم **تصحیح رنگ** انتخاب کنید. .1

❏خودکار با این تنظیم، تهرنگ بهصورت خودکار تنظیم میشود تا با تنظیامت نوع کاغذ و کیفیت چاپ مطابقت داشته باشد.

❏اگر سفارشی را انتخاب کنید و روی **پیشرفته** کلیک کنید، میتوانید تنظیامت مدنظر خود را انجام دهید.

- سایر موارد را از زبانههای **اندازه** و **گزینه بیشتر** در صورت نیاز تنظیم کرده و سپس روی **تائید** کلیک کنید. .2 "زبانه [اندازه" در](#page-42-0) صفحه 43 "زبانه گزینه [بیشتر" در](#page-44-0) صفحه 45
	- روی **چاپ** کلیک کنید. .3

**اطلاعات مرتبط** | ["بارگذاری](#page-31-0) کاغذ" در صفحه 32 | "چاپ کردن از طریق تنظیامت [راحت" در](#page-64-0) صفحه 65

## **چاپ کردن برای تاکید بر خطوط باریک**

میتوانید خطوط باریکی را که چاپ منیشوند، ضخیم کنید.

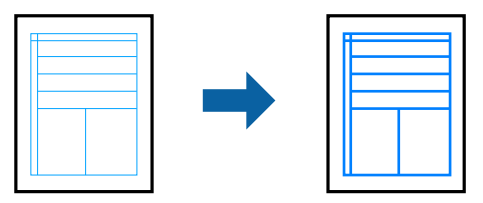

- در زبانه **گزینه بیشتر** درایور چاپگر بر روی **گزینه های تصویر** در تنظیم **تصحیح رنگ** کلیک کنید. .1
	- گزینه **درشت کردن خطوط نازک** را انتخاب کنید. .2
- سایر موارد را از زبانههای **اندازه** و **گزینه بیشتر** در صورت نیاز تنظیم کرده و سپس روی **تائید** کلیک کنید. .3 "زبانه [اندازه" در](#page-42-0) صفحه 43 "زبانه گزینه [بیشتر" در](#page-44-0) صفحه 45
	- روی **چاپ** کلیک کنید. .4

**اطلاعات مرتبط** | ["بارگذاری](#page-31-0) کاغذ" در صفحه 32 | "چاپ کردن از طریق تنظیامت [راحت" در](#page-64-0) صفحه 65

### **چاپ کردن بارکد خوانا**

میتوانید بارکد خوانا چاپ کنید تا به آسانی اسکن شود. این قابلیت را فقط در صورتی فعال کنید که بارکد چاپ شده قابل اسکن نباشد.

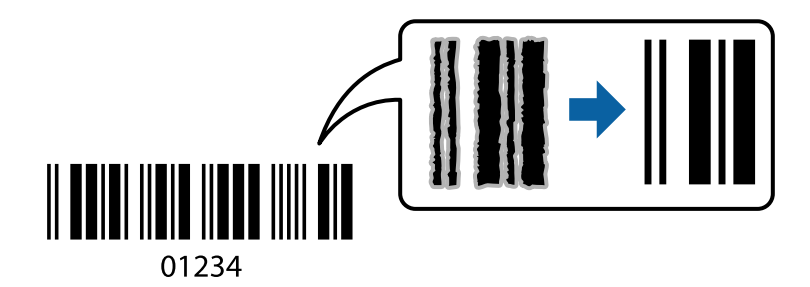

میتوانید از این قابلیت در شرایط زیر استفاده کنید.

نوع کاغذ: کاغذ ساده، کاغذ کپی، سربرگدار، بازیافتی، رنگی، پیشچاپ، کاغذ ساده با کیفیت بالا، کاغذ ضخیم، جوهر افشان با کیفیت  $\Box$ عکس Epson، مات Epson یا پاکت نامه

❏کیفیت: **استاندارد**

- <span id="page-64-0"></span>در زبانه **نگهداری** درایور چاپگر، روی **تنظیم گسترش یافته** کلیک و سپس **حالت بارکد** را انتخاب کنید. .1
- سایر موارد را از زبانههای **اندازه** و **گزینه بیشتر** در صورت نیاز تنظیم کرده و سپس روی **تائید** کلیک کنید. .2 "زبانه [اندازه" در](#page-42-0) صفحه 43 "زبانه گزینه [بیشتر" در](#page-44-0) صفحه 45
	- روی **چاپ** کلیک کنید. .3 *رفع تاری کاغذ ممکن است گاهی وقتها بسته به شرایط ممکن نباشد. نکته:*

### **اطلاعات مرتبط**

| ["بارگذاری](#page-31-0) کاغذ" در صفحه 32 | "چاپ کردن از طریق تنظیامت راحت" در صفحه 65

**چاپ از رایانه — OS Mac**

### **چاپ کردن از طریق تنظیامت راحت**

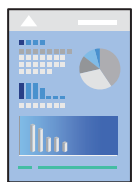

<mark>نکته:</mark><br>عملیاتها و صفحههای غایش بسته به برنامه متفاوت هستند. برای اطلاعات بیشت<sub>ر</sub> به راهنمای برنامه مراجعه کنید.

- د کاغذ را در چاپگر قرار دهید.  $^{1}$ ["بارگذاری](#page-31-0) کاغذ" در صفحه 32
- فایلی را که میخواهید چاپ کنید باز  $نایید.  $^2$$
- را از منوی **فایل** انتخاب کنید یا از فرمان دیگری به کادر چاپ بروید. .3 **چاپ**

در صورت لزوم ، برای گسترش پنجره چاپ ، روی **منایش جزئیات** یاdکلیک کنید.

چاپگر خود را انتخاب کنید. .4

از منوی بازشو **تنظیامت چاپ** را انتخاب کنید. .5

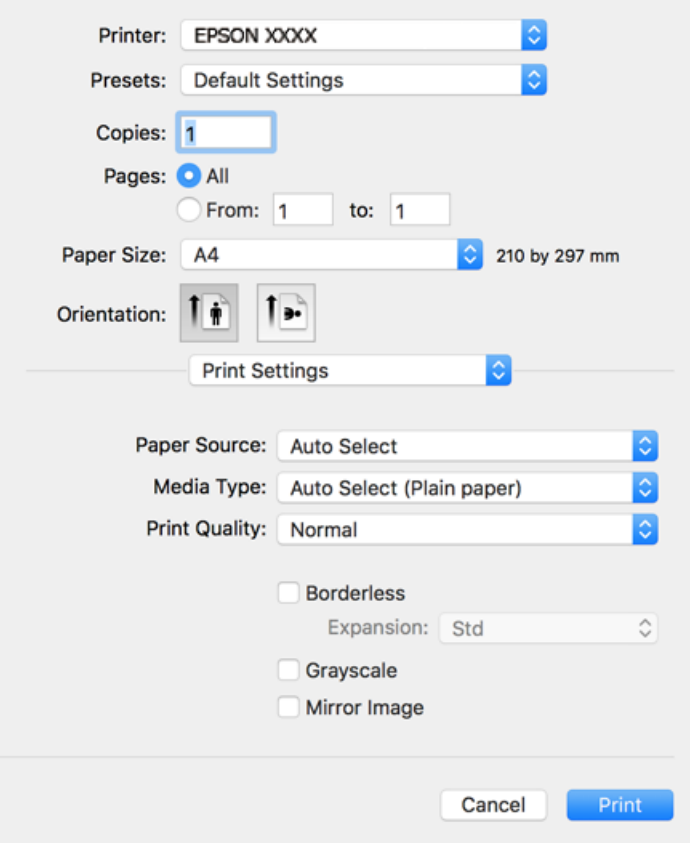

### *نکته:*

*OS X ,OS X Mavericks ,OS X Yosemite ,OS X El Capitan ,macOS Sierra ,macOS High Sierra در چاپ تنظیامت منوی اگر* Mountain Lion غایش داده فی شود، درایور چاپگر Epson به درستی نصب نشده است. آن را از منوی زیر فعال کنید. macOS Catalina و<br>macOS Mojave فی توانند به برنامه های ساخته شده توسط ایل مانند TextEdit **تنظیمات چاپ** دسترسی داشته با

گزینه **ترجیحات سیستم** را از منوی *Apple > چاپگرها و اسکزها (یاچاپ و اسکن، چاپ و غابر) انتخاب کنید، چاپگر راحذف کنید و سپس دوباره*<br>چاپگر را اضافه غایید. برای افزودن چاپگر، به مطلب زیر مراجعه کنید.

*"اضافه کردن [چاپگر \(فقط](#page-159-0) برای [OS Mac](#page-159-0) "[\(](#page-159-0)در [صفحه](#page-159-0) 160*

در صورت نیاز، تنظیمات را تغییر دهید. . $^6$ 

برای دسترسی به جزئیات، گزینههای منو برای درایور چاپگر را مشاهده کنید.

روی **چاپ** کلیک کنید. .7

*نکته:*

*اگرمیخواهیدچاپرا لغوکنید، دررایانهخودرویآیکنچاپگردربخشداککلیککنید. کارموردنظربرایلغورا انتخابویکیازکارهایزیر* راانجام دهید. هر چند، اگر یک کار چاپ بهطور کامل به چاپگر ارسال شده باشد نمی توانید آن را از رایانه لغو کنید. در این حالت، با استفاده از پانل<br>کنترل چاپگر کار چاپ را لغو کنید.

*جدیدتر نسخه یا OS X Mountain Lion* ❏

*روی در کنار نوار پیشرفت کلیک کنید.*

*v10.7.x تا Mac OS X v10.6.8* ❏

*روی حذف کلیک کنید.*

**اطلاعات مرتبط**

- | "ظرفیتها و کاغذ [موجود" در](#page-291-0) صفحه 292
	- | "لیست انواع [کاغذ" در](#page-30-0) صفحه 31
- $\bullet$  ["گزینههای](#page-67-0) منو برای تنظیمات چاپ" در صفحه 68

### *گزینههای منو برای درایور چاپگر*

<span id="page-66-0"></span>پنجره چاپ را در برنامه دلخواه خود باز کنید و پس از انتخاب چاپگر وارد پنجره درایور چاپگر شوید. *منوها، بسته به گزینهای که انتخاب میکنید فرق میکنند. نکته:*

### **گزینههای منو برای چیدمان**

صفحه در هر برگه:

تعداد صفحاتی که را که قرار است روی یک برگه چاپ شود انتخاب کنید.

### جهت چیدمان:

ترتیب چاپ صفحات را مشخص کنید.

#### کادر حاشیه:

در اطراف صفحات کادر حاشیه چاپ میکند.

### جهت معکوس صفحه:

صفحات را قبل از چاپ 180 درجه میچرخاند. این گزینه برای چاپ روی کاغذهایی مانند پاکت که در جهت ثابت وارد چاپگر<br>میشود، سودمند است.

### برگرداندن افقی:

تصویر را طوری میچرخاند تا به گونهای که در آینه دیده میشود چاپ شود.

### **گزینههای منو برای تطابق رنگ**

#### :EPSON Color Controls/ColorSync

روش تنظیم رنگ را انتخاب کنید. این گزینهها رنگها را بین چاپگر و مایشگر رایانه تنظیم میکند تا اختلاف رنگ به حداقل برسد.

### **گزینههای منو برای مدیریت کاغذ**

دستهبندی صفحات:

اسناد چند-صفحهای دستهبندی و مرتب شده را چاپ میکند.

#### صفحات موردنظر برای چاپ:

برای چاپ کردن صرفاً صفحات زوج یا صفحات فرد انتخاب کنید.

### ترتیب صفحه:

برای چاپ کردن از بالایا از آخرین صفحه این گزینه را انتخاب کنید.

#### مقیاس برای تناسب با اندازه کاغذ:

چاپ را بر اساس اندازه کاغذ بارگذاری شده انجام میدهد.

❏اندازه کاغذ مقصد:

اندازه کاغذی را که مقصد چاپ است انتخاب کنید.

❏تنها کاهش اندازه:

برای کاهش اندازه سند انتخاب کنید.

### **گزینههای منو برای صفحه جلد**

### چاپ کردن صفحه جلد:

<span id="page-67-0"></span>تعیین کنید صفحه جلد چاپ شود یا خیر. اگر میخواهید جلد پشت اضافه کنید، گزینه **پس از سند** را انتخاب منایید.

### نوع صفحه جلد:

محتویات صفحه جلد را انتخاب کنید.

### **گزینههای منو برای تنظیامت چاپ**

#### :Paper Source

منبع تغذیه کاغذ را انتخاب کنید. برای انتخاب خودکار منبع کاغذ انتخاب شده در تنظیمات چاپ روی چاپگر، گزینه ا**نتخاب**<br>**خودکار** را انتخاب کنید.

### نوع رسانه:

نوع کاغذ مقصد چاپ را انتخاب کنید.

### :Print Quality

کیفیت چاپ مورد نظر برای چاپ را انتخاب کنید. گزینهها بسته به نوع کاغذ متفاوت میباشند.

بدون حاشیه:

اگر اندازه کاغذ بدون حاشیه را انتخاب کنید، این کادر علامت میخورد.

در چاپ بدون کادر حاشیه، اطلاعات چاپ کمی بزرگتر از اندازه کاغذ میشود، بنابراین هیچ حاشیهای در اطراف لبههای کاغذ<br>چاپ نمیشود.

گسترش: مقدار بزرگنمایی را انتخاب کنید.

### مقیاس خاکستری:

زمانی که میخواهید به رنگ سیاه یا در سایهای از رنگ خاکستری چاپ کنید، این گزینه را انتخاب منایید.

### :Mirror Image

تصویر را معکوس میکند به نحوی که تصویر را طوری چاپ میکند که گویی در آینه ظاهر میشود.

### **گزینههای منو برای Options Color**

### تنظیمات دستی:

رنگ را به طور دستی تنظیم میکند. در **تنظیامت پیشرفته** میتوانید تنظیامت دقیق را انتخاب کنید.

:PhotoEnhance

با تنظیم خودکار کنتراست، اشباع و روشنایی داده تصویر اسناد، تصاویری واضحتر با رنگهای درخشانتر تولید میکند.

:Off (No Color Adjustment)

بدون هیچ گونه تقویت یا تنظیم رنگ چاپ کنید.

**Two-sided Printing Settings برای منو گزینههای**

:Two-sided Printing

روی هر دو روی کاغذ چاپ میکند.

### **افزودن گزینههای پیشتنظیم چاپ برای چاپ راحت**

اگر تنظیم از قبل تنظیم شده خود را برای تنظیمات چاپ پرکاربرد ایجاد کنید، میتوانید به راحتی با انتخاب تنظیم از قبل تنظیم شده از لیست<br>چاپ کنید.

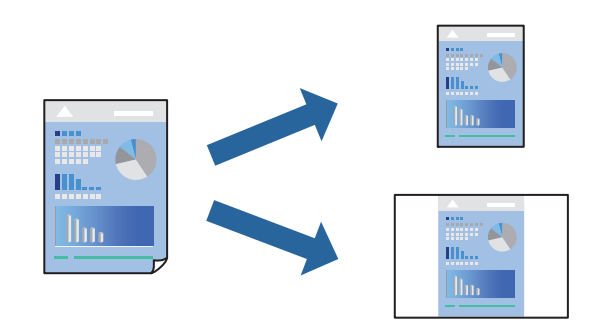

- هر مورد از قبیل **تنظیامت چاپ** و **چیدمان** (**اندازه کاغذ**، **نوع رسانه** و موارد مشابه) را تنظیم کنید. .1
	- برای ذخیره تنظیامت فعلی به عنوان پیشتنظیم، روی گزینه **پیشتنظیمها** کلیک کنید. .2
		- روى **OK** کلیک کنید. .3

*نکته:* برای حذف یک پیشتنظیم اضافه شده، روی **پیشتنظیمها > غایش پیشتنظیمها** کلیک کنید، نام پیشتنظیم مورد نظر برای حذف کردن را از<br>لیست انتخاب کنید و سپس آن را حذف غایید.

روی **چاپ** کلیک کنید. .4

دفعه بعد که در نظر دارید با استفاده از همین تنظیامت چاپ کنید، نام پیشتنظیم ثبتشده را از منوی **پیشتنظیمها** انتخاب کنید.

### **اطلاعات مرتبط**

- | ["بارگذاری](#page-31-0) کاغذ" در صفحه 32
- | "چاپ کردن از طریق تنظیامت [راحت" در](#page-64-0) صفحه 65

### **چاپ دورو**

میتوانید روی هر دو طرف کاغذ چاپ کنید.

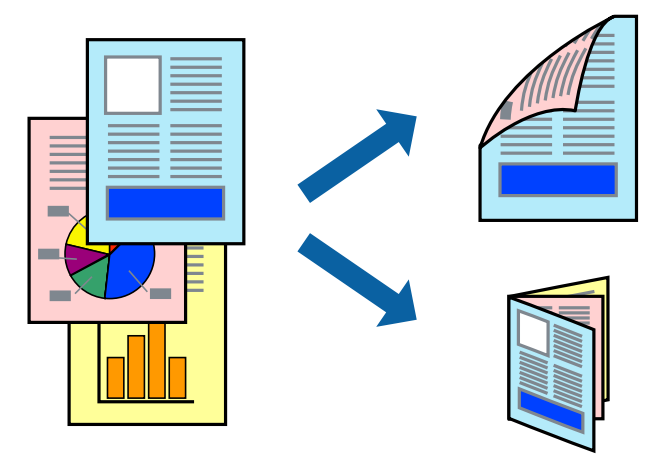

*نکته:*

❏ *این ویژگی حین چاپ بدون کادر حاشیه موجود نیست.*

اگر از کاغذی استفاده میکنید که برای چاپ دورو مناسب نیست، ممکن است کیفیت چاپ کاهش یابد و کاغذ گیر کند.  $\Box$ *"کاغذ برای چاپ دو [رو" در](#page-295-0) صفحه 296*

- از منوی بازشو **Settings Printing sided-Two** را انتخاب کنید. .1
	- شیرازهها را در **Printing sided-Two** انتخاب کنید. .2
		- نوع سند را در **Type Document** انتخاب کنید. .3 *نکته:*

❏ *ممکن است بسته به تنظیامت Type Document سرعت چاپ کاهش یابد.*

- اگر در حال چاپ اسنادی با تراکم بالا هستید مانند عکس یا غودارها، Text & Graphics یا Text & Graphics را به عنوان تنظیم Document Type انتخاب کنید. اگر حالت خط افتادگی ایجاد می شود یا تصویر به پشت کاغذ هم کشیده می شود، تراکم چاپ و زمان خشک<br>شدن جوهر را با کلیک روی پیکان کنار Adjustments تعیین کنید.
	- در صورت نیاز سایر موارد را تنظیم کنید.  $^4$ 
		- روی **چاپ** کلیک کنید. .5

### **اطلاعات مرتبط**

- | "ظرفیتها و کاغذ [موجود" در](#page-291-0) صفحه 292
	- | ["بارگذاری](#page-31-0) کاغذ" در صفحه 32
- | "چاپ کردن از طریق تنظیامت [راحت" در](#page-64-0) صفحه 65

<sup>❏</sup> *بسته به کاغذ و دادهها، ممکن است جوهر به طرف دیگر کاغذ نشت کند.*

## **چاپ چندین صفحه روی یک برگه**

میتوانید چندین صفحه از اسناد را روی یک صفحه کاغذ چاپ کنید.

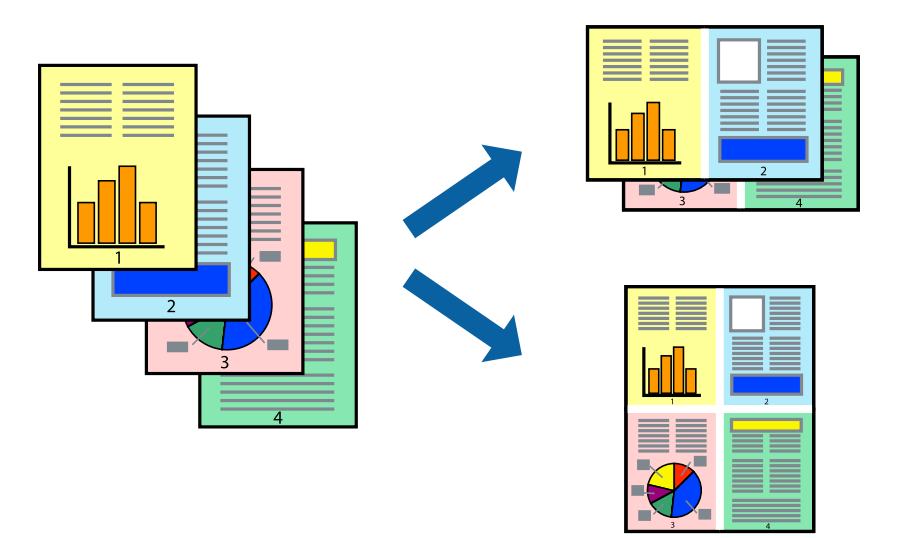

- از منوی بازشو **چیدمان** را انتخاب کنید. .1
- تعداد صفحات را در **کاغذهای هر صفحه**، **جهت چیدمان** (ترتیب صفحه) و **حاشیهها** تنظیم کنید. .2 "گزینههای منو برای [چیدمان" در](#page-66-0) صفحه 67
	- د در صورت نیاز سایر موارد را تنظیم کنید. $^3$ 
		- روی **چاپ** کلیک کنید. .4

### **اطلاعات مرتبط**

| ["بارگذاری](#page-31-0) کاغذ" در صفحه 32 | "چاپ کردن از طریق تنظیامت [راحت" در](#page-64-0) صفحه 65

### **چاپ برای تناسب اندازه کاغذ**

اندازه کاغذی را که در چاپگر به عنوان تنظیم اندازه کاغذ مقصد قرار دادید انتخاب کنید.

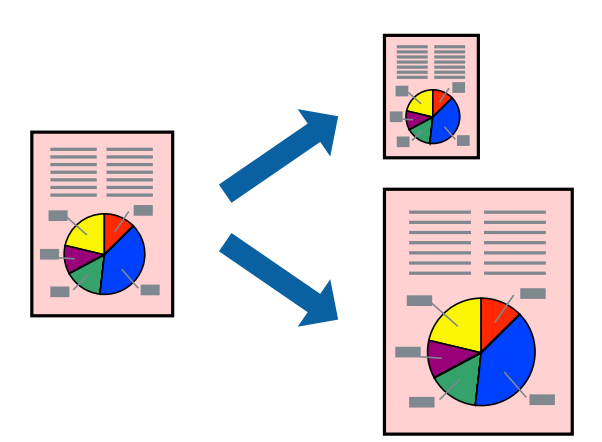

- اندازه کاغذی که در برنامه به عنوان تنظیامت **اندازه کاغذ** تنظیم کردهاید را انتخاب منایید. .1
	- از منوی بازشو **مدیریت کاغذ**را انتخاب کنید. .2
	- **با اندازه کاغذ** را انتخاب کنید. .3 **مقیاس متناسب**
- اندازه کاغذی را که در چاپگر به عنوان تنظیم **اندازه کاغذ مقصد** قرار دادید انتخاب کنید. .4
	- در صورت نیاز سایر موارد را تنظیم کنید. . $^5$ 
		- روی **چاپ** کلیک کنید. .6

**اطلاعات مرتبط** | ["بارگذاری](#page-31-0) کاغذ" در صفحه 32 | "چاپ کردن از طریق تنظیامت [راحت" در](#page-64-0) صفحه 65

### **چاپ یک سند کوچک یا بزرگ شده با هر میزان بزرگنامیی**

می توانید اندازه سند را بر اساس یک درصد خاص کاهش یا افزایش دهید.

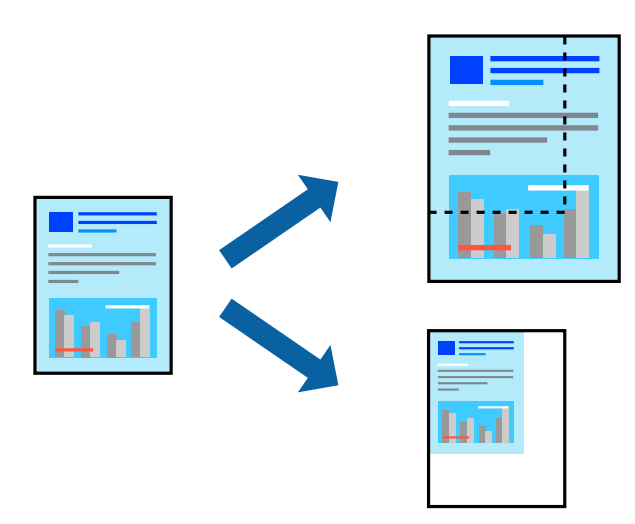

- را از منوی **فایل** انتخاب کنید یا از فرمان دیگری به کادر چاپ بروید. .1 **چاپ**
	- **تنظیم صفحه** را از منوی **فایل** برنامه انتخاب کنید. .2
- گزینه **چاپگر**، **اندازه کاغذ** را انتخاب کنید، درصد را در **مقیاس** وارد کنید و بر روی **OK** کلیک کنید. .3 *اندازه کاغذی را که در برنامه به عنوان اندازه کاغذ قرار دادهاید انتخاب کنید. نکته:*
	- در صورت نیاز سایر موارد را تنظیم کنید.  $^4$ 
		- روی **چاپ** کلیک کنید. .5
#### **اطلاعات مرتبط** | ["بارگذاری](#page-31-0) کاغذ" در صفحه 32 | "چاپ کردن از طریق تنظیامت [راحت" در](#page-64-0) صفحه 65

### **تنظیم رنگ چاپ**

<span id="page-72-0"></span>می توانید رنگهای استفاده شده در کار چاپ را تنظیم کنید. این تنظیامت برای همه دادههای اسناد قابل استفاده نیست.

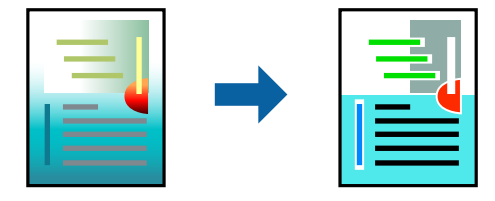

میکند. **PhotoEnhance** با تنظیم خودکار کنتراست، اشباع <sup>و</sup> روشنایی داده تصویر اسناد، تصاویری واضح تر با رنگهای درخشان تر تولید

*نکته:*

*PhotoEnhanceرنگراباتجزیهوتحلیلمکانسوژهتنظیممیکند. بنابراین، اگرمکانسوژهراباکوچککردن، بزرگکردن، برشیاچرخاندنتصویر تغییردهید، ممکن استبطورغیرمنتظرهتغییرکند. انتخابتنظیم بدون حاشیهنیزمکان سوژهرا تغییرمیدهدکهمیتواندمنجربهایجادتغییردر* رنگ شود. اگر تصویر خارج از فوکوس است، ممکن است رنگ غیرطبیعی باشد. اگر رنگ تغییر کندیا غیرطبیعی شود، در حالتی به جز PhotoEnhance<br>چاپ کنید.

- گزینه **تطبیق رنگ** را از منوی بازشو انتخاب کنید و سپس **Controls Color EPSON** را انتخاب منایید. .1
- گزینه **Options Color** را از منوی بازشو انتخاب کرده و سپس یکی از گزینههای موجود را انتخاب کنید. .2
	- .<br><sup>3.</sup> روی پیکان کنار **تنظیمات پیشرفته** کلیک کرده و تنظیمات لازم را انجام دهید.
		- در صورت نیاز سایر موارد را تنظیم کنید. .4
			- روی **چاپ** کلیک کنید. .5

**اطلاعات مرتبط** | ["بارگذاری](#page-31-0) کاغذ" در صفحه 32 | "چاپ کردن از طریق تنظیامت [راحت" در](#page-64-0) صفحه 65

### **چاپ کردن اسناد از دستگاههای هوشمند (iOS(**

شام میتوانید اسناد را از یک دستگاه هوشمند مانند یک تلفن هوشمند یا تبلت چاپ کنید.

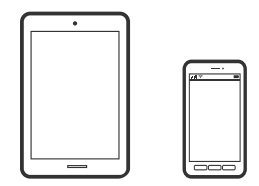

### **چاپ اسناد از طریق iPrint Epson**

*بسته به دستگاه ممکن است عملکردها متفاوت باشند. نکته:*

- اسیاپگر خود را برای چاپ بیسیم راهاندازی کنید. $^{-1}$
- اگر iPrint Epson نصب نیست، آن را نصب کنید. .2 "نصب [iPrint Epson "در](#page-300-0) صفحه 301
- د. دستگاه هوشمند خود را از طریق یک روتر بیسیم متصل کنید.  $^3$ 
	- iPrint Epson را راهاندازی کنید. .4
	- در صفحه اصلی، روی **Document** ضربه بزنید. .5
	- روی موقعیت سند موردنظر برای چاپ ضربه بزنید. . $^6$
	- سند را انتخاب کنید و سپس روی **Next** ضربه بزنید. .7
		- روی گزینه **Print** ضربه بزنید. .8

#### **چاپ اسناد از طریق AirPrint**

AirPrint چاپ بیسیم فوری از iPhone، iPad، iPod لمسی و Mac بدون نیاز به نصب درایورها یا دانلود نرمافزار را امکانپذیر می کند.

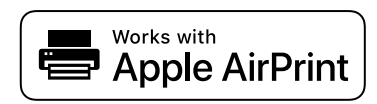

#### *نکته:*

اگر پیامهای پیکربندی کاغذ را در پانل کنترل چاپگر خود غیرفعال کردهاید، غیتوانید از AirPrint استفاده کنید. برای فعالسازی پیامها، در صورت<br>لزوم، به لینک زیر مراجعه کنید.

- $^{-1}$ چاپگر خود را برای چاپ بیسیم راهاندازی کنید. لینک زیر را مشاهده کنید.  $^{-1}$ [http://epson.sn](http://epson.sn/?q=2)
- دستگاه Apple خود را به همان شبکه بیسیمی وصل کنید که چاپگرتان به آن متصل است.  $^2$ 
	- از دستگاه خود در چاپگر خود اقدام به چاپ  $\dot{\rm s}$ یید.  $^3$ *برای اطلاع از جزئیات، به صفحه AirPrint در وبسایت Apple مراجعه کنید. نکته:*

#### **اطلاعات مرتبط**

| "چاپ ممکن نیست علیرغم آنکه اتصال برقرار شده است [\(iOS "\(در](#page-190-0) صفحه 191

## **چاپ کردن اسناد از دستگاههای هوشمند (Android(**

شام میتوانید اسناد را از یک دستگاه هوشمند مانند یک تلفن هوشمند یا تبلت چاپ کنید.

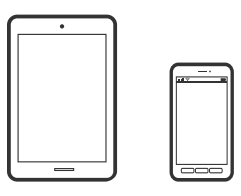

### **چاپ اسناد از طریق iPrint Epson**

*بسته به دستگاه ممکن است عملکردها متفاوت باشند. نکته:*

- $\cdot$ ا $\cdot$  چاپگر خود را برای چاپ بی $\omega$ یم راهاندازی کنید.  $^{-1}$
- اگر Epson iPrint نصب نیست، آن را نصب کنید.  $^2$ "نصب [iPrint Epson "در](#page-300-0) صفحه 301
- دستگاه هوشمند خود را از طریق یک روتر بیسیم متصل کنید.  $^3$ 
	- را راهاندازی کنید.  ${\rm E}$ pson i ${\rm Print}$   $^{-.4}$
	- در صفحه اصلی، روی **Document** ضربه بزنید. .5
	- روی موقعیت سند موردنظر برای چاپ ضربه بزنید. . $^6$
	- سند را انتخاب کنید و سپس روی **Next** ضربه بزنید. .7
		- روی گزینه **Print** ضربه بزنید. .8

#### **چاپ کردن اسناد با استفاده از Enabler Print Epson**

میتوانید سند، ایمیل، عکس و صفحات وب را مستقیماً از تلفن Android یا تبلت (4.4×Android یا بالاتر) به صورت بیسیم چاپ کنید. با طی<br>کردن چندین مرحله، دستگاه Android شما چاپگر Epson متصل به شبکه بیسیم را شناسایی میکند.

*بسته به دستگاه ممکن است عملکردها متفاوت باشند. نکته:*

- $\,$ . چاپگر خود را برای چاپ بیسیم راهاندازی کنید.  $^1$
- در دستگاه Android خود، افزونه Epson Print Enabler را از Google Play نصب کنید.  $^2$ 
	- دستگاه Android خود را به همان شبکه بیسیم شامل چاپگر وصل کنید. . $^3$
- به **تنظیامت** دستگاه Android خود بروید و پس از انتخاب گزینه **چاپ** برنامه Enabler Print Epson را فعال کنید. .4

از یک برنامه Android مانند Chrome روی آیکن منو ضربه بزنید و همه محتویات صفحه را چاپ کنید.  $^5$ *اگر چاپگر خود رامنیبینید، روی همه چاپگرها ضربه بزنید <sup>و</sup> چاپگر خود را انتخاب کنید. نکته:*

## **چاپ روی پاکتهای نامه**

## **چاپ کردن روی پاکت نامهها از رایانه (Windows(**

- نامه را در چاپگر قرار دهید.  $^1$ ["بارگذاری](#page-31-0) کاغذ" در صفحه 32
- وایلی را که میخواهید چاپ کنید باز  $\dot{\rm}$ یید. . $^2$ 
	- به پنجره درایور چاپگر بروید. . $^3$
- اندازه پاکت نامه را از **اندازه سند** در زبانه **اندازه** برگزینید و سپس **Envelope** را از **نوع کاغذ** انتخاب کنید. .4
- سایر موارد را از زبانههای **اندازه** و **گزینه بیشتر** در صورت نیاز تنظیم کرده و سپس روی **تائید** کلیک کنید. .5
	- .<br><sup>6.</sup> روی **چاپ** کلیک کنید.

### **چاپ کردن روی پاکت نامهها از رایانه (OS Mac(**

- نامه را در چایگر قرار دهید.  $^1$ ["بارگذاری](#page-31-0) کاغذ" در صفحه 32
- فایلی را که میخواهید چاپ کنید باز  $\omega$ ایید.  $^2$
- را از منوی **فایل** انتخاب کنید یا از فرمان دیگری به کادر چاپ بروید. .3 **چاپ**
	- اندازه را مطابق با تنظیم **اندازه کاغذ** انتخاب کنید. .4
		- از منوی بازشو **تنظیامت چاپ** را انتخاب کنید. .5
	- گزینه **پاکت نامه** را به عنوان تنظیم **نوع رسانه** انتخاب کنید. .6
		- در صورت نیاز سایر موارد را تنظیم کنید.  $^7$ 
			- روی **چاپ** کلیک کنید. .8

## **چاپ کردن عکسها**

### **چاپ کردن فایلهای JPEG از دستگاه حافظه**

<span id="page-76-0"></span>شام میتوانید فایلهای JPEG را از یک دستگاه حافظه متصل به چاپگر چاپ منایید.

- دستگاه حافظه را به رابط خارجی درگاه USB چاپگر وصل کنید. . $^1$ "وارد کردن [دستگاه](#page-38-0) [USB](#page-38-0) [خارجی" در](#page-38-0) صفحه 39
	- در صفحه اصلی، **حافظه** را انتخاب کنید. .2
		- گزینه **JPEG** را انتخاب کنید. .3
	- فایل را انتخاب کنید و سپس به صفحه بعدی بروید.  $^4$ 
		- روی گزینه $\bigcirc$  ضربه بزنید. . $^5$

#### **تنظیامت JPEG**

(گزینه ها):

تنظیمات مربوط به مرتب سازی، انتخاب و لغو انتخاب دادههای تصویر را اعمال کنید.

تنظیمات اصلی:

❏تنظیم کاغذ

تنظیمات منبع کاغذی که مایلید بر روی آن چاپ کنید را انتخاب نمایید.

❏حالت رنگی

اعم از اینکه به طور معمول در حالت **سیاه/سفید** یا **رنگی** چاپ میکنید، در هر حال یک تنظیم رنگ انتخاب کنید.

پیشرفته:

❏طرح کلی

نحوه چیدمان فایل های JPEG را انتخاب کنید. 1 **به بالا** برای چاپ کردن یک فایل در هر ورق با حاشیههای اطراف لبههاست. **بدون حاشیه** برای چاپ کردن یک فایل در هر ورق بدون حاشیههای اطراف لبههاست. تصویر کمی بزرگ میشود تا حاشیهها از لبه کاغذ حذف شوند. **20 به بالا** برای چاپ 20 فایل در هر ورق است. **فهرست موضوعی** برای چاپ *غ*ایه به همراه<br>اطلاعات است.

متناسب با کادر  $\Box$ 

بر روی گزینه **روشن** کلیک کنید تا عکس به طور خودکار بریده شود تا در ناحیه چاپ انتخاب شده قرار گیرد. اگر نسبت ابعادی داده تصویر و اندازه کاغذ متفاوت است، تصویر به صورت خودکار بزرگ یا کوچک میشود تا کنارههای کوتاه آن با کنارههای کوتاه کاغذ مطابقت داشته باشد. اگر سمت بلند تصویر بالاتر از سمت بلند کاغذ باشد، برش میخورد. این ویژگی برای<br>عکسهای یانوراما کار میکند.

❏کیفیت

برای حصول بهترین کیفیت چاپ ممکنه، گزینه **بهترین** را انتخاب کنید، بااین حال ممکن است سرعت چاپ کاهش پیدا کند.

❏تاریخ قالب غایش تاریخ ثبت یا ذخیره عکس را انتخاب کنید. در رابطه با بعضی از چیدمانها، تاریخ چاپ غیشود. ❏تصحیح عکس برای بهبود روشنایی، کنتراست و اشباع رنگ خودکار عکس این حالت را انتخاب کنید. برای غیرفعال کردن بهبوددهی<br>خودکار، گزینه **پیشرفت غیرفعال** را انتخاب کنید. ❏تصحیح قرمزی چشم

برای برطرفسازی خودکار مشکل «چشم قرمز» درعکسها، گزینه **On** را انتخاب کنید. تصحیح فقط بر روی چاپ انجام میشود و روی فایل اصلی اعمال نمیشود. بسته به نوع عکس، ممکن است بخش دیگری از عکس به جز چشمها تصحیح شود.

### **چاپ کردن فایلهای TIFF از دستگاه حافظه**

شام میتوانید فایلهای TIFF را از یک دستگاه حافظه متصل به چاپگر چاپ منایید.

- دستگاه حافظه را به رابط خارجی درگاه USB چایگر وصل کنید. . $^1$ "وارد کردن [دستگاه](#page-38-0) [USB](#page-38-0) [خارجی" در](#page-38-0) صفحه 39
	- در صفحه اصلی، **حافظه** را انتخاب کنید. .2
		- گزینه **TIFF** را انتخاب کنید. .3
	- فایل را انتخاب کنید و سپس به صفحه بعدی بروید.  $^4$

روی گزینه $\bigcirc$  ضربه بزنید. . $^5$ 

#### **تنظیامت TIFF**

شام میتوانید تنظیامت چاپ برای فایلهای با قالب TIFF در دستگاههای حافظه را تعیین منایید.

(ترتیب مایش):  $\overline{\Psi}$ 

ترتیب فایلها را تغییر میدهد.

تنظیمات اصلی:

❏تنظیم کاغذ

تنظیامت منبع کاغذی که مایلید بر روی آن چاپ کنید را انتخاب منایید.

❏حالت رنگی

اعم از اینکه به طور معمول در حالت **سیاه/سفید** یا **رنگی** چاپ میکنید، در هر حال یک تنظیم رنگ انتخاب کنید.

پیشرفته:

❏طرح کلی

نحوه چیدمان فایل TIFF-Multi را انتخاب کنید. **1 به بالا** برای چاپ کردن یک صفحه در هر ورق با حاشیههای اطراف لبههاست. **بدون حاشیه** برای چاپ کردن یک صفحه در هر ورق بدون حاشیههای اطراف لبههاست. تصویر کمی بزرگ میشود تا حاشیهها از لبه کاغذ حذف شوند. **20 به بالا** برای چاپ 20 صفحه در هر ورق است. **فهرست موضوعی** برای چاپ<br>غایه به همراه اطلاعات است.

#### ❏متناسب با کادر

گزینه **روشن** را انتخاب کنید تا عکس به طور خودکار بریده شود تا در چیدمان عکس انتخاب شده قرار گیرد. اگر نسبت ابعادی داده تصویر و اندازه کاغذ متفاوت است، تصویر به صورت خودکار بزرگ یا کوچک میشود تا کنارههای کوتاه آن با کنارههای کوتاه کاغذ مطابقت داشته باشد. اگر سمت بلند تصویر بالاتر از سمت بلند کاغذ باشد، برش میخورد. این ویژگی برای<br>عکسهای یانوراما کار میکند.

#### ❏کیفیت

برای حصول بهترین کیفیت چاپ ممکنه، گزینه **بهترین** را انتخاب کنید، بااین حال ممکن است سرعت چاپ کاهش پیدا کند.

❏ترتیب چاپ

ترتیب چاپ فایلهای TIFF چند-صفحه ای را انتخاب کنید.

❏تاریخ

قالب مایش تاریخ ثبت یا ذخیره عکس را انتخاب کنید. برای بعضی از طرحهای کلی، تاریخ چاپ میشود.

## **چاپ کردن صفحات وب**

### **چاپ کردن صفحات وب از یک رایانه**

+Epson Photo به شما امکان میدهد صفحات وب را نمایش دهید، ناحیه خاصی را بچینید و سپس ویرایش کرده و چاپ نمایید. برای اطلاعات<br>بیشتر به راهنمای برنامه مراجعه کنید.

## **چاپ کردن صفحات وب از دستگاههای هوشمند**

*بسته به دستگاه ممکن است عملکردها متفاوت باشند. نکته:*

- $\cdot$  چاپگر خود را برای چاپ بیسیم راهاندازی کنید.
- اگر iPrint Epson نصب نیست، آن را نصب کنید. .2 "نصب [iPrint Epson "در](#page-300-0) صفحه 301
- د. دستگاه هوشمند خود را از طریق یک روتر بیسیم متصل کنید.  $^3$
- صفحه وب موردنظر برای چاپ را در برنامه مرورگر وب خود باز کنید. .4
	- روی گزینه **اشتراکگذاری** از منوی برنامه مرورگر وب ضربه بزنید. .5
		- گزینه **iPrint** را انتخاب کنید. .6
			- روی **چاپ** ضربه بزنید. .7

## **چاپ کردن از طریق سرویس ابری**

<span id="page-79-0"></span>با استفاده از سرویس Epson Connect که در اینترنت موجود است میتوانید از طریق تلفن هوشمند، تبلت یا لپ تاپ، در هر زمان و مکانی<br>اقدام به چاپ غایید. برای استفاده از این سرویس لازم است کاربر و چاپگر در Epson Connect ثبت شوند.

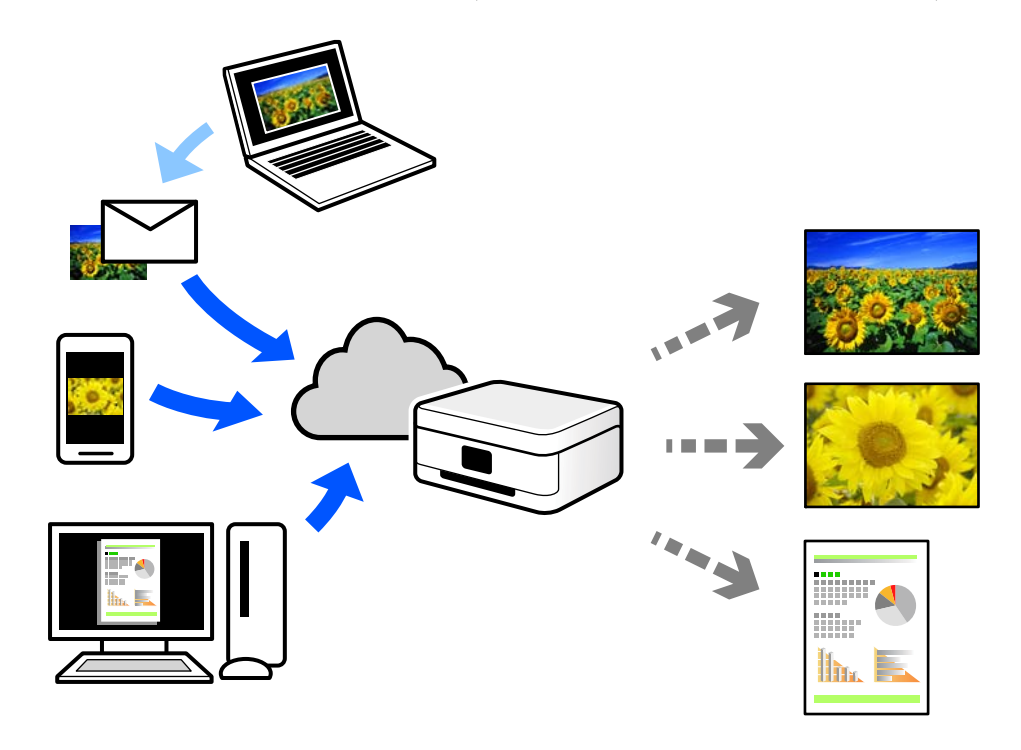

ویژگیهای موجود در اینترنت به شرح زیر میباشند.

#### Email Print❏

وقتی یک پیام ایمیل حاوی پیوستهایی مانند اسناد یا تصاویر را به یک آدرس ایمیل تخصیص داده شده به چاپگر ارسال میکنید، میتوانید<br>ایمیل مذکور را به همراه پیوستهای آن از موقعیتهای راه دور در چاپگر خانگی یا کاری خود چاپ غایید.

#### Epson iPrint❏

این برنامه برای iOS و Android تهیه شده است و امکان چاپ یا اسکن کردن از یک تلفن هوشمند یا تبلت را فراهم میسازد. اسناد، تصاویر<br>و وب سایت ها را می توانید با ارسال مستقیم آنها به یک چاپگر متصل به همان شبکه محلی بی سیم چاپ غای

#### Remote Print Driver❏

این یک درایور اشتراک گذاشته شده تحت پشتیبانی "درایور چاپ راه دور" است. وقتی از یک موقعیت راه دور با یک چاپگر چاپ<br>میکنید، قادر خواهید بود چاپگر را در ینجره برنامههای معمول تغییر داده و چاپ کنید.

برای مشاهده اطلاعات بیشتر در خصوص نحوه راهاندازی یا چاپ، به درگاه وب Connect Epson مراجعه کنید.

<https://www.epsonconnect.com/>

(فقطاروپا) [http://www.epsonconnect.eu](http://www.epsonconnect.eu/)

## **ثبت نام در "سرویس اتصال Epson "از پانل کنترل**

برای ثبت چاپگر مراحل زیر را طی کنید.

- **تنظیم** در پانل کنترل را انتخاب کنید. .1
- برای چاپ برگه ثبت، مسیر **تنظیامت چاپگر** >**تنظیامت سرویس وب** > **خدمات اتصال** > **Epsonلغو ثبت** را انتخاب کنید. .2

برای ثبت چاپگر از دستورالعملهای روی صفحه پیروی کنید.  $^3$ 

**کپی کردن**

<span id="page-81-0"></span>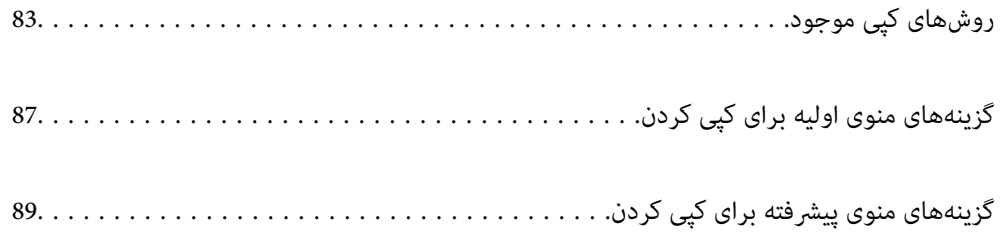

## **روشهای کپی موجود**

<span id="page-82-0"></span>اسناد اصلی را روی شیشه اسکرن یا ADF قرار دهید و سپس منوی **کپی** را در صفحه اصلی انتخاب کنید.

## **کپی کردن اسناد اصلی**

شام میتوانید اسناد اصلی دارای اندازه ثابت یا اندازه سفارشی را به صورت رنگی یا تکرنگ کپی کنید.

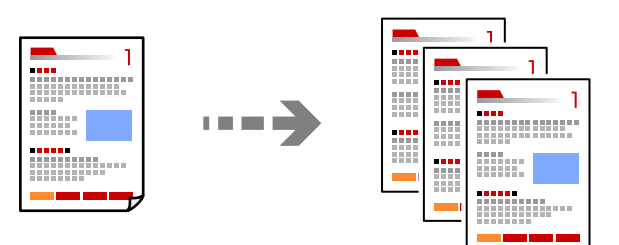

- اسناد اصلی را وارد کنید. .1 "قرار دادن [اسناد" در](#page-34-0) صفحه 35
- در صفحه اصلی، **کپی** را انتخاب کنید. .2
- زبانه **تنظیامت اصلی** و سپس گزینه **سیاه/سفید** یا **رنگی** را انتخاب کنید. .3

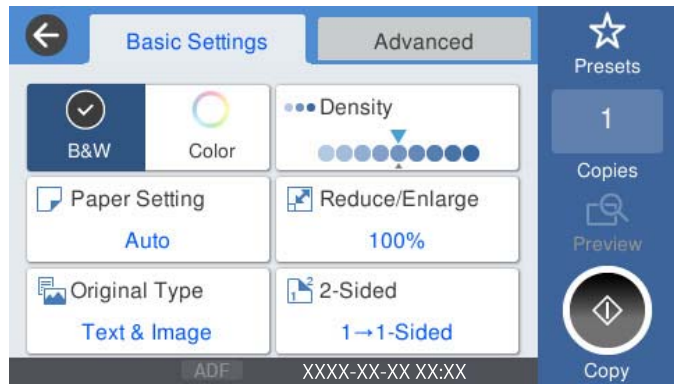

روی گزینه $\bigcirc$  ضربه بزنید. . $^4$ 

## **کپی کردن دورو**

اسناد مختلف را در هر دو روی کاغذ کپی میکند.

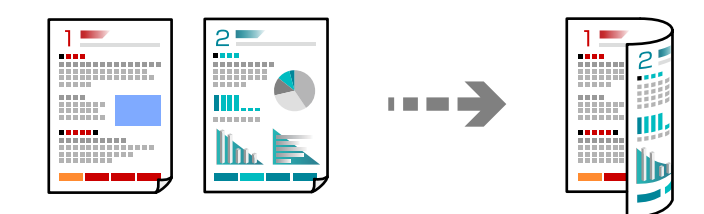

همه اسناد اصلی را به صورت رو به بالادر ADF قرار دهيد. .1

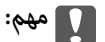

*اگر در نظر دارید اسنادی که توسط ADF پشتیبانی منیشوند را کپی کنید، از شیشه اسکرن استفاده کنید. "اسنادی که توسط ADF پشتیبانی [منیشوند" در](#page-35-0) صفحه 36*

```
اسناد را میتوانید روی شیشه اسکرن نیز قرار دهید. نکته:
      "قرار دادن اسناد" در صفحه 35
```
- در صفحه اصلی، **کپی** را انتخاب کنید. .2
- زبانه **تنظیامت اصلی** و سپس گزینه **2 طرفه** و در نهایت 2>**2** طرفه یا 2>**1** طرفه را انتخاب کنید .3
	- سایر تنظیمات مانند جهت و موقعیت شیرازه سند اصلی را مشخص کنید. . $^4$ 
		- روی گزینه $\bigcirc$  ضربه بزنید. . $^{5}$

## **کپی کردن همراه با بزرگ یا کوچک کردن**

اسناد اصلی را میتوانید با بزرگنامیی معین کپی کنید.

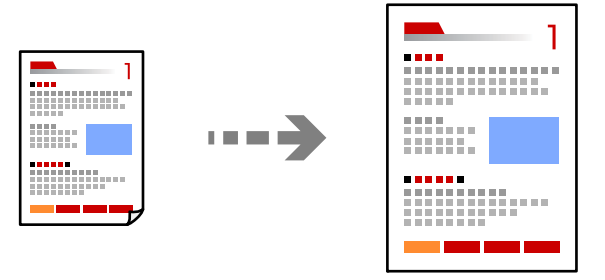

- اسناد اصلی را وارد کنید. .1 "قرار دادن [اسناد" در](#page-34-0) صفحه 35
- در صفحه اصلی، **کپی** را انتخاب کنید. .2
- زبانه **تنظیامت اصلی** و سپس گزینه **بزرگ/کوچک** را انتخاب کنید. .3
	- مقدار افزایش یا کاهش را مشخص کنید. . $^4$ 
		- د. روی گزینه  $\Phi$  ضربه بزنید. .

## **کپی کردن چند سند در یک برگه**

شام میتوانید چند سند را روی یک برگه واحد کپی کنید.

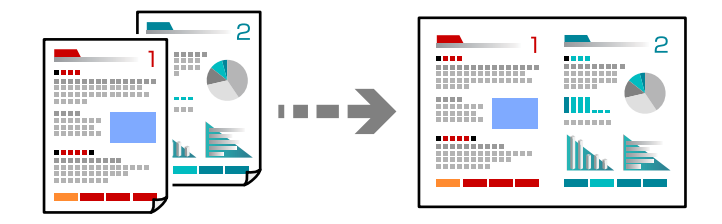

همه اسناد را به صورت رو به بالا در ADF قرار دهید.  $^1$ آنها را در جهتی که در تصویر نشان داده شده است، قرار دهید.

عهت قابل خواندن $\Box$ 

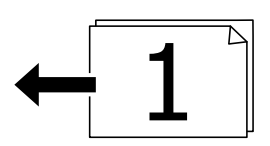

❏جهت چپ

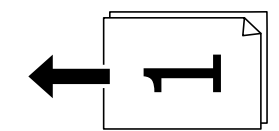

#### *مهم:*c

*اگر در نظر دارید اسنادی که توسط ADF پشتیبانی منیشوند را کپی کنید، از شیشه اسکرن استفاده کنید. "اسنادی که توسط ADF پشتیبانی [منیشوند" در](#page-35-0) صفحه 36*

*اسناد را میتوانید روی شیشه اسکرن نیز قرار دهید. نکته: "قرار دادن [اسناد" در](#page-34-0) صفحه 35*

- در صفحه اصلی، **کپی** را انتخاب کنید. .2
- زبانه **پیشرفته** و سپس **چند صفحه** را انتخاب کنید و در نهایت **2 به بالا** یا **4 به بالا** را برگزینید. .3
	- $\,$  ترتیب صفحهبندی و جهت سند اصلی را مشخص کنید. . $^4$ 
		- روی گزینه $\bigcirc$  ضربه بزنید. . $^{5}$

## **کپی کردن به ترتیب صفحات**

وقتی چند کپی از یک سند چندصفحهای تهیه میکنید، میتوانید در هر بار یک کپی با رعایت ترتیب صفحات داشته باشید.

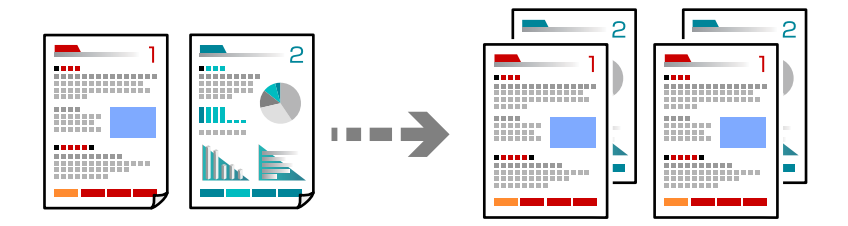

- اسناد اصلی را بارگذاری کنید. $^{-1}$ "قرار دادن [اسناد" در](#page-34-0) صفحه 35
- در صفحه اصلی، **کپی** را انتخاب کنید. .2
- زبانه **پیشرفته** و سپس **روکاری** >**مرتب کردن (ترتیب صفحه)** را انتخاب کنید. .3
	- روی گزینه $\bigcirc$  ضربه بزنید. . $^4$

## **کپی کردن اسناد با کیفیت خوب**

شام میتوانید اسناد را بدون اثر سایه و سوراخهای پانچ کپی کنید.

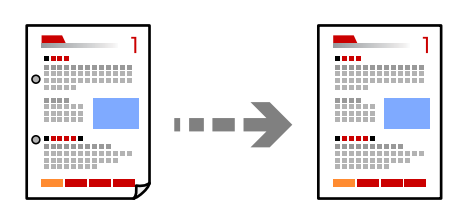

- .<br>1. اسناد اصلی را بارگذاری کنید. "قرار دادن [اسناد" در](#page-34-0) صفحه 35
- در صفحه اصلی، **کپی** را انتخاب کنید. .2
- زبانه**پیشرفته**را انتخابکنیدوسپس**حذفسایه**یا**حذفسوراخهایمنگنه**رافعالکنیدیاکیفیتتصویررادربخش**کیفیتتصویر**تنظیم .3 کنید.
	- د روی گزینه $\bigcirc$  ضربه بزنید. . $^4$

## **کپی کردن کارت شناسایی**

هر دو طرف کارت شناسایی را اسکن میکند و در یک طرف یک کاغذ کپی میکند.

<span id="page-86-0"></span>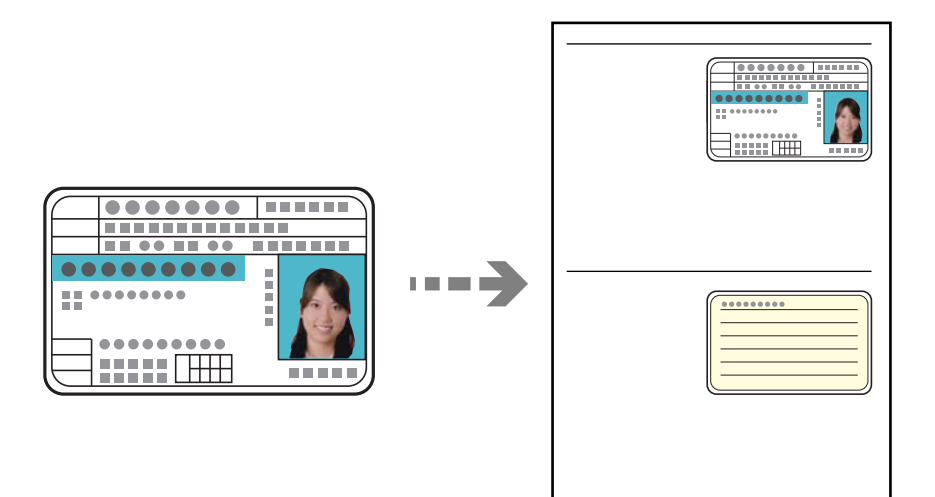

- اسناد اصلی را بارگذاری کنید.  $^{1}$ "قرار دادن [اسناد" در](#page-34-0) صفحه 35
- در صفحه اصلی، **کپی** را انتخاب کنید. .2
- زبانه **پیشرفته** و سپس **کارت شناسایی کپی** را انتخاب کنید و در نهایت تنظیامت را فعال کنید. .3
	- **(سند)** را مشخص کنید. .4 حالت **جهت**
		- روی گزینه $\bigcirc$  ضربه بزنید. . $^5$

## **گزینههای منوی اولیه برای کپی کردن**

*موارد ممکن است بسته به سایر تنظیامتی که انجام دادهاید در دسترس نباشند. نکته:* حالت رنگی: رنگی یا تکرنگ بودن کپی را تعیین کنید. ❏سیاه/سفید

سند را به صورت سیاه و سفید (تکرنگ) کپی میکند. ❏رنگی سند را به صورت رنگی کپی میکند.

تراکم:

وقتی صفحه کپی شده کم رنگ است، سطح تراکم را افزایش میدهد. وقتی جوهر لکه ایجاد میکند، سطح تراکم را کاهش میدهد.

#### تنظیم کاغذ:

منبع کاغذ مورد استفاده را انتخاب کنید. وقتی حالت Auto انتخاب شده باشد، یک بسته به اندازه تشخیص داده شده خودکار<br>سند اصلی و نسبت تبدیل مشخص شده کاغذهای با اندازه مناسب به طور خودکار به دستگاه تغذیه میشوند.

#### بزرگ/کوچک:

نسبت بزرگ $نایی یا کوچک $$ نایی را تنظیم میکند. روی مقدار ضربه بزنید و بزرگنمایی مورد استفاده برای بزرگ یا کوچک<br>کردن سند را در محدوده 25 تا 400% مشخص کنید.$ 

#### Auto❏

ناحیه اسکن را شناسایی میکند و به صورت خودکار سند را بزرگ یا کوچک میکند تا مناسب اندازه کاغذ انتخابی شما شود. زمانی که حاشیهها سفید در اطراف سند وجود دارد، حاشیههای سفید از علامت گوشه (��) شیشه اسکنر به عنوان<br>ناحیه اسکن شناسایی میشود، ولی حاشیههای طرف دیگر ممکن است بریده شود.

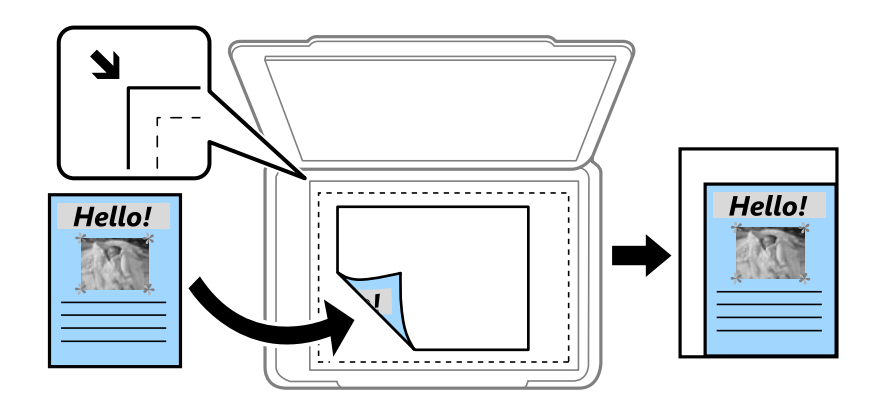

کاهش برای ایجاد تناسب کاغذ $\Box$ 

تصویر اسکن شده را در ابعادی کوچکتر از مقدار بزرگ/کوچک کپی میکند تا با اندازه کاغذ متناسب شود. در صورتی که<br>مقدار بزرگ/کوچک بزرگتر از اندازه کاغذ باشد، ممکن است دادهها خارج از لبههای کاغذ چاپ شوند.

❏اندازه واقعی

با بزرگنمایی 100% کپی میکند.

و سایر اندازهها A4-<A5  $\Box$ 

تصویر را به صورت خودکار بزرگ یا کوچک میکند تا در اندازه کاغذ مشخص جا شود.

#### نوع اصلی:

نوع سند خود را انتخاب کنید. با کیفیت بهینه کپی میکند تا با نوع سند مطابقت داشته باشد.

#### 2 طرفه:

چیدمان دورو را انتخاب کنید.

❏<-1یک رو

یک سمت سند را روی یک برگه یک رو کپی میکند.

❏2>2 طرفه

دو سمت سند دورو را روی دو سمت یک کاغذ یک رو کپی میکند. جهت سند و موقعیت صحافی سند و کاغذ را انتخاب کنید.

طرفه  $1$ <2 طر

دو سند یک رو را روی دو سمت یک کاغذ تکی کپی میکند. جهت سند و موقعیت صحافی کاغذ را انتخاب کنید.

طرفه  $2<1$ 

<span id="page-88-0"></span>دو سمت سند دورو را روی یک سمت دو کاغذ کپی میکند. جهت سند و موقعیت صحافی سند را انتخاب کنید.

## **گزینههای منوی پیشرفته برای کپی کردن**

*موارد ممکن است بسته به سایر تنظیامتی که انجام دادهاید در دسترس نباشند. نکته:*

چند صفحه:

چیدمان کپی را انتخاب کنید.

❏صفحه تک

یک سند اصلی یک رو را روی یک تکبرگ کپی میکند.

❏2 به بالا

دو سند یک رو را روی یک برگه یک رو با چیدمان دوتایی کپی میکند. ترتیب آرایش و جهت سند را انتخاب کنید.

❏4 به بالا

چهار سند یک طرفه را روی یک برگه یک رو با چیدمان چهارتایی کپی میکند. ترتیب آرایش و جهت سند را انتخاب .<br>کنید.

#### اندازه اصلی:

اندازه سند خود را انتخاب کنید. در هنگام کپی کردن اسنادی با اندازه غیر استاندارد، نزدیکترین اندازه به سندرا انتخاب کنید.

#### روکاری:

روش خروج کاغذ در هنگام تهیه چند کپی از چند سند اصلی را انتخاب کنید.

❏گروه (صفحه های یکسان)

اوراق سند اصلی را صفحه به صفحه به صورت گروهی کپی میکند.

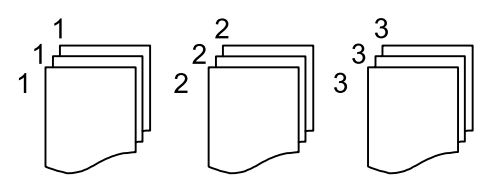

❏مرتب کردن (ترتیب صفحه)

چندین نسخه از چندین سند را کپی کرده و ترتیب را مطابقت میدهد و آنها را در مجموعه مرتب میکند.

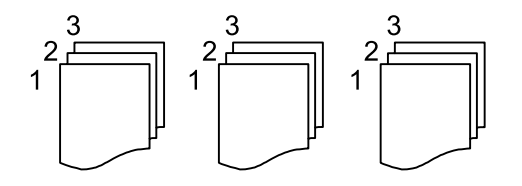

جهت(سند):

جهت سند خود را انتخاب کنید.

#### کیفیت تصویر:

تنظیمات تصویر را اعمال کنید.

#### ❏کنتراست

تفاوت بین بخشهای تیره و روشن را تنظیم کنید.

#### ❏اشباع

میزان روشنایی را تنظیم کنید.

#### توازن قرمز، توازن سبز، توازن آبی $\Box$ تراکم هر رنگ را تنظیم کنید.

❏شفافیت

خطوط طرح کلی تصویر را تنظیم کنید.

#### ❏تنظیم ته رنگ

ته رنگ پوسته را تنظیم کنید. برای سردتر کردن آن (افزایش غالبیت رنگ سبز) روی علامت + و برای گرم تر کردن<br>آن (افزایش غالبیت قرمز) روی علامت - ضربه بزنید.

#### حذف پس زمینه $\Box$

تراکم رنگ پس زمینه را تنظیم کنید. برای روشن تر کردن آن (سفید) بر روی علامت + و برای تار تر کردن آن (سیاه) بر روی<br>علامت - ضربه بزنید.

#### حاشیه صحافی:

موقعیت شیرازه، حاشیه و جهتگیری سند خود را انتخاب کنید.

#### کاهش برای ایجاد تناسب کاغذ:

تصویر اسکن شده را در ابعادی کوچکتر از مقدار بزرگ/کوچک کپی میکند تا با اندازه کاغذ متناسب شود. در صورتی که مقدار<br>بزرگ/کوچک بزرگتر از اندازه کاغذ باشد، ممکن است دادهها خارج از لبههای کاغذ چاپ شوند.

#### حذف سایه:

در هنگام کپی کردن کاغذهای ضخیم، سایههای اطراف را حذف میکند یا در هنگام کپی کردن دفترچه، سایههای وسط را حذف<br>میکند.

#### حذف سوراخ های منگنه:

سوراخهای صحافی را هنگام کپی حذف میکند.

#### کارت شناسایی کپی:

هر دو طرف کارت شناسایی را اسکن میکند و در یک طرف یک کاغذ کپی میکند.

# **اسکن**

<span id="page-90-0"></span>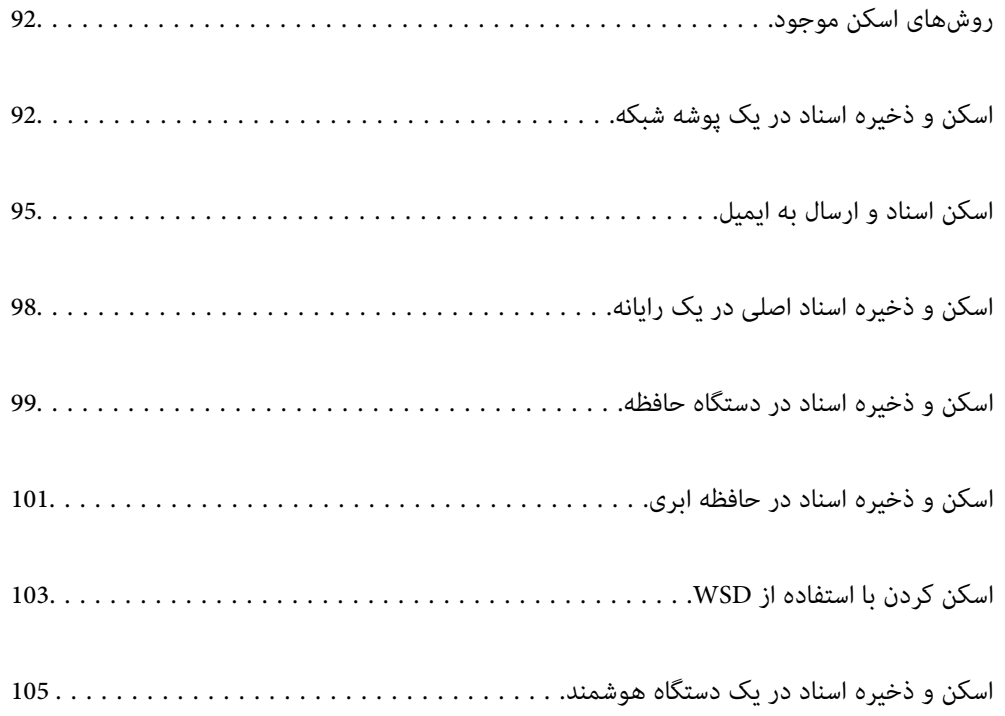

## **روشهای اسکن موجود**

شام میتوانید هر کدام از روشهای زیر را برای اسکن از طریق این چاپگر استفاده کنید.

اسکن به یک پوشه شبکه

<span id="page-91-0"></span>میتوانید تصویر اسکن شده را در یک پوشه از قبل پیکربندی شده در یک شبکه ذخیره کنید. "اسکن و ذخیره اسناد در یک پوشه شبکه" در صفحه 92

اسکن و ارسال به ایمیل

میتوانیدتصاویر اسکن شده را با ایمیل مستقیامً و از طریق سرور ایمیل پیکربندی شده ارسال کنید. "اسکن اسناد و ارسال به [ایمیل" در](#page-94-0) صفحه 95

اسکن کردن در رایانه

میتوانید تصویر اسکن شده را در رایانه متصل به چاپگر ذخیره کنید. "اسکن و ذخیره اسناد اصلی در یک [رایانه" در](#page-97-0) صفحه 98

ذخیره اسکن در دستگاه حافظه

شام میتوانید تصاویر اسکن شده را مستقیامً در یک دستگاه حافظه وارد شده به چاپگر ذخیره کنید. "اسکن و ذخیره اسناد در دستگاه [حافظه" در](#page-98-0) صفحه 99

ارسال به یک سرویس ابری

شما میتوانید تصاویر اسکن شده را از پانل کنترل چاپگر به سرویسهای ابری که قبلاً ثبت شدهاند، ارسال کنید. "اسکن و ذخیره اسناد در حافظه [ابری" در](#page-100-0) صفحه 101

اسکن کردن با استفاده از WSD

میتوانید تصویر اسکن شده را با استفاده از قابلیت WSD در رایانه متصل به چاپگر ذخیره کنید. "اسکن کردن با [استفاده](#page-102-0) از [WSD](#page-102-0) ["](#page-102-0)در [صفحه](#page-102-0) 103

اسکن کردن مستقیم از دستگاههای هوشمند

شما میتوانید از طریق برنامه Epson iPrint در یک دستگاه هوشمند، تصاویر اسکن شده را مستقیماً در یک دستگاه هوشمند<br>مانند یک تلفن هوشمند یا تبلت ذخیره کنید.

"اسکن و ذخیره اسناد در یک دستگاه [هوشمند" در](#page-104-0) صفحه 105

## **اسکن و ذخیره اسناد در یک پوشه شبکه**

قبل از اسکن کردن، موارد زیر را بررسی کنید.

❏مطمئن شوید یک پوشه شبکه آماده است. هنگام ایجاد یک پوشه اشتراکگذاری در یک شبکه موارد زیر را ملاحظه کنید. "ایجاد پوشه [اشتراکگذاری" در](#page-359-0) صفحه 360

> ❏از قبل یک مسیر پوشه شبکه در مخاطبین خود ثبت کنید تا بتوانید به راحتی پوشه را مشخص کنید. "در دسترس قرار دادن [مخاطبین" در](#page-377-0) صفحه 378

> > *نکته:*

مطمئن شويد تنظيمات **تاريخ / زمان** و ا**ختلاف زمان** صحيح هستند. از **تنظيم > تنظيمات چاپگر > تنظيمات اصلي > تاريخ / تنظيمات زمان به منو** *بروید.*

- اسناد اصلی را وارد کنید. $^{1}$ "قرار دادن [اسناد" در](#page-34-0) صفحه 35
- مسیر **اسکن** >**پوشه شبکه/FTP** را در پانل کنترل انتخاب کنید. .2
- <sup>3.</sup> مقصد را مشخص کنید. "گزینههای منوی مقصد برای اسکن کردن به پوشه" در صفحه 93 *نکته: میتوانید تاریخچه پوشهای را که اسناد در آن ذخیره میشود، با انتخاب کردن چاپ کنید.*
- گزینه **تنظیامت اسکن** را انتخاب کنید و سپس تنظیامتی مانند قالب ذخیره را بررسی کنید و در صورت لزوم تغییر دهید. .4 ["گزینههای](#page-93-0) منوی اسکن برای اسکن کردن به پوشه" در صفحه 94 *نکته:*

*برای ذخیره تنظیامت به عنوان پیشتنظیم، گزینه را انتخاب کنید.*

روی گزینه $\bigcirc$  ضربه بزنید. . $^{5}$ 

## **گزینههای منوی مقصد برای اسکن کردن به پوشه**

صفحه کلید:

صفحه **ویرایش مکان** را باز کنید. مسیر پوشه را وارد کنید و هر کدام از موارد موجود در صفحه را تنظیم کنید.

ویرایش مکان:

مسیر پوشه را وارد کنید و هر کدام از موارد موجود در صفحه را تنظیم کنید.

❏حالت ارتباطی:

حالت ارتباط را برای پوشه انتخاب کنید.

❏مکان (لازم است):

مسیر پوشه ذخیره تصویر اسکن را انتخاب کنید.

❏نام کاربر:

یک نام کاربری برای ورود به پوشه مشخص شده وارد کنید.

❏رمز عبور:

یک رمز عبور برای نام کاربری مذکور وارد کنید.

❏حالت اتصال:

حالت اتصال را برای پوشه انتخاب کنید.

شماره پورت:  $\Box$ 

شامره درگاه را برای پوشه وارد کنید.

مخاطبین:

یک مقصد از لیست مخاطبین انتخاب کنید.

میتوانید مخاطب را از فهرست مخاطبین جستجو کنید. کلیدواژه جستجو را در کادر بالای صفحه وارد کنید.

### <span id="page-93-0"></span>**گزینههای منوی اسکن برای اسکن کردن به پوشه**

*موارد ممکن است بسته به سایر تنظیامتی که انجام دادهاید در دسترس نباشند. نکته:*

#### حالت رنگی:

رنگی یا تکرنگ بودن اسکن را تعیین کنید.

#### قالب فایل:

قالب مورد نظر برای ذخیره تصویر اسکن شده را انتخاب کنید.

❏نسبت فشرده سازی:

میزان فشرده سازی تصویر اسکن شده را انتخاب کنید.

#### ❏تنظیامت PDF:

هنگام انتخاب PDF برای قالب ذخیره، از این تنظیامت برای محافظت از فایلهای PDF استفاده کنید.

برای ایجاد فایل PDF که برای باز شدن نیاز به رمز عبور دارد، رمز عبور باز کردن سند را تنظیم کنید. برای ایجاد فایل PDF<br>که برای چاپ یا ویرایش شدن به رمز عبور نیاز دارد، رمز عبور مجوزها را تنظیم کنید.

#### وضوح:

وضوح اسکن را انتخاب کنید.

#### 2 طرفه:

هر دو طرف سند را اسکن میکند.

❏جهت(سند): جهت سند اصلی را انتخاب کنید.

❏شیرازه(اصلی):

جهت صحافی سند را انتخاب کنید.

#### محل اسکن:

ناحیه اسکن کردن را انتخاب کنید. برای برش دادن فضای سفید اطراف متن یا تصویر در زمان اسکن کردن، **برش خودکار** را<br>انتخاب کنید. برای اسکن کردن با حداکثر سطح شیشه اسکنر، گزینه **قسمت حداکثر** را انتخاب کنید.

❏جهت(سند):

جهت سند اصلی را انتخاب کنید.

#### نوع اصلی:

نوع سند خود را انتخاب کنید.

#### جهت(سند):

جهت سند اصلی را انتخاب کنید.

#### تراکم:

وضوح تصویر اسکن شده را انتخاب کنید.

#### حذف سایه:

سایههای سند را که در تصویر اسکن شده ظاهر میشود، حذف کنید.

```
❏کادر:
```
سایههای لبه سند را حذف کنید.

❏وسط:

سایههای حاشیه صحافی کتابچه را حذف کنید.

```
حذف سوراخ های منگنه:
```

```
سوراخهای پانچ را که در تصویر اسکن شده ظاهر میشود، حذف کنید. میتوانید ناحیه پاک کردن سوراخهای پانچ را با وارد<br>کردن مقداری در کادر سمت راست مشخص کنید.
```
محل پاک کردن:  $\Box$ موقعیت حذف سوراخهای پانچ را انتخاب کنید.

❏جهت(سند):

جهت سند اصلی را انتخاب کنید.

نام فایل:

❏پیشوند نام فایل:

پیشوند نام تصاویر را به نویسههای حرفی عددی و مٔادها وارد کنید.

❏افزودن تاریخ:

افزودن تاریخ به نام فایل.

❏افزودن زمان:

افزودن زمان به نام فایل.

## **اسکن اسناد و ارسال به ایمیل**

قبل از اسکن کردن باید موارد زیر را تنظیم کنید.

❏سرور ایمیل را پیکربندی کنید. ["پیکربندی](#page-355-0) سرور ایمیل" در صفحه 356

ے یک آدرس ایمیل را قبلاً در لیست مخاطبین خود ثبت کنید تا قادر باشید آدرس ایمیل را به راحتی از طریق انتخاب آن از مخاطبین خود¶<br>مشخص غابید.

منو بروید. ❏مطمئنشویدتنظیامت**تاریخ / زمان**و**اختلافزمان**صحیحهستند. از**تنظیم**>**تنظیامتچاپگر**>**تنظیامتاصلی**>**تاریخ / تنظیامتزمان**به

اسناد اصلی را وارد کنید.  $^{-1}$ "قرار دادن [اسناد" در](#page-34-0) صفحه 35

مسیر **اسکن** >**ایمیل** را در پانل کنترل انتخاب کنید. .2

.<br>3. گیرنده را مشخص کنید.

["گزینههای](#page-95-0) منوی دریافت برای اسکن و ارسال به ایمیل" در صفحه 96

*نکته:*

<span id="page-95-0"></span>تعداد گیرندگان انتخاب شده در سمت راست صفحه ظاهر میشود. میتوانید به حداکثر 10 آدرس و گروه ایمیل بفرستید.  $\Box$ *اگر گروهها جزو گیرندگان باشند، میتوانید مجموعاً 200 آدرس را با احتساب آدرسهای درون گروه انتخاب کنید.*

❏ *کادر آدرس در بالای صفحه را انتخاب کنید تا فهرست آدرسهای انتخاب شده ظاهر شود.*

❏ *برای نشان دادن یا چاپ کردن تاریخچه ارسال، یا تغییر دادن تنظیامت سرور ایمیل گزینه را انتخاب کنید.*

گزینه **تنظیامت اسکن** را انتخاب کنید و سپس تنظیامتی مانند قالب ذخیره را بررسی کنید و در صورت لزوم تغییر دهید. .4 "گزینههای منو برای اسکن و ارسال به ایمیل" در صفحه 96 *نکته: برای ذخیره تنظیامت به عنوان پیشتنظیم، گزینه را انتخاب کنید.*

روی گزینه $\bigcirc$  ضربه بزنید. . $^{5}$ 

### **گزینههای منوی دریافت برای اسکن و ارسال به ایمیل**

```
صفحه کلید:
```
وارد کردن دستی آدرس ایمیل.

مخاطبین:

یک مقصد از لیست مخاطبین انتخاب کنید.

میتوانید مخاطب را از فهرست مخاطبین جستجو کنید. کلیدواژه جستجو را در کادر بالای صفحه وارد کنید.

سابقه:

انتخاب آدرس از لیست تاریخچه.

### **گزینههای منو برای اسکن و ارسال به ایمیل**

*موارد ممکن است بسته به سایر تنظیامتی که انجام دادهاید در دسترس نباشند. نکته:*

حالت رنگی:

رنگی یا تکرنگ بودن اسکن را تعیین کنید.

قالب فایل:

قالب مورد نظر برای ذخیره تصویر اسکن شده را انتخاب کنید.

❏نسبت فشرده سازی:

میزان فشرده سازی تصویر اسکن شده را انتخاب کنید.

 $\Box$ تنظیمات PDF:

هنگام انتخاب PDF برای قالب ذخیره، از این تنظیامت برای محافظت از فایلهای PDF استفاده کنید. برای ایجاد فایل PDF که برای باز شدن نیاز به رمز عبور دارد، رمز عبور باز کردن سند را تنظیم کنید. برای ایجاد فایل PDF<br>که برای چاپ یا ویرایش شدن به رمز عبور نیاز دارد، رمز عبور مجوزها را تنظیم کنید.

#### وضوح:

وضوح اسکن را انتخاب کنید.

#### 2 طرفه:

هر دو طرف سند را اسکن میکند. ❏جهت(سند): جهت سند اصلی را انتخاب کنید. ❏شیرازه(اصلی): جهت صحافی سند را انتخاب کنید.

#### محل اسکن:

ناحیه اسکن کردن را انتخاب کنید. برای برش دادن فضای سفید اطراف متن یا تصویر در زمان اسکن کردن، **برش خودکار** را<br>انتخاب کنید. برای اسکن کردن با حداکثر سطح شیشه اسکنر، گزینه **قسمت حداکث**ر را انتخاب کنید.

❏جهت(سند):

جهت سند اصلی را انتخاب کنید.

#### نوع اصلی:

نوع سند خود را انتخاب کنید.

#### جهت(سند):

جهت سند اصلی را انتخاب کنید.

#### تراکم:

وضوح تصویر اسکن شده را انتخاب کنید.

#### حذف سایه:

سایههای سند را که در تصویر اسکن شده ظاهر میشود، حذف کنید.

 $\Box$ کادر:

سایههای لبه سند را حذف کنید.

#### ❏وسط:

سایههای حاشیه صحافی کتابچه را حذف کنید.

#### حذف سوراخ های منگنه:

سوراخهای پانچ را که در تصویر اسکن شده ظاهر میشود، حذف کنید. میتوانید ناحیه پاک کردن سوراخهای پانچ را با وارد<br>کردن مقداری در کادر سمت راست مشخص کنید.

❏محل پاک کردن:

موقعیت حذف سوراخهای پانچ را انتخاب کنید.

❏جهت(سند):

جهت سند اصلی را انتخاب کنید.

#### سوژه:

موضوعی را برای ایمیل به نویسههای حرفی عددی و مادها وارد کنید.

حداکثر اندازه فایل پیوست شده:

حداکثر اندازه فایل قابل پیوست به ایمیل را انتخاب کنید.

نام فایل:

❏پیشوند نام فایل:

<span id="page-97-0"></span>پیشوند نام تصاویر را به نویسههای حرفی عددی ومنادها وارد کنید.

❏افزودن تاریخ:

افزودن تاریخ به نام فایل.

افزودن زمان: $\Box$ 

افزودن زمان به نام فایل.

## **اسکن و ذخیره اسناد اصلی در یک رایانه**

*برای استفاده از این ویژگی، مطمئن شوید برنامههای زیر در رایانه شام نصب میباشند. نکته:*

*(بالاتر یا OS X El Capitan یا ، بالاتر یا) Windows 7Epson ScanSmart* ❏

*OS X Yosemite/OS X Mavericks/OS X Mountain Lion/Mac OS X یا ،) Windows Vista/Windows XPEpson Event Manager* ❏ *(v10.7.x/Mac OS X v10.6.8*

❏ *2 Scan Epson) برنامه مورد نیاز برای استفاده از ویژگی اسکرن)*

*برای بررسی برنامههای نصب شده، به مطلب زیر مراجعه کنید.*

Windows 10: بر روی دکمه شروع کلیک کنید، و سپس <mark>سیستم Windows — کنټرل پنل — برنامه ها — برنامه ها و ویژگی ها</mark> را انتخاب<br>کنید.

& Windows 8.1/Windows: دسک تاپ — تنظیمات — کنترل پنل — برنامه ها — برنامه ها و ویژگی ها را انتخاب کنید. Windows 7/Windowes Vista: بر روی دکمه شروع کلیک کنید ، و سپس **کنترل پنل – برنامه ها – برنامه ها و ویژگی ها** را انتخاب کنید. Windows XP: بر روی دکمه شروع کلیک کنید ، و سپس **کنترل پنل — افزودن یا حذف برنامه ها** را انتخاب کنید.

*سیستم عامل OS Mac: مسیر برو > برنامهها > Software Epson را انتخاب کنید.*

- اسناد اصلی را وارد کنید.  $^{-1}$ "قرار دادن [اسناد" در](#page-34-0) صفحه 35
- مسیر **اسکن** >**کامپیوتر** را در پانل کنترل انتخاب کنید. .2
- رایانه مورد نظر برای ذخیره تصویر اسکن شده را انتخاب کنید. . $^3$

اسکن را تعیین کنید. . $^4$ 

انتخاب کار: روش ذخیره کردن را انتخاب کنید.  $\Box$ هنگام استفاده از Windows 7 یا بعد از آن، یا OS X El Capitan یا بعد از آن: قبل از ذخیره تصاویر ، **پیش** *ف***ایش در کامپیوتر** را برای<br>پیش غایش تصویر اسکن شده در رایانه خود انتخاب کنید.

طرفه: هر دو طرف ورق را اسکن میکند.  $2\,\square$ 

د دوی گزینه $\bigcirc$  ضربه بزنید. . $^{5}$ 

<span id="page-98-0"></span>هنگام استفاده از Windows 7 یا بعد از آن ، یا OS X El Capitan یا بعد از آن: Epson ScanSmart به طور خودکار روی رایانه شما شروع<br>می شود و اسکن شروع می شود.

#### *نکته:*

**∏** برای اطلاعات دقیق درباره عملکرد نرم افزار، به Epson ScanSmart راهنما مراجعه کنید. برای باز کردن راهنما ، روی He**lp در صفحه**<br>Epson ScanSmart کلیک کنید.

■ شما نه تنها میتوانید اسکن کردن را از چاپگر شروع کنید، بلکه از طریق Epson ScanSmart نیز میتوانید آن را از رایانه خود آغاز<br>کنید.

## **اسکن و ذخیره اسناد در دستگاه حافظه**

- اسناد اصلی را وارد کنید.  $^{-1}$ "قرار دادن [اسناد" در](#page-34-0) صفحه 35
- د. یک دستگاه حافظه را در چاپگر قرار دهید.  $^2$ "وارد کردن [دستگاه](#page-38-0) [USB](#page-38-0) [خارجی" در](#page-38-0) صفحه 39
- مسیر **اسکن** > **حافظه** را در پانل کنترل انتخاب کنید. .3

اسکن را تعیین کنید. . $^4$ "گزینههای منو ابتدایی برای اسکن در دستگاه حافظه" در صفحه 99 "گزینههای منو پیشرفته برای اسکن در دستگاه [حافظه" در](#page-99-0) صفحه 100 *نکته: برای ذخیره تنظیامت به عنوان پیشتنظیم، گزینه را انتخاب کنید.*

روی گزینه $\bigcirc$  ضربه بزنید. . $^{5}$ 

## **گزینههای منو ابتدایی برای اسکن در دستگاه حافظه**

*موارد ممکن است بسته به سایر تنظیامتی که انجام دادهاید در دسترس نباشند. نکته:*

سیاه/سفید/رنگی انتخاب کنید اسکن تکرنگ یا رنگی انجام شود.

قالب فایل:

قالب مورد نظر برای ذخیره تصویر اسکن شده را انتخاب کنید. ❏نسبت فشرده سازی: میزان فشرده سازی تصویر اسکن شده را انتخاب کنید.

#### $\Box$ تنظیمات PDF:

هنگام انتخاب PDF برای قالب ذخیره، از این تنظیامت برای محافظت از فایلهای PDF استفاده کنید.

<span id="page-99-0"></span>برای ایجاد فایل PDF که برای باز شدن نیاز به رمز عبور دارد، رمز عبور باز کردن سند را تنظیم کنید. برای ایجاد فایل PDF<br>که برای چاپ یا ویرایش شدن به رمز عبور نیاز دارد، رمز عبور مجوزها را تنظیم کنید.

#### وضوح:

وضوح اسکن را انتخاب کنید.

#### 2 طرفه:

هر دو طرف سند را اسکن میکند. ❏جهت(سند): جهت سند اصلی را انتخاب کنید. ❏شیرازه(اصلی): جهت صحافی سند را انتخاب کنید.

#### محل اسکن:

ناحیه اسکن کردن را انتخاب کنید. برای برش دادن فضای سفید اطراف متن یا تصویر در زمان اسکن کردن، **برش خودکار** را<br>انتخاب کنید. برای اسکن کردن با حداکثر سطح شیشه اسکنر، گزینه **قسمت حداکث**ر را انتخاب کنید.

❏جهت(سند):

جهت سند اصلی را انتخاب کنید.

نوع اصلی:

نوع سند خود را انتخاب کنید.

### **گزینههای منو پیشرفته برای اسکن در دستگاه حافظه**

*موارد ممکن است بسته به سایر تنظیامتی که انجام دادهاید در دسترس نباشند. نکته:*

جهت(سند):

جهت سند اصلی را انتخاب کنید.

تراکم:

وضوح تصویر اسکن شده را انتخاب کنید.

حذف سایه:

سایههای سند را که در تصویر اسکن شده ظاهر میشود، حذف کنید.

 $\Box$ کادر $\Box$ 

سایههای لبه سند را حذف کنید.

❏وسط:

سایههای حاشیه صحافی کتابچه را حذف کنید.

```
حذف سوراخ های منگنه:
```
<span id="page-100-0"></span>سوراخهای پانچ را که در تصویر اسکن شده ظاهر میشود، حذف کنید. میتوانید ناحیه پاک کردن سوراخهای پانچ را با وارد<br>کردن مقداری در کادر سمت راست مشخص کنید.

❏محل پاک کردن:

موقعیت حذف سوراخهای پانچ را انتخاب کنید.

❏جهت(سند):

جهت سند اصلی را انتخاب کنید.

نام فایل:

❏پیشوند نام فایل: پیشوند نام تصاویر را به نویسههای حرفی عددی ومنادها وارد کنید. افزودن تاریخ: $\Box$ افزودن تاریخ به نام فایل.

- افزودن زمان: $\Box$
- افزودن زمان به نام فایل.

## **اسکن و ذخیره اسناد در حافظه ابری**

پیش از استفاده از این ویژگی، تنظیمات را با استفاده از Epson Connect انجام دهید. برای اطلاعات بیشتر به وبسایت درگاه زیر Epson<br>Connect مراحعه کنید.

<https://www.epsonconnect.com/> (فقطاروپا) [http://www.epsonconnect.eu](http://www.epsonconnect.eu/)

- اسناد اصلی را وارد کنید.  $^{-1}$ "قرار دادن [اسناد" در](#page-34-0) صفحه 35
- مسیر **اسکن** >**اینترنتی** را در پانل کنترل انتخاب کنید. .2
- گزینه  $\bigoplus$  در بالای صفحه و سپس یک مقصد انتخاب کنید.  $^3$ 
	- اسکن را تعیین کنید. . $^4$

["گزینههای](#page-101-0) منو ابتدایی برای اسکن کردن در حافظه ابری" در صفحه 102 ["گزینههای](#page-101-0) منوی پیشرفته برای اسکن کردن در حافظه ابری" در صفحه 102 *نکته: برای ذخیره تنظیامت به عنوان پیشتنظیم، گزینه را انتخاب کنید.*

. روی گزینه $\bigcirc$  ضربه بزنید. . $^{5}$ 

## <span id="page-101-0"></span>**گزینههای منو ابتدایی برای اسکن کردن در حافظه ابری**

*موارد ممکن است بسته به سایر تنظیامتی که انجام دادهاید در دسترس نباشند. نکته:*

#### سیاه/سفید/رنگی

انتخاب کنید اسکن تکرنگ یا رنگی انجام شود.

#### قالب فایل:

قالب مورد نظر برای ذخیره تصویر اسکن شده را انتخاب کنید.

#### 2 طرفه:

هر دو طرف سند را اسکن میکند. ❏جهت(سند): جهت سند اصلی را انتخاب کنید. ❏شیرازه(اصلی): جهت صحافی سند را انتخاب کنید.

#### محل اسکن:

ناحیه اسکن کردن را انتخاب کنید. برای برش دادن فضای سفید اطراف متن یا تصویر در زمان اسکن کردن، **برش خودکار** را<br>انتخاب کنید. برای اسکن کردن با حداکثر سطح شیشه اسکنر، گزینه **قسمت حداکث**ر را انتخاب کنید.

❏جهت(سند):

جهت سند اصلی را انتخاب کنید.

## **گزینههای منوی پیشرفته برای اسکن کردن در حافظه ابری**

*موارد ممکن است بسته به سایر تنظیامتی که انجام دادهاید در دسترس نباشند. نکته:*

#### نوع اصلی:

نوع سند خود را انتخاب کنید.

جهت(سند):

جهت سند اصلی را انتخاب کنید.

#### تراکم:

وضوح تصویر اسکن شده را انتخاب کنید.

#### حذف سایه:

سایههای سند را که در تصویر اسکن شده ظاهر میشود، حذف کنید.

❏کادر:

سایههای لبه سند را حذف کنید.

#### ❏وسط:

سایههای حاشیه صحافی کتابچه را حذف کنید.

حذف سوراخ های منگنه:

<span id="page-102-0"></span>سوراخهای پانچ را که در تصویر اسکن شده ظاهر میشود، حذف کنید. میتوانید ناحیه پاک کردن سوراخهای پانچ را با وارد<br>کردن مقداری در کادر سمت راست مشخص کنید.

❏محل پاک کردن:

موقعیت حذف سوراخهای پانچ را انتخاب کنید.

- ❏جهت(سند):
- جهت سند اصلی را انتخاب کنید.

## **اسکن کردن با استفاده از WSD**

*نکته:*

*است.* ❏ *این قابلیت فقط برای رایانههایی کهVista Windows7/ Windows8/ Windows8.1/ Windows10/ Windows را اجرا میکنند، در دسترس*

اگر از Windows 7/Windows Vista استفاده میکنید، باید از قبل با استفاده از این قابلیت رایانه خود را تنظیم کنید. *"تنظیم یک درگاه WSD "در صفحه 103*

- اسناد اصلی را وارد کنید. .1 "قرار دادن [اسناد" در](#page-34-0) صفحه 35
- مسیر **اسکن** > **WSD** را در پانل کنترل انتخاب کنید. .2
	- د. یک رایانه انتخاب کنید.  $^3$
	- وی گزینه $\bigcirc$  ضربه بزنید. . $^4$

## **تنظیم یک درگاه WSD**

این بخش چگونگی تنظیم درگاه WSD برای Vista Windows7/ Windows را شرح می دهد. *در 8 Windows8.1/ Windows10/ Windows، درگاه WSD بطور خودکار تنظيم می شود. نکته:*

- موارد زیر برای تنظيم درگاه WSD ضروری است.
	- رایانه و چاپگر به شبکه وصل باشند.  $\Box$
	- راه انداز چاپگر روی رايانه نصب شده باشد.  $\Box$ 
		- جایگر را روشن کنید.  $^{-1}$
- روی شروع کلیک کنید و سپس روی **شبکه** در رايانه کلیک کنید. .2
- روی چاپگر کلیک راست کرده و سپس روی **نصب** کلیک کنید. .3 روی **ادامه** کلیک کنید وقتی صفحه **کنترل دسترسی کاربر** منايش داده می شود.

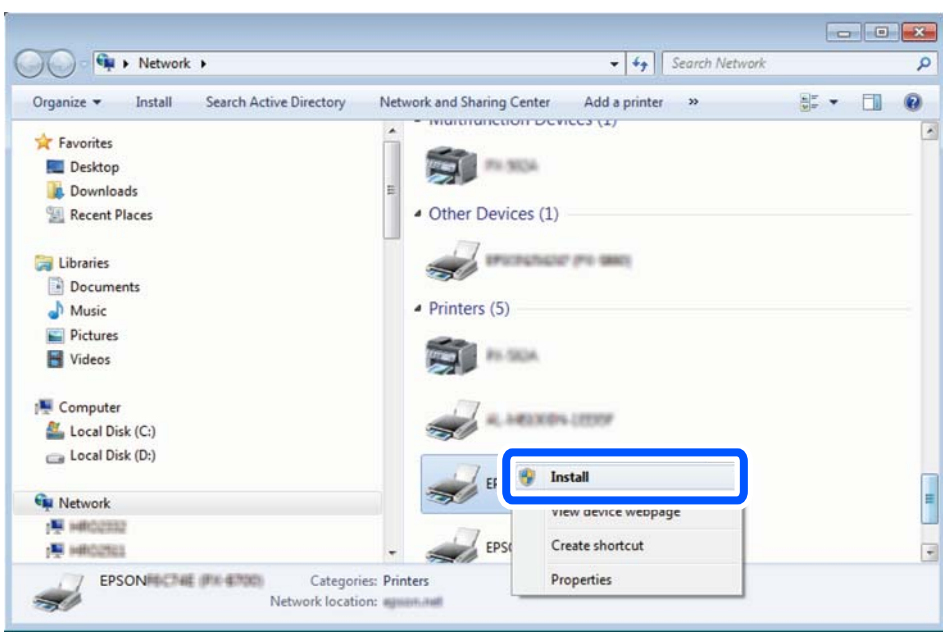

روی **لغو نصب** کلیک کنید و در صورتی که صفحه **لغو نصب** نشان داده شد، دوباره شروع کنید.

*نکته:*

نام چاپگری که در شبکه تنظیم می کنید و نام مدل (EPSON XXXXXX (XX-XXXX)) در صفحه شبکه نشان داده می شوند. نام تنظیم شده<br>چاپگر در شبکه را از پانل کنترل چاپگر یا چاپ کردن برگه وضعیت شبکه می توانید بررسی کنید.

روی **دستگاه شام آماده استفاده است** کلیک کنید. .4

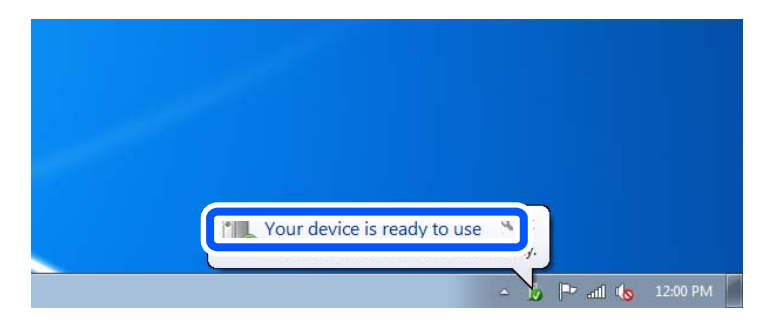

پیام را بررسی کرده و سپس **بسنت** را کلیک کنید. .5

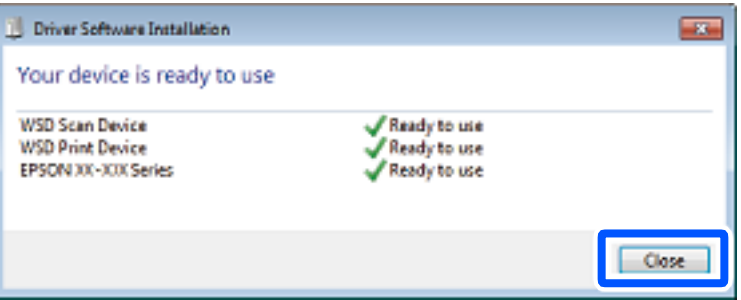

- صفحه **دستگاه ها و چاپگرها** را باز کنید. .6
	- Windows 7❏

```
روی شروع >پانل کنترول > سخت افزار و صدا (یا سخت افزار)>دستگاه ها و چاپگرها کلیک کنید.
```
Windows Vista❏

<span id="page-104-0"></span>بر روی شروع >**پانل کنترول** > **سخت افزار و صدا** > **چاپگرها** کلیک کنید.

ایکون دارای نام چاپگر در شبکه نشان داده را بررسی کنید. $^7$ هنگام استفاده از WSD نام چاپگر را انتخاب کنید.

## **اسکن و ذخیره اسناد در یک دستگاه هوشمند**

#### *نکته:*

❏ *قبل از اسکن کردن، iPrint Epson را روی دستگاه هوشمند نصب کنید.*

❏ *صفحههای iPrint Epson ممکن است بدون اطلاع قبلی تغییر یابند.*

❏ *ممکن است محتویات iPrint Epson بسته به نوع محصول خریداری شده متفاوت باشند.*

- اسناد اصلی را وارد کنید. .1 "قرار دادن [اسناد" در](#page-34-0) صفحه 35
- ا راهاندازی کنید. Epson iPrint  $^{-.2}$
- در صفحه اصلی، روی **Scan** ضربه بزنید. .3
- روی گزینه **Scan** ضربه بزنید. .4 *نکته: شام میتوانید تنظیامت اسکن را تعیین کنید. روی آیکن در گوشه بالا سمت راست صفحه ضربه بزنید.* اسکن آغاز میشود.
- تصویر اسکن شده را بررسی کنید و سپس روش ذخیره را انتخاب  $\mathfrak{s}$ ایید. $^{-5}$ ع $\Box$ : صفحهای را نشان میدهد که در آن میتوانید تصاویر اسکن شده را ذخیره کنید. ❏ : صفحهای را نشان میدهد که در آن میتوانید تصاویر اسکن شده را از طریق ایمیل ارسال منایید. ع $\Box$ : صفحهای را نشان میدهد که در آن میتوانید تصاویر اسکن شده را چاپ  $\Box$ 
	- در نهایت، دستورالعملهای روی صفحه را دنبال کنید. . $^6$

# **ارسال منابر**

<span id="page-105-0"></span>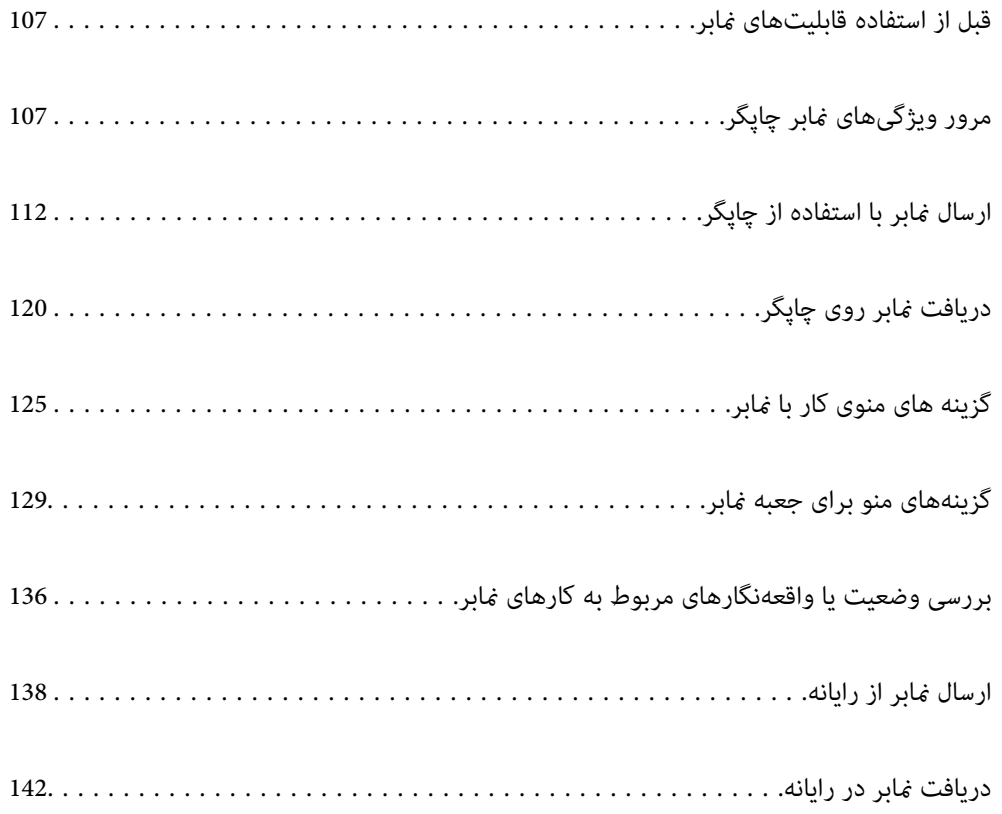

## **قبل از استفاده قابلیتهای منابر**

قبل از شروع استفاده از قابلیتهای منابر موارد زیر را بررسی کنید.

<span id="page-106-0"></span>چاپگر و خط تلفن و (در صورت نیاز) دستگاه تلفن به طور صحیح متصل هستند  $\Box$ 

تنظیمات ساده  $\epsilon$ ابر (برنامه تنظیم فکس) کامل هستند  $\Box$ 

سایر تنظیمات فکس ضروری کامل هستند $\Box$ 

برای اعمال تنظیمات، بخش «اطلاعات مرتبط» را در پایین مشاهده کنید.

#### **اطلاعات مرتبط**

- | "اتصال چاپگر به خط [تلفن" در](#page-390-0) صفحه 391
- | "آماده سازی چاپگر برای ارسال و دریافت [منابرها" در](#page-393-0) صفحه 394
- | "اعامل تنظیامت برای قابلیتهای منابر چاپگر مطابق با نحوه [استفاده" در](#page-395-0) صفحه 396
	- | ["تنظیامت](#page-313-0) اصلی" در صفحه 314
	- | "تنظیامت [ارسال" در](#page-315-0) صفحه 316
	- | "در دسترس قرار دادن [ویژگیهای](#page-389-0) منابر" در صفحه 390
	- | "تنظیم یک پوشه [اشتراکگذاری](#page-359-0) در شبکه" در صفحه 360
		- | ["پیکربندی](#page-355-0) سرور ایمیل" در صفحه 356
		- | "در دسترس قرار دادن [مخاطبین" در](#page-377-0) صفحه 378
			- | ["تنظیامت](#page-329-0) کاربر" در صفحه 330

## **مرور ویژگیهای منابر چاپگر**

### **ویژگی: ارسال منابرها**

"قبل از استفاده قابلیتهای منابر" در صفحه 107

#### **روشهای ارسال**

❏ارسال خودکار

وقتی یک سندرا با ضربه زدن روی گزینهx)**ارسال**) اسکن میکنید، چاپگر گیرندهها را شامرهگیری کرده ومنابر را برای آنها ارسال می کند.

"ارسال منابر با استفاده از [چاپگر" در](#page-111-0) صفحه 112

❏ارسال دستی

وقتی با شامرهگیری گیرندهیکبررسی دستی اتصال خط را انجاممیدهید، برای شروع مستقیم ارسال یکمنابررویx)**ارسال**) ضربه بزنید. "ارسال دستی منابر پس از تأیید وضعیت [گیرنده" در](#page-113-0) صفحه 114 "ارسال مابرها با شمارهگیری از یک دستگاه تلفن [خارجی" در](#page-113-0) صفحه 114

> **مقصد گیرنده هنگام ارسال یک منابر** شام میتوانید با استفاده از **صفحه کلید**، **مخاطبین** و **اخیر** گیرندهها را وارد کنید. ["گیرنده" در](#page-124-0) صفحه 125

#### "در دسترس قرار دادن [مخاطبین" در](#page-377-0) صفحه 378

**تنظیامت اسکن هنگام ارسال یک منابر** شام میتوانید مواردی مانند **وضوح** یا **اندازه اصلی (شیشه)** را هنگام ارسال منابرها انتخاب کنید. "تنظیامت [اسکن:" در](#page-125-0) صفحه 126

**استفاده از تنظیامت ارسال فکس هنگام ارسال یک منابر**

هنگامی که ارسال به صورت عادی انجام <sub>ن</sub>حیشود، شما میتوانید از **تنظیمات ارسال فکس** مانند **ارسال مستقیم** (برای ارسال مستقیم یک سند بزرگ) یا **پشتیبان گیری** استفاده کنید. اگر تنظیمات را به صورتی اعمال کرده باشید تا از نمابرهای خروجی نسخه پشتیبان تهیه شود، اما<br>پشتیبانگیری انجام نمیشود، چاپگر میتواند هنگام پشتیبانگیری به طور خودکار یک اعلان ایمیلی ارسا

> "تنظیامت ارسال [فکس:" در](#page-125-0) صفحه 126 "گزارش خطای نسخه [پشتیبان:" در](#page-322-0) صفحه 323 ["پیکربندی](#page-355-0) سرور ایمیل" در صفحه 356

**گزارشها درباره نتیجه ارسال** شام میتوانید گزارشهای مختلف درباره نتیجه ارسال مشاهده کنید. ["قابلیتها: گزارشهای](#page-109-0) منابر مختلف" در صفحه 110

**ارسال امن** شها می توانید نمایرها را با رعایت ملاحظات امنیتی ارسال کنید. ["ویژگی: مشکلات](#page-110-0) امنیت هنگام ارسال و دریافت منابرها" در صفحه 111

**سایر قابلیتهای مرتبط با ارسال** شامری قابلیت مفید دیگر مربتط با ارسال منابرها وجود دارد. "دکمه [عملیات](#page-313-0) سریع [1](#page-313-0), دکمه عملیات سریع 2, دکمه عملیات سریع [3](#page-313-0):" در [صفحه](#page-313-0) 314 "دکمه عملیات [سریع:" در](#page-125-0) صفحه 126

### **ویژگی: دریافت منابرها**

"قبل از استفاده [قابلیتهای](#page-106-0) منابر" در صفحه 107

**حالت دریافت** در **حالت دریافت** دو گزینه برای دریافت کردن منابرهای ورودی وجود دارد.

> ❏دستی در اصل برای متاس تلفنی، اما برای تبادل منابر نیز استفاده میشود "استفاده از حالت [دستی" در](#page-119-0) صفحه 120

#### Auto❏

- تنها برای تبادل منابر (دستگاه تلفن خارجی نیاز نیست) - در اصل برای تبادل منابر، اما برای متاس تلفنی نیز استفاده میشود "استفاده از حالت [Auto "در](#page-120-0) صفحه 121
**دریافت کردن منابرها با استفاده از یک تلفن متصل**

منابرهای را میتوانید از طریق تنها یک دستگاه تلفن خارجی دریافت کنید.

["تنظیامت](#page-313-0) اصلی" در صفحه 314

"اعامل تنظیامت وقتی یک دستگاه تلفن متصل [میکنید" در](#page-396-0) صفحه 397

#### **مقصدهای منابرهای دریافتی**

خروجی بدون شرط: مابرهای دریافت شده بدون هیچ گونه شرط و به صورت پیشفرض چاپ میشوند. شما میتوانید مقصدهای مابرهای  $\Box$ دریافتی را به صورت صندوق ورودی، یک رایانه، یک حافظه خارجی، ایمیلها، پوشهها یا سایر نمابرها تنظیم کنید. اگر در صندوق ورودی<br>ذخیره کنید، محتوای آنها را میتوانید در صفحه بررسی کنید.

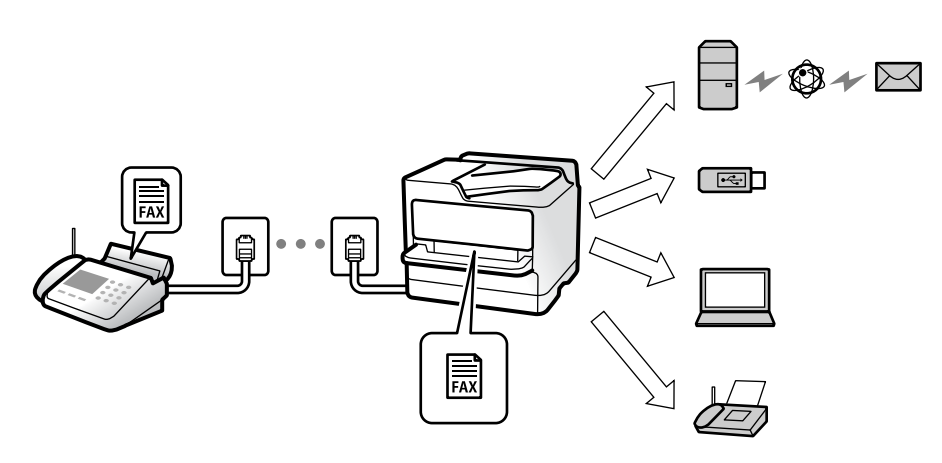

["ذخیره/هدایت](#page-316-0) غیرشرطی:" در صفحه 317

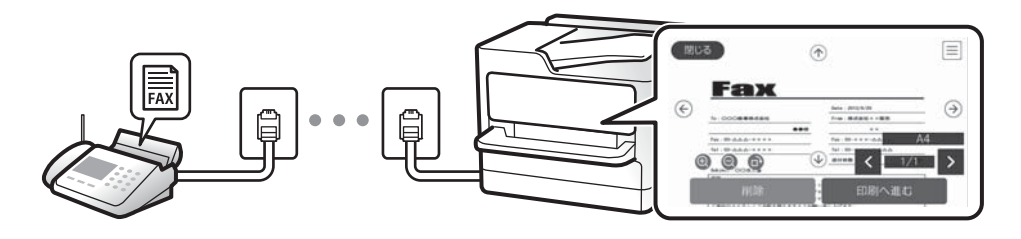

"تنظیامت صندوق [ورودی:" در](#page-320-0) صفحه 321

"مشاهده نمابرهای دریافت شده در چاپگر در مایشگر [LCD](#page-123-0)["](#page-123-0) در [صفحه](#page-123-0) 124

خروجی هنگام مطابقت شرایط: در مواردی که شرایط خاص وجود دارند، شما میتوانید مقصدهای مابرهای دریافتی را روی صندوق $\Box$ ورودی یا یک صندوق اسناد محرمانه، یک حافظه خارجی، یک ایمیل، یک پوشه یا یک نمابر دیگر تنظیم کنید. اگر در صندوق ورودی یا یک<br>صندوق اسناد محرمانه ذخیره کنید، محتوای آنها را میتوانید در صفحه بررسی کنید.

> ["ذخیره/هدایت](#page-318-0) شرطی:" در صفحه 319 "فهرست [ذخیره/هدایت](#page-127-0) شرطی:" در صفحه 128

#### **خروجی گزارشهای مختلف**

دریافت گزارشهای مرتبط نیز پشتیبانی میشود. ["قابلیتها: گزارشهای](#page-109-0) منابر مختلف" در صفحه 110

**امنیت حین دریافت منابرها** منابرها با رعایت ملاحظات امنیتی دریافت میشوند. ["ویژگی: مشکلات](#page-110-0) امنیت هنگام ارسال و دریافت منابرها" در صفحه 111

### <span id="page-109-0"></span>**(PC-FAX (Windows/Mac OS دریافت/ارسال :ویژگی**

#### **PC-FAX ارسال**

شما میتوانید نمابرها را از طریق رایانه ارسال کنید. 317 صفحه [در" :PC to FAX Function"](#page-316-0) ["نرمافزار](#page-301-0) برای تبادل منابر" در صفحه 302 "ارسال منابر از [رایانه" در](#page-137-0) صفحه 138

#### **PC-FAX دریافت**

شما میتوانید نمابرها را در یک رایانه دریافت کنید. "اعمال تنظیمات برای ارسال و دریافت مابرها در یک [رایانه" در](#page-404-0) صفحه 405 ["نرمافزار](#page-301-0) برای تبادل منابر" در صفحه 302 "دریافت منابر در [رایانه" در](#page-141-0) صفحه 142

### **قابلیتها: گزارشهای منابر مختلف**

شما میتوانید وضعیت مابرهای ارسالی و دریافتی را در یک گزارش بررسی کنید.

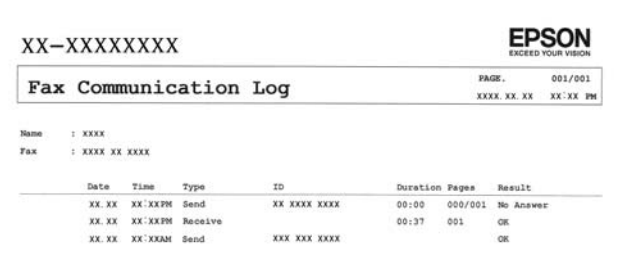

"تنظیامت [گزارش" در](#page-322-0) صفحه 323 "تنظیامت ارسال [فکس:" در](#page-125-0) صفحه 126 "گزارش [انتقال:" در](#page-127-0) صفحه 128 "گزارش [فکس:" در](#page-127-0) صفحه 128

## **قابلیت: وضعیت یا واقعهنگارهای مربوط به کارهای منابر**

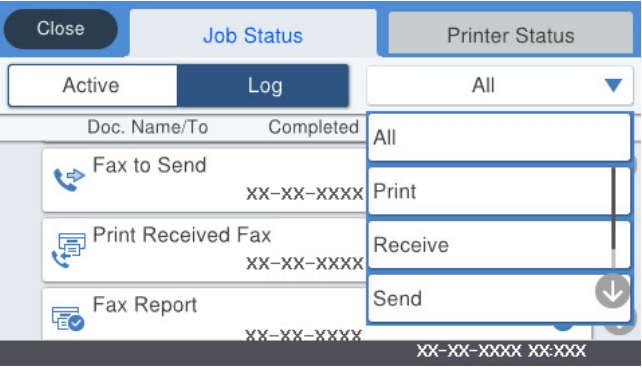

<span id="page-110-0"></span>شام میتوانید کارهای منابر در حال ارسال یا تاریخچه کارها را بررسی کنید. "بررسی وضعیت یا [واقعهنگارهای](#page-135-0) مربوط به کارهای منابر" در صفحه 136

### ویژگی: **جعبه <sub>ف</sub>ابر**

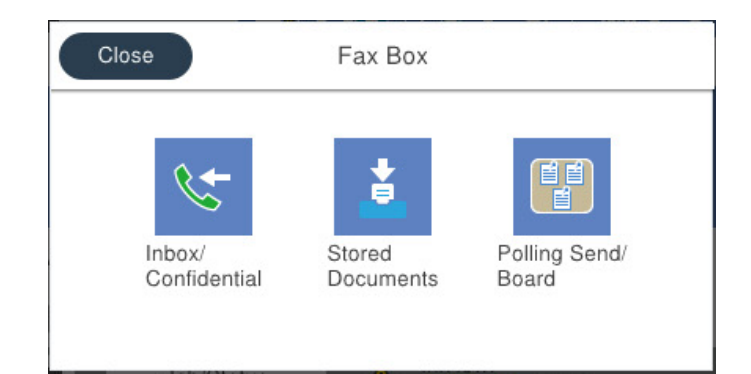

**صندوق دریافت و صندوقهای اسناد محرمانه** "صندوق [ورودی/محرمانه" در](#page-128-0) صفحه 129

> **صندوق اسناد ذخیره شده** "اسناد ذخیره [شده:" در](#page-130-0) صفحه 131

**صندوق ارسال موارد/Board** ["ارسال](#page-131-0) موارد[/Board](#page-131-0) ["](#page-131-0)در [صفحه](#page-131-0) 132

**امنیت برای قابلیت صندوق منابر** میتوانید یک رمز عبور برای هر صندوق تعیین کنید. "ویژگی: مشکلات امنیت هنگام ارسال و دریافت منابرها" در صفحه 111

## **ویژگی: مشکلات امنیت هنگام ارسال و دریافت منابرها**

شما میتوانید از تعداد زیادی ویژگی امنیتی مانند **محدودیت های شماره گیری مستقیم** برای جلوگیری از ارسال به مقصد اشتباه یا **پاک کردن خودکار داده پشتیبان** برای جلوگیری از نشت اطلاعات استفاده کنید. همچنین میتوانید یک رمز عبور برای هر صندوق مابر در چاپگر تنظیم کنید. "تنظیامت [ایمنی" در](#page-323-0) صفحه 324 "تنظیمات رمز عبور صندوق [دریافت:" در](#page-320-0) صفحه 321

"گزینههای منو برای جعبه نمابر" در صفحه 129

**ویژگی ها: سایر ویژگی های مفید**

**مسدود کردن منابرهای ناخواسته** "رد کردن [منابر:" در](#page-315-0) صفحه 316

**دریافت منابر پس از شامره گیری** "دریافت کردن منابرها از طریق برقراری متاس [تلفنی" در](#page-120-0) صفحه 121 "واکشی فکس از دستگاه [دیگر:" در](#page-127-0) صفحه 128

<span id="page-111-0"></span>**درباره ارسال منابرها** "دکمه [عملیات](#page-313-0) سریع [1](#page-313-0), دکمه عملیات سریع 2, دکمه عملیات سریع [3](#page-313-0):" در [صفحه](#page-313-0) 314 "دکمه عملیات [سریع:" در](#page-125-0) صفحه 126

# **ارسال منابر با استفاده از چاپگر**

شما میتوانید غابرها را با وارد کردن شمارههای غابر برای گیرندهها در پانل کنترل ارسال کنید.

منگام ارسال فکس به صورت تک رنگ ، می توانید پیش از ارسال ، تصویر اسکن شده را بر روی صفحه LCD غایش دهید.  $\Box$ 

- میتوانید حتی در صورت مشغول بودن خط تلفن برای قاس صوتی، ارسال غابری دیگر یا دریافت غابر، حداکثر تا *50* کار غابر تکرنگ را رزرو<br>کنید. می توانید کارهای فکس رزرو شده را از **کار/وضعیت** در صفحه اصلی بررسی یا لغو کنید.
	- اسناد اصلی را وارد کنید.  $^{1}$

*نکته:*

"قرار دادن [اسناد" در](#page-34-0) صفحه 35

شما میتوانید حداکثر 100 صفحه را در یک انتقال ارسال کنید؛ با این حال بسته به مقدار حافظه باقیمانده، ممکن است نتوانید نمابرهایی را<br>با کمتر از 100 صفحه ارسال کنید.

- در صفحه اصلی، **فکس** را انتخاب کنید. .2
- <sup>3.</sup> گیرنده را مشخص کنید. "انتخاب کردن [گیرندهها" در](#page-112-0) صفحه 113
- زبانه **تنظیامت فکس** را انتخاب کنید و سپس تنظیامت مورد نیاز را انجام دهید. .4 ["تنظیامت](#page-125-0) فکس" در صفحه 126
	- برای ارسال  $\phi$ ابر، روی $\phi$  ضربه بزنید.  $^5$ 
		- *نکته:*

❏ *اگر شامرهمنابر مشغول بود یا مشکل دیگری وجود داشت، چاپگر پس از یک دقیقه دوباره شامرهگیری میکند.*

❏ *برای لغو ارسال بر روی* y *ضربه بزنید.*

■ ارسال غابر رنگی زمان بیشتری طول می کشد زیرا چاپگر، عمل اسکن کردن و ارسال رابه صورت همزمان انجام میدهد. هنگام ارسال یک غابر<br>رنگی توسط چاپگر ، غی;توانید از سایر ویژگیها استفاده کنید.

#### **اطلاعات مرتبط**

- | ["تنظیامت](#page-125-0) فکس" در صفحه 126
- | "بررسی کارهای منابر در حال [پیشرفت" در](#page-136-0) صفحه 137

### **انتخاب کردن گیرندهها**

از طریق زبانه **گیرنده** میتوانید گیرندههای موردنظر برای ارسال منابر را به روشهای زیر انتخاب کنید.

<span id="page-112-0"></span>**وارد کردن دستی شامره منابر** گزینه **صفحه کلید** را انتخاب کنید، شماره غابر را در صفحه ظاهر شده وارد کنید و سپس روی گزینه **تایید** ضربه بزنید. - برای افزودن یک وقفه (وقفه به مدت سه ثانیه در حین شامرهگیری)، یک خط فاصله (-) وارد کنید. - اگر یک کد دسترسی خارجی در **نوع خط** تنظیم کردید، "#" (هشتگ) را به جای کد دسترسی واقعی در ابتدای شامرهمنابر وارد کنید. *نکته:*

اگر فی¤وانید یک شماره فابر را به طور دستی وارد کنید، **محدودیت های شماره گیری مستقیم** در **تنظیمات ایمنی** روی گزینه *On* تنظیم شده<br>است. گیرندههای فابر را از لیست مخاطبین یا تاریخچه فابرهای ارسالی انتخاب کنید.

**انتخاب کردن گیرندهها از لیست مخاطبین** گزینه **مخاطبین** و سپس گیرندههایی را که مایلید برای آنها ارسال کنید، انتخاب منایید. اگر گیرنده مورد نظر شام در **مخاطبین** ثبت نشده است، روی ضربه بزنید و آن را ثبت کنید.

> **انتخاب کردن گیرندهها از تاریخچهمنابرهای ارسالی** گزینه **اخیر** و سپس یک گیرنده انتخاب کنید.

**انتخاب کردن گیرندهها از میان لیست موجود در زبانه گیرنده** یک گیرنده را از لیست ثبتشده در **تنظیم** >**مدیر مخاطبان** >**مکرر** انتخاب کنید. *نکته:* برای حذف گیرنده وارد شده، با ضربه زدن بر روی فیلد شماره غابر یا شماره گیرندهها در غایشگر *LCD،* گیرنده را از لیست انتخاب کرده و سپس<br>**حذف** را انتخاب کنید.

> **اطلاعات مرتبط** | "در دسترس قرار دادن [مخاطبین" در](#page-377-0) صفحه 378 | ["گیرنده" در](#page-124-0) صفحه 125

**روش های مختلف ارسال منابر**

### **ارسال منابر پس از بررسی تصویر اسکن شده**

شما میتوانید پیش مایش تصویر اسکن شده را قبل از ارسال در مایشگر LCD ببینید. (تنها برای مابرهای تکرنگ)

- اسناد اصلی را وارد کنید.  $^{-1}$ "قرار دادن [اسناد" در](#page-34-0) صفحه 35
- در صفحه اصلی، **فکس** را انتخاب کنید. .2
- گیرنده را مشخص کنید. .3 "انتخاب کردن گیرندهها" در صفحه 113
- زبانه **تنظیامت فکس** را انتخاب کنید و سپس تنظیامت مورد نیاز را انجام دهید. .4 ["تنظیامت](#page-125-0) فکس" در صفحه 126
- برای اسکن کردن و بررسی تصویر سند اسکن شده، روی گزینه  $\overline{\mathcal{P}}$  در صفحه بالایی  $نابر ضربه بزنید. .$
- <span id="page-113-0"></span>گزینه **شروع ارسال** را انتخاب کنید. در غیر این صورت، گزینه **لغو** را انتخاب کنید .6  $\cdot \oplus \circ \oplus \circ \oplus$  : تصویر را در جهت فلش $\circ$ ما حرکت می $\circ$ هد.  $\bigoplus_i$  : کوچک یا بزرگ میکند.  $\vert \cdot \vert$  : به صفحه قبلی یا بعدی حرکت میکند. *نکته:* ❏ *هنگامی که ارسال مستقیم فعال باشد، منیتوانید پیشمنایش را ببینید.* ■ وقتی صفحه پیش *م*ایش طی مدت زمان تعیین شده در **تنظیم > تنظیمات چاپگر > تنظیمات فکس > تنظیمات ارسال > زمان پیش مایش فکس<br>لمس نشود، غابر به طور خودکار ارسال می،شود.**

❏ *کیفیت تصویرمنابر ممکن است بسته به توانایی دستگاه گیرنده، با تصویری که در پیشمنایش دیدید متفاوت باشد.*

### **ارسال دستی منابر پس از تأیید وضعیت گیرنده**

می توانید با گوش دادن به صدا یا بوق خط از طریق بلندگوی چاپگر در هنگام شماره گیری، برقراری ارتباط و انتقال، یک مٔابر را ارسال کنید.

- در صفحه اصلی، **فکس** را انتخاب کنید. .1
- لازم را در زبانه **تنظیامت فکس** انجام دهید. .2 تنظیامت
- در زبانه **گیرنده**، روی گزینه ضربه بزنید و سپس گیرنده را مشخص کنید. .3 *میتوانید صدای بلندگو را تنظیم کنید. نکته:*
- از شنیدن زنگ منابر، گزینه **ارسال/دریافت** در گوشه بالای سمت راست صفحه LCDو سپس **ارسال** را انتخاب کنید. .4 پس در هنگام دریافت فابر از یک سرویس اطلاعات فابر و پس از شنیدن راهنمای صوتی، برای تعیین عملیات چاپگر، راهنما را دنبال کنید.
	- برای ارسال مابر، روی $\bm{\mathcal{D}}$  ضربه بزنید. . $^5$ 
		- **اطلاعات مرتبط**
		- | ["تنظیامت](#page-125-0) فکس" در صفحه 126

### **ارسال منابرها با شامرهگیری از یک دستگاه تلفن خارجی**

از طریق یک تلفن متصل در زمان صحبت کردن توسط تلفن و پیش از ارسال مابر یا زمانی که دستگاه مابر گیرنده بهصورت خودکار به حالت مابر<br>جابجا می شود، می توانید یک مابر را از طریق شمارهگیری ارسال مایید.

- $\cdot$  گوشی تلفن متصل را بردارید و شماره گیرنده  $\cdot^{1}$ *وقتی گیرنده تلفن را جواب بدهد قادر خواهید بود با وی صحبت کنید. نکته:*
	- در صفحه اصلی، **فکس** را انتخاب کنید. .2
	- .<br><sup>3.</sup> تنظیمات لازم را در **تنظیمات فکس** تعیین کنید. ["تنظیامت](#page-125-0) فکس" در صفحه 126
- با شنیدن آهنگ  $بایر، بر روی $\bigcirc$  ضربه بزنید و سپس گوشی را قطع کنید. . $^4$$

#### *نکته:*

<span id="page-114-0"></span>هنگامی که یک شماره توسط تلفن متصل شمارهگیری می،شود، زمان بیشتری برای ارسال یک غابر طول میکشد زیرا چاپگر، عمل اسکن کردن و<br>ارسال را به صورت همزمان انجام میدهد. هنگام ارسال یک غابر، غی¤وانید از سایر ویژگیها استفاده کنید.

#### **اطلاعات مرتبط**

| ["تنظیامت](#page-125-0) فکس" در صفحه 126

### **ارسال منابر بنا به درخواست (با استفاده از ارسال موارد ذخیره شده یا جعبه صفحه بولنت)**

اگر یک سند تکرنگ را از قبل در چاپگر ذخیره کنید، ارسال سند ذخیره شده در صورت درخواست از طرف یک دستگاه مابر دیگر که دارای قابلیت «دریافت حسب درخواست» است، امکانپذیر خواهد بود. برای این قابلیت، یک صندوق ارسال درخواست و 10 صندوق بورد بولتن در چاپگر وجود دارد. در هر صندوق میتوانید یک سند را با حداکثر 100 صفحه ذخیره کنید. برای استفاده از یک صندوق بورد بولتن، صندوق<br>موردنظر برای ذخیره یک سند باید از قبل ثبت شود و دستگاه نمابر گیرنده باید از ویژگی آدرس فرعی/رمز عبو

#### **اطلاعات مرتبط**

- | "تنظیم کردن جعبه ارسال موارد ذخیره شده" در صفحه 115
	- | "ثبت کردن یک صندوق بورد [بولنت" در](#page-115-0) صفحه 116
- | ["ذخیرهسازی](#page-115-0) یک سند در ارسال موارد ذخیره شده یا جعبه صفحه بولنت" در صفحه 116

#### *تنظیم کردن جعبه ارسال موارد ذخیره شده*

اسناد را میتوانید بدون ثبت کردن در صندوق **جعبه ارسال موارد ذخیره شده** ذخیره کنید. تنظیامت زیر را در صورت نیاز انجام دهید.

- از صفحه اصلی، مسیر **جعبهمنابر**>**ارسال موارد/Board** را انتخاب کنید. .1
- زبانه **ارسال درخواست** و سپس روی گزینه ضربه بزنید و **تنظیم** را انتخاب کنید. .2

*در صورتی که صفحه وارد کردن رمز عبور منایش داده شد، رمز عبور را ارائه دهید. نکته:*

مانند **اعلام نتیجه ارسال** را اعامل کنید. .3 تنظیامت مناسب

*نکته:* در صورتی که یک رمز عبور در **گذرواژه برای باز کردن جعبه** وارد کنید، دفعه بعد که صندوق را باز میکنید، از شما درخواست خواهد شد تارمز<br>عبور را وارد کنید.

برای اعامل تنظیامت، گزینه **تأیید** را انتخاب کنید. .4

| "ارسال [درخواست:" در](#page-131-0) صفحه 132

#### *ثبت کردن یک صندوق بورد بولنت*

<span id="page-115-0"></span>ابتدا باید یک صندوق بورد بولنت را برای ذخیره یک سند ثبت کنید. برای ثبت صندوق، مراحل زیر را طی کنید.

- از صفحه اصلی، مسیر **جعبهمنابر**>**ارسال موارد/Board** را انتخاب کنید. .1
- یکی از صندوقهای نامگذاری شده **صفحه بولنت ثبت نشده** را انتخاب کنید. .2 *در صورتی که صفحه وارد کردن رمز عبور منایش داده شد، رمز عبور را ارائه دهید. نکته:*
	- $\cdot$  تنظیمات مربوط به موارد موجود در صفحه را ایجاد کنید.  $^3$

❏یک نام در کادر **نام (لازم است)** وارد کنید ❏یک آدرس فرعی در کادر **نشانی فرعی (SEP (**وارد کنید ❏یک رمز عبور در کادر **گذرواژه (PWD (**وارد کنید

مانند **اعلام نتیجه ارسال** را اعامل کنید. .4 تنظیامت مناسب

*نکته:* در صورتی که یک رمز عبور در **گذرواژه برای باز کردن جعبه** وارد کنید، دفعه بعد که صندوق را باز میکنید، از شما درخواست خواهد شد تارمز<br>عبور را وارد کنید.

برای اعامل تنظیامت، گزینه **تأیید** را انتخاب کنید. .5

برای مایش صفحه تغییر تنظیمات یا حذف صفحههای ثبت شده، صندوق موردنظر خود برای تغییر/حذف را انتخاب کنید و سپس روی<br>ضربه بزنید.

#### **اطلاعات مرتبط**

| "صفحه بولنت ثبت [نشده:" در](#page-133-0) صفحه 134

#### *ذخیرهسازی یک سند در ارسال موارد ذخیره شده یا جعبه صفحه بولنت*

- از صفحه اصلی، **جعبهمنابر** را انتخاب کرده و سپس **ارسال موارد/Board** را انتخاب کنید. .1
- صندوق **ارسال درخواست** یا یکی از صندوقهای بورد بولنت که از قبل ثبت شده است را انتخاب کنید. .2 در صورتی که صفحه وارد کردن رمز عبور نمایش داده شد، برای باز کردن صندوق رمز عبور را ارائه دهید.
	- روی **افزودن سند** ضربه بزنید. .3
- برای اسکن و ذخیره کردن سند، در صفحه بالای مابر که مایش داده میشود، تنظیمات مابر را بررسی کنید و بر روی گزینه  $\bigcirc$  ضربه . $^4$ بزنید.

برای بررسی سندی کهذخیرهکردهاید، گزینه های **جعبهمنابر**>**ارسال موارد/Board** رادر صفحهاصلی انتخابکنیدو سپس صندوق حاوی سندی که میخواهید بررسی کنید را نیز انتخاب *غ*وده و در نهایت بر روی گزینه **بررسی سند** ضربه بزنید. در صفحهای که *غ*ایش داده<br>میشود، قادر خواهید بود سند اسکن شده را مشاهده، چاپ یا حذف کنید.

| "هر بورد بولنت ثبت [شده" در](#page-133-0) صفحه 134

### **ارسال چندین صفحهاز یک سند تک رنگ (ارسال مستقیم)**

<span id="page-116-0"></span>هنگام ارسال یک سند تک رنگ، سند اسکن شده بهطور موقت در حافظه چاپگر ذخیره میگردد. بنابراین، ارسال تعداد زیادی صفحه ممکن است باعث کم شدن حافظه چاپگر و متوقف شدن ارسال مابر گردد. با فعال ویژگی **ارسال مستقیم** میتوانید از این موضوع اجتناب کنید، با این وجود، زمان بیشتری برای ارسال یک *غ*ابر طول میکشد زیرا چاپگر، عمل اسکن کردن و ارسال را به صورت همزمان انجام میدهد. میتوانید از<br>این ویژگی زمانی استفاده کنید که فقط یک گیرنده وجود دارد.

> **دسترسی به منو** این منو را میتوانید در پانل کنترل چاپگر در زیر دسترسی منایید. **فکس** >**تنظیامت فکس ارسال مستقیم**.

### **ارسال اولویت دار منابر (ارسال اولویت)**

میتوانید یک سند اضطراری را زودتر از مابرهای منتظر در صف ارسال، ارسال کنید.

*در حالتهای زیرمنیتوانید سند اولویت دار ارسال کنید، زیرا چاپگرمنیتواند یک منابر دیگر را بپذیرد. نکته:*

❏ *ارسال منابر تکرنگ با گزینه ارسال مستقیم فعال*

❏ *ارسال منابر رنگی*

❏ *ارسال منابر با استفاده از تلفن متصل*

■ ارسال یک نمابر که از طریق رایانه ارسال شده بود (غیر از زمانی که از طریق حافظه ارسال شده باشد)

**دسترسی به منو** این منو را میتوانید در پانل کنترل چاپگر در زیر دسترسی منایید. **فکس** >**تنظیامت فکس ارسال اولویت**.

**اطلاعات مرتبط** | "بررسی وضعیت یا [واقعهنگارهای](#page-135-0) مربوط به کارهای منابر" در صفحه 136

### **ارسال منابرها به صورت تکرنگ در زمان معینی از روز (ارسال فکس در فرصتی دیگر)**

میتوانید تنظیم کنید که یک منابر در زمان مشخصی ارسال شود. فقط منابرهای تکرنگ را میتوان در زمان مشخص ارسال منود.

**دسترسی به منو** این منو را میتوانید در پانل کنترل چاپگر در زیر دسترسی منایید. **فکس** >**تنظیامت فکس** گزینه **ارسال فکس در فرصتی دیگر** را فعال کنید و سپس زمان روز برای ارسال منابر را مشخص کنید. **نکته:**<br>برای لغو فاکس در حالی که چایگر منتظر رسیدن زمان مشخص شده است ، آن را از **کار/وضعیت** در صفحه اصلی انصراف دهید.

| "بررسی وضعیت یا [واقعهنگارهای](#page-135-0) مربوط به کارهای منابر" در صفحه 136

### **ارسال اسناد با استفاده از ADF در اندازه مختلف (اسکن متوالی (ADF((**

<span id="page-117-0"></span>شما میتوانید با قرار دادن ورقها به صورت یک به یک یا قرار دادن ورقها بر اساس اندازه، آنها را با اندازه اصلی خود به صورت یک سند واحد<br>ارسال کنید.

اگر اوراقی با اندازههای مختلف در ADF قرار دهید، <sup></sup>قام اوراق با اندازه بزرگترین آنها ارسال خواهد شد. برای ارسال ورقها با همان اندازه<br>اصلی آنها از قرار دادن همزمان ورقهای با اندازههای مختلف خودداری کنید.

- نخستین دسته اوراق که اندازه یکسان دارند را با هم قرار دهید.  $^1$ 
	- در صفحه اصلی، **فکس** را انتخاب کنید. .2
		- گیرنده را مشخص کنید.  $^3$
- را انتخاب کنید و روی **اسکن متوالی (ADF (**ضربه بزنید تا این گزینه بر روی **On** تنظیم شود. .4 **تنظیامت فکس** همچنین میتوانید تنظیامتی نظیر وضوح و روش ارسال را در صورت لزوم انجام دهید.
	- د.  $\mathcal{D}$  (ارسال) ضربه بزنید. . $^{5}$
- <sup>6.</sup> وقتی اسکن نخستین دسته اوراق انجام شود و پیام درخواست اسکن دسته بعدی اوراق در پانل کنترل *غ*ایش داده شود، اوراق بعدی را<br>تنظیم کنید و سپس **شروع اسکن** را انتخاب کنید. *نکته:* اگر چاپگر را برای مدت زمان تنظیم شده در **مدت زمان انتظار برای سند اصلی بعدی** رها کنید، چاپگر بعد از فرمان به شما جهت قرار دادن اوراق<br>بعدی، ذخیره سازی را متوقف کرده و شروع به ارسال سند میکند.

### **ارسال یک منابر با یک نشانی فرعی (SUB (و گذرواژه(SID(**

در صورتی که دستگاه غابر گیرنده از قابلیت دریافت غابرهای محرمانه یا رله برخوردار است، میتوانید غابرها را به صندوقهای اسناد محرمانه یا صندوقهای رله در دستگاه غابر گیرنده ارسال کنید. گیرندگان میتوانند غابر را به طور امن دریافت کنند یا *غ*ابر را به مقاصد *غ*ابر<br>معین شده باز-ارسال کنید.

- اوراق را وارد کنید.  $^{-1}$
- از صفحه اصلی، گزینه **فکس** را انتخاب کنید. .2
- گزینه **مخاطبین** را انتخاب کنید و یک گیرنده دارای آدرس فرعی و رمز عبور ثبت شده را انتخاب کنید. .3 در صورتی که *ن*ابر به همراه یک آدرس فرعی و رمز عبور ارسال شده باشد، میتوانید گیرنده را از قسمت ا**خیر** نیز انتخاب کنید.
	- گزینه **تنظیامت فکس** را انتخاب کنید و سپس تنظیامتی نظیر وضوح و روش ارسال را در صورت لزوم انجام دهید. .4
		- <sup>5.</sup> یک نمابر ارسال کنید.

**اطلاعات مرتبط**

| "در دسترس قرار دادن [مخاطبین" در](#page-377-0) صفحه 378

### **ارسال چندباره اسناد یکسان**

#### **اطلاعات مرتبط**

 $\bullet$  "ذخیره مابر بدون تعیین گیرنده (ذخیره داده های فکس)" در صفحه 119 | "ارسال منابرها با استفاده از قابلیت سند ذخیره شده" در صفحه 119

#### *ذخیرهمنابر بدون تعیین گیرنده (ذخیره داده های فکس)*

<span id="page-118-0"></span>از آنجا که می توانید مابرها را با استفاده از اسناد ذخیره شده در چاپگر ارسال کنید، این به شما امکان میدهد تا در صورت نیاز به ارسال مرتب اسناد، در وقت اسکن آنها صرفهجویی کنید. میتوانید حداکثر ۱۰۰ صفحه از یک سند تکرنگ را ذخیره کنید. شما میتوانید 10 سند در صندوق<br>اسناد ذخیره شده چایگر خود ذخیره کنید.

**نکته:**<br>بسته به شرایط استفاده مانند اندازه فایل مربوط به اسناد ذخیره شده ممکن است نتوانید *10 س*ند را ذخیره کنید.

- اوراق را وارد کنید.  $^{\rm l}$
- .<br>2. از صفحه اصلی، **جعبه نمابر** را انتخاب کنید.
- زبانه **اسناد ذخیره شده** را انتخاب کنید و سپس روی گزینه (منوی جعبه) ضربه بزنید و **ذخیره داده های فکس** را انتخاب کنید. .3
	- در زبانه **تنظیامت فکس** که منایش داده می شود، تنظیامتی مانند وضوح را در صورت لزوم اجرا کنید. .4
		- برای ذخیره کردن سند، بر روی  $\Phi$  ضربه بزنید.  $^5$

پس از مرتبسازی یک سندمی توانیدپیشمنایش تصویر اسکن شده را با انتخاب **جعبهمنابر**>**اسناد ذخیره شده** a و سپس ضربه زدن روی صندوق مربوط به سند مشاهده کنید یا اینکه می توانید آن را با ضربه زدن روی  $\overline{\mathbb{U}}$  در سمت راست صندوق مربوطه حذف کنید.

#### **اطلاعات مرتبط**

| "اسناد ذخیره [شده:" در](#page-130-0) صفحه 131

#### *ارسال منابرها با استفاده از قابلیت سند ذخیره شده*

- از صفحه اصلی، **جعبهمنابر** را انتخاب کرده و سپس **اسناد ذخیره شده** را انتخاب کنید. .1
- سندی که میخواهید ارسال کنید را انتخاب منایید و پس از بررسی محتوای سند، گزینه **شروع ارسال** را انتخاب منایید. .2 وقتی پیام **این سند را بعد از ارسال حذف می کنید؟** منایش داده میشود، گزینه **بله** یا **خیر** را انتخاب کنید.
	- <sup>3.</sup> گیرنده را مشخص کنید.
	- زبانه **تنظیامت فکس** را انتخاب کنید و سپس تنظیامتی مانند روش ارسال را در صورت لزوم اجرا کنید. .4
		- برای ارسال مادر، روی $\bigcirc$  ضربه بزنید. . $^5$

#### **اطلاعات مرتبط**

- | "اسناد ذخیره [شده:" در](#page-130-0) صفحه 131
- | "بررسی وضعیت یا [واقعهنگارهای](#page-135-0) مربوط به کارهای منابر" در صفحه 136

# **دریافت منابر روی چاپگر**

<span id="page-119-0"></span>اگر چاپگر به خط تلفن متصل است و تنظیمات اولیه با استفاده از برنامه تنظیم فکس اعمال شدهاند، قادر به دریافت مٔابرها خواهید بود.

دو شیوه برای دریافت منابرها وجود دارد.

دریافت  $\mathfrak{t}$ بر ورودی  $\square$ 

دریافت مابر با برقراری مّاس (دریافت حسب درخواست)  $\Box$ 

منابرهای دریافت شده مطابق با تنظیامت اولیه چاپگر چاپ میشوند.

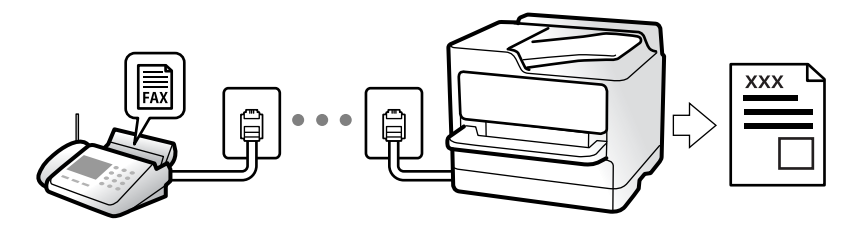

شما میتوانید مابرهای دریافت شده را ذخیره کنید، در مایشگر چاپگر بررسی کنید و برای دیگران باز-ارسال مایید.

برای بررسی وضعیت تنظیمات *ف*ابر میتوانید **لیست تنظیمات فکس** را با انتخاب مسیر **فکس > استعا**ربیشتر) > **گزارش فکس > لیست تنظیمات**<br>**فکس** چاپ کنید.

**اطلاعات مرتبط** | ["بیشتر" در](#page-127-0) صفحه 128

### **دریافت منابرهای ورودی**

دو گزینه در **حالت دریافت** وجود دارد.

#### **اطلاعات مرتبط**

- | "استفاده از حالت دستی" در صفحه 120
- | "استفاده از حالت [Auto "در](#page-120-0) صفحه 121

#### **استفاده از حالت دستی**

این حالت عمدتاً برای برقراری مّاس های تلفنی می باشد اما به منظور کار با مابر نیز استفاده می شود.

**دریافت منابر** وقتی تلفن زنگ می خورد، می توانید به صورت دستی با برداشنت گوشی به تلفن پاسخ دهید. ❏وقتی صدای فکس را می شنوید (باود): گزینه **فکس** در صفحه اصلی چاپگر را انتخاب کنید، سپس ا**رسال/دریافت > دریافت** را انتخاب و در نهایت روی �� ضربه بزنید. سپس،<br>گوشی را قطع کنید. ❏اگر صدای زنگ برای متاس صوتی است: می توانید به صورت معمول به تلفن پاسخ دهید.

#### **دریافت کردن منابرها تنها با استفاده تلفن وصل شده**

وقتی گزینه **دریافت از راه دور** تنظیم شده باشد، می توانیدمنابرها را به راحتی با وارد کردن **کد شروع** دریافت کنید.

<span id="page-120-0"></span>هنگامیکه تلفن زنگ می خورد، گوشی را بردارید. با شنیدن بوق نمابر (باود)، دو عدد **کد شروع** را شمارهگیری کنید و سپس گوشی را قطع<br>کنید. اگر کد شروع را نمی دانید، آن را از سریرست خود بیرسید.

#### **استفاده از حالت Auto**

با انتخاب این حالت قادر خواهید بود از خط تلفن برای موارد زیر استفاده کنید.

استفاده از خط تلفن تنها برای کار با  $\mathfrak{h}$ بر (نیازی به تلفن خارجی نخواهید داشت)  $\Box$ 

❏استفاده از خط تلفن عمدتاً برای کار با منابر و در برخی موارد، متاسهای تلفنی

#### **دریافت منابرها بدون دستگاه تلفن خارجی**

وقتی به تعداد دفعاتی که در **زنگ برای پاسخگویی** تنظیم کردهاید <sub>ن</sub>مابر زنگ بخورد، چاپگر به طور خودکار به حالت دریافت نمابرها تغییر مییابد.

#### **دریافت منابرها با دستگاه تلفن خارجی**

چاپگری متصل به دستگاه تلفن خارجی به این صورت عمل میکند.

❏وقتی منشی تلفنی در بازه تعداد دفعات زنگ زدن که در قسمت **زنگ برای پاسخگویی** تنظیم کردهاید، پاسخ دهد:

- اگر زنگهای دریافتی مربوط به مابر باشند: چاپگر به طور خودکار به حالت دریافت مابرها تغییر میکند.

- اگر زنگـهای دریافتی مربوط به مکالمه تلفنی باشند؛ پیغامگیر میتواند مّاسهای صوتی را دریافت کرده و ذخیره مّاید.

❏وقتی در بازه تعداد دفعات زنگ زدن که در قسمت **زنگ برای پاسخگویی** تنظیم کردهاید، گوشی را بردارید:

- اگر زنگهای دریافتی مربوط به *ن*ابر باشند: میتوانید نمابر مذکور را از طریق همان مراحلی که در روند **دستی** استفاده میکردید، دریافت

<sup>ن</sup>مایید. در صفحه اصلی، **فکس** را انتخاب کرده و سپس **ارسال/دریافت > دریافت** را انتخاب کنید. سپس، روی �� ضربه بزنید و سپس گوشی<br>را در حالت انتظار قرار دهید.

- اگر زنگهای دریافتی مربوط به مکالمه تلفنی باشند: میتوانید به شیوه معمول با متاس گیرنده صحبت کنید.

❏وقتی زنگ متوقف میشود و چاپگر به طور خودکار به حالت دریافت منابرها تغییر میکند:

- اگر زنگهای دریافتی مربوط به مابر باشند: چاپگر شروع به دریافت مابرها میکند.

- اگر زنگهای دریافتی مربوط به مکالمه تلفنی باشند: نمیتوانید به تماس گیرنده جواب دهید. از تماس گیرنده درخواست کنید مجدداً با شما<br>تماس بگیرد.

#### *نکته:*

*دفعاتزنگزدن موردنظربرای پاسخ دادن منشی تلفنی را بررویعددکمتری ازدفعاتتعیین شدهدرزنگبرای پاسخگویی تنظیم کنید. درغیراین* صورت، منشی تلفنی غی¤واند قاسهای صوتی را جهت ضبط پیامهای صوتی دریافت کند. جهت کسب اطلاعات بیشتر درباره تنظیم منشی<br>تلفنی، راهنمای ارائه شده به همراه منشی تلفنی را مطالعه کنید.

### **دریافت کردن منابرها از طریق برقراری متاس تلفنی**

شما میتوانید مابری که در یک دستگاه مابر دیگر ذخیره شده است را با شمارهگیری مابر دریافت مایید.

#### **اطلاعات مرتبط**

- | "دریافت منابر پس از تأیید وضعیت [فرستنده" در](#page-121-0) صفحه 122
- | "دریافت منابرها (واکشی فکس از دستگاه [دیگر\)" در](#page-121-0) صفحه 122
- | ["دریافت](#page-122-0) منابرها از بورد اسناد با ارائه آدرس فرعی ([SEP](#page-122-0) (و رمز [عبور](#page-122-0) [\(PWD](#page-122-0)) (واکشی فکس از دستگاه [دیگر\)" در](#page-122-0) صفحه 123

### **دریافت منابر پس از تأیید وضعیت فرستنده**

<span id="page-121-0"></span>می توانید با گوش دادن به صدا یا بوق خط از طریق بلندگوی چاپگر در هنگام شماره گیری، برقراری ارتباط و انتقال، یک مابر را دریافت کنید. وقتی میخواهید یک نمابر را با استفاده از یک سرویس اطلاعات نمابر حسب درخواست و با دنبال کردن راهنمای صوتی دریافت کنید، از<br>این ویژگی استفاده کنید.

- از صفحه اصلی، گزینه **فکس** را انتخاب کنید. .1
- $\sim$ روی  $\sim$  اضربه بزنید و فرستنده را مشخص کنید.  $^2$ *میتوانید صدای بلندگو را تنظیم کنید. نکته:*

.3 منتظر مانید فرستنده به *ق*اس پاسخ دهد. پس از شنیدن زنگ مابر، گزینه **ارسال/دریافت** در گوشه بالای سمت راست *ما*یشگر ال،یدی و<br>سپس **دریافت** را انتخاب کنید.

**نکته:**<br>در هنگام دریافت *ف*ابر از یک سرویس اطلاعات *ف*ابر و پس از شنیدن راهنمای صوتی، برای تعیین عملیات چاپگر، راهنما را دنبال کنید.

روی $\mathcal{D}$  ضربه بزنید.  $^{4}$ 

### **دریافت منابرها (واکشی فکس از دستگاه دیگر)**

شما میتوانید نمابری که در یک دستگاه نمابر دیگر ذخیره شده است را با شمارهگیری نمابر دریافت نمایید. از این ویژگی برای دریافت سند از<br>سرویس اطلاعات نمایر استفاده کنید.

*نکته:*

- اگر سرویس اطلاعات غابر دارای ویژگی راهنمای صوتی است که باید برای دریافت سند دنبال شود، غیتوانید از این ویژگی استفاده کنید.
- برای دریافت یک سند از سرویس اطلاعات غابر که از راهنمای صوتی استفاده میکند، شماره غابر را با استفاده از ویژگی **در گوشی** تلفن متصل<br>شماره گیری کنید و تلفن و چایگر را با دنبال کردن راهنمای صوتی به کار بگیرید.
	- از صفحه اصلی، **فکس** را انتخاب کنید. .1
		- بر روی (بیشتر) ضربه بزنید. .2
	- گزینه**منابر گسترش یافته** را انتخاب کنید. .3
	- با ضربه زدن بر روی کادر **واکشی فکس از دستگاه دیگر** آن را بر روی گزینه **On** تنظیم کنید. .4
		- بر روی گزینه **بسنت** و سپس مجدداً بر روی **بسنت** ضربه بزنید. .5
			- 6. شماره مَابر را وارد کنید.
- *نکته:* اگر غی توانید یک شماره غابر را به طور دستی وارد کنید، **محدودیت های شماره گیری مستقیم** در **تنظیمات ایمنی** روی گزینه *On* تنظیم شده<br>است. گیرنده های غابر گیرنده را از لیست مخاطبین یا تاریخچه غابرهای ارسالی انتخاب کنید.
	- 7. روی  $\Phi$  ضربه بزنید.

**اطلاعات مرتبط**

| "واکشی فکس از دستگاه [دیگر:" در](#page-127-0) صفحه 128

### <span id="page-122-0"></span>**دریافتمنابرها ازبورداسنادبا ارائهآدرسفرعی (SEP (ورمزعبور (PWD) (واکشی فکس ازدستگاه دیگر)**

ب شمارهگیری یک فرستنده، شما میتوانید نمابرها را از یک بورد اسناد ذخیره شده در دستگاه نمابر فرستنده با استفاده از قابلیت آدرس فرعی (SEP) و رمز عبور (PWD) دریافت کنید. برای استفاده از این قابلیت، از قبل مخاطب را به همراه آدرس فرعی (SEP) و رمز عبور (PWD )در<br>لیست مخاطبین ثبت غایید.

- از صفحه اصلی، **فکس** را انتخاب کنید. .1
	- گزینه (بیشتر) را انتخاب کنید. .2
- گزینه**منابر گسترش یافته** را انتخاب کنید. .3
- روی **واکشی فکس از دستگاه دیگر** ضربه بزنید تا بر روی **On** تنظیم شود. .4
	- بر روی گزینه **بسنت** و سپس مجدداً بر روی **بسنت** ضربه بزنید. .5
- <sup>6.</sup> گزینه **مخاطبین** را انتخاب کنید و سپس مخاطب واجد آدرس فرعی (SEP) و رمز عبور (PWD) را برای مطابقت با بورد اسناد مقصد انتخاب کنید.
	- .  $\mathcal{D}$  ضربه بزنید.  $^7$

#### **اطلاعات مرتبط**

- | "در دسترس قرار دادن [مخاطبین" در](#page-377-0) صفحه 378
- | "در دسترس قرار دادن [مخاطبین" در](#page-377-0) صفحه 378
- ◆ "ارسال  $نابرها با شمارهگیری از یک دستگاه تلفن خارجی" در صفحه 114$  $نابرها با شمارهگیری از یک دستگاه تلفن خارجی" در صفحه 114$  $نابرها با شمارهگیری از یک دستگاه تلفن خارجی" در صفحه 114$ 
	- | "دریافت منابر پس از تأیید وضعیت [فرستنده" در](#page-121-0) صفحه 122
		- | ["بیشتر" در](#page-127-0) صفحه 128

### **ذخیره و بازارسال منابرهای دریافتی**

### **خلاصه قابلیتها**

اگر سازمانتان یک سرپرست چاپگر دارد، برای بررسی وضعیت تنظیمات چاپگر با سرپرست خود ماس بگیرید.

#### **ذخیرهمنابرهای دریافت شده در چاپگر**

مابرهای دریافت شده را میتوانید در چاپگر ذخیره کنید و شما میتوانید آنها را در مایشگر چاپگر مشاهده کنید. شما میتوانید تنها مابرهایی که<br>میخواهید چاپ کنید را چاپ مایید یا مابرهای غیرضروری را حذف کنید.

#### **ذخیره و/یا باز-ارسال منابرهای دریافت شده در مقاصدی غیر از چاپگر**

موارد زیر را میتوانید به عنوان مقاصد ذخیره انتخاب کنید.

- رایانه (دریافت رایانه-مایر) $\square$ 
	- دستگاه حافظه خارجی  $\square$ 
		- ❏آدرس ایمیل

بوشه اشتراکگذاری شده در یک شبکه  $\Box$ 

ک دستگاه  $\mathfrak{p}$ ایک دستگر  $\square$ 

*نکته:*

❏ *دادههای منابر با قالب PDF ذخیره میشوند.*

<span id="page-123-0"></span>■ اسناد رنگی را فی،توانید به یک دستگاه غابر دیگر باز-ارسال کنید. آنها به صورت اسنادی پردازش میشوند که باز-ارسال نشده اند.

#### **مرتبسازی منابرهای دریافت شده بر اساس معیارهایی مانند آدرس فرعی و رمز عبور**

غابرهای دریافت شده را میتوانید در صندوق ورودی یا صندوقهای بورد بولتن ذخیره کنید. همچنین میتوانید *غ*ابرهای دریافت شده را به<br>مقاصدی غیر از چایگر باز-ارسال کنید.

آدرس ایمیل $\Box$ 

پوشه اشتراکگذاری شده در یک شبکه  $\Box$ 

بک دستگاه  $\mathfrak{p}$ بر دیگر  $\square$ 

#### *نکته:*

❏ *دادههای منابر با قالب PDF ذخیره میشوند.*

سناد رنگی را فی،توانید به یک دستگاه فایر دیگر باز-ارسال کنید. آنها به صورت اسنادی بردازش می،شوند که باز-ارسال نشده اند.  $\Box$ 

- *ذخیره/هدایت شرطی را انتخاب کنید.* ❏ *شرایطذخیره/باز-ارسالتنظیم شدهدر چاپگررامیتوانیدچاپکنید. درصفحهاصلی، گزینهفکسوسپس (بیشتر)> گزارشفکس<sup>&</sup>gt; فهرست*
	- ❏ *اگر سازمانتان یک سرپرست چاپگر دارد، برای تنظیم یا تغییر شرایط ذخیره/باز-ارسال با سرپرست خود متاس بگیرید. چنانچه سرپرست هستید، برای بررسی یا تغییر تنظیامت، بخش «اطلاعات مرتبط» را در پایین مشاهده کنید.*

#### **اطلاعات مرتبط**

- | "اعامل تنظیامت برای ذخیره و [باز-ارسال](#page-397-0) منابرهای دریافت شده" در صفحه 398
- | "اعامل تنظیامت برای ذخیره و [باز-ارسال](#page-400-0) منابرهای دریافت شده با اعامل شرایط خاص" در صفحه 401
	- | ["بیشتر" در](#page-127-0) صفحه 128
	- ♦ "مشاهده مابرهای دریافت شده در چاپگر در مایشگر LCD" در صفحه 124

### **مشاهدهمنابرهای دریافت شده در چاپگر درمنایشگر LCD**

اگر تنظیمات را به نحوی اعمال کردهاید تا *ن*مابرهای دریافت شده در چاپگر ذخیره شوند، قادر خواهید بود محتوای آنها را ببینید و در صورت نیاز<br>حاب کنید. "انجام تنظیامت [ذخیرهسازی](#page-397-0) برای دریافت منابر" در صفحه 398 ["ذخیره/هدایت](#page-316-0) غیرشرطی:" در صفحه 317 "اعامل تنظیامت [ذخیرهسازی](#page-400-0) برای دریافت منابرها با شرایط مشخص شده" در صفحه 401 "ذخیره در جعبه نمایر:" در صفحه 320

.<br><sup>1.</sup> در صفحه اصلی، **جعبه نمابر** را انتخاب کنید.

```
نکته:
```

```
اگر غابرهای دریافت شدهای دارید که خوانده نشدهاند،  تعداد اسناد خوانده نشده بر روی آیکن سنگ در صفحه اصلی غایش داده<br>میشوند.
```
- گزینه **صندوق ورودی/محرمانه** را انتخاب کنید. .2
- صندوق ورودی یا صندوق اسناد محرمانه که در نظر دارید مشاهده کنید را انتخاب کنید. .3
- <span id="page-124-0"></span><sup>4.</sup> اگر صندوق ورودی یا صندوق اسناد محرمانه توسط رمز عبور محافظت شده است، رمز عبور صندوق ورودی، صندوق اسناد محرمانه یا<br>رمز عبور سرپرست را وارد کنید.
	- نبر مدنظر خود را جهت مشاهده از فهرست انتخاب کنید.  $^5$ محتوای منابر نشان داده میشود.
		- : تصویر را 90 درجه به راست میچرخاند.  $\blacksquare$
	- ے  $\circledast\hspace{0.1cm} \circledast\hspace{0.1cm} \circledast$  : تصویر را در جهت فلش $\circledast$  حرکت می $\circ$ هد.
		- $\begin{array}{ll} \bigoplus & \bigoplus \ \mathbb{C} & \mathbb{C} \end{array}$ ا بزرگ میکند.
		- ے  $|\cdot|$  به صفحه قبلی یا بعدی حرکت میکند.  $|\cdot|$
		- ❏ : منوهایی مانند «ذخیره» و «باز-ارسال» را منایش میدهد.

 $\Box$  برای پنهان کردن آیکنهای عملیات، بر روی هر بخشی از صفحه پیش¢ایش غیر از آیکنها ضربه بزنید. برای مایش آیکنها مجدداً<br>ضربه بزنید.

نیخاب کنید که اسناد مشاهده شده چاپ یا حذف شود و سپس دستورالعملهای روی صفحه را دنبال کنید. . $\mathbf{6}$ 

*مهم:*c اگر حافظه چایگر پر شود، دریافت و ارسال غابر غیرفعال میشود. اسنادی که قبلاً خواندهاید یا چاپ کردهاید را حذف کنید.

#### **اطلاعات مرتبط** | "صندوق [ورودی/محرمانه" در](#page-128-0) صفحه 129

# **گزینه های منوی کار بامنابر**

### **گیرنده**

منوها را به صورتی که در زیر شرح داده شده است از پانل کنترل انتخاب کنید. **فکس** >**گیرنده**

صفحه کلید:

شماره غابر را به صورت دستی وارد کنید.

مخاطبین:

یک گیرنده را از لیست مخاطبین انتخاب کنید. همچنین میتوانید مخاطبی را اضافه کرده یا ویرایش کنید.

اخیر:

گیرندهای را از سابقه نمابر انتخاب کنید. همچنین میتوانید گیرنده را به لیست مخاطبین اضافه کنید.

### **تنظیامت فکس**

منوها را به صورتی که در زیر شرح داده شده است از پانل کنترل انتخاب کنید. **فکس** > **تنظیامت فکس**

#### دکمه عملیات سریع:

<span id="page-125-0"></span>با تخصیص دادن سه مورد پرکاربرد مانند **گزارش انتقال و نوع اصلی** در **تنظیم > تنظیمات چاپگر > تنظیمات فکس > دکمه**<br>**عملیات سریع**، موارد در بالای زبانه **تنظیمات فکس** *غ*ایش داده میشود.

#### تنظیمات اسکن:

وضوح:

وضوح *نم*ابر خروجی را انتخاب کنید. در صورتی که وضوح بالاتر را انتخاب کنید، حجم دادهها افزایش می یابد و ارسال<br>غابر مدت زمان بیشتری طول میکشد.

#### تراکم:

تراکم منابر خروجی را تنظیم میکند. + تراکم را تیرهتر و - روشنتر میکند.

#### نوع اصلی:

نوع سند خود را انتخاب کنید.

#### حذف پس زمینه:

رنگ کاغذ (رنگ پس زمینه) سند اصلی را تشخیص میدهد و رنگ را حذف کرده یا از شدت آن میکاهد. بسته به میزان تیرگی و روشنایی رنگ ممکن است حذف یا کاهش شدت آن صورت نگیرد

#### شفافیت:

خطوط طرح کلی تصویر را بهبود داده یا محوتر میکند. + شفافیت را بهبود بخشیده و - شفافیت را محوتر مه کند.

#### 2 ADF طرفه:

هر دو سمت سندی را که روی ADF گذاشتهاید اسکن میکند و یک منابر تکرنگ ارسال میکند.

#### اسکن متوالی (ADF):

شما میتوانید با قرار دادن ورق،ا به صورت یک به یک یا قرار دادن ورق،ها بر اساس اندازه، آنها را با اندازه اصلی خود<br>به صورت یک سند واحد ارسال کنید. اطلاعات مرتبط را در پایین در این مبحث مشاهده کنید.

#### اندازه اصلی (شیشه):

اندازه و جهت سند قرار داده شده روی شیشه اسکرن را انتخاب کنید.

#### حالت رنگی:

رنگی یا تکرنگ بودن اسکن را تعیین کنید.

#### تنظیمات ارسال فکس:

#### ارسال مستقیم:

یک نمابر تک رنگ را حین اسکن کردن اوراق اصلی ارسال میکند. از آنجا که اوراق اسکن شده حتی هنگام ارسال حجم قابل توجه از صفحات به طور موقتی در حافظه چاپگر ذخیره نمیشوند، از بروز خطاهایی که ناشی از کمبود حافظه آزاد هستند، جلوگیری به عمل میآید. توجه داشته باشید که ارسال اسناد با استفاده از این قابلیت مدت زمان بیشتری نسبت<br>به زمان عدم استفاده از این قابلیت به طول میانجامد. اطلاعات مرتبط را در پایین در این مبحث مشاهده کنید.

- در موارد زیر نمیتوانید از این قابلیت استفاده کنید:
- ❏ارسال یک منابر با استفاده از گزینه **2 ADF طرفه**
	- ❏ارسال یک منابر به چندین گیرنده
		- ارسال اولویت:

قبل از ارسال سایر نمابرهایی که در انتظار هستند، نمابر فعلی را ارسال میکند. اطلاعات مرتبط را در پایین در این مبحث<br>مشاهده کنید.

ارسال فکس در فرصتی دیگر:

در زمانی که مشخص میکنید نمابری را ارسال میکند. وقتی از این گزینه استفاده میکنید، فقط یک نمابر تکرنگ<br>موجود است. اطلاعات مرتبط را در پایین در این مبحث مشاهده کنید.

- افزودن اطلاعات فرستنده:
- افزودن اطلاعات فرستنده $\Box$

محل مدنظر خود برای درج اطلاعات سرصفحه (نام و شماره مابر فرستنده) در مابر در حال ارسال را انتخاب کنید یا<br>تعیین کنید که هیچ اطلاعات سرصفحه درج نشود.

- **غیرفعال**: منابر را بدون درج اطلاعات سرصفحه ارسال میکند.

- **خارج از تصویر**: اطلاعات س*ر*صفحه در <sup>ن</sup>مابر ارسالی را در بالای حاشیه سفید نمابر درج میکند. بدین ترتیب<br>س*ر*صفحه روی محتوای تصویر اسکن شده قرار نمیگیرد، با این حال، ممکن است نمابر دریافت شده توسط گیرنده<br>بسته به اندازه کا

- **داخل تصویر**: اطلاعات س*ر*صفحه را در فاصله تقریبی 7 میلیمتری پایینتر از لبه فوقانی تصویر اسکن شده درج<br>میکند. ممکن است س*ر*صفحه روی تصویر بیفتد، با این حال، غابر دریافت شده توسط گیرنده در دو سند مجزا چاپ<br>نخواهد شد.

❏عنوان فکس

هدر گیرنده را انتخاب کنید. جهت استفاده از این قابلیت لازم است چندین سرصفحه را از قبل ثبت کنید.

❏سایر اطلاعات

اطلاعاتی که میخواهید اضافه کنید را انتخاب *غ*ایید. میتوانید یک مورد را از **شماره تلفن شما** و **فهرست مقصد**<br>انتخاب کنید.

اعلام نتیجه ارسال:

پس از ارسال منابر، یک اعلان ارسال میکند.

گزارش انتقال:

پس از ارسال منابر، یک گزارش ارسال را چاپ میکند.

**خطای روشن شدن چاپگر** تنها هنگام بروز خطا گزارش را چاپ میکند.

وقتی **پیوست کردن تصویر به گزارش** در مسیر **تنظیم > تنظیمات چاپگر > تنظیمات فکس > تنظیمات گزارش** تنظیم<br>شده باشد، غابرهای دارای خطا نیز در گزارش چاپ میشوند.

پشتیبان گیری:

یک نسخه پشتیبان از نمابر ارسال شده را ذخیره میکند که اسکن شده و به طور خودکار در حافظه چاپگر ذخیره<br>میشود. ویژگی پشتیبانگیری هنگامی در دسترس است که:

- ارسال یک  $\epsilon$ ابر تکرنگ $\square$
- ❏ارسال یک منابر با استفاده از قابلیت **ارسال فکس در فرصتی دیگر**
	- ❏ارسال یک منابر با استفاده از قابلیت **ارسال گروهی**

❏ارسال یک منابر با استفاده از قابلیت **ذخیره داده های فکس**

**اطلاعات مرتبط**

- | "ارسال اسناد با [استفاده](#page-117-0) از [ADF](#page-117-0) در اندازه [مختلف](#page-117-0) (اسکن متوالی ([ADF](#page-117-0) "((در [صفحه](#page-117-0) 118
	- | "ارسال چندین صفحهاز یک سند تک رنگ (ارسال [مستقیم\)" در](#page-116-0) صفحه 117
		- | "ارسال اولویت دار منابر (ارسال [اولویت\)" در](#page-116-0) صفحه 117
- <span id="page-127-0"></span>| "ارسال منابرها به صورت تکرنگ در زمان معینی از روز (ارسال فکس در فرصتی [دیگر\)" در](#page-116-0) صفحه 117

### **بیشتر**

با انتخاب در **فکس** در صفحه اصلی، منوی **بیشتر** منایش داده میشود.

گزارش انتقال:

شام میتوانید تاریخچه دریافت یا ارسال کارهای منابر را بررسی کنید.

توجه داشته باشید که میتوانید تاریخچه دریافت یا ارسال کارهای منابر را از طریق گزینه **کار/وضعیت** نیز بررسی کنید.

گزارش فکس:

آخرین مخابره:

یک گزارش برای منابر قبلی که از طریق دریافت، ارسال یا دریافت شده بود را چاپ میکند.

گزارش فکس:

یک گزارش انتقالی را چاپ میکند. با استفاده از منوی زیر میتوانید تنظیم کنید که این گزارش به صورت خودکار چاپ شود.

**تنظیم** >**تنظیامت چاپگر**>**تنظیامت فکس** >**تنظیامت گزارش** > **چاپ خودکار فهرست منابر**

اسناد فکس ذخیره شده:

فهرستی از اسناد غابر ذخیره شده در حافظه چاپگر، مانند کارهای مّام نشده را چاپ میکند.

لیست تنظیمات فکس:

تنظیمات فعلی نمابر را چاپ میکند.

- فهرست ذخیره/هدایت شرطی: لیست ذخیره/باز-ارسال شرطی را چاپ میکند.
	- جستجوی پروتکل:

یک گزارش مفصل برای منابر قبلی که ارسال یا دریافت شده بود را چاپ میکند.

منابر گسترش یافته:

```
واکشی فکس از دستگاه دیگر:
```
وقتی این گزینه روی O<mark>n ت</mark>نظیم شده است و میتوانید با شماره *ن*مابر فرستنده <del>م</del>اس بگیرید، قادر خواهید بود اسناد را از دستگاه مابر فرستنده دریافت<sup>'</sup>کنید. برای کسب اطلاعات بیشتر درباره شیوه دریافت مابرهای دریافتی با استفاده از<br>قابلیت **واکشی فکس از <b>دستگاه دیگر**، اطلاعات مرتبط را در زیر مشاهده کنید.

وقتی از منوی فکس خارج شوید، تنظیامت به حالت **Off**) پیشفرض) باز میگردد.

ارسال موارد ذخیره شده یا جعبه صفحه بولنت:

<span id="page-128-0"></span>وقتی این گزینه روی حالت On تنظیم شده است، با انتخاب صندوق ارسال موارد درخواستی یا صندوق بورد بولتن میتوانید اسناد را اسکن کرده و در صندوقی که با ضربه زدن روی �� در زبانه **تنظیمات فکس** انتخاب کرده اید، ذخیره کنید.

همچنین میتوانید یک سند را در صندوق ارسال موارد درخواستی ذخیره کنید. شما میتوانید تا حداکثر 10 سند را در 10 بورد بولتن در چاپگر ذخیره کنید، اما باید قبل از ذخیره کردن اسناد آنها را در **جعبه <sup>پ</sup>ابر** ذخیره کنید. برای کسب<br>اطلاعات بیشتر درباره شیوه ثبت یک صندوق بورد بولتن، اطلاعات مربوطه را در پایین ملاحظه کنید.

وقتی از منوی فکس خارج شوید، تنظیامت به حالت **Off**) پیشفرض) باز میگردد.

ذخیره داده های فکس:

**وقتی این گزینه روی حالت On تنظیم شده است و روی �� زبانه <b>تنظیمات فکس** ضربه بزنید، میتوانید اسناد را اسکن<br>کرده و در صندوق **اسناد ذخیره شده** ذخیره کنید. میتوانید تا حداکثر 10 سند را ذخیره کنید.

همچنین میتوانید اسناد را اسکن کرده و در صندوق ا**سناد ذخیره شده** در **جعبه نمابر** ذخیره کنید. برای کسب اطلاعات بیشتر درباره شیوه ذخیره اسناد از **جعبه نمابر**، اطلاعات مرتبط را در زیر مشاهده کنید

وقتی از منوی فکس خارج شوید، تنظیامت به حالت **Off**) پیشفرض) باز میگردد.

جعبه غابر:

**جعبه نمایر** را در صفحه اصلی دسترسی میکند.

تنظیمات فکس:

**تنظیم** >**تنظیامت چاپگر**>**تنظیامت فکس** را دسترسی میکند. منوی تنظیامت را به عنوان سرپرست دسترسی پیدا کنید.

#### **اطلاعات مرتبط**

- | "دریافت منابرها (واکشی فکس از دستگاه [دیگر\)" در](#page-121-0) صفحه 122
	- | "تنظیم کردن جعبه ارسال موارد ذخیره [شده" در](#page-114-0) صفحه 115
		- | "ثبت کردن یک صندوق بورد [بولنت" در](#page-115-0) صفحه 116
- | ["ذخیرهسازی](#page-115-0) یک سند در ارسال موارد ذخیره شده یا جعبه صفحه بولنت" در صفحه 116
	- | "ارسال [موارد/Board](#page-131-0) "در [صفحه](#page-131-0) 132
	- $\bullet$  "ذخیره مابر بدون تعیین گیرنده (ذخیره داده های فکس)" در صفحه 119
		- | "اسناد ذخیره [شده:" در](#page-130-0) صفحه 131
	- | "بررسی وضعیت یا [واقعهنگارهای](#page-135-0) مربوط به کارهای منابر" در صفحه 136
		- $\,$  "بررسی تاریخچه کار  $\,$ ابر" در صفحه  $\,$

# <mark>گزینههای منو برای جعبه نمابر</mark>

### **صندوق ورودی/محرمانه**

شما می توانید **صندوق ورودی/محرمانه** را در **جعبه غابر** در صفحه اصلی پیدا کنید.

صندوق دریافت و صندوقهای اسناد محرمانه صندوق دریافت و صندوق اسناد محرمانه در **جعبهمنابر**> **صندوق ورودی/محرمانه**. در مجموع میتوانید تا 100 سند در صندوق ورودی و صندوق اسناد محرمانه ذخیره کنید.

شما میتوانید یک صندوق ورودی استفاده کنید و تا حداکثر 10 صندوق اسناد محرمانه را در آن ثبت کنید. نام صندوق روی آن<br>*ن*ایش داده میشود. **XX محرمانه** نام پیشفرض برای هر صندوق اسناد محرمانه است.

صندوق دریافت و صندوقهای اسناد محرمانه

لیست منابرهای دریافت شده را بر اساس تاریخ دریافت، نام فرستنده و تعداد صفحات منایش میدهد.

با ضربه زدن روی یکی از مابرهای موجود در لیست صفحه پیش مایش باز میشود و میتوانید محتویات مابر را رویت<br>کنید. حین پیش مایش میتوانید مابر را چاپ یا حذف مایید.

صفحه پیشمنایش

- $\mathbf{C} \odot \mathbf{C}$  : کوچک یا بزرگ میکند.
- : تصویر را 90 درجه به راست میچرخاند.  $\Box$
- $\mathbb{O} \,\oplus\, \mathbb{C}$ : تصویر را در جهت فلش $\mathbb{C}$  حرکت می $\mathbb{C}$ .
	- ی  $\vert$   $\vert$   $\vert$  : به صفحه قبلی یا بعدی حرکت میکند.  $\vert$   $\vert$

برای پنهان کردن آیکنهای عملیات، بر روی هر بخشی از صفحه پیش،ایش غیر از آیکنها ضربه بزنید. برای<br>نمایش آیکنها محدداً ضربه بزنید.

### (منوی پیشمنایش)

❏ذخیره در حافظه

- هدایت(ایمیل) $\Box$
- ❏هدایت(پوشه شبکه)
	- ❏ارسال منابر
		- ❏جزئیات

**وقتی پیام <b>حذف بعد از پایان کار** مَایش داده میشود، با انتخاب گزینه On میتوانید مَابرهای دریافت شده را<br>پس از فرآیندهایی مانند **ذخیره در حافظه یا هدایت(ایمیل)** حذف کنید.

(منوی جعبه)

چاپ همه:

این مورد تنها زمانی غایش داده میشود که غابرهای ذخیره شده در صندوق موجود باشند. مّامی غابرهای موجود در صندوق را چاپ میکند. با انتخاب گزینه **On** در قسمت **حذف بعد از پایان کار** همه نمابرها پس از<br>پایان چاپ حذف میشوند.

ذخیره همه موارد در حافظه:

این مورد تنها زمانی مایش داده میشود که مابرهای ذخیره شده در صندوق موجود باشند. همه مابرها را در دستگاههای حافظه خارجی در صندوق ورودی ذخیره میکند. با انتخاب گزینه On در قسمت **حذف بعد از**<br>پ**ایان کار** همه اسناد پس از پایان ذخیره حذف می،شوند.

حذف همه:

این مورد تنها زمانی *غ*ایش داده میشود که غابرهای ذخیره شده در صندوق موجود باشند. <del>م</del>ّامی *غ*ابرهای<br>موجود در صندوق را حذف میکند.

تنظیم:

اگر مسیر **صندوق دریافت** >**منوی جعبه**>**تنظیم** را انتخاب کنید، موارد زیرمنایش داده میشوند.

<span id="page-130-0"></span> $\Box$ گزینه ها وقتی حافظه پر است: یک گزینه را برای چاپ یا رد کردن نمابرهای ورودی پس از آنکه صندوق<br>ورودی کامل باشد، انتخاب کنید.

تنظیمات رمز عبور صندوق دریافت: میتوانید یک رمز عبور تعیین کنید یا رمز عبور فعلی را تغییر  $\Box$ 

میشوند. اگر یک صندوق اسناد محرمانه <sup>و</sup> سپس **منوی جعبه**>**تنظیم** را انتخاب کنید، موارد زیر منایش داده

نام: یک نام برای صندوق اسناد محرمانه وارد کنید. $\Box$ 

❏گذرواژه برای باز کردن جعبه: میتوانید یک رمز عبور تعیین کنید یا رمز عبور فعلی را تغییر دهید.

حذف جعبه:

این مورد فقط زمانی *غ*ایش داده میشود که یک صندوق محرمانه و سپس **منوی جعبه** را انتخاب کنید.<br>تنظیمات فعلی را برای صندوق@ای محرمانه یاک میکند و همه اسناد ذخیره شده را حذف میکند.

**اطلاعات مرتبط**

 $\,$  "بررسی تاریخچه کار  $\,$ ابر" در صفحه  $\,$ 

### **اسناد ذخیره شده:**

شام میتوانید **اسناد ذخیره شده** را در **جعبهمنابر** در صفحه اصلی پیدا کنید.

می توانید حداکثر 100 صفحه از یک سند واحد تکرنگ را به همراه حداکثر 10 سند در هر صندوق ذخیره کنید. این به شما امکان میدهد تا در<br>صورت نیاز به ارسال مرتب اسناد، در وقت اسکن آنها صرفهجویی کنید.

*بسته به شرایط استفاده مانند حجم اسناد ذخیره شده ممکن است قادر به ذخیره <sup>10</sup> سند نباشید. نکته:*

اسناد ذخیره شده

لیست اسناد ذخیره شده را به همراه تاریخها و صفحات منایش میدهد.

با ضربه زدن روی یکی از اسناد ذخیره شده موجود در لیست، صفحه پیش¢ایش نشان داده میشود. روی **شروع ارسال** ضربه<br>بزنید تا به صفحه ارسال <sub>ت</sub>مابر بروید یا برای حذف سند حین مشاهده پیش¢ایش آن، روی **حذف** ضربه بزنید.

صفحه پیشمنایش

 $\mathbf{O} \subset \mathbb{C}$ : کوچک یا بزرگ میکند. ع : تصویر را 90 درجه به راست میچرخاند.  $\textcolor{blue}\bullet$ 

 $\mathbb{C}\oplus\mathbb{C}$  : تصویر را در جهت فلش $\mathbb{C}$  حرکت می $\mathbb{C}$ هد.

ی  $\overline{\textbf{S}}$  : به صفحه قبلی یا بعدی حرکت میکند.  $\overline{\textbf{S}}$ 

برای پنهان کردن آیکنهای عملیات، بر روی هر بخشی از صفحه پیش،ایش غیر از آیکنها ضربه بزنید. برای مَایش<br>آیکنها مجدداً ضر به بزنید.

(منوی پیشمنایش)

❏ذخیره در حافظه

❏هدایت(ایمیل)

❏هدایت(پوشه شبکه)

### ❏چاپ

<span id="page-131-0"></span><mark>وقتی پیام **حذف بعد از پایان کار** نمای</mark>ش داده میشود، با انتخاب گزینه On میتوانید نمابرهای دریافت شده را پس از<br>فرآیندهایی مانند **ذخیره در حافظه** یا **هدایت(ایمیل)** حذف کنید.

### (منوی جعبه)

ذخیره داده های فکس:

صفحه مربوط به زبانه **فکس > تنظیمات فکس** را *غ*ایش میدهد. با ضربه زدن روی �� روی صفحه، اسکن اسناد برای<br>ذخیره کردن آنها در اسناد ذخیره شده. آغاز میشود.

#### چاپ همه:

این مورد تنها زمانی مایش داده میشود که مابرهای ذخیره شده در صندوق موجود باشند. مامی مابرهای موجود در صندوق را چاپ میکند. با انتخاب گزینه O**n** در قسمت **حذف بعد از پایان کار** همه نمابرها پس از پایان چاپ حذف میشوند.

#### ذخیره همه موارد در حافظه:

این مورد تنها زمانی غایش داده میشود که غابرهای ذخیره شده در صندوق موجود باشند. همه غابرها را در دستگاههای حافظه خارجی در صندوق ورودی ذخیره میکند. با انتخاب گزینه On در قسمت **حذف بعد از پایان کار**<br>همه اسناد پس از پایان ذخیره حذف میشوند.

#### حذف همه:

این مورد تنها زمانی مایش داده میشود که مابرهای ذخیره شده در صندوق موجود باشند. مّامی مابرهای موجود در<br>صندوق را حذف می)کند.

### تنظیم:

گذرواژه برای باز کردن جعبه: میتوانید یک رمز عبور تعیین کنید یا رمز عبور فعلی را تغییر دهید.

#### **اطلاعات مرتبط**

| "ارسال چندباره اسناد [یکسان" در](#page-118-0) صفحه 119

 $\,$  "بررسی تاریخچه کار  $\,$ ابر" در صفحه  $\,$ 

### **ارسال موارد/Board**

شام می توانید **ارسال موارد/Board** را در **جعبهمنابر** در صفحه اصلی پیدا کنید.

یک صندوق ارسال موارد درخواستی و 10 بورد بولتن وجود دارد. می توانید حداکثر 100 صفحه از یک سند واحد تکرنگ را به همراه یک سند در<br>هر صندوق ذخیره کنید.

#### **اطلاعات مرتبط**

| "ارسال منابر بنا به [درخواست \(با](#page-114-0) استفاده از ارسال موارد ذخیره شده یا جعبه صفحه بولنت)" در صفحه 115

#### **ارسال درخواست:**

شام میتوانید **ارسال درخواست** را در **جعبهمنابر** >**ارسال موارد/Board** پیدا کنید.

جعبه ارسال موارد ذخیره شده: موارد و مقادیر تنظیامت را در **تنظیم** در (منو) منایش میدهد.

افزودن سند:

ذخیره کردن آنها در صندوق شروع میشود. صفحه مربوط به زبانه **فکس** <sup>&</sup>gt;**تنظیامت فکس** رامنایش میدهد. با ضربه زدن رویxدرمنایشگر، اسکن اسناد برای

وقتی یک سند در صندوق وجود دارد، به جای آن، پیام **بررسی سند**منایش داده میشود.

بررسی سند:

وقتی یک سند در صندوق موجود باشد، صفحه پیش،ایش نشان داده میشود. حین پیش،ایش میتوانید سند را چاپ یا حذف مایید.

صفحه پیشمنایش

 $\mathbf{O} \subset \mathbb{C}$ : کوچک یا بزرگ میکند. : تصویر را 90 درجه به راست میچرخاند.  $\blacksquare$  $\mathbb{C}\oplus\mathbb{C}$  : تصویر را در جهت فلش $\mathbb{C}$  حرکت می $\mathbb{C}$ ... ے  $|\cdot|$  ا $|\cdot|$  به صفحه قبلی یا بعدی حرکت میکند.

برای پنهان کردن آیکنهای عملیات، بر روی هر بخشی از صفحه پیش&ایش غیر از آیکنها ضربه بزنید. برای مُایش<br>آیکنها محدداً ضربه بزنید.

(منوی پیشمنایش)

❏ذخیره در حافظه

 $\Box$ هدایت(ایمیل)

❏هدایت(پوشه شبکه)

❏ارسال منابر

<mark>وقتی پیام <mark>حذف بعد از پایان کار</mark> مَایش داده میشود، با انتخاب گزینه On میتوانید مُابرهای دریافت شده را پس از<br>فرآیندهایی مانند **ذخیره در حافظه** یا **هدایت(ایمیل)** حذف کنید.</mark>

(منو)

حذف سند:

این مورد تنها زمانی *ف*ایش داده میشود که یک سند ذخیره شده در صندوق موجود باشد. سند ذخیره شده در صندوق<br>را حذف میکند.

تنظیم:

❏گذرواژه برای باز کردن جعبه: میتوانید یک رمز عبور تعیین کنید یا رمز عبور فعلی را تغییر دهید.

❏حذفخوکاربعدازارسالمواردذخیرهشده: اگراینگزینهراروی**On**تنظیمکنید، وقتیدرخواستبعدیازطرف گیرنده برای ارسال سند (ارسال درخواست) به طور کامل دریافت شود، سند موجود در صندوق را حذف می کند.

ارسال میکند، متعاقب آنکه درخواست ارسال سند (ارسال درخواست) به طور کامل انجام شده باشد. ❏اعلام نتیجه ارسال: وقتی گزینه **اعلامیه های ایمیلی** روی حالت **On** تنظیم شود، چاپگر یک اعلان برای **گیرنده**

 $\,$  "بررسی تاریخچه کار  $\,$ ابر" در صفحه  $\,$ 

#### **صفحه بولنت ثبت نشده:**

<span id="page-133-0"></span>شما میتوانید **صفحه بولتن ثبت نشده** را در **جعبه غابر** > **ارسال موارد/Board** پیدا کنید. یکی از صندوقهای **صفحه بولتن ثبت نشده** را<br>انتخاب کنید. پس از ثبت کردن یک بورد اسناد، نام ثبت شده به جای **صفحه بولتن ثبت نشده** روی صندوق میتوانید تا حداکرث 10 بورد بولنت ثبت کنید.

تنظیمات جعبه صفحه بولتن:

نام (لازم است):

یک نام برای صندوق بورد بولنت وارد کنید.

نشانی فرعی (SEP):

شرایط تعیین کننده دریافت یک منابر توسط یک گیرنده را ایجاد کنید یا تغییر دهید.

گذرواژه (PWD):

شرایط تعیین کننده دریافت یک منابر توسط یک گیرنده را ایجاد کنید یا تغییر دهید.

گذرواژه برای باز کردن جعبه:

رمز عبور مورد استفاده برای باز کردن صندوق را تنظیم کنید یا تغییر دهید.

حذف خوکار بعد از ارسال موارد ذخیره شده:

اگر این گزینه را روی **On** تنظیم کنید، وقتی درخواست بعدی از طرف گیرنده برای ارسال سند (ارسال درخواست) به<br>طور کامل دریافت شود، سند موجود در صندوق را حذف میکند.

اعلام نتیجه ارسال:

**وقتی گزینه اعلامیه های ایمیلی** روی حالت **On** تنظیم شود، چاپگر یک اعلان برای **گیرنده** ارسال میکند، متعاقب آنکه<br>درخواست ارسال سند (ارسال درخواست) به طور کامل انجام شده باشد.

#### **اطلاعات مرتبط**

| "هر بورد بولنت ثبت شده" در صفحه 134

### **هر بورد بولنت ثبت شده**

شما میتوانید بوردهای بولتن را از طریق مسیر **جعبه نمابر > ارسال موارد/Board** پیدا کنید. صندوقی که نام ثبت شده در آن *نم*ایش داده میشود<br>را انتخاب کنید. نامی که روی صندوق نمایش داده میشود، نام ثبت شده در **صفحه بولتن ثبت نشد** 

میتوانید تا حداکرث 10 بورد بولنت ثبت کنید.

(نام بورد بولنت ثبت شده)

مقادیر تنظیامت هر مورد را در **تنظیم** در (منو) منایش میدهد.

افزودن سند:

صفحه مربوط به زبانه **فکس > تنظیمات فکس** را <sup></sup>هایش میدهد. با ضربه زدن روی �� در نمایشگر، اسکن اسناد برای<br>ذخیره کردن آنها در صندوق شروع میشود.

وقتی یک سند در صندوق وجود دارد، به جای آن، پیام **بررسی سند**منایش داده میشود.

بررسی سند:

وقتی یک سند در صندوق موجود باشد، صفحه پیش¢ایش نشان داده میشود. حین پیش¢ایش میتوانید سند را چاپ یا حذف مایید.

صفحه پیشمنایش

 $\mathbb{O} \subset \mathbb{C}$ : کوچک یا بزرگ می $\mathbb{C}$ ند.

: تصویر را 90 درجه به راست میچرخاند.  $\Box$ 

 $\mathbb{C}\oplus\mathbb{C}$  : تصویر را در جهت فلش $\mathbb{C}$  حرکت می $\mathbb{C}$ هد.  $\mathbb{C}$ 

ے  $\vert \cdot \vert$  : به صفحه قبلی یا بعدی حرکت میکند.  $\vert \cdot \vert$ 

برای پنهان کردن آیکنهای عملیات، بر روی هر بخشی از صفحه پیش¢ایش غیر از آیکنها ضربه بزنید. برای <sup>ن</sup>مایش<br>آیکنها مجدداً ضربه بزنید.

ها (منوی پیش نایش)<br>استان

❏ذخیره در حافظه

هدایت(ایمیل)  $\Box$ 

❏هدایت(پوشه شبکه)

❏ارسال منابر

**وقتی پیام <b>حذف بعد از پایان کار** مَایش داده میشود، با انتخاب گزینه On میتوانید مَابرهای دریافت شده را پس از<br>فرآیندهایی مانند **ذخیره در حافظه** یا **هدایت(ایمیل)** حذف کنید.

(منو)

حذف سند:

این مورد تنها زمانی نمایش داده میشود که یک سند ذخیره شده در صندوق موجود باشد. سند ذخیره شده در صندوق<br>را حذف می کند.

تنظیم:

گذرواژه برای باز کردن جعبه: میتوانید یک رمز عبور تعیین کنید یا رمز عبور فعلی را تغییر دهید.  $\Box$ 

❏حذفخوکاربعدازارسالمواردذخیرهشده: اگراینگزینهراروی**On**تنظیمکنید، وقتیدرخواستبعدیازطرف گیرنده برای ارسال سند (ارسال درخواست) به طور کامل دریافت شود، سند موجود در صندوق را حذف می کند.

ارسال میکند، متعاقب آنکه درخواست ارسال سند (ارسال درخواست) به طور کامل انجام شده باشد. ❏اعلام نتیجه ارسال: وقتی گزینه **اعلامیه های ایمیلی** روی حالت **On** تنظیم شود، چاپگر یک اعلان برای **گیرنده**

حذف جعبه:

این مورد فقط زمانی *غ*ایش داده میشود که یک صندوق محرمانه و سپس **منوی جعبه** را انتخاب کنید. تنظیمات فعلی<br>را برای صندوقهای محرمانه یاک میکند و همه اسناد ذخیره شده را حذف میکند.

**اطلاعات مرتبط**

| "صفحه بولنت ثبت [نشده:" در](#page-133-0) صفحه 134

 $\,$  "بررسی تاریخچه کار  $\,$ ابر" در صفحه  $\,$ 

# **بررسی وضعیت یا واقعهنگارهای مربوط به کارهای منابر**

<span id="page-135-0"></span>**منایش اطلاعات وقتی منابرهای دریافت شده پردازش نشده هستند (خوانده نشده/چاپ نشده/ذخیره نشده/باز-ارسال نشده) هستند**

اگر اسنادی دریافت کردهاید که پردازش نشده اند، تعداد کارهای پردازش نشده بر روی آیکن <sup>استع</sup>ا بر روی صفحه *ن*مایش داده میشوند. برای<br>درک مفهوم "یردازش نشده" به جدول زیر مراجعه کنید.

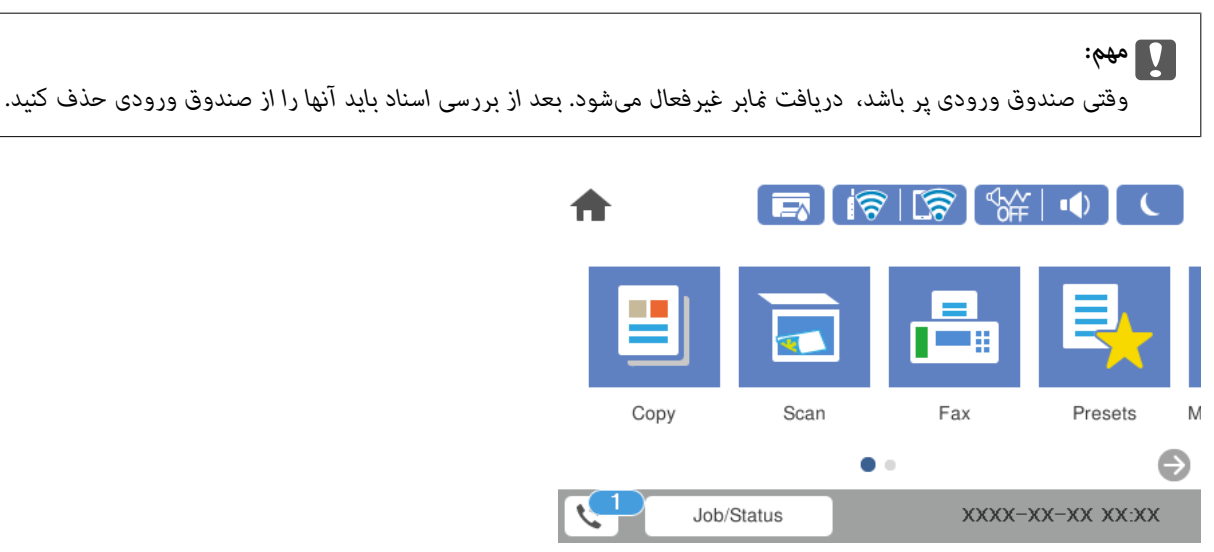

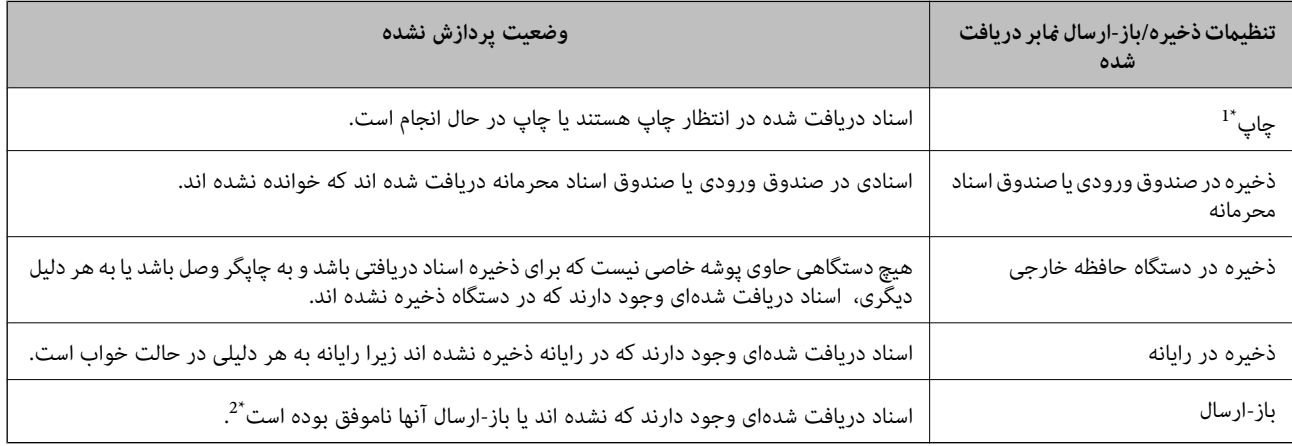

- \*1 : وقتی هیچکدام از تنظیمات ذخیره/باز-ارسال نمابر را تنظیم نکردهاید کردهایداسناد دریافتی را در حین ذخیره آنها در حافظه خارجی یا رایانه<br>چاپ کنید.
- \*2 : وقتی تنظیم میکنید اسنادی که باز-ارسال نمیشوند در صندوق ورودی ذخیره شوند، اسناد خوانده نشدهار اسنادی که باز-ارسال نشده اند در صندوق ورودی<br>هستند. وقتی تنظیم میکنید اسنادی که باز-ارسال نشده اند چاپ شوند، چاپ کامل

*نکته:*

*اگرازبیشازیکتنظیم ذخیره/باز-ارسال منابراستفادهمیکنید، تعدادکارهای پردازشنشدهممکن استبهصورت"2" یا"3" منایشداده شود حتی* اگر فقط یک غابر دریافت شده باشد. مثلاً اگر تنظیم کنید غابرها در صندوق ورودی و در رایانه ذخیره شوند و یک غابر در<br>صندوق ورودی و در رایانه ذخیره نشود، تعداد کارهای پردازش نشده به صورت *"2"* غایش داده میشود.

**اطلاعات مرتبط**

- ♦ "مشاهده مابرهای دریافت شده در چاپگر در مایشگر [LCD](#page-123-0)" در [صفحه](#page-123-0) 124
	- | "بررسی کارهای منابر در حال [پیشرفت" در](#page-136-0) صفحه 137

### **بررسی کارهای منابر در حال پیشرفت**

<span id="page-136-0"></span>شما میتوانید صفحه را برای بررسی کارهای مابری که پردازش آنها هنوز کامل نشده است، مایش دهید. کارهای زیر در صفحه بررسی کارها نبایش داده میشوند. از طریق این صفحه میتوانید اسنادی که هنوز چاپ نشده اند را نیز چاپ کنید یا اینکه اسنادی که ارسال آنها موفقیتآمیز<br>نبوده است را مجدداً ارسال کنید.

کارهای  $\epsilon$ ابر دریافتی در زیر $\Box$ 

❏هنوز چاپ نشده (وقتی کارها بنحوی تنظیم شده اند تا چاپ شوند)

❏هنوز ذخیره نشده (وقتی کارها بنحوی تنظیم شده اند تا ذخیره شوند)

منوز باز-ارسال نشده (وقتی کارها بنحوی تنظیم شده اند تا باز-ارسال شوند) $\Box$ 

❏کارهای منابر خروجی که ارسال آنها ناموفق بوده است (اگر **ذخیره اطلاعات نقص** را فعال کرده باشید)

برای بررسی صفحه، مراحل زیر را دنبال کنید.

.<br><sup>1.</sup> بر روی گزینه **کار/وضعیت** در صفحه اصلی ض<sub>ر</sub>به بزنید.

بر روی زبانه **وضعیت کار** و سپس گزینه **فعال** ضربه بزنید. .2

د. کار مورد نظر برای بررسی را انتخاب کنید. $^3$ 

**اطلاعات مرتبط**

♦ "مَایش اطلاعات وقتی مَابرهای دریافت شده پردازش نشده هستند (خوانده نشده/چاپ نشده/ذخیره نشده/باز-ارسال نشده) هستند" در [صفحه](#page-135-0) 136

### **بررسی تاریخچه کارمنابر**

شام میتوانید تاریخچه کارهای ارسال یا دریافت منابر مانند تاریخ، زمان و نتیجه هر کار را بررسی کنید.

- بر روی گزینه **کار/وضعیت** در صفحه اصلی ضربه بزنید. .1
	- در زبانه **وضعیت کار** را انتخاب کنید. .2 **گزارش**
- بر روی گزینهdدر سمت راست ضربه بزنید <sup>و</sup> سپس **ارسال** یا **دریافت** را انتخاب کنید. .3 واقعهنگار مربوط به کارهای *ن*ابر ارسال یا دریافت شده به ترتیب زمانی معکوس نمایش داده میشود. جهت نمایش جزئیات کار موردنظر<br>خود بر روی آن ضربه بزنید.

با چاپ کردن **گزارش فکس** از طریق مسیر **فکس** > (بیشتر)>**گزارش فکس** >**گزارش فکس** میتوانید تاریخچه منابر را بررسی کنید.

### **اطلاعات مرتبط**

| ["بیشتر" در](#page-127-0) صفحه 128

### **چاپ مجدد اسناد دریافتی**

شام میتوانید اسناد دریافت شده را از واقعهنگارهای کارهای منابر چاپ شده مجدداً چاپ منایید. توجه داشته باشید وقتی حافظه چاپگر رو به امّام باشد، اسناد دریافتی چاپ شده به ترتیب زمانی حذف خواهند شد.

- بر روی گزینه **کار/وضعیت** در صفحه اصلی ضربه بزنید. .1
	- در زبانه **وضعیت کار** را انتخاب کنید. .2 **گزارش**
- <span id="page-137-0"></span>بر روی گزینه $\blacktriangledown$  در سمت راست ضربه بزنید و سپس **چاپ** را انتخاب کنید. . تاریخچه مربوط به کارهای منابر ارسال یا دریافت شده به ترتیب زمانی معکوس منایش داده میشود.
	- و.<br>4. یک کار با همان اراز لیست تاریخچه انتخاب مایید. تاریخ، زمان و نتیجه را برای تعیین اینکه آیا قصد تعیین همین سند را داشتهاید بررسی کنید.
		- برای چاپ سند، بر روی **چاپ دوباره** ضربه بزنید. .5

# **ارسال منابر از رایانه**

می توانید با استفاده از درایور Utility FAXو FAX-PC فاکس را از رایانه ارسال کنید. *نکته:*

```
❏ قبل از استفاده این ویژگی، بررسی کنید آیا Utility FAXو درایور FAX-PC چاپگر نصب هستند.
           "برنامه ویژه پیکربندی عملیات منابر و فرستادن منابر (Utility FAX "(در صفحه 302
                                    "برنامه فرستادن منابر (درایور FAX-PC "(در صفحه 303
```
*کنید.* ❏ *اگرUtility FAXنصبنشدهاست، Utility FAXآن را با استفادهازUpdater Software EPSON) برنامهبرای بهروزرسانی نرمافزار) نصب*

#### **اطلاعات مرتبط**

| ["فعالسازی](#page-404-0) ارسال منابر از طریق یک رایانه" در صفحه 405

### **ارسال اسناد ایجاد شده با یک برنامه (Windows(**

با انتخاب *ف*ابر چاپگر از منو **چاپ** برنامهای مانند Microsoft Word یا Excel، میتوانید دادههایی مانند سند، تصویر و جدول ایجاد شده را با<br>برگه جلد منتقل کنید.

#### *نکته:*

در توضیحات زیر از برنامه Microsoft Word به عنوان <del>ن</del>مونه استفاده شده است. عملکرد واقعی ممکن است بر اساس برنامه مورد استفاده شما متفاوت<br>باشد. برای کسب اطلاعات بیشتر به راهنمای برنامه مراجعه کنید.

- با استفاده از برنامه، سندی برای انتقال با نمابر ایجاد کنید.  $^1$ 
	- روی **چاپ** در منو **فایل** کلیک کنید. .2 پنجره **چاپ** برنامه منایش داده میشود.
- **(FAX (**XXXXX**XXXXX** (نام چاپگرتان است) را از قسمت **چاپگر** انتخاب و سپس تنظیامت ارسال منابر را بررسی کنید. .3 ❏عدد **1** را در قسمت **تعداد نسخهها** وارد کنید. اگر عدد **2** یا بیشتر را مشخص کنید، منابر ممکن است به درستی فرستاده نشود. شما می توانید تا 100 صفحه را در یک انتقال فکس ارسال کنید.  $\Box$

**Density Character** را تعیین کنید. با کلیک کردن روی گزینه **مشخصات چاپگر** یا **مشخصات** میتوانید **Size Paper**، **Orientation**، **Color**، **Quality Image** یا .4

اطلاعات بیشتر را میتوانید از راهنامی درایور FAX-PC کسب کنید.

روی **چاپ** کلیک کنید. .5

*نکته:* هنگام استفاده از قابلیت FAX *Utility در نخس*تین نوبت، پنجرهای برای ثبت اطلاعات *ف*ایش داده میشود. اطلاعات ضروری راوارد کنید و سپس<br>روی **OK** کلیک کنید.

صفحه **Settings Recipient** از Utility FAXمنایش داده میشود.

- <sup>6.</sup> وقتی می خواهید سایر اسناد را در همان انتقال فکس ارسال کنید، کادر انتخاب Add documents to send را انتخاب کنید. هنگامی که در مرحله 10 روی **بعدی** کلیک می کنید، صفحه اضافه کردن اسناد منایش داده می شود.
	- در صورت لزوم کادر انتخاب **sheet cover a Attach** را انتخاب کنید. .7
		- گیرنده را مشخص کنید.  $^{8}$

❏مشخص کردن گیرنده (نام، شامرهمنابر و غیره) از طریق **Book Phone FAX-PC**:

اگر اطلاعات گیرنده در دفترچه تلفن ذخیره شده است، مراحل زیر را انجام دهید. .کنید کلیک **PC-FAX Phone Book** زبانه روی A

B گیرنده را از لیست انتخاب منایید و بر روی **Add** کلیک کنید.

❏انتخاب کردن گیرنده (نام، شامره منابر و غیره) از لیست مخاطبین چاپگر:

اگر اطلاعات گیرنده در لیست مخاطبین چاپگر ذخیره شده است، مراحل زیر را انجام دهید.

A روی زبانه **Printer on Contacts** کلیک کنید.

B مخاطبین را از لیست موجود برگزینید و با انتخاب **Add** به پنجره **Recipient to Add** بروید.

C گزینه مخاطبین را از لیست انتخاب منایید و سپس بر روی **Edit** کلیک کنید.

پنجره **Recipient to Add** بازگردید. <sup>D</sup> اکنون اطلاعات شخصی از قبیل **.Corp/Company** <sup>و</sup>**Title** را حسب ضرورت واردکنیدوبا کلیککردن برروی گزینه **OK** به

**Book Phone FAX-PC** علامت بزنید. <sup>E</sup> در صورت نیاز، کادر علامتگذاری **Book Phone FAX-PC the in Register** را برای ذخیره کردن مخاطبین در

F روی **OK** کلیک کنید.

مشخص کردن گیرنده (نام، شماره نمابر و غیره) به صورت مستقیم:  $\Box$ 

مراحل زیر را انجام دهید.

A روی زبانه **Dial Manual** کلیک کنید.

B اطلاعات ضروری را وارد کنید.

C روی **Add** کلیک کنید.

علاوه بر این، با کلیک کردن بر روی گزینه <mark>Save to Phone Book می</mark> توانید نام گیرنده را در لیست موجود در زیر زبانه<br>PC-FAX Phone Book ذخیره کنید.

*نکته:*

- ❏ *اگرنوعخطچاپگربررویPBXتنظیم شدهباشدوکددسترسیطوریتنظیم شدهباشدکهاز # (هشتگ) بهجایواردکردنکدپیشونددقیق* استفاده کند، باید # (هشتگ) را وارد کنید. برای کسب اطلاعات بیشتر به نوع خط در تنظیمات اصلی از پیوند *"*اطلاعات مرتبط" زیر کلیک *کنید.*
- اگر Enter fax number twice را در Optional Settings در صفحه اصلی FAX Utility انتخاب کرده اید ، باید هنگام کلیک روی Add یا<br>بعدی مجدداً همان عدد را وارد کنید.

گیرنده به **List Recipient** اضافه میشود که در قسمت بالای پنجره قابل مشاهده است.

روى گزینه **بعدی** کلیک کنید. .9

**Merging Document** دنبال کنید. ❏هنگامی که کادر انتخاب **send to documents Add** را انتخاب کرده اید ، مراحل زیر را برای افزودن اسناد در پنجره

**M** سندی را که می خواهید اضافه کنید باز کنید و سپس همان پنجره (نام نمابر) را در پنجره **چاپ** انتخاب کنید. این سند به لیست<br>Document List to Merge اضافه شده است.

B برای بررسی سند ادغام شده ، روی **کلیک کنید**.

C روى گزینه **بعدی** کلیک کنید.

*تنظیامت Quality Image <sup>و</sup> Color که برای اولین بار انتخاب کرده اید روی سایر اسناد اعامل می شود. نکته:*

 $\Box$ وقتی کادر انتخاب Attach a cover sheet را انتخاب کردید ، محتوای صفحه پوشش را در پنجره Cover Sheet Settings مشخص<br>کنید.

**ا** یک برگه جلد را از مُونه های موجود در فهرست Cover Sheet انتخاب کنید. توجه داشته باشید که عملکردی برای ایجاد برگه جلد<br>اصلی یا افزودن برگه جلد اصلی به فهرست وجود ندارد.

B **Subject** و **Message** را وارد کنید.

C روى گزینه **بعدی** کلیک کنید.

*موارد زیر را در صورت لزوم در Settings Sheet Cover تنظیم کنید. نکته:*

■ اگر میخواهید ترتیب موارد را در برگه جلد تغییر دهید، روی *Cover Sheet Formatting* کلیک کنید. میتوانید اندازه برگه جلد را در<br>Paper Size انتخاب کنید. میتوانید برگه جلد با اندازه متفاوت از سند در حال انتقال نیز انتخاب کنی

❏ *اگر میخواهید فونت منت برگه جلد را تغییر دهید، روی Fontکلیک کنید.*

❏ *اگر میخواهید اطلاعات فرستنده را تغییر دهید، روی Settings Sender کلیک کنید.*

❏ *اگر میخواهید موضوع و پیام وارد شده در برگه جلد را بررسی کنید، روی Preview Detailed کلیک کنید.*

محتوای انتقال را بررسی و روی **Send** کلیک کنید. .10

پیش از فرستادن *غ*ابر از درستی نام و شماره *غ*ابر گیرنده مطمئن شوید. برای مشاهده پیش-غایش برگه جلد و سندی که قرار است فرستاده<br>شود، روی Preview کلیک کنید.

با شروع فرآیند ارسال، پنجره نشان دهنده وضعیت انتقال ظاهر میشود.

*نکته:*

ہرای متوقف کردن فرآیند انتقال، دادہ را انتخاب و روی **لغو گل**کلیک کنید. میتوانید کار لغو را از پانل کنترل چاپگر نیز انجام **[**<br>دهید.

*کنید.* ❏ *اگردر جریان انتقال خطایی رخ دهد، پنجرهerror Communication ظاهرمیشود. اطلاعاتخطا را بررسی وبرای ارسال دوبارهاقدام*

❏ *صفحه Monitor Status Fax) صفحهای که در آن میتوانید وضعیت انتقال را بررسی کنید) منایش دادهمنیشود، اگر انتخاب FAX Utility اصلی صفحه به مربوط Optional Settings صفحه در Display Fax Status Monitor During Transmission .باشد نشده*

**اطلاعات مرتبط**

| ["تنظیامت](#page-313-0) اصلی" در صفحه 314

### **ارسال اسناد ایجاد شده با یک برنامه (OS Mac(**

با انتخاب چاپگر دارای قابلیت چاپ از منو **چاپ** نرمافزارهای موجود در بازار، میتوانید دادههایی مانند سند، تصویر و جدول ایجاد شده را<br>بفرستید.

*در توضیحات زیر، از Edit Text، برنامه استاندارد OS Mac به عنوان منونه استفاده شده است. نکته:*

- سندی را که میخواهید با مابر بفرستید، در برنامه ایجاد کنید. . $^1$ 
	- روی **چاپ** در منو **فایل** کلیک کنید. .2 پنجره **چاپ** برنامه منایش داده میشود.
- .3 چاپگر (نام *ن*مابر) را در قسمت **نام** انتخاب کنید، بر روی ▼ کلیک کنید تا تنظیمات کامل نمایش داده شود، تنظیمات چاپ را بررسی کنید و<br>در روی OK کلیک کنید.
	- $\,$  . تنظیمات مربوط به هر مورد را انجام دهید.

❏عدد **1** را در قسمت **تعداد نسخهها** وارد کنید. حتی در صورت وارد کردن عدد **2** یا بیشتر، فقط 1 نسخه فرستاده میشود.

شما می توانید تا 100 صفحه را در یک انتقال فکس ارسال کنید.  $\Box$ 

**نکته:**<br>اندازه صفحه سند قابل ارسال مشابه اندازه کاغذی است که می،توانید با استفاده از قابلیت غایر حایگر پفرستید.

- د. Fax Settings را از منو شناور انتخاب منید و تنظیمات مربوط به هر مورد را انجام دهید.  $^5$ برای مشاهده توضیحات مربوط به هر مورد تنظیم به راهنامی درایور FAX-PC مراجعه کنید. بر روی در گوشه پایین سمت چپ پنجره کلیک کنید تا راهنامی درایور FAX-PC باز شود.
	- منو Settings Recipient را انتخاب و سپس گیرنده را مشخص کنید. .6

مشخص کردن گیرنده (نام، شماره  $\mathfrak{p}$ بر و غیره) به صورت مستقیم:  $\Box$ 

بر روی A**dd** کلیک کنید و پس از وارد کردن اطلاعات لازم بر روی **الطلا**عات کنید. گیرنده به Recipient List اضافه میشود که در<br>قسمت بالای پنجره قابل مشاهده است.

اگر "Enter fax number twice" را در تنظیمات درایور PC-FAX انتخاب کرده باشید، باید همان شماره را دوباره در هنگام کلیک کردن بر روی وارد کنید.

اگر خط اتصال مابر به کد پیشوند نیاز داشته باشد، باید External Access Prefix را وارد کنید.

#### *نکته:*

*اگرنوع خط چاپگربرروی PBX تنظیم شدهباشدوکددسترسی طوری تنظیم شدهباشدکهاز # (هشتگ) به جای واردکردن کدپیشونددقیق* استفاده کند، باید # (هشتگ) را وارد کنید. برای کسب اطلاعات بیشتر به نوع خط در تنظیمات اصلی از پیوند ″اطلاعات مرتبط″ زیر کلیک *کنید.*

```
انتخاب کردن گیرنده (نام، شماره نمابر و...) از دفترچه تلفن:\Box
```
<span id="page-141-0"></span>اگر گیرنده در دفترچه تلفن ذخیره شده است، بر روی المعا کلیک کنید. گیرنده را از فهرست انتخاب و بر روی OK < Add کلیک کنید.

اگر خط اتصال مابر به کد پیشوند نیاز داشته باشد، باید External Access Prefix را وارد کنید.

#### *نکته:*

```
اگرنوع خط چاپگربرروی PBX تنظیم شدهباشدوکددسترسی طوری تنظیم شدهباشدکهاز # (هشتگ) به جای واردکردن کدپیشونددقیق
استفاده کند، باید # (هشتگ) را وارد کنید. برای کسب اطلاعات بیشتر به نوع خط در تنظیمات اصلی از پیوند ″اطلاعات مرتبط″ زیر کلیک
                                                                                                                کنید.
```
گیرنده را بررسی و بر روی **Fax** کلیک کنید. .7 تنظیامت

کار ارسال آغاز میشود.

پیش از فرستادن مابر از درستی نام و شماره مابر گیرنده مطمئن شوید.

*نکته:*

- واگر بر روی *نما*د چاپگر در *Dock کل*یک کنید، صفحه بررسی وضعیت انتقال نمایش داده میشود. برای متوقف کردن فر آیند ارسال، بر روی داده<br>و سپس بر روی **Delete** کلیک کنید.
- اگر در جریان انتقال خطایی رخ دهد، پیام Sending failed غایش داده میشود. سابقه انتقال در صفحه Fax Transmission Record را<br>بررسی کنید.
	- ❏ *سند با اندازه کاغذ مختلط ممکن است به درستی فرستاده نشود.*

# **دریافت منابر در رایانه**

میتوانید نمابر را به کمک رایانه متصل به چاپگر دریافت و در قالب PDF ذخیره کنید. FAX Utility قابلیتهایی مانند تعیین پوشه ذخیره نمابر دارد.

*نکته:*

بررسی کنید که آیا درایور FAX Utility و PC-FAX و PC-FAX چاپگر نصب شده اند و تنظیمات FAX Utility قبل از استفاده از این ویژگی انجام شده

*"برنامه ویژه پیکربندی عملیات منابر و فرستادن منابر [\(Utility FAX "\(در](#page-301-0) صفحه 302 "برنامه فرستادن منابر (درایور [FAX-PC "\(در](#page-302-0) صفحه 303*

آگر برنامه *FAX* نصب نشده است ، FAX Utility را با استفاده از EPSON Software Updater (برنامه برای به روزرسانی نرم افزار) نصب<br>کنید.

#### *مهم:*c

- برای دریافت نمابر در رایانه ، **حالت دریافت** در صفحه کنترل چاپگر باید روی Auto تنظیم شود. برای کسب جزئیات بیشتر درباره **الله کورت**<br>وضعیت تنظیمات چایگر با سرپرست خود تماس بگیرید.
- رایانه تنظیم شده برای دریافت غابر باید همواره روشن باشد. قبل از ذخیره شدن اسناد در ایانه، اسناد دریافتی موقتاً در حافظه چاپگر<br>ذخیره میشوند. اگر رایانه را خاموش کنید، حافظه چاپگر ممکن است پر شود زیرا غی¤واند اسناد را ب

❏ *تعداد اسنادی که به طور موقت در حافظه چاپگر ذخیره شده اند در در صفحه اصلی منایش داده می شوند.*

❏ *برای خواندن منابرهای دریافتی، باید یک نرمافزار منایش فایل PDF، مانند Reader Adobe در رایانه شام نصب باشد.*

#### **اطلاعات مرتبط**

 $\,$  "دریافت  $\,$ ابرهای [ورودی" در](#page-119-0) صفحه $\,$  120 $\,$ 

### **ذخیرهمنابرهای ورودی در رایانه**

شما میتوانید تنظیمات را به نحوی اعمال کنید تا نمابرهای ورودی با استفاده از قابلیت FAX Utility در رایانه ذخیره شوند. ابتدا FAX Utility<br>را روی رایانه خود نصب کنید.

برای مشاهده جزییات به Basic Operations در راهنمای FAX Utility (در پنجره اصلی) مراجعه کنید. اگر هنگام اعمال تنظیمات، صفحه ورودی رمز عبور در مایشگر رایانه مایش داده میشود، رمز عبور را وارد کنید. اگر رمز عبور را میدانید، با سرپرست خود مّاس بگیرید.

*نکته:*

شما میتوانید غابرها را در رایانه دریافت کنید و همزمان آنها را در چاپگر چاپ کنید. برای کسب اطلاعات بیشتر درباره وضعیت تنظیمات چاپگر با<br>سرپرست خود قاس بگیرید.

### **لغو قابلیتی کهمنابرهای ورودی را در رایانه ذخیره میکند**

شما میتوانید ذخیره نمابرها در رایانه را با استفاده از FAX Utility لغو کنید.

برای مشاهده جزییات به Basic Operations در راهنمای FAX Utility (در پنجره اصلی) مراجعه کنید.

*نکته:*

اگر غابری وجود داشته باشد که در رایانه ذخیره نشده باشد، غیتوانید قابلیت ذخیره غابرها در رایانه را لغو کنید.  $\Box$ 

❏ *تنظیامتی که توسط سرپرست تان قفل شده باشند رامنی توانید تغییر دهید.*

■ شما میتوانید تنظیمات چاپگر را تغییر دهید. برای دریافت اطلاعات در خصوص لغو تنظیمات مربوط به ذخیره کردن غابرهای دریافت شده در<br>رایانه با سرپرست خود قاس بگیرید.

**اطلاعات مرتبط**

- | "اعامل تنظیامت ذخیره در کامپیوتر برای عدم دریافت [منابرها" در](#page-405-0) صفحه 406
- | "برنامه ویژه پیکربندی عملیات منابر و فرستادن منابر [\(Utility FAX "\(در](#page-301-0) صفحه 302

### **بررسی منابرهای جدید (Windows(**

با تنظیم رایانه برای ذخیره کردن مابرهای دریافت شده به وسیله چاپگر، میتوانید وضعیت پردازش مابرهای دریافتی و دریافت شدن یا نشدن غابر جدید را با *غ*اد *غ*ابر روی نوار وظیفه Windows بررسی کنید. با تنظیم رایانه برای غایش اعلان در هنگام دریافت *غ*ابر جدید، صفحه شناور<br>اعلان نزدیک سینی سیستم Windows ظاهر میشود و شما میتوانید غابرهای جدید را بررسی کنید.

*نکته:*

❏ *دادههای منابر دریافتی ذخیره شده در رایانه از حافظه چاپگر حذف میشود.*

❏ *شام برنامه Reader Adobe را برای مشاهدهمنابرهای دریافتی در قالب فایلهای PDF نیاز دارید.*

### **استفاده ازمنادمنابر بر روی نوار وظیفه (Windows(**

با استفاده از مُاد مُابر روی نوار وظیفه Windows میتوانید مُابرهای جدید و وضعیت عملکرد را بررسی کنید.

- مناد را بررسی کنید.  $^{-1}$
- $\Box$  : آماده به کار  $\Box$ ❏ : بررسی منابرهای جدید. ❏ : وارد کردن منابرهای جدید پایان یافت.
- روی مناد راست-کلیک و سپس روی **Record Fax Receiving View** کلیک کنید. .2 صفحه**Record Fax Receiving** منایش داده میشود.
- تاریخ و فرستنده را در لیست بررسی کنید و سپس پرونده دریافت شده را به صورت PDF باز کنید. . $^3$

*نکته:*

❏ *ناممنابرهای دریافتی به طور خودکار با قالب نامگذاری زیر تغییر میکند. nnnnn\_xxxxxxxxxx\_YYYYMMDDHHMMSS) سال/ماه/روز/ساعت/دقیقه/ثانیه\_شامره فرستنده)*

■ همچنین می توانید وقتی روی غاد کلیک راست می کنید، پوشه غابر دریافت شده را مستقیماً باز کنید. برای اطلاع از جزئیات به<br>Optional Settings در FAX Utility و کمک آن (که در ویندو اصلی نشان داده شده است) مراجعه کنید.

در مدتی که *نما*د *ماب*ر وضعیت آماده به کار را نشان میدهد، میتوانید مابرهای جدید را فوری با انتخاب Check new faxes now بررسی کنید.

#### **استفاده از پنجره اعلان (Windows(**

وقتی تنظیم میکنید که وجود نمابر جدید به شما اعلام شود، پنجره اعلان نزدیک نوار وظیفه مربوط به هر نمابر ظاهر میشود.

صفحه اعلان ظاهر شده روی صفحه رایانه خود را بررسی کنید. .1

اگر در مدت معینی هیچ کاری انجام نگیرد، صفحه اعلان ناپدید میشود. میتوانید تنظیمات اعلان مانند زمان غایش را تغییر دهید.

بر روی نقطهای از صفحه اعلان، به حز دکمه  $\overline{\mathbf{X}}$  کلیک کنید. . $^2$ 

صفحه**Record Fax Receiving** منایش داده میشود.

تاریخ و فرستنده را در لیست بررسی کنید و سپس پرونده دریافت شده را به صورت PDF باز کنید.  $^3$ 

*نکته:*

❏ *ناممنابرهای دریافتی به طور خودکار با قالب نامگذاری زیر تغییر میکند. nnnnn\_xxxxxxxxxx\_YYYYMMDDHHMMSS) سال/ماه/روز/ساعت/دقیقه/ثانیه\_شامره فرستنده)*

همچنین می توانید وقتی روی غاد کلیک راست می کنید، پوشه غابر دریافت شده را مستقیماً باز کنید. برای اطلاع از جزئیات به<br>Optional Settings در FAX Utility و کمک آن (که در ویندو اصلی نشان داده شده است) مراجعه کنید.

### **بررسی منابرهای جدید (OS Mac(**

میتوانید *نم*ابرهای جدید را به یکی از روشهای زیر بررسی کنید. این قابلیت زمانی در دسترس است که رایانه بر روی<br>(save faxes on this computer)" تنظیم شده باشد.

❏پوشهمنابر دریافتی (مشخص شده در **.Settings Output Fax Received** (را باز کنید.

❏Monitor Receive Faxرا باز و بر روی **now faxes new Check** کلیک کنید.

اعلان دریافت  $\epsilon$ ابر جدید  $\square$ 

گزینه <mark>FAX Utility of **rex Receive Monitor** را از Preferences < Fax Receive Monitor در Pax انتخاب کنید تا نماد<br>نمایشگر دریافت نمایر در جایگاه دریافت نمایر جدید را به شما اعلام کند.</mark>
# **پوشه منابر دریافتی را ازمنایشگرمنابر دریافتی (OS Mac (باز کنید**

میتوانید پوشه ذخیره را از رایانه مشخص شده برای دریافت منابر را در هنگام انتخاب **(computer this on faxes save" (Save "**باز کنید.

- بر روی *نم*ایشگر نمابر دریافتی در Dock کلیک کنید تا **Fax Receive Monitor ب**از شود. .
- چاپگر را انتخاب و روی **folder Open** کلیک کنید یا بر روی چاپگر دو بار متوالی کلیک کنید. .2
	- تاریخ و فرستنده را در نام فایل بررسی و سپس فایل PDF را باز کنید. .3

*نشود.*

*ناممنابرهای دریافتی به طور خودکار با قالب نامگذاری زیر تغییر میکند. نکته: nnnnn\_xxxxxxxxxx\_YYYYMMDDHHMMSS) سال/ماه/روز/ساعت/دقیقه/ثانیه\_شامره فرستنده)* اطلاعات رسیده از فرستنده به عنوان شماره فرستنده غایش داده میشود. این شماره ممکن است برای برخی فرستندهها غایش داده

# **نگهداری از چاپگر**

<span id="page-145-0"></span>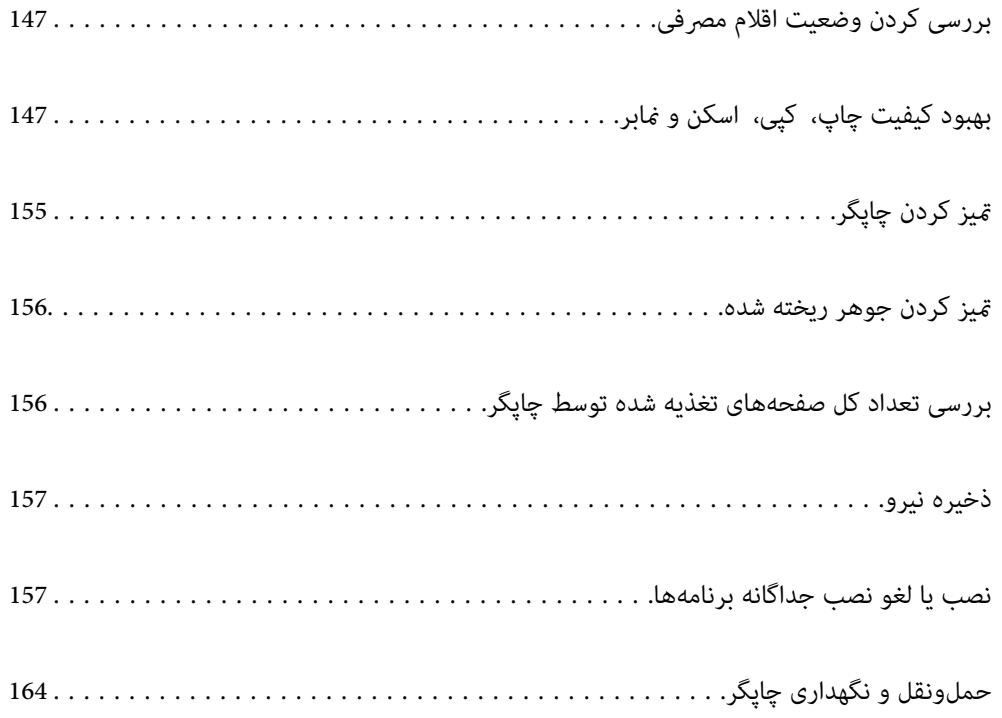

# **بررسی کردن وضعیت اقلام مصرفی**

<span id="page-146-0"></span>می توانید طول عمر تقریبی جعبهنگهداری را از کنترل پنل با ضربهزدن به**کار/وضعیت** در صفحه اصلی، و انتخاب **وضعیت چاپگر** بررسی کنید.

از طریق رایانه میتوانید سطوح تقریبی جوهر و عمر تقریبی سرویس جعبه مراقبت و نگهداری را بررسی کنید. برای مشاهده جزییات به پیوند<br>اطلاعات مرتبط مراجعه کنید.

برای اطمینان از مقدار واقعی جوهر باقیامنده، سطوح جوهر را در همه مخازن چاپگر با چشم بررسی کنید.

#### **اطلاعات مرتبط**

- $\,$  "زبانه [نگهداری" در](#page-45-0) صفحه $\,$ 46 $\,$
- \* ["](#page-299-0)راهنمای درایور چاپگر Mac OS" در [صفحه](#page-299-0) 300
- | "زمان پر کردن مجدد کارتریج [است" در](#page-231-0) صفحه 232
- | "زمان تعویض جعبه نگهداری [است" در](#page-236-0) صفحه 237

# **بهبود کیفیت چاپ، کپی، اسکن ومنابر**

# **تنظیم کیفیت چاپ**

در صورتی که متوجه عدم ترازبندی خطوط عمودی، تصاویر تار یا نوارهای افقی شدید، کیفیت چاپ را تنظیم کنید.

- کاغذ ساده اندازه 4A را در چاپگر قرار دهید. .1
- از صفحه اصلی، گزینه **تنظیم** را انتخاب کنید. .2
- مسیر **نگهداری** >**تنظیم کیفیت چاپ** را انتخاب کنید. .3
- برای بررسی کیفیت چاپ از دستورالعملهای روی صفحه پیروی کنید.  $^4$ در صورتی که پیامی جهت توصیه مّیز کردن هد چاپ مْایش مییابد، هد چاپ را مّیز کنید.
- برای چاپ الگوها برای بررسی ترازبندی هد چاپ از دستورالعملهای روی صفحه پیروی کنید و سپس هد چاپ را تراز مایید. . $^5$

ا در صورتی که خطوط راهنمای عمودی غیرهمراستا به نظر میرسند یا نتیجه چاپ تار به نظر میرسد، این الگو امکان تنظیم ترازبندی را<br>برایتان فراهم میآورد.

شامره الگویی که کمترین خط عمودی ناهمراستا دارد را پیدا کرده و وارد کنید.

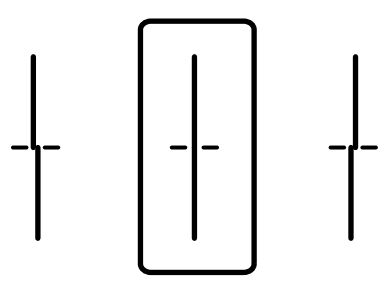

<span id="page-147-0"></span>این الگو به شما امکان میدهد در صورت مشاهده نواربندی افقی در فواصل منظم، ترازبندی را به درستی انجام دهید.  $\Box$ عدد مربوط به الگوی با کمترین همپوشانی و کمترین جدایی را پیدا کرده و وارد کنید.

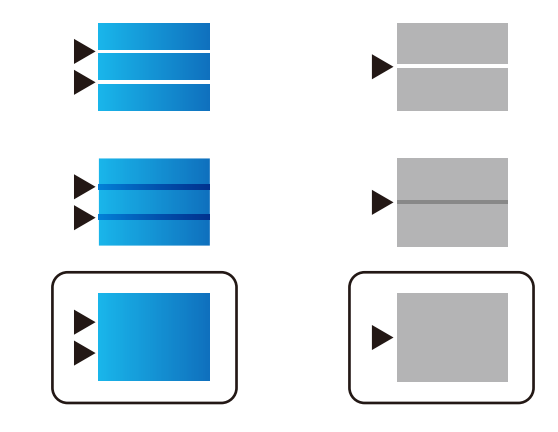

# **بررسی و متیز کردن هد چاپ**

اگر نازلها مسدود شده باشند، کار چاپ شده کم رنگ میشود، نوارهای قابل مشاهده ایجاد یا رنگهای غیرمنتظرهای ظاهر میشود. در صورتی که نازلها دچار انسداد شدید شده باشند، یک برگه سفید چاپ خواهد شد. زمانی که کیفیت چاپ کاهش میبابد، ابتدا از ویژگی بررسی<br>نازل استفاده کرده و بررسی کنید آیا نازل&ا مسدود شدهاند. اگر نازل&ا مسدود شدهاند، هد چاپ را قیز ک

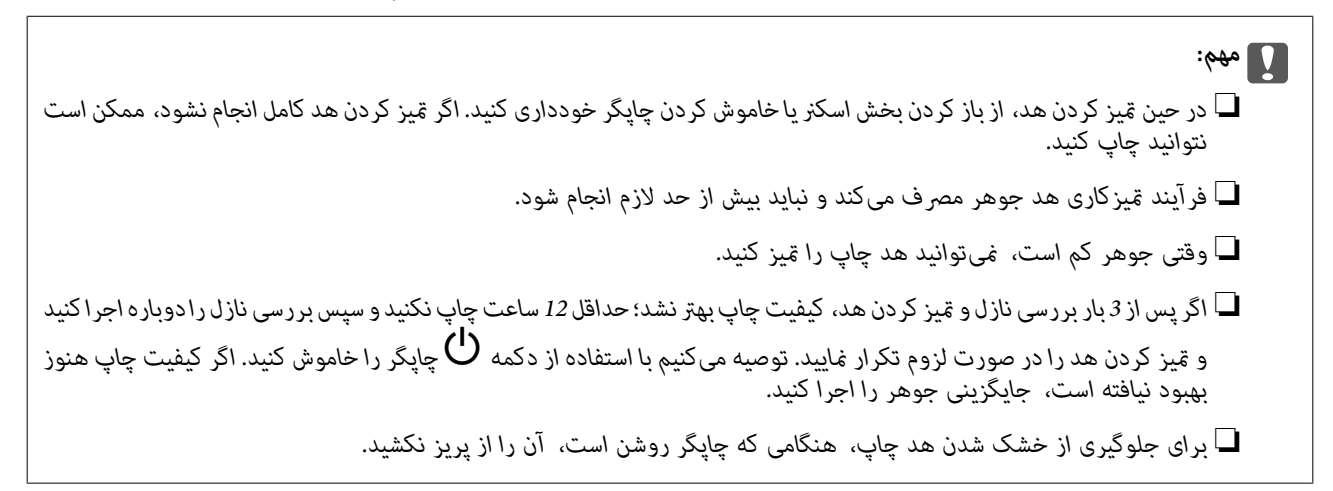

### **بررسی و متیز کردن هد چاپ (پانل کنترل)**

- در صفحه اصلی، **تنظیم** را انتخاب کنید. .1
- مسیر **نگهداری** > **بررسی نازل هد چاپگر** را انتخاب کنید. .2
- د. دستورالعملهای روی صفحه را برای چاپ الگوهای بررسی نازل، دنبال  $\dot{\rm s}$ یید.

الگوی چاپ شده را برای بررسی انسداد نازل $\omega$ ای هد چاپ بررسی کنید.  $^4$ 

<span id="page-148-0"></span>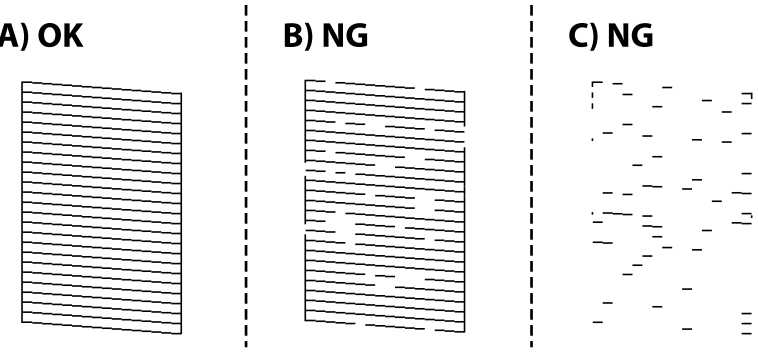

 $:A\Box$ 

همه خطوط چاپ می،شوند. گزینه  $\bigcirc$ را انتخاب کنید. هیچ مرحله دیگری نیاز نیست.

❏B یا نزدیک به B

```
برخی نازلها مسدود هستند. گزینه را برگزینید و سپس متیز کردن هد چاپگر را در صفحه بعدی انتخاب کنید.
```
❏C یا نزدیک به C

اگر اغلب خطوط جا میمانند یا چاپ *نی*شوند، این بدان معناست که اکثر نازل@ا مسدود هستند. **جایگزینی جوهر** را اجرا کنید. برای<br>مشاهده جزئیات، به بخش "اطلاعات مرتبط" در پایین مراجعه کنید.

<sup>5.</sup> پس از پایان **قیز کردن هد چاپگر**، الگوی بررسی نازل را دوباره چاپ کنید. <del>م</del>یز کردن و چاپ الگو را تکرار کنید تا همه خطوط به طور کامل<br>چاپ شوند.

#### *مهم:*c

*اگرپساز3باربررسینازل و متیزکردن هد، کیفیتچاپبهتر نشد؛ حداقل 12 ساعتچاپنکنیدو سپسبررسینازل رادوبارهاجراکنیدو* .<br>تیز کردن هد را در صورت لزوم تکرار غایید. توصیه میکنیم با استفاده از دکمه  $\bigcup$ چاپگر را خاموش کنید. اگر کیفیت چاپ هنوز بهبود<br>نیافته است، جایگزینی جوهر را اجرا کنید.

#### **اطلاعات مرتبط**

- | "برنامهای برای اسکن کردن از رایانه (درایور چاپگر [Windows "\(در](#page-297-0) صفحه 298
	- | "اجرا کردن [جایگزینی](#page-149-0) جوهر [\(Windows](#page-149-0) "(در [صفحه](#page-149-0) 150
	- | "اجرا کردن [جایگزینی](#page-150-0) جوهر [\(OS Mac](#page-150-0) "(در [صفحه](#page-150-0) 151

# **اجرای جایگزینی جوهر**

قابلیت جایگزینی جوهر ممکن است کیفیت چاپ را در موارد زیر بهبود دهد.

وقتی اغلب نازلها مسدود هستند. $\Box$ 

▲ وقتی بررسی نازل و قیز کردن هد را 3 بار انجام دادید و دستگاه حداقل 12 ساعت بدون چاپ کردن منتظر مانده است ولی کماکان کیفیت<br>چاپ بهبود نیافته است.

قبل از اجرای این قابلیت، از ویژگی بررسی نازل استفاده کرده و بررسی کنید آیا نازلها مسدود شدهاند، دستورالعملهای زیر را بخوانید و سپس<br>جایگزینی جوهر را اجرا کنید.

#### *مهم:*c

*از وجود جوهر کافی در مخزن جوهر مطمئن شوید.*

<span id="page-149-0"></span>با چشم بررسی کنید همه مخازن جوهر حداقل تا سطح یک سوم پر باشد.پایین بودن سطح جوهر در هنگام اجرای جایگزینی جوهر ممکن<br>است به دستگاه آسیب بزند.

#### *مهم:*c

*بین دو نوبت جایگزینی جوهر باید حداقل 12 ساعت فاصله باشد.*

معمولاً، یک بار اجرای جایگزینی جوهر کیفیت چاپ را ظرف 12 ساعت بهبود میبخشد.از این رو، برای جلوگیری از مصرف غیرضروری<br>جوهر، پیش از اقدام دوباره 12 ساعت صر کنید.

#### *مهم:*c

*تعویض جعبه مراقبت و نگهداری ممکن است ضروری باشد.*

جوهر در جعبه مراقبت و نگهداری ذخیره میشود.اگر این جعبه پر شود، باید برای ادامه کار چاپ جعبه مراقبت و نگهداری جایگزین را<br>آماده و نصب کنید.

#### *نکته:*

اگر سطح جوهر یا فضای آزاد در جعبه مراقبت و نگهداری برای جایگزینی جوهر کافی نباشد، فیتوانید از این ویژگی استفاده کنید.حتی در این<br>صورت، سطح و فضای آزاد چاپ ممکن است باقی ماند.

**اطلاعات مرتبط**

| "بررسی و متیز کردن هد [چاپ" در](#page-147-0) صفحه 148

### **اجرا کردن جایگزینی جوهر (Windows(**

- به پنجره درایور چاپگر بروید. .1
- روی **جایگزینی جوهر** در زبانه **نگهداری** کلیک کنید. .2
	- د. دستورالعملهای روی صفحه را دنبال کنید.  $^3$

*نکته:*

اگر غیتوانید این قابلیت را اجرا کنید، مشکلی را که روی پنل کنترل چاپگر ظاهر شده است برطرف کنید. سپس، از این روال از مرحله I پیروی<br>کنید تا این قابلیت دوباره اجرا شود.

#### *مهم:*c

*اگرپس ازاجرای جایگزینی جوهر، کیفیتچاپبهتر نشد، حداقل 12 ساعتچاپنکنیدو سپس بررسی نازل رادوبارهاجراکنید. بستهبه الگویچاپشده، متیزکردن هدچاپگریاجایگزینیجوهررامجدداً اجراکنید. اگرکیفیتکامکانبهبودنیافتهاست، باپشتیبانیEpson متاس بگیرید.*

**اطلاعات مرتبط**

- | "اجرای جایگزینی [جوهر" در](#page-148-0) صفحه 149
- | "برنامهای برای اسکن کردن از رایانه (درایور چاپگر [Windows "\(در](#page-297-0) صفحه 298

### **اجرا کردن جایگزینی جوهر (OS Mac(**

- <span id="page-150-0"></span>گزینه **ترجیحات سیستم** را از منوی Apple < **چاپگرها و اسکرنها** (یا **چاپ و اسکن**، **چاپ ومنابر**) برگزینید و سپس چاپگر را انتخاب .1 کنید.
	- روی **گزینهها و لوازم** >**برنامه کاربردی** > **باز کردن برنامه کاربردی چاپگر** کلیک کنید. .2
		- روی گزینه **جایگزینی جوهر** کلیک کنید. .3
		- د. دستورالعملهای روی صفحه را دنبال کنید.  $^4$

*نکته:*

اگر غیتوانید این قابلیت را اجرا کنید، مشکلی را که روی پنل کنترل چاپگر ظاهر شده است برطرف کنید. سپس، از این روال از مرحله *1* پیروی<br>کنید تا این قابلیت دوباره اجرا شود.

#### *مهم:*c

*اگرپس ازاجرای جایگزینی جوهر، کیفیتچاپبهتر نشد، حداقل 12 ساعتچاپنکنیدو سپس بررسی نازل رادوبارهاجراکنید. بستهبه الگویچاپشده، متیزکردن هدچاپگریاجایگزینیجوهررامجدداً اجراکنید. اگرکیفیتکامکانبهبودنیافتهاست، باپشتیبانیEpson متاس بگیرید.*

> **اطلاعات مرتبط** | "اجرای جایگزینی [جوهر" در](#page-148-0) صفحه 149

# **جلوگیری از انسداد نازل**

هنگام روشن یا خاموش کردن دستگاه همیشه از دکمه روشن/خاموش استفاده کنید.

قبل از کشیدن دوشاخه مطمئن شوید چراغ روشن/خاموش دستگاه خاموش است.

در صورتی که درپوش باز مانده باشد ممکن است جوهر خشک شود. مشابه حالتی که لازم است درپوش خودنویس یا روان نویس گذاشته شود تا<br>خشک نشوند، مطمئن شوید هد چاپ به درستی گذاشته شده است تا جوهر خشک نشود.

چنانچه حین کار کردن چاپگر، دوشاخه کشیده شود یا برق قطع شود، ممکن است درپوش هد چاپ به درستی گذشته نشده باشد. اگر هد چاپ به<br>همان صورت باقی گذاشته شود، خشک خواهد شد و سبب انسداد نازل،ها (خروجیهای جوهر) میشود.

در این موارد، در اسرع وقت چاپگر را روشن و خاموش کنید تا درپوش هد چاپ را ببندید.

# **تراز کردن هد چاپ (پانل کنترل)**

- د کاغذ ساده اندازه A4 را در جاپگر قرار دهید.  $^{-1}$ ["بارگذاری](#page-31-0) کاغذ" در صفحه 32
	- در صفحه اصلی، **نگهداری** را انتخاب کنید. .2
		- گزینه **تراز چاپ سربرگ** را انتخاب کنید. .3
- یکی از منوهای ترازبندی را انتخاب کنید و برای چاپ کردن یک الگوی ترازبندی از دستورالعملهای روی صفحه پیروی کنید. .4 ❏تراز کردن با خط مدرج: اگر کار چاپ شده به نظر محو میرسد یا خطهای عمودی تراز نیستند، این گزینه را انتخاب کنید.

چیدمان افقی: اگر با فواصل منظم نوارهای افقی مشاهده میکنید، این گزینه را انتخاب کنید. **[** 

د. دستورالعملهای روی صفحه را دنبال کنید.  $^5$ 

# **پاک کردن مسیر کاغذ از لکههای جوهر**

اگر در کار چاپ شده خطخوردگی یا لکه دیده شود، داخل غلتک را متیز کنید.

### *مهم:*c

برای قیز کردن داخل چاپگر از دستمال کاغذی استفاده نکنید. ممکن است نازل@ای هد چاپ با پرز مسدود شوند.

- در صفحه اصلی، **تنظیم** را انتخاب کنید. .1
- مسیر **نگهداری** > **متیز کردن هادی کاغذ** را انتخاب کنید. .2
- <sup>3.</sup> منبع کاغذ را انتخاب کنید، کاغذ ساده اندازه A4 را در منبع کاغذ انتخابشده بارگذاری کنید و سپس دستورالعملهای روی *صفحه ر*ا برای<br>قیز کردن مسیر کاغذ دنبال کنید.

```
"بارگذاری کاغذ" در صفحه 32
```

```
نکته:
این روش را ادامه دهید تا لکهای از جوهر روی کاغذ دیده نشود. اگر کار چاپ شده هنوز دارای لک یا کشیدگی است، دیگر منبعهای کاغذ را قیز
                                                                                                                             کنید.
```
# **متیز کردن شیشه اسکرن**

زمانی که نسخههای چاپ شده یا تصاویر اسکن شده لکه دارند، شیشه اسکرن را متیز کنید.

# *!احتیاط:* هنگام باز و بسته کردن درپوش اسناد مراقب دست یا انگشتان خود باشید که گیر نکنند. درغیراینصورت ممکن است صدمه ببینید.

*مهم:*c *هرگز از الکل یا تیرن برای متیز کردن چاپگر استفاده نکنید. این مواد شیمیایی به چاپگر آسیب میرسانند.*

اسناد را باز کنید.  $^{-1}$ 

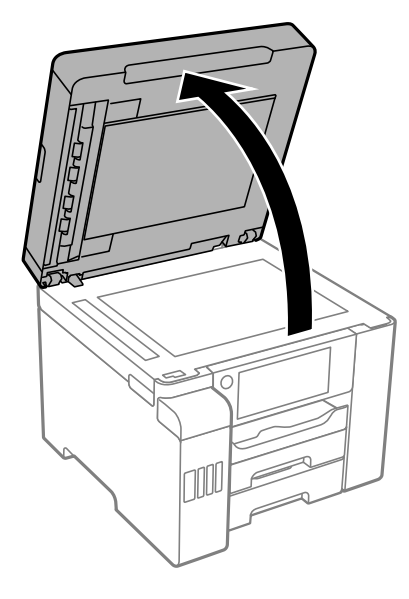

از یک دستمال نرم، خشک و مّیز برای مّیز کردن سطح شیشه اسکنر استفاده کنید. . $^2$ 

<span id="page-152-0"></span>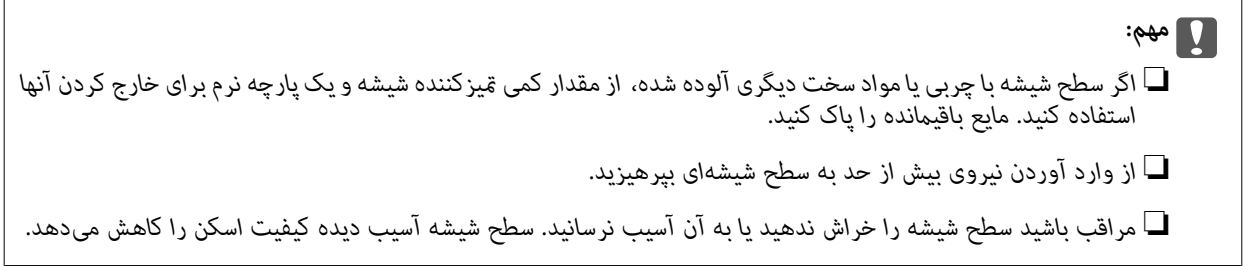

# **متیز کردن ADF**

زمانی که تصاویر کپی شده یا اسکن شده از ADF دارای لکه هستند یا اسناد به درستی در ADF تغذیه نمیشوند، ADF را مّیز کنید.

*مهم:*c *هرگز از الکل یا تیرن برای متیز کردن چاپگر استفاده نکنید. این مواد شیمیایی به چاپگر آسیب میرسانند.*

را باز کنید.  $\rm{ADF}$  را باز کنید.  $^{-1}$ 

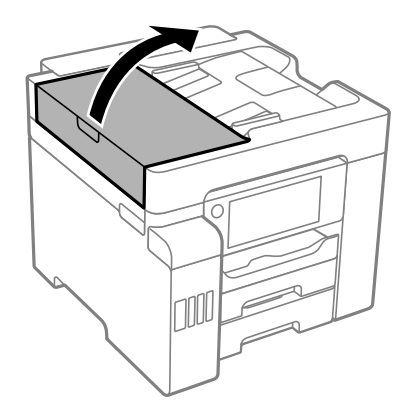

از دستمال نرم و مرطوب برای  $تیز کردن غلتک و قسمت داخلی ADF استفاده کنید. . $^2$$ 

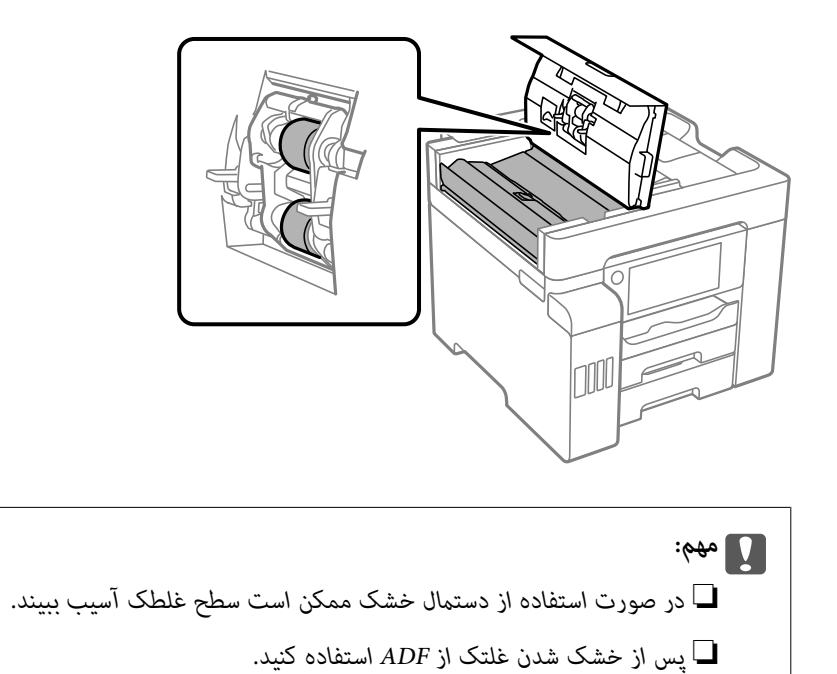

درپوش ADF را ببندید و سپس درپوش سند را باز کنید. . $^3$ 

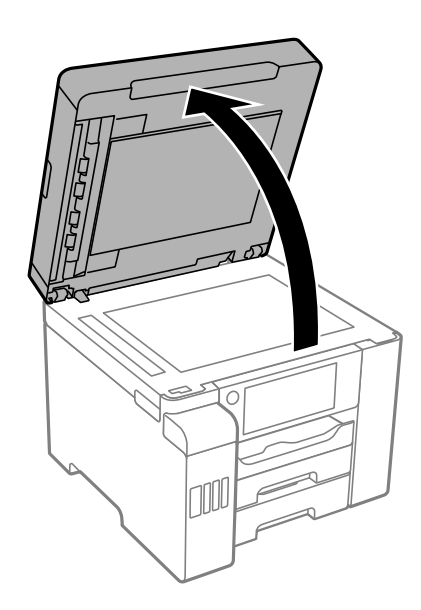

<span id="page-154-0"></span>قسمتی که در تصویر نشان داده شده را <del>م</del>یز کنید. $^4$ 

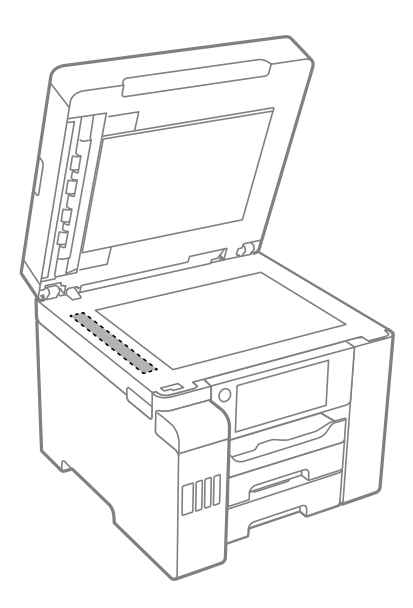

#### *مهم:*c

- اگر سطح شیشه با چربی یا مواد سخت دیگری آلوده شده است، از مقدار کمی شیشهپاککن و یک دستمال نرم برای قیز کردن آنها<br>استفاده کنید. مایع باقیمانده را پاک کنید.
	- ❏ *از وارد آوردن نیروی بیش از حد به سطح شیشهای بپرهیزید.*
- مراقب باشید سطح شیشه را خراش ندهید یا به آن آسیب نرسانید. سطح شیشه آسیب دیده کیفیت اسکن را کاهش میدهد.

# **متیز کردن چاپگر**

چنانچه قاب بیرونی چاپگر کثیف است یا گرد و خاک دارد، چاپگر را خاموش کنید و با یک دستمال نرم، پاک و مرطوب قیز غایید. اگر غیټوانید<br>چرک را پاک کنید، از یک دستمال نرم، قیز و مرطوب آغشته به شوینده ملایم استفاده کنید.

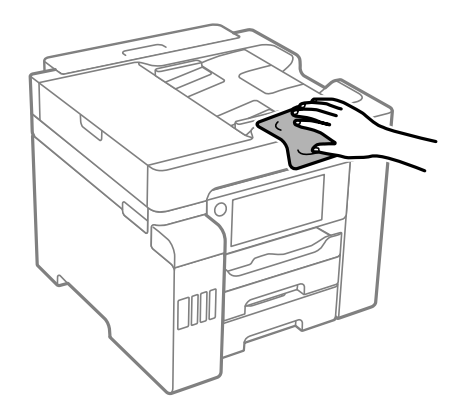

<span id="page-155-0"></span>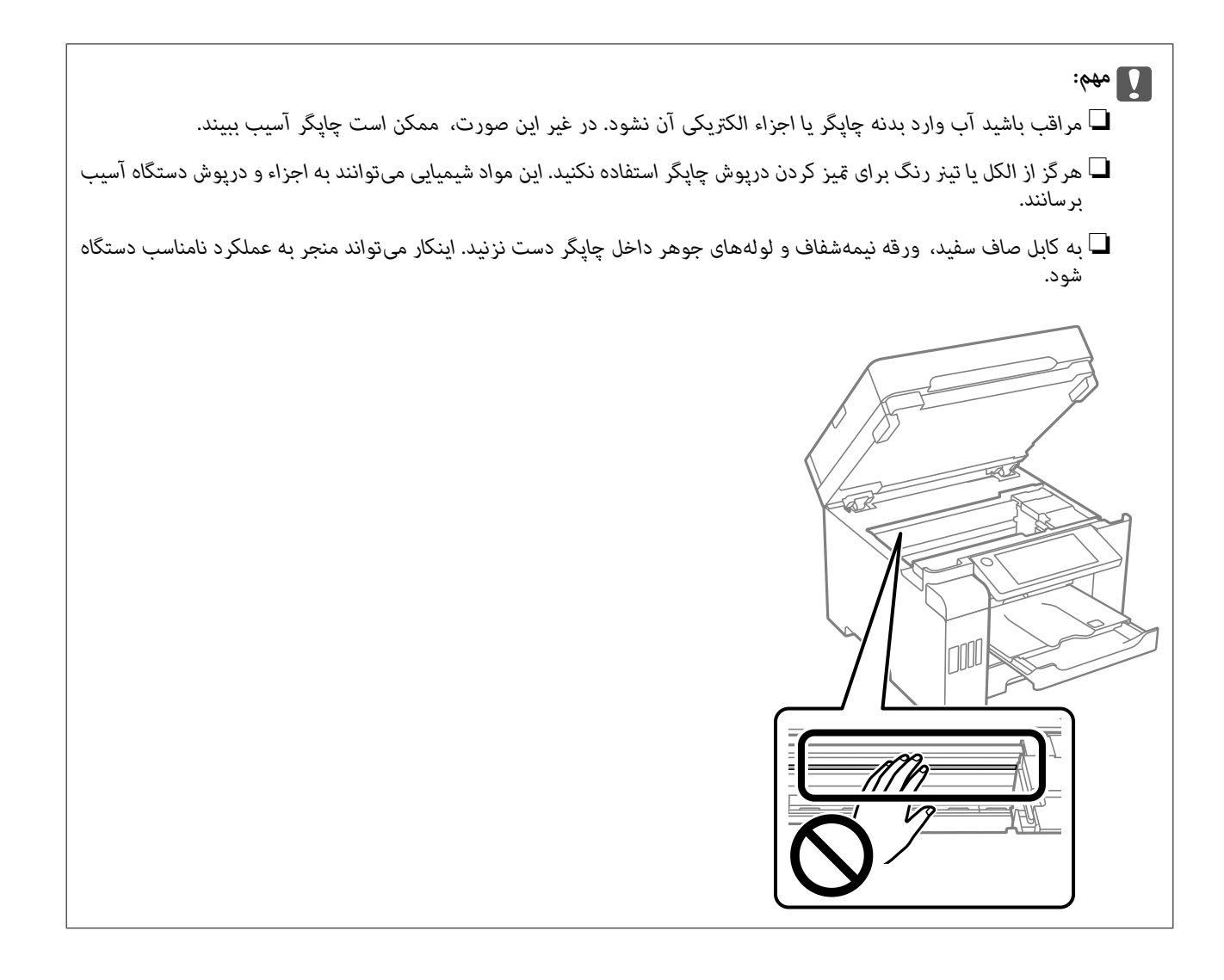

# **متیز کردن جوهر ریخته شده**

- اگر جوهر ریخته شده است، به روشهای زیر آن را متیز کنید.
- ❏در صورت چسبیدن جوهر به ناحیه اطراف مخزن، آن را با استفاده از پارچه بدون پرز یا گلوله پنبه متیز کنید.
- ی در صورت ریختن جوهر بر روی میز یا زمین، آن را فوری مّیز کنید. پس از خشک شدن جوهر، زدودن لکه دشوار میشود. برای جلوگیری از<br>گسترش لکه، جوهر را با یارچه خشک بزدایید و سپس با پارچه مرطوب مّیز کنید.
	- ❏در صورت آغشته شدن دستتان به جوهر، آن را با آب و صابون بشویید.

# **بررسی تعداد کل صفحههای تغذیه شده توسط چاپگر**

شام میتوانید تعداد کل صفحههای تغذیه شده توسط چاپگر را بررسی کنید.

#### **اطلاعات مرتبط**

- | "برنامهای برای اسکن کردن از رایانه (درایور چاپگر [Windows "\(در](#page-297-0) صفحه 298
	- $\,$  "زبانه [نگهداری" در](#page-45-0) صفحه $\,$
	- \* ["](#page-299-0)راهنمای درایور چاپگر Mac OS" در [صفحه](#page-299-0) 300

# <span id="page-156-0"></span>**بررسی تعداد کل صفحههای تغذیه شده توسط چاپگر (پانل کنترل)**

این اطلاعات همراه با الگوی بررسی نازل چاپ میشود.

- در صفحه اصلی، **تنظیم** را انتخاب کنید. .1
- مسیر **نگهداری** > **بررسی نازل هد چاپگر** را انتخاب کنید. .2
- ستورالعملهای روی صفحه را برای چاپ الگوهای بررسی نازل، دنبال مْایید. $^3$

# **ذخیره نیرو**

اگر هیچ عملیاتی در زمان مشخصی انجام نشود، چاپگر بهصورت خودکار وارد حالت خواب می شود یا خاموش می گردد. زمان مورد نظر پیش از<br>اعمال مدیریت نیرو را میتوانید تنظیم کنید. هر گونه افزایش می تواند بر کارایی انرژی دستگاه تأثیر بگذ

بسته به محل خرید، چاپگر ممکن است ویژگی داشته باشد که اگر به مدت 30 دقیقه به شبکه وصل نباشد به صورت خودکار خاموش می شود.

# **صرفهجویی در مصرف برق (پانل کنترل)**

- در صفحه اصلی، **تنظیم** را انتخاب کنید. .1
- **چاپگر**>**تنظیامت اصلی** را انتخاب کنید. .2 **تنظیامت**
	- یکی از کارهای زیر را انجام دهید.  $^3$

ىستە ىە محل خريد ممكن است دستگاهتان ويژگى **تنظيم خاموش كردن يا زمانسنج خاموش كردن** را داشته باشد.

سپس تنظیامت را انجام دهید. ❏**تایمر خواب**یا**تنظیم خاموشکردن** <sup>&</sup>gt;**خاموششدندرصورتغیرفعال بودن** یا**خاموششدن درصورتقطع اتصال** را انتخابکنیدو

❏گزینه **تایمر خواب** یا **زمانسنج خاموش کردن** را انتخاب کنید و سپس تنظیامت را انجام دهید.

# **نصب یا لغو نصب جداگانه برنامهها**

رایانه خود را به شبکه متصل کرده و آخرین نسخه برنامهها را از وبسایت نصب کنید. به عنوان سرپرست وارد رایانه شوید. رمز عبور سرپرست<br>را وارد کنید اگر رایانه به شما فرمان داد.

# **نصب جداگانه برنامهها**

*زمان نصب مجدد برنامه، لازم است ابتدا آن را حذف کنید. نکته:*

مطمئن شوید چاپگر و رایانه آماده اتصال باشند و چاپگر به اینترنت وصل باشد.  $^{-1}$ 

را راهاندازی کنید. EPSON Software Updater  $^{-2}$ این عکس مثالی برای Windows است.

<span id="page-157-0"></span>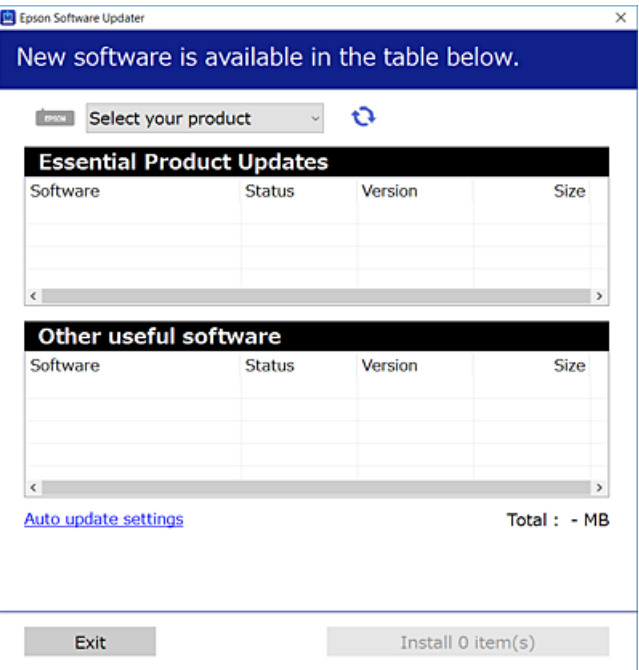

- برای Windows، چاپگر خود را انتخاب و برای مشاهده آخرین برنامههای موجود روی �� کلیک کنید.  $^3$ 
	- مواردی را که میخواهید نصب یا بهروز کنید، انتخاب و روی دکمه "نصب" کلیک کنید. . $^4$

*مهم:*c تاپایان بهروزرسانی، چاپگر را خاموش نکرده یا آن را از پریز برق نکشید. در صورتی که این کار را انجام دهید، ممکن است به خرابی<br>چایگر منجر شود.

*نکته:*

❏ *میتوانید آخرین برنامهها را از وبسایت Epson دانلود کنید.*

*[http://www.epson.com](http://www.epson.com/)*

*Epson دانلود کنید.* ❏ *اگراز سیستم عامل Server Windowsاستفادهکنید، منیتوانیدازUpdater Software Epson استفادهکنید. آخرین برنامههارا ازوبسایت*

**اطلاعات مرتبط**

| "برنامهای برای بهروزرسانی نرمافزار و ثابتافزار [\(Updater Software EPSON "\(در](#page-305-0) صفحه 306

| ["حذف](#page-159-0) برنامه ها" در صفحه 160

### **بررسی اینکه آیا یک درایور چاپگر اصل Epson نصب است — Windows**

با استفاده از یکی از روشهای زیر میتوانید بررسی کنید آیا درایور چاپگر اصلی Epson روی رایانه شام نصب شده است.

مسیر **پانل کنترل**> **مشاهده دستگاهها و چاپگرها (چاپگرها، چاپگرها و <sup></sup>هابرها) را انتخاب کنید و سپس برای باز کردن پنجره ویژگیهای سرور<br>چاپ مراحل زیر را انجام دهید.** 

<span id="page-158-0"></span>Windows Windows 10/Windows 8.1/Windows 8/Windows 7/Windows Server 2019/Windows Server 2016/Windows❏ Server 2012 R2/Windows Server 2012/Windows Server 2008 R2

روی مناد چاپگر و سپس روی **ویژگیهای سرور چاپ** در بالای پنجره کلیک کنید.

Windows Vista/Windows Server 2008❏

روی پوشه **چاپگرها** کلیک راست کنید و سپس گزینههای **اجرا به عنوان سرپرست** >**ویژگیهای سرور** را کلیک کنید.

Windows XP/Windows Server 2003 R2/Windows Server 2003❏

از منوی **فایل**، گزینه **ویژگیهای سرور** را انتخاب کنید.

روی زبانه **درایور** کلیک کنید. در صورتی که نام چاپگر شما در لیست *غ*ایش داده میشود، درایور چاپگر اصلی Epson در رایانه شما نصب<br>میباشد.

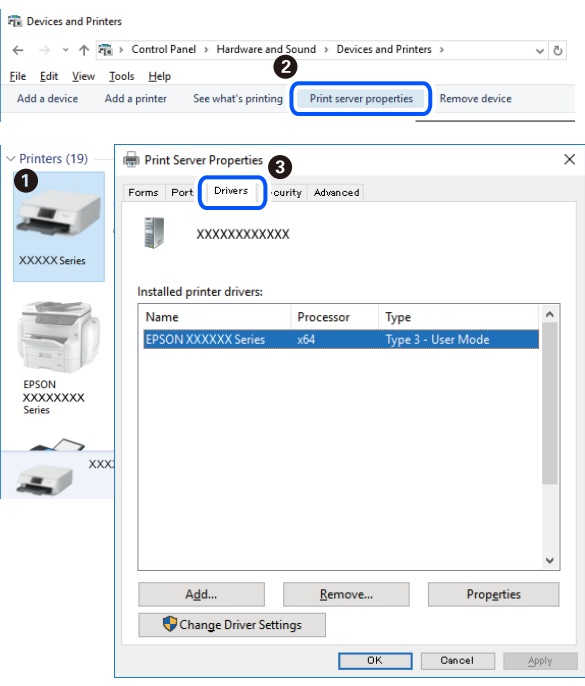

#### **اطلاعات مرتبط**

 $\,$  "نصب جداگانه [برنامهها" در](#page-156-0) صفحه  $\,$ 

# **بررسی اینکه آیا یک درایور چاپگر اصل Epson نصب است — OS Mac**

با استفاده از یکی از روشهای زیر میتوانید بررسی کنید آیا درایور چاپگر اصلی Epson روی رایانه شام نصب شده است.

<span id="page-159-0"></span><mark>ترجیحات سیستم</mark> را از منوی Apple > **چاپگرها و اسکنرها** (یا **چاپ و اسکن، چاپ و ڼابر**) برگزینید و سپس چاپگر را انتخاب کنید. روی گزینه **گزینهها و لوازم** کُلیک کنید و در صورتی که زبانههای **گزینهها و برنامه کاربردی** در پنجره نمایش داده می شوند، درایور چاپگر اصلی Epson در<br>رایانه شما نصب میباشد.

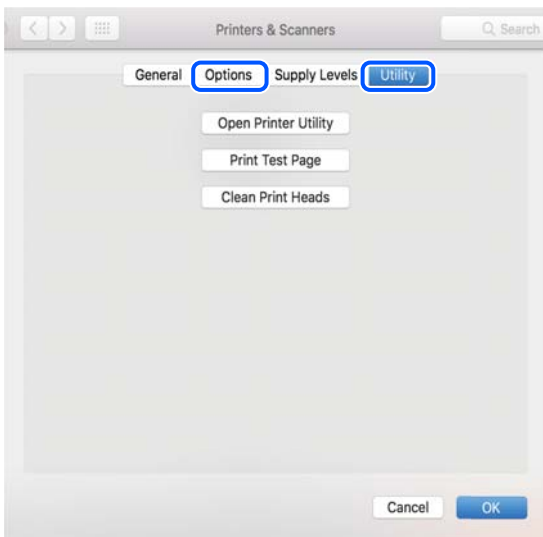

#### **اطلاعات مرتبط**

| "نصب جداگانه [برنامهها" در](#page-156-0) صفحه 157

# **اضافه کردن چاپگر (فقط برای OS Mac(**

- گزینه **ترجیحات سیستم** را از مسیر منوی Apple < **چاپگرها و اسکرنها** (یا **چاپ و اسکن**، **چاپ و منابر**) انتخاب کنید. .1
	- بر روی **+** کلیک کرده و سپس **افزودن چاپگر یا اسکرن دیگر** را انتخاب کنید. .2
	- چاپگرتان را انتخاب کنید و سپس چاپگر خود را از بخش **استفاده** انتخاب منایید. .3
	- روی **افزودن** کلیک کنید. .4 **نکته:**<br>اگر چاپگر شما در فهرست موجود نیست، بررسی کنید که چاپگر روشن است به درستی به رایانه متصل است.

### **حذف برنامه ها**

به عنوان سرپرست وارد رایانه شوید. رمز عبور سرپرست را وارد کنید اگر رایانه به شام فرمان داد.

#### **لغو نصب برنامه — Windows**

- د دکمه  $\bf{U}$ را برای خاموش کردن چاپگر فشار دهید.  $^{1}$ 
	- .<br>2. همه برنامههای فعال را ببندید.

**پانل کنترل** را باز کنید: .3

Windows 10/Windows Server 2019/Windows Server 2016❏

روی دکمه شروع کلیک کنید و سپس **سیستم** > **Windowsپانل کنترل** را انتخاب کنید.

Windows 8.1/Windows 8/Windows Server 2012 R2/Windows Server 2012❏

**دسکتاپ** >**تنظیامت** >**پانل کنترل** را انتخاب کنید.

Windows 7/Windows Vista/Windows XP/Windows Server 2008 R2/Windows Server 2008/Windows Server 2003❏ R2/Windows Server 2003

روی دکمه شروع کلیک و **پانل کنترل** را انتخاب کنید.

**لغو نصب برنامه** (یا **افزودن یا حذف برنامهها**) را باز کنید: .4

Windows 10/Windows 8.1/Windows 8/Windows 7/Windows Vista/Windows Server 2019/Windows Server 2016/ Windows Server 2012 R2/Windows Server 2012/Windows Server 2008 R2/Windows Server 2008 **لغو نصب برنامه** را در پنجره **برنامهها** انتخاب کنید.

Windows XP/Windows Server 2003 R2/Windows Server 2003❏

روی **افزودن یا حذف برنامهها** کلیک کنید.

نرمافزار مورد نظر را حهت لغو نصب انتخاب مایید.  $^5$ 

در صورت وجود کارهای چاپ، نمیتوانید درایور چاپگر را لغو نصب کنید. پیش از اقدام به لغو نصب، کارهای چاپ را حذف کنید یا منتظر<br>بابان بافتن آنها مانید.

لغو نصب برنامهها: .6

Windows 10/Windows 8.1/Windows 8/Windows 7/Windows Vista/Windows Server 2019/Windows Server 2016/❏ Windows Server 2012 R2/Windows Server 2012/Windows Server 2008 R2/Windows Server 2008

روی **لغو نصب/تغییر** یا **لغو نصب** کلیک کنید.

Windows XP/Windows Server 2003 R2/Windows Server 2003❏

روی **تغییر/حذف** یا **حذف** کلیک کنید.

*اگر پنجره کنترل حساب کاربر نشان داده شد، روی ادامه کلیک کنید. نکته:*

.<br>7. دستورالعملهای روی صفحه را دنبال کنید.

#### **لغو نصب برنامه — OS Mac**

Uninstaller .<sup>1</sup> را با استفاده از EPSON Software Updater دانلود کنید.

وقتی که Uninstaller را دانلود کنید، لازم نیست هر بار که برنامه را حذف میکنید مجددا آن را دانلود کنید.

- د. دکمه  $\bf{U}$ را برای خاموش کردن چاپگر فشار دهید. . $^2$
- .3 برای حذف درایور چاپگر یا درایور PC-FAX، **ترجیحات سیستم** را از منوی Apple > **چاپگرها و اسکنرها** (یا **چاپ و اسکن، چاپ و**<br>**غابر**) انتخاب کرده و سپس چاپگر را از فهرست چاپگرهای فعال حذف *غ*ایید.

همه برنامههای فعال را ببندید. $^4$ 

- **برو** >**برنامهها** >**Software Epson**< **Uninstaller** را انتخاب کنید. .5
- برنامهای که میخواهید حذف کنید را انتخاب کرده و سپس روی **Uninstall** کلیک کنید. .6

#### *مهم:*c

<span id="page-161-0"></span>*Uninstaller همهدرایورهای چاپگرهای جوهرافشان Epson روی رایانهرا حذف میکند. اگر از چندین چاپگر جوهرافشان Epson* استفاده میکنید و فقط میخواهید برخی از درایورها را حذف کنید، ابتدا همه آنها را حذف کنید و سپس درایور چاپگر لازم را دوباره<br>نصب غایید.

*نکته:*

*اگربرنامهای راکهمیخواهیدازلیستبرنامه حذفکنیدپیدامنیکنید، منیتوانیدبا استفادهازUninstallerحذفکنید. دراین صورت، مسیر* **برو > برنامهها > Epson Software را ا**نتخاب کنید، برنامهای را که میخواهید لغو نصب کنید انتخاب کرده و سپس آن را به سطل زباله<br>یکشید.

**اطلاعات مرتبط**

| "برنامهای برای بهروزرسانی نرمافزار و ثابتافزار [\(Updater Software EPSON "\(در](#page-305-0) صفحه 306

# **بروزرسانی برنامهها و میان افزار**

می توانید جهت رفع مشکلات خاص و بهبود یا اضافه کردن عملکردها، برنامهها و میانافزار را بروزرسانی کنید. از آخرین نسخه برنامهها و<br>میانافزار استفاده کنید.

- مطمئن شوید چاپگر و رایانه به هم وصل باشند و رایانه به اینترنت وصل باشد.  $^1$
- $\sim$  BPSON Software Updater  $^{-2}$

### *مهم:*c تا پایان بهروزرسانی، رایانه راخاموش کنید یا دوشاخه چاپگر را از پریز نکشید؛ درغیراینصورت ممکن است چاپگر دچار نقص عملکرد *شود.*

*نکته:*

اگر برنامهای را که میخواهید از لیست برنامه حذف کنید پیدا نمیکنید، نمیتوانید با استفاده ازEPSON Software Updater بروزرسانی<br>کنید. آخرین نسخههای برنامهها را از وب سایت Epson محلی خود بررسی کنید.

*[http://www.epson.com](http://www.epson.com/)*

**اطلاعات مرتبط** | "برنامهای برای بهروزرسانی نرمافزار و ثابتافزار [\(Updater Software EPSON "\(در](#page-305-0) صفحه 306

# **بهروزرسانی نرمافزار داخلی چاپگر با استفاده از پانل کنترل**

اگر چاپگر امکان اتصال به اینترنت را دارد، ثابتافزار چاپگر را میتوانید از طریق پانل کنترل بروزرسانی کنید. همچنین میتوانید چاپگر را طوری<br>تنظیم کنید که به طور منظم بروزرسانیهای ثابتافزار را بررسی کرده و در صورت وجود، به شما

در صفحه اصلی، **تنظیم** را انتخاب کنید. .1

- مسیر **تنظیامت چاپگر**> **سرپرست سیستم** >**بهروز رسانی میان افزار**>**بهروز رسانی** را انتخاب کنید. .2 برای تنظیم چاپگر به طوری که بروزرسانیهای ثابتافزار را بهطور منظم بررسی کند، ا**علامیه** $n < 0$  را انتخاب کنید.
	- پیام روی صفحه را بررسی و **شروع بررسی** را لمس کنید تا جستجوی بروزرسانیهای موجود آغاز شود. .3
- <sup>4.</sup> اگر پیامی مبنی بر وجود بروزرسانی ثابتافزار روی *غ*ایشگر LCD نشان داده شد، دستورالعملهای روی صفحه را دنبال کنید تا<br>بروزرسانی ش<sub>ر</sub>وع شود.

```
مهم:c
شود. ❏ تاپایان بروزرسانی، چاپگرراخاموشنکردهیاآن را ازپریزبرقنکشید؛درغیراینصورتممکناستچاپگردچارایرادعملکردی
❏ اگربروزرسانیثابتافزاربهامتامنرسیدیا ناموفقبود، چاپگربهصورتعادیشروعمنیکندودفعهبعدکه چاپگرروشنمیشود،
«Recovery Mode» روی غایشگر LCD غایش داده میشود. در این وضعیت،  باید دوباره ثابتافزار را با استفاده از رایانه<br>بروزرسانی کنید. چاپگر را توسط یک کابل USB به یک رایانه متصل کنید. در حالی که «Recovery Mode» در چاپگر نشان داده 
است، منیتوانیدثابتافزاررا از طریقاتصال شبکهبروزرسانیکنید. دررایانه، بهوبسایتEpson محلیخودوارد شویدو سپس
جدیدترین ثابت۱افزار چاپگر را دانلود غایید. برای اطلاع از مراحل بعدی،  به دستورالعملهای ارائه شده در وبسایت مراجعه<br>کنید.
```
#### **اطلاعات مرتبط**

| "سرپرست [سیستم" در](#page-325-0) صفحه 326

### **بهروزرسانی ثابتافزار از طریق Config Web**

وقتی چاپگر امکان اتصال به اینترنت را دارد، میتوانید ثابتافزار را از طریق Config Web به روز کنید.

- وارد Config Web شوید و زبانه **Management Device**< **Update Firmware** را انتخاب کنید. .1
	- روی گزینه **Start** کلیک کنید و سپس دستورالعملهای روی صفحه را دنبال کنید. .2

```
فرآیند تأیید ثابتافزار آغاز میشود و در صورت وجود ثابتافزار بهروز شده، اطلاعات مربوط به آن منایش داده میشود.
```
#### *نکته:*

بهروز رسانی ثابتافزار با استفاده از Epson Device Admin نیز امکان بذیر است. اطلاعات ثابتافزار را می توانید در لیست دستگاهها مشاهده *کنید. ا*ین امر زمانی سودمند است که در نظر داشته باشید چند ثابتافزار دستگاه را بهروز کنید. برای کسب اطلاعات بیشتر به راهنمای Epson Device<br>Admin مراجعه کنید.

#### **اطلاعات مرتبط**

 $*$  "برنامه پیکربندی عملیات چاپگر (Web Config)" در صفحه 304

#### **بهروزرسانی ثابتافزار بدون اتصال به اینترنت**

ثابتافزار دستگاه را میتوانید از وب ایت Epson روی رایانه خود دانلود کنید و سپس دستگاه و رایانه را با کابل USB به هم وصل کرده و<br>ثابتافزار را به روز نمایید. اگر نتوانستید بهروز رسانی را از طریق شبکه انجام دهید، این روش را ا

- وارد وبسایت Epson شوید و ثابتافزار را بهروز نمایید.  $^{-1}$
- رایانه حاوی ثابتافزار دانلود شده را با کابل USB به چاپگر وصل کنید. . $^2$

- بر روی فایل .exe دانلود شده دو بار متوالی کلیک کنید.  $^3$ .میشود راهاندازی Epson Firmware Updater
	- د. دستورالعملهای روی صفحه را دنبال کنید.  $^4$

# **حملونقل و نگهداری چاپگر**

<span id="page-163-0"></span>هنگامیکه نیاز به نگهداری چاپگر یا انتقال آن به منظور جابجایی یا انجام تعمیرات دارید، مراحل زیر را برای بستهبندی چاپگر دنبال کنید.

- با فشار دادن دکمه  $\bigcup$  چاپگر را خاموش کنید. . $^1$
- اطمینان حاصل کنید که چراغ روشن-خاموش در حالت خاموش قرار گیرد و سپس سیم برق را از پریز بکشید. $^2$

*مهم:*c

هنگامیکه چراغ روشن-خاموش در حالت خاموش است، سیم برق را از پریز جدا کنید. درغیراینصورت چاپگر به وضعیت اولیه خود<br>باز غی§ردد و باعث خشک شدن جوهر شده و ممکن است انجام چاپ غیرممکن گردد.

- اتصال همه کابلها نظیر سیم برق و کابل USB را قطع کنید.  $^3$ 
	- مطمئن شوید که هیچ دستگاه USB خارجی متصل نیست.  $^4$ 
		- همه کاغذها را از چاپگر خارج کنید. $^5$
		- مطمئن شوید هیچ سندی در چاپگر نباشد. .6
- در حالی که درپوش سند بسته است واحد اسکنر را باز کنید. . $^7$

*!احتیاط:* !هنگام باز و بسته کردن واحد اسکنر مراقب دست یا انگشتان خود باشید که گیر نکنند. درغیراینصورت ممکن است صدمه *ببینید.*

قفل حملونقل را در حالت قفل (حملونقل) قرار دهید. $^8$ قفل حملونقل جریان جوهر را متوقف میکند تا از نشت جوهر هنگام حملونقل و نگهداری دستگاه جلوگیری کند.

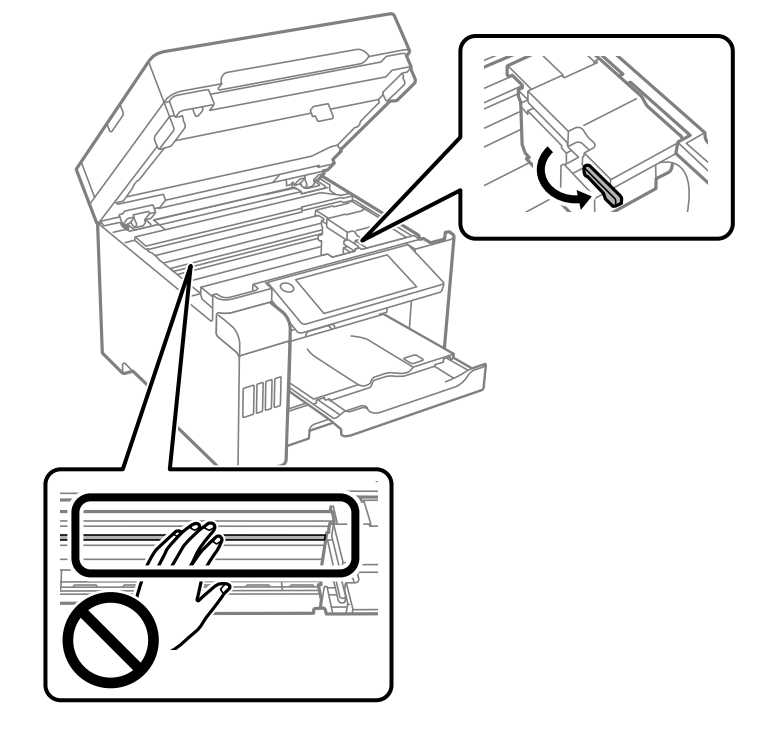

اگر هد چاپ در وضعیت نشان داده شده در زیر نیست، آن را با دست حرکت دهید.

و.<br>... هد چاپ را توسط نوار چسب محکم کنید.

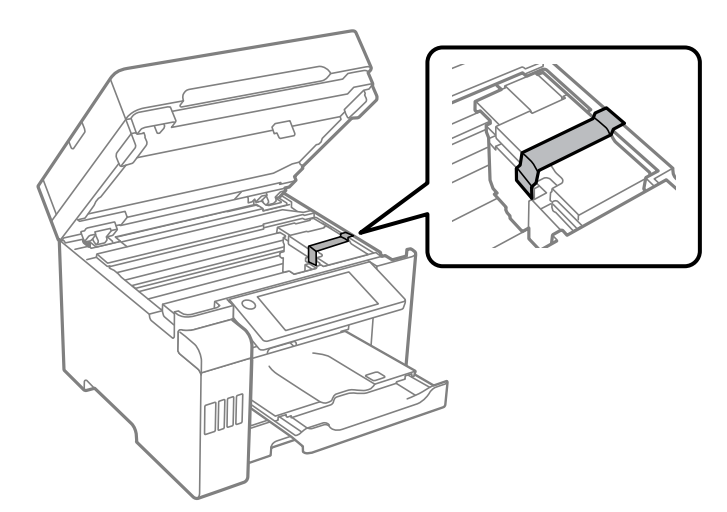

.<br><sup>10.</sup> واحد اسکن<sub>ر</sub> را ببندید.

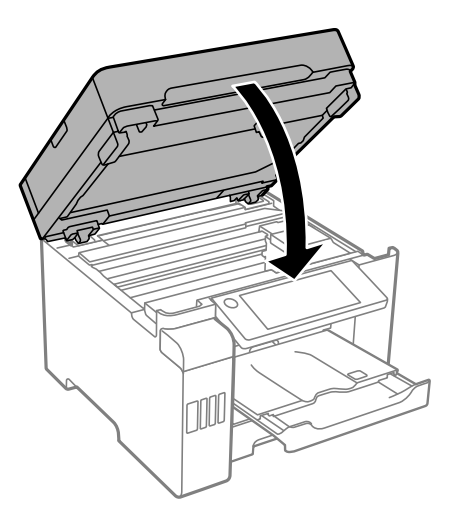

مطمئن شوید که درپوش مخزن جوهر را به طور ایمن روی مخزن جوهر نصب میکنید. . $^{11}$ 

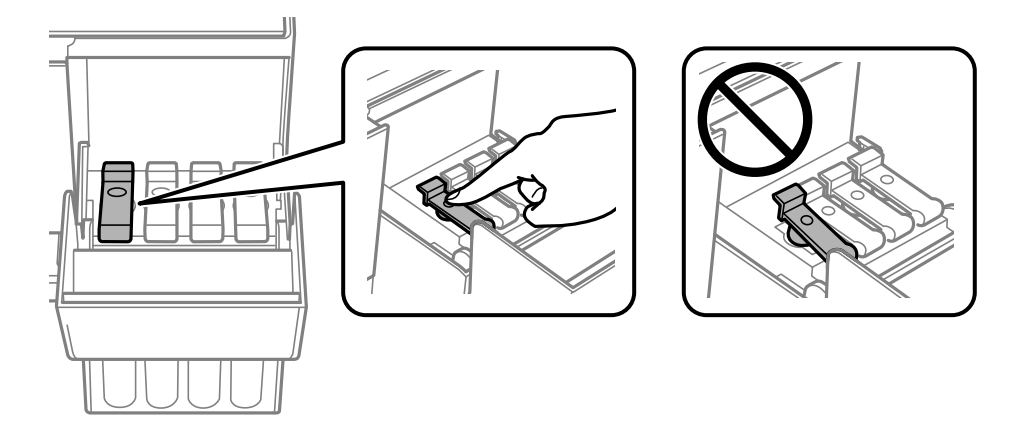

کاور مخزن جوهر را به طور محکم ببندید. .12

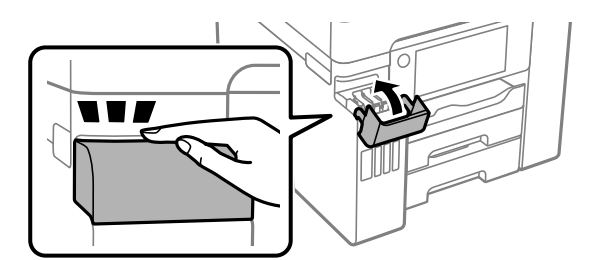

بهت بستهبندی زیر همانند شکل زیر آماده شوید. . $^{13}$ 

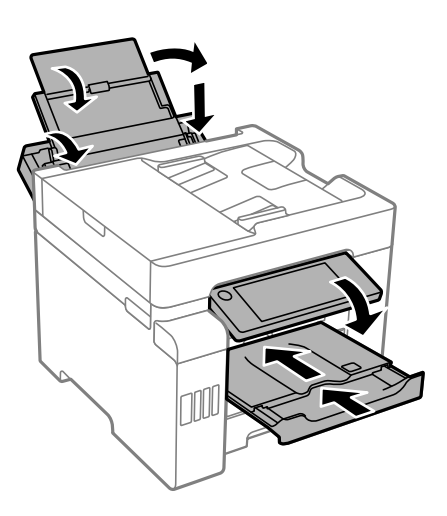

- چاپگر را در کیسه پلاستیکی قرار دهید و تا بزنید تا بسته شود. .14
- با استفاده از لوازم محافظتی، چاپگر را در جعبه بسته بندی کنید. .15

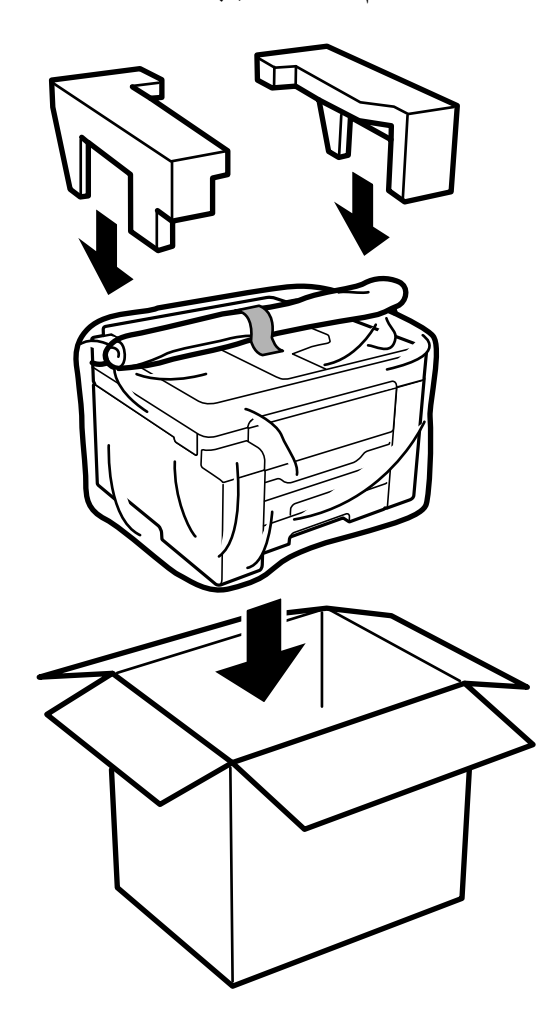

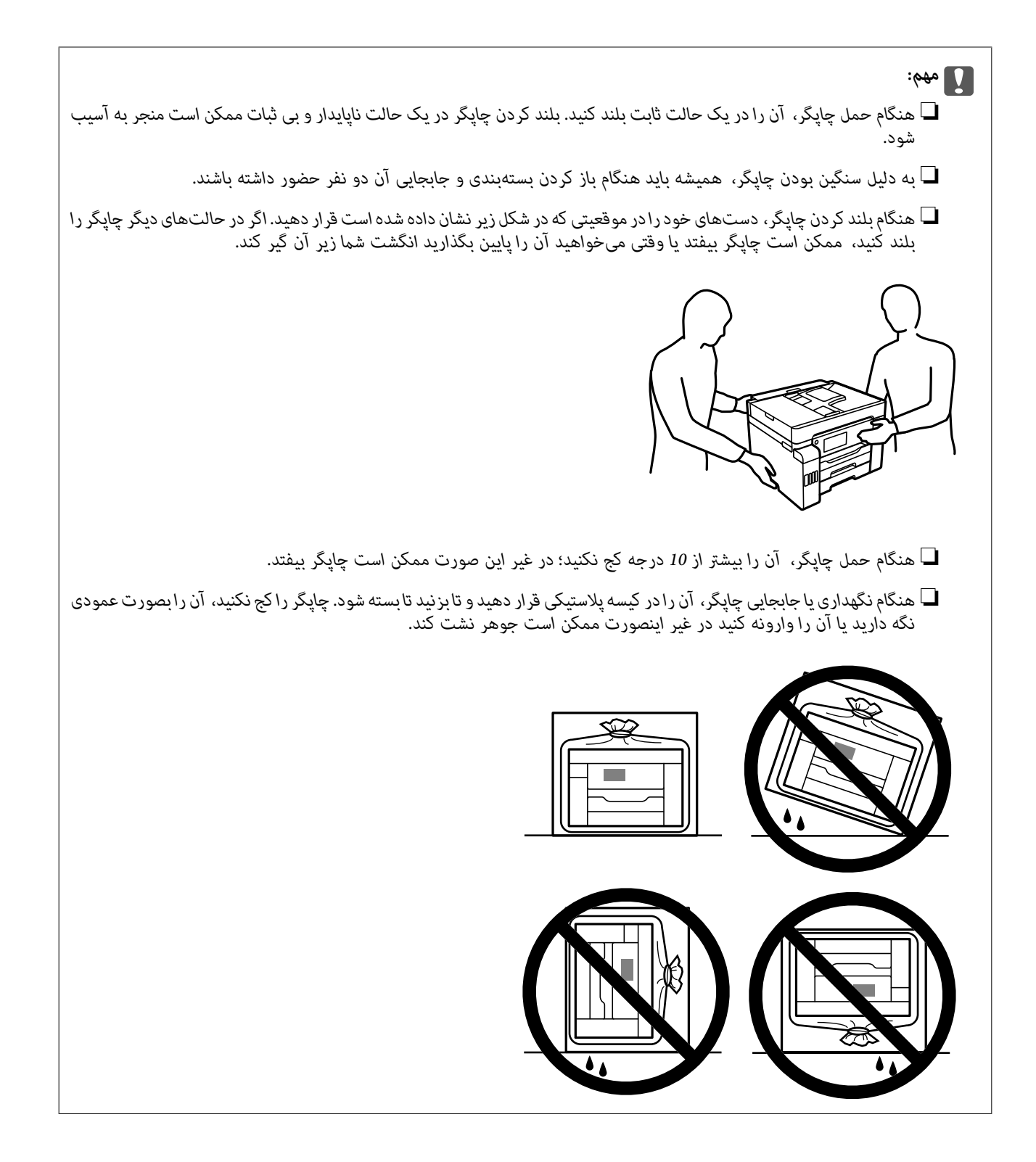

*مهم:*c

❏ *هنگامنگهداری یا انتقال بطریجوهر، بطری راکج نکنیدوآن رادرمعرضضربهیا تغییراتدمایی قرارندهید.درغیراینصورتممکن* است با وجود بسته بودن درپوش بطری، جوهر نشت کند.هنگام بستن درپوش، حتماً بطری را به صورت عمودی نگه دارید و از نشت<br>کردن جوهر در هنگام جابجا کردن بتری جلوگیری کنید؛ مثلاً بتری را درون کیسه قرار دهید.

❏ *بطریهای باز شده جوهر را در داخل جعبه همراه چاپگر قرار ندهید.*

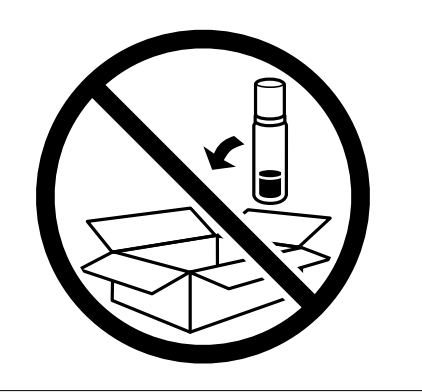

دفعه بعد که از چاپگر استفاده میکنید، مطمئن شوید چسب محکم کننده هد چاپ را بر میدارید و قفل حملونقل را در وضعیت قفل<br>باز (چاپ) قرار میدهید. اگر کیفیت چاپ در چاپهای بعدی کاهش یافت هد چاپ را <del>ب</del>یز و تراز کنید.

**اطلاعات مرتبط**

- | "بررسی و متیز کردن هد [چاپ" در](#page-147-0) صفحه 148
- | "تراز کردن هد [چاپ \(پانل](#page-150-0) کنترل)" در صفحه 151

# **برطرف کردن مشکلات**

<span id="page-169-0"></span>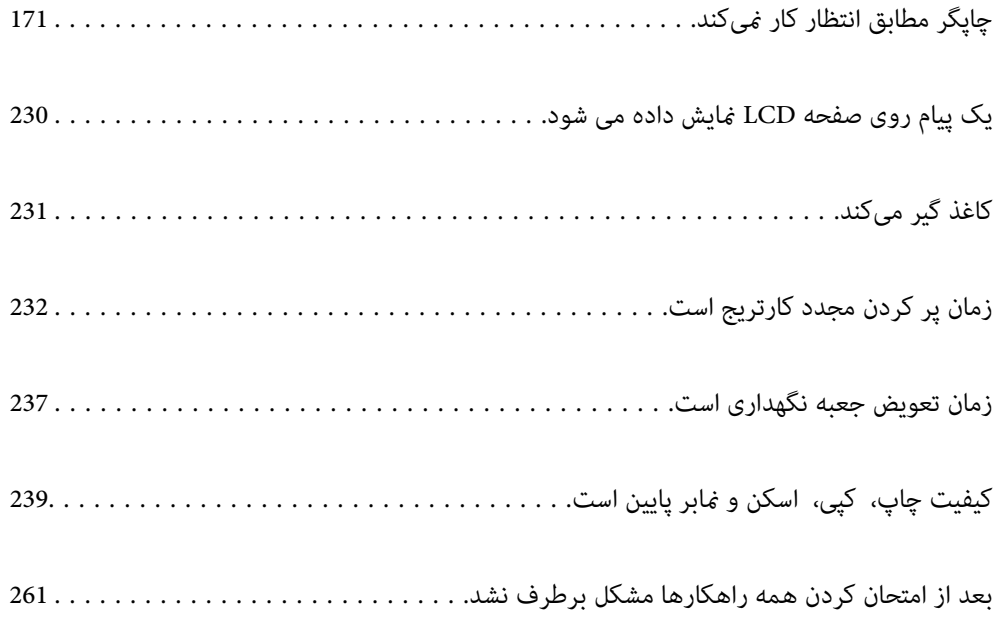

# <span id="page-170-0"></span>**چاپگر مطابق انتظار کارمنیکند**

# **چاپگر روشن یا خاموش منیشود**

**دستگاه روشن منیشود** ممکن است بنا به دلایل زیر رخ داده باشد.

**سیم برق به درستی به پریز برق وصل نشده است.**

**راهکارها**

مطمئن شوید سیم برق با ایمنی درون پریز قرار گرفته است.

**دکمه** P **برای مدت زمان کافی فشار داده نشد.**

**راهکارها**

دکمه  $\bigcup$ را کمی بیشتر پایین نگه دارید.

**دستگاه خاموش منیشود**

**دکمه** P **برای مدت زمان کافی فشار داده نشد.**

**راهکارها**

دکمه  $\bf{U}$ را کمی بیشتر یایین نگه دارید. اگر هنوز هم نمیتوانید چاپگر را خاموش کنید، سیم برق را به پریز نزنید. برای جلوگیری از خشک شدن هد چاپ، دوباره چاپگر را با فشار دادن دکمه  $\bigcup$  روشن و خاموش کنید.

**دستگاه به صورت خودکار خاموش میشود**

**ویژگی تنظیم خاموش کردن یا زمانسنج خاموش کردن فعال است.**

**راهکارها**

■ تنظیم > تنظیمات چاپگر > تنظیمات اصلی > تنظیم خاموش کردن را انتخاب کنید و سپس تنظیمات خاموش شدن در صورت<br>غیرفعال بودن و خاموش شدن در صورت قطع اتصال را غیرفعال کنید.

❏**تنظیم** >**تنظیامت چاپگر**>**تنظیامت اصلی** را انتخاب کنید و سپس تنظیم **زمانسنج خاموش کردن** را غیرفعال کنید.

**نکته:**<br>بسته به محل خرید ممکن است دستگاهتان ویژگی **تنظیم خاموش کردن** یا **زمانسنج خاموش کردن** را داشته باشد.

## **کاغذ به نحو مناسب تغذیهمنیشود**

**هیچ کاغذی در دستگاه وجود ندارد** ممکن است بنا به دلایل زیر رخ داده باشد.

**موقعیت نصب نامناسب است.**

**راهکارها**

<span id="page-171-0"></span>چاپگر را روی یک سطح صاف قرار دهید و در شرایط محیطی توصیه شده راهاندازی کنید.

| "مشخصات [محیطی" در](#page-339-0) صفحه 340

**کاغذ غیرقابل پشتیبانی استفاده شده است.**

**راهکارها**

از کاغذی که توسط این چاپگر پشتیبانی میشود استفاده کنید.

- | "ظرفیتها و کاغذ [موجود" در](#page-291-0) صفحه 292
- | "انواع کاغذ غیر قابل [استفاده" در](#page-296-0) صفحه 297

**مدیریت کاغذ نامناسب است.**

**راهکارها**

نکات احتیاطی مربوط به مدیریت کاغذ را دنبال کنید.

 $\,$  ["احتیاطهای](#page-29-0) مربوط به مدیریت کاغذ" در صفحه $\,$  30 $\,$ 

**تعداد بسیار زیادی برگه در چاپگر بارگذاری شده است.**

**راهکارها**

بیشتر از حداکرث تعداد برگههای مشخص شده برای کاغذ قرار ندهید.

| "ظرفیتها و کاغذ [موجود" در](#page-291-0) صفحه 292

**تنظیامت کاغذ در چاپگر اشتباه هستند.**

**راهکارها**

مطمئن شوید که تنظیامت اندازه کاغذ و نوع کاغذ با اندازه واقعی کاغذ و نوع کاغذ موجود در چاپگر مطابقت دارد.

| ["تنظیامت](#page-30-0) اندازه و نوع کاغذ" در صفحه 31

#### **کاغذ به صورت کج تغذیه میشود**

ممکن است بنا به دلایل زیر رخ داده باشد.

**موقعیت نصب نامناسب است.**

**راهکارها**

- چاپگر را روی یک سطح صاف قرار دهید و در شرایط محیطی توصیه شده راهاندازی کنید.
	- | "مشخصات [محیطی" در](#page-339-0) صفحه 340
		- **کاغذ غیرقابل پشتیبانی استفاده شده است.**

**راهکارها**

- از کاغذی که توسط این چاپگر پشتیبانی میشود استفاده کنید.
	- | "ظرفیتها و کاغذ [موجود" در](#page-291-0) صفحه 292
	- | "انواع کاغذ غیر قابل [استفاده" در](#page-296-0) صفحه 297

**مدیریت کاغذ نامناسب است.**

**راهکارها**

- نکات احتیاطی مربوط به مدیریت کاغذ را دنبال کنید.
- $\,$  ["احتیاطهای](#page-29-0) مربوط به مدیریت کاغذ" در صفحه $\,$  30 $\,$

**کاغذ به اشتباه بارگذاری شده است.**

**راهکارها**

- کاغذ را در جهت صحیح قرار دهید و گیره نگهدارنده لبه را مقابل لبه کاغذ قرار دهید.
	- | ["بارگذاری](#page-31-0) کاغذ" در صفحه 32

**تعداد بسیار زیادی برگه در چاپگر بارگذاری شده است.**

**راهکارها**

- بیشتر از حداکرث تعداد برگههای مشخص شده برای کاغذ قرار ندهید.
	- | "ظرفیتها و کاغذ [موجود" در](#page-291-0) صفحه 292

**تنظیامت کاغذ در چاپگر اشتباه هستند.**

**راهکارها**

مطمئن شوید که تنظیامت اندازه کاغذ و نوع کاغذ با اندازه واقعی کاغذ و نوع کاغذ موجود در چاپگر مطابقت دارد.

| ["تنظیامت](#page-30-0) اندازه و نوع کاغذ" در صفحه 31

**چندین برگه کاغذ به طور همزمان وارد دستگاه شده اند**

ممکن است بنا به دلایل زیر رخ داده باشد.

**موقعیت نصب نامناسب است.**

**راهکارها**

چاپگر را روی یک سطح صاف قرار دهید و در شرایط محیطی توصیه شده راهاندازی کنید.

| "مشخصات [محیطی" در](#page-339-0) صفحه 340

**کاغذ غیرقابل پشتیبانی استفاده شده است.**

**راهکارها**

از کاغذی که توسط این چاپگر پشتیبانی میشود استفاده کنید.

| "ظرفیتها و کاغذ [موجود" در](#page-291-0) صفحه 292

| "انواع کاغذ غیر قابل [استفاده" در](#page-296-0) صفحه 297

**مدیریت کاغذ نامناسب است.**

**راهکارها**

نکات احتیاطی مربوط به مدیریت کاغذ را دنبال کنید.

 $\,$  ["احتیاطهای](#page-29-0) مربوط به مدیریت کاغذ" در صفحه $\,$  30 $\,$ 

**کاغذ مربوط یا خیس است.**

**راهکارها**

کاغذ جدید را بارگذاری کنید.

**الکتریسیته ساکن سبب میشود ورقهای کاغذ به یکدیگر بچسبند.**

**راهکارها**

قبل از بارگذاری کاغذ آن را باد بزنید. اگر کماکان کاغذ تغذیه فیشود، هر بار یک ورق کاغذ بارگذاری کنید.

**تعداد بسیار زیادی برگه در چاپگر بارگذاری شده است.**

**راهکارها**

بیشتر از حداکرث تعداد برگههای مشخص شده برای کاغذ قرار ندهید.

| "ظرفیتها و کاغذ [موجود" در](#page-291-0) صفحه 292

**تنظیامت کاغذ در چاپگر اشتباه هستند.**

**راهکارها**

مطمئن شوید که تنظیامت اندازه کاغذ و نوع کاغذ با اندازه واقعی کاغذ و نوع کاغذ موجود در چاپگر مطابقت دارد.

| ["تنظیامت](#page-30-0) اندازه و نوع کاغذ" در صفحه 31

**هنگام چاپ دوروی دستی، چندین ورق کاغذ به صورت همزمان تغذیه میشوند.**

**راهکارها**

قبل از بارگذاری مجدد کاغذ، هر نوع کاغذی که در منبع کاغذ بارگذاری شده است را بیرون بیاورید.

#### **خطای متام شدن کاغذ**

**کاغذ در وسط سینی کاغذ بارگذاری منیشود.**

**راهکارها**

وقتی یک خطای <sub>ت</sub>مام شدن کاغذ <sub>ن</sub>مایش داده شود در صورتیکه کاغذ در سینی کاغذ وجود دارد، کاغذ را مجدداً در سینی کاغذ<br>بارگذاری کنید.

**سند در ADF تغذیهمنیشود**

ممکن است بنا به دلایل زیر رخ داده باشد.

**اسنادی که توسط ADF پشتیبانی منیشوند، استفاده شدهاند.**

**راهکارها**

از اسنادی که توسط ADF پشتیبانی میشود استفاده کنید.

| ["مشخصات](#page-332-0) [ADF](#page-332-0) "در [صفحه](#page-332-0) 333

**اسناد به صورت نادرست بارگذاری میشوند.**

**راهکارها**

اسناد را در جهت صحیح قرار دهید و گیرههای نگهدارنده لبهADF را مقابل لبه اسناد بلغزانید.

**تعداد بسیار زیادی سند در ADF بارگذاری شده است.**

**راهکارها**

اسناد را در بالای خط مشخص شده توسط علامت مثلث در ADF قرار ندهید.

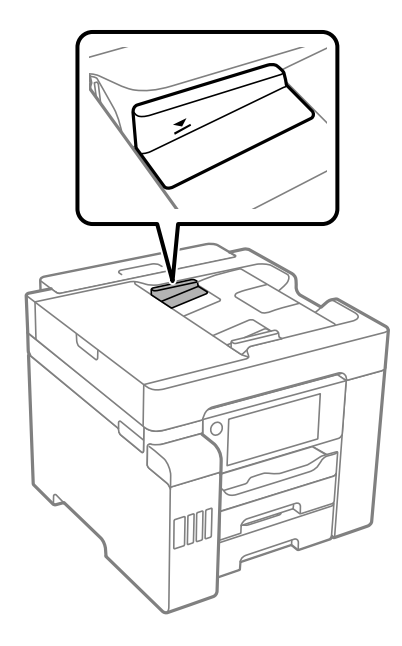

**وقتی گرد و غبار کاغذ به غلتک بچسبد، سند اصلی سر میخورد.**

**راهکارها**

- داخل ADF را متیز کنید.
- | "متیز [کردن](#page-152-0) [ADF](#page-152-0) ["](#page-152-0)در [صفحه](#page-152-0) 153

**ا** اسناد تشخیص داده <del>ن</del>یشوند.

**راهکارها**

<span id="page-175-0"></span>در صفحه مورد نظر برای کپی، اسکن یا مابر، بررسی کنید آیکن ADF فعال است. اگر ظاهر نشد، اسناد را دوباره قرار دهید.

# **چاپ ممکن نیست**

### **چاپ کردن از Windows ممکن نیست**

مطمئن شوید رایانه و چاپگر به درستی متصل شدهاند. دلیل و راهکار رفع این مشکل بسته به متصل بودن یا نبودن آنها متفاوت خواهد بود.

#### *بررسی وضعیت اتصال*

برای بررسی وضعیت اتصال برای رایانه و چاپگر، از برنامه Epson Printer Connection Checker استفاده کنید. بسته به نتایج بررسی ممکن<br>است قادر باشید مشکل را حل کنید.

آیکن **Checker Connection Printer Epson** را در دسکتاپ دو-کلیک کنید. .1

.میشود راهاندازی Epson Printer Connection Checker

اگر هیچ آیکنی در دسکتاپ وجود ندارد، روشهای زیر را برای راهاندازی Epson Printer Connection Checker دنبال کنید.

Windows 10❏

روی دکمه شروع کلیک کنید و سپس گزینههای **Software Epson** < **Checker Connection Printer Epson** را انتخاب کنید.

Windows 8.1/Windows 8❏

نام برنامه را در قسمت جستجو وارد کنید و سپس آیکن نشان داده شده را انتخاب منایید.

Windows 7❏

روی دکمه شروع کلیک کنید و سپس **همه برنامهها**>**Software Epson** < **Checker Connection Printer Epson** را انتخاب کنید.

.<br>2. برای بررسی، دستورالعملهای روی صفحه را دنبال کنید.

*اگر نام چاپگرمنایش دادهمنیشود، یک درایور چاپگر اصلی Epson نصب کنید. نکته: ["بررسی](#page-157-0) اینکه آیا یک درایور چاپگر اصل [Epson](#page-157-0) [نصب](#page-157-0) است — [Windows](#page-157-0) ["](#page-157-0)در [صفحه](#page-157-0) 158*

وقتی مشکل را تشخیص دادید، راهکار منایش یافته در صفحه را دنبال کنید. وقتی منیتوانید مشکل را برطرف کنید، موارد زیر را مطابق با وضعیت بررسی کنید.

- چاپگر در یک اتصال شبکه تشخیص داده  $\Box$ چاپگر در یک اتصال شبکه "اتصال به یک شبکه ممکن نیست" در صفحه 177
- چاپگر جهت اتصال از طریق USB تشخیص داده نمیشود  $\Box$ ["اتصال](#page-178-0) چاپگر از طریق [USB](#page-178-0) ممکن نیست (" در [صفحه](#page-178-0) 179Windows(
- ❏چاپگر تشخیص داده میشود، اما چاپ امکانپذیر نیست. "چاپ ممکن نیست علیرغم آنکه اتصال برقرار شده است [\(Windows "\(در](#page-179-0) صفحه 180

**اتصال به یک شبکه ممکن نیست**

ممکن است این مشکل بنا به یکی از دلایل زیر رخ داده باشد.

**مشکلی در رابطه با دستگاههای شبکه برای اتصال Fi-Wi وجود دارد.**

**راهکارها**

دستگاههایی که میخواهید به شبکه متصل کنید را خاموش کنید. حدود 10 ثانیه صبر کنید و سپس دستگاهها را به این ترتیب روشن کنید: روتر بی سیم، رایانه یا دستگاه هوشمند و سپس چاپگر. چاپگر و رایانه یا دستگاه هوشمند را به روتر بی سیم نزدیک کنید تا<br>ارتباط امواج رادیویی بهتر شود و سپس سعی کنید تنظیمات شبکه را دوباره انجام دهید.

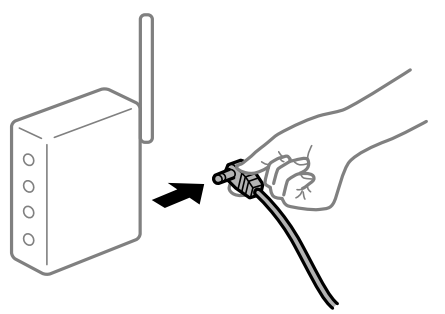

**دستگاههامنیتوانند سیگنالها را از روتر بیسیم دریافت کنند زیرا بسیار دور از هم هستند.**

**راهکارها**

پس از انتقال دادن رایانه یا دستگاه هوشمند و چاپگر به نزدیکی روتر بیسیم، روتر بیسیم را خاموش و سپس مجدداً روشن .<br>کنید.

**هنگام تغییر روتر بیسیم، تنظیامت با روتر جدید مطابقت ندارند.**

**راهکارها**

تنظیمات اتصال را مجدداً به نحوی اعمال کنید تا با روتر بیسیم جدید مطابقت داشته باشند.

| "هنگام تعویض روتر [بیسیم" در](#page-264-0) صفحه 265

**SSIDهای متصل شده از رایانه یا دستگاه هوشمند و رایانه متفاوت هستند.**

**راهکارها**

هنگامی که از چندین روتر بیسیم به صورت همزمان استفاده میکنید یا روتر بیسیم چندین SSID دارد و دستگاهها به SSIDهای<br>متفاوتی متصل هستند، غی توانید به روتر بیسیم وصل شوید.

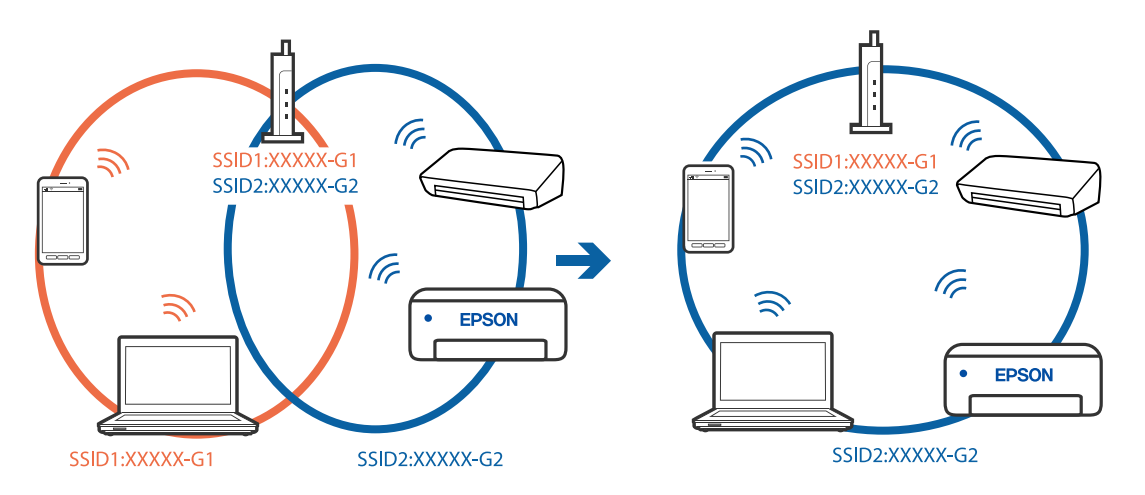

رایانه یا دستگاه هوشمند را به هامن SSID که چاپگر متصل است وصل کنید.

**یک جداکننده حریم خصوصی در روتر بیسیم در دسترس میباشد.**

#### **راهکارها**

اغلب روترهای بی سیم یک ویژگی جداکننده حریم خصوصی دارند که ارتباط بین دستگاه متصل را مسدود میکند. اگر با وجود وصل بودن به یک شبکه یکسان، می توانید بین چاپگر و رایانه یا دستگاه هوشمند ارتباط برقرار کنید، جداکننده حریم خصوصی را<br>روی روتر بی سیم غیرفعال کنید. برای جزئیات بیشتر به مستندات عرضه شده با روتر بی سیم مراجعه کنید.

**آدرس IP به درستی تخصیص نیافته است.**

#### **راهکارها**

اگر آدرس IP چاپگر XXX.XXX.169.254 و ماسک شبکه فرعی 255.255.0.0 باشد، آدرس IP را میتوان به درستی تخصیص داد.

مسیر **تنظیم**> **تنظیمات چاپگر > تنظیمات شبکه > پیشرفته** را در پانل کنترل چاپگر انتخاب کنید و سپس آدرس IP و ماسک شبکه<br>فرعی تخصیص یافته به چاپگر را بررسی کنید.

روتر بیسیم را دوباره راهاندازی کنید یا تنظیامت شبکه چاپگر را بازنشانی کنید.

 $\,$  "تنظیم مجدد اتصال [شبکه" در](#page-264-0) صفحه 265 $\,$ 

**مشکلی در رابطه با تنظیامت شبکه در رایانه وجود دارد.**

#### **راهکارها**

سعی کنید از طریق رایانه به یک وبسایت وارد شوید تا اطمینان حاصل کنید که تنظیمات شبکه رایانه شما صحیح است. اگر<br>نمیتوانید به هیچ وبسایتی دسترسی پیدا کنید، مشکلی در رایانه وجود دارد. اتصال شبکه رایانه را بررسی کنید. برای جزئیات بیشتر به مستندات عرضه شده به همراه رایانه مراجعه کنید.

**چاپگر توسط اترنت از طریق دستگاههایی که az802.3 IEEE) اترنت با بازده انرژی بالا) را پشتیبانی میکنند متصل است.**

**راهکارها**

وقتی چاپگر را از طریق اترنت با استفاده از دستگاههای پشتیبانی کننده IEEE 802.3az (اترنت با بازده انرژی بالا) متصل<br>میکنید، ممکن است بسته به هاب یا روتر مورد استفاده مشکلات زیر بروز کنند.

❏اتصال دچار نوسان میشود، چاپگر بارها قطع و وصل میشود.

❏اتصال به چاپگر امکانپذیر نیست.

❏سرعت اتصال آهسته میشود.

<span id="page-178-0"></span>برای غیرفعال کردن IEEE 802.3az مربوط به چاپگر، مراحل زیر را دنبال کنید و سپس متصل شوید.

- د کابل اترنت متصل به رایانه و چاپگر را جدا کنید.  $^1$
- وقتی IEEE 802.3az مخصوص رایانه فعال است، آن را غیرفعال کنید. . $^2$ برای جزئیات بیشتر به مستندات عرضه شده به همراه رایانه مراجعه کنید.
- رایانه و چاپگر را با کمک یک کابل اترنت به طور مستقیم به یکدیگر وصل کنید. . $^3$ 
	- در چاپگر، یک گزارش اتصال شبکه را چاپ کنید. . $^4$ "چاپ یک گزارش اتصال [شبکه" در](#page-282-0) صفحه 283
	- .<br><sup>5.</sup> آدرس IP چاپگر را در گزارش اتصال شبکه بررسی کنید.
	- در رایانه، به Web Config وارد شوید.  $^{6}$ یک مرورگر وب را اجرا کنید و سپس آدرس IP چایگر را وارد مایید. ["اجرای](#page-303-0) [Config Web](#page-303-0) در مرورگر [وب" در](#page-303-0) صفحه 304
		- زبانه **Settings Network** < **LAN Wired** را انتخاب کنید. .7
			- گزینه **OFF** را برای **az802.3 IEEE** انتخاب کنید. .8
				- روی گزینه **Next** کلیک کنید. .9
				- روی گزینه **OK** کلیک کنید. .10
			- کابل اترنت متصل به رایانه و چاپگر را جدا کنید.  $^{11}$
- اگر IEEE 802.3az مخصوص رایانه را در مرحله 2 غیرفعال کردید، آن را فعال مَایید.  $^{12}$ 
	- کابلهای اترنت که در مرحله 1 جدا کرده بودید را به رایانه و چاپگر متصل کنید. .13
- اگر مشکل هنوز باقی مانده است، ممکن است مشکل به دستگاههایی غیر از چاپگر مربوط باشد.

**اتصال چاپگر از طریق USB ممکن نیست (Windows(** ممکن است بنا به دلایل زیر رخ داده باشد.

**کابل USB به شکل صحیح به پریز برق متصل نشده است.**

#### **راهکارها**

کابل USB را به طور ایمن به چاپگر و رایانه وصل کنید.

**مشکلی در رابطه با هاب USB وجود دارد.**

**راهکارها**

<span id="page-179-0"></span>اگر از هاب USB استفاده میکنید، سعی کنید چاپگر را بطور مستقیم به رایانه وصل کنید.

**مشکلی در رابطه با کابل USB یا ورودی USB وجود دارد.**

**راهکارها**

اگر کابل USB شناسایی نشد، درگاه یا کابل USB را تغییر دهید.

**چاپ ممکن نیست علیرغم آنکه اتصال برقرار شده است (Windows(**

ممکن است بنا به دلایل زیر رخ داده باشد.

**مشکلی در رابطه با نرمافزار یا دادهها وجود دارد.**

**راهکارها**

- $\Box$ حتماً درایور چاپگر اصل Epson (EPSON XXXXX) را نصب کنید. اگر درایور چاپگر اصل Epson نصب نشود، قابلیتها<br>محدود میشود. بهتر است از درایور چاپگر اصل Epson استفاده کنید.
- اگر تصویر بزرگی را چاپ میکنید، ممکن است رایانه حافظه کافی نداشته باشد. تصویر را با وضوح کمتر و اندازه کوچکتر چاپ<br>کنید.

❏اگر همه راه حلها را امتحان کردهاید و مشکل هنوز حل نشده است، درایور چاپگر را حذف و دوباره نصب کنید.

یمیتوانید مشکل را با بهروز رسانی نرمافزار به آخرین نسخه برطرف کنید. برای بررسی وضعیت نرمافزار، از ابزار بهروز رسانی ا<br>نرمافزار استفاده کنید.

- | ["بررسی](#page-157-0) اینکه آیا یک درایور چاپگر اصل [Epson](#page-157-0) [نصب](#page-157-0) است [Windows](#page-157-0) "در [صفحه](#page-157-0) 158
	- | ["بررسی](#page-158-0) اینکه آیا یک درایور چاپگر اصل [Epson](#page-158-0) [نصب](#page-158-0) است [OS Mac](#page-158-0) "در [صفحه](#page-158-0) 159
		- | "نصب یا لغو نصب جداگانه [برنامهها" در](#page-156-0) صفحه 157
			- | ["بروزرسانی](#page-161-0) برنامهها و میان افزار" در صفحه 162

**مشکلی در رابطه با وضعیت چاپگر وجود دارد.**

**راهکارها**

روی گزینه **3 Monitor Status EPSON** در زبانه **نگهداری** کلیک کنید و وضعیت چاپگر را بررسی کنید. اگر 3 EPSON Status Monitor غیرفعال باشد، روی **تنظیم گسترش یافته** در زبانه **نگهداری** کلیک کنید و سپس EPSON Status<br>3 Monitor را فع**ال کنید** را انتخاب نمایید.
**هنوز یک کار در انتظار چاپ وجود دارد.**

**راهکارها**

روی **صف چاپ** در زبانه **نگهداری** درایور چاپگر کلیک کنید. در صورت باقی ماندن داده غیرضروری، **لغو همه اسناد** را از منوی<br>**چاپگر** انتخاب کنید.

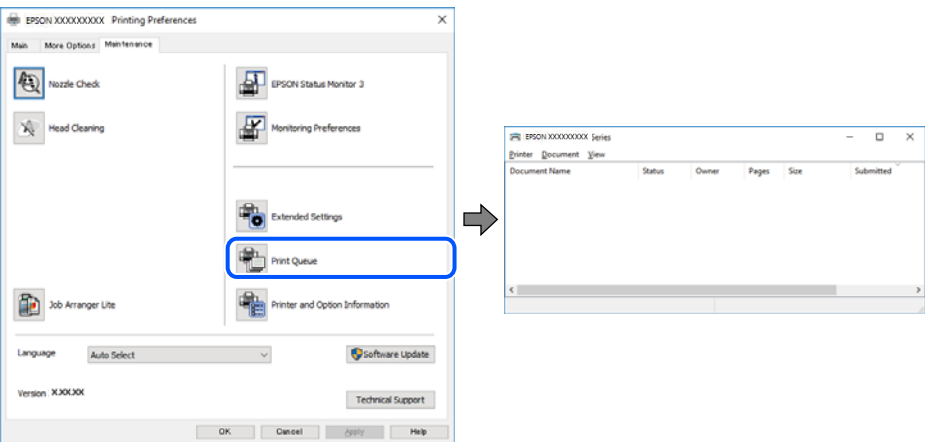

**چاپگر معلق یا آفلاین است.**

**راهکارها**

روی **صف چاپ** در زبانه **نگهداری** درایور چاپگر کلیک کنید.

اگر چاپگر آفلاین است یا در حالت تعلیق قرار دارد، علامت تنظیم آفلاین یا حالت تعلیق را از منوی **چاپگر** بردارید.

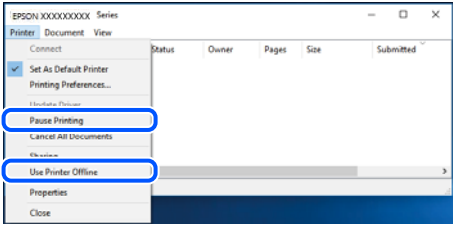

**چاپگر به عنوان چاپگر پیشفرض انتخاب نشده است.**

**راهکارها**

روی *ن*ماد چاپگر در **پانل کنترل > مشاهده دستگاهها و چاپگرها** (یا **چاپگرها، چاپگرها و نمابرها**) کلیک راست کنید و سپس روی<br>**تنظیم به عنوان چاپگر پیشفرض** کلیک کنید.

*اگر چندین آیکن چاپگر وجود دارد، برای انتخاب چاپگر صحیح گزینه زیر را انتخاب کنید. نکته:*

مثال)

EPSON XXXX سری :USB اتصال

اتصال شبکه: سری XXXX EPSON) شبکه)

اگر درایور چاپگر راچندین بار نصب کنید، نسخههایی از درایور چاپگر ممکن است ایجاد شود. اگر کپیهایی مانند "سری EPSON XXXX) نسخه 1)" ایجاد شده باشند، باید روی مناد درایور کپی شده کلیک راست منایید و سپس روی **حذف دستگاه** کلیک کنید.

## **درگاه چاپگر به درستی تنظیم نشده است.**

**راهکارها**

روی **صف چاپ** در زبانه **نگهداری** درایور چاپگر کلیک کنید. اطمینان حاصل کنید که درگاه چاپگر هامنند ذیل بهدرستی در **ویژگیها**>**درگاه** از منوی **چاپگر** تنظیم شده باشد. **EpsonNet Print Port** :شبکه اتصال ،**USBXXX** :USB اتصال

**چاپگر به صورت ناگهانی ازطریق اتصال شبکه چاپ منیکند**

ممکن است این مشکل بنا به یکی از دلایل زیر رخ داده باشد.

**محیط شبکه تغییر کرده است.**

**راهکارها**

هنگامیکه محیط شبکه خود مانند روتر بیسیم یا ارائه دهنده خدمات شبکه را تغییر میدهید، سعی کنید تنظیمات شبکه مربوط<br>به چاپگر را دوباره انجام دهید.

رایانه یا دستگاه هوشمند را به هامن SSID که چاپگر متصل است وصل کنید.

 $\,$  "تنظیم مجدد اتصال [شبکه" در](#page-264-0) صفحه 265 $\,$ 

**مشکلی در رابطه با دستگاههای شبکه برای اتصال Fi-Wi وجود دارد.**

**راهکارها**

دستگاههایی که میخواهید به شبکه متصل کنید را خاموش کنید. حدود 10 ثانیه صبر کنید و سپس دستگاهها را به این ترتیب روشن کنید: روتر بی سیم، رایانه یا دستگاه هوشمند و سپس چاپگر. چاپگر و رایانه یا دستگاه هوشمند را به روتر بی سیم نزدیک کنید تا<br>ارتباط امواج رادیویی بهتر شود و سپس سعی کنید تنظیمات شبکه را دوباره انجام دهید.

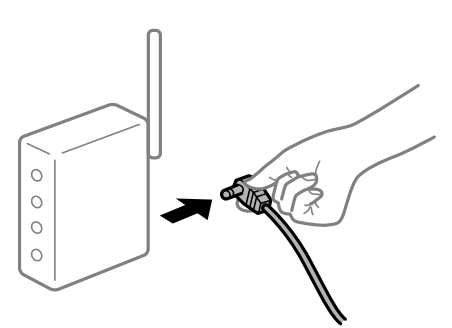

**چاپگر به شبکه متصل نیست.**

**راهکارها**

مسیر**تنظیم** >**تنظیامت چاپگر**>**تنظیامت شبکه**>**بررسی اتصال** را انتخاب کنیدو سپس گزارشاتصال شبکهرا چاپ کنید. اگر گزارش نشان دهد که اتصال شبکه قطع شده است، گزارش اتصال شبکه را بررسی کنید و سپس راهکارهای چاپ شده را دنبال کنید.

| "چاپ یک گزارش اتصال [شبکه" در](#page-282-0) صفحه 283

**مشکلی در رابطه با تنظیامت شبکه در رایانه وجود دارد.**

**راهکارها**

سعی کنید از طریق رایانه به یک وبسایت وارد شوید تا اطمینان حاصل کنید که تنظیمات شبکه رایانه شما صحیح است. اگر<br>نمیتوانید به هیچ وبسایتی دسترسی پیدا کنید، مشکلی در رایانه وجود دارد.

اتصال شبکه رایانه را بررسی کنید. برای جزئیات بیشتر به مستندات عرضه شده به همراه رایانه مراجعه کنید.

**هنوز یک کار در انتظار چاپ وجود دارد.**

**راهکارها**

روی **صف چاپ** در زبانه **نگهداری** درایور چاپگر کلیک کنید. در صورت باقی ماندن داده غیرضروری، **لغو همه اسناد** را از منوی<br>**چاپگر** انتخاب کنید.

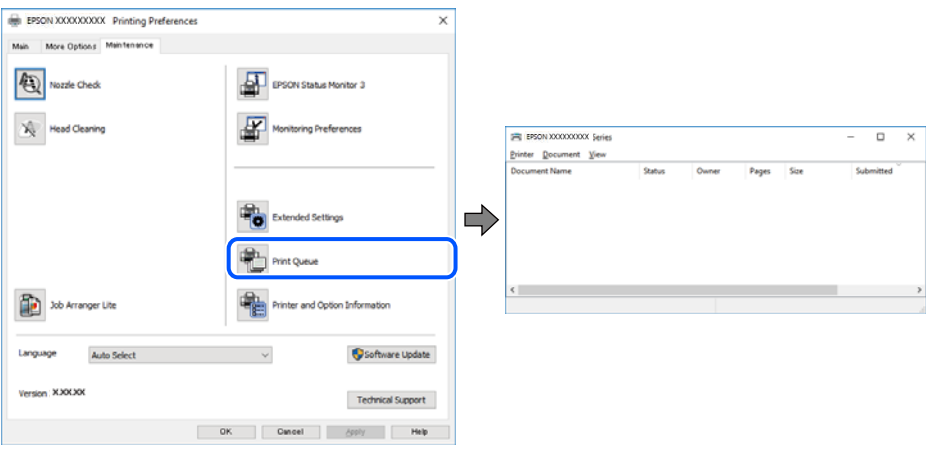

**چاپگر معلق یا آفلاین است.**

**راهکارها**

روی **صف چاپ** در زبانه **نگهداری** درایور چاپگر کلیک کنید.

اگر چاپگر آفلاین است یا در حالت تعلیق قرار دارد، علامت تنظیم آفلاین یا حالت تعلیق را از منوی **چاپگر** بردارید.

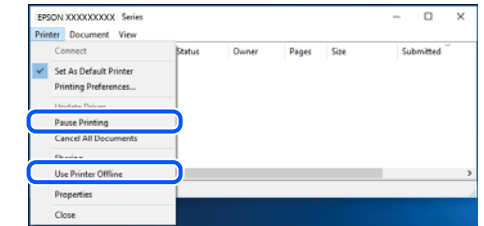

**چاپگر به عنوان چاپگر پیشفرض انتخاب نشده است.**

**راهکارها**

```
روی غاد چاپگر در پانل کنترل > مشاهده دستگاهها و چاپگرها (یا چاپگرها، چاپگرها و غابرها) کلیک راست کنید و سپس روی<br>تنظیم به عنوان چاپگر ییشفرض کلیک کنید.
                                اگر چندین آیکن چاپگر وجود دارد، برای انتخاب چاپگر صحیح گزینه زیر را انتخاب کنید. نکته:
                                                                                                                           مثال)
```
EPSON XXXX سری :USB اتصال

اتصال شبکه: سری XXXX EPSON) شبکه)

<span id="page-183-0"></span>اگر درایور چاپگر را چندین بار نصب کنید، نسخههایی از درایور چاپگر ممکن است ایجاد شود. اگر کپیهایی مانند "سری EPSON XXXX) نسخه 1)" ایجاد شده باشند، باید روی مناد درایور کپی شده کلیک راست منایید و سپس روی **حذف دستگاه** کلیک کنید.

**درگاه چاپگر به درستی تنظیم نشده است.**

**راهکارها**

روی **صف چاپ** در زبانه **نگهداری** درایور چاپگر کلیک کنید. اطمینان حاصل کنید که درگاه چاپگر هامنند ذیل بهدرستی در **ویژگیها**>**درگاه** از منوی **چاپگر** تنظیم شده باشد. **EpsonNet Print Port** :شبکه اتصال ،**USBXXX** :USB اتصال

# **چاپ از OS Mac ممکن نیست**

مطمئن شوید رایانه و چاپگر به درستی متصل شدهاند. دلیل و راهکار رفع این مشکل بسته به متصل بودن یا نبودن آنها متفاوت خواهد بود.

*بررسی وضعیت اتصال*

برای بررسی وضعیت اتصال برای رایانه و چاپگر، از برنامه Monitor Status EPSON استفاده کنید.

- **سیستم** را از منوی Apple < **چاپگرها و اسکرنها** (یا **چاپ و اسکن**، **چاپ ومنابر**) برگزینید و سپس چاپگر را انتخاب کنید. .1 **ترجیحات**
	- روی **گزینهها و لوازم** >**برنامه کاربردی** > **باز کردن برنامه کاربردی چاپگر** کلیک کنید. .2
		- روی **Monitor Status EPSON** کلیک کنید. .3

وقتی سطوح جوهر باقیمانده مایش داده میشود، اتصال بین رایانه و چاپگر به درستی برقرار شده است. در صورتی که اتصال برقرار نشده است، بخش زیر را بررسی کنید.

- چاپگر در یک اتصال شبکه تشخیص داده نمیشود  $\Box$ "اتصال به یک شبکه ممکن نیست" در صفحه 184
- چاپگر جهت اتصال از طریق USB تشخیص داده نمی،شود  $\Box$ ["اتصال](#page-186-0) چاپگر از طریق [USB](#page-186-0) ممکن نیست (" در [صفحه](#page-186-0) 187OS Mac(
	- در صورتی که اتصال برقرار شده است، موارد زیر را بررسی کنید.
- ❏چاپگر تشخیص داده میشود، اما چاپ امکانپذیر نیست. "چاپ ممکن نیست علیرغم آنکه اتصال برقرار شده است (Mac OS)" در صفحه 188

**اتصال به یک شبکه ممکن نیست** ممکن است این مشکل بنا به یکی از دلایل زیر رخ داده باشد. **مشکلی در رابطه با دستگاههای شبکه برای اتصال Fi-Wi وجود دارد.**

**راهکارها**

دستگاههایی که میخواهید به شبکه متصل کنید را خاموش کنید. حدود 10 ثانیه صبر کنید و سپس دستگاهها را به این ترتیب روشن کنید: روتر بی سیم، رایانه یا دستگاه هوشمند و سپس چاپگر . چاپگر و رایانه یا دستگاه هوشمند را به روتر بی سیم نزدیک کنید تا<br>ارتباط امواج رادیویی بهتر شود و سپس سعی کنید تنظیمات شبکه را دوباره انجام دهید.

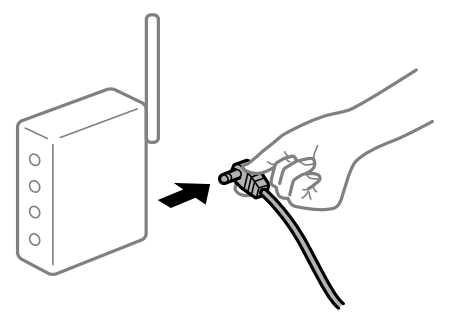

**دستگاههامنیتوانند سیگنالها را از روتر بیسیم دریافت کنند زیرا بسیار دور از هم هستند.**

**راهکارها**

پس از انتقال دادن رایانه یا دستگاه هوشمند و چاپگر به نزدیکی روتر بیسیم، روتر بیسیم را خاموش و سپس مجدداً روشن کنید.

**هنگام تغییر روتر بیسیم، تنظیامت با روتر جدید مطابقت ندارند.**

#### **راهکارها**

تنظیمات اتصال را مجدداً به نحوی اعمال کنید تا با روتر بیسیم جدید مطابقت داشته باشند.

| "هنگام تعویض روتر [بیسیم" در](#page-264-0) صفحه 265

**SSIDهای متصل شده از رایانه یا دستگاه هوشمند و رایانه متفاوت هستند.**

**راهکارها**

هنگامی که از چندین روتر بیسیم به صورت همزمان استفاده میکنید یا روتر بیسیم چندین SSID دارد و دستگاهها به SSIDهای<br>متفاوتی متصل هستند، غی توانید به روتر بیسیم وصل شوید.

رایانه یا دستگاه هوشمند را به هامن SSID که چاپگر متصل است وصل کنید.

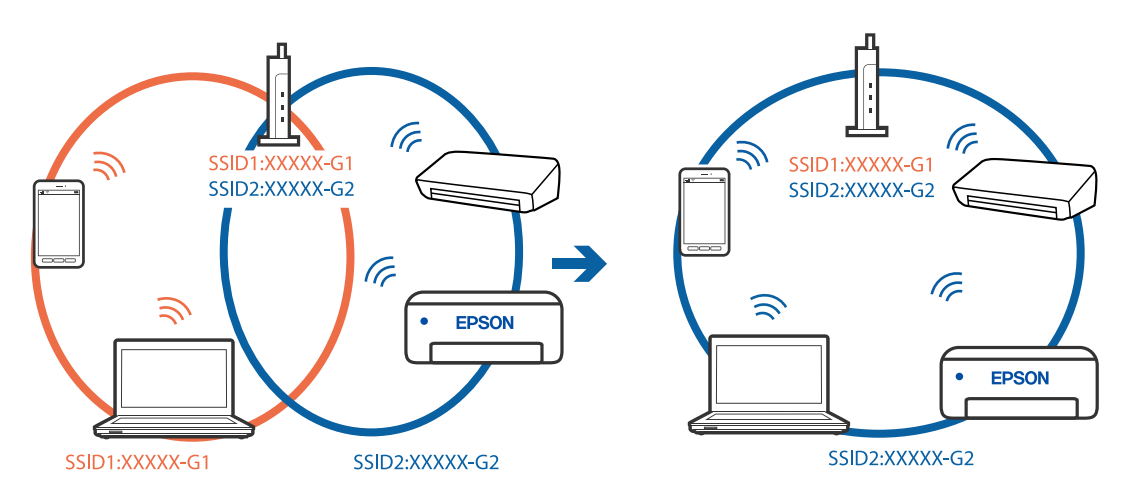

**یک جداکننده حریم خصوصی در روتر بیسیم در دسترس میباشد.**

#### **راهکارها**

اغلب روترهای بی سیم یک ویژگی جداکننده حریم خصوصی دارند که ارتباط بین دستگاه متصل را مسدود میکند. اگر با وجود وصل بودن به یک شبکه یکسان، نمیتوانید بین چاپگر و رایانه یا دستگاه هوشمند ارتباط برقرار کنید، جداکننده حریم خصوصی را<br>روی روتر بی سیم غیرفعال کنید. برای جزئیات بیشتر به مستندات عرضه شده با روتر بی سیم مراجعه کنید.

**آدرس IP به درستی تخصیص نیافته است.**

**راهکارها**

اگر آدرس IP چاپگر XXX.XXX.169.254 و ماسک شبکه فرعی 255.255.0.0 باشد، آدرس IP را میتوان به درستی تخصیص داد.

مسیر **تنظیم**> **تنظیمات چاپگر > تنظیمات شبکه > پیشرفته** را در پانل کنترل چاپگر انتخاب کنید و سپس آدرس IP و ماسک شبکه<br>فرعی تخصیص یافته به چاپگر را بررسی کنید.

روتر بیسیم را دوباره راهاندازی کنید یا تنظیامت شبکه چاپگر را بازنشانی کنید.

| "تنظیم مجدد اتصال [شبکه" در](#page-264-0) صفحه 265

**مشکلی در رابطه با تنظیامت شبکه در رایانه وجود دارد.**

**راهکارها**

سعی کنید از طریق رایانه به یک وبسایت وارد شوید تا اطمینان حاصل کنید که تنظیمات شبکه رایانه شما صحیح است. اگر<br>نمیتوانید به هیچ وبسایتی دسترسی پیدا کنید، مشکلی در رایانه وجود دارد.

اتصال شبکه رایانه را بررسی کنید. برای جزئیات بیشتر به مستندات عرضه شده به همراه رایانه مراجعه کنید.

**دستگاه متصل به درگاه 3.0 USB سبب اختلال فرکانس رادیویی میشود.**

**راهکارها**

وقتی یک دستگاه را به درگاه USB 3.0 سیستم عامل Mac متصل میکنید، ممکن است اختلال فرکانس رادیویی رخ دهد. اگر قادر<br>نیستید به یک LAN بیسیم (Wi-Fi) متصل شوید یا عملکردها دچار اختلال میشوند، رویه زیر را دنبال کنید.

❏دستگاهی که به درگاه 3.0 USB متصل میشود را در فاصله دورتری از رایانه قرار دهید.

❏به SSID مربوط به دامنه 5 گیگاهرتز متصل شوید.

برای وصل کردن چاپگر به SSID بخش زیر را ببینید.

| "انجام [تنظیامت](#page-268-0) [Fi-Wi](#page-268-0) با وارد [کردن](#page-268-0) [SSID](#page-268-0) و رمز [عبور" در](#page-268-0) صفحه 269

**چاپگر توسط اترنت از طریق دستگاههایی که az802.3 IEEE) اترنت با بازده انرژی بالا) را پشتیبانی میکنند متصل است.**

**راهکارها**

وقتی چاپگر را از طریق اترنت با استفاده از دستگاههای پشتیبانی کننده IEEE 802.3az (اترنت با بازده انرژی بالا) متصل<br>میکنید، ممکن است بسته به هاب یا روتر مورد استفاده مشکلات زیر بروز کنند.

❏اتصال دچار نوسان میشود، چاپگر بارها قطع و وصل میشود.

❏اتصال به چاپگر امکانپذیر نیست.

❏سرعت اتصال آهسته میشود.

برای غیرفعال کردن IEEE 802.3az مربوط به چاپگر، مراحل زیر را دنبال کنید و سپس متصل شوید.

- کابل اترنت متصل به رایانه و چاپگر را جدا کنید. .1
- <span id="page-186-0"></span>وقتی IEEE 802.3az مخصوص رایانه فعال است، آن را غیرفعال کنید. . $^2$ برای جزئیات بیشتر به مستندات عرضه شده به همراه رایانه مراجعه کنید.
- رایانه و چاپگر را با کمک یک کابل اترنت به طور مستقیم به یکدیگر وصل کنید. . $^3$ 
	- در چاپگر، یک گزارش اتصال شبکه را چاپ کنید. . $^4$ "چاپ یک گزارش اتصال [شبکه" در](#page-282-0) صفحه 283
	- ادرس IP چاپگر را در گزارش اتصال شبکه بررسی کنید. $^5$
	- در رایانه، به Web Config وارد شوید.  $^{6}$ یک مرورگر وب را اجرا کنید و سپس آدرس IP چایگر را وارد نمایید. ["اجرای](#page-303-0) [Config Web](#page-303-0) در مرورگر [وب" در](#page-303-0) صفحه 304
		- زبانه **Settings Network** < **LAN Wired** را انتخاب کنید. .7
			- گزینه **OFF** را برای **az802.3 IEEE** انتخاب کنید. .8
				- روی گزینه **Next** کلیک کنید. .9
					- روی گزینه **OK** کلیک کنید. .10
			- کابل اترنت متصل به رایانه و چاپگر را جدا کنید. .11
- اگر IEEE 802.3az مخصوص رایانه را در مرحله 2 غیرفعال کردید، آن را فعال مایید. $^{12}$
- کابلهای اترنت که در مرحله 1 جدا کرده بودید را به رایانه و چاپگر متصل کنید. .13 اگر مشکل هنوز باقی مانده است، ممکن است مشکل به دستگاههایی غیر از چاپگر مربوط باشد.

**اتصال چاپگر از طریق USB ممکن نیست (OS Mac(** ممکن است بنا به دلایل زیر رخ داده باشد.

**کابل USB به شکل صحیح به پریز برق متصل نشده است.**

### **راهکارها**

کابل USB را به طور ایمن به چاپگر و رایانه وصل کنید.

### **مشکلی در رابطه با هاب USB وجود دارد.**

#### **راهکارها**

اگر از هاب USB استفاده میکنید، سعی کنید چاپگر را بطور مستقیم به رایانه وصل کنید.

**مشکلی در رابطه با کابل USB یا ورودی USB وجود دارد.**

#### **راهکارها**

اگر کابل USB شناسایی نشد، درگاه یا کابل USB را تغییر دهید.

**چاپ ممکن نیست علیرغم آنکه اتصال برقرار شده است (OS Mac(**

ممکن است بنا به دلایل زیر رخ داده باشد.

**مشکلی در رابطه با نرمافزار یا دادهها وجود دارد.**

#### **راهکارها**

- <span id="page-187-0"></span> $\blacksquare$ حتماً درایور چاپگر اصل Epson (EPSON XXXXX) را نصب کنید. اگر درایور چاپگر اصل Epson نصب نشود، قابلیتها<br>محدود میشود. بهتر است از درایور چاپگر اصل Epson استفاده کنید.
- $\Box$ اگر تصویر بزرگی را چاپ میکنید، ممکن است رایانه حافظه کافی نداشته باشد. تصویر را با وضوح کمتر و اندازه کوچکتر چاپ<br>کنید.
	- ❏اگر همه راه حلها را امتحان کردهاید و مشکل هنوز حل نشده است، درایور چاپگر را حذف و دوباره نصب کنید.
- ا میتوانید مشکل را با بهروز رسانی نرمافزار به آخرین نسخه برطرف کنید. برای بررسی وضعیت نرمافزار، از ابزار بهروز رسانی<br>نرمافزار استفاده کنید.
	- | ["بررسی](#page-157-0) اینکه آیا یک درایور چاپگر اصل [Epson](#page-157-0) [نصب](#page-157-0) است [Windows](#page-157-0) "در [صفحه](#page-157-0) 158
		- | ["بررسی](#page-158-0) اینکه آیا یک درایور چاپگر اصل [Epson](#page-158-0) [نصب](#page-158-0) است [OS Mac](#page-158-0) "در [صفحه](#page-158-0) 159
			- | "نصب یا لغو نصب جداگانه [برنامهها" در](#page-156-0) صفحه 157
				- | ["بروزرسانی](#page-161-0) برنامهها و میان افزار" در صفحه 162

**مشکلی در رابطه با وضعیت چاپگر وجود دارد.**

# **راهکارها**

مطمئن شوید که وضعیت چاپگر روی **مکث** تنظیم نشده باشد.

گزینه **ترجیحات سیستم** را از منوی Apple > **چاپگرها و اسکنرها** (یا **چاپ و اسکن، چاپ و نمابر**) انتخاب کنید و سپس روی چاپگر<br>دو بار کلیک کنید. اگر چاپگر مکث شده است، روی **ازسرگیری** کلیک کنید.

**محدودیت قابلیتهای کاربری برای چاپگر فعال شده است.**

# **راهکارها**

وقتی قابلیت محدودسازی کاربر فعال باشد ممکن است چاپگر چاپ نکند. با سرپرست چاپگر متاس بگیرید.

# **چاپگر به صورت ناگهانی ازطریق اتصال شبکه چاپ منیکند**

ممکن است این مشکل بنا به یکی از دلایل زیر رخ داده باشد.

# **محیط شبکه تغییر کرده است.**

# **راهکارها**

هنگامیکه محیط شبکه خود مانند روتر بیسیم یا ارائه دهنده خدمات شبکه را تغییر میدهید، سعی کنید تنظیمات شبکه مربوط<br>به چایگر را دوباره انجام دهید.

رایانه یا دستگاه هوشمند را به هامن SSID که چاپگر متصل است وصل کنید.

| "تنظیم مجدد اتصال [شبکه" در](#page-264-0) صفحه 265

**مشکلی در رابطه با دستگاههای شبکه برای اتصال Fi-Wi وجود دارد.**

**راهکارها**

دستگاههایی که میخواهید به شبکه متصل کنید را خاموش کنید. حدود 10 ثانیه صبر کنید و سپس دستگاهها را به این ترتیب روشن کنید: روتر بی سیم، رایانه یا دستگاه هوشمند و سپس چاپگر. چاپگر و رایانه یا دستگاه هوشمند را به روتر بی سیم نزدیک کنید تا<br>ارتباط امواج رادیویی بهتر شود و سپس سعی کنید تنظیمات شبکه را دوباره انجام دهید.

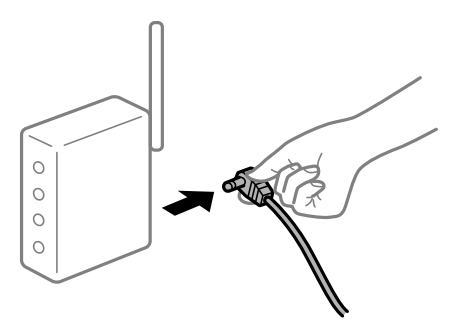

**چاپگر به شبکه متصل نیست.**

**راهکارها**

مسیر**تنظیم** >**تنظیامت چاپگر**>**تنظیامت شبکه**>**بررسی اتصال** را انتخاب کنیدو سپس گزارشاتصال شبکهرا چاپ کنید. اگر .<br>گزارش نشان دهد که اتصال شبکه قطع شده است، گزارش اتصال شبکه را بررسی کنید و سپس راهکارهای چاپ شده را دنبال کنید.

| "چاپ یک گزارش اتصال [شبکه" در](#page-282-0) صفحه 283

**مشکلی در رابطه با تنظیامت شبکه در رایانه وجود دارد.**

**راهکارها**

سعی کنید از طریق رایانه به یک وبسایت وارد شوید تا اطمینان حاصل کنید که تنظیمات شبکه رایانه شما صحیح است. اگر<br>نمیتوانید به هیچ وبسایتی دسترسی پیدا کنید، مشکلی در رایانه وجود دارد.

اتصال شبکه رایانه را بررسی کنید. برای جزئیات بیشتر به مستندات عرضه شده به همراه رایانه مراجعه کنید.

# **چاپ کردن از دستگاه هوشمند ممکن نیست**

مطمئن شوید دستگاه هوشمند و چاپگر به درستی متصل شدهاند. دلیل و راهکار رفع این مشکل بسته به متصل بودن یا نبودن آنها متفاوت خواهد بود.

# *بررسی وضعیت اتصال*

برای بررسی وضعیت اتصال برای دستگاه هوشمند و چاپگر، از برنامه iPrint Epson استفاده کنید. چنانچه iPrint Epson قبلاً نصب نشده است، برای نصب آن به قسمت زیر مراجعه کنید. "برنامهای برای چاپ راحت از یک دستگاه هوشمند (Epson iPrint)" در صفحه 301

در دستگاه هوشمند، برنامه Epson iPrint را اجرا کنید.  $^{-1}$ 

بررسی کنید نام چاپگر در صفحه اصلی  $\pm$ یش داده میشود. $^2$ وقتی نام چاپگر غایش داده میشود، اتصال بین دستگاه هوشمند و چاپگر به درستی برقرار شده است. وقتی حالت زیر نمایش داده میشود، اتصال بین دستگاه هوشمند و چاپگر به درستی برقرار نشده است.

Printer is not selected. □

Communication error.❏

در صورتی که اتصال برقرار نشده است، بخش زیر را بررسی کنید.

عایگر در یک اتصال شبکه تشخیص داده نمیشود $\Box$ "اتصال به یک شبکه ممکن نیست" در صفحه 190

در صورتی که اتصال برقرار شده است، موارد زیر را بررسی کنید.

چاپگر تشخیص داده میشود، اما چاپ امکانپذیر نیست.  $\Box$ "چاپ ممکن نیست علیرغم آنکه اتصال برقرار شده است [\(iOS "\(در](#page-190-0) صفحه 191

> **اتصال به یک شبکه ممکن نیست** ممکن است این مشکل بنا به یکی از دلایل زیر رخ داده باشد.

**مشکلی در رابطه با دستگاههای شبکه برای اتصال Fi-Wi وجود دارد.**

**راهکارها**

دستگاههایی که میخواهید به شبکه متصل کنید را خاموش کنید. حدود 10 ثانیه صبر کنید و سپس دستگاهها را به این ترتیب روشن کنید: روتر بی سیم، رایانه یا دستگاه هوشمند و سپس چاپگر. چاپگر و رایانه یا دستگاه هوشمند را به روتر بی سیم نزدیک کنید تا<br>ارتباط امواج رادیویی بهتر شود و سپس سعی کنید تنظیمات شبکه را دوباره انجام دهید.

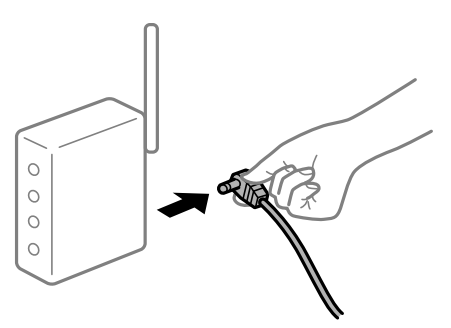

**دستگاههامنیتوانند سیگنالها را از روتر بیسیم دریافت کنند زیرا بسیار دور از هم هستند.**

**راهکارها**

پس از انتقال دادن رایانه یا دستگاه هوشمند و چاپگر به نزدیکی روتر بیسیم، روتر بیسیم را خاموش و سپس مجدداً روشن کنید.

**هنگام تغییر روتر بیسیم، تنظیامت با روتر جدید مطابقت ندارند.**

**راهکارها**

تنظیمات اتصال را مجدداً به نحوی اعمال کنید تا با روتر بیسیم جدید مطابقت داشته باشند.

| "هنگام تعویض روتر [بیسیم" در](#page-264-0) صفحه 265

**SSIDهای متصل شده از رایانه یا دستگاه هوشمند و رایانه متفاوت هستند.**

**راهکارها**

<span id="page-190-0"></span>هنگامی که از چندین روتر بیسیم به صورت همزمان استفاده میکنید یا روتر بیسیم چندین SSID دارد و دستگاهها به SSIDهای<br>متفاوتی متصل هستند، غی توانید به روتر بیسیم وصل شوید.

رایانه یا دستگاه هوشمند را به هامن SSID که چاپگر متصل است وصل کنید.

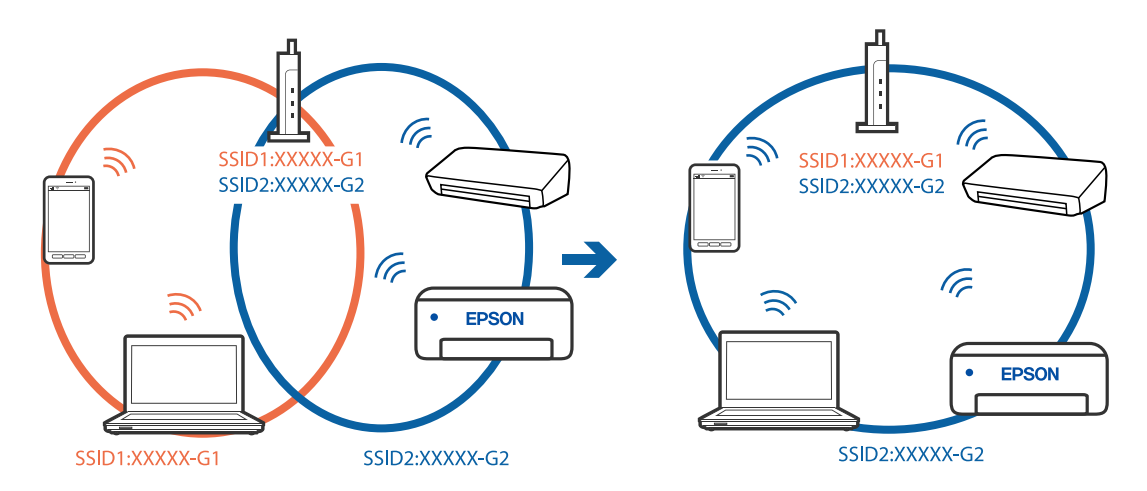

**یک جداکننده حریم خصوصی در روتر بیسیم در دسترس میباشد.**

**راهکارها**

اغلب روترهای بی سیم یک ویژگی جداکننده حریم خصوصی دارند که ارتباط بین دستگاه متصل را مسدود میکند. اگر با وجود وصل بودن به یک شبکه یکسان، می توانید بین چاپگر و رایانه یا دستگاه هوشمند ارتباط برقرار کنید، جداکننده حریم خصوصی را<br>روی روتر بی سیم غیرفعال کنید. برای جزئیات بیشتر به مستندات عرضه شده با روتر بی سیم مراجعه کنید.

**آدرس IP به درستی تخصیص نیافته است.**

**راهکارها**

اگر آدرس IP چاپگر XXX.XXX.169.254 و ماسک شبکه فرعی 255.255.0.0 باشد، آدرس IP را مٔیتوان به درستی تخصیص داد.

مسیر **تنظیم** > **تنظیمات چاپگر** > **تنظیمات شبکه** > **پیشرفته** را در پانل کنترل چاپگر انتخاب کنید و سپس آدرس IP و ماسک شبکه<br>فرعی تخصیص یافته به چاپگر را بررسی کنید.

روتر بیسیم را دوباره راهاندازی کنید یا تنظیامت شبکه چاپگر را بازنشانی کنید.

 $\,$  "تنظیم مجدد اتصال [شبکه" در](#page-264-0) صفحه 265 $\,$ 

**مشکلی در رابطه با تنظیامت شبکه در دستگاه هوشمند وجود دارد.**

**راهکارها**

سعی کنید از طریق دستگاه هوشمند به یک وبسایت وارد شوید تا اطمینان حاصل کنید که تنظیمات شبکه دستگاه هوشمند شما<br>صحیح است. اگر فی توانید به هیچ وبسایتی دسترسی پیدا کنید، مشکلی در رابطه با دستگاه هوشمند وجود دارد. اتصال شبکه رایانه را بررسی کنید. برای اطلاع از جزئیات به مستندات ارائه شده همراه دستگاه هوشمند خود مراجعه کنید.

> **چاپ ممکن نیست علیرغم آنکه اتصال برقرار شده است (iOS(** ممکن است بنا به دلایل زیر رخ داده باشد.

**منایش خودکار تنظیم صفحه غیر فعال است.**

**راهکارها**

**منایش خودکار تنظیم صفحه** را در منوی زیر فعال کنید.

**تنظیم** >**تنظیامت چاپگر** >**تنظیامت چاپگر**>**تنظیامت منبع کاغذ**>**منایش خودکار تنظیم صفحه**

**AirPrint غیر فعال است.**

**راهکارها**

تنظیامت AirPrint را در Config Web فعال کنید.

 $\,$  "برنامه پیکربندی عملیات چاپگر (Web Config)" در صفحه 304 $\,$ 

**چاپگر به صورت ناگهانی ازطریق اتصال شبکه چاپ منیکند**

ممکن است این مشکل بنا به یکی از دلایل زیر رخ داده باشد.

**محیط شبکه تغییر کرده است.**

**راهکارها**

هنگامیکه محیط شبکه خود مانند روتر بیسیم یا ارائه دهنده خدمات شبکه را تغییر میدهید، سعی کنید تنظیمات شبکه مربوط<br>به چاپگر را دوباره انجام دهید.

رایانه یا دستگاه هوشمند را به هامن SSID که چاپگر متصل است وصل کنید.

 $\,$  "تنظیم مجدد اتصال [شبکه" در](#page-264-0) صفحه 265 $\,$ 

**مشکلی در رابطه با دستگاههای شبکه برای اتصال Fi-Wi وجود دارد.**

**راهکارها**

دستگاههایی که میخواهید به شبکه متصل کنید را خاموش کنید. حدود 10 ثانیه صبر کنید و سپس دستگاهها را به این ترتیب روشن کنید: روتر بی سیم، رایانه یا دستگاه هوشمند و سپس چاپگر. چاپگر و رایانه یا دستگاه هوشمند را به روتر بی سیم نزدیک کنید تا<br>ارتباط امواج رادیویی بهتر شود و سپس سعی کنید تنظیمات شبکه را دوباره انجام دهید.

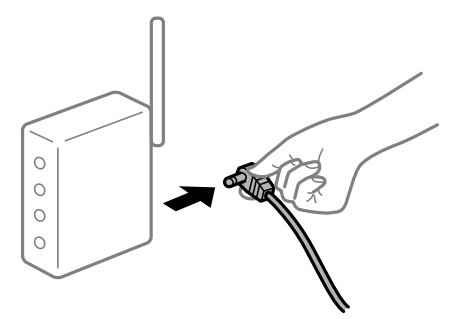

**چاپگر به شبکه متصل نیست.**

**راهکارها**

<span id="page-192-0"></span>مسیر**تنظیم** >**تنظیامت چاپگر**>**تنظیامت شبکه**>**بررسی اتصال** را انتخاب کنیدو سپس گزارشاتصال شبکهرا چاپ کنید. اگر گزارش نشان دهد که اتصال شبکه قطع شده است، گزارش اتصال شبکه را بررسی کنید و سپس راهکارهای چاپ شده را دنبال کنید.

 $\bullet$  "چاپ یک گزارش اتصال [شبکه" در](#page-282-0) صفحه 283

**مشکلی در رابطه با تنظیامت شبکه در دستگاه هوشمند وجود دارد.**

**راهکارها**

سعی کنید از طریق دستگاه هوشمند به یک وبسایت وارد شوید تا اطمینان حاصل کنید که تنظیمات شبکه دستگاه هوشمند شما<br>صحیح است. اگر فی توانید به هیچ وبسایتی دسترسی پیدا کنید، مشکلی در رابطه با دستگاه هوشمند وجود دارد.

اتصال شبکه رایانه را بررسی کنید. برای اطلاع از جزئیات به مستندات ارائه شده همراه دستگاه هوشمند خود مراجعه کنید.

# **دستگاه اسکن منیکند**

# **اسکن کردن از Windows شروع منیشود**

مطمئن شوید رایانه و چاپگر به درستی متصل شدهاند. دلیل و راهکار رفع این مشکل بسته به متصل بودن یا نبودن آنها متفاوت خواهد بود.

# *بررسی وضعیت اتصال*

برای بررسی وضعیت اتصال برای رایانه و چاپگر، از برنامه Epson Printer Connection Checker استفاده کنید. بسته به نتایج بررسی ممکن<br>است قادر پاشید مشکل را حل کنید.

آیکن **Checker Connection Printer Epson** را در دسکتاپ دو-کلیک کنید. .1

.میشود راهاندازی Epson Printer Connection Checker

اگر هیچ آیکنی در دسکتاپ وجود ندارد، روشهای زیر را برای راهاندازی Epson Printer Connection Checker دنبال کنید.

Windows 10❏

روی دکمه شروع کلیک کنید و سپس گزینههای **Software Epson** < **Checker Connection Printer Epson** را انتخاب کنید.

Windows 8.1/Windows 8❏

نام برنامه را در قسمت جستجو وارد کنید و سپس آیکن نشان داده شده را انتخاب منایید.

Windows 7❏

روی دکمه شروع کلیک کنید و سپس **همه برنامهها**>**Software Epson** < **Checker Connection Printer Epson** را انتخاب کنید.

.<br>برای بررسی، دستورالعملهای روی صفحه را دنبال کنید.  $^2$ 

*اگر نام چاپگرمنایش دادهمنیشود، یک درایور چاپگر اصلی Epson نصب کنید. نکته:*

*["بررسی](#page-157-0) اینکه آیا یک درایور چاپگر اصل [Epson](#page-157-0) [نصب](#page-157-0) است — [Windows](#page-157-0) ["](#page-157-0)در [صفحه](#page-157-0) 158*

وقتی مشکل را تشخیص دادید، راهکار منایش یافته در صفحه را دنبال کنید.

وقتی فیتوانید مشکل را برطرف کنید، موارد زیر را مطابق با وضعیت بررسی کنید.

چاپگر در یک اتصال شبکه تشخیص داده  $\Box$ چاپگر در یک اتصال شبکه "اتصال به یک شبکه ممکن نیست" در صفحه 194

چاپگر جهت اتصال از طریق USB تشخیص داده نمی شود  $\Box$ ["اتصال](#page-178-0) چاپگر از طریق [USB](#page-178-0) ممکن نیست (" در [صفحه](#page-178-0) 179Windows(

❏چاپگر تشخیص داده میشود، اما اسکن امکانپذیر نیست. "اسکن ممکن نیست علیرغم آنکه اتصال به درستی برقرار شده است [\(Windows "\(در](#page-196-0) صفحه 197

# **اتصال به یک شبکه ممکن نیست**

ممکن است این مشکل بنا به یکی از دلایل زیر رخ داده باشد.

**مشکلی در رابطه با دستگاههای شبکه برای اتصال Fi-Wi وجود دارد.**

## **راهکارها**

دستگاههایی که میخواهید به شبکه متصل کنید را خاموش کنید. حدود 10 ثانیه صبر کنید و سپس دستگاهها را به این ترتیب روشن کنید: روتر بی سیم، رایانه یا دستگاه هوشمند و سپس چاپگر. چاپگر و رایانه یا دستگاه هوشمند را به روتر بی سیم نزدیک کنید تا<br>ارتباط امواج رادیویی بهتر شود و سپس سعی کنید تنظیمات شبکه را دوباره انجام دهید.

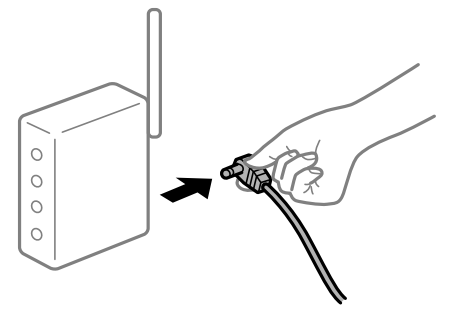

**دستگاههامنیتوانند سیگنالها را از روتر بیسیم دریافت کنند زیرا بسیار دور از هم هستند.**

#### **راهکارها**

پس از انتقال دادن رایانه یا دستگاه هوشمند و چاپگر به نزدیکی روتر بیسیم، روتر بیسیم را خاموش و سپس مجدداً روشن کنید.

**هنگام تغییر روتر بیسیم، تنظیامت با روتر جدید مطابقت ندارند.**

### **راهکارها**

تنظیمات اتصال را مجدداً به نحوی اعمال کنید تا با روتر بیسیم جدید مطابقت داشته باشند.

| "هنگام تعویض روتر [بیسیم" در](#page-264-0) صفحه 265

**SSIDهای متصل شده از رایانه یا دستگاه هوشمند و رایانه متفاوت هستند.**

**راهکارها**

هنگامی که از چندین روتر بیسیم به صورت همزمان استفاده میکنید یا روتر بیسیم چندین SSID دارد و دستگاهها به SSIDهای<br>متفاوتی متصل هستند، نمیتوانید به روتر بیسیم وصل شوید.

رایانه یا دستگاه هوشمند را به هامن SSID که چاپگر متصل است وصل کنید.

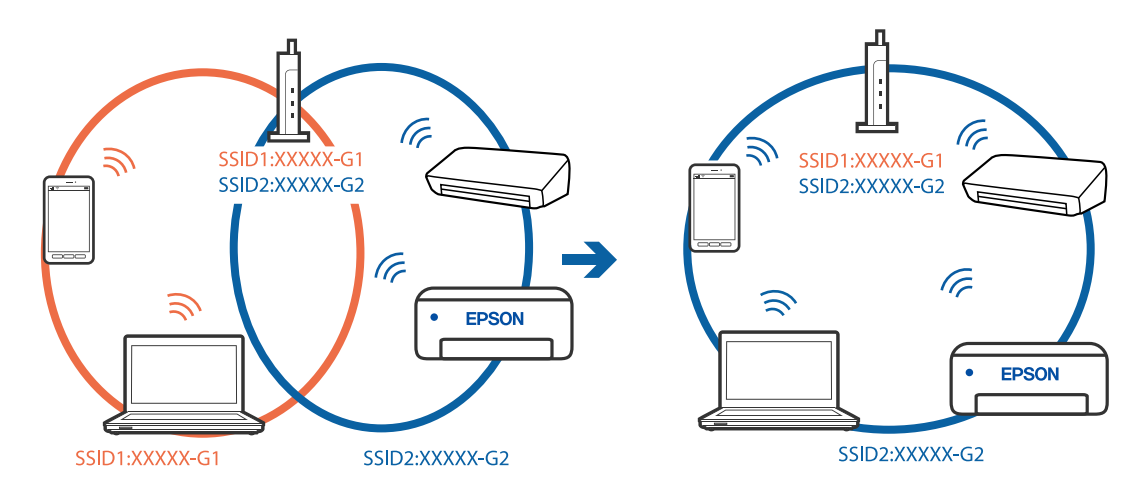

**یک جداکننده حریم خصوصی در روتر بیسیم در دسترس میباشد.**

**راهکارها**

اغلب روترهای بی سیم یک ویژگی جداکننده حریم خصوصی دارند که ارتباط بین دستگاه متصل را مسدود میکند. اگر با وجود وصل بودن به یک شبکه یکسان، می توانید بین چاپگر و رایانه یا دستگاه هوشمند ارتباط برقرار کنید، جداکننده حریم خصوصی را<br>روی روتر بی سیم غیرفعال کنید. برای جزئیات بیشتر به مستندات عرضه شده با روتر بی سیم مراجعه کنید.

**آدرس IP به درستی تخصیص نیافته است.**

**راهکارها**

اگر آدرس IP چاپگر XXX.XXX.169.254 و ماسک شبکه فرعی 255.255.0.0 باشد، آدرس IP را مٔیتوان به درستی تخصیص داد.

مسیر **تنظیم** > **تنظیمات چاپگر** > **تنظیمات شبکه** > **پیشرفته** را در پانل کنترل چاپگر انتخاب کنید و سپس آدرس IP و ماسک شبکه<br>فرعی تخصیص یافته به چاپگر را بررسی کنید.

روتر بیسیم را دوباره راهاندازی کنید یا تنظیامت شبکه چاپگر را بازنشانی کنید.

 $\,$  "تنظیم مجدد اتصال [شبکه" در](#page-264-0) صفحه 265 $\,$ 

**مشکلی در رابطه با تنظیامت شبکه در رایانه وجود دارد.**

**راهکارها**

سعی کنید از طریق رایانه به یک وبسایت وارد شوید تا اطمینان حاصل کنید که تنظیمات شبکه رایانه شما صحیح است. اگر<br>غی:وانید به هیچ وبسایتی دسترسی پیدا کنید، مشکلی در رایانه وجود دارد.

اتصال شبکه رایانه را بررسی کنید. برای جزئیات بیشتر به مستندات عرضه شده به همراه رایانه مراجعه کنید.

**چاپگر توسط اترنت از طریق دستگاههایی که az802.3 IEEE) اترنت با بازده انرژی بالا) را پشتیبانی میکنند متصل است.**

**راهکارها**

وقتی چاپگر را از طریق اترنت با استفاده از دستگاههای پشتیبانی کننده IEEE 802.3az (اترنت با بازده انرژی بالا) متصل<br>میکنید، ممکن است بسته به هاب یا روتر مورد استفاده مشکلات زیر بروز کنند.

❏اتصال دچار نوسان میشود، چاپگر بارها قطع و وصل میشود.

❏اتصال به چاپگر امکانپذیر نیست.

❏سرعت اتصال آهسته میشود.

برای غیرفعال کردن IEEE 802.3az مربوط به چاپگر، مراحل زیر را دنبال کنید و سپس متصل شوید.

- $^{11}$ کابل اترنت متصل به رایانه و چاپگر را جدا کنید.  $^{11}$
- وقتی IEEE 802.3az مخصوص رایانه فعال است، آن را غیرفعال کنید. . $^2$ برای جزئیات بیشتر به مستندات عرضه شده به همراه رایانه مراجعه کنید.
- رایانه و چاپگر را با کمک یک کابل اترنت به طور مستقیم به یکدیگر وصل کنید. . $^3$ 
	- در چاپگر، یک گزارش اتصال شبکه را چاپ کنید.  $^4$ "چاپ یک گزارش اتصال [شبکه" در](#page-282-0) صفحه 283
	- IP چاپگر را در گزارش اتصال شبکه بررسی کنید. .5 آدرس
	- در رایانه، به Web Config وارد شوید.  $^{6}$ یک مرورگر وب را اجرا کنید و سپس آدرس IP چاپگر را وارد مایید. ["اجرای](#page-303-0) [Config Web](#page-303-0) در مرورگر [وب" در](#page-303-0) صفحه 304
		- زبانه **Settings Network** < **LAN Wired** را انتخاب کنید. .7
			- گزینه **OFF** را برای **az802.3 IEEE** انتخاب کنید. .8
				- روی گزینه **Next** کلیک کنید. .9
				- روی گزینه **OK** کلیک کنید. .10
			- کابل اترنت متصل به رایانه و چاپگر را جدا کنید. .11
- اگر IEEE 802.3az مخصوص رایانه را در مرحله 2 غیرفعال کردید، آن را فعال مایید.  $^{12}$ 
	- کابلهای اترنت که در مرحله 1 جدا کرده بودید را به رایانه و چاپگر متصل کنید. .13

اگر مشکل هنوز باقی مانده است، ممکن است مشکل به دستگاههایی غیر از چاپگر مربوط باشد.

**اتصال چاپگر از طریق USB ممکن نیست (Windows(**

ممکن است بنا به دلایل زیر رخ داده باشد.

**کابل USB به شکل صحیح به پریز برق متصل نشده است.** کابل USB را به طور ایمن به چاپگر و رایانه وصل کنید.

<span id="page-196-0"></span>**مشکلی در رابطه با هاب USB وجود دارد.** اگر از هاب USB استفاده میکنید، سعی کنید چاپگر را بطور مستقیم به رایانه وصل کنید.

> **مشکلی در رابطه با کابل USB یا ورودی USB وجود دارد.** اگر کابل USB شناسایی نشد، درگاه یا کابل USB را تغییر دهید.

**اسکن ممکن نیست علیرغم آنکه اتصال به درستی برقرار شده است (Windows(**

**اسکن کردن با وضوح بالا از طریق شبکه.** سعی کنید با وضوح کمتری اسکن کنید.

# **اسکن کردن از OS Mac شروع منیشود**

مطمئن شوید رایانه و چاپگر به درستی متصل شدهاند. دلیل و راهکار رفع این مشکل بسته به متصل بودن یا نبودن آنها متفاوت خواهد بود.

*بررسی وضعیت اتصال* برای بررسی وضعیت اتصال برای رایانه و چاپگر، از برنامه Monitor Status EPSON استفاده کنید.

- **سیستم** را از منوی Apple < **چاپگرها و اسکرنها** (یا **چاپ و اسکن**، **چاپ ومنابر**) برگزینید و سپس چاپگر را انتخاب کنید. .1 **ترجیحات**
	- روی **گزینهها و لوازم** >**برنامه کاربردی** > **باز کردن برنامه کاربردی چاپگر** کلیک کنید. .2
		- روی **Monitor Status EPSON** کلیک کنید. .3

وقتی سطوح جوهر باقیمانده غایش داده میشود، اتصال بین رایانه و چاپگر به درستی برقرار شده است. در صورتی که اتصال برقرار نشده است، بخش زیر را بررسی کنید.

- چاپگر در یک اتصال شبکه تشخیص داده  $\Box$ چاپگر در یک اتصال شبکه "اتصال به یک شبکه ممکن [نیست" در](#page-197-0) صفحه 198
- چاپگر جهت اتصال از طریق USB تشخیص داده نمی شود  $\Box$ ["اتصال](#page-186-0) چاپگر از طریق [USB](#page-186-0) ممکن نیست (" در [صفحه](#page-186-0) 187OS Mac(

در صورتی که اتصال برقرار شده است، موارد زیر را بررسی کنید.

❏چاپگر تشخیص داده میشود، اما اسکن امکانپذیر نیست. "اسکن ممکن نیست علیرغم آنکه اتصال به درستی برقرار شده است [\(OS Mac "\(در](#page-200-0) صفحه 201

**اتصال به یک شبکه ممکن نیست**

ممکن است این مشکل بنا به یکی از دلایل زیر رخ داده باشد.

**مشکلی در رابطه با دستگاههای شبکه برای اتصال Fi-Wi وجود دارد.**

**راهکارها**

<span id="page-197-0"></span>دستگاههایی که میخواهید به شبکه متصل کنید را خاموش کنید. حدود 10 ثانیه صبر کنید و سپس دستگاهها را به این ترتیب روشن کنید: روتر بی سیم، رایانه یا دستگاه هوشمند و سپس چاپگر. چاپگر و رایانه یا دستگاه هوشمند را به روتر بی سیم نزدیک کنید تا<br>ارتباط امواج رادیویی بهتر شود و سپس سعی کنید تنظیمات شبکه را دوباره انجام دهید.

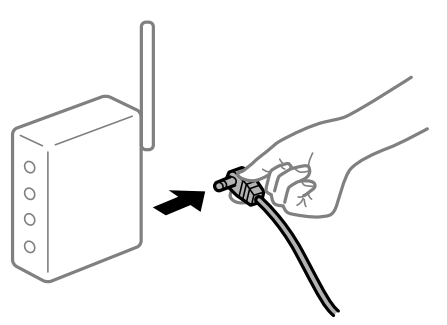

**دستگاههامنیتوانند سیگنالها را از روتر بیسیم دریافت کنند زیرا بسیار دور از هم هستند.**

**راهکارها**

پس از انتقال دادن رایانه یا دستگاه هوشمند و چاپگر به نزدیکی روتر بیسیم، روتر بیسیم را خاموش و سپس مجدداً روشن کنید.

**هنگام تغییر روتر بیسیم، تنظیامت با روتر جدید مطابقت ندارند.**

**راهکارها**

تنظیمات اتصال را مجدداً به نحوی اعمال کنید تا با روتر بیسیم جدید مطابقت داشته باشند.

| "هنگام تعویض روتر [بیسیم" در](#page-264-0) صفحه 265

**SSIDهای متصل شده از رایانه یا دستگاه هوشمند و رایانه متفاوت هستند.**

**راهکارها**

هنگامی که از چندین روتر بیسیم به صورت همزمان استفاده میکنید یا روتر بیسیم چندین SSID دارد و دستگاهها به SSIDهای<br>متفاوتی متصل هستند، غیتوانید به روتر بیسیم وصل شوید.

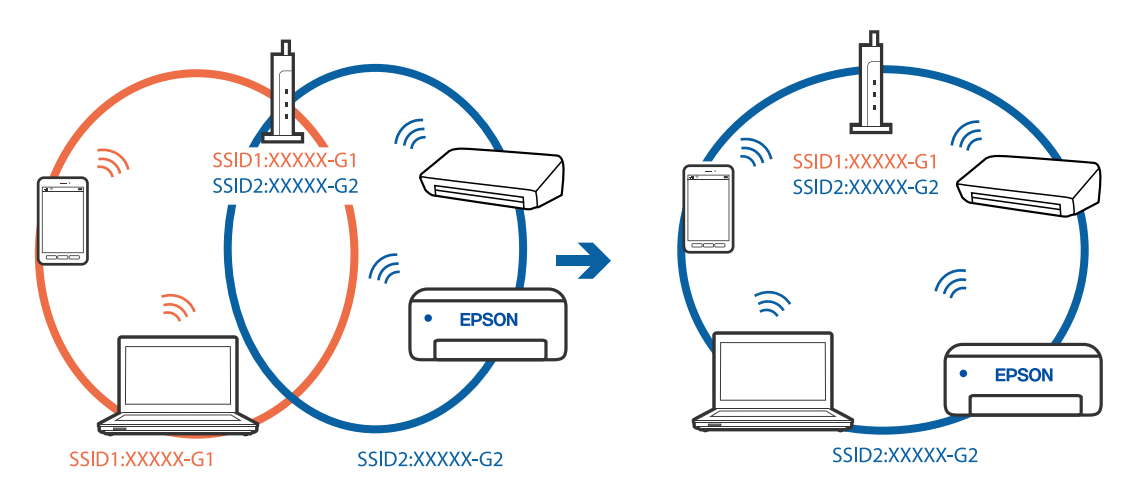

رایانه یا دستگاه هوشمند را به هامن SSID که چاپگر متصل است وصل کنید.

**یک جداکننده حریم خصوصی در روتر بیسیم در دسترس میباشد.**

### **راهکارها**

اغلب روترهای بی سیم یک ویژگی جداکننده حریم خصوصی دارند که ارتباط بین دستگاه متصل را مسدود میکند. اگر با وجود وصل بودن به یک شبکه یکسان، می توانید بین چاپگر و رایانه یا دستگاه هوشمند ارتباط برقرار کنید، جداکننده حریم خصوصی را<br>روی روتر بی سیم غیرفعال کنید. برای جزئیات بیشتر به مستندات عرضه شده با روتر بی سیم مراجعه کنید.

**آدرس IP به درستی تخصیص نیافته است.**

### **راهکارها**

اگر آدرس IP چاپگر .169.254XXX.XXX و ماسک شبکه فرعی 255.255.0.0 باشد، آدرس IP رامنیتوان به درستی تخصیص داد.

مسیر **تنظیم**> **تنظیمات چاپگر > تنظیمات شبکه > پیشرفته** را در پانل کنترل چاپگر انتخاب کنید و سپس آدرس IP و ماسک شبکه<br>فرعی تخصیص یافته به چاپگر را بررسی کنید.

روتر بیسیم را دوباره راهاندازی کنید یا تنظیامت شبکه چاپگر را بازنشانی کنید.

 $\,$  "تنظیم مجدد اتصال [شبکه" در](#page-264-0) صفحه 265 $\,$ 

**مشکلی در رابطه با تنظیامت شبکه در رایانه وجود دارد.**

## **راهکارها**

سعی کنید از طریق رایانه به یک وبسایت وارد شوید تا اطمینان حاصل کنید که تنظیمات شبکه رایانه شما صحیح است. اگر<br>نمیتوانید به هیچ وبسایتی دسترسی پیدا کنید، مشکلی در رایانه وجود دارد.

اتصال شبکه رایانه را بررسی کنید. برای جزئیات بیشتر به مستندات عرضه شده به همراه رایانه مراجعه کنید.

**دستگاه متصل به درگاه 3.0 USB سبب اختلال فرکانس رادیویی میشود.**

### **راهکارها**

وقتی یک دستگاه را به درگاه USB 3.0 سیستم عامل Mac متصل میکنید، ممکن است اختلال فرکانس رادیویی رخ دهد. اگر قادر<br>نیستید به یک LAN بیسیم (Wi-Fi) متصل شوید یا عملکردها دچار اختلال میشوند، رویه زیر را دنبال کنید.

❏دستگاهی که به درگاه 3.0 USB متصل میشود را در فاصله دورتری از رایانه قرار دهید.

❏به SSID مربوط به دامنه 5 گیگاهرتز متصل شوید.

- برای وصل کردن چاپگر به SSID بخش زیر را ببینید.
- | "انجام [تنظیامت](#page-268-0) [Fi-Wi](#page-268-0) با وارد [کردن](#page-268-0) [SSID](#page-268-0) و رمز [عبور" در](#page-268-0) صفحه 269

**چاپگر توسط اترنت از طریق دستگاههایی که az802.3 IEEE) اترنت با بازده انرژی بالا) را پشتیبانی میکنند متصل است.**

#### **راهکارها**

وقتی چاپگر را از طریق اترنت با استفاده از دستگاههای پشتیبانی کننده IEEE 802.3az (اترنت با بازده انرژی بالا) متصل<br>می>کنید، ممکن است بسته به هاب یا روتر مورد استفاده مشکلات زیر بروز کنند.

- ❏اتصال دچار نوسان میشود، چاپگر بارها قطع و وصل میشود.
	- ❏اتصال به چاپگر امکانپذیر نیست.
		- ❏سرعت اتصال آهسته میشود.

برای غیرفعال کردن IEEE 802.3az مربوط به چاپگر، مراحل زیر را دنبال کنید و سپس متصل شوید.

- د کابل اترنت متصل به رایانه و چاپگر را جدا کنید.  $^1$
- وقتی IEEE 802.3az مخصوص رایانه فعال است، آن را غیرفعال کنید. . $^2$ برای جزئیات بیشتر به مستندات عرضه شده به همراه رایانه مراجعه کنید.
- رایانه و چاپگر را با کمک یک کابل اترنت به طور مستقیم به یکدیگر وصل کنید. . $^3$ 
	- در چاپگر، یک گزارش اتصال شبکه را چاپ کنید.  $^4$ "چاپ یک گزارش اتصال [شبکه" در](#page-282-0) صفحه 283
	- .<br>5. آدرس IP چاپگر را در گزارش اتصال شبکه بررسی کنید.
	- در رایانه، به Web Config وارد شوید.  $^6$ یک مرورگر وب را اجرا کنید و سپس آدرس IP چایگر را وارد نمایید. ["اجرای](#page-303-0) [Config Web](#page-303-0) در مرورگر [وب" در](#page-303-0) صفحه 304
		- زبانه **Settings Network** < **LAN Wired** را انتخاب کنید. .7
			- گزینه **OFF** را برای **az802.3 IEEE** انتخاب کنید. .8
				- روی گزینه **Next** کلیک کنید. .9
				- روی گزینه **OK** کلیک کنید. .10
			- کابل اترنت متصل به رایانه و چایگر را جدا کنید.  $^{11}$
- اگر IEEE 802.3az مخصوص رایانه را در مرحله 2 غیرفعال کردید، آن را فعال مَایید.  $^{12}$ 
	- کابلهای اترنت که در مرحله 1 جدا کرده بودید را به رایانه و چاپگر متصل کنید. .13
- اگر مشکل هنوز باقی مانده است، ممکن است مشکل به دستگاههایی غیر از چاپگر مربوط باشد.

**اتصال چاپگر از طریق USB ممکن نیست (OS Mac(** ممکن است بنا به دلایل زیر رخ داده باشد.

**کابل USB به شکل صحیح به پریز برق متصل نشده است.** کابل USB را به طور ایمن به چاپگر و رایانه وصل کنید.

<span id="page-200-0"></span>**مشکلی در رابطه با هاب USB وجود دارد.** اگر از هاب USB استفاده میکنید، سعی کنید چاپگر را بطور مستقیم به رایانه وصل کنید.

> **مشکلی در رابطه با کابل USB یا ورودی USB وجود دارد.** اگر کابل USB شناسایی نشد، درگاه یا کابل USB را تغییر دهید.

**اسکن ممکن نیست علیرغم آنکه اتصال به درستی برقرار شده است (OS Mac(**

**اسکن کردن با وضوح بالا از طریق شبکه.** سعی کنید با وضوح کمتری اسکن کنید.

# **اسکن کردن از دستگاه هوشمند شروع منیشود**

مطمئن شوید دستگاه هوشمند و چاپگر به درستی متصل شدهاند. دلیل و راهکار رفع این مشکل بسته به متصل بودن یا نبودن آنها متفاوت خواهد بود.

*بررسی وضعیت اتصال* برای بررسی وضعیت اتصال برای دستگاه هوشمند و چاپگر، از برنامه iPrint Epson استفاده کنید. چنانچه iPrint Epson قبلاً نصب نشده است، برای نصب آن به قسمت زیر مراجعه کنید. "برنامهای برای چاپ راحت از یک دستگاه هوشمند (Epson iPrint)" در صفحه 301

- در دستگاه هوشمند، برنامه Epson iPrint را اجرا کنید. . $^{1}$
- بررسی کنید نام چاپگر در صفحه اصلی  $\pm$ یش داده میشود.  $^2$ وقتی نام چاپگر مایش داده میشود، اتصال بین دستگاه هوشمند و چاپگر به درستی برقرار شده است. وقتی حالت زیر نمایش داده میشود، اتصال بین دستگاه هوشمند و چاپگر به درستی برقرار نشده است. Printer is not selected. □ Communication error.❏

در صورتی که اتصال برقرار نشده است، بخش زیر را بررسی کنید.

چاپگر در یک اتصال شبکه تشخیص داده نمیشود  $\Box$ "اتصال به یک شبکه ممکن [نیست" در](#page-201-0) صفحه 202

در صورتی که اتصال برقرار شده است، موارد زیر را بررسی کنید.

❏چاپگر تشخیص داده میشود، اما اسکن امکانپذیر نیست. "چاپ ممکن نیست علیرغم آنکه اتصال برقرار شده است [\(iOS "\(در](#page-190-0) صفحه 191

> **اتصال به یک شبکه ممکن نیست** ممکن است این مشکل بنا به یکی از دلایل زیر رخ داده باشد.

**مشکلی در رابطه با دستگاههای شبکه برای اتصال Fi-Wi وجود دارد.**

**راهکارها**

<span id="page-201-0"></span>دستگاههایی که میخواهید به شبکه متصل کنید را خاموش کنید. حدود 10 ثانیه صبر کنید و سپس دستگاهها را به این ترتیب روشن کنید: روتر بی سیم، رایانه یا دستگاه هوشمند و سپس چاپگر. چاپگر و رایانه یا دستگاه هوشمند را به روتر بی سیم نزدیک کنید تا<br>ارتباط امواج رادیویی بهتر شود و سپس سعی کنید تنظیمات شبکه را دوباره انجام دهید.

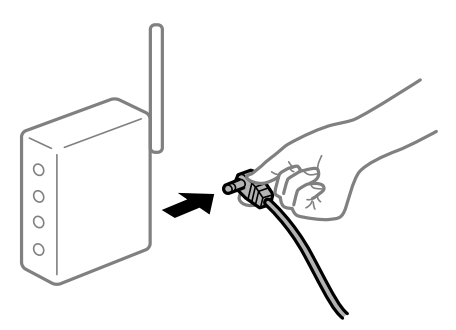

**دستگاههامنیتوانند سیگنالها را از روتر بیسیم دریافت کنند زیرا بسیار دور از هم هستند.**

**راهکارها**

پس از انتقال دادن رایانه یا دستگاه هوشمند و چاپگر به نزدیکی روتر بیسیم، روتر بیسیم را خاموش و سپس مجدداً روشن کنید.

**هنگام تغییر روتر بیسیم، تنظیامت با روتر جدید مطابقت ندارند.**

**راهکارها**

تنظیمات اتصال را مجدداً به نحوی اعمال کنید تا با روتر بیسیم جدید مطابقت داشته باشند.

| "هنگام تعویض روتر [بیسیم" در](#page-264-0) صفحه 265

**SSIDهای متصل شده از رایانه یا دستگاه هوشمند و رایانه متفاوت هستند.**

**راهکارها**

هنگامی که از چندین روتر بیسیم به صورت همزمان استفاده میکنید یا روتر بیسیم چندین SSID دارد و دستگاهها به SSIDهای<br>متفاوتی متصل هستند، نمیتوانید به روتر بیسیم وصل شوید.

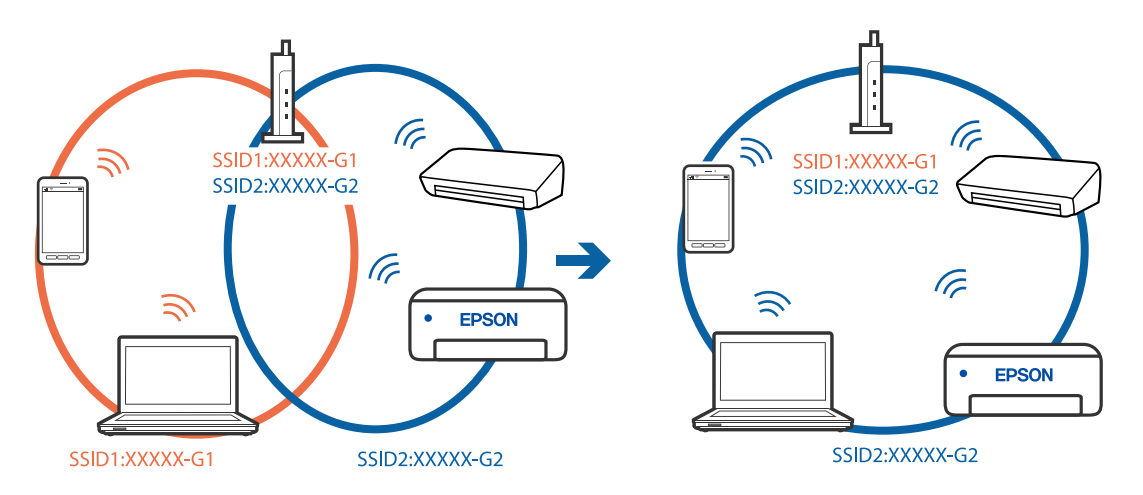

رایانه یا دستگاه هوشمند را به هامن SSID که چاپگر متصل است وصل کنید.

**یک جداکننده حریم خصوصی در روتر بیسیم در دسترس میباشد.**

### **راهکارها**

اغلب روترهای بی سیم یک ویژگی جداکننده حریم خصوصی دارند که ارتباط بین دستگاه متصل را مسدود میکند. اگر با وجود وصل بودن به یک شبکه یکسان، می توانید بین چاپگر و رایانه یا دستگاه هوشمند ارتباط برقرار کنید، جداکننده حریم خصوصی را<br>روی روتر بی سیم غیرفعال کنید. برای جزئیات بیشتر به مستندات عرضه شده با روتر بی سیم مراجعه کنید.

**آدرس IP به درستی تخصیص نیافته است.**

### **راهکارها**

اگر آدرس IP چاپگر .169.254XXX.XXX و ماسک شبکه فرعی 255.255.0.0 باشد، آدرس IP رامنیتوان به درستی تخصیص داد.

مسیر **تنظیم**> **تنظیمات چاپگر > تنظیمات شبکه > پیشرفته** را در پانل کنترل چاپگر انتخاب کنید و سپس آدرس IP و ماسک شبکه<br>فرعی تخصیص یافته به چاپگر را بررسی کنید.

روتر بیسیم را دوباره راهاندازی کنید یا تنظیمات شبکه چایگر را بازنشانی کنید.

 $\,$  "تنظیم مجدد اتصال [شبکه" در](#page-264-0) صفحه 265 $\,$ 

**مشکلی در رابطه با تنظیامت شبکه در دستگاه هوشمند وجود دارد.**

# **راهکارها**

سعی کنید از طریق دستگاه هوشمند به یک وبسایت وارد شوید تا اطمینان حاصل کنید که تنظیمات شبکه دستگاه هوشمند شما<br>صحیح است. اگر نمیتوانید به هیچ وبسایتی دسترسی پیدا کنید، مشکلی در رابطه با دستگاه هوشمند وجود دارد. اتصال شبکه رایانه را بررسی کنید. برای اطلاع از جزئیات به مستندات ارائه شده همراه دستگاه هوشمند خود مراجعه کنید.

# **ذخیره تصاویر اسکن شده در پوشه اشتراکگذاری امکانپذیرمنیباشد**

# *پیامها در پانل کنترل منایش داده میشوند*

هنگامی که پیامهای خطا در پانل کنترل منایش داده میشوند، پیام یا لیست زیر را برای مشاهده روش برطرف کردن مشکلات بررسی کنید.

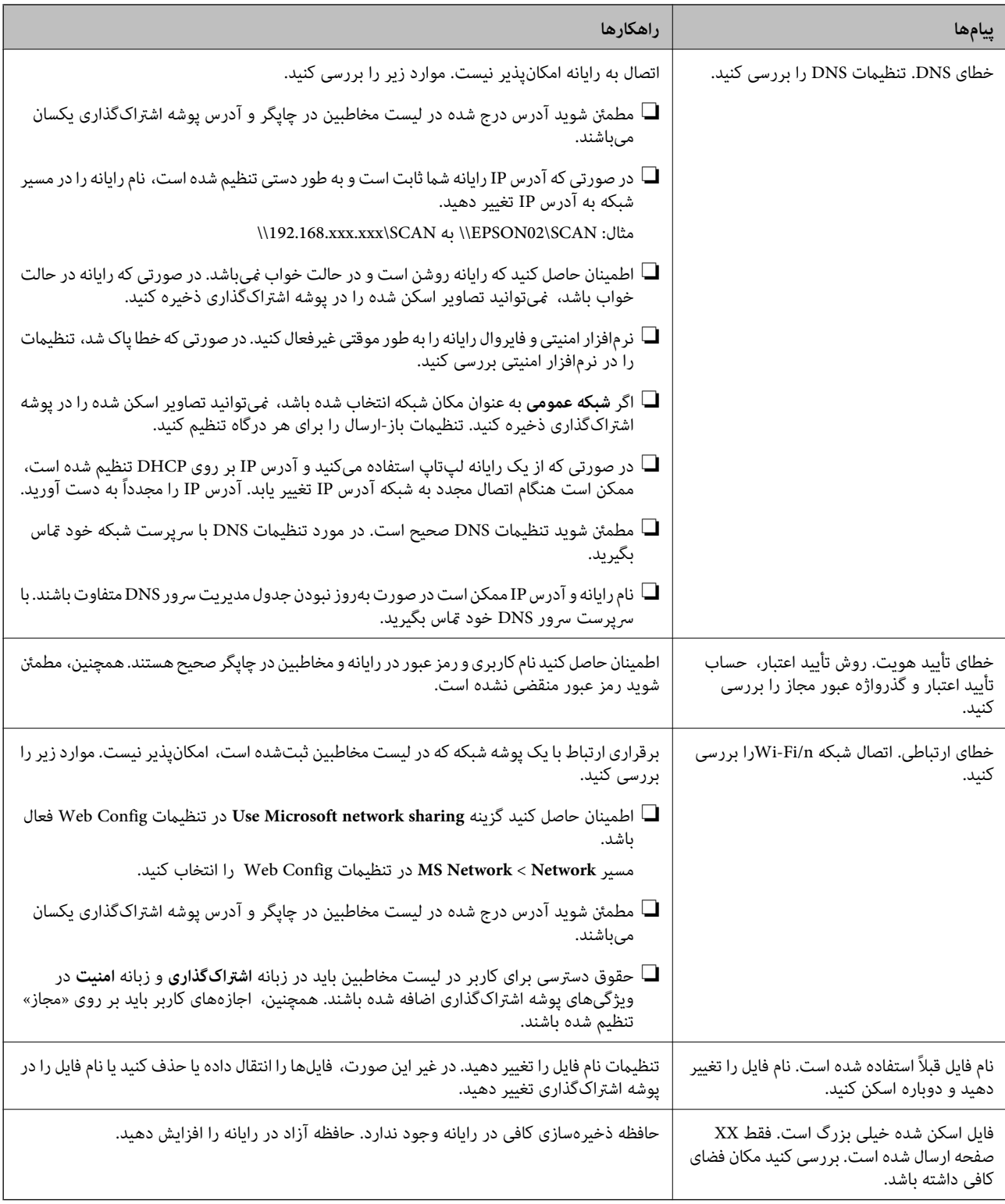

# **بررسی موقعیت بروز خطا**

هنگام ذخیره تصاویر اسکن شده در پوشه اشتراکگذاری، فرآیند ذخیره کردن به صورت زیر پیش میرود.شما میتوانید موقعیت بروز خطا را<br>بررسی کنید.

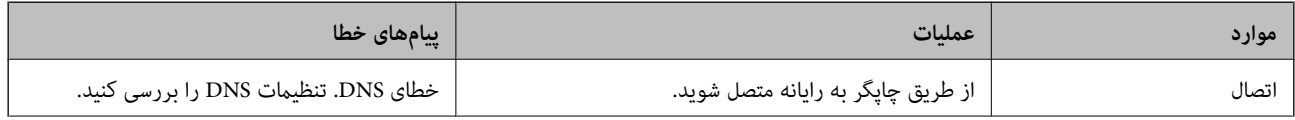

<span id="page-204-0"></span>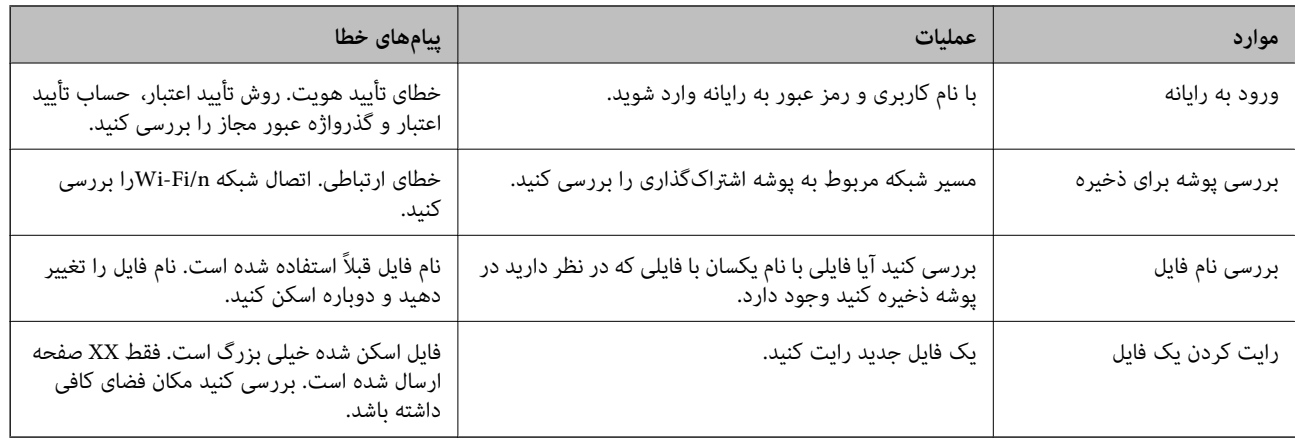

# *ذخیره تصاویر اسکن شده مدت زیادی طول میکشد*

**پاسخ دادن تفکیک نام با «نام دامنه» و «آدرس IP «مدت زمان زیادی طول میکشد.**

نکات زیر را بررسی کنید.

مطمئن شوید تنظیمات DNS صحیح است.  $\Box$ 

منگام بررسی Web Config مطمئن شوید تمامی تنظیمات DNS صحیح هستند.  $\Box$ 

مطمئن شوید نام دامنه DNS صحیح است.  $\Box$ 

# **منابرها ارسال یا دریافت منیشوند**

# **منابرها ارسال یا دریافت منیشوند**

ممکن است بنا به دلایل زیر رخ داده باشد.

**مشکلاتی در رابطه با پریز دیواری تلفن وجود دارد.**

# **راهکارها**

با وصل کردن یک تلفن به فیش دیواری تلفن و آزمایش آن بررسی کنید که تلفن کار میکند یا خیر. اگر نمی توانید تماس برقرار کرده یا<br>دریافت نمایید، با شرکت مخابرات تماس بگیرید.

**مشکلاتی در رابطه با اتصال به خط تلفن وجود دارد.**

# **راهکارها**

برای اجرای بررسی اتصال خودکار نمابر مسیر **تنظیم > تنظیمات چاپگر > تنظیمات فکس > بررسی اتصال فکس را در پانل کنترل<br>انتخاب کنید. راهکارهایی که در گزارش چاپ شده است را امتحان کنید.** 

**خطای ارتباطی رخ میدهد.**

# **راهکارها**

گزینه <mark>آهسته (9600bps) را در مسیر **تنظیم** > <mark>تنظیمات چاپگر > تنظیمات فکس > تنظیمات اصلی > سرعت فکس</mark> در پانل کنترل<br>انتخاب کنید.</mark>

**بدون استفاده از فیلتر DSL به یک خط تلفن DSL متصل شده است.**

#### **راهکارها**

برای وصل کردن یک خط تلفن DSL، باید از یک مودم DSL دارای فیلتر DSL داخلی استفاده کنید یا یک فیلتر DSL جداگانه روی<br>خط نصب کنید. با ارائه دهنده DSL خود تماس بگیرید.

["اتصال](#page-391-0) به[DSL](#page-391-0) [یا](#page-391-0) [ISDN](#page-391-0) "در [صفحه](#page-391-0) 392

**مشکلاتی در رابطه با فیلتر DSL در هنگام اتصال به یک خط تلفن DSL وجود دارد.**

#### **راهکارها**

اگر فی توانید فابر را ارسال یا دریافت کنید، چاپگر را بطور مستقیم به یک فیش دیواری تلفن وصل کنید تا بررسی کنید که آیاچاپگر میتواند نمابر ارسال کند یا خیر. اگر کار میکند، ممکن است مشکل از فیلتر DSL باشد. با ارائه دهنده DSL خود تماس<br>یگ دید.

#### **منابرها ارسال منیشوند**

ممکن است بنا به دلایل زیر رخ داده باشد.

**خط اتصال در مرکزی که از یک مبادله شاخه خصوصی (PBX (استفاده میشود، روی PSTN تنظیم شده است.**

#### **راهکارها**

گزینه **PBX** را در مسیر **تنظیم** >**تنظیامت چاپگر**>**تنظیامت فکس** >**تنظیامت اصلی** >**نوع خط** در پانل کنترل انتخاب کنید.

**ارسال منابرها بدون وارد کردن یک کد دسترسی در محیطی که در آن یک PBX نصب شده است.**

#### **راهکارها**

اگر سیستم شما برای دریافت یک خط خارجی نیاز به کد دسترسی خارجی دارد، کد دسترسی را در چاپگر ثبت کنید و # (هشتگ) را<br>در ابتدای شماره غابر در هنگام ارسال وارد کنید.

**اطلاعات سرصفحه برای منابرهای خروجی ثبت نشده است.**

#### **راهکارها**

مسیر **تنظیم** > **تنظیمات چاپگر** > **تنظیمات فکس > تنظیمات اصلی > سربرگ** را انتخاب کنید و اطلاعات سرصفحه را تنظیم<br>*ن*مایید. برخی از دستگاههای نمابر به طور خودکار نمابرهای ورودی که دارای اطلاعات سرصفحه نیستند را رد میکنند.

**منایش اطلاعات متاس گیرنده شام مسدود است.**

### **راهکارها**

برای لغو انسداد مایش اطلاعات مّاس گیرنده با اپراتور مخابراتی خود مّاس بگیرید. برخی از تلفنها یا دستگاههای مٔابر به طور<br>خودکار مّاسهای ناشناس را رد میکنند.

**شامرهمنابر گیرنده اشتباه است.**

#### **راهکارها**

بررسی کنید که شماره گیرنده ثبتشده در لیست مخاطبین شما یا شمارهای که مستقیماً با استفاده از صفحهکلید عددی وارد<br>کردهاید، صحیح است. یا از گیرنده سوال کنید آیا شماره نمابر صحیح است.

**دستگاه منابر گیرنده برای دریافت منابرها آماده نیست.**

# **راهکارها**

از گیرنده سوال کنید آیا دستگاه غابر گیرنده آماده دریافت غابر است یا خیر.

# **ارسال تصادفی یک منابر با استفاده از ویژگی آدرس فرعی.**

# **راهکارها**

بررسی کنید آیا به صورت اتفاقی یک *غ*ابر را با استفاده از ویژگی آدرس فرعی ارسال کردهاید. در صورتی که یک گیرنده دارای یک<br>آدرس فرعی را از لیست مخاطبین انتخاب کنید، ممکن است *غ*ابر با استفاده از گزینه آدرس فرعی ارسال شود.

# **دستگاه منابر گیرنده قادر به دریافت منابرها از طریق ویژگی آدرس فرعی نیست.**

# **راهکارها**

هنگام ارسال *ف*ابرها با استفاده از ویژگی آدرس فرعی، از گیرنده سوال کنید آیا دستگاه *ف*ابر آنها امکان دریافت *ف*ابرها با استفاده از<br>ویژگی آدرس فرعی را دارید یا خیر.

# **آدرس فرعی و رمز عبور اشتباه هستند.**

# **راهکارها**

هنگام ارسال *ف*ابرها با استفاده از ویژگی آدرس فرعی، بررسی کنید آدرسهای فرعی و رمز عبور صحیح وارد شده باشند. مطابقت<br>آدرسهای فرعی و رمز عبور را با گیرنده کنترل کنید.

# **حجم دادههای ارسالی بسیار زیاد است.**

# **راهکارها**

به یکی از روشهای زیر میتوانید نمابرها را با حجم دادههای کوچکتر ارسال کنید.

انتخاب منایید. ❏وقتی منابررادر حالتتکرنگارسال میکنید، گزینه**ارسال مستقیم** رادر **فکس** <sup>&</sup>gt;**تنظیامتفکس** <sup>&</sup>gt;**تنظیامتارسال فکس**

"ارسال چندین صفحهاز یک سند تک رنگ (ارسال [مستقیم\)" در](#page-116-0) صفحه 117

❏استفاده از تلفن متصل

"ارسال غابرها با شمارهگیری از یک دستگاه تلفن [خارجی" در](#page-113-0) صفحه 114

❏با استفاده از گوشی روی تلفن

"ارسال دستی منابر پس از تأیید وضعیت [گیرنده" در](#page-113-0) صفحه 114

❏جدا کردن اسناد

# **منابرها دریافت منیشوند**

ممکن است بنا به دلایل زیر رخ داده باشد.

همچنین توصیه میکنیم وضعیت چاپگر را در بخش **کار/وضعیت** بررسی کنید، از قبیل اینکه آیا چاپگر در حال حاضر نمابر دریافت میکنید یا<br>خبر .

**اشتراک برای یک سرویس باز-ارسال متاس.**

**راهکارها**

اگر در سرویس باز-ارسال <del>م</del>اس مشترک شدهاید، ممکن است چاپگر *نم*ابرها را دریافت نکند. با ارائه دهنده سرویس <del>م</del>ّاس<br>پگیرند.

**گزینه حالت دریافت روی حالت دستی تنظیم شده است، در حالیکه یک دستگاه تلفن خارجی به چاپگر متصل است.**

**راهکارها**

اگر دستگاه تلفن خارجی به چاپگر متصل است و از یک خط تلفن به صورت مشترک با چاپگر استفاده میکند، مسیر **تنظیم** ><br>**تنظیمات چایگ**ر > **تنظیمات فکس > تنظیمات اصلی** را انتخاب کنید و سپس **حالت دریافت** را روی Auto تنظیم کنید.

**حافظه در دسترس صندوق ورودی و صندوق اسناد محرمانه کافی نیست.**

**راهکارها**

در مجموع، 100 سند دریافتی در صندوق ورودی و صندوق اسناد محرمانه ذخیره شده است. اسناد غیرضروری را حذف کنید.

**رایانهای کهمنابرهای دریافت شده را ذخیره میکند، روشن نیست.**

**راهکارها**

وقتی تنظیمات موردنظر برای ذخیره *غ*ابرهای دریافتی در یک رایانه را اعمال کردید، رایانه موردنظر را روشن کنید. *غ*ابر دریافت<br>شده پس از ذخیره شدن در رایانه حذف میشود.

**آدرس فرعی و رمز عبور اشتباه هستند.**

**راهکارها**

هنگام دریافت *ف*ابرها با استفاده از ویژگی آدرس فرعی، بررسی کنید آدرسهای فرعی و رمز عبور صحیح وارد شده باشند.<br>مطابقت آدرسهای فرعی و رمز عبور را با فرستنده کنترل کنید.

**شامرهمنابر فرستنده در فهرست شامره رد کردن ثبت شده است.**

**راهکارها**

قبل از حذف آن، مطمئن شوید شماره فرستنده را میتوان از **فهرست شماره رد کردن** حذف کرد. آن را از طریق مسیر **تنظیم** > **تنظیامت چاپگر**>**تنظیامت فکس** >**تنظیامت اصلی** >**رد کردن منابر**>**ویرایش فهرست شامره رد کردن** حذف کنید. یا گزینه **فهرستشامرهردکردن**رادرمسیر**تنظیم** >**تنظیامتچاپگر**>**تنظیامتفکس**>**تنظیامتاصلی**>**ردکردن منابر**>**ردکردنمنابر** غیرفعال کنید. *غ*ابرهایی که از شمارههای ثبت نشده در این لیست ارسال شده باشند، در صورتی که این تنظیم فعال شده<br>باشد، مسدود خواهند شد.

**شامرهمنابر فرستنده در لیست مخاطبین ثبت نشده است.**

**راهکارها**

شماره نمایر فرستنده را در لیست مخاطبین ثبت کنید. یا **مخاطبان ثبت نشده** را در مسیر **تنظیم> تنظیمات چاپگر**> **تنظیمات فکس** > **تنظیمات اصلی** > **رد کردن مابر > رد کردن مابر** غیرفعال کنید. مابرهایی که از شمارههای تبت نشده در این لیست ارسال شده<br>باشند، مسدود خواهند شد.

**فرستندهمنابر را بدون اطلاعات سرصفحه ارسال کرده است.**

#### **راهکارها**

از فرستنده سوال کنید آیا اطلاعات سرصفحه در دستگاه نمابر وی تنظیم شده است. یا **سربرگ خالی نمابر مسدود شد** را در مسیر **تنظیم > تنظیمات چاپگر > تنظیمات فکس > تنظیمات اصلی > رد کردن <sub>ث</sub>مابر > رد کردن نمابر** غیرفعال کنید. نمابرهایی که فاقد<br>اطلاعات سرصفحه باشند، در صورتی که گزینه فعال شده باشد، مسدود خواهند شد.

# **منابرها به گیرنده خاصی ارسال منیشوند**

ممکن است بنا به دلایل زیر رخ داده باشد.

**دستگاه گیرنده با تأخیر زیاد پاسخ میدهد.**

# **راهکارها**

اگر پس از ا<del>ت</del>مام شمارهگیری توسط چاپگر، دستگاه گیرنده نتوانست <del>ت</del>اس شما را در عرض 50 ثانیه <u>پاسخ ده</u>د، تماس با یک خطا پایان میابد. برای بررسی این که چقدر طول میکشد تا آهنگ *غ*ابر را بشنوید، با استفاده از ویژگی <mark>استگی (در گوشی</mark>) یا تلفن متصل شماره گیری کنید. اگر بیش از 50 ثانیه طول میکشد، برای ارسال مابر، وقفههایی پس از شماره مابر اضافه کنید. برای ورود به حالت مکث، بر روی است ضربه بزنید. یک خط فاصله به عنوان علامت وقفه درج میشود. هر وقفه حدود سه ثانیه است. چندین<br>وقفه بر حسب نیاز اضافه کنید.

**تنظیم سرعت فکس ثبتشده در لیست مخاطبین اشتباه است.**

#### **راهکارها**

گیرنده را از لیست مخاطبین انتخاب کرده و سپس مسیر **ویرایش** > **سرعت فکس** >**آهسته (bps9600 (**را انتخاب منایید.

### **در زمانهای خاصی منابرها ارسال منیشوند**

## **تاریخ و زمان چاپگر اشتباه است.**

### **راهکارها**

مسیر **تنظیم> تنظیمات چاپگر> تنظیمات اصلی> تاریخ/ تنظیما<b>ت زمان** را انتخاب نموده و در نهایت تاریخ و زمان صحیح را تنظیم کنید.

# **منابرها با اندازه نادرست ارسال میشوند**

ممکن است بنا به دلایل زیر رخ داده باشد.

**اسناد اصلی به درستی قرار داده نشدند.**

### **راهکارها**

بررسی کنید سند به درستی در برابر علامتهای ترازبندی قرار گرفته باشد. $\Box$ 

- ـــا اگر لبه تصویر در کادر نیست، سند را کمی از لبه شیشه اسکنر حرکت دهید. ناحیه حدود 1.5 میلیمتری (0.06 اینچی) از لبه<br>شیشه اسکنر را نمی¤وانید اسکن کنید.
	- | "قرار دادن [اسناد" در](#page-34-0) صفحه 35

**تشخیص داده نشود. چنانچه چاپگردرمحلی نزدیکبهمنبع نوری یادرمعرضتابشمستقیم نور خورشیدقرارداده شود، ممکن استاندازهورقبهدرستی**

**راهکارها**

اندازه سند را به طور دستی انتخاب کرده و دوباره امتحان کنید.

**مقداری گرد و خاک یا چرک روی شیشه اسکرن یا پوشش مات درب اسکرن وجود دارد.**

**راهکارها**

وقتی از پانل کنترل اسکن میکنید و عملکرد برش محل اسکن خودکار را اسکن میکنید، هرگونه آلودگی را از روی شیشه اسکنر و پوشش مات درب اسکنر پاک کنید. اگر آلودگی در اطراف سند وجود داشته باشد، محدوده اسکن افزایش مییابد تا آن را نیز شامل شود.

| "متیز کردن شیشه [اسکرن" در](#page-151-0) صفحه 152

| "متیز کردن شیشه [اسکرن" در](#page-151-0) صفحه 152

**سند بسیار نازکتر از آن است که اندازه آن به طور خودکار تشخیص داده شود.**

**راهکارها**

اندازه سند را به طور دستی انتخاب کرده و دوباره امتحان کنید.

**ذخیره کردن منابر دریافتی در دستگاه حافظه ممکن نیست**

ممکن است بنا به دلایل زیر رخ داده باشد.

**تنظیم مربوط به دریافت منابرها در یک حافظه خارجی غیرفعال است.**

**راهکارها**

مسیر**تنظیم** >**تنظیامتچاپگر**>**تنظیامتفکس**>**تنظیامتدریافت**را انتخابکنیدو سپس**ذخیرهدر حافظه**رادر هرمنوفعال مایید.

**دستگاه حافظه به چاپگر متصل نیست.**

**راهکارها**

یک دستگاه حافظه به چاپگر متصل کنید که در آن یک پوشه برای ذخیره *غ*ابرها ایجاد کردهاید. وقتی *غ*ابرها در دستگاه ذخیره<br>شوند، از حافظه چاپگر حذف میشوند.

**حافظه ذخیرهسازی کافی در دستگاه وجود ندارد.**

**راهکارها**

دادههای غیرضروری را از دستگاه حذف کنید تا مقدار حافظه آزاد افزایش پیدا کند. یا، دستگاه دیگری متصل کنید که حافظه آزاد<br>کافی دارد.

**دستگاه حافظه در برابر نوشنت محافظت شده است.**

**راهکارها**

بررسی کنید که دستگاه حافظه در برابر نوشنت محافظت شده باشد.

#### **منابرهای دریافتی چاپ منیشوند**

ممکن است بنا به دلایل زیر رخ داده باشد.

**یک خطا مانند گیر کردن کاغذ در چاپگر رخ داده است.**

**راهکارها**

خطای چاپگر را برطرف کنید و سپس از فرستنده درخواست کنید تا مجدداً مٔابر را ارسال کند.

**چاپ کردن منابرهای دریافتی در قسمت تنظیامت فعلی غیرفعال است.**

**راهکارها**

تنظیمات موردنظر برای چاپ *غ*ابرهای دریافتی را در مسیر **تنظیم > تنظیمات چاپگر > تنظیمات فکس > تنظیمات <b>دریافت >**<br>**تنظیمات ذخیره/هدایت** اعمال کنید.

# **منابرها ارسال یا دریافت منیشوند (Windows(**

مطمئن شوید رایانه و چاپگر به درستی متصل شدهاند. دلیل و راهکار رفع این مشکل بسته به متصل بودن یا نبودن آنها متفاوت خواهد بود.

### *بررسی وضعیت اتصال*

برای بررسی وضعیت اتصال برای رایانه و چاپگر، از برنامه Epson Printer Connection Checker استفاده کنید. بسته به نتایج بررسی ممکن<br>است قادر باشید مشکل را حل کنید.

آیکن **Checker Connection Printer Epson** را در دسکتاپ دو-کلیک کنید. .1

.میشود راهاندازی Epson Printer Connection Checker

اگر هیچ آیکنی در دسکتاپ وجود ندارد، روشهای زیر را برای راهاندازی Epson Printer Connection Checker دنبال کنید.

Windows 10<del>□</del>

روی دکمه شروع کلیک کنید و سپس گزینههای **Software Epson** < **Checker Connection Printer Epson** را انتخاب کنید.

Windows 8.1/Windows 8❏

نام برنامه را در قسمت جستجو وارد کنید و سپس آیکن نشان داده شده را انتخاب منایید.

Windows 7❏

روی دکمه شروع کلیک کنید و سپس **همه برنامهها**>**Software Epson** < **Checker Connection Printer Epson** را انتخاب کنید.

برای بررسی، دستورالعملهای روی صفحه را دنبال کنید. $^2$ 

*اگر نام چاپگرمنایش دادهمنیشود، یک درایور چاپگر اصلی Epson نصب کنید. نکته: ["بررسی](#page-157-0) اینکه آیا یک درایور چاپگر اصل [Epson](#page-157-0) [نصب](#page-157-0) است — [Windows](#page-157-0) ["](#page-157-0)در [صفحه](#page-157-0) 158*

وقتی مشکل را تشخیص دادید، راهکار منایش یافته در صفحه را دنبال کنید.

وقتی میتوانید مشکل را برطرف کنید، موارد زیر را مطابق با وضعیت بررسی کنید.

چاپگر در یک اتصال شبکه تشخیص داده  $\Box$ "اتصال به یک شبکه ممکن [نیست" در](#page-176-0) صفحه 177

چاپگر جهت اتصال از طریق USB تشخیص داده نمیشود  $\Box$ ["اتصال](#page-178-0) چاپگر از طریق [USB](#page-178-0) ممکن نیست (" در [صفحه](#page-178-0) 179Windows(

چاپگر تشخیص داده میشود، اما چاپ امکانپذیر نیست.  $\Box$ "چاپ ممکن نیست علیرغم آنکه اتصال برقرار شده است [\(Windows "\(در](#page-179-0) صفحه 180

> **اتصال به یک شبکه ممکن نیست** ممکن است این مشکل بنا به یکی از دلایل زیر رخ داده باشد.

**مشکلی در رابطه با دستگاههای شبکه برای اتصال Fi-Wi وجود دارد.**

**راهکارها**

دستگاههایی که میخواهید به شبکه متصل کنید را خاموش کنید. حدود 10 ثانیه صبر کنید و سپس دستگاهها را به این ترتیب روشن کنید: روتر بی سیم، رایانه یا دستگاه هوشمند و سپس چاپگر. چاپگر و رایانه یا دستگاه هوشمند را به روتر بی سیم نزدیک کنید تا<br>ارتباط امواج رادیویی بهتر شود و سپس سعی کنید تنظیمات شبکه را دوباره انجام دهید.

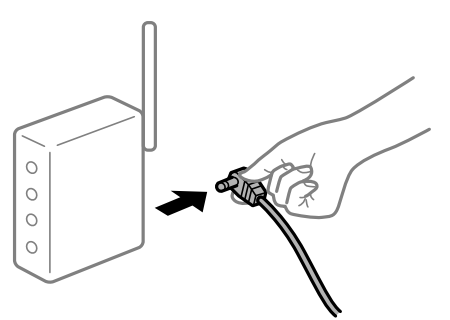

**دستگاههامنیتوانند سیگنالها را از روتر بیسیم دریافت کنند زیرا بسیار دور از هم هستند.**

**راهکارها**

پس از انتقال دادن رایانه یا دستگاه هوشمند و چاپگر به نزدیکی روتر بیسیم، روتر بیسیم را خاموش و سپس مجدداً روشن کنید.

**هنگام تغییر روتر بیسیم، تنظیامت با روتر جدید مطابقت ندارند.**

**راهکارها**

تنظیمات اتصال را مجدداً به نحوی اعمال کنید تا با روتر بیسیم جدید مطابقت داشته باشند.

| "هنگام تعویض روتر [بیسیم" در](#page-264-0) صفحه 265

**SSIDهای متصل شده از رایانه یا دستگاه هوشمند و رایانه متفاوت هستند.**

**راهکارها**

هنگامی که از چندین روتر بیسیم به صورت همزمان استفاده میکنید یا روتر بیسیم چندین SSID دارد و دستگاهها به SSIDهای<br>متفاوتی متصل هستند، نمیتوانید به روتر بیسیم وصل شوید.

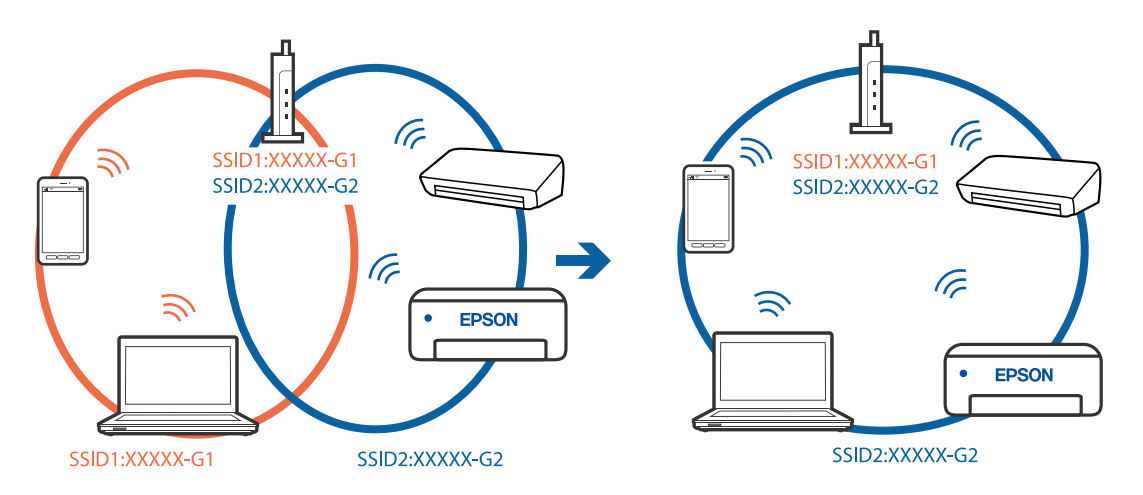

رایانه یا دستگاه هوشمند را به هامن SSID که چاپگر متصل است وصل کنید.

**یک جداکننده حریم خصوصی در روتر بیسیم در دسترس میباشد.**

### **راهکارها**

اغلب روترهای بی سیم یک ویژگی جداکننده حریم خصوصی دارند که ارتباط بین دستگاه متصل را مسدود میکند. اگر با وجود وصل بودن به یک شبکه یکسان، می توانید بین چاپگر و رایانه یا دستگاه هوشمند ارتباط برقرار کنید، جداکننده حریم خصوصی را<br>روی روتر بی سیم غیرفعال کنید. برای جزئیات بیشتر به مستندات عرضه شده با روتر بی سیم مراجعه کنید.

**آدرس IP به درستی تخصیص نیافته است.**

# **راهکارها**

اگر آدرس IP چاپگر XXX.XXX.169.254 و ماسک شبکه فرعی 255.255.0.0 باشد، آدرس IP را میتوان به درستی تخصیص داد.

مسیر **تنظیم**> **تنظیمات چاپگر > تنظیمات شبکه > پیشرفته** را در پانل کنترل چاپگر انتخاب کنید و سپس آدرس IP و ماسک شبکه<br>فرعی تخصیص یافته به چاپگر را بررسی کنید.

روتر بیسیم را دوباره راهاندازی کنید یا تنظیامت شبکه چاپگر را بازنشانی کنید.

 $\,$  "تنظیم مجدد اتصال [شبکه" در](#page-264-0) صفحه 265 $\,$ 

**مشکلی در رابطه با تنظیامت شبکه در رایانه وجود دارد.**

# **راهکارها**

سعی کنید از طریق رایانه به یک وبسایت وارد شوید تا اطمینان حاصل کنید که تنظیمات شبکه رایانه شما صحیح است. اگر<br>نمیتوانید به هیچ وبسایتی دسترسی پیدا کنید، مشکلی در رایانه وجود دارد. اتصال شبکه رایانه را بررسی کنید. برای جزئیات بیشتر به مستندات عرضه شده به همراه رایانه مراجعه کنید.

**چاپگر توسط اترنت از طریق دستگاههایی که az802.3 IEEE) اترنت با بازده انرژی بالا) را پشتیبانی میکنند متصل است.**

# **راهکارها**

وقتی چاپگر را از طریق اترنت با استفاده از دستگاههای پشتیبانی کننده IEEE 802.3az (اترنت با بازده انرژی بالا) متصل<br>میکنید، ممکن است بسته به هاب یا روتر مورد استفاده مشکلات زیر بروز کنند.

❏اتصال دچار نوسان میشود، چاپگر بارها قطع و وصل میشود.

❏اتصال به چاپگر امکانپذیر نیست.

❏سرعت اتصال آهسته میشود.

برای غیرفعال کردن IEEE 802.3az مربوط به چاپگر، مراحل زیر را دنبال کنید و سپس متصل شوید.

- د کابل اترنت متصل به رایانه و چاپگر را جدا کنید.  $^1$
- وقتی IEEE 802.3az مخصوص رایانه فعال است، آن را غیرفعال کنید. . $^2$ برای جزئیات بیشتر به مستندات عرضه شده به همراه رایانه مراجعه کنید.
- رایانه و چاپگر را با کمک یک کابل اترنت به طور مستقیم به یکدیگر وصل کنید. . $^3$ 
	- در چاپگر، یک گزارش اتصال شبکه را چاپ کنید. . $^4$ "چاپ یک گزارش اتصال [شبکه" در](#page-282-0) صفحه 283
	- .<br><sup>5.</sup> آدرس IP چاپگر را در گزارش اتصال شبکه بررسی کنید.
	- در رایانه، به Web Config وارد شوید.  $^{6}$ یک مرورگر وب را اجرا کنید و سپس آدرس IP چایگر را وارد مایید. ["اجرای](#page-303-0) [Config Web](#page-303-0) در مرورگر [وب" در](#page-303-0) صفحه 304
		- زبانه **Settings Network** < **LAN Wired** را انتخاب کنید. .7
			- گزینه **OFF** را برای **az802.3 IEEE** انتخاب کنید. .8
				- روی گزینه **Next** کلیک کنید. .9
				- روی گزینه **OK** کلیک کنید. .10
			- کابل اترنت متصل به رایانه و چاپگر را جدا کنید.  $^{11}$
- اگر IEEE 802.3az مخصوص رایانه را در مرحله 2 غیرفعال کردید، آن را فعال مَایید.  $^{12}$ 
	- کابلهای اترنت که در مرحله 1 جدا کرده بودید را به رایانه و چاپگر متصل کنید. .13
- اگر مشکل هنوز باقی مانده است، ممکن است مشکل به دستگاههایی غیر از چاپگر مربوط باشد.

**اتصال چاپگر از طریق USB ممکن نیست (Windows(** ممکن است بنا به دلایل زیر رخ داده باشد.

**کابل USB به شکل صحیح به پریز برق متصل نشده است.**

### **راهکارها**

کابل USB را به طور ایمن به چاپگر و رایانه وصل کنید.

### **مشکلی در رابطه با هاب USB وجود دارد.**

#### **راهکارها**

اگر از هاب USB استفاده میکنید، سعی کنید چاپگر را بطور مستقیم به رایانه وصل کنید.

### **مشکلی در رابطه با کابل USB یا ورودی USB وجود دارد.**

### **راهکارها**

اگر کابل USB شناسایی نشد، درگاه یا کابل USB را تغییر دهید.

# **شام باید اتصال USB را مجدداً پیکربندی کنید.**

### **راهکارها**

کابل USB را از رایانه جدا کنید. روی آیکن چاپگر که در رایانه نشان داده شده است راست کلیک کنید و سپس **جدا کردن دستگاه** را<br>انتخاب کنید. سپس، کابل USB را به رایانه وصل کنید.

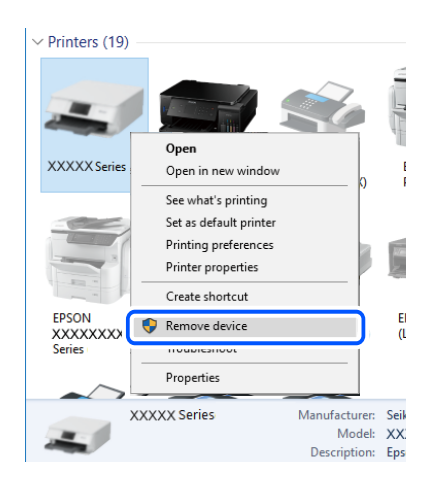

اگر نمی توانید از یک کابل USB استفاده کنید، اتصال USB را با دنبال کردن مراحل تغییر روش اتصال به رایانه بازنشانی کنید. برای<br>مشاهده جزئیات به پیوند اطلاعات مرتبط مراجعه کنید.

| "اعامل تنظیامت برای اتصال به [رایانه" در](#page-264-0) صفحه 265

**منابرها ارسال یا دریافت منیشوند، علیرغم آنکه اتصال به درستی برقرار شده است (Windows(**

### **نرمافزار نصب نیست.**

# **راهکارها**

اطمینان حاصل کنید که درایور PC-FAX روی رایانه نصب شده است. درایور PC-FAX همراه با برنامه FAX Utility نصب<br>میشود. برای بررسی نصب بودن آن، مراحل زیر را دنبال کنید.

مطمئن شوید چاپگر (مابر) در **دستگاهها و چاپگرها، چاپگر** یا **چاپگرها و سختافزارهای دیگر** نشان داده میشود. چاپگر (مابر) به صورت "(EPSON XXXXX (FAX" نشان داده میشود. اگر چاپگر (ممابر) نشان داده نشد، FAX Utility را لغو نصب و دوباره<br>نصب کنید. برای دسترسی به **دستگاهها و چاپگرها، چاپگر یا چاپگرها و سختافزار دیگر** به موارد زیر مراجعه کنید.

Windows 10❏

انتخاب کنید. رویدکمهشروع کلیککنیدو سپس**سیستم** > **Windowsپانل کنترل** <sup>&</sup>gt;**مشاهدهدستگاههاو چاپگرها** از **سختافزاروصدا**را

Windows 8.1/Windows 8❏

**دسکتاپ** >**تنظیامت** >**پانل کنترل** >**مشاهده دستگاهها و چاپگرها** از **سختافزار و صدا** یا **سختافزار** را انتخاب کنید.

Windows 7❏

روی دکمه شروع کلیک کنید و **پانل کنترل** >**مشاهده دستگاهها و چاپگرها** را از **سختافزار و صدا** یا **سختافزار** انتخاب کنید.

Windows Vista❏

روی دکمه شروع کلیک کرده و **پانل کنترل** > **چاپگرها** از **سختافزار و صدا** را انتخاب کنید.

Windows XP❏

روی دکمه شروع کلیک کنید و **تنظیامت** >**پانل کنترل** > **چاپگرها و سایر سختافزارها** > **چاپگرها و منابرها** را انتخاب کنید.

**تایید هویت کاربر هنگام ارسال یک منابر از یک رایانه ناموفق بود.**

**راهکارها**

نام کاربری و رمز عبور را در درایور چاپگر تنظیم کنید. اگر در یک رایانه، عملکرد امنیتی که ایجاد محدودیت برای کاربران جهت استفاده از عملکرد نمابر چاپگر میدهد، تنظیم شده باشد، هنگام ارسال یک نمابر در آن، تأیید هویت کاربر با استفاده از نام کاربری<br>و رمز عبوری که در درایور چاپگر تنظیم شده است، صورت خواهد گرفت.

**مشکلاتی در رابطه با اتصال منابر و تنظیامت منابر وجود دارد.**

**راهکارها**

راهکارهای برطرف کردن مشکل برای اتصال مابر و تنظیمات مابر را امتحان کنید.

# **منابرها ارسال یا دریافت منیشوند (OS Mac(**

مطمئن شوید رایانه و چاپگر به درستی متصل شدهاند. دلیل و راهکار رفع این مشکل بسته به متصل بودن یا نبودن آنها متفاوت خواهد بود.

*بررسی وضعیت اتصال*

برای بررسی وضعیت اتصال برای رایانه و چاپگر، از برنامه EPSON Status Monitor استفاده کنید.

**سیستم** را از منوی Apple < **چاپگرها و اسکرنها** (یا **چاپ و اسکن**، **چاپ ومنابر**) برگزینید و سپس چاپگر را انتخاب کنید. .1 **ترجیحات**

روی **گزینهها و لوازم** >**برنامه کاربردی** > **باز کردن برنامه کاربردی چاپگر** کلیک کنید. .2

روی **Monitor Status EPSON** کلیک کنید. .3

وقتی سطوح جوهر باقیمانده مایش داده میشود، اتصال بین رایانه و چاپگر به درستی برقرار شده است.

در صورتی که اتصال برقرار نشده است، بخش زیر را بررسی کنید.

❏چاپگر در یک اتصال شبکه تشخیص دادهمنیشود "اتصال به یک شبکه ممکن [نیست" در](#page-183-0) صفحه 184

چاپگر جهت اتصال از طریق USB تشخیص داده نمیشود  $\Box$ ["اتصال](#page-186-0) چاپگر از طریق [USB](#page-186-0) ممکن نیست (" در [صفحه](#page-186-0) 187OS Mac(
در صورتی که اتصال برقرار شده است، موارد زیر را بررسی کنید.

❏چاپگر تشخیص داده میشود، اما چاپ امکانپذیر نیست. "چاپ ممکن نیست علیرغم آنکه اتصال برقرار شده است (Mac OS)" در صفحه 188

> **اتصال به یک شبکه ممکن نیست** ممکن است این مشکل بنا به یکی از دلایل زیر رخ داده باشد.

**مشکلی در رابطه با دستگاههای شبکه برای اتصال Fi-Wi وجود دارد.**

**راهکارها**

دستگاههایی که میخواهید به شبکه متصل کنید را خاموش کنید. حدود 10 ثانیه صبر کنید و سپس دستگاهها را به این ترتیب روشن کنید: روتر بی سیم، رایانه یا دستگاه هوشمند و سپس چاپگر. چاپگر و رایانه یا دستگاه هوشمند را به روتر بی سیم نزدیک کنید تا<br>ارتباط امواج رادیویی بهتر شود و سپس سعی کنید تنظیمات شبکه را دوباره انجام دهید.

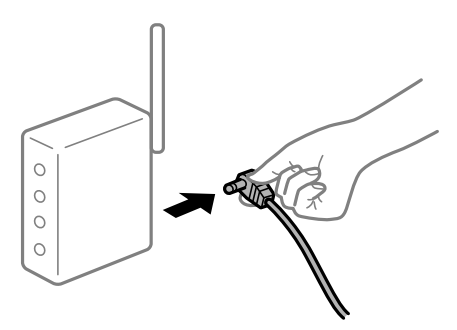

**دستگاههامنیتوانند سیگنالها را از روتر بیسیم دریافت کنند زیرا بسیار دور از هم هستند.**

**راهکارها**

پس از انتقال دادن رایانه یا دستگاه هوشمند و چاپگر به نزدیکی روتر بیسیم، روتر بیسیم را خاموش و سپس مجدداً روشن کنید.

**هنگام تغییر روتر بیسیم، تنظیامت با روتر جدید مطابقت ندارند.**

**راهکارها**

تنظیمات اتصال را مجدداً به نحوی اعمال کنید تا با روتر بیسیم جدید مطابقت داشته باشند.

| "هنگام تعویض روتر [بیسیم" در](#page-264-0) صفحه 265

**SSIDهای متصل شده از رایانه یا دستگاه هوشمند و رایانه متفاوت هستند.**

**راهکارها**

هنگامی که از چندین روتر بیسیم به صورت همزمان استفاده میکنید یا روتر بیسیم چندین SSID دارد و دستگاهها به SSIDهای<br>متفاوتی متصل هستند، نمیتوانید به روتر بیسیم وصل شوید.

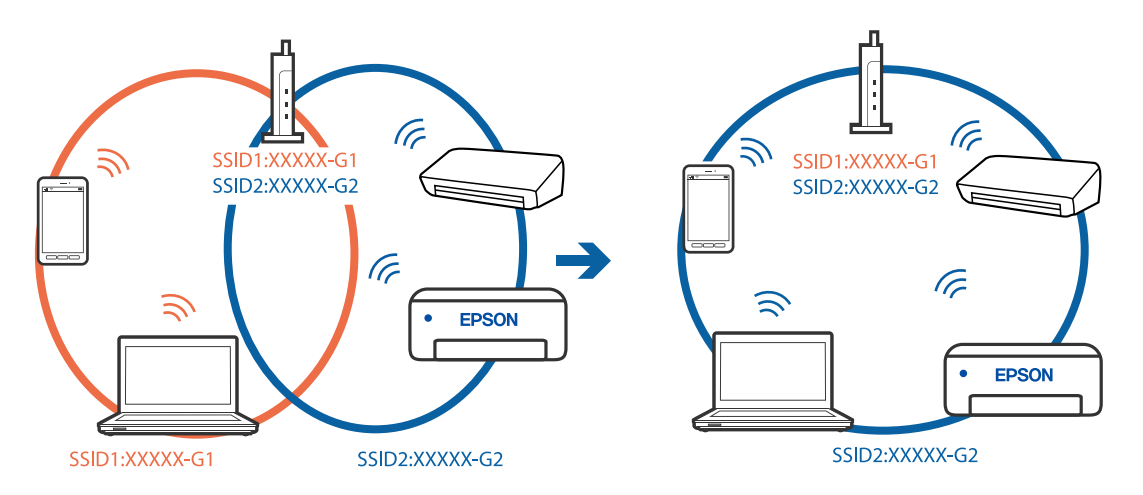

رایانه یا دستگاه هوشمند را به هامن SSID که چاپگر متصل است وصل کنید.

**یک جداکننده حریم خصوصی در روتر بیسیم در دسترس میباشد.**

#### **راهکارها**

اغلب روترهای بی سیم یک ویژگی جداکننده حریم خصوصی دارند که ارتباط بین دستگاه متصل را مسدود میکند. اگر با وجود وصل بودن به یک شبکه یکسان، می توانید بین چاپگر و رایانه یا دستگاه هوشمند ارتباط برقرار کنید، جداکننده حریم خصوصی را<br>روی روتر بی سیم غیرفعال کنید. برای جزئیات بیشتر به مستندات عرضه شده با روتر بی سیم مراجعه کنید.

**آدرس IP به درستی تخصیص نیافته است.**

### **راهکارها**

اگر آدرس IP چاپگر XXX.XXX.169.254 و ماسک شبکه فرعی 255.255.0.0 باشد، آدرس IP را مَیتوان به درستی تخصیص داد.

مسیر **تنظیم**> **تنظیمات چاپگر > تنظیمات شبکه > پیشرفته** را در پانل کنترل چاپگر انتخاب کنید و سپس آدرس IP و ماسک شبکه<br>فرعی تخصیص یافته به چاپگر را بررسی کنید.

روتر بیسیم را دوباره راهاندازی کنید یا تنظیامت شبکه چاپگر را بازنشانی کنید.

 $\,$  "تنظیم مجدد اتصال [شبکه" در](#page-264-0) صفحه 265 $\,$ 

**مشکلی در رابطه با تنظیامت شبکه در رایانه وجود دارد.**

### **راهکارها**

سعی کنید از طریق رایانه به یک وبسایت وارد شوید تا اطمینان حاصل کنید که تنظیمات شبکه رایانه شما صحیح است. اگر<br>نمیتوانید به هیچ وبسایتی دسترسی پیدا کنید، مشکلی در رایانه وجود دارد. اتصال شبکه رایانه را بررسی کنید. برای جزئیات بیشتر به مستندات عرضه شده به همراه رایانه مراجعه کنید.

**چاپگر توسط اترنت از طریق دستگاههایی که az802.3 IEEE) اترنت با بازده انرژی بالا) را پشتیبانی میکنند متصل است.**

**راهکارها**

وقتی چاپگر را از طریق اترنت با استفاده از دستگاههای پشتیبانی کننده IEEE 802.3az (اترنت با بازده انرژی بالا) متصل<br>میکنید، ممکن است بسته به هاب یا روتر مورد استفاده مشکلات زیر بروز کنند.

❏اتصال دچار نوسان میشود، چاپگر بارها قطع و وصل میشود.

❏اتصال به چاپگر امکانپذیر نیست.

❏سرعت اتصال آهسته میشود.

برای غیرفعال کردن IEEE 802.3az مربوط به چاپگر، مراحل زیر را دنبال کنید و سپس متصل شوید.

- د کابل اترنت متصل به رایانه و چاپگر را جدا کنید.  $^{-1}$
- وقتی IEEE 802.3az مخصوص رایانه فعال است، آن را غیرفعال کنید. . $^2$ برای جزئیات بیشتر به مستندات عرضه شده به همراه رایانه مراجعه کنید.
- رایانه و چاپگر را با کمک یک کابل اترنت به طور مستقیم به یکدیگر وصل کنید. . $^3$ 
	- در چاپگر، یک گزارش اتصال شبکه را چاپ کنید. . $^4$ "چاپ یک گزارش اتصال [شبکه" در](#page-282-0) صفحه 283
	- .<br><sup>5.</sup> آدرس IP چاپگر را در گزارش اتصال شبکه بررسی کنید.
	- در رایانه، به Web Config وارد شوید.  $^{6}$ یک مرورگر وب را اجرا کنید و سپس آدرس IP چاپگر را وارد مایید. ["اجرای](#page-303-0) [Config Web](#page-303-0) در مرورگر [وب" در](#page-303-0) صفحه 304
		- زبانه **Settings Network** < **LAN Wired** را انتخاب کنید. .7
			- گزینه **OFF** را برای **az802.3 IEEE** انتخاب کنید. .8
				- روی گزینه **Next** کلیک کنید. .9
				- روی گزینه **OK** کلیک کنید. .10
			- کابل اترنت متصل به رایانه و چاپگر را جدا کنید.  $^{11}$
- اگر IEEE 802.3az مخصوص رایانه را در مرحله 2 غیرفعال کردید، آن را فعال مَایید.  $^{12}$ 
	- کابلهای اترنت که در مرحله 1 جدا کرده بودید را به رایانه و چاپگر متصل کنید. .13
- اگر مشکل هنوز باقی مانده است، ممکن است مشکل به دستگاههایی غیر از چاپگر مربوط باشد.

**اتصال چاپگر از طریق USB ممکن نیست (OS Mac(** ممکن است بنا به دلایل زیر رخ داده باشد.

**کابل USB به شکل صحیح به پریز برق متصل نشده است.**

#### **راهکارها**

کابل USB را به طور ایمن به چاپگر و رایانه وصل کنید.

#### **مشکلی در رابطه با هاب USB وجود دارد.**

#### **راهکارها**

اگر از هاب USB استفاده میکنید، سعی کنید چاپگر را بطور مستقیم به رایانه وصل کنید.

#### **مشکلی در رابطه با کابل USB یا ورودی USB وجود دارد.**

#### **راهکارها**

اگر کابل USB شناسایی نشد، درگاه یا کابل USB را تغییر دهید.

### **شام باید اتصال USB را مجدداً پیکربندی کنید.**

#### **راهکارها**

کابل USB را از رایانه جدا کنید. روی آیکن چاپگر که در رایانه نشان داده شده است راست کلیک کنید و سپس **جدا کردن دستگاه** را<br>انتخاب کنید. سپس، کابل USB را به رایانه وصل کنید.

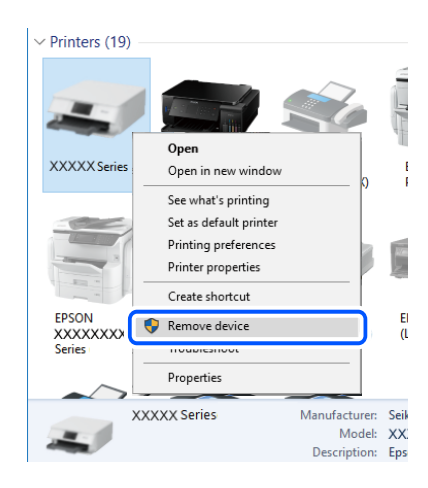

اگر نمی توانید از یک کابل USB استفاده کنید، اتصال USB را با دنبال کردن مراحل تغییر روش اتصال به رایانه بازنشانی کنید. برای<br>مشاهده جزئیات به پیوند اطلاعات مرتبط مراجعه کنید.

| "اعامل تنظیامت برای اتصال به [رایانه" در](#page-264-0) صفحه 265

**عملیات ارسال یا دریافت ممکن نیست علیرغم آنکه اتصال به درستی برقرار شده است (OS Mac(**

#### **نرمافزار نصب نیست.**

#### **راهکارها**

اطمینان حاصل کنید که درایور PC-FAX روی رایانه نصب شده است. درایور PC-FAX همراه با برنامه FAX Utility نصب<br>میشود. برای بررسی نصب بودن آن، مراحل زیر را دنبال کنید.

گزینه **ترجیحات سیستم** را از منوی Apple > **چاپگرها و اسکزها (یا چاپ و اسکن، چاپ و نمابر**) انتخاب کنید و سپس بررسی کنید چاپگر (مُابر) مُایش داده شود. چاپگر (مُابر) به صورت "FAX XXXX (USB)" یا "FAX XXXX (IP" مُایش داده میشود. اگر<br>چاپگر (مُابر) نشان داده نشد، روی [+] کلیک کنید و سپس چاپگر (مُابر) را ثبت مُایید.

### **درایور FAX-PC مکث شده است.**

### **راهکارها**

<span id="page-220-0"></span>گزینه **ترجیحات سیستم** را از منوی Apple > **چاپگرها و اسکنرها** (ی<mark>ا چاپ و اسکن، چاپ و <sup></sup>هابر</mark>) انتخاب کنید و سپس روی<br>چاپگر (مُابر) دو بار کلیک کنید. اگر چاپگر متوقف شده است، روی ا**زسرگیری** (یا ا**زسرگیری چاپگر**) کلیک کنید.

**تایید هویت کاربر هنگام ارسال یک منابر از یک رایانه ناموفق بود.**

#### **راهکارها**

نام کاربری و رمز عبور را در درایور چاپگر تنظیم کنید. اگر در یک رایانه، عملکرد امنیتی که ایجاد محدودیت برای کاربران جهت استفاده از عملکرد نمابر چاپگر میدهد، تنظیم شده باشد، هنگام ارسال یک نمابر در آن، تأیید هویت کاربر با استفاده از نام کاربری<br>و رمز عبوری که در درایور چاپگر تنظیم شده است، صورت خواهد گرفت.

**مشکلاتی در رابطه با اتصال منابر و تنظیامت منابر وجود دارد.**

### **راهکارها**

راهکارهای برطرف کردن مشکل برای اتصال مابر و تنظیمات مابر را امتحان کنید.

### **کد خطا در منوی وضعیت نشان داده میشود**

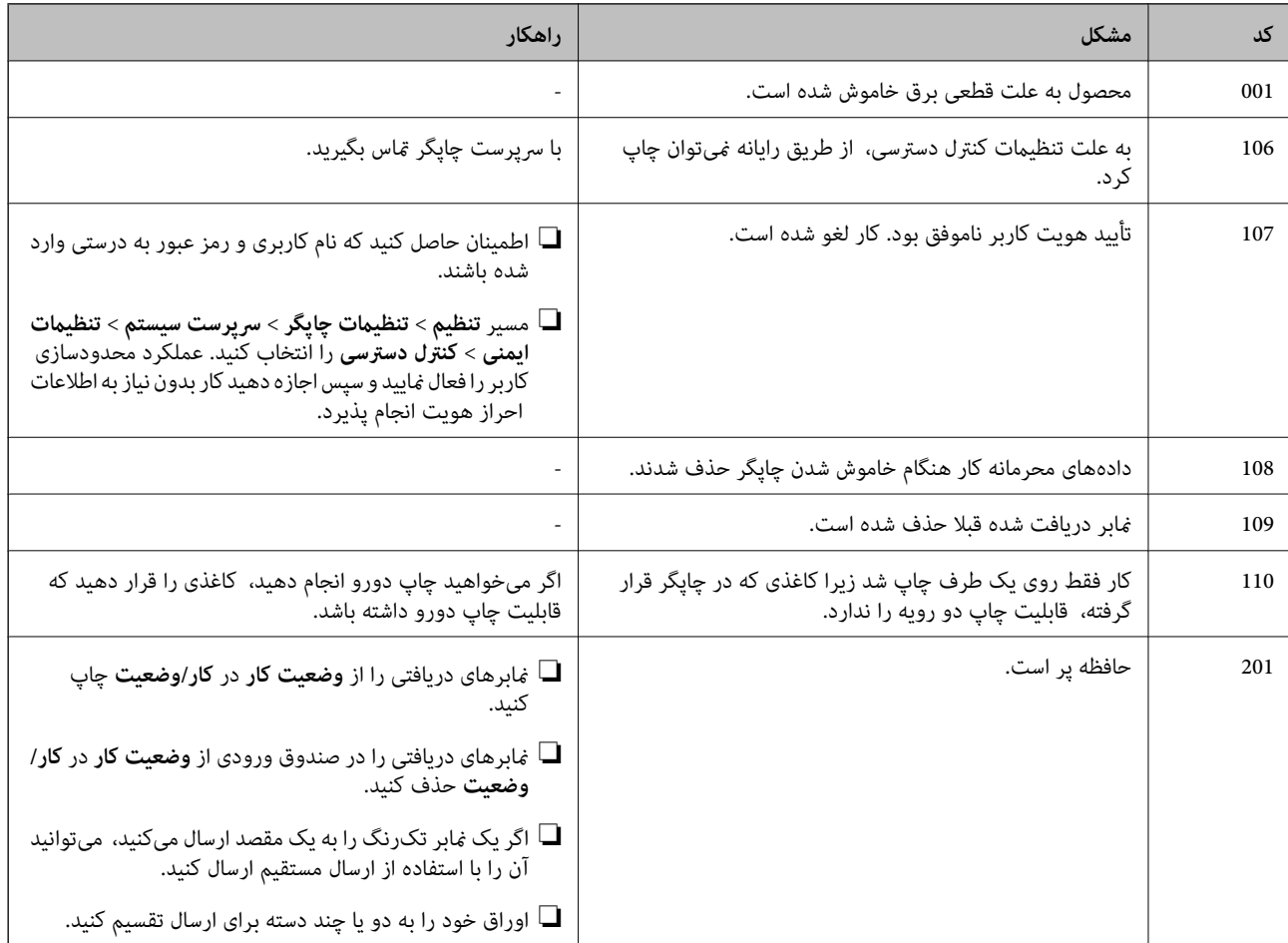

اگر کاری با موفقیت به پایان نرسید، کد خطا را در تاریخچه هر کار بررسی کنید. با انتخاب **کار** *ا***وضعیت** و سپس **وضعیت کار** میتوانید کد خطا را<br>بررسی کنید. برای یافتن مشکل و راه حل آن، جدول زیر را مشاهده کنید.

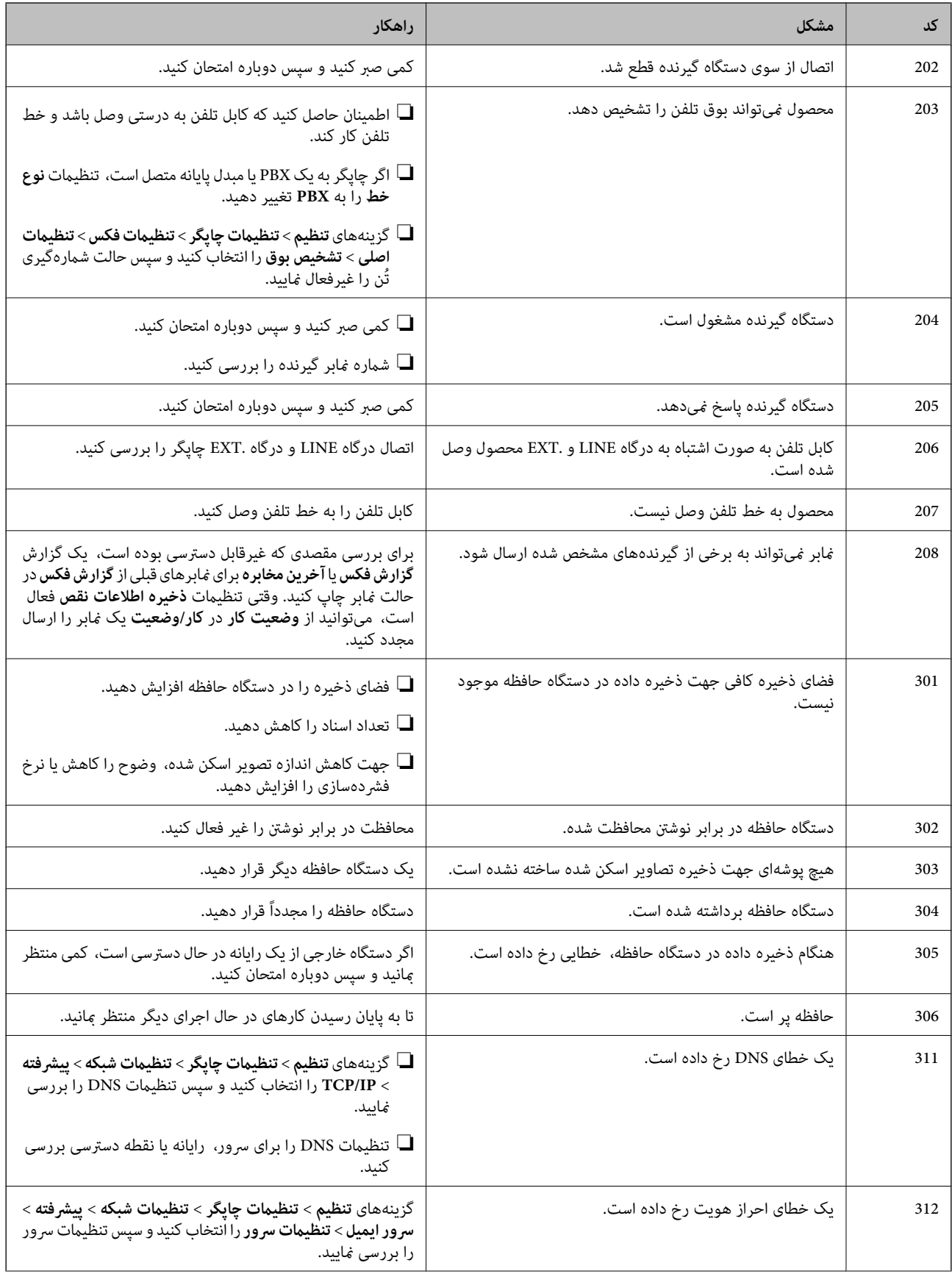

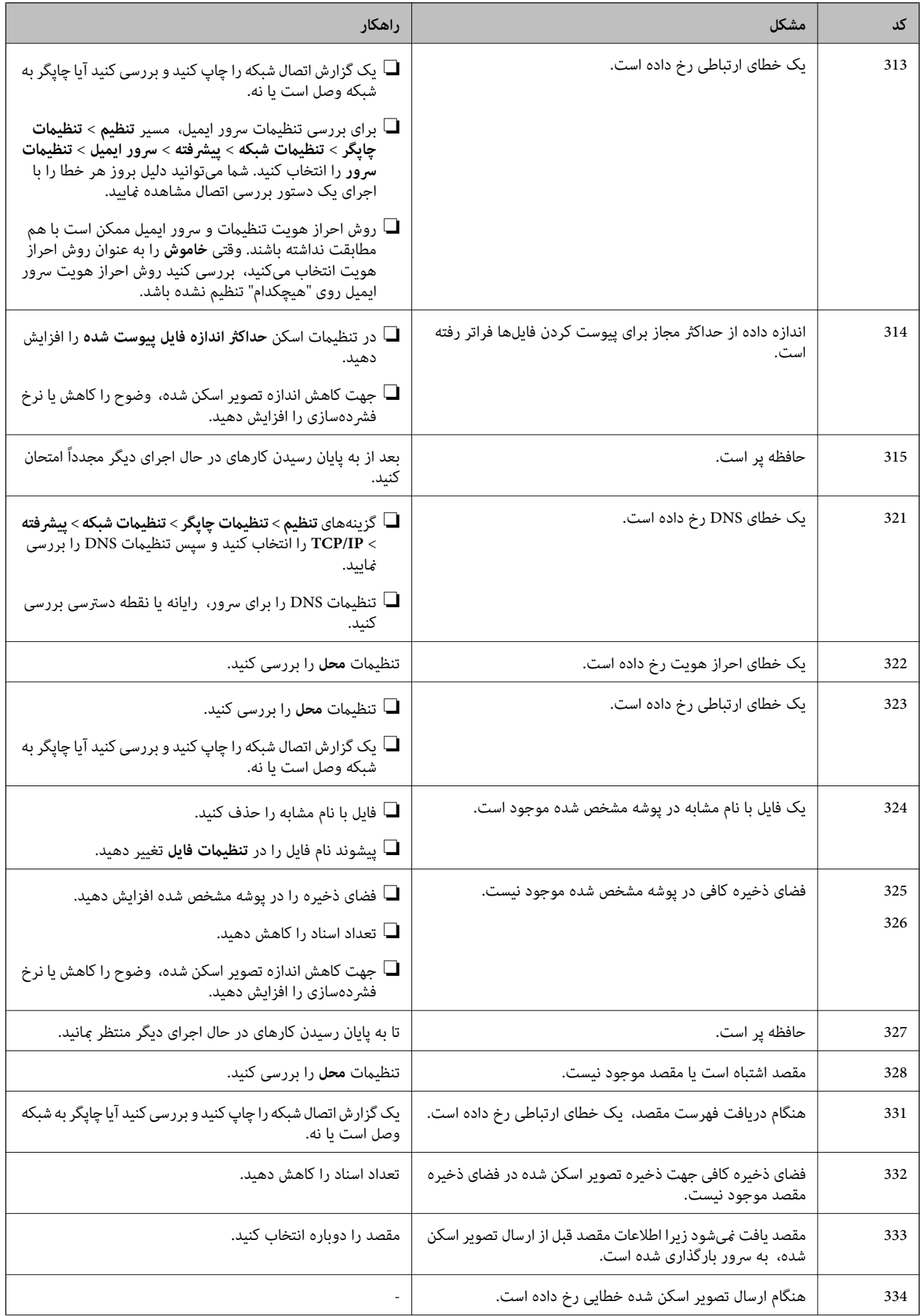

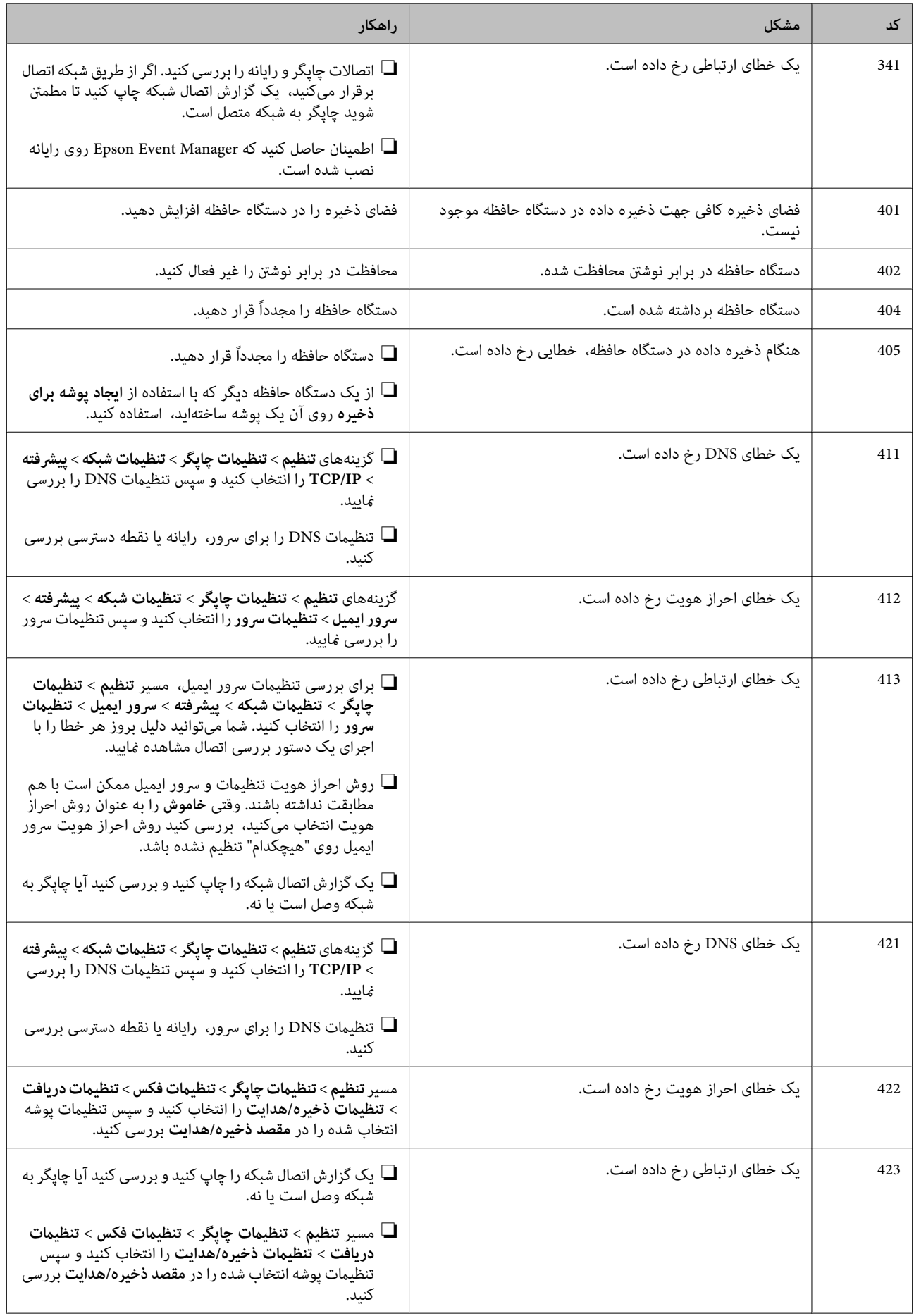

<span id="page-224-0"></span>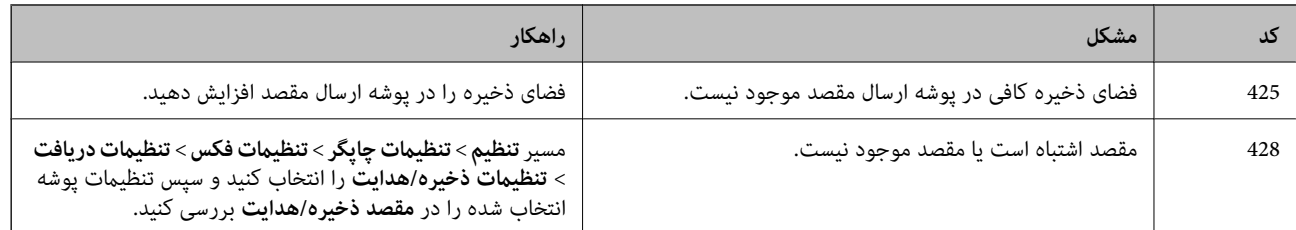

### **کار با چاپگر طبق انتظار پیش منیرود**

**عملیاتها به کندی انجام میشوند**

**چاپ بسیار آهسته است** ممکن است بنا به دلایل زیر رخ داده باشد.

**برنامههای غیرضروری در حال اجرا هستند.**

**راهکارها**

هر نوع برنامه غیرضروری در رایانه خود یا دستگاه هوشمند را ببندید.

**کیفیت چاپ روی گزینه بالا تنظیم شده است.**

#### **راهکارها**

تنظیمات کیفیت را پایینتر بیاورید.

**چاپ دوطرفه غیرفعال است.**

**راهکارها**

تنظیم دو رو (یا سرعت بالا) را فعال کنید. زمانی که این تنظیم فعال میشود، هد چاپ زمانی که در هر دو جهت حرکت میکند<br>چاپ انجام میدهد و سرعت چاپ افزایش میبابد.

❏پانل کنترل

مسیر **تنظیم** >**تنظیامت چاپگر**>**تنظیامت چاپگر** را انتخاب منایید و **دو طرفه** را فعال کنید.

Windows❏

علامت **چاپ دورویه** را از زبانه **گزینه بیشتر** درایور چاپگر انتخاب کنید.

Mac OS<del></del>

گزینه **ترجیحات سیستم** را از منوی Apple<> **چاپگرها و اسکنرها** (یا **چاپ و اسکن، چاپ و نمابر**) انتخاب نموده و سپس چاپگر را برگزینید. روی **گزینهها و لوازم** >**گزینهها** (یا **درایور**) کلیک کنید. گزینه **On** را به عنوان تنظیم **چاپ دورویه** انتخاب کنید.

**بیصدا فعال است.**

#### **راهکارها**

گزینه **بیصدا** را غیرفعال کنید. هنگامی که چاپگر در **بیصدا** کار میکند، سرعت چاپ کاهش مییابد.

❏پانل کنترل

در صفحه اصلی، را انتخاب کرده و سپس **Off** را انتخاب کنید.

Windows❏

گزینه **خاموش** را به عنوان تنظیم **بیصدا** در زبانه **اندازه** درایور چاپگر انتخاب کنید.

Mac OS<del></del>

<mark>ترجیحات سیستم</mark> را از منوی Apple > **چاپگرها و اسکنرها** (یا **چاپ و اسکن، چاپ و <sup></sup>هابر**) برگزینید و سپس چاپگر را انتخاب<br>کنید. روی **گزینهها و لوازم > گزینهها** (ی**ا درایور**) کلیک کنید. گزینه Off را به عنوان تنظیم **بیصد**ا انتخ

**در حین چاپ پیوسته، سرعت چاپ بسیار کاهش مییابد**

**این قابلیت از داغ شدن بیش از حد قسمتهای عملکردی چاپگر و اختلال در کارکرد آن جلوگیری میکند.**

### **راهکارها**

شما میتوانید به چاپ ادامه دهید. برای بازگشت به سرعت عادی چاپ، اجازه دهید چاپگر به مدت حداقل 30 دقیقه بدون کارکرد<br>باشد. اگر چاپگر خاموش شود سرعت چاپ به حالت عادی باز نمیگردد.

#### **سرعت اسکن پایین است**

**اسکن کردن با وضوح بالا.**

**راهکارها**

سعی کنید با وضوح کمتری اسکن کنید.

### **صفحه LCD تاریک میشود**

**چاپگر در حالت خواب است.**

#### **راهکارها**

برای برگشنت به حالت قبلی، هر قسمتی از روی صفحه LCDرا لمس کنید.

#### **صفحه لمسی پاسخ منیدهد**

ممکن است بنا به دلایل زیر رخ داده باشد.

### **یک ورق محافظ بهمنایشگر لمسی چسبیده است.**

#### **راهکارها**

اگر ورق محافظ روی منایشگر لمسی بچسبانید، ممکن است منایشگر لمسی نوری کار نکند. ورق را بردارید.

**روی منایشگر لک افتاده است.**

**راهکارها**

چاپگر را خاموش کنید و سپس صفحه را با یک دستمال نرم و خشک پاک کنید. در صورت لکه دار شدن صفحه ممکن است<br>قابلیتهای لمسی آن بخوبی کار نکنند.

**کار با دستگاه از طریق پانل کنترل امکانپذیرمنیباشد**

**وقتی قابلیت محدودسازی کاربر فعال است، شناسه و رمز عبور کاربر برای چاپ لازم است.**

**راهکارها**

اگر رمز عبور را نمیدانید، با سرپرست چاپگر خود تماس بگیرید.

**علامت «x «در صفحهمنایش داده میشود و انتخاب عکسها ممکن نیست**

**فایل تصویری پشتیبانی منیشود.**

**راهکارها**

اگر فایل تصویری توسط این دستگاه پشتیبانی نشود، گزینه "×" روی غایشگر LCD ظاهر میشود. از فایلهایی که توسط این<br>محصول پشتیبانی میشوند استفاده کنید.

| ["مشخصات](#page-338-0) داده پشتیبانی شده" در صفحه 339

**دستگاه حافظه تشخیص داده نشده است**

**دستگاه حافظه شام روی حالت غیرفعال تنظیم شده است.**

**راهکارها**

در پانل کنترل، مسیر **تنظیم** >**تنظیامت چاپگر**>**تنظیامت چاپگر**>**رابط حافظه** را انتخاب کنید و دستگاه حافظه را فعال مَاىید.

#### **ذخیره داده در دستگاه حافظه ممکن نیست**

ممکن است بنا به دلایل زیر رخ داده باشد.

**دستگاه حافظه در برابر نوشنت محافظت شده.**

**راهکارها**

محافظت در برابر نوشنت را غیر فعال کنید.

**حافظه ذخیرهسازی کافی در دستگاه حافظه وجود ندارد.**

**راهکارها**

دادههای غیرضروری را حذف منایید یا دستگاه حافظه دیگری وارد کنید.

**صدای کارکرد بسیار زیاد است**

**بیصدا غیر فعال است.**

**راهکارها**

اگر صدای دستگاه بیش از حد بلند است، **بیصدا** را فعال کنید. فعالسازی این قابلیت میتواند سرعت چاپ را کاهش دهد.

❏پانل کنترل

از صفحه اصلی را انتخاب و سپس **حالت سکوت** را فعال کنید.

کرایور چاپگر Windows  $\Box$ 

**بیصدا** را در زبانه **اندازه** فعال کنید.

درایور چاپگر  $\rm{Mac\; OS}$   $\Box$ 

گزینه **ترجیحات سیستم** را از منوی Apple > **چاپگرها و اسکنرها** (یا **چاپ و اسکن، چاپ و نمابر**) و سپس چاپگر را انتخاب<br>کنید. روی **گزینهها و لوازم > گزینهها** (ی**ا درایور**) کلیک کنید. گزینه On را به عنوان تنظیم **بیصدا** انتخاب ک

**تاریخ و زمان نادرست هستند**

**خطا در منبع تغذیه رخ داد.**

**راهکارها**

بعد از قطع شدن برق در اثر رعد و برق یا زمانی که مدتها برق وصل نبوده باشد، ممکن است ساعت زمان نادرستی را نشان دهد. تاریخ و زمان را به طور صحیح در مسیر **تنظیم > تنظیمات چاپگر > تنظیمات اصلی > تاریخ / تنظیمات زمان** در پانل کنترل<br>تنظیم کنید.

**گواهی اصلی نیازمند بهروز رسانی است**

**گواهی اصلی منقضی شده است.**

**راهکارها**

برنامه Config Web را اجرا کنید و سپس گواهی اصلی را بهروزرسانی کنید.

**لغو چاپ در رایانه دارای سیستم عامل 10.6.8v X OS Mac ممکن نیست**

**مشکلی در رابطه با تنظیامت AirPrint وجود دارد.**

**راهکارها**

```
گزینهConfig Webرا اجراکنیدو سپس9100Port را بهعنوان تنظیامتپروتکل با اولویتبالا درراهاندازیAirPrintانتخاب
کنید. گزینه ترجیحات سیستم را از منوی Apple > چاپگرها و اسکنرها (یا چاپ و اسکن، چاپ و نمابر) انتخاب کنید، چاپگر را حذف<br>کنید و سپس دوباره چاپگر را اضافه نمایید.
```
 $\,$  "برنامه پیکربندی عملیات چاپگر (Web Config)" در صفحه 304 $\,$ 

**رمز عبور خود را فراموش کرده اید**

**شام به کمک از طرف متخصصین سرویس نیاز دارید.**

**راهکارها**

در صورت فراموش کردن رمز عبور سرپرست خود، با پشتیبانی Epson متاس بگیرید.

**ایجاد ناگهانی کپی یا ارسال فکس**

**اشیاء خارجی با پانل لمسی نوری در متاس هستند.**

**راهکارها**

مسیر**تنظیم** >**تنظیامتچاپگر**>**تنظیامتاصلی** >**بیدار شدن از حالتخواب**را انتخابمنودهو سپس **بیدار شدن بالمس کردن صفحه LCD** را غیرفعال کنید. چاپگر از حالت خواب (صرفهجویی انرژی) بیرون منیآید تا زمانی که دکمه P فشار داده شود.

شماره <del>ن</del>ابر فرستنده نمایش داده نمیشود

*شامرهمنابر فرستنده برای دستگاه فرستنده تنظیم نشده است.* ممکن است فرستنده شماره مابر را تنظیم نکرده باشد. با فرستنده ماس بگیرید.

**شامرهمنابر فرستندهمنایش یافته درمنابرهای دریافت شده اشتباه است**

*شامرهمنابر فرستنده که برای دستگاه فرستنده تنظیم شده است، اشتباه میباشد.* ممکن است فرستنده شماره مابر را به اشتباه تنظیم کرده باشد. با فرستنده ماس بگیرید.

**برقراری متاس از طریق تلفن وصل شده ممکن نیست**

*کابل تلفن به درستی وصل نشده است.*

تلفن را به درگاه .EXT در چاپگر متصل کنید و گیرنده را شمارهگیری کنید. اگر نمیتوانید آهنگ شمارهگیری گیرنده را بشنوید، کابل تلفن را به<br>درستی وصل کنید.

**دستگاه پاسخگویی منیتواند به متاسهای صوتی پاسخ دهد**

تنظیمات زنگ برای یاسخگویی چایگر روی عددی کمتر از دفعات زنگ زدن برای یاسخگویی پیغامگیر شما تنظیم شده است. گزینه **آهسته (9600bps)** را در مسیر **تنظیم > تنظیمات چاپگر > تنظیمات فکس > تنظیمات اصلی > <b>زنگ برای پاسخگویی** انتخاب کنید و سپس<br>روی عددی بزرگتر از دفعات زنگ زدن برای پاسخگویی پیغامگیر تنظیم کنید.

**تعداد زیادی منابرهای ناخواسته دریافت شده است**

**قابلیت چاپگر برای مسدود کردن منابرهای ناخواسته تنظیم نشده است.**

**راهکارها**

تنظیامت **رد کردن منابر** را در مسیر **تنظیم** >**تنظیامت چاپگر** >**تنظیامت فکس** >**تنظیامت اصلی** اعامل کنید. "تنظیمات مربوط به مسدود کردن مابر [مزاحم" در](#page-404-0) صفحه 405

# **یک پیام روی صفحه LCD منایش داده می شود**

اگر پیام خطایی روی منایشگر LCD نشان داده شد، دستورالعملهای روی صفحه یا راهکارهای زیر را برای برطرف کردن مشکل دنبال کنید.

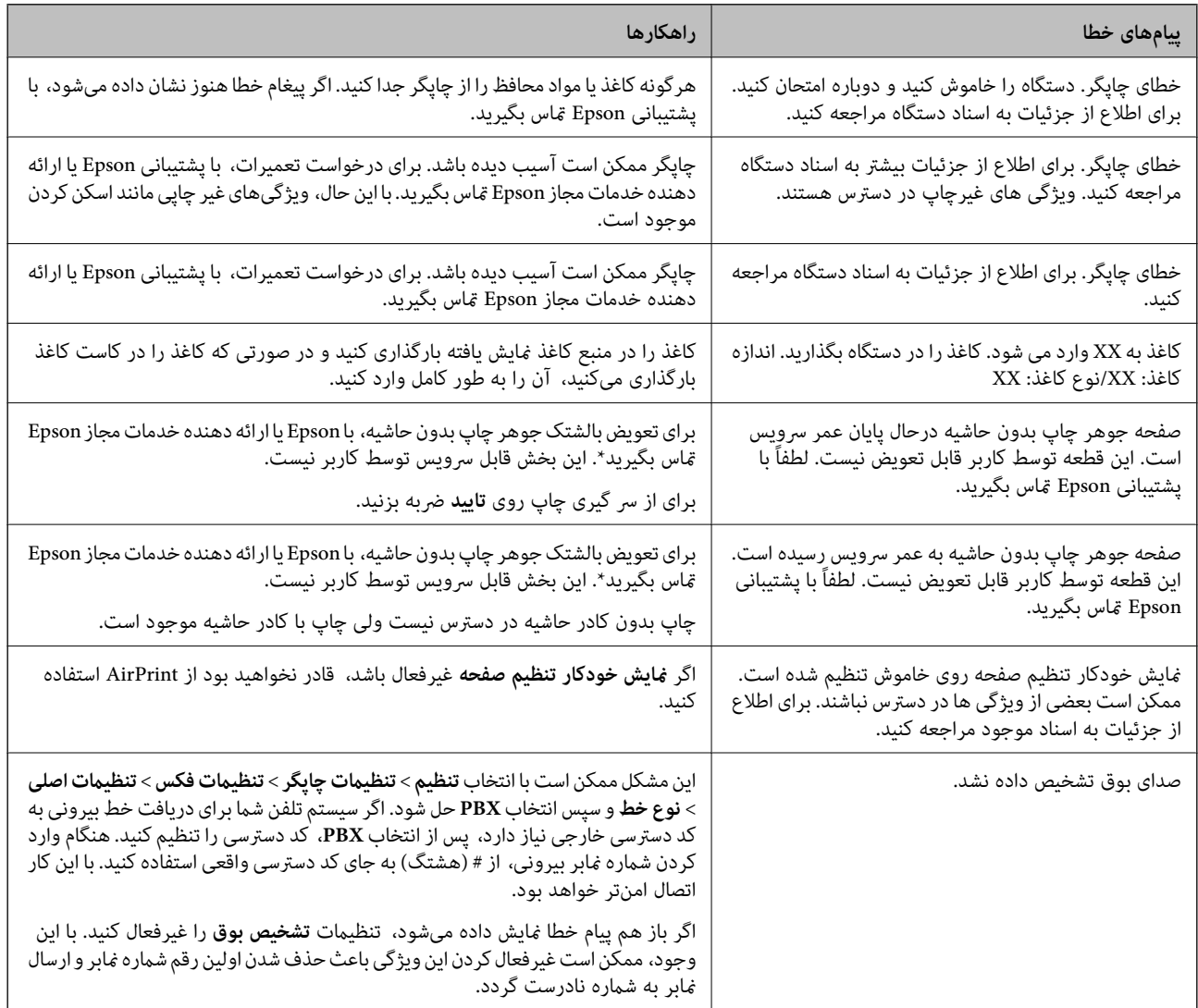

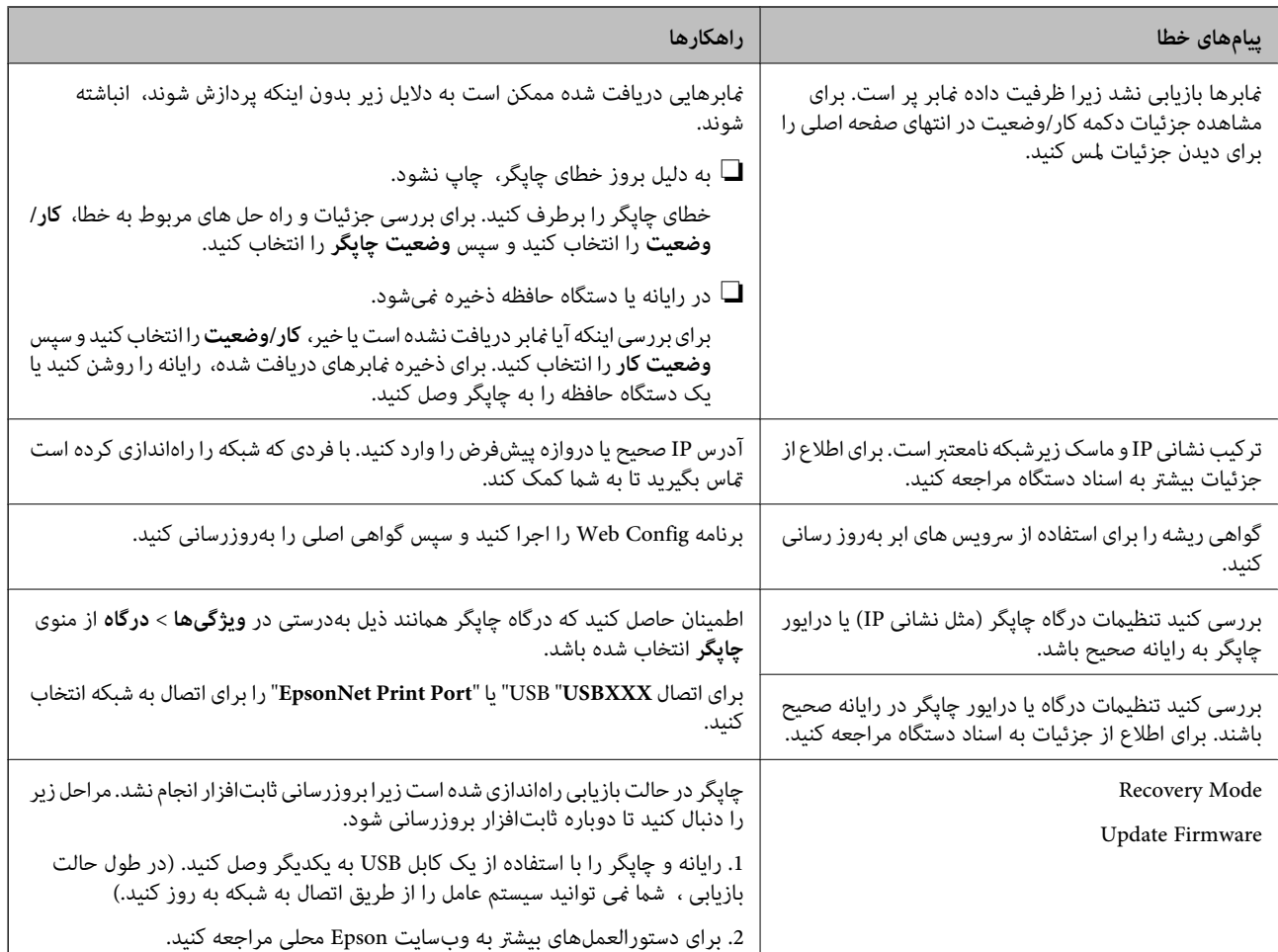

\*در برخی چرخههای چاپ، ممکن است مقدار کمی جوهر اضافی در بالشتک جوهر چاپ بدون لبه جمع شود. برای جلوگیری از نشتی جوهر از<br>بالشتک، چاپگر طوری طراحی شده است که با پایان یافتن قدرت جذب بالشتک، چاپ بدون کادر حاشیه متوقف میشود. دل بر اساس تعداد صفحات چاپ شده با استفاده از گزینه چاپ بدون کادر حاشیه متفاوت خواهد بود. نیاز به تعویض بالشتک بدین معنی نیست که کارآیی چاپگر شما بر اساس مشخصاتش متوقف شده است. زمانیکه بالشتک نیاز به تعویض دارد چاپگر اطلاع میدهد و این کار تنها توسط ارائه<br>دهنده خدمات مجاز Epson باید انجام شود. ضمانتنامه Epson هزینههای این تعویض را یوشش نمیدهد.

## **کاغذ گیر میکند**

خطای نشان داده شده در پانل کنترل را بررسی کنید و دستورالعملها را دنبال مایید تا کاغذ گیرکرده و تکههای پاره شده را بردارید. مایشگر انتخاب کنید. LCDیک انیمیشن منایش میدهد که روش برطرف کردن کاغذ گیر کرده را نشان میدهد. سپس، برای پاک کردن خطا، گزینه **تأیید** را

## *!احتیاط:* !

زمانی که دست شما داخل چاپگر است هر گز دکمههای روی پانل کنترل را لمس نکنید. اگر چاپگر شروع به کار کند، میتواند منجر به آسیب<br>شود. مراقب باشید به قسمتهای بیرون زده شده دست نزنید زیرا موجب آسیب میشود.

<span id="page-231-0"></span>*مهم:*c ❏ *با دقت کاغذ گیر کرده را خارج کنید. خارج کردن ناگهانی و تند کاغذ میتواند به چاپگر آسیب برساند.* ی در هنگام برداشتن کاغذ گیر کرده، چاپگر را کج نکنید، آن رابصورت عمودی نگه دارید یا آن راوارونه کنید در غیر اینصورت ممکن است **است**<br>جوهر نشت کند.

### **جلوگیری از گیر کردن کاغذ**

در صورتی که گیر کردن کاغذ به کرات رخ میدهد، بخش زیر را بررسی کنید.

- چاپگر را روی یک سطح صاف قرار دهید و در شرایط محیطی توصیه شده راهاندازی کنید.  $\Box$ "مشخصات [محیطی" در](#page-339-0) صفحه 340
	- ❏از کاغذی که توسط این چاپگر پشتیبانی میشود استفاده کنید. "ظرفیتها و کاغذ [موجود" در](#page-291-0) صفحه 292
		- ❏نکات احتیاطی مربوط به مدیریت کاغذ را دنبال کنید. ["احتیاطهای](#page-29-0) مربوط به مدیریت کاغذ" در صفحه 30
	- کاغذ را در جهت صحیح قرار دهید و گیره نگهدارنده لبه را مقابل لبه کاغذ قرار دهید.  $\Box$ ["بارگذاری](#page-31-0) کاغذ" در صفحه 32
		- ❏نگهدارنده سند ADF را بالابیاورید.

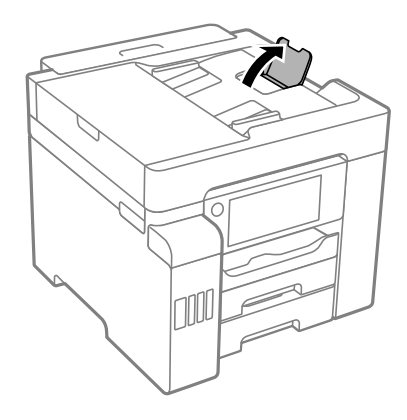

پیشتر از حداکثر تعداد برگههای مشخص شده برای کاغذ قرار ندهید. $\Box$ 

اگر شما چندین برگه کاغذ را در چاپگر قرار داده اید، باید هر بار فقط یک برگه کاغذ را قرار دهید.  $\Box$ 

مطمئن شوید که تنظیمات اندازه کاغذ و نوع کاغذ با اندازه واقعی کاغذ و نوع کاغذ موجود در چاپگر مطابقت دارد.  $\square$ "لیست انواع [کاغذ" در](#page-30-0) صفحه 31

## **زمان پر کردن مجدد کارتریج است**

### **نکات احتیاطی استفاده از بطری جوهر**

قبل از پر کردن جوهر دستورالعملهای زیر را مطالعه کنید.

### **نکات احتیاطی نگهداری جوهر**

- ❏بطریهای جوهر را دور از متاس مستقیم نور خورشید نگهدارید.
	- ❏بطریهای جوهر را در دماهای بالایا انجامد نگه ندارید.
- <span id="page-232-0"></span>❏بعد از آوردن بطری جوهر از یک مکان نگهداری سرد، اجازه دهید حداقل سه ساعت قبل از استفاده در دمای اتاق گرم شود.
	- ❏پس از باز کردن بتری جوهر، بهتر است هر چه زودتر از آن استفاده کنید.
	- ❏Epson توصیه می کند که از بطری جوهر تا قبل از تاریخ چاپ شده بر روی بسته استفاده کنید.
- ▲ تا زمانی که برای پر کردن مخزن آماده نیستید، بسته بندی بطری را باز نکنید.بطری جوهر به صورت وکیوم بسته بندی شده است تا قابلیت اطمینان آن حفظ شود.اگر پیش از استفاده از بطری جوهر، بسته بندی آن را باز کرده و برای مدت طولانی نگه دارید، ممکن است عمل چاپ<br>به صورت عادی انجام نشود.
- هنگام نگهداری یا انتقال بطری جوهر، بطری را کج نکنید و آن را در معرض ضربِه یا تغییرات دمایی قرار ندهید.درغیراینصورت ممکن است  $\Box$ با وجود بسته بودن درپوش بطری، جوهر نشت کند.هنگام بستن درپوش، حتماً بطری را به صورت عمودی نگه دارید و از نشت کردن<br>در هنگام جابجا کردن بتری جلوگیری کنید؛ مثلاً بتری را درون کیسه قرار دهید.

### **نکات احتیاطی پر کردن مجدد جوهر**

- حا هنگام کار با جوهر این چاپگر باید احتیاط کافی به عمل بیاورید. ممکن است هنگام پر کردن یا پر کردن مجدد مخزنها، جوهر ترشح کند. اگر<br>جوهر بر روی لباسها یا وسایل شما بریزد، ممکن است یاک نشود.
	- ❏از بطریهای جوهر که دارای کد قطعه صحیح هستند برای این چاپگر استفاده کنید.
		- از تکان دادن یا فشار دادن بتری جوهر خودداری کنید. $\Box$
		- ❏برای کسب نتایج بهینه چاپ، سطح جوهر نباید به مدت طولانی پایین مباند.
	- برای دستیابی به نتایج مطلوب چاپ، حداقل سالی یکبار مخازن جوهر را تا خط بالایی مجدداً پر کنید.  $\Box$
- برای اطمینان از اینکه چاپ با کیفیت بهینه دریافت می کنید و جهت کمک به محافظت از هد چاپ خود، زمانیکه چاپگر شما نیاز به پر کردن  $\Box$ مجدد جوهر را نشان می دهد، ذخیره ایمنی جوهر متغیر در مخزن جوهر باقی می ماند.بازده ذکر شده برای شما شامل این جوهر ذخیره<br>شده نمی شود.

### **مصرف جوهر**

- ـــا برای حفظ عملکرد بهینه هد چاپ، مقداری جوهر از همه مخازن جوهر در طول عملیات نگهداری از قبیل <del>م</del>یز کردن هد چاپ مصرف<br>میشود. ممکن است جوهر در هنگام روشن کردن چاپگر نیز مصرف شود.
- ی وقتی چاپ در حالت تک رنگ یا مقیاس خاکستری انجام میشود، بسته به نوع کاغذ یا تنظیمات کیفیت چاپ، جوهرموهر کوهر<br>مشکی ممکن است استفاده شوند. چون ترکیبی از جوهرهای رنگی برای ساخت جوهر مشکی استفاده میشود.
- ❏جوهر بطریهای جوهر ارائه شده به همراه چاپگر شام تا حدی در مراحل اولیه نصب استفاده می شود.به منظور تولید چاپ با کیفیت بالا، هد چاپ چاپگر شما ممکن است کاملاً با جوهر پر شود.این فرایند خاموش-روشن مقداری جوهر مصرف می کند و بنابراین این<br>بطریهای ممکن است موجب چاپ صفحات کمتر نسبت به بطریهای جوهر بعدی شوند.
	- باشد. ❏بازده ذکر شده ممکن است بسته به تصاویری که چاپ میکنید، نوع کاغذ، تعداد چاپ <sup>و</sup> شرایط محیطی از قبیل دما بستگی داشته

### **پر کردن دوباره مخازن جوهر**

- در هر زمانی میتوانید جوهر را دوباره پر کنید.
	- در صفحه اصلی، **تنظیم** را انتخاب کنید. .1
- مسیر **نگهداری** >**پر کردن با جوهر** را انتخاب کنید. .2
- نکات احتیاطی پر کردن جوهر را در  $\epsilon$ ایشگر LCD بخوانید و سپس روی گزینه **ادامه** ضربه بزنید.  $^3$ 
	- کاور مخزن جوهر را باز کنید. .4

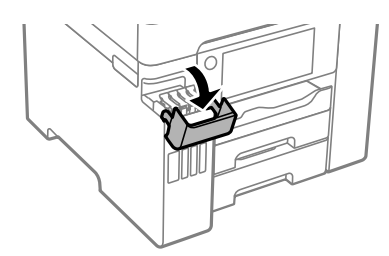

5. درپوش مخزن جوهر را باز کنید.

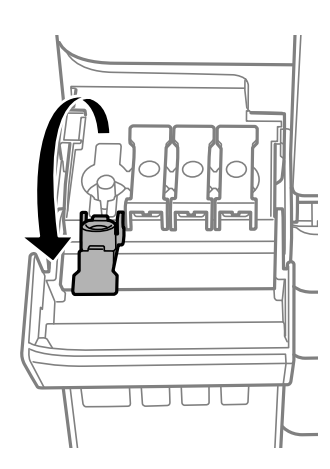

### *مهم:*c *اطمینان حاصل کنید که رنگ مخزن جوهر با رنگ جوهری که قصد پر کردن دارید منطبق باشد.*

در حالی که بطری را عمودی نگه داشتهاید، درپوش را به آرامی بچرخانید تا باز شود. . $^{6}$ 

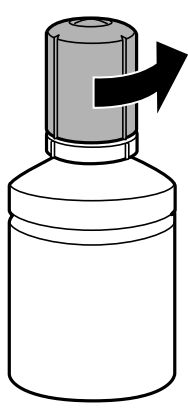

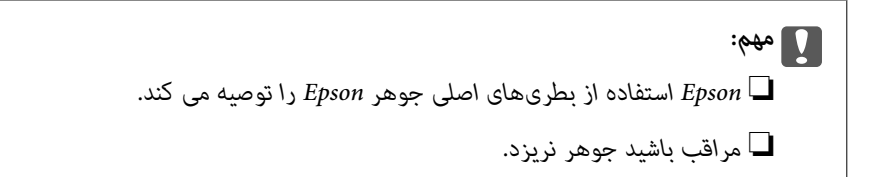

ن خط بالایی (a) در مخزن جوهر را بررسی کنید.  $^7$ 

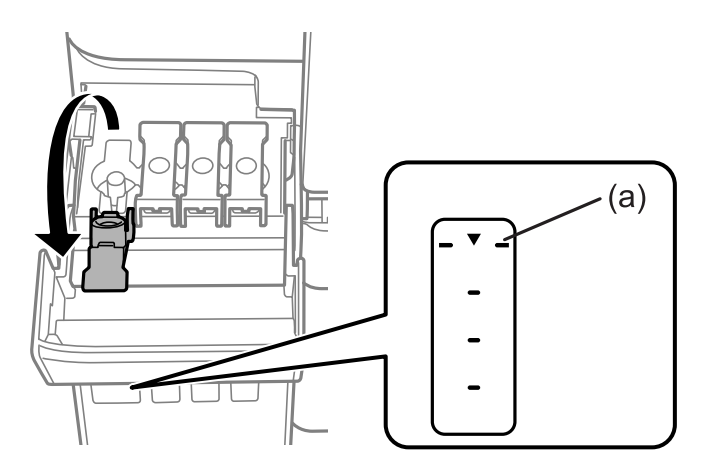

<sup>8.</sup> قسمت بالایی بطری جوهر را با درگاه پر کردن همراستا کنید و سپس آن را مستقیماً در درگاه قرار دهید و جوهر را تا خط بالایی پر<br>کنید.

وقتی بطری جوهر را در درگاه پر کردن به منظور تصحیح رنگ قرار دهید، پس از رسیدن سطح جوهر به خط بالایی، ریختن جوهر شروع<br>میشود و سپس جریان جوهر به طور خودکار متوقف میشود.

اگر جوهر وارد مخزن نشد، بطری جوهر را بردارید و با وارد کردن مجدد آن امتحان کنید. با این حال، وقتی جوهر به خط بالایی رسید، از<br>وارد کردن مجدد بطری جوهر خودداری کنید؛ در غیر این صورت ممکن است جوهر نشت کند.

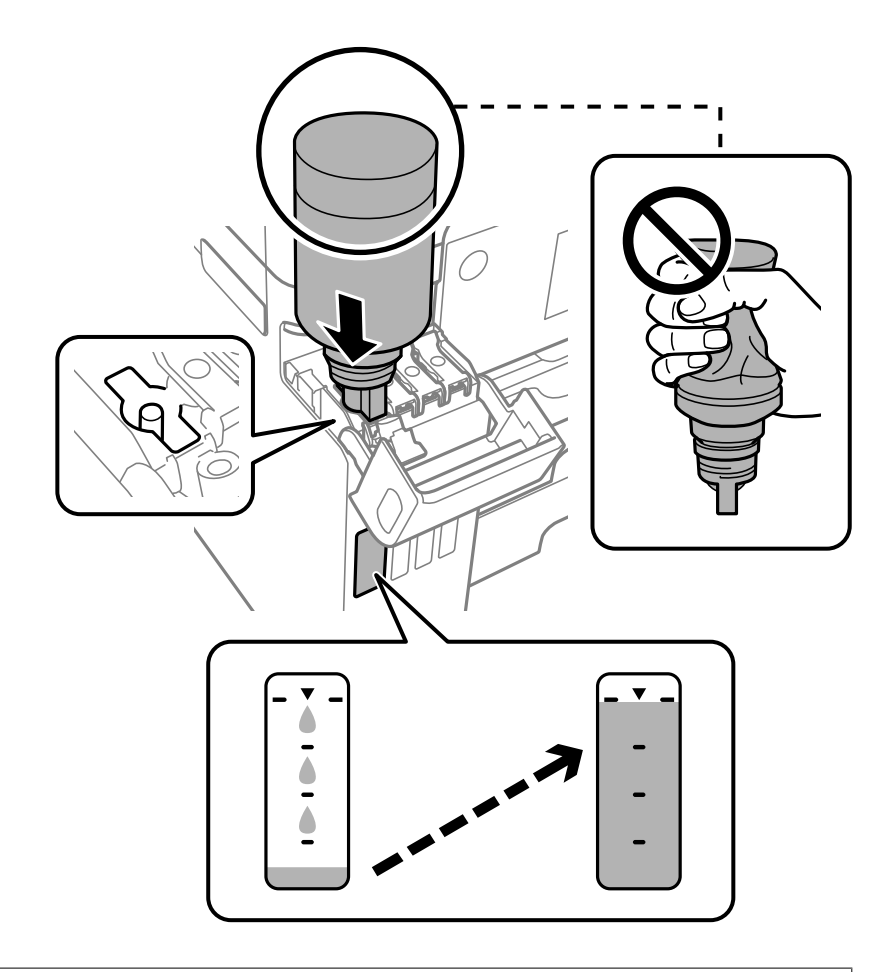

### *مهم:*c

ېس از برداشتن درپوش بتری جوهر مراقب باشید که بتری به چیزی برخورد نکند؛ در غیر این صورت جوهر ممکن است نشت *کند.*

از پر کردن مخزن، بطری جوهر را بردارید و درپوش مخزن جوهر را محکم ببندید. .9 پس

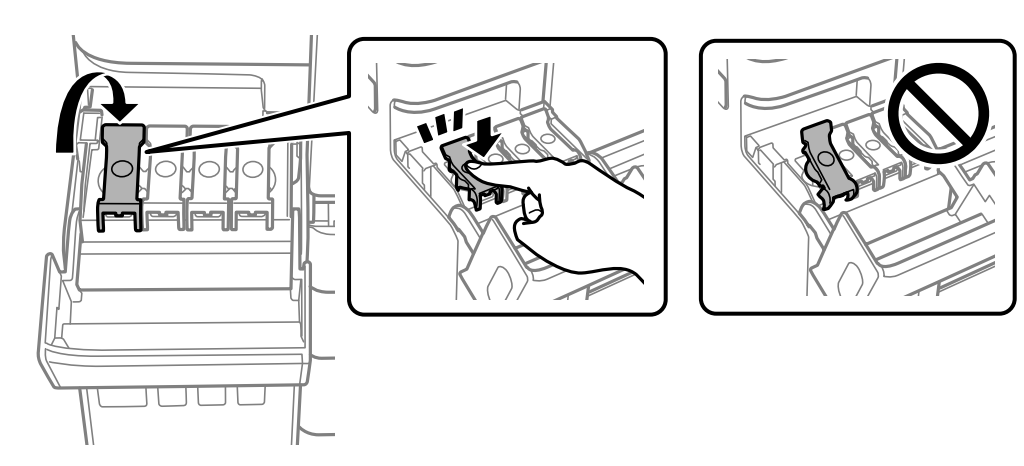

### *مهم:*c

<span id="page-236-0"></span>بتری جوهر را وارد شده رها نکنید؛ در غیر این صورت ممکن است بتری آسیب ببیند یا جوهر نشت کند.

**نکته:**<br>در صورت باقی ماندن جوهر در بتری، دریوش را ببندید و بتری را به صورت عمودی برای مصارف بعدی نگه دارید.

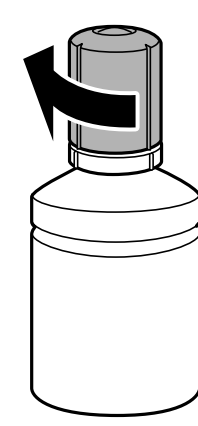

کاور مخزن جوهر را محکم ببندید. .10

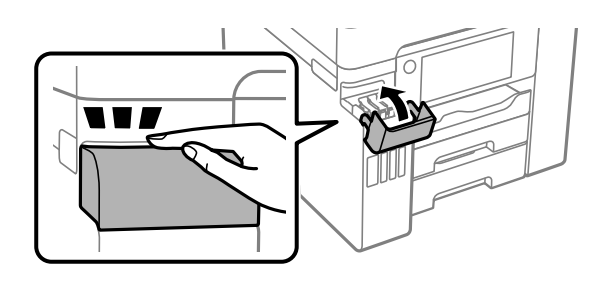

تنظیم سطح جوهر مربوطه به رنگ جوهری که اضافه میکنید، دستورالعملهای روی صفحه را دنبال کنید. .11 جهت

### *مهم:*c

حتی اگر مخزن جوهر را تا خط بالایی آن پر نمی کنید، میتوانید به استفاده از چاپگر ادامه دهید. با این حال، برای اینکه چاپگر شما در شر ایط<br>مطلوب کار کند، مخزن جوهر را تا خط بالایی پر کرده و بلافاصله سطح جوهر را بازنشانی کنید.

### **اطلاعات مرتبط**

- | "کدهای بطری [جوهر" در](#page-296-0) صفحه 297
- | "نکات احتیاطی استفاده از بطری [جوهر" در](#page-231-0) صفحه 232

## **زمان تعویض جعبه نگهداری است**

### **احتیاطهای مربوط به استفاده از جعبه نگهداری**

قبل از تعویض جعبه نگهداری دستورالعملهای زیر را مطالعه نمایید.

شود. ❏به تراشه سبز رنگ کنار جعبه نگهداری دست نزنید. در صورت متاس با این قسمتها ممکن است موجب عدم کارکرد عادی <sup>و</sup> چاپ

جعبه نگهداری را در حین چاپ تعویض نکنید، در غیر این صورت، ممکن است جوهر نشت کند.  $\Box$ 

- جعبه نگهداری را بیرون نیاورید یا درپوش آن را باز نکنید مگر در هنگام تعویض جعبه نگهداری؛ در غیر این صورت ممکن است جوهر نشت  $\Box$
- $\Box$ از جعبه نگهداری که مدت زیادی جدا شده است و وصل نیست مجدداً استفاده نکنید. جوهر داخل جعبه سفت میشود و جوهر بیشتری<br>جذب غی،شود.
- تا زمانی که جعبه نگهداری استفاده شده را در کیسه پلاستیکی نگذاشتهاید، آن را کج نکنید؛ در غیر این صورت ممکن است جوهر نشت
	- جعبه نگهداری را در دماهای بالا یا انجماد قرار ندهید. $\Box$
	- جعبه نگهداری را دور از  $\vec{a}$ اس مستقیم نور خورشید قرار دهید. $\Box$
	- مراقب باشید جعبه نگهداری زمین نیفتد یا تحت فشارهای زیاد/ضربههای شدید قرار نگیرد.  $\Box$
	- ❏از متاس با خروجیهای جوهر در جعبه نگهداری خودداری کنید زیرا ممکن است به جوهر آغشته شوید.

### **تعویض جعبه نگهداری**

در برخی از چرخههای چاپ مقدار بسیار کمی از جوهر اضافی در جعبه نگهداری جمع میشود. برای جلوگیری از نشت جوهر از جعبه نگهداری، چاپگر به گونهای طراحی شده است که زمانی که ظرفیت جذب جعبه نگهداری به محدوده آن برسد چاپ را متوقف میکند. وقوع یا عدم وقوع و دفعات وقوع این امر به تعداد صفحاتی که چاپ میکنید، نوع موادی که چاپ میکنید و تعداد چرخههای *م*یز کردن که چاپگر انجام<br>میدهد بستگی دارد.

وقتی پیامی مبنی بر توصیه تعویض جعبه نگهداری مایش داده میشود، به انیمیشنهایی که در پانل کنترل مایش داده میشوند، مراجعه کنید. نیاز به تعویض جعبه بدین معنی نیست که کارآیی چاپگر شما بر اساس مشخصاتش متوقف شده است. ضمانتنامه Epson هزینههای این<br>تعویض را پوشش نمیدهد. این یک قطعه قابل سرویس توسط کاربر است.

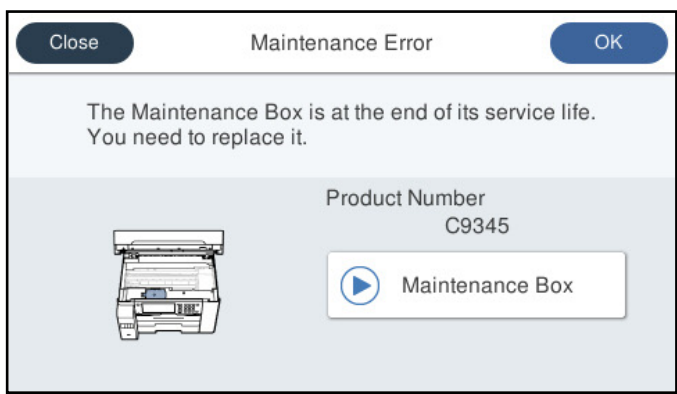

*نکته:*

<span id="page-238-0"></span>■ هنگامی که جعبه نگهداری پر است، تازمانی که هد چاپ را برای جلوگیری از نشتی جوهر تعویض نکنید قادر نخواهید بود چاپ کنید و هد چاپ را<br>ةیز غایید. اما میتوانید کارهایی را انجام دهید که از جوهر استفاده غیکنند مثل اسکن کردن.

❏ *وقتی صفحه زیر منایش داده میشود، کاربران قادر به تعویض قطعهمنیباشند. با پشتیبانی Epson متاس بگیرید.*

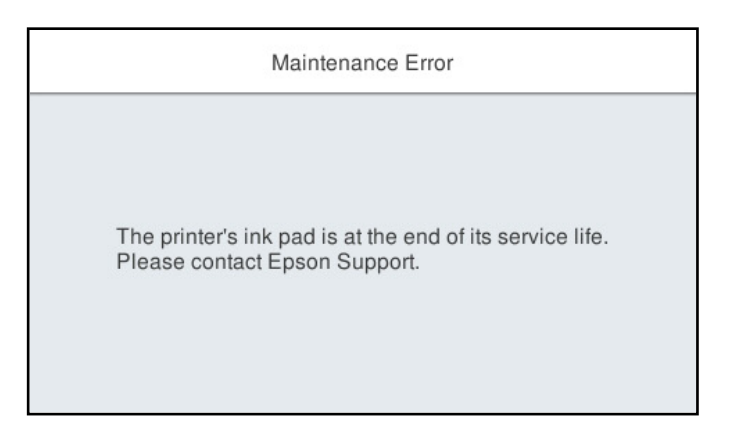

**اطلاعات مرتبط**

- | "کد جعبه [نگهداری" در](#page-297-0) صفحه 298
- | "احتیاطهای مربوط به استفاده از جعبه [نگهداری" در](#page-236-0) صفحه 237

**کیفیت چاپ، کپی، اسکن ومنابر پایین است**

**کیفیت چاپ پایین است**

**در نتیجه چاپ، رنگها از دست میروند، نواربندی یا رنگهای غیرمنتظره ظاهر میشوند**

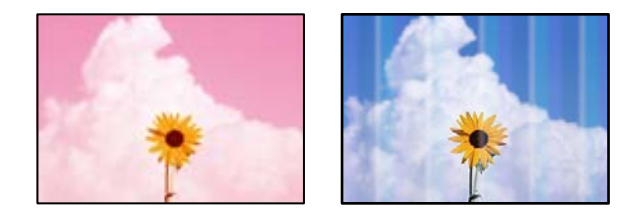

**ممکن است نازلهای هد چاپ مسدود شده باشند.**

**راهکارها**

برای اطلاع از انسداد نازل\مای هد چاپ، یک بررسی نازل از طریق ویژگی **تنظیم کیفیت چاپ** انجام دهید. بررسی نازل را انجام دهید و سپس اگر هر کدام از نازلoهای هد چاپ مسدود شدهاند، هد چاپ را قیز کنید. اگر برای مدت زمان طولانی از چاپگر<br>استفاده نکردهاید، ممکن است نازل0های سر چاپگر مسدود شده باشند و قطرههای جوهر خارج نشوند.

| "تنظیم کیفیت [چاپ" در](#page-146-0) صفحه 147

### **خطوط اضافه رنگی در فواصل حدود 1.1 یا 3.3 سانتیمتر ظاهر میشود**

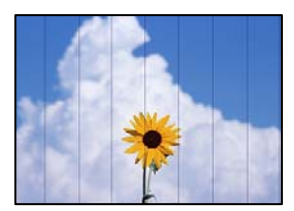

ممکن است بنا به دلایل زیر رخ داده باشد.

### *تنظیامت نوع کاغذ با کاغذ بارگذاری شده مطابقت ندارد.*

تنظیامت نوع کاغذ مناسب را برای نوع کاغذ موجود در چاپگر انتخاب کنید.

**اطلاعات مرتبط** | "لیست انواع [کاغذ" در](#page-30-0) صفحه 31

*کیفیت چاپ روی گزینه پایین تنظیم شده است.*

هنگام چاپ روی کاغذ ساده، با استفاده از تنظیامت کیفیت بالاتر چاپ کنید.

❏پانل کنترل

گزینه **بهترین** را به عنوان **کیفیت** در زبانه **پیشرفته** در تنظیامت چاپ انتخاب کنید.

Windows❏

علامت **زیاد** را از قسمت **کیفیت** در زبانه **اندازه** درایور چاپگر انتخاب کنید.

Mac  $OS$  $\Box$ 

گزینه **عالی** را به عنوان **Quality Print** از منوی **تنظیامت چاپ** کادر محاورهای چاپ انتخاب کنید.

*موقعیت هد چاپ تراز نیست.* هد چاپ را با استفاده از ویژگی **تنظیم کیفیت چاپ** تراز کنید.

> **اطلاعات مرتبط** | "تنظیم کیفیت [چاپ" در](#page-146-0) صفحه 147

**چاپهای تار، خطوط اضافه عمودی، یا عدم ترازبندی**

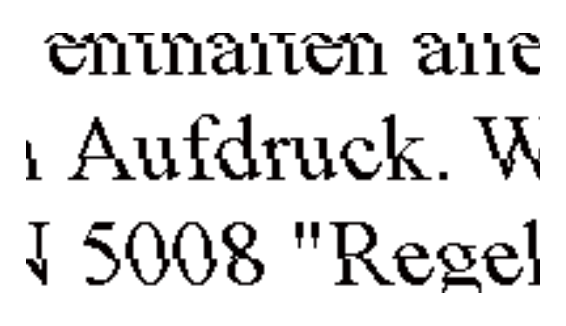

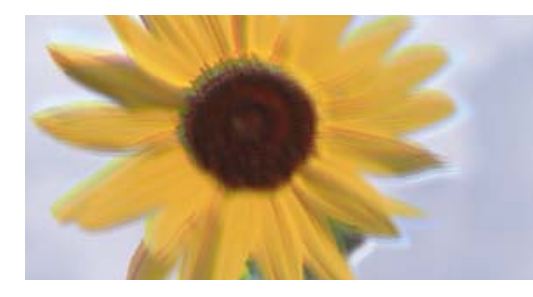

ممکن است بنا به دلایل زیر رخ داده باشد.

**موقعیت هد چاپ تراز نیست.**

**راهکارها**

هد چاپ را با استفاده از ویژگی **تنظیم کیفیت چاپ** تراز کنید.

**تنظیامت چاپ دوطرفه فعال است.**

**راهکارها**

اگر کیفیت چاپ حتی پس از تراز کردن هد چاپ بهبود نمی،ابد، تنظیمات دوطرفه را غیرفعال کنید.

در طول چاپ دورو (یا با سرعت بالا)، سر چاپگر همزمان با چاپ به هر دو جهت حرکت میکند و ممکن است خطوط عمودی تراز<br>نشوند. غیرفعال کردن این تنظیمات میتواند سرعت چاپ را کاهش دهد اما کیفیت چاپ بهبود مییابد.

❏پانل کنترل

مسیر **تنظیم** >**تنظیامت چاپگر**>**تنظیامت چاپگر** را انتخاب کنید و سپس گزینه **دو طرفه** را غیرفعال کنید.

Windows❏

علامت **چاپ دورویه** را از زبانه **گزینه بیشتر** درایور چاپگر بردارید.

Mac OS❏

گزینه **ترجیحات سیستم** را از منوی Apple > **چاپگرها و اسکنرها** (یا **چاپ و اسکن، چاپ و ¿ابر**) و سپس چاپگر را انتخاب<br>کنید. روی **گزینهها و لوازم > گزینهها** (ی**ا درایور**) کلیک کنید. گزینه Off را به عنوان تنظیم **چاپ دورویه** انت

**الگوهای راهراه ظاهر میشوند**

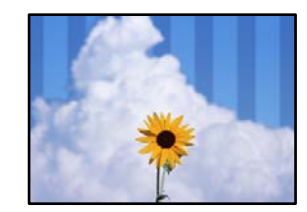

**تنظیامت چاپ دوطرفه فعال است.**

**راهکارها**

هنگام چاپ روی کاغذ ساده، تنظیم دو طرفه را غیرفعال کنید.

در طول چاپ دورو (یا با سرعت بالا)، سر چاپگر همزمان با چاپ به هر دو جهت حرکت میکند و ممکن است خطوط عمودی تراز<br>نشوند. غیرفعال کردن این تنظیمات میتواند سرعت چاپ را کاهش دهد اما کیفیت چاپ بهبود مییابد.

❏پانل کنترل

مسیر **تنظیم** >**تنظیامت چاپگر**>**تنظیامت چاپگر** را انتخاب کنید و سپس گزینه **دو طرفه** را غیرفعال کنید.

Windows❏

علامت **چاپ دورویه** را از زبانه **گزینه بیشتر** درایور چاپگر بردارید.

Mac  $OS<sup>2</sup>$ 

گزینه**ترجیحات سیستم** را از منوی Apple < **چاپگرهاواسکرنها** (یا **چاپ واسکن**، **چاپ ومنابر**) و سپس چاپگر را انتخاب کنید. روی **گزینههاولوازم**>**گزینهها** (یا**درایور**) کلیککنید. گزینه**Off**را بهعنوان تنظیم **Printing Speed High**انتخاب کنید.

**کیفیت چاپ روی گزینه پایین تنظیم شده است.**

**راهکارها**

هنگام چاپ روی کاغذ عکس، با استفاده از تنظیمات کیفیت بالاتر چاپ کنید.

❏پانل کنترل

گزینه **بهترین** را به عنوان **کیفیت** در زبانه **پیشرفته** در تنظیامت چاپ انتخاب کنید.

Windows❏

علامت **زیاد** را از قسمت **کیفیت** در زبانه **اندازه** درایور چاپگر انتخاب کنید.

Mac OS<del></del>

گزینه **عالی** را به عنوان **Quality Print** از منوی **تنظیامت چاپ** کادر محاورهای چاپ انتخاب کنید.

**نتیجه چاپ به صورت یک برگه سفید بیرون میآید**

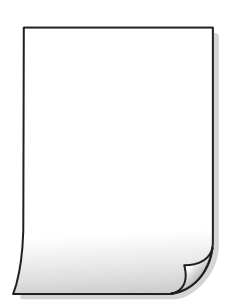

**ممکن است نازلهای هد چاپ مسدود شده باشند.**

**راهکارها**

برای اطلاع از انسداد نازل\مای هد چاپ، یک بررسی نازل از طریق ویژگی **تنظیم کیفیت چاپ** انجام دهید. بررسی نازل را انجام دهید و سپس اگر هر کدام از نازل،های هد چاپ مسدود شدهاند، هد چاپ را تمیز کنید. اگر برای مدت زمان طولانی از چاپگر<br>استفاده نکردهاید، ممکن است نازل،های سر چاپگر مسدود شده باشند و قطرههای جوهر خارج نشوند.

| "تنظیم کیفیت [چاپ" در](#page-146-0) صفحه 147

**تنظیامت چاپ و اندازه کاغذ بارگذاری شده در چاپگر متفاوت هستند.**

**راهکارها**

تنظیمات چاپ را مطابق با اندازه کاغذ بارگذاری شده در کاست کاغذ تغییر دهید. کاغذی را در کاست کاغذ بارگذاری کنید که با<br>تنظیمات چاپ مطابقت داشته باشد.

**چندین ورق کاغذ به صورت همزمان در چاپگر تغذیه میشوند.**

**راهکارها**

برای جلوگیری از آنکه چندین ورق کاغذ به صورت همزمان در چاپگر تغذیه شوند، بخش زیر را ملاحظه کنید.

| "چندین برگه کاغذ به طور [همزمان](#page-172-0) وارد دستگاه شده اند" در صفحه 173

**کاغذ لکه یا خط افتادگی دارد**

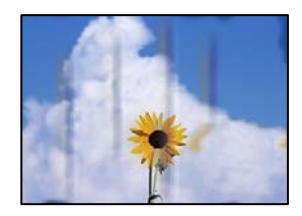

ممکن است بنا به دلایل زیر رخ داده باشد.

**کاغذ به صورت اشتباه بارگذاری شده است.**

**راهکارها**

زمانی که نوار افقی *غ*ایان میشود (همراستای جهت چاپ) یا در بالا یا پایین کاغذ رد میافتد، کاغذ را در جهت صحیح قرار دهید و<br>گیرندههای نگهدارنده لبه را به سمت لبههای کاغذ بلغزانید.

| ["بارگذاری](#page-31-0) کاغذ" در صفحه 32

**مسیر کاغذ رد میاندازد.**

**راهکارها**

زمانی که نواربندی عمودی (افقی نسبت به جهت چاپ) منایان میشود یا روی کاغذ رد میاندازد، مسیر کاغذ را متیز کنید.

| "پاک کردن مسیر کاغذ از لکههای [جوهر" در](#page-151-0) صفحه 152

**کاغذ چین خورده است.**

**راهکارها**

کاغذ را روی یک سطح صاف قرار دهید تا بررسی کنید که دارای تاخوردگی است یا خیر. اگر دارای تاخوردگی است، آن را صاف کنید.

**هد چاپ سطح کاغذ را دچار سایش میکند.**

**راهکارها**

هنگام چاپ کردن در یک کاغذ ضخیم، هد چاپ به سطح چاپ نزدیک است و ممکن است روی کاغذ خط خوردگی ایجاد شود. در این صورت، تنظیمات کاهش خط خوردگی را فعال کنید. در صورت فعال کردن این تنظیم، ممکن است کیفیت چاپ کاهش یابد یا<br>سرعت چاپ کم شود.

❏پانل کنترل

**تنظیم** >**تنظیامت چاپگر**>**تنظیامت چاپگر** را انتخاب کنید و سپس **کاغذ ضخیم** را فعال کنید.

Windows❏

روی **تنظیم گسترش یافته** از زبانه **نگهداری** درایور چاپگر کلیک کرده و سپس **کاغذ ضخیم و پاکت های نامه** را انتخاب کنید.

Mac  $OS<sup>1</sup>$ 

سیستم **تنظیامتبرگزیده**را ازفهرستApple<**چاپگرهاواسکرنها** (یا**چاپواسکن**، **چاپومنابر**)، وسپسچاپگررا انتخاب کنید. روی**گزینههاولوازم**>**گزینهها** (یا**درایور**) کلیککنید. **On**را بهعنوان تنظیم **envelopes and paper Thick**انتخاب کنید. **پشت کاغذ چاپشده قبل از سمتی که قبلاً چاپ شده بود خشک شد.**

**راهکارها**

هنگام چاپ دوروی دستی، مطمئن شوید قبل از قرار دادن دوباره کاغذ، جوهر بطور کامل خشک شده باشد.

وقتی با استفاده از قابلیت چاپ دوروی خودکار عمل چاپ را انجام میدهید، تراکم چاپ بسیار بالا و زمان خشک شدن بسیار کوتاه خواهد **بود.**

**راهکارها**

وقتی از ویژگی چاپ دو طرفه خودکار استفاده میکنید و دادههایی با تراکم بالا را چاپ میکنید مثل تصاویر و نمودار، تراکم چاپ را<br>روی مقدار کمتر و مدت زمان خشک شدن را روی مدت بیشتر تنظیم کنید.

- <mark>♦</mark> "چاپ [دورو" در](#page-47-0) صفحه 48
- | "چاپ [دورو" در](#page-69-0) صفحه 70

**عکسهای چاپ شده چسبناک هستند**

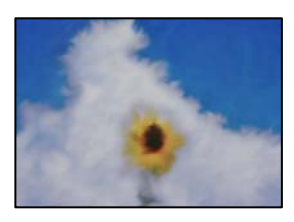

**چاپ روی سمت نادرست کاغذ عکس انجام شده است.**

**راهکارها**

اطمینان حاصل کنید که چاپ را روی سمت قابل چاپ انجام دهید. هنگام چاپ روی پشت کاغذ عکس، باید مسیر کاغذ را <del>م</del>َیز کنید.

| "پاک کردن مسیر کاغذ از لکههای [جوهر" در](#page-151-0) صفحه 152

**تصاویر یا عکسها با رنگهای غیرمنتظره چاپ میشوند**

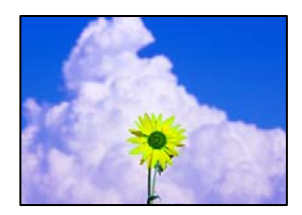

ممکن است بنا به دلایل زیر رخ داده باشد.

**ممکن است نازلهای هد چاپ مسدود شده باشند.**

**راهکارها**

برای اطلاع از انسداد نازل\مای هد چاپ، یک بررسی نازل از طریق ویژگی **تنظیم کیفیت چاپ** انجام دهید. بررسی نازل را انجام دهید و سپس اگر هر کدام از نازل،های هد چاپ مسدود شدهاند، هد چاپ را قیز کنید. اگر برای مدت زمان طولانی از چاپگر<br>استفاده نکردهاید، ممکن است نازل،های سر چاپگر مسدود شده باشند و قطرههای جوهر خارج نشوند.

| "تنظیم کیفیت [چاپ" در](#page-146-0) صفحه 147

**تصحیح رنگ اعامل شده است.**

**راهکارها**

وقتی از صفحه کنترل ی از درایور چاپگر Windows چاپ میکنید، تنظیم ترازبندی خودکار عکس Epson به صورت پیش فرض<br>بسته به نوع کاغذ اعمال میشود. سعی کنید تنظیمات را تغییر دهید.

❏پانل کنترل

**تنظیم تصحیح عکس را از خودکار** به سایر گزینهها تغییر دهید. اگر با تغییر تنظیمات مشکل برطرف *نم*یشود، گزینه **پیشرفت**<br>**غیرفعال** را به عنوان تنظیم **تصحیح عکس** انتخاب کنید.

نرایور چاپگر Windows  $\Box$ 

در زبانه **گزینه بیشتر** گزینه **سفارشی** را در **تصحیح رنگ** انتخاب کنید و سپس روی **پیشرفته** کلیک کنید. تنظیم **تصحیح رنگ** را از **خودکار** به سایر گزینهها تغییر دهید. اگر ایجاد تغییر هم اثری نداشت، از یک روش تصحیح رنگ دیگر به غیر PhotoEnhance<br>در **مدیریت رنگ** استفاده کنید.

- | "تنظیامت [JPEG "در](#page-76-0) صفحه 77
- $\bullet$  "تنظیم رنگ [چاپ" در](#page-62-0) صفحه 63

**چاپ بدون حاشیه امکانپذیر نیست**

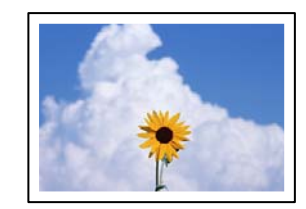

**گزینه بدون حاشیه در تنظیامت چاپ تعیین نشده است.**

**راهکارها**

تنظیم بدون حاشیه را در تنظیمات چاپ انجام دهید. اگر نوع کاغذی را انتخاب کنید که از چاپ بدون کادر حاشیه پشتیبانی<br>نمیکند، نمیتوانید **بدون حاشیه** را انتخاب کنید. نوع کاغذی را انتخاب کنید که از چاپ بدون کادر حاشیه یشتیبانی کن

❏پانل کنترل

گزینه **بدون حاشیه** را به عنوان **طرح کلی** انتخاب کنید.

Windows❏

علامت **بدون حاشیه** را از زبانه **اندازه** درایور چاپگر انتخاب کنید.

Mac  $OS\Box$ 

یک اندازه کاغذ بدون کادر حاشیه از **اندازه کاغذ**انتخاب کنید.

| "تنظیامت [JPEG "در](#page-76-0) صفحه 77

- | "تنظیامت [TIFF "در](#page-77-0) صفحه 78
- | "کاغذ برای چاپ بدون [حاشیه" در](#page-294-0) صفحه 295

**در حین چاپ بدون کادر حاشیه، لبههای تصویر برش داده میشوند**

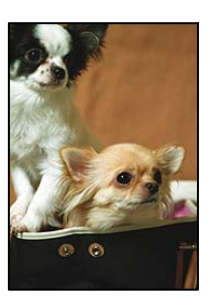

**از آنجا که تصویر تا حدی بزرگ میشود، قسمتهای بیرون زده برش داده میشوند.**

### **راهکارها**

یک تنظیم بزرگنامیی کمتر انتخاب کنید.

Windows❏

روی **تنظیم** در کنار کادر انتخاب **بدون حاشیه** در زبانه **اندازه** از درایور چاپگر کلیک کنید و سپس تنظیامت را تغییر دهید.

Mac OS❏

تنظیم **گسترش** از منوی **تنظیامت چاپ** کادر چاپ را تغییر دهید.

**محل، اندازه، یا حاشیههای کار چاپی درست نیست**

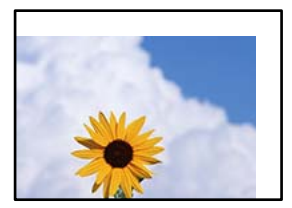

ممکن است بنا به دلایل زیر رخ داده باشد.

**کاغذ به اشتباه بارگذاری شده است.**

**راهکارها**

کاغذ را در جهت صحیح قرار دهید و گیره نگهدارنده لبه را مقابل لبه کاغذ قرار دهید.

| ["بارگذاری](#page-31-0) کاغذ" در صفحه 32

**اندازه کاغذ به اشتباه تنظیم شده است.**

### **راهکارها**

تنظیم اندازه کاغذ مناسب را انتخاب کنید.

**تنظیم حاشیه در نرمافزار برنامه در ناحیه چاپ انجام نشده است.**

**راهکارها**

- تنظیم حاشیه را در برنامه انجام دهید تا در ناحیه قابل چاپ اعامل شود.
	- | "ناحیه قابل [چاپ" در](#page-330-0) صفحه 331

**نویسههای چاپ شده نادرست و درهم هستند**

<B図2] L冈·図斥彗二 ZAオ鋕・コ i2 薀・ |・サー8Q図/ア図r **⊠b8 ⊠!\$NB⊠X⊠• B7kBcT.⊠• B•**\*;IEE⊠P<sup>h</sup>风⊠I2;•⊠1" M⊠u

#### 

¤6æλ'HcɪG—¯¤È¤´o¤;Çð¼!"A;逤`r¤<br>ÔŐīcr^µaL¤÷‰+u)"\*mà•Ñ–hƒûhãšÄ¤‰w¤æː<br>rý¤ÿ¤Ž∎,ܮ珞çËås—Æû¤£œwûZxıÈ}û'®—ç<br>¤ÑÂe™Ñ=¤PÉ"!?α}C"æuž¿žáa»'(ÜÊ—¤ò£ổ

ممکن است بنا به دلایل زیر رخ داده باشد.

**کابل USB به درستی وصل نشده است.**

**راهکارها**

کابل USB را به طور ایمن به چاپگر و رایانه وصل کنید.

**یک کار در انتظار چاپ وجود دارد.**

**راهکارها**

کارهای چاپی را لغو کنید.

**حین چاپ کردن، رایانه به طور دستی در حالت خاموشی موقت یا خواب قرار گرفت.**

**راهکارها**

هنگام چاپ، رایانه را به طور دستی در حالت **خاموشی موقت** یا در حالت **خواب** قرار دهید. بار دیگر که رایانه را روشن کنید ممکن<br>است صفحات متن درهم چاپ شوند.

**شام از درایور چاپگر مربوط به یک چاپگر دیگر استفاده میکنید.**

#### **راهکارها**

اطمینان حاصل کنید که درایور چاپگری که استفاده میکند به همین چاپگر تعلق دارد. نام چاپگر در بالای پنجره درایور چاپگر را<br>بررسی کنید.

### **تصویر چاپ شده معکوس است**

<span id="page-247-0"></span>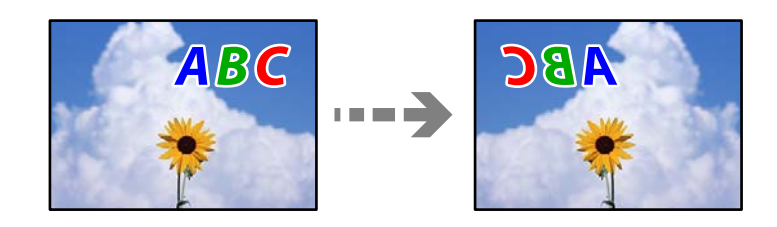

**تصویر در تنظیامت چاپ به نحوی تنظیم شده است تا در راستای افقی برعکس شود.**

**راهکارها**

علامت تنظیمات تصویر آینهای را در درایور چاپگر یا برنامه بردارید.

Windows❏

**تصویر آینه** را در زبانه **گزینه بیشتر** درایور چاپگر.پاک کنید.

Mac  $OS<sup>1</sup>$ 

علامت **Image Mirror** را از منوی **تنظیامت چاپ** کادر چاپ بردارید.

**وجود الگوهای موزاییک شکل در چاپها**

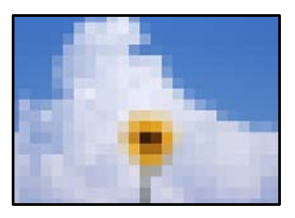

**تصاویر یا عکسهای با وضوح کم چاپ شدند.**

**راهکارها**

هنگام چاپ تصاویر و عکسها، با گزینه دادههای وضوح بالا چاپ کنید. تصاویر برگرفته از وبسایتها اغلب وضوح پایینی<br>دارند، با اینکه در حالت مایش خوب به نظر میرسند و به همین دلیل ممکن است کیفیت چاپ کاهش یابد.

## **کیفیت کپی پایین است**

### **در کپیها، رنگها از دست میروند، نواربندی یا رنگهای غیرمنتظره ظاهر میشوند**

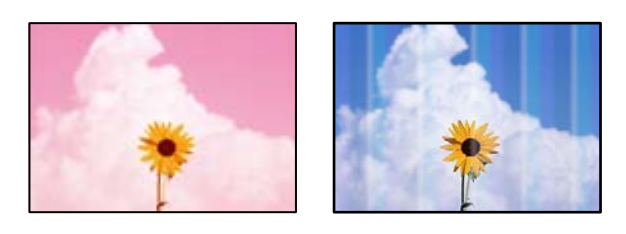

### *ممکن است نازلهای هد چاپ مسدود شده باشند.*

برای اطلاع از انسداد نازل**های هدچاپ، یک بررسی نازل از طریق ویژگی <mark>تنظیم کیفیت چاپ</mark> ا**نجام دهید. بررسی نازل را انجام دهید و سپس اگر هر کدام از نازلهای هد چاپ مسدود شدهاند، هد چاپ را تمیز کنید. اگر برای مدت زمان طولانی از چاپگر استفاده نکردهاید، ممکن است<br>نازلهای سر چاپگر مسدود شده باشند و قطرههای جوهر خارج نشوند.

> **اطلاعات مرتبط** | "تنظیم کیفیت [چاپ" در](#page-146-0) صفحه 147

### **خطوط اضافه رنگی در فواصل حدود 1.1 یا 3.3 سانتیمتر ظاهر میشود**

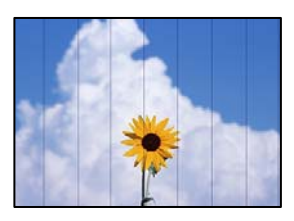

ممکن است بنا به دلایل زیر رخ داده باشد.

*تنظیامت نوع کاغذ با کاغذ بارگذاری شده مطابقت ندارد.* تنظیمات نوع کاغذ مناسب را برای نوع کاغذ موجود در چاپگر انتخاب کنید.

> **اطلاعات مرتبط** | "لیست انواع [کاغذ" در](#page-30-0) صفحه 31

*موقعیت هد چاپ تراز نیست.* هد چاپ را با استفاده از ویژگی **تنظیم کیفیت چاپ** تراز کنید.

> **اطلاعات مرتبط** | "تنظیم کیفیت [چاپ" در](#page-146-0) صفحه 147

**کپیهای تار، نواربندی عمودی، یا عدم ترازبندی**

entnanen ane ı Aufdruck. W  $\sqrt{5008}$  "Regel

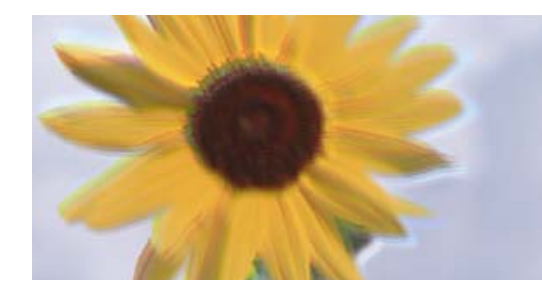

ممکن است بنا به دلایل زیر رخ داده باشد.

*موقعیت هد چاپ تراز نیست.* هد چاپ را با استفاده از ویژگی **تنظیم کیفیت چاپ** تراز کنید.

### *تنظیامت چاپ دوطرفه فعال است.*

اگر کیفیت چاپ حتی پس از تراز کردن هد چاپ بهبود نمییابد، تنظیمات دوطرفه را غیرفعال کنید. در طول چاپ دورو (یا با سرعت بالا)، سر چاپگر همزمان با چاپ به هر دو جهت حرکت میکند و ممکن است خطوط عمودی تراز نشوند.<br>غیرفعال کردن این تنظیمات میتواند سرعت چاپ را کاهش دهد اما کیفیت چاپ بهبود میابد. مسیر **تنظیم** >**تنظیامت چاپگر** >**تنظیامت چاپگر** را انتخاب کنید و سپس گزینه **دو طرفه** را در پانل کنترل فعال کنید.

### **الگوهای راهراه ظاهر میشوند**

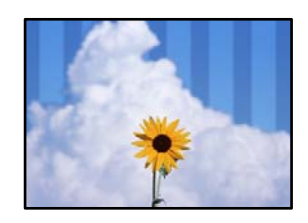

### *تنظیامت چاپ دوطرفه فعال است.*

هنگام چاپ روی کاغذ ساده، تنظیم دو طرفه را غیرفعال کنید.

در طول چاپ دورو (یا با سرعت بالا)، سر چاپگر همزمان با چاپ به هر دو جهت حرکت میکند و ممکن است خطوط عمودی تراز نشوند.<br>غیرفعال کردن این تنظیمات میتواند سرعت چاپ را کاهش دهد اما کیفیت چاپ بهبود می!بد.

مسیر **تنظیم** >**تنظیامت چاپگر** >**تنظیامت چاپگر** را انتخاب کنید و سپس گزینه **دو طرفه** را در پانل کنترل فعال کنید.

### **نتیجه چاپ به صورت یک برگه سفید بیرون میآید**

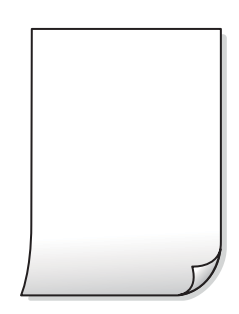

### *ممکن است نازلهای هد چاپ مسدود شده باشند.*

برای اطلاع از انسداد نازلهای هدچاپ، یک بررسی نازل از طریق ویژگی **تنظیم کیفیت چاپ** انجام دهید. بررسی نازل را انجام دهید و سپس اگر هر کدام از نازلهای هد چاپ مسدود شدهاند، هد چاپ را تمیز کنید. اگر برای مدت زمان طولانی از چاپگر استفاده نکردهاید، ً ممکن است<br>نازلهای سر چاپگر مسدود شده باشند و قطرههای جوهر خارج نشوند.

**اطلاعات مرتبط**

| "تنظیم کیفیت [چاپ" در](#page-146-0) صفحه 147

### *تنظیامت چاپ و اندازه کاغذ بارگذاری شده در چاپگر متفاوت هستند.*

تنظیمات چاپ را مطابق با اندازه کاغذ بارگذاری شده در کاست کاغذ تغییر دهید. کاغذی را در کاست کاغذ بارگذاری کنید که با تنظیمات چاپ<br>مطابقت داشته باشد.

### *چندین ورق کاغذ به صورت همزمان در چاپگر تغذیه میشوند.*

برای جلوگیری از آنکه چندین ورق کاغذ به صورت همزمان در چاپگر تغذیه شوند، بخش زیر را ملاحظه کنید.

**اطلاعات مرتبط** | "چندین برگه کاغذ به طور [همزمان](#page-172-0) وارد دستگاه شده اند" در صفحه 173

### **کاغذ لکه یا خط افتادگی دارد**

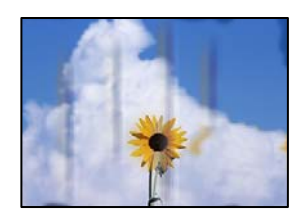

ممکن است بنا به دلایل زیر رخ داده باشد.

### *کاغذ به صورت اشتباه بارگذاری شده است.*

زمانی که نوار افقی نمایان میشود (همراستای جهت چاپ) یا در بالا یا پایین کاغذ رد میافتد، کاغذ را در جهت صحیح قرار دهید و گیرندههای<br>نگهدارنده لبه را به سمت لبههای کاغذ بلغزانید.

### **اطلاعات مرتبط**

| ["بارگذاری](#page-31-0) کاغذ" در صفحه 32

### *مسیر کاغذ رد میاندازد.*

زمانی که نواربندی عمودی (افقی نسبت به جهت چاپ) منایان میشود یا روی کاغذ رد میاندازد، مسیر کاغذ را متیز کنید.

### **اطلاعات مرتبط**

| "پاک کردن مسیر کاغذ از لکههای [جوهر" در](#page-151-0) صفحه 152

### *کاغذ چین خورده است.*

کاغذ را روی یک سطح صاف قرار دهید تا بررسی کنید که دارای تاخوردگی است یا خیر. اگر دارای تاخوردگی است، آن را صاف کنید.

### *هد چاپ سطح کاغذ را دچار سایش میکند.*

هنگام کپی کردن در یک کاغذ ضخیم، هد چاپ به سطح چاپ نزدیک است و ممکن است روی کاغذ خطخوردگی ایجاد شود. در این<br>صورت، تنظیمات کاهش خطخوردگی را فعال کنید.

مسیر **تنظیم** > **تنظیمات چاپگر** > **تنظیمات چاپگر** را انتخاب کنید و سپس **کاغذ ضخیم** را در پانل کنترل فعال کنید. در صورت فعال کردن این<br>تنظیم، ممکن است کیفیت کپی کاهش یابد یا سرعت آن کم شود.

**عکسهای کپی شده چسبناک هستند**

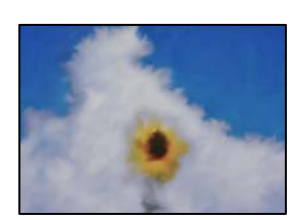

**کپی روی سمت نادرست کاغذ عکس انجام شده است.**

**راهکارها**

اطمینان حاصل کنید که کپی را روی سمت قابل چاپ انجام دهید. در صورت کپی کردن تصادفی روی سمت اشتباه کاغذ چاپ، باید<br>مسیر کاغذ را قیز کنید.

- | ["بارگذاری](#page-31-0) کاغذ" در صفحه 32
- | "پاک کردن مسیر کاغذ از لکههای [جوهر" در](#page-151-0) صفحه 152

### **موقعیت، اندازه، یا حاشیههای کپیها صحیح نیست**

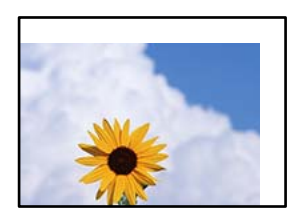

ممکن است بنا به دلایل زیر رخ داده باشد.

*کاغذ به اشتباه بارگذاری شده است.* کاغذ را در جهت صحیح قرار دهید و گیره نگهدارنده لبه را مقابل لبه کاغذ قرار دهید.

> **اطلاعات مرتبط** | ["بارگذاری](#page-31-0) کاغذ" در صفحه 32

*اندازه کاغذ به اشتباه تنظیم شده است.* تنظیم اندازه کاغذ مناسب را انتخاب کنید.

*اسناد اصلی به درستی قرار داده نشدند.*

بررسی کنید سند به درستی در برابر علامتهای ترازبندی قرار گرفته باشد. $\Box$ 

اگر لبه تصویر در کادر نیست، سند را کمی از لبه شیشه اسکنر حرکت دهید. ناحیه حدود 1.5 میلیمتری (0.06 اینچی) از لبه شیشه اسکنر را **البه شیشه اسکر**<br>غی توانید اسکن کنید.
**اطلاعات مرتبط**

| "قرار دادن [اسناد" در](#page-34-0) صفحه 35

#### *مقداری گرد و خاک یا چرک روی شیشه اسکرن یا پوشش مات درب اسکرن وجود دارد.*

وقتی از پانل کنترل اسکن میکنید و عملکرد برش محل اسکن خودکار را اسکن میکنید، هرگونه آلودگی را از روی شیشه اسکنر و پوشش مات<br>درب اسکنر یاک کنید. اگر آلودگی در اطراف سند وجود داشته باشد، محدوده اسکن افزایش مییابد تا آن را نی

**اطلاعات مرتبط** | "متیز کردن شیشه [اسکرن" در](#page-151-0) صفحه 152 | "متیز کردن شیشه [اسکرن" در](#page-151-0) صفحه 152

*اندازه اصلی در تنظیامت کپی اشتباه است.* **اندازه اصلی** مناسب را در تنظیامت کپی انتخاب کنید.

**اطلاعات مرتبط** | ["گزینههای](#page-88-0) منوی پیشرفته برای کپی کردن" در صفحه 89

چنانچه چاپگر در محلی نزدیک به منبع نوری یا در معرض تابش مستقیم نور خورشید قرار داده شود، ممکن است اندازه ورق به<br>درستی تشخیص داده نشود.

اندازه سند را به طور دستی انتخاب کرده و دوباره امتحان کنید.

*سند بسیار نازکتر از آن است که اندازه آن به طور خودکار تشخیص داده شود.* اندازه سند را به طور دستی انتخاب کرده و دوباره امتحان کنید.

## **رنگها یکدست نیستند، لکه، نقطه یا خطوط مستقیم در تصویر کپی شده ظاهر میشود**

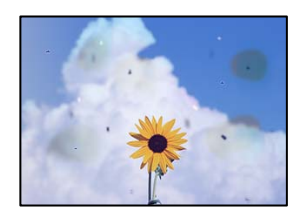

ممکن است بنا به دلایل زیر رخ داده باشد.

*مسیر کاغذ کثیف است.* کاغذ را بدون چاپ کردن جهت متیز کردن مسیر کاغذ قرار داده و خارج کنید.

> **اطلاعات مرتبط** | "پاک کردن مسیر کاغذ از لکههای [جوهر" در](#page-151-0) صفحه 152

*روی اسناد اصلی یا شیشه اسکرن گرد و خاک یا چرک وجود دارد.* هر نوع گرد و خاک یا چرک چسبیده به اسناد اصلی را پاک مٔوده و شیشه اسکنر را مّیز کنید.

> **اطلاعات مرتبط** | "متیز کردن شیشه [اسکرن" در](#page-151-0) صفحه 152

*مقداری گرد و خاک یا چرک روی ADF یا اسناد وجود دارد.* ADF را متیز کنید و هر نوع گرد و خاک چسیبده به اسناد را پاک کنید.

> **اطلاعات مرتبط** | "متیز [کردن](#page-152-0) [ADF](#page-152-0) "در [صفحه](#page-152-0) 153

*سند اصلی با نیروی بیش از حد فشار داده شده است.* وارد شدن نیروی بیش از حد ممکن است سبب تار شدن یا ایجاد لکه و نقاط تیره شود. روی اسناد اصلی یا درپوش سند فشار بیش از حد وارد نکنید.

> **اطلاعات مرتبط** | "قرار دادن [اسناد" در](#page-34-0) صفحه 35

*تنظیامت تراکم کپی بسیار بالاست.* تنظیمات تراکم کپی را پایین بیاورید.

**اطلاعات مرتبط** | ["گزینههای](#page-86-0) منوی اولیه برای کپی کردن" در صفحه 87

**الگوی شطرنجی (هاشور خورده) در تصویر کپی شده ظاهر میشود**

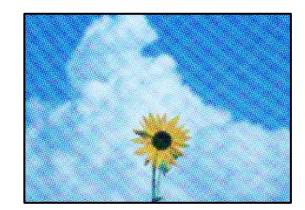

چنانچه سند اصلی یک سند چاپشده مانند یک مجله یا کاتالوگ باشد، یک الگوی شطرنجی نقطهچین ظاهر خواهد شد. تنظیمات کوچک و بزرگ کردن را تغییر دهید. اگر کماکان یک الگوی شطرنجی ظاهر میشود، باید سند را در یک زاویه کمی متفاوتتر قرار دهید.

> **اطلاعات مرتبط** | ["گزینههای](#page-86-0) منوی اولیه برای کپی کردن" در صفحه 87

## <span id="page-254-0"></span>**تصویری از پشت اسناد در تصویر کپی شده ظاهر میشود**

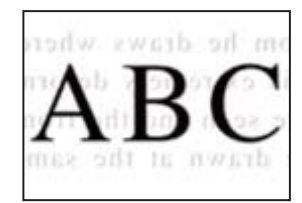

ممکن است بنا به دلایل زیر رخ داده باشد.

*هنگام اسکن کردن اسناد اصلی نازک، تصاویر واقع در پشت آنها را نیز میتوان همزمان اسکن کرد.* سند اصلی را روی شیشه اسکرن قرار دهید و سپس یک تکه کاغذ سیاه روی آن بگذارید.

> **اطلاعات مرتبط** | "قرار دادن [اسناد" در](#page-34-0) صفحه 35

*تنظیامت تراکم کپی بسیار بالاست.* تنظیمات تراکم کپی را پایین بیاورید.

**اطلاعات مرتبط** | ["گزینههای](#page-86-0) منوی اولیه برای کپی کردن" در صفحه 87

**مشکلات مربوط به تصویر اسکن شده**

**هنگام اسکن کردن از شیشه اسکرن، رنگهای غیریکنواخت، کثیفی، لکهها و موارد مشابه ظاهر میشوند**

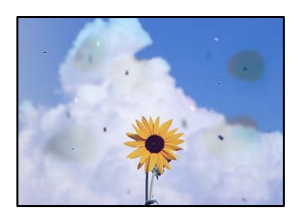

*روی اسناد اصلی یا شیشه اسکرن گرد و خاک یا چرک وجود دارد.* هر نوع گرد و خاک یا چرک چسبیده به اسناد اصلی را پاک مٔوده و شیشه اسکنر را مّیز کنید.

> **اطلاعات مرتبط** | "متیز کردن شیشه [اسکرن" در](#page-151-0) صفحه 152

*سند اصلی با نیروی بیش از حد فشار داده شده است.* وارد شدن نیروی بیش از حد ممکن است سبب تار شدن یا ایجاد لکه و نقاط تیره شود. روی اسناد اصلی یا درپوش سند فشار بیش از حد وارد نکنید.

> **اطلاعات مرتبط** | "قرار دادن [اسناد" در](#page-34-0) صفحه 35

**هنگام اسکن کردن از ADF خطوط مستقیم ظاهر میشوند**

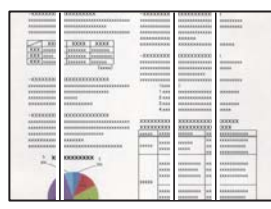

*مقداری گرد و خاک یا چرک روی ADF یا اسناد وجود دارد.* ADF را متیز کنید و هر نوع گرد و خاک چسیبده به اسناد را پاک کنید.

> **اطلاعات مرتبط** | "متیز [کردن](#page-152-0) [ADF](#page-152-0) "در [صفحه](#page-152-0) 153

**در پسزمینه تصاویر اسکن شده خط و خش مشاهده میشود**

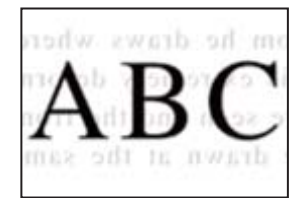

*هنگام اسکن کردن اسناد اصلی نازک، تصاویر واقع در پشت آنها را نیز میتوان همزمان اسکن کرد.* هنگام اسکن کردن از شیشه اسکرن، یک کاغذ سیاه یا پد میز روی اسناد اصلی قرار دهید.

> **اطلاعات مرتبط** | "قرار دادن [اسناد" در](#page-34-0) صفحه 35

## **محل صحیح روی شیشه اسکرن اسکن منیشود**

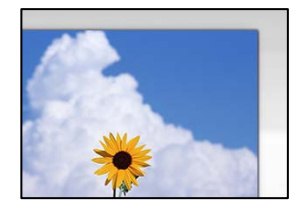

#### *اسناد اصلی به درستی قرار داده نشدند.*

❏بررسی کنید سند به درستی در برابر علامتهای ترازبندی قرار گرفته باشد.

اگر لبه تصویر در کادر نیست، سند را کمی از لبه شیشه اسکنر حرکت دهید. ناحیه حدود 1.5 میلیمتری (0.06 اینچی) از لبه شیشه اسکنر را I<br>غی توانید اسکن کنید.

**اطلاعات مرتبط**

| "قرار دادن [اسناد" در](#page-34-0) صفحه 35

## چنانچه چاپگر در محلی نزدیک به منبع نوری یا در معرض تابش مستقیم نور خورشید قرار داده شود، ممکن است اندازه ورق به<br>درستی تشخیص داده نشود.

اندازه سند را به طور دستی انتخاب کرده و دوباره امتحان کنید.

#### *مقداری گرد و خاک یا چرک روی شیشه اسکرن یا پوشش مات درب اسکرن وجود دارد.*

وقتی از پانل کنترل اسکن میکنید و عملکرد برش محل اسکن خودکار را اسکن میکنید، هرگونه آلودگی را از روی شیشه اسکنر و پوشش مات<br>درب اسکنر پاک کنید. اگر آلودگی در اطراف سند وجود داشته باشد، محدوده اسکن افزایش مییابد تا آن را نی

#### **اطلاعات مرتبط**

| "متیز کردن شیشه [اسکرن" در](#page-151-0) صفحه 152 | "متیز کردن شیشه [اسکرن" در](#page-151-0) صفحه 152

*سند بسیار نازکتر از آن است که اندازه آن به طور خودکار تشخیص داده شود.* اندازه سند را به طور دستی انتخاب کرده و دوباره امتحان کنید.

**رفع مشکلات تصویر اسکن شده ممکن نیست**

اگر همه راهکارها را امتحان کردهاید اما مشکل برطرف نشده است، بخش زیر را بررسی کنید.

### *مشکلاتی در رابطه با تنظیامت نرمافزار اسکن وجود دارد.* از Epson Scan 2 Utility برای صفر کردن تنظیمات نرمافزار اسکنر استفاده کنید.

*Utility 2 Scan Epson برنامهای است که به همراه نرمافزار اسکرن ارائه شده است. نکته:*

- برنامه کاربردی Epson Scan 2 Utility را راهاندازی کنید.  $^{-1}$ 
	- Windows 10❏

```
روی دکمه شروع کلیک کنید و سپس EPSON < Utility 2 Scan Epson را انتخاب کنید.
```
Windows 8.1/Windows 8❏

نام برنامه را در قسمت جستجو وارد کنید و سپس آیکن نشان داده شده را انتخاب منایید.

Windows 7/Windows Vista/Windows XP❏

<span id="page-257-0"></span>انتخاب را**Epson Scan 2 Utility**<**Epson Scan 2**<**EPSON**<سپسمسیر**همهبرنامهها**یا**برنامهها** ،رویدکمهشروعکلیککنید کنید.

Mac OS❏

مسیر **رفنت به** >**برنامهها**> **نرمافزار Utility 2 Scan Epson** < **Epson** را انتخاب کنید.

- زبانه **سایر موارد** را انتخاب کنید. .2
	- روی **تنظیم مجدد** کلیک کنید. .3

اگر بازگرداندن به مقادیر اولیه مشکل را برطرف نکرد، نرمافزار اسکرن را لغو نصب و دوباره نصب کنید.

**اطلاعات مرتبط**  $\,$  "نصب جداگانه [برنامهها" در](#page-156-0) صفحه  $\,$ 

## **کیفیت منابر ارسالی پایین است**

## **کیفیت منابر ارسالی ضعیف است**

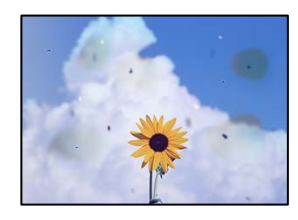

ممکن است بنا به دلایل زیر رخ داده باشد.

*روی اسناد اصلی یا شیشه اسکرن گرد و خاک یا چرک وجود دارد.* هر نوع گرد و خاک یا چرک چسبیده به اسناد اصلی را پاک مٔوده و شیشه اسکنر را مّیز کنید.

> **اطلاعات مرتبط** | "متیز کردن شیشه [اسکرن" در](#page-151-0) صفحه 152

*سند اصلی با نیروی بیش از حد فشار داده شده است.* وارد شدن نیروی بیش از حد ممکن است سبب تار شدن یا ایجاد لکه و نقاط تیره شود.

روی اسناد اصلی یا درپوش سند فشار بیش از حد وارد نکنید.

**اطلاعات مرتبط** | "قرار دادن [اسناد" در](#page-34-0) صفحه 35

## **هنگام ارسال منابرها از ADF خطوط مستقیم ظاهر میشوند**

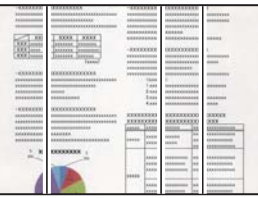

ممکن است بنا به دلایل زیر رخ داده باشد.

## *مقداری گرد و خاک یا چرک روی ADF یا اسناد وجود دارد.*

ADF را متیز کنید و هر نوع گرد و خاک چسیبده به اسناد را پاک کنید.

**اطلاعات مرتبط** | "متیز [کردن](#page-152-0) [ADF](#page-152-0) "در [صفحه](#page-152-0) 153

## **کیفیت تصویرمنابر ارسالی پایین است**

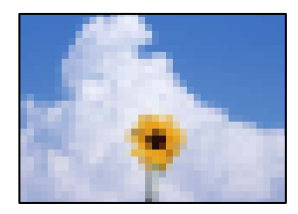

ممکن است بنا به دلایل زیر رخ داده باشد.

#### *تنظیم نوع سند اصلی اشتباه است.*

مسیر **فکس > تنظیمات فکس > تنظیمات اسک<b>ن > نوع اصلی** را انتخاب کنید و سپس مقدار تنظیمات را تغییر دهید. هنگامی که سند موردنظر<br>برای ارسال حاوی متن و تصویر است، این گزینه را روی حالت **عکس** تنظیم کنید.

#### *وضوح روی گزینه پایین تنظیم شده است.*

اگر درباره عملکرد دستگاه نمابر فرستنده اطلاعات ندارید، موارد زیر را قبل از ارسال یک نمابر تنظیم کنید.

❏گزینه **فکس** >**تنظیامت فکس** را انتخاب کنید و سپس تنظیم **وضوح** را روی بالاترین کیفیت تصویر تعیین کنید.

❏گزینه **فکس** >**تنظیامت فکس** را انتخاب کنید و سپس **ارسال مستقیم** را فعال منایید.

توجه داشته باشید که اگر **وضوح** را روی **فوق العاده عالی یا خیلی عالی** تنظیم کنید اما *غ*ابر را بدون فعالسازی ا**رسال مستقیم** ارسال<br>کنید، ممکن است *غ*ابر با وضوح کمتری ارسال شود.

*تنظیم ECM غیرفعال است.*

مسیر**تنظیم** >**تنظیامتچاپگر**>**تنظیامتفکس**>**تنظیامتاصلی**را انتخابکنیدوتنظیم**ECM** رادرپانل کنترل فعال منایید. این عمل ممکن است خطاهایی که به دلیل مشکلات ارتباطی رخ میدهند را پاک کند. توجه داشته باشید که سرعت ارسال و دریافت *غ*ابرها ممکن است کمتر از<br>حالتی باشد که ECM غیرفعال است.

**تصویری از پشت اسناد درمنابر ارسالی ظاهر میشود**

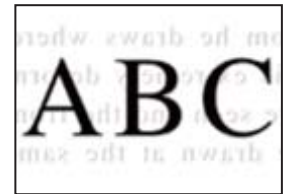

ممکن است بنا به دلایل زیر رخ داده باشد.

*هنگام اسکن کردن اسناد اصلی نازک، تصاویر واقع در پشت آنها را نیز میتوان همزمان اسکن کرد.* سند اصلی را روی شیشه اسکرن قرار دهید و سپس یک تکه کاغذ سیاه روی آن بگذارید.

> **اطلاعات مرتبط** | "قرار دادن [اسناد" در](#page-34-0) صفحه 35

*تنظیامت تراکم هنگام ارسال منابر بالا است.* مسیر **فکس** >**تنظیامت فکس** >**تنظیامت اسکن** >**تراکم** را انتخاب کنید و سپس مقدار تنظیامت را کاهش دهید.

**کیفیت منابر دریافت شده پایین است**

**کیفیت تصویرمنابرهای دریافت شده پایین است**

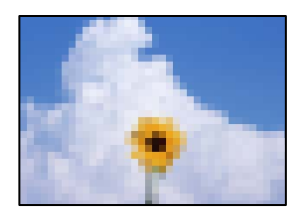

ممکن است بنا به دلایل زیر رخ داده باشد.

*تنظیم ECM غیرفعال است.*

مسیر **تنظیم**> **تنظیمات چاپگر**> **تنظیمات فکس> تنظیمات اصلی** را انتخاب کنید و تنظیم ECM را در پانل کنترل فعال مایید. این عمل ممکن است خطاهایی که به دلیل مشکلات ارتباطی رخ میدهند را پاک کند. توجه داشته باشید که سرعت ارسال و دریافت مابرها ممکن است کمتر از<br>حالتی باشد که ECM غیرفعال است.

### *کیفیت تصویر در دستگاهمنابر فرستنده روی حالت پایین تنظیم شده است.* از فرستنده بخواهید نمابرها را با کیفیت بالاتر ارسال کند.

## <span id="page-260-0"></span>**بعد از امتحان کردن همه راهکارها مشکل برطرف نشد**

اگر پس از امتحان همه راهکارهای بالا باز هم مشکل برطرف نشد، با مرکز پشتیبانی Epson قاس بگیرید. اگر قادر به برطرف کردن مشکلات چاپ یا کپی کردن نیستید، اطلاعات مرتبط زیر را ملاحظه کنید.

#### **اطلاعات مرتبط**

| "مشکلات چاپ یا کپی کردن برطرف منیشوند" در صفحه 261

## **مشکلات چاپ یا کپی کردن برطرف منیشوند**

راهکارهای زیر را از به ترتیب از بالابه پایین امتحان کنید تا زمانی که مشکل برطرف شود.

ا مطمئن شوید نوع کاغذ بارگذاری شده در چاپگر و نوع کاغذ تنظیم شده در چاپگر با تنظیمات نوع کاغذ در درایور چاپگر مطابقت<br>دارند.

["تنظیامت](#page-30-0) اندازه و نوع کاغذ" در صفحه 31

- ❏از یک تنظیم با کیفیت بالادر پانل کنترل یا در درایور چاپگر استفاده کنید.
	- ❏هد چاپ را تراز کنید. "تراز کردن هد [چاپ \(پانل](#page-150-0) کنترل)" در صفحه 151
- یک بررسی نازل برای اطلاع از انسداد نازلهای هد چاپ انجام دهید.  $\Box$ در صورتی که قسمتهایی از الگوی بررسی نازل جا افتاده است، ممکن است نازلها مسدود شده باشند. فرآیندهای <del>م</del>یزکاری هد و بررسی<br>نازل را به تناوب 3 بار تکرار کنید و بررسی کنید آیا انسداد برطرف شده است. توجه داشته باشید که در فرآیند متیزکاری هد چاپ مقداری جوهر مصرف میشود. "بررسی و متیز کردن هد [چاپ" در](#page-147-0) صفحه 148
	- ❏چاپگر را خاموش کنید، حداقل 12 ساعت منتظر مبانید و سپس بررسی کنید آیا انسداد برطرف شده است. در صورتی که مشکل انسداد است، اگر برای مدتی با چاپگر چاپ انجام نشود، ممکن است مشکل برطرف گردد. موارد زیر را میتوانید هنگام خاموش بودن چاپگر بررسی کنید.
	- پررسی مایید که از بطریهای جوهر اصلی Epson استفاده میکنید.  $\square$ سعی کنید از بطریهای اصلی جوهر Epson استفاده کنید. استفاده از بطریهای جوهر غیر اصل ممکن است کیفیت چاپ را کاهش دهد.
		- مطمئن شوید هیچ تکه کاغذی درون چاپگر جا مانده است. $\Box$ وقتی کاغذ را بیرون میآورید ورقه نیمهشفاف را با دست خود یا کاغذ لمس نکنید.
			- ❏کاغذ را بررسی کنید.
			- بررسی کنید آیا کاغذ تاخورده است یا سمت قابل چاپ آن رو به بالاقرار دارد. ["احتیاطهای](#page-29-0) مربوط به مدیریت کاغذ" در صفحه 30 "ظرفیتها و کاغذ [موجود" در](#page-291-0) صفحه 292
				- "انواع کاغذ غیر قابل [استفاده" در](#page-296-0) صفحه 297

اوقتی چاپگر را خاموش میکنید، برای حداقل 12 منتظر عانید و اگر کیفیت چاپ هنوز بهبود نیافته است، جایگزینی جوهر را اجرا<br>کنید.

"اجرای جایگزینی [جوهر" در](#page-148-0) صفحه 149

اگراز طریق بررسی راهکارهای فوق قادر به برطرف ساختن مشکلات نیستید، ممکن است نیاز باشد درخواست تعمیر نمایید. با پشتیبانی Epson<br>تماس بگیرید.

- | "قبل از [متاس](#page-459-0) با [Epson](#page-459-0) "در [صفحه](#page-459-0) 460
- | "متاس با [پشتیبانی](#page-459-0) [Epson](#page-459-0) "در [صفحه](#page-459-0) 460

# <span id="page-262-0"></span>**افزودن یا تعویض رایانه یا دستگاهها**

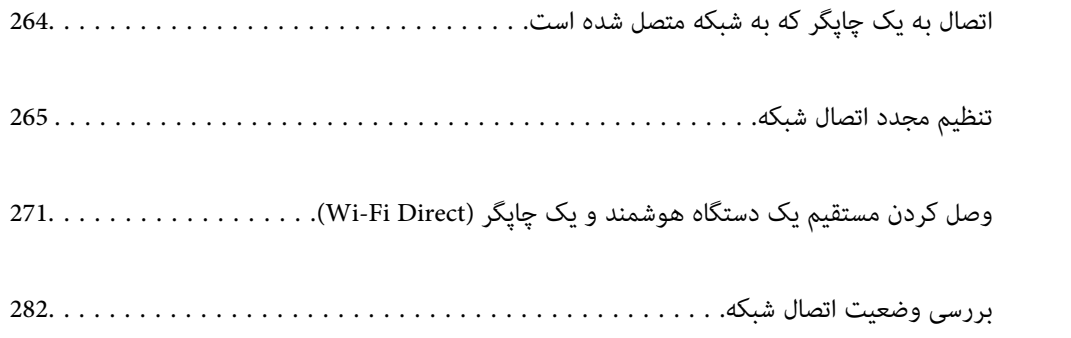

## **اتصال به یک چاپگر که به شبکه متصل شده است**

<span id="page-263-0"></span>وقتی یک چاپگر قبلاً به شبکه متصل شده است، یک رایانه یا دستگاه هوشمند را میتوانید از طریق شبکه به آن چاپگر وصل کنید.

## **استفاده از یک چاپگر شبکه از رایانه دوم**

برای وصل کردن چاپگر به رایانه بهتر است از برنامه نصبکننده استفاده کنید. میتوانیدبرنامه نصبکننده را به یکی از روشهای زیر اجرا کنید.

راهاندازی از وب $\Box$ 

به وبسایت زیر بروید و سپس نام محصول را وارد <del>ن</del>ایید. به **تنظیم** بروید و راهاندازی را ش<sub>ر</sub>وع کنید. [http://epson.sn](http://epson.sn/?q=2)

❏راهاندازی به وسیله دیسک نرمافزار (فقط برای مدلهای دارای دیسک نرمافزار و کاربران دارای رایانههای Windows با درایوهای دیسک.)

دیسک نرمافزار را در رایانه قرار دهید و سپس دستورالعملهای روی صفحه را دنبال کنید.

#### **انتخاب چاپگر**

دستورالعملهای روی صفحه را دنبال کنید تا صفحه زیر <sup></sup>هایش داده شود، نام چاپگری که میخواهید به آن وصل شوید را انتخاب کنید و در<br>نهایت روی گزینه **بعدی** کلیک کنید.

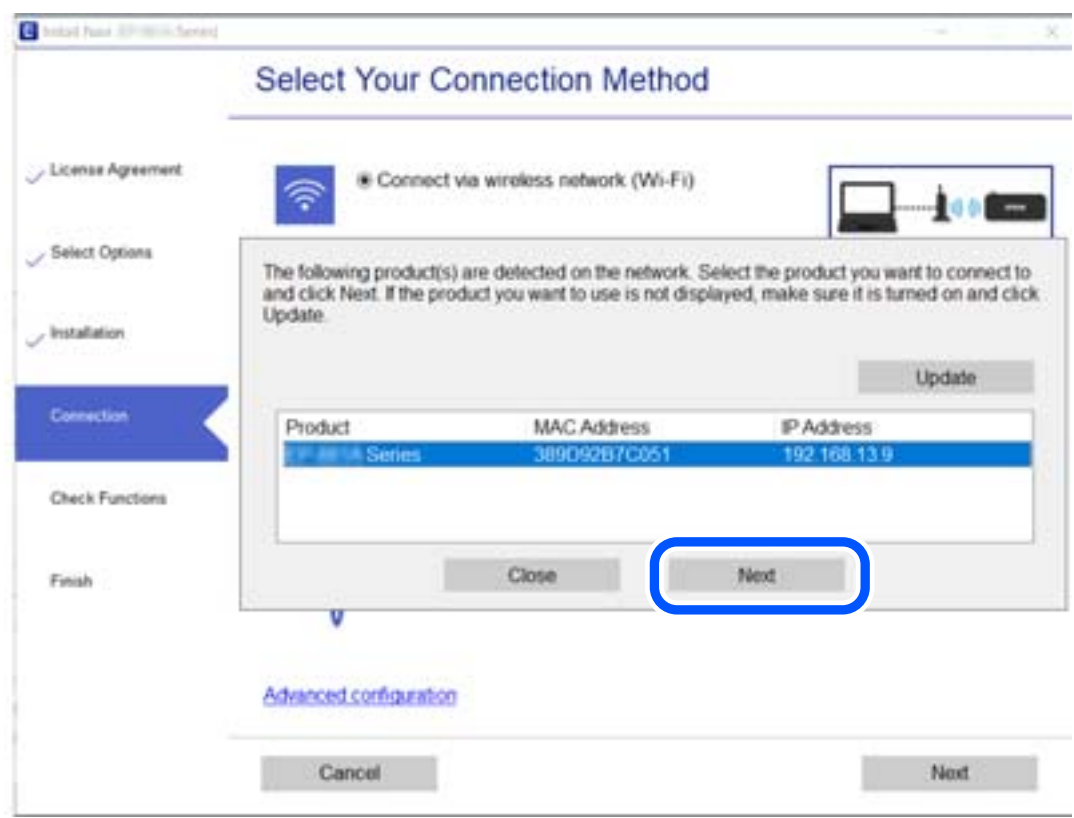

دستورالعملهای روی صفحه را دنبال کنید.

## **استفاده از یک چاپگر شبکه از دستگاه هوشمند**

<span id="page-264-0"></span>با استفاده از یکی از روشهای زیر میتوانید یک دستگاه هوشمند را به چاپگر وصل کنید.

**اتصال از طریق یک روتر بیسیم** دستگاه هوشمند را به هامن شبکهSSID (Fi-Wi (که چاپگر وصل شده، متصل کنید. برای اطلاعات بیشتر به بخش زیر مراجعه کنید. "اعامل تنظیامت برای اتصال به دستگاه [هوشمند" در](#page-265-0) صفحه 266

**اتصال از طریق Direct Fi-Wi** دستگاه هوشمند را به طور مستقیم و بدون استفاده از روتر بیسیم به چاپگر وصل کنید. برای اطلاعات بیشتر به بخش زیر مراجعه کنید. "وصل کردن مستقیم یک دستگاه هوشمند و یک چاپگر [\(Direct Fi-Wi "\(در](#page-270-0) صفحه 271

## **تنظیم مجدد اتصال شبکه**

این بخش نحوه اعمال تنظیمات اتصال شبکه و تغییر روش اتصال هنگام تعویض روتر بیسیم یا رایانه را شرح میدهد.

## **هنگام تعویض روتر بیسیم**

هنگام تعویض روتر بیسیم، تنظیمات اتصال بین رایانه یا دستگاه هوشمند و چاپگر را اعمال کنید. اگر ارائه دهنده خدمات اینترنت خود و موارد مشابه را تغییر دهید، نیاز خواهید داشت این تنظیامت را اعامل کنید.

#### **اعامل تنظیامت برای اتصال به رایانه**

برای وصل کردن چاپگر به رایانه بهتر است از برنامه نصبکننده استفاده کنید. میتوانیدبرنامه نصبکننده را به یکی از روشهای زیر اجرا کنید.

> راهاندازی از وب $\Box$ به وبسایت زیر بروید و سپس نام محصول را وارد نمایید. به **تنظیم** بروید و راهاندازی را شروع کنید. [http://epson.sn](http://epson.sn/?q=2)

❏راهاندازی به وسیله دیسک نرمافزار (فقط برای مدلهای دارای دیسک نرمافزار و کاربران دارای رایانههای Windows با درایوهای دیسک.)

دیسک نرمافزار را در رایانه قرار دهید و سپس دستورالعملهای روی صفحه را دنبال کنید.

#### **انتخاب روش اتصال**

دستورالعملهای روی صفحه را دنبال کنید تا صفحه بعدی منایش داده شود.

<span id="page-265-0"></span>گزینه **روش اتصال را برای چاپگر تغییر دهید (برای <mark>روتر شبکه جدید یا تغییر U</mark>SB به شبکه و دیگر موارد)** را از صفحه عملیات را انتخاب کنید<br>انتخاب کنید و روی **بعدی** کلیک کنید.

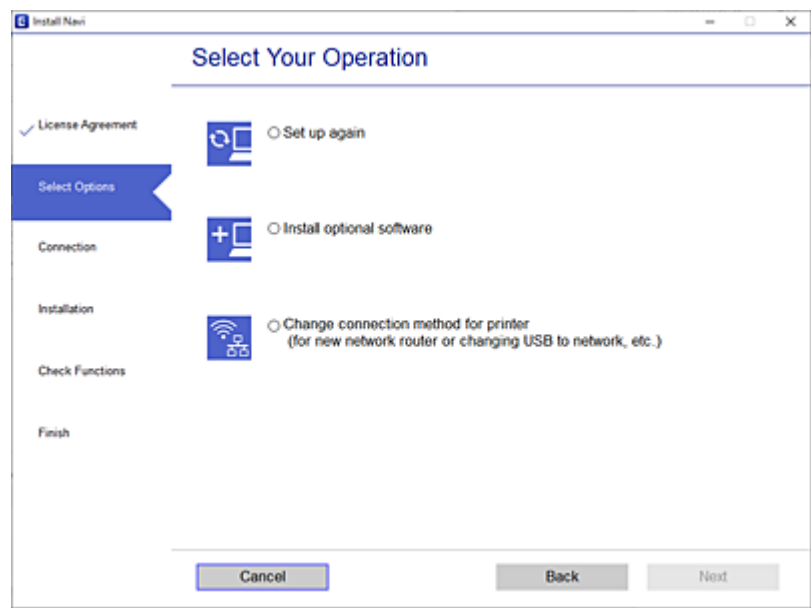

دستورالعملهای روی صفحه را دنبال کنید.

اگر اتصال برقرارمنیشود، برای رفع مشکل موارد زیر را ببینید. ❏Windows:" اتصال به یک شبکه ممکن [نیست" در](#page-176-0) صفحه 177  $\,$  Mac OS  $\Box$ : "اتصال به یک شبکه ممکن [نیست" در](#page-183-0) صفحه  $184$ 

## **اعامل تنظیامت برای اتصال به دستگاه هوشمند**

زمانی که چاپگر را به همان شبکه Wi-Fi (SSID) که دستگاه هوشمند متصل است وصل میکنید، میتوانید از طریق یک دستگاه هوشمند از چاپگر استفاده کنید. برای استفاده از چاپگر از یک دستگاه هوشمند، از طریق وبسایت زیر راهاندازی کنید. از دستگاه هوشمند مورد نظر برای<br>اتصال به چاپگر، به وبسایت دسترسی پیدا کنید.

**تنظیم**>[http://epson.sn](http://epson.sn/?q=2)

## **هنگام تغییر رایانه**

هنگام تغییر رایانه، تنظیمات اتصال بین رایانه و چاپگر را اعمال کنید.

## **اعامل تنظیامت برای اتصال به رایانه**

برای وصل کردن چاپگر به رایانه بهتر است از برنامه نصبکننده استفاده کنید. میتوانیدبرنامه نصبکننده را به یکی از روشهای زیر اجرا کنید.

> راهاندازی از وبسایت $\Box$ به وبسایت زیر بروید و سپس نام محصول را وارد نمایید. به **تنظیم** بروید و راهاندازی را شروع کنید. [http://epson.sn](http://epson.sn/?q=2)

<span id="page-266-0"></span>❏راهاندازی به وسیله دیسک نرمافزار (فقط برای مدلهای دارای دیسک نرمافزار و کاربران دارای رایانههای Windows با درایوهای دیسک.)

دیسک نرمافزار را در رایانه قرار دهید و سپس دستورالعملهای روی صفحه را دنبال کنید.

دستورالعملهای روی صفحه را دنبال کنید.

## **تغییر دادن روش اتصال به رایانه**

این بخش نحوه تغییر دادن روش اتصال هنگامی که رایانه و چاپگر متصل هستند را توضیح میدهد.

### **تغییر اتصال شبکه از اترنت به Fi-Wi**

از طریق پانل کنترل چاپگر، اتصال اترنت را به اتصال Wi-Fi تغییر دهید. تغییر دادن روش اتصال اساساً به همان صورت اعمال تنظیمات اتصال<br>Wi-Fi انجام میشود.

#### **اطلاعات مرتبط**

| ["تنظيم](#page-268-0) کردن [Fi-Wi](#page-268-0) از طریق پانل [کنترل" در](#page-268-0) صفحه 269

### **تغییر اتصال شبکه از Fi-Wi به اترنت**

مراحل زیر را برای تغییر از اتصال Fi-Wi به اتصال اترنت دنبال کنید.

- در صفحه اصلی، **تنظیم** را انتخاب کنید. .1
- **چاپگر**>**تنظیامت شبکه**>**تنظیم LAN سیم دار** را انتخاب کنید. .2 **تنظیامت**
	- د. دستورالعملهای روی صفحه را دنبال کنید.  $^3$

### **تغییر از اتصال USB به اتصال شبکه**

استفاده از برنامه تصبکننده و راهاندازی دوباره با روش اتصال متفاوت.

راهاندازی از وبسایت $\Box$ 

به وبسایت زیر بروید و سپس نام محصول را وارد نمایید. به **تنظیم** بروید و راهاندازی را ش<sub>ر</sub>وع کنید. [http://epson.sn](http://epson.sn/?q=2)

❏راهاندازی به وسیله دیسک نرمافزار (فقط برای مدلهای دارای دیسک نرمافزار و کاربران دارای رایانههای Windows با درایوهای دیسک.)

دیسک نرمافزار را در رایانه قرار دهید و سپس دستورالعملهای روی صفحه را دنبال کنید.

#### **انتخاب تغییر روش اتصال**

دستورالعملهای روی صفحه را دنبال کنید تا صفحه بعدی منایش داده شود.

گزینه **روش اتصال را برای چاپگر تغییر دهید (برای <mark>روتر شبکه جدید یا تغییر U</mark>SB به شبکه و دیگر موارد)** را از صفحه عملیات را انتخاب کنید<br>انتخاب کنید و روی **بعدی** کلیک کنید.

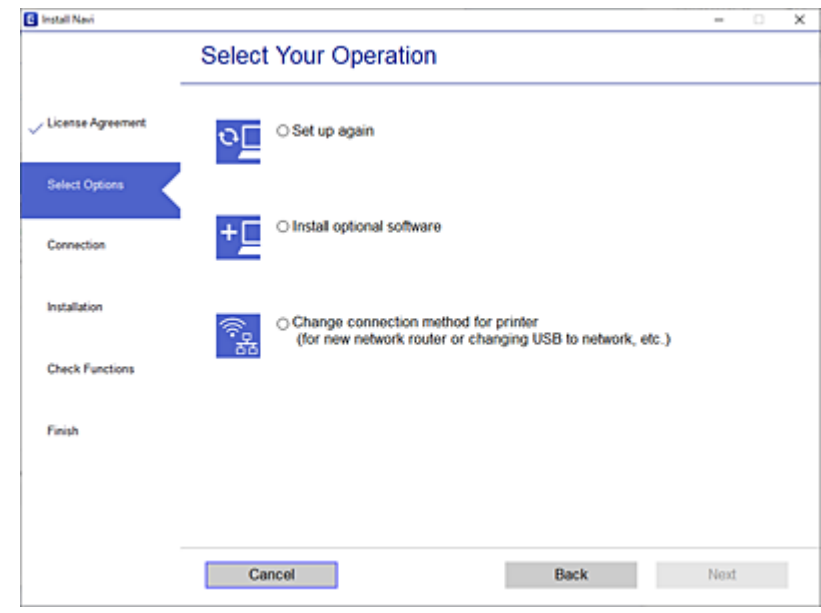

اتصال شبکه ا**تصال از طریق شبکه بی سیم (Wi-Fi)** یا **از طریق LAN سیم دار (اترنت) وصل شوید** که در نظر دارید استفاده کنید را<br>انتخاب *ف*ایید و سپس روی گزینه **بعدی** کلیک کنید.

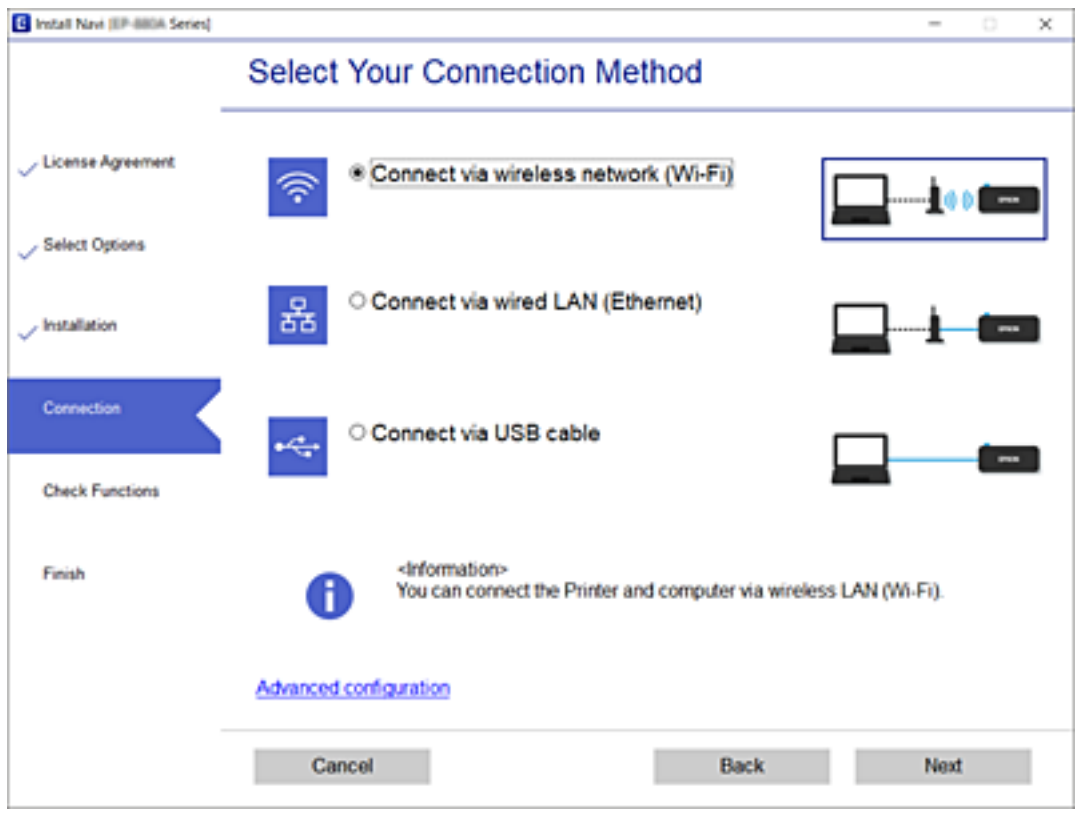

دستورالعملهای روی صفحه را دنبال کنید.

## **تنظيم کردن Fi-Wi از طریق پانل کنترل**

<span id="page-268-0"></span>میتوانید تنظیامت شبکه را به چندین روش از پانل کنترل چاپگر انجام دهید. روش اتصال سازگار با محیط و شرایط استفاده را انتخاب کنید.

- اگر اطلاعات روتر بی سیم مانند SSID و رمز عبور را در اختیار داشته باشید، میتوانید تنظیامت را به صورت دستی انجام دهید.
	- اگر روتر بی سیم از WPS پشتیبانی کند، میتوانید تنظیامت را با راهاندازی دکمه فشاری انجام دهید.

پس از متصل کردن چاپگر به شبکه، از دستگاه مورد نظر (رایانه، دستگاه هوشمند، تبلت و غیره) به چاپگر وصل شوید

#### **اطلاعات مرتبط**

- | "انجام تنظیامت Fi-Wi با وارد کردن SSID و رمز عبور" در صفحه 269
- | "انجام [تنظیامت](#page-269-0) [Fi-Wi](#page-269-0) با تنظیم دکمه [فشاری](#page-269-0) [\(WPS](#page-269-0) "(در [صفحه](#page-269-0) 270
- | "انجام [تنظیامت](#page-270-0) [Fi-Wi](#page-270-0) از طریق [راهاندازی](#page-270-0) پینکد ([WPS](#page-270-0) "(در [صفحه](#page-270-0) 271

### **انجام تنظیامت Fi-Wi با وارد کردن SSID و رمز عبور**

با وارد کردن اطلاعات لازم برای اتصال به یک روتر بیسیم از طریق پانل کنترل چاپگر میتوانید شبکه Wi-Fi را تنظیم کنید. برای انجام تنظیم به<br>این روش، به SSID و رمز عبور روتر بیسیم نیاز دارید.

*نکته:*

اگر از یک روتر بیسیم با تنظیمات پیشفرض آن استفاده میکنید، SSID و کلمه عبور بر روی برچسب قرار دارد. اگر SSID و رمز عبور را *فی*دانید، با<br>فردی قاس بگیرید که روتر بیسیم را تنظیم کرده است یا به مستندات ارائه شده همراه روتر بی

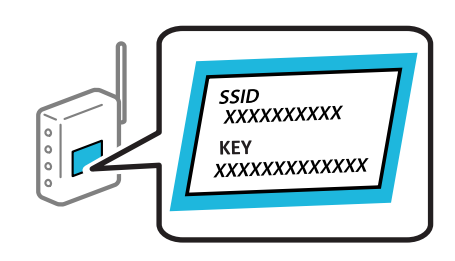

- در صفحه اصلی، روی ضربه بزنید. .1
	- گزینه **روتر** را انتخاب کنید. .2
	- روی گزینه **تنظیامت را شروع کنید** ضربه بزنید. .3

در صورتی که اتصال شبکه از قبل تنظیم شده است، جزئیات اتصال *غ*ایش داده خواهند شد. برای تغییر تنظیمات، بر روی گزینه **به اتصال**<br>Wi-Fi **تغییر دهید.** یا **تغییر تنظیمات** ضربه بزنید.

- گزینه **راهنامی گام به گام تنظیم Fi-Wi** را انتخاب کنید. .4
- برای انتخاب SSID، وارد کردن رمز عبور برای روتر بیسیم و شروع راهاندازی، دستورالعملهای روی صفحه را دنبال کنید.  $^5$ اگر در نظر دارید وضعیت اتصال شبکه برای چاپگر راپس از تکمیل راهاندازی بررسی کنید، برای اطلاع از جزئیات، به پیوند اطلاعات مرتبط<br>در زیر مراجعه کنید.

*نکته:*

- <span id="page-269-0"></span>■ اگر SSID را نمیدانید، بررسی کنید آیا روی برچسب روتر بیسیم نوشته شده است یا خیر. اگر از روتر بیسیم با تنظیمات پیشفرض آن استفاده میکنید، از SSID درج شده بر روی برچسب استفاده مایید. اگر هیچ اطلاعاتی پیدا نکردید، به اسناد ارائه شده همراه با روتر بیسیم<br>مراجعه کنید.
	- ❏ *رمز عبور به بزرگ و کوچک بودن حروف حساس است.*
- ے اگر رمز عبور را *نی*دانید، بررسی کنید آیا اطلاعات روی برچسب روتر بیسیم درج شده است یا خیر. ممکن است رمز عبور روی برچسب با عنوانهای «Network Key» یا «Wireless Password» و موارد مشابه مشخص شده باشد. اگر از روتر بیسیم با تنظیمات پیشفرض آن<br>استفاده میکنید، از رمز عبور نوشته شده روی برچسب استفاده نمایید.

**اطلاعات مرتبط**

| "وارد کردن [نویسهها" در](#page-26-0) صفحه 27

| "بررسی وضعيت اتصال [شبکه" در](#page-281-0) صفحه 282

### **انجام تنظیامت Fi-Wi با تنظیم دکمه فشاری (WPS(**

با فشار دادن یک دکمه روی روتر بیسیم میتوانید شبکه Wi-Fi را بطور خودکار تنظیم کنید. اگر شرایط زیر برقرار بود، میتوانید از این روش<br>برای تنظیم کردن استفاده کنید.

❏روتر بیسیم با Setup Protected Fi-Wi (WPS (سازگار است.

❏اتصال Fi-Wi فعلی با فشار دادن یک دکمه روی روتر بیسیم برقرار شده است.

**نکته:**<br>اگر غیټوانید دکمه را پیدا کنید یا با استفاده از نرمافزار تنظیم را انجام میدهید، به مستندات ارائه شده همراه روتر بیسیم مراجعه کنید.

- د.<br>1. در صفحه اصلی، روی این این این این به بزنید.
	- گزینه **روتر** را انتخاب کنید. .2
	- روی گزینه **تنظیامت را شروع کنید** ضربه بزنید. .3

در صورتی که اتصال شبکه از قبل تنظیم شده است، جزئیات اتصال <sub>ن</sub>مایش داده خواهند شد. برای تغییر تنظیمات، بر روی گزینه **به اتصال**<br>Wi-Fi **تغییر دهید.** یا **تغییر تنظیمات** ضربه بزنید.

- گزینه **راه اندازی پوش باتن (WPS (**را انتخاب کنید. .4
	- د. دستورالعملهای روی صفحه را دنبال کنید.  $^5$

اگر در نظر دارید وضعیت اتصال شبکه برای چاپگر را پس از تکمیل راهاندازی بررسی کنید، برای اطلاع از جزئیات، به پیوند اطلاعات مرتبط<br>در زیر مراجعه کنید. *نکته:*

اگر اتصال برقرار نشد، روتر بیسیم را دوباره راهاندازی کنید، آن را به چاپگر نزدیکتر کنید و دوباره تلاش کنید. اگر باز هم مشکل برطرف<br>نشد، یک گزارش اتصال شبکه چاپ کنید و راهکار را بررسی غایید.

**اطلاعات مرتبط**

| "بررسی وضعيت اتصال [شبکه" در](#page-281-0) صفحه 282

## **انجام تنظیامت Fi-Wi از طریق راهاندازی پینکد (WPS(**

<span id="page-270-0"></span>با استفاده از یک پین کد میتوانید به طور خودکار به یک روتر بیسیم متصل شوید. در صورتی که روتر بیسیم مجهز به WPS (تنظیم محافظت شده Fi-Wi (باشد، میتوانید از این روش برای تنظیم اتصال استفاده کنید. از یک رایانه برای وارد کردن پینکد به روتر بیسیم استفاده کنید.

- در صفحه اصلی، روی ضربه بزنید. .1
	- گزینه **روتر** را انتخاب کنید. .2
	- روی گزینه **تنظیامت را شروع کنید** ضربه بزنید. .3

در صورتی که اتصال شبکه از قبل تنظیم شده است، جزئیات اتصال *غ*ایش داده خواهند شد. برای تغییر تنظیمات، بر روی گزینه **به اتصال**<br>Wi-Fi **تغییر دهید.** یا **تغییر تنظیمات** ضربه بزنید.

- مسیر **سایر موارد** >**نصب کد PIN) WPS (**را انتخاب کنید .4
	- د.<br>دستورالعملهای روی صفحه را دنبال کنید.  $^5$

```
اگر در نظر دارید وضعیت اتصال شبکه برای چاپگر را پس از تکمیل راهاندازی بررسی کنید، برای اطلاع از جزئیات، به پیوند اطلاعات مرتبط<br>در زیر مراجعه کنید.
```
*برای جزئیات بیشتر درباره وارد کردن پینکد به مستندات عرضه شده همراه روتر بیسیم مراجعه کنید. نکته:*

**اطلاعات مرتبط**

| "بررسی وضعيت اتصال [شبکه" در](#page-281-0) صفحه 282

## **وصل کردن مستقیم یک دستگاه هوشمند و یک چاپگر (Fi-Wi (Direct**

Simple APWi-Fi Direct) ) به شما امکان میدهد بدون استفاده از یک روتر بیسیم یک دستگاه هوشمند را مستقیماً به یک چاپگر وصل کنید<br>و از طریق دستگاه هوشمند چاپ کنید.

## **Wi-Fi Direct درباره**

از این روش اتصال زمانی استفاده کنید که از Wi-Fi در خانه یا محل کار استفاده نمیکنید، یا زمانی که میخواهید چاپگر و رایانه یا دستگاه هوشمند را بهصورت مستقیم به هم وصل کنید. در این حالت، چاپگر به عنوان یک روتر بی سیم عمل میکند و شما میتوانید دستگاهها را بدون <span id="page-271-0"></span>نیاز به استفاده از روتر بی سیم استاندارد، به چاپگر وصل کنید. با این وجود، دستگاههایی که بهصورت مستقیم به چاپگر متصل میشوند<br>نمیتوانند از طریق چاپگر با یکدیگر ارتباط برقرار کنند.

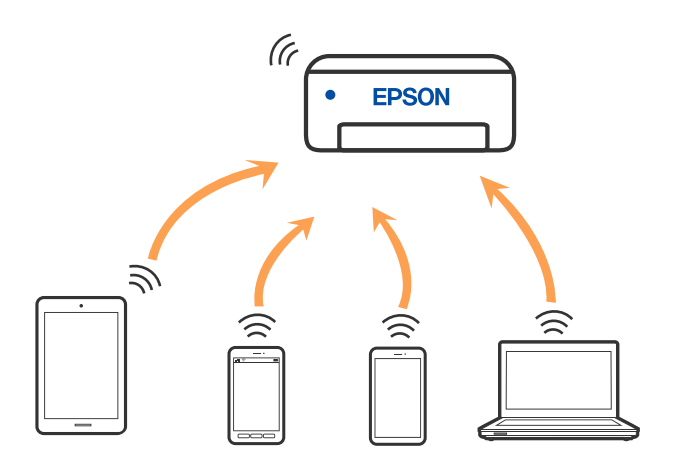

چاپگر توانایی اتصال به Wi-Fi یا اترنت و Simple APWi-Fi Direct) ) را به صورت همزمان دارد. با این وجود، اگر اتصال شبکه به اتصال<br>Simple APWi-Fi Direct ) ) را زمانی برقرار کرده باشید که چاپگر به Wi-Fi متصل است؛ اتصال Wi-Fi ب

## **وصل کردن یک iPhone، iPad یا touch iPod با استفاده از Direct Fi-Wi**

این روش به شما امکان میدهد که چاپگر را به صورت مستقیم بدون روتر بیسیم به یک iPad ،iPhone یا iPod touch متصل کنید. شرایط زیر برای استفاده از این عملکرد ضروری میباشند. چنانچه محیط شما با این شرایط مطابقت نداشته باشد، برای اتصال میتوانید گزینه **سایر دستگاه**<br>**های سیستم عامل** را انتخاب کنید. برای مشاهده جزییات درباره اتصال، به پیوند اطلاعات مرتبط

یا نسخه جدیدتر iOS 11  $\Box$ 

❏استفاده از برنامه دوربین استاندارد جهت اسکن کد QR

نسخه 7.0 یا جدیدتر Epson iPrint  $\Box$ 

برنامه چاپ Epson iPrint، مانند Epson برای چاپ از یک دستگاه هوشمند استفاده میشود. برنامه چاپ Epson را از قبل در دستگاه هوشمند<br>نصب کنید.

*نکته:*

لازم است این تنظیمات را تنها یک بار برای چاپگر و دستگاه هوشمند موردنظر جهت اتصال انجام دهید. بجز در صورتی که ویژگی Wi-Fi Direct را<br>غیرفعال کنید یا تنظیمات شبکه را به حالت پیشفرض بازیابی کنید، نیازی به انجام مجدد این تنظی

در صفحه اصلی، روی این بانی به بزنید. ...<br><sup>1.</sup> در صفحه اصلی، روی این بانی بانی به بزنید.

روی گزینه **Direct Fi-Wi** ضربه بزنید. .2

روی گزینه **تنظیامت را شروع کنید** ضربه بزنید. .3

روی گزینه **iOS** ضربه بزنید. .4

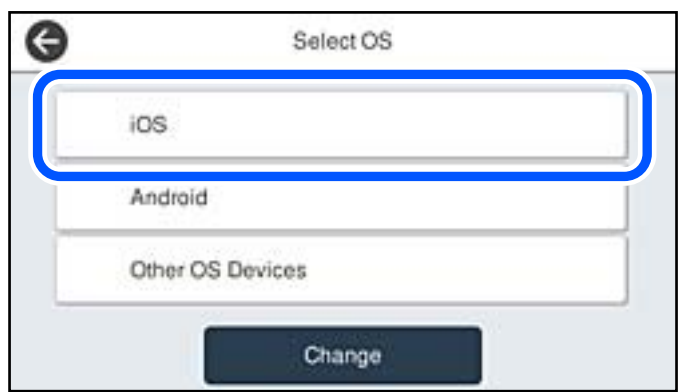

کد QR بر روی پانل کنترل چاپگر را وارد کنید.

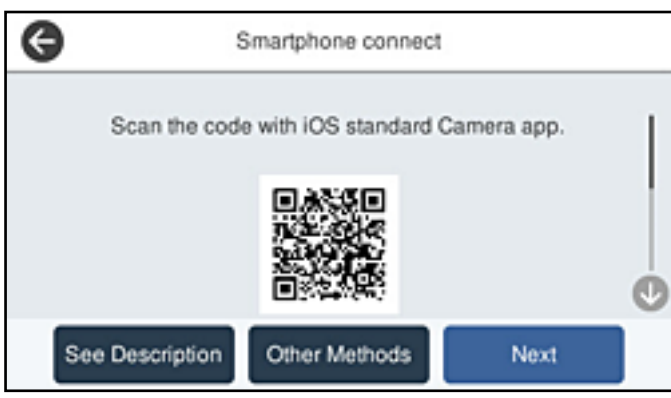

<sup>5.</sup> در iPad touch یا iPod touch، برنامه دوربین استاندارد را اجرا *ف*وده و سپس کد QR *ف*ایش یافته بر روی پانل کنترل چاپگر را در حالت<br>عکس اسکن کنید.

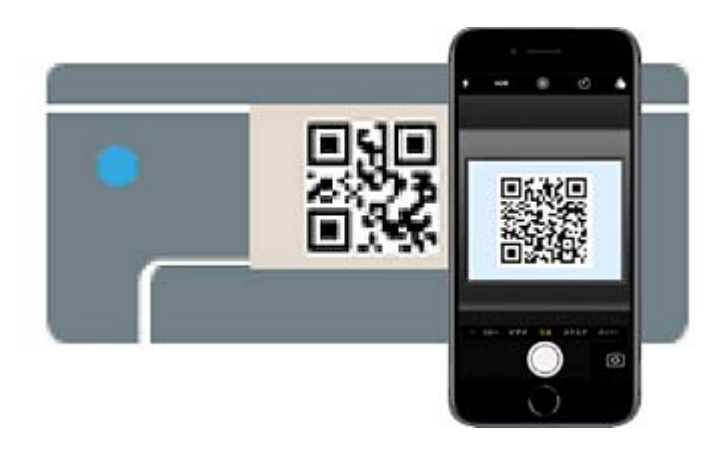

از برنامه دوربین (Camera) مخصوص iOS 11 یا نسخه جدیدتر استفاده کنید. با استفاده از برنامه دوربین مخصوص iOS 10 یا نسخه قدیمیتر نمیتوانید متصل شوید. همچنین، با استفاده از یک برنامه مخصوص اسکن کدهای QR نیز نمیتوانید متصل شوید. اگر نمیتوانید وصل شوید، گزینه **سایر روش ها** را از پانل کنترل چاپگر انتخاب کنید. برای مشاهده جزییات درباره اتصال، به پیوند اطلاعات مرتبط<br>مراجعه کنید. روی اعلان نمایش یافته در صفحه iPad ،iPhone، یا iPod touch ضربه بزنید.  $^6$ 

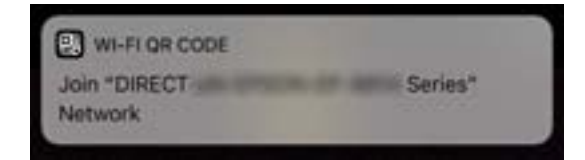

روی **پیوسنت** ضربه بزنید. .7

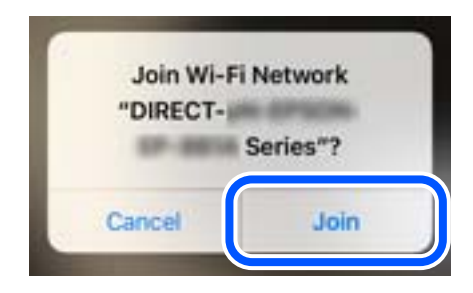

- در پانل کنترل چاپگر، گزینه **بعدی** را انتخاب کنید. .8
- <sup>9.</sup> در iPad <sub>e</sub>iPhone یا iPod touch، برنامه چاپ Epson را راهاندازی کنید. منونه برنامههای چاپ Epson

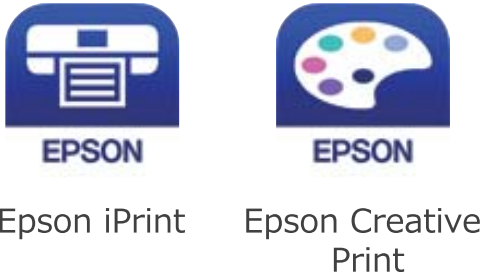

در صفحه برنامه چاپ Epson، روی گزینه **.selected not is Printer** ضربه بزنید. .10

چاپگری که میخواهید به آن وصل شوید را انتخاب کنید. .11

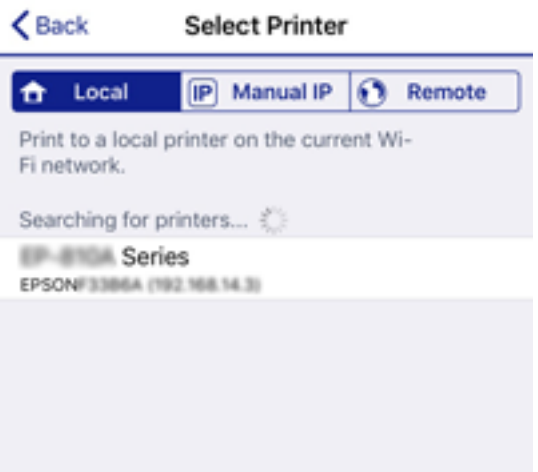

<span id="page-274-0"></span>برای انتخاب چاپگر، اطلاعاتی که در پانل کنترل چاپگرمنایش داده میشوند را ملاحظه کنید.

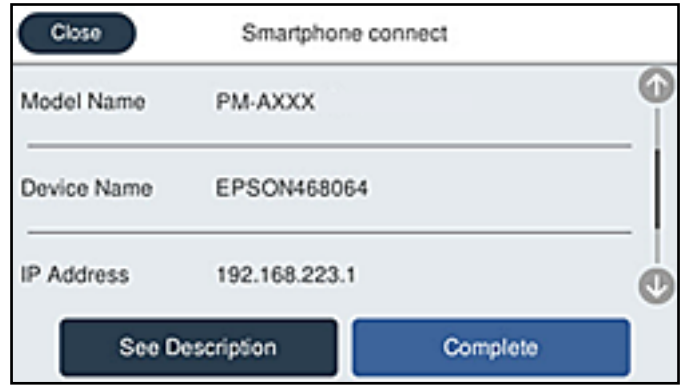

در پانل کنترل چاپگر، گزینه **کامل** را انتخاب کنید. .12

در رابطه با دستگاههای هوشمندی که قبلاً به چاپگر متصل شدهاند، به منظور اتصال مجدد، نام شبکه (SSID) را در صفحه Wi-Fi دستگاه<br>هوشمند انتخاب کنید.

#### **اطلاعات مرتبط**

- | "برنامهای برای چاپ راحت از یک دستگاه هوشمند [\(iPrint Epson "\(در](#page-300-0) صفحه 301
- | "اتصال به دستگاههایی غیر از iOS وAndroid از طریق [Direct Fi-Wi "در](#page-276-0) صفحه 277

## **اتصال به دستگاههای Android از طریق Direct Fi-Wi**

این روش به شما امکان میدهد که چاپگر را به صورت مستقیم بدون روتر بیسیم به دستگاه Android خود متصل کنید. شرایط زیر برای<br>استفاده از این عملکرد ضروری میباشند.

با نسخه حدیدتر Android یا نسخه جدیدتر

نسخه 7.0 یا نسخه جدیدتر Epson iPrint  $\square$ 

iPrint Epson برای چاپ از یک دستگاه هوشمند استفاده میشود. iPrint Epson را از قبل در دستگاه هوشمند خود نصب کنید.

*نکته:* لازم است این تنظیمات را تنها یک بار برای چاپگر و دستگاه هوشمند موردنظر جهت اتصال انجام دهید. بجز در صورتی که ویژگی Wi-Fi Direct را<br>غیرفعال کنید یا تنظیمات شبکه را به حالت پیشفرض بازیابی کنید، نیازی به انجام مجدد این تنظی

- د.<br>1. در صفحه اصلی روی است السلام السلام بزنید.
	- روی **Direct Fi-Wi** ضربه بزنید. .2
	- روی **تنظیامت را شروع کنید** ضربه بزنید. .3

روی **Android** ضربه بزنید. .4

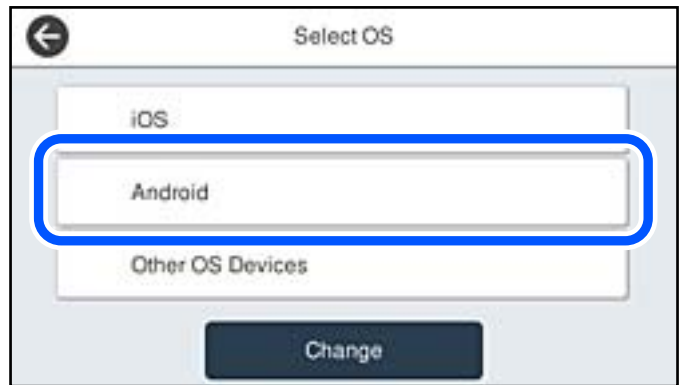

در دستگاه هوشمند، برنامه Epson iPrint را اجرا کنید. . $^5$ 

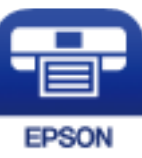

- در صفحه iPrint Epson، روی گزینه **.selected not is Printer** ضربه بزنید. .6
	- ن چاپگری که میخواهید به آن وصل شوید را انتخاب کنید. $^7$

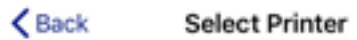

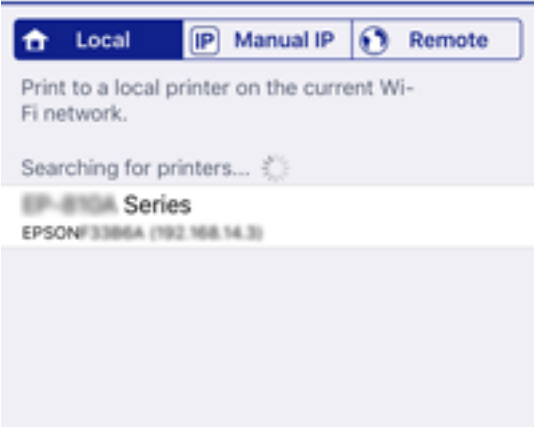

<span id="page-276-0"></span>برای انتخاب چاپگر، اطلاعاتی که در پانل کنترل چاپگرمنایش داده میشوند را ملاحظه کنید.

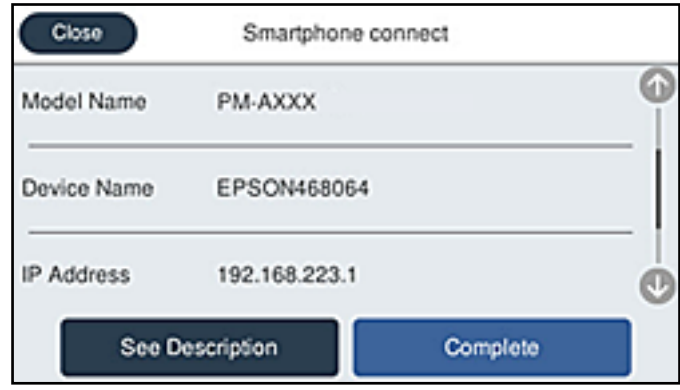

*نکته:*

بسته به دستگاه A*ndroid* ممکن است چاپگرها *غ*ایش داده نشوند. در صورت عدم غایش چاپگرها، آنها را با انتخاب گزینه **سایر دستگاه های**<br>**سیستم عامل** متصل غایید. برای مشاهده اطلاعات اتصال، به پیوند اطلاعات مرتبط مراجعه کنید.

- ه.<br>8. هنگام مایش صفحه تأیید اتصال دستگاه، گزینه **تأیید** را انتخاب کنید.
- وقتی صفحه تأیید ثبت دستگاه  $\epsilon$ ایش داده میشود، انتخاب کنید آیا دستگاه تأیید شده را در چاپگر ثبت میکنید. . $9$ 
	- در پانل کنترل چاپگر، گزینه **کامل** را انتخاب کنید. .10

در رابطه با دستگاههای هوشمندی که قبلاً به چاپگر متصل شدهاند، به منظو اتصال مجدد، نام شبکه (SSID) را در صفحه Wi-Fi دستگاه<br>هوشمند انتخاب کنید.

#### **اطلاعات مرتبط**

- | "برنامهای برای چاپ راحت از یک دستگاه هوشمند [\(iPrint Epson "\(در](#page-300-0) صفحه 301
- | "اتصال به دستگاههایی غیر از iOS وAndroid از طریق Direct Fi-Wi "در صفحه 277

## **اتصال به دستگاههایی غیر از iOS وAndroid از طریق Direct Fi-Wi**

این روش به شما امکان میدهد که چاپگر را به صورت مستقیم بدون روتر بیسیم به دستگاههای هوشمند متصل کنید.

*نکته:*

لازم است این تنظیمات را تنها یک بار برای چاپگر و دستگاه هوشمند موردنظر جهت اتصال انجام دهید. بجز در صورتی که ویژگی Wi-Fi Direct را<br>غیرفعال کنید یا تنظیمات شبکه را به حالت پیشفرض بازیابی کنید، نیازی به انجام مجدد این تنظی

- د.<br><sup>1.</sup> در صفحه اصلی روی **1987 | @ م**ر به بزنید.
	- روی گزینه **Direct Fi-Wi** ضربه بزنید. .2
	- روی گزینه **تنظیامت را شروع کنید** ضربه بزنید. .3

روی گزینه **سایر دستگاه های سیستم عامل** ضربه بزنید. .4

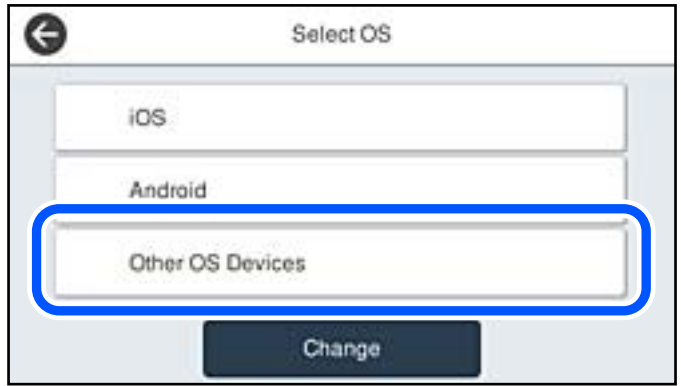

گزینههای نام شبکه (SSID) و رمز عبور برای Wi-Fi Direct چاپگر مٔایش داده میشوند.

در صفحه Wi-Fi دستگاه هوشمند،  $\rm SSID$  را که در پانل کنترل چاپگر نشان داده شده است انتخاب مایید و سپس رمز عبور را وارد . کنید.

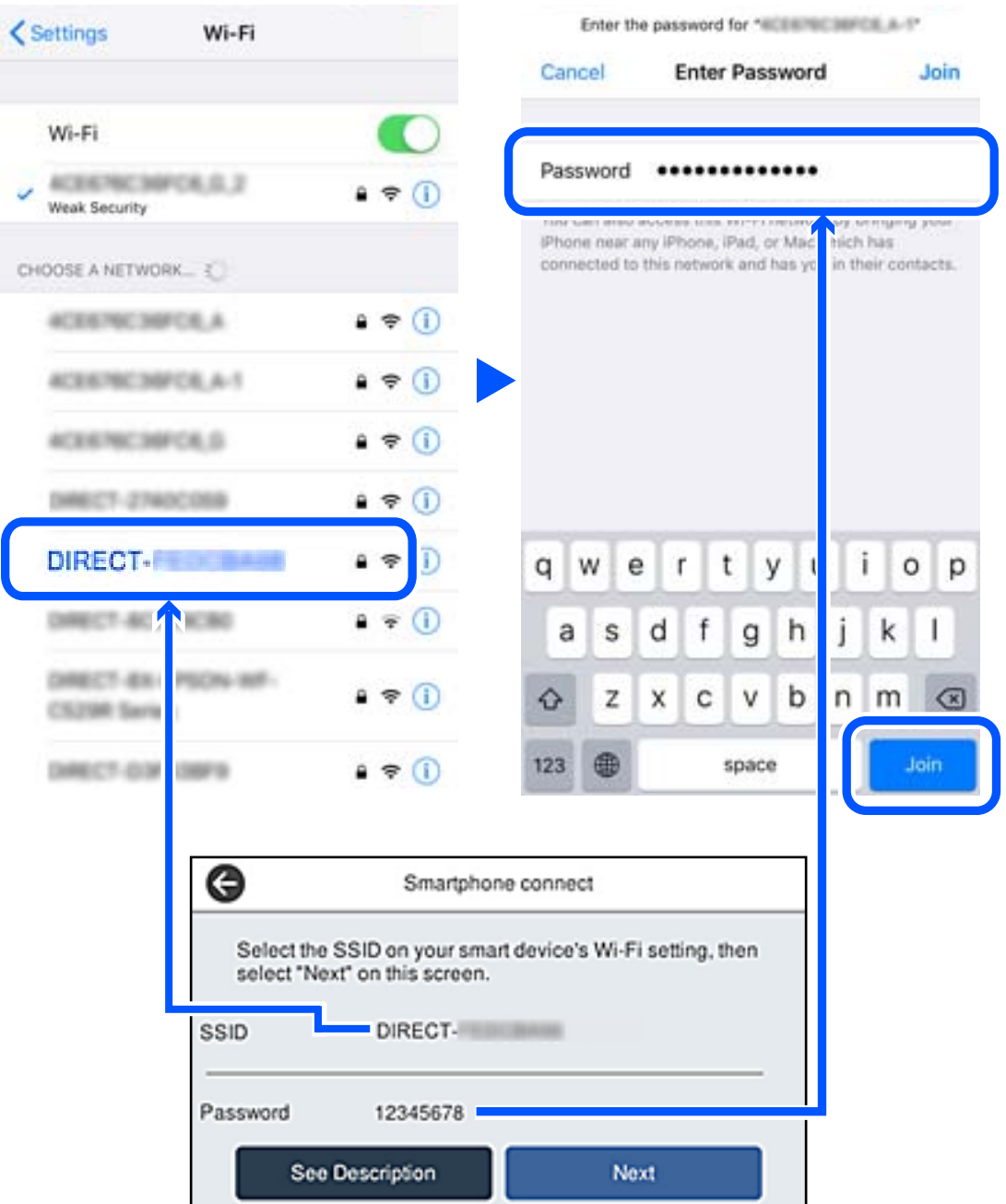

در پانل کنترل چاپگر، گزینه **بعدی** را انتخاب کنید. .6

در دستگاه هوشمند، برنامه چاپ Epson را راهاندازی کنید.  $^7$ منونه برنامههای چاپ Epson

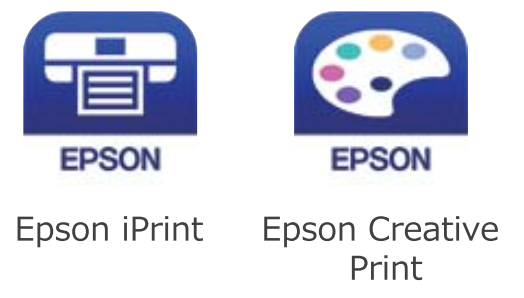

- در صفحه برنامه چاپ Epson، روی گزینه **.selected not is Printer** ضربه بزنید. .8
	- چاپگری که میخواهید به آن وصل شوید را انتخاب کنید. .9

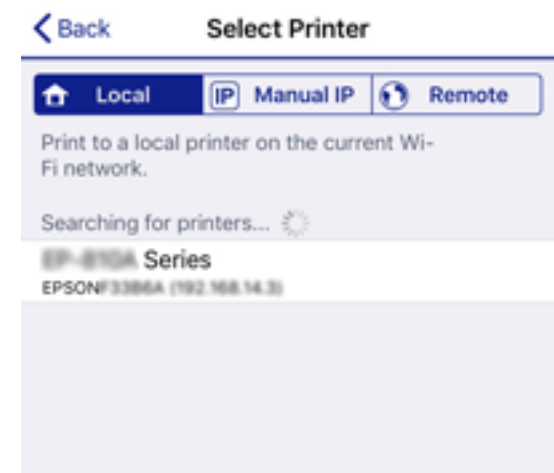

برای انتخاب چاپگر، اطلاعاتی که در پانل کنترل چاپگر نمایش داده میشوند را ملاحظه کنید.

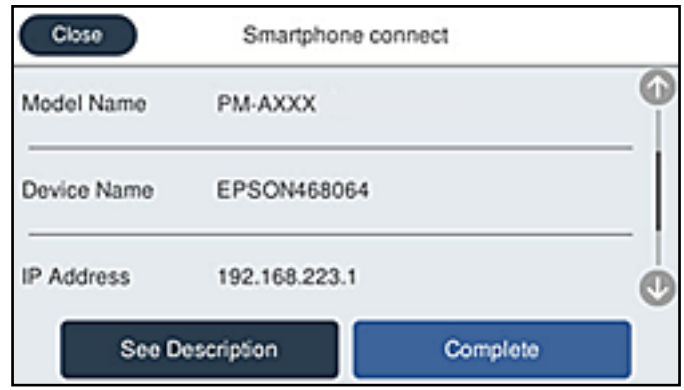

در پانل کنترل چاپگر، گزینه **کامل** را انتخاب کنید. .10

در رابطه با دستگاههای هوشمندی که قبلاً به چاپگر متصل شدهاند، به منظور اتصال مجدد، نام شبکه (SSID) را در صفحه Wi-Fi دستگاه<br>هوشمند انتخاب کنید.

#### **اطلاعات مرتبط**

| "برنامهای برای چاپ راحت از یک دستگاه هوشمند [\(iPrint Epson "\(در](#page-300-0) صفحه 301

## **(Wi-Fi Direct (Simple AP اتصال قطع**

دو روش برای غیرفعال کردن اتصال Simple APWi-Fi Direct ) ) وجود دارد؛ میتوانید همه اتصالات را از طریق پانل کنترل چاپگر غیرفعال کنید یا هر اتصال را از طریق رایانه یا دستگاه هوشمند غیرفعال کنید. وقتی در نظر دارید همه اتصالات را غیرفعال کنید، جهت مشاهده جزئیات<br>به پیوند اطلاعات مرتبط مراجعه کنید.

## *مهم:*c

*هنگامی که اتصال Simple APWi-Fi Direct*) ) قطع میشود، اتصال همه رایانهها و دستگاههای هوشمند متصل به چاپگر در اتصال *Wi-Fi*<br>Simple APDirect ) ) قطع میشود.

#### *نکته:*

اگر میخواهید اتصال دستگاه خاصی را قطع کنید، اتصال رابه جای چاپگر، از دستگاه قطع کنید. یکی از روشهای زیر رابرای قطع اتصال *Wi-Fi Direct*<br>*(Simple AP)*) از دستگاه استفاده کنید.

❏ *اتصال Fi-Wi به نام شبکه (SSID (چاپگر را قطع کنید.*

❏ *به یک نام شبکه (SSID (دیگر وصل شوید.*

### **SSID مانند) ) Simple APWi-Fi Direct تنظیامت تغییر**

وقتی اتصالDirect (Simple APWi-Fi Direct) ) فعال باشد، شما میتوانید تنظیمات را از طریق مسیر **Piermen Simple APWi-Fi Direct > تنظیمات**<br>**را شروع کنید** > **تغییر** تغییر دهید و سپس گزینههای منوی زیر <sup>ن</sup>هایش داده میشوند.

#### **تغییر نام شبکه**

نام شبکه (SSID) مربوط به Simple APWi-Fi Direct) ) مورد استفاده برای اتصال به چاپگر را به نام مدنظر خود تغییر دهید. نام شبکه (SSID) را به صورت نویسههای ASCII وارد کنید که در صفحه کلید نرمافزاری پانل کنترل مٔایش داده میشوند. میتوانید تا حداکثر 22 نویسه<br>وارد کنید.

هنگام تغییر نام شبکه (SSID)، ارتباط همه دستگاههای متصل قطع خواهد شد. در صورت <del>م</del>ّایل به اتصال مجدد دستگاه، از نام شبکه<br>(SSID) جدید استفاده کنید.

#### **تغییر گذرواژه**

رمز عبور Simple APWi-Fi Direct) ) برای اتصال دادن چاپگر را به مقدار اختیاری تغییر دهید. شما میتوانید رمز عبور را به صورت<br>نویسههای ASCII وارد کنید که در صفحه کلید نرمافزاری یانل کنترل غایش داده میشوند. میتوانید 8 الی 22 نو

هنگام تغییر رمز عبور، ارتباط همه دستگاههای متصل قطع خواهد شد. در صورت تمایل به اتصال مجدد دستگاه، از رمز عبور جدید استفاده کنید.

#### **تغییر دامنه فرکانس**

دامنه فرکانس Direct Fi-Wi استفاده شده برای اتصال به چاپگر را تغییر دهید. شام میتوانید2.4 گیگاهرتز یا 5 گیگاهرتز را انتخاب کنید.

هنگام تغییر دامنه فرکانس، ارتباط همه دستگاههای متصل قطع خواهد شد. دستگاه را مجدداً وصل کنید.

توجه کنید که هنگام تغییر به فرکانس 5 گیگاهرتز، قادر نخواهید بود از طریق دستگاههایی که دامنه فرکانس 5 گیگاهرتزی را پشتیبانی<br>نمیکنند، مجدداً وصل شوید.

بسته به منطقه ممکن است این تنظیم منایش داده نشود.

#### **Wi-Fi Direct کردن غیرفعال**

<span id="page-281-0"></span>تنظیمات Simple APWi-Fi Direct) ) چاپگر را غیرفعال کنید. هنگام غیرفعال کردن این تنظیمات، ارتباط همه دستگاههای متصل به چاپگر از<br>طریق اتصال Wi-Fi Direct (Simple AP) قطع میشود.

**بازگشت به تنظیامت پیش فرض**

همه تنظیامت Direct Fi-APWi Simple ( (را به مقادیر پیشفرض باز میگرداند.

اطلاعات اتصال AP Simple (Direct Fi-Wi (دستگاه هوشمند ذخیرهشده در چاپگر حذف میشوند.

*همچنین میتوانید تنظیامت زیر را از طریق زبانه Network <sup>&</sup>lt; Direct Fi-Wi در Config Web اعامل منایید. نکته:*

❏ *فعال یا غیرفعال کردن Direct Fi-APWi Simple( (*

❏ *تغییر نام شبکه (SSID(*

❏ *تغییر رمز عبور*

❏ *تغییر دامنه فرکانس بسته به منطقه ممکن است این تنظیم منایش داده نشود.*

*( (Simple APWi-Fi Direct تنظیامت بازیابی*❏

## **بررسی وضعيت اتصال شبکه**

به روش زیر میتوانید وضعیت اتصال شبکه را بررسی کنید.

**اطلاعات مرتبط** | "بررسی وضعیت اتصال شبکه از پانل کنترل" در صفحه 282

<mark>←</mark> "چاپ یک گزارش اتصال [شبکه" در](#page-282-0) صفحه 283

## **بررسی وضعیت اتصال شبکه از پانل کنترل**

از طریق آیکن شبکه یا اطلاعات شبکه در پانل کنترل چاپگر میتوانید وضعیت اتصال شبکه را بررسی کنید.

## **بررسی وضعیت اتصال شبکه با استفاده از آیکن شبکه**

با استفاده از آیکن شبکه روی صفحه اصلی چاپگر میتوانید وضعیت اتصال شبکه و قوت موج رادیویی را بررسی کنید.

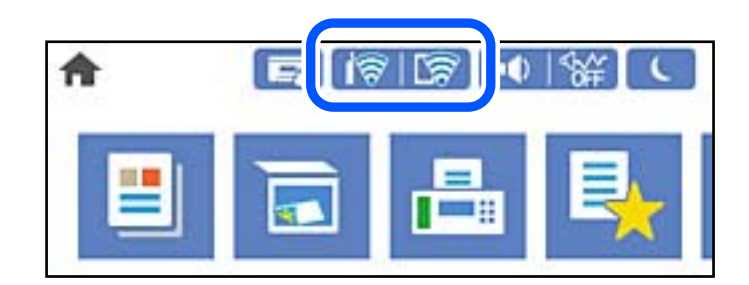

**اطلاعات مرتبط**

<mark>+</mark> "آیکن راهنمای [شبکه" در](#page-24-0) صفحه 25

### **منایش اطلاعات کامل شبکه از پانل کنترل**

<span id="page-282-0"></span>زمانی که چاپگر به شبکه وصل است همچنین میتوانید سایر اطلاعات مربوط به شبکه را با انتخاب منوهای شبکه مورد نظر برای بررسی<br>مشاهده غایید.

- در صفحه اصلی، **تنظیم** را انتخاب کنید. .1
- مسیر **تنظیامت چاپگر**>**تنظیامت شبکه**>**وضعیت شبکه** را انتخاب کنید. .2
- برای بررسی اطلاعات، منوهایی را که میخواهید بررسی نمایید انتخاب کنید. . $^3$
- سیمی LAN/Wi-Fi وضعیت❏ اطلاعات شبکه (نام دستگاه، اتصال، قدرت سیگنال و موارد مشابه) را برای اتصالهای اترنت یا Fi-Wi نشان میدهد.
- Wi-Fi Direct وضعیت❏ فعال یا غیرفعال بودن Wi-Fi Direct و نیز SSID، رمز عبور و امثال آن را برای اتصالهای Wi-Fi Direct نشان میدهد.
	- ❏وضعیت سرور ایمیل اطلاعات شبکه سرور ایمیل را نشان میدهد.
- ❏چاپ صفحه وضعیت یک برگه حالت شبکه چاپ میکند. اطلاعات مربوط به اترنت، Wi-Fi Direct ،Wi-Fi و امثال آن بر روی یک یا چند برگ چاپ<br>میشود.

## **چاپ یک گزارش اتصال شبکه**

میتوانید یک گزارش اتصال شبکه برای بررسی حالت بین چاپگر و روتر بی سیم چاپ منایید.

- در صفحه اصلی، **تنظیم** را انتخاب کنید. .1
- مسیر **تنظیامت چاپگر**>**تنظیامت شبکه**>**بررسی اتصال** را انتخاب کنید. .2 بررسی اتصال آغاز میشود.
	- گزینه **چاپ گزارش بررسی** را انتخاب کنید. .3
- اتصال شبكه را چاپ كنید.  $^4$ اگر خطایی رخ داده است، گزارش اتصال شبکه را بررسی کنید و سپس راهکارهای چاپ شده را دنبال کنید.

#### **اطلاعات مرتبط**

| "پیام ها و راه حل های موجود در گزارش اتصال [شبکه" در](#page-283-0) صفحه 284

## **پیام ها و راه حل های موجود در گزارش اتصال شبکه**

<span id="page-283-0"></span>پیامها و کدهای خطای موجود در گزارش اتصال شبکه را بررسی کنید و سپس راه حل ها را دنبال منایید.

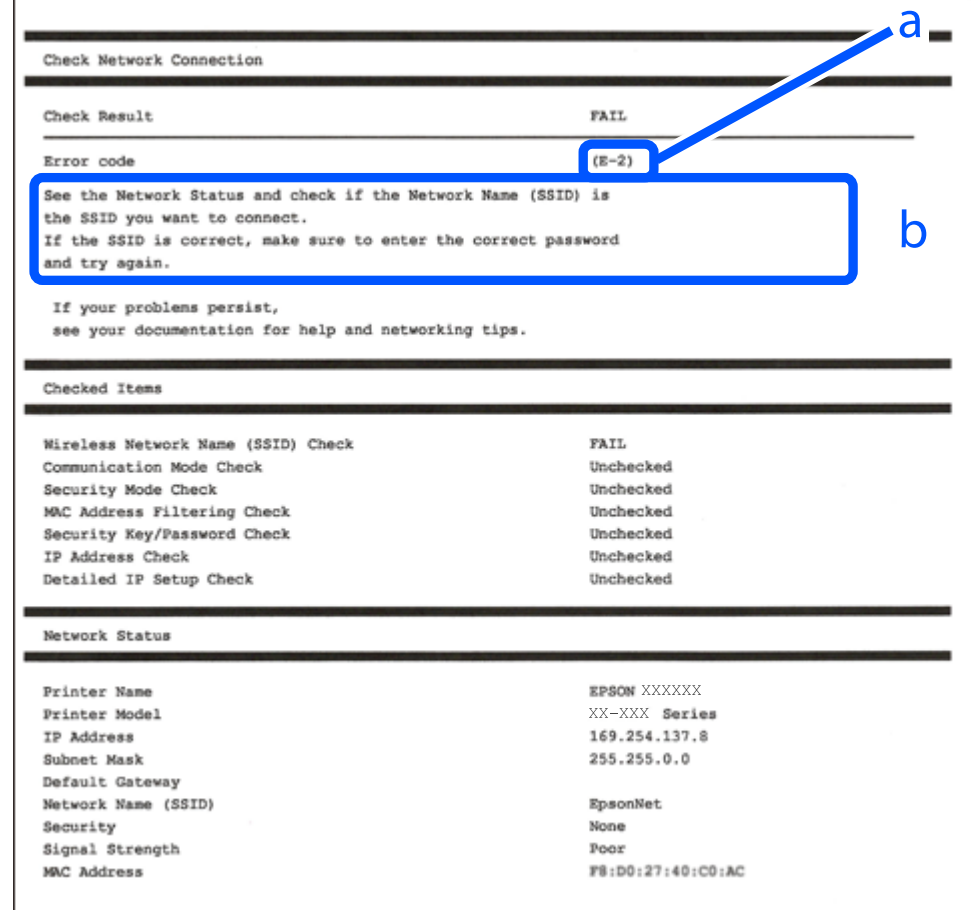

a. کد خطا

b. پیام های داخل محیط شبکه

- <mark>+ "E-1" در</mark> صفحه 285
- 285 صفحه [در" E-7](#page-284-0) ،E-3 ، E-2" |
	- <mark>+ "E-5" در</mark> [صفحه](#page-285-0) 286
	- <mark>+ "E-6" در</mark> صفحه 286
	- <mark>+ "E-8" در</mark> [صفحه](#page-285-0) 286
	- <mark>+ "E-9" در</mark> [صفحه](#page-286-0) 287
	- <mark>+ ["](#page-286-0)E-10" در [صفحه](#page-286-0) 287</mark>
	- <mark>+ ["](#page-286-0)E-11" در</mark> [صفحه](#page-286-0) 287
	- <mark>+</mark> ["](#page-287-0)E-12" در [صفحه](#page-287-0) 288
	- <mark>+ ["](#page-287-0)E-13" در [صفحه](#page-287-0) 288</mark>
- | "پیامهای داخل محیط [شبکه" در](#page-288-0) صفحه 289

**راهکارها:**

اطمینان حاصل کنید که کابل اترنت محکم به چاپگر و هاب یا سایر دستگاههای شبکه متصل است.  $\Box$ 

❏اطمینان حاصل کنید که هاب یا سایر دستگاههای شبکه روشن هستند.

<span id="page-284-0"></span>❏اگر میخواهید چاپگر را با Fi-Wi متصل کنید، تنظیامت Fi-Wi جهت چاپگر را مجدداً انجام دهید زیرا غیرفعال شده است.

#### **E-7 ،E-3 ، E-2**

**راه حل:**

- ❏بررسی کنید روتر بی سیم فعال باشد.
- بررسی کنید کامپیوتر یا دستگاه به درستی به روتر بی سیم متصل باشند. $\Box$
- روتر بی سیم را خاموش کنید. به مدت تقریبی 10 ثانیه صبر کنید و سپس آن را روشن کنید. $\Box$ 
	- چاپگر را به روتر بی سیم نزدیک تر کنید و هرگونه مانع را از بین آنها بردارید.  $\Box$
- تاکر SSID را به صورت دستی وارد کرده اید، بررسی کنید صحیح باشد. SSID را از قسمت **Network Status د**ر گزارش اتصال شبکه بررسی<br>کنید.
- اگر روتر بی سیم دارای چند SSID است، SSID مایش داده شده را انتخاب کنید. اگر SSID از فرکانس ناسازگار استفاده می کند، چاپگر آنها را<br>مایش می دهد.
- خا اگر برای برقراری اتصال شبکه از راه اندازی از طریق دکمه فشاری استفاده می کنید، بررسی کنید روتر بی سیم از WPSپشتیبانی کند. اگر<br>روتر بی سیم از WPS پشتیبانی نکند نمی توانید از راه اندازی از طریق دکمه فشاری استفاده کنید.
- یررسی کنید SSID فقط از نویسه های ASCII (نویسه های حرفی عددی و نماد) باشد. چاپگر نمی تواند SSID حاوی نویسه های غیر ASCII<br>را نمایش دهد.
- ❏قبل ازاتصال بهروتربیسیم، حتامًSSIDورمزعبوررا بدانید. اگرازروتربا تنظیامتپیشفرضآن استفادهمیکنید، SSIDورمزعبوربر روی برچسب روتر بی سیم نوشته شده است. اگر SSID و رمز عبور را نمی دانید، با فردی تماس بگیرید که روتر بی سیم را تنظیم کرده است یا<br>به اسناد ارائه شده همراه با روتر بی سیم مراجعه کنید.
- $\Box$  اگر به SSID ایجاد شده از دستگاه هوشمند اتصال به اینترنت دستگاه همراه وصل می شوید، SSID و رمز عبور را در اسناد ارائه شده همراه با<br>دستگاه هوشمند بر رسی کنید.
- اگر اتصال Wi-Fi به طور ناگهانی قطع می شود، شرایط زیر را بررسی کنید. اگر همه این شرایط قابل اجرا هستند، نرم افزار را از وبسایت زیر<br>دانلود کرده و اجرا کنید و از این طریق تنظیمات شبکه را بازنشانی کنید. **تنظیم** >[http://epson.sn](http://epson.sn/?q=2)

یک دستگاه هوشمند دیگر با استفاده از راه اندازی دکمه فشاری به شبکه اضافه شده است.  $\Box$ 

تنظیم شبکه Wi-Fi با استفاده از هر روش دیگری بجز تنظیم نقطه فشاری انجام شده است.  $\Box$ 

- | "اعامل تنظیامت برای اتصال به [رایانه" در](#page-265-0) صفحه 266
- | ["تنظيم](#page-268-0) کردن [Fi-Wi](#page-268-0) از طریق پانل [کنترل" در](#page-268-0) صفحه 269

#### **راهکار:**

```
بررسی کنید نوع تنظیم امنیتی روتر بیسیم بر روی یکی از موارد زیر تنظیم شده باشد. در غیر اینصورت نوع تنظیم امنیتی روتر بیسیم را تغییر<br>داده و سپس تنظیمات شبکه چایگر را تنظیم مجدد نمایید.
```
- ❏-64WEP بیت (40 بیت)
- ❏-128WEP بیت (104 بیت)
- \* (WPA PSK (TKIP/AES❏
- \* (WPA2 PSK (TKIP/AES❏
	- (WPA (TKIP/AES $\Box$
	- $(WPA2 (TKIP/AES)$
	- WPA3-SAE (AES)❏
- WPA2/WPA3-Enterprise❏
- \* : PSK WPA با نام Personal WPA نیز شناخته میشود. PSK 2WPA با نام Personal 2WPA نیز شناخته میشود.

#### **E-6**

**راه حل:**

- بررسی کنید آیا فیلترینگ آدرس MAC غیرفعال است. اگر فعال است، آدرس MAC چاپگر را ثبت کنید تا فیلتر نشود. برای مشاهده جزئیات بیشتر به مستندات ارائه شده همراه با روتر بی سیم مراجعه کنید. آدرس MAC چاپگر را می توانید از قسمت Network Status در گزارش<br>اتصال شبکه بررسی کنید.
	- باشند. ❏اگر روتر بی سیم از روش تأیید اعتبار مشترک با امنیت WEP استفاده می کند، بررسی کنید کلید تأیید اعتبار <sup>و</sup> شاخص آن صحیح
- اگر تعداد دستگاه های قابل اتصال در روتر بی سیم کمتر از تعداد دستگاه های شبکه ای هستند که می خواهید به آن متصل شوید، روتر بی سیم را تنظیم کنید تا تعداد دستگاه های قابل اتصال بیشتر شود. برای انجام تنظیمات به مستندات ارائه شده همراه با روتر بی سیم مراجعه کنید.

#### **اطلاعات مرتبط**

| "اعامل تنظیامت برای اتصال به [رایانه" در](#page-265-0) صفحه 266

#### **E-8**

#### **راهکار:**

- ❏اگر دریافت آدرس IP چاپگر روی خودکار تنظیم شده است، DHCP را در روتر بیسیم فعال کنید.
- ـــاً اگر تنظیم دریافت آدرس IP چاپگر روی حالت دستی تنظیم شده است، آدرس IP که شما بهصورت دستی تنظیم میکنید خارج از محدوده<br>است (مثلاً: 0.0.0.0). یک آدرس IP معتبر از طریق یانل کنترل چاپگر تنظیم کنید.

```
| "تنظیامت شبکه" در صفحه 311
```
**راه حل:**

مورد زیر را بررسی کنید.

مستگاهها روشن هستند. $\Box$ 

<span id="page-286-0"></span>داشته از دستگاهی که میخواهید با آن به چاپگر متصل شوید، به اینترنت و سایر کامپیوترها یا دستگاههای شبکه در همان شبکه دسترسی این<br>داشته باشید.

اگر بعد از اجرای کارهای عنوان شده در بالا همچنان به چاپگر و دستگاه های شبکه وصل نمی شوید، روتر بی سیم را خاموش کنید. به مدت تقریبی 10 ثانیه صبر کنید و سپس آن را روشن کنید. سپس با دانلود و اجرای نصب کننده از وب سایت زیر، تنظیمات شبکه را دوباره اجرا کنید.

**تنظیم**>[http://epson.sn](http://epson.sn/?q=2)

**اطلاعات مرتبط** | "اعامل تنظیامت برای اتصال به [رایانه" در](#page-265-0) صفحه 266

### **E-10**

**راهکارها:**

موارد زیر را بررسی کنید.

❏سایر دستگاههای شبکه روشن شده باشند.

آدرسهای شبکه (آدرس IP، ماسک شبکه فرعی و درگاه پیش فرض) صحیح باشند، اگر دریافت آدرس IP چاپگر را روی حالت دستی تنظیم<br>کردهاید.

اگر اینها درست نیستند، آدرس شبکه را بازنشانی کنید. میتوانید آدرس IP، ماسک شبکه فرعی و درگاه پیشفرض را از بخش Network Status<br>در گزارش اتصال شبکه بررسی کنید.

**اطلاعات مرتبط**

| ["تنظیامت](#page-310-0) شبکه" در صفحه 311

### **E-11**

**راه حل:** مورد زیر را بررسی کنید. وقتی تنظیم TCP/IP چاپگر را بر روی دستی تنظیم کرده اید، آدرس دروازه پیش فرض صحیح است.  $\Box$ ❏دستگاهی که به عنوان دروازه پیش فرض مشخص شده، روشن است.

آدرس دروازه پیشفرض صحیح را تنظیم کنید. آدرس دروازه پیش فرض را می توانید از قسمت **Network Status در گزار**ش اتصال شبکه<br>بررسی کنید.

## **اطلاعات مرتبط**

| ["تنظیامت](#page-310-0) شبکه" در صفحه 311

**راه حل:**

مورد زیر را بررسی کنید.

❏سایر دستگاههای روی شبکه روشن باشند.

<span id="page-287-0"></span>❏آدرس شبکه (آدرس IP، ماسک فرعی شبکه و دروازه پیشفرض) در صورتی که آنها را بهطور دستی تنظیم کردهاید، صحیح است.

❏آدرس شبکه برای دستگاههای دیگر (ماسک فرعی شبکه و دروازه پیشفرض) یکسان است.

آدرس IP با دستگاههای دیگر تداخل ندارد. $\Box$ 

اگر بعد از اجرای کارهای عنوان شده در بالا همچنان به چاپگر و دستگاه های شبکه وصل منی شوید، کارهای زیر را انجام دهید.

❏روتر بی سیم را خاموش کنید. به مدت تقریبی 10 ثانیه صبر کنید و سپس آن را روشن کنید.

دوباره با استفاده از نصب کننده، تنظیمات شبکه را اجرا کنید. از وب سایت زیر می توانید آن را اجرا کنید.  $\Box$ **تنظیم** >[http://epson.sn](http://epson.sn/?q=2)

ـــا میتوانید چندین رمز عبور را بر روی روتر بی سیم که از نوع امنیتی WEP استفاده میکند، ثبت غایید. اگر چندین رمز عبور ثبت شده<br>است، بررسی کنید که آیا اولین رمز عبور ثبت شده بر روی چایگر تنظیم شده است یا خیر.

#### **اطلاعات مرتبط**

- | ["تنظیامت](#page-310-0) شبکه" در صفحه 311
- | "اعامل تنظیامت برای اتصال به [رایانه" در](#page-265-0) صفحه 266

#### **E-13**

#### **راه حل:**

مورد زیر را بررسی کنید.

❏دستگاههای شبکه مانند روتر بی سیم، هاب و روتر روشن باشند.

تنظیم TCP/IP دستگاههای شبکه بهصورت دستی تنظیم نشده است. (اگر تنظیم TCP/IP چاپگر بهصورت خودکار تنظیم شده باشد در حالی که تنظیم IP/TCP سایر دستگاههای شبکه بهصورت دستی انجام شده باشد، ممکن است شبکه چاپگر با شبکه دستگاههای دیگر متفاوت باشد.)

اگر پس از بررسی موارد بالاباز هم کار نکرد، مورد زیر را امتحان کنید.

❏روتر بی سیم را خاموش کنید. به مدت تقریبی 10 ثانیه صبر کنید و سپس آن را روشن کنید.

■ تنظیمات شبکه کامپیوتر را مشابه شبکه ای تنظیم کنید که چاپگر در آن از نصب کننده استفاده می کند. از وب سایت زیر می توانید آن را اجرا<br>کنید.

**تنظیم** >[http://epson.sn](http://epson.sn/?q=2)

ـــا میتوانید چندین رمز عبور را بر روی روتر بی سیم که از نوع امنیتی WEP استفاده میکند، ثبت نمایید. اگر چندین رمز عبور ثبت شده<br>است، بررسی کنید که آیا اولین رمز عبور ثبت شده بر روی چایگر تنظیم شده است یا خیر.

- | ["تنظیامت](#page-310-0) شبکه" در صفحه 311
- | "اعامل تنظیامت برای اتصال به [رایانه" در](#page-265-0) صفحه 266
## **پیامهای داخل محیط شبکه**

<span id="page-288-0"></span>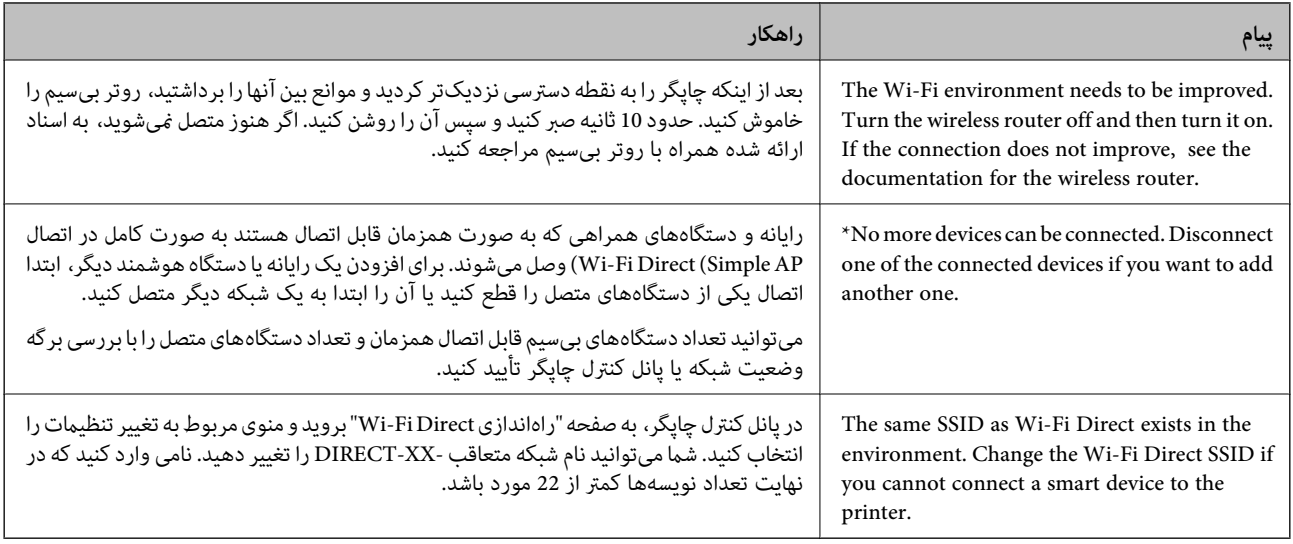

## **چاپ کردن برگه وضعیت شبکه**

با چاپ کردن اطلاعات شبکه میتوانید آنها را به صورت مفصل بررسی کنید.

- در صفحه اصلی، **تنظیم** را انتخاب کنید. .1
- مسیر **تنظیامت چاپگر**>**تنظیامت شبکه**>**وضعیت شبکه** را انتخاب کنید. .2
	- گزینه **چاپ صفحه وضعیت** را انتخاب کنید. .3
	- پیام را بررسی کنید و سپس برگه وضعیت شبکه را چاپ کنید. .4

## **بررسی شبکه رایانه (فقط در Windows(**

با استفاده از خط فرمان، وضعیت اتصال رایانه و مسیر اتصال چاپگر را بررسی کنید. این منجر به برطرف شدن مشکلات میشود.

#### ❏فرمان ipconfig

وضعیت اتصال رابط شبکهای که در حال حاضر توسط رایانه مایش داده میشود را مایش دهید.

با مقایسه اطلاعات تنظیمات ارتباط واقعی میتوانید بررسی کنید آیا اتصال به درستی برقرار شده است. در مواردی که چندین سرور DHCP در یک شبکه واحد وجود دارد، شام میتوانید آدرس واقعی تخصیص داده شده به رایانه، سرور DNS ارجاع داده شده و غیره را پیدا کنید.

ipconfig /all :قالب $\Box$ 

❏مثالها:

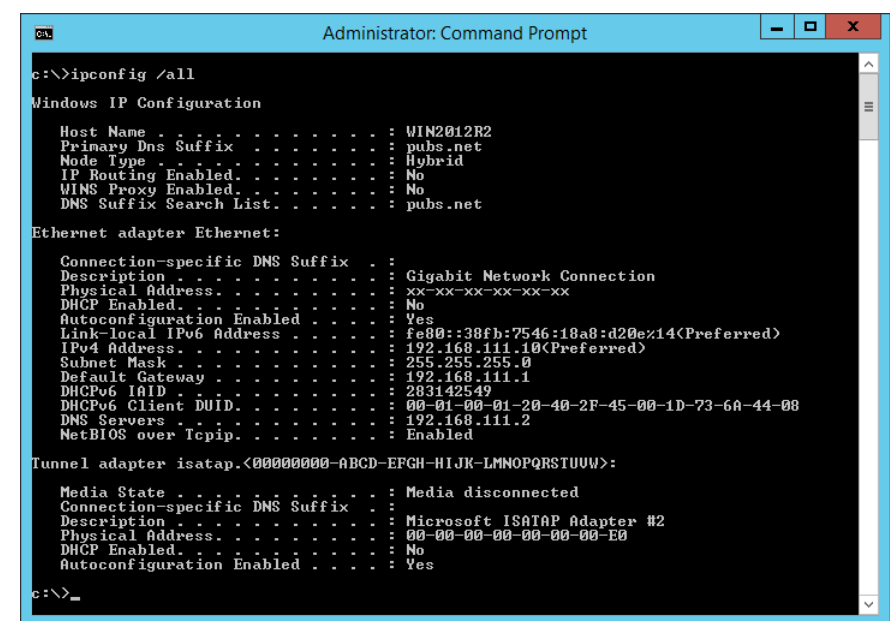

❏فرمان pathping

شام میتوانید لیست مسیرهای عبور کننده از طریق میزبان مقصد و مسیردهی ارتباط را تأیید کنید.

pathping xxx.xxx.xxx.xxx :قالب❏

❏مثالها: 192.0.2.222 pathping

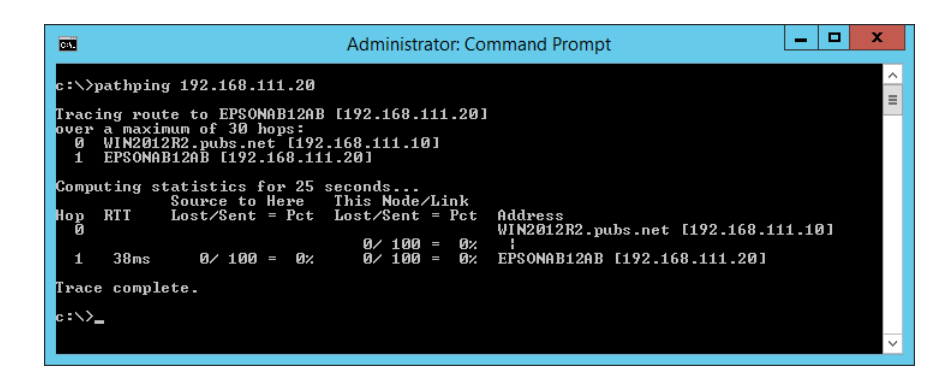

# اطلاعات محصول

<span id="page-290-0"></span>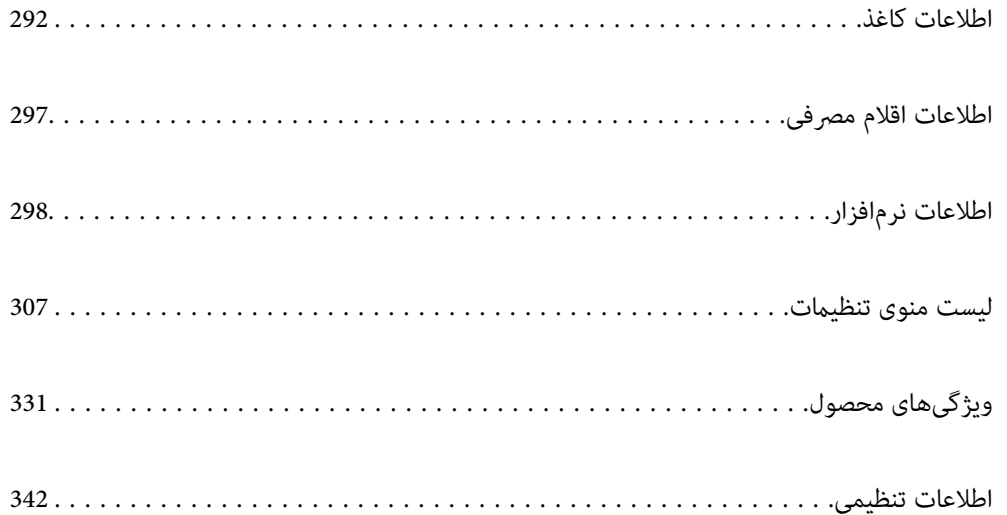

## **اطلاعات کاغذ**

## **ظرفیتها و کاغذ موجود**

## **کاغذ اصلی Epson**

Epson توصیه میکند از کاغذ اصلی Epson استفاده کنید تا از کیفیت بالای چاپ اطمینان حاصل کنید.

*نکته:*

<span id="page-291-0"></span>■ موجود بودن کاغذ بر اساس مکان فرق دارد. برای کسب آخرین اطلاعات مربوط به کاغذ موجود در ناحیه خود، با مرکز پشتیبانی *Epson* قاس<br>بگیرید.

### عهت مشاهده اطلاعات مربوط به انواع کاغذ برای چاپ بدون کادر حاشیه و دورو بخش زیر را ملاحظه کنید. — *"کاغذ برای چاپ بدون [حاشیه" در](#page-294-0) صفحه 295 "کاغذ برای چاپ دو [رو" در](#page-295-0) صفحه 296*

**کاغذ مناسب برای چاپ اسناد**

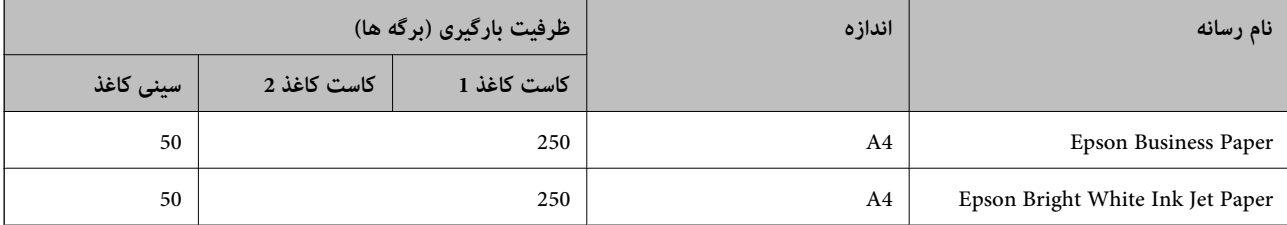

# **کاغذ مناسب برای چاپ اسناد و عکسها**

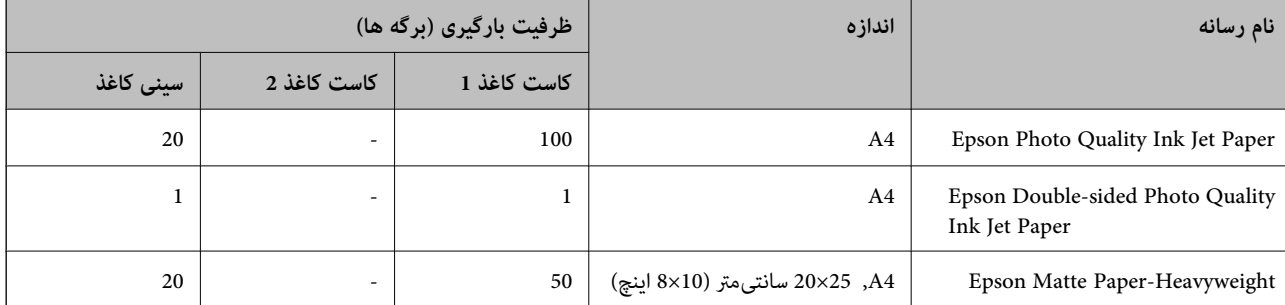

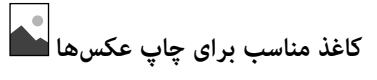

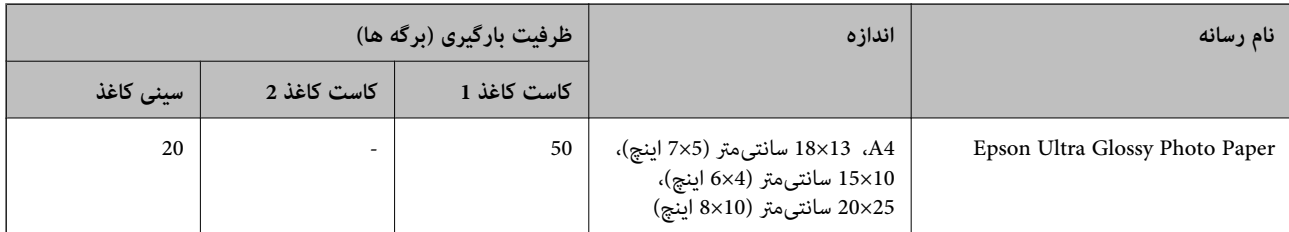

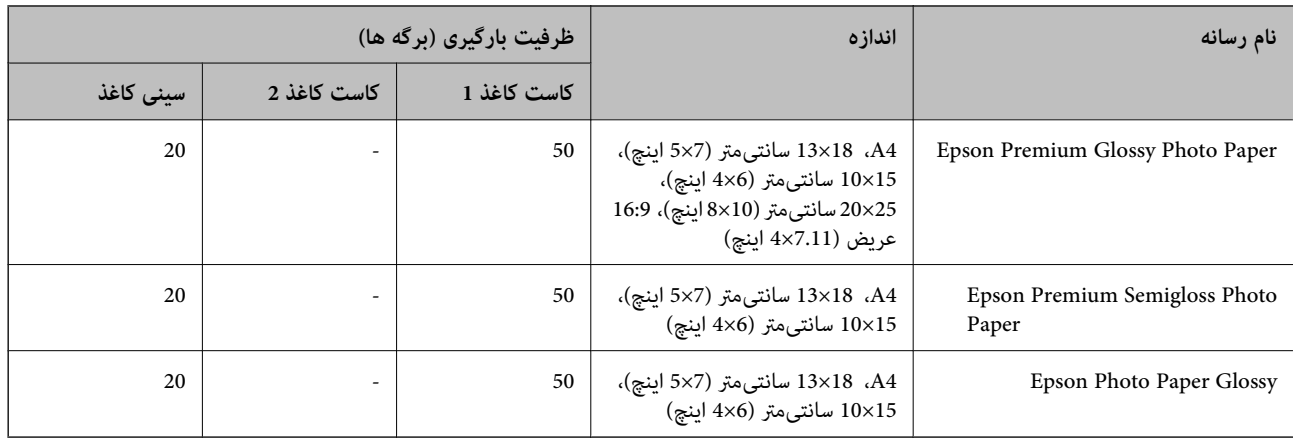

## **کاغذ موجود در بازار**

**نکته:**<br>جهت مشاهده اطلاعات مربوط به انواع کاغذ برای چاپ بدون کادر حاشیه و دورو بخش زیر را ملاحظه کنید.

*"کاغذ برای چاپ بدون [حاشیه" در](#page-294-0) صفحه 295*

*"کاغذ برای چاپ دو [رو" در](#page-295-0) صفحه 296*

#### **کاغذهای ساده**

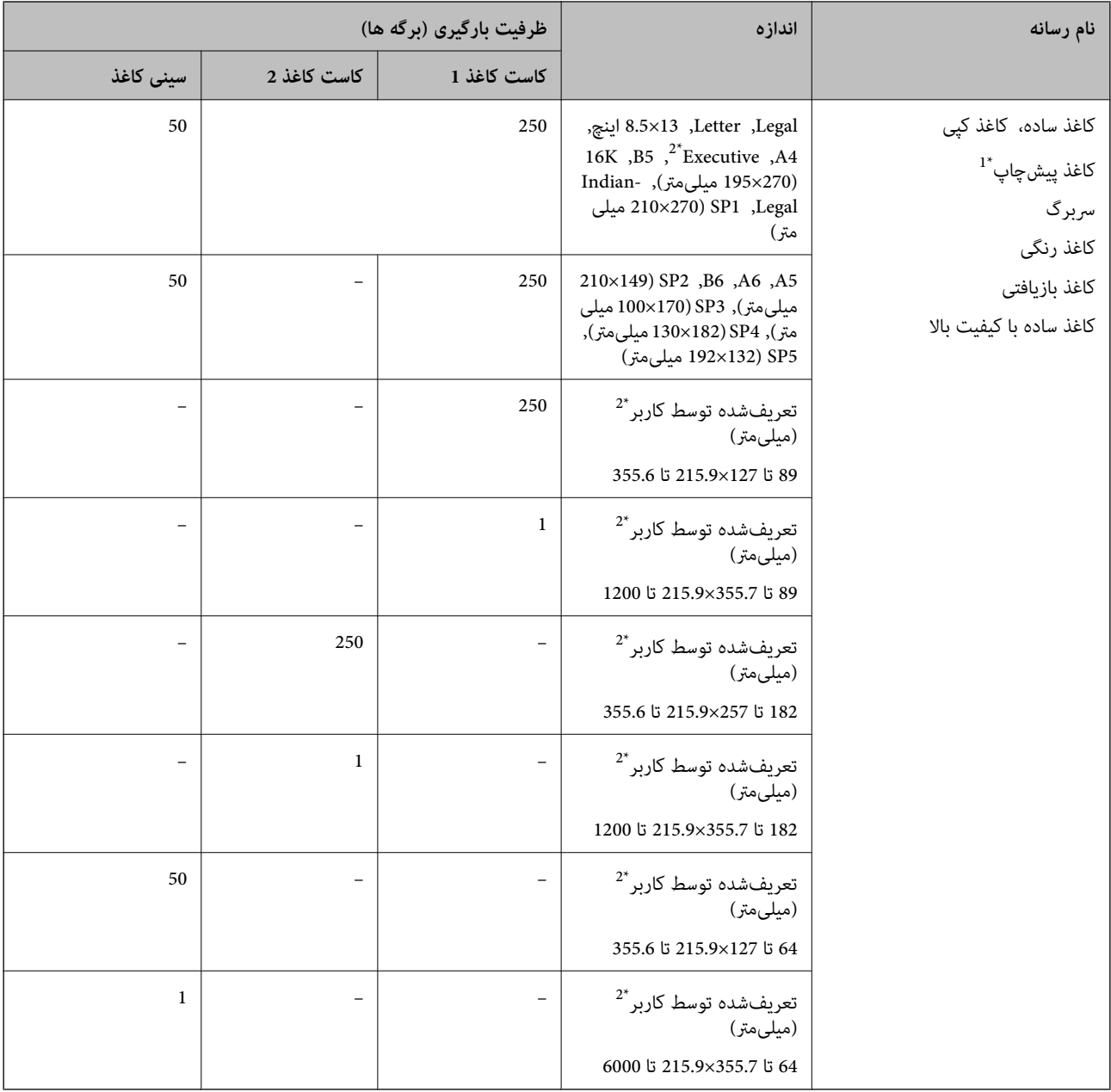

\*1 کاغذی که فرمهای مختلف از قبل روی آن چاپ شدهاند، از قبیل قبضها و اوراق مالی.

\*2 فقط چاپ از طریق رایانه قابل انجام است.

### **کاغذهای ضخیم**

<span id="page-294-0"></span>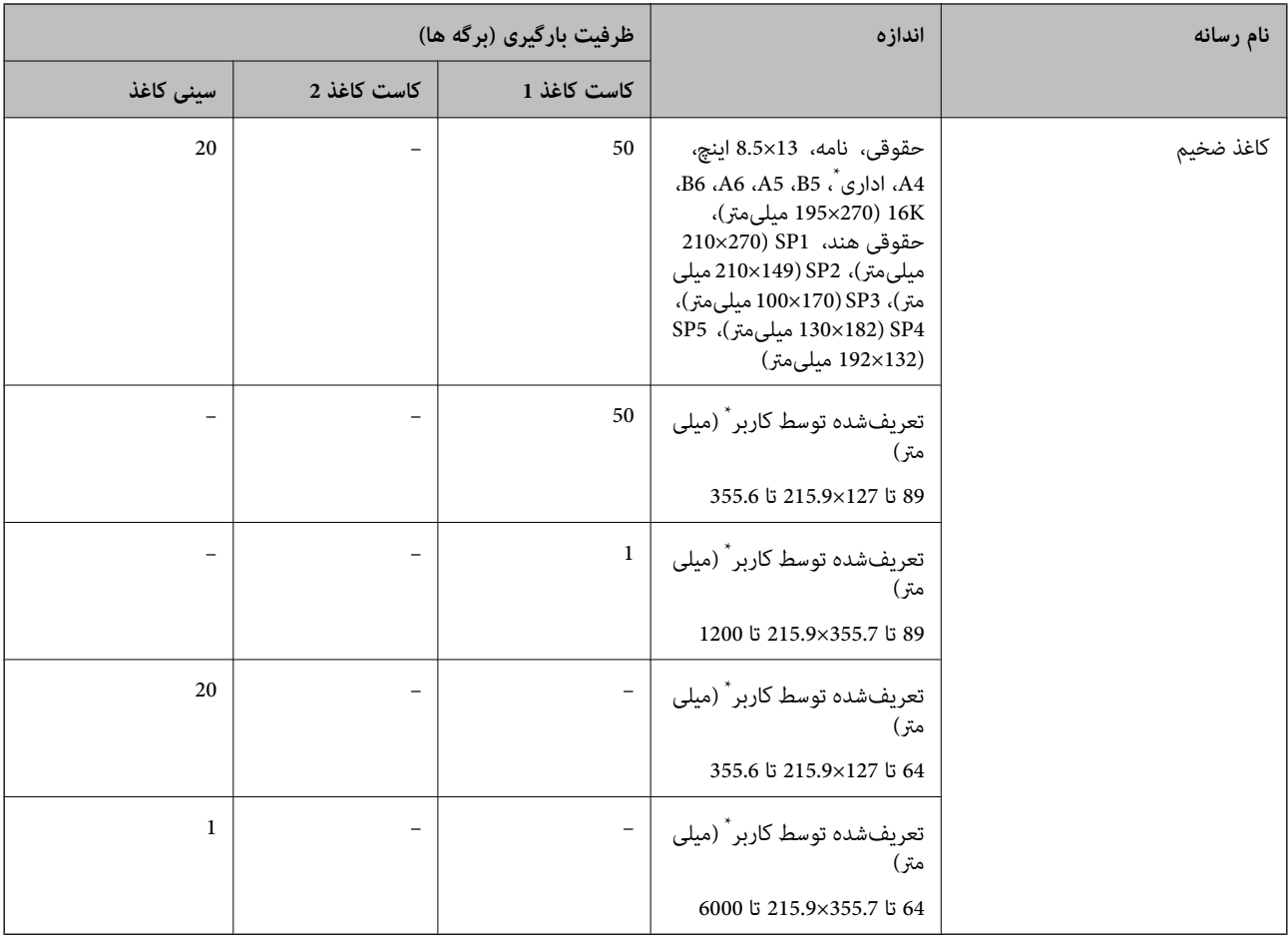

\* فقط چاپ از طریق رایانه قابل انجام است.

### **پاکت نامه**

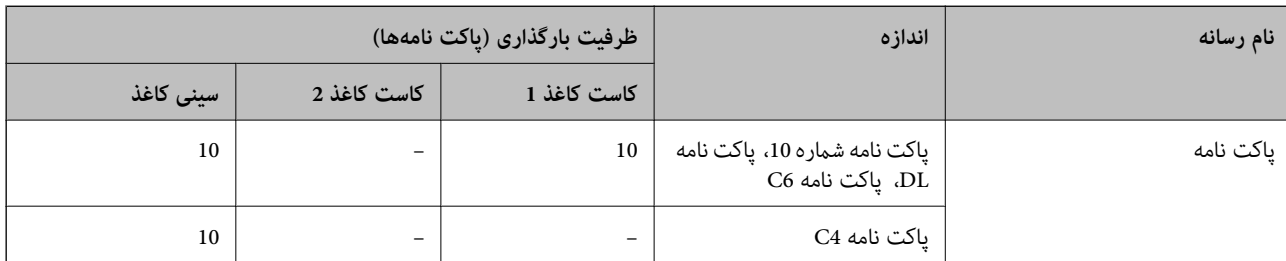

## **کاغذ برای چاپ بدون حاشیه**

### *کاغذ اصلی Epson*

Epson Business Paper❏

Epson Bright White Ink Jet Paper❏

Epson Photo Quality Ink Jet Paper❏

Epson Double-sided Photo Quality Ink Jet Paper❏

Epson Matte Paper-Heavyweight❏

Epson Ultra Glossy Photo Paper❏

Epson Premium Glossy Photo Paper❏

Epson Premium Semigloss Photo Paper❏

Epson Photo Paper Glossy❏

**اطلاعات مرتبط** | "ظرفیتها و کاغذ [موجود" در](#page-291-0) صفحه 292

<span id="page-295-0"></span>*کاغذ موجود در بازار* ❏کاغذ ساده، کاغذ کپی، کاغذ از پیش چاپ شده، سربرگ، کاغذ رنگی، کاغذ بازیافتی، کاغذ ساده با کیفیت بالا (نامه، 4A( ❏کاغذ ضخیم (نامه، 4A(

> **اطلاعات مرتبط** | "ظرفیتها و کاغذ [موجود" در](#page-291-0) صفحه 292

## **کاغذ برای چاپ دو رو**

### *کاغذ اصلی Epson*

Epson Business Paper❏ Epson Bright White Ink Jet Paper❏ Epson Double-sided Photo Quality Ink Jet Paper❏

**اطلاعات مرتبط**

| "ظرفیتها و کاغذ [موجود" در](#page-291-0) صفحه 292

### *کاغذ موجود در بازار*

۔<br>اسکاغذ ساده، کاغذ کپی، کاغذ پیشچاپ، سربرگ، کاغذ رنگی، کاغذ بازیافتی، کاغذ ساده با کیفیت بالا <u>ً</u>  $\Box$  کاغذ ضخیم $\Box$ 

\* از کاغذ اندازه های 2SP , 3SP, 4SP, 5SP برای چاپ خودکار دو طرفه پشتیبانی منی شود. برای چاپ اتوماتیک دو طرفه با اندازه کاغذ کاربر تعریف شده، می توانید از اندازه های 182 تا 257×215.9 تا 297 استفاده کنید.

#### **اطلاعات مرتبط**

| "ظرفیتها و کاغذ [موجود" در](#page-291-0) صفحه 292

## **انواع کاغذ غیر قابل استفاده**

<span id="page-296-0"></span>از کاغذهای زیر استفاده نکنید. استفاده از این کاغذها موجب گیر کردن کاغذ میشود و اثر لکه آن روی کاغذ چاپ شده ظاهر میشود.

کاغذهای چین خورده  $\Box$ 

کاغذهای پاره شده یا بریده شده $\Box$ 

کاغذهای تا شده $\Box$ 

کاغذهای  $\Box$ 

کاغذهای بسیار ضخیم یا بسیار نازک $\Box$ 

خاغذهای دارای برچسب  $\Box$ 

از پاکت نامههای زیر استفاده نکنید. استفاده از این پاکت نامهها موجب گیر کردن کاغذ میشود و اثر لکه آن روی کاغذ چاپ شده ظاهر<br>میشود.

یاکت نامههای تا خورده و لوله شده $\Box$ 

پاکت نامههای دارای سطوح چسبناک در لبهها یا پاکتهای پنجرهدار  $\Box$ 

❏پاکت نامههای بسیار نازک ممکن است هنگام چاپ دچار تاخوردگی شوند.

## **اطلاعات اقلام مصرفی**

## **کدهای بطری جوهر**

Epson استفاده از بطریهای اصلی جوهر Epson را توصیه می کند.

کدهای زیر مربوط به بطریهای جوهر اصلی Epson است.

#### *مهم:*c

■ ضمانت نامه Epson آسیب ناشی از استفاده از جوهرهایی غیر از جوهرهای مشخص شده را، از جمله جوهر مخصوص Epson که برای<br>این چایگر طراحی نشده است یا هر جوهر دیگر، تحت پوشش قرار غی دهد.

سایر محصولاتی که ساخت Epson نیستند ممکن است موجب آسیب هایی شود که تحت پوشش ضمانت نامه Epson نیست، و در چنین T<br>موقعیت هایی ممکن است موجب بروز خطا در چایگر شود.

#### *نکته:*

کدهای بطری جوهر بسته به مکان ممکن است تغییر کند. برای دریافت کدهای صحیح در ناحیه خود، با پشتیبانی Epson قاس بگیرید.

با اینکه بطریهای جوهر ممکن است حاوی مواد بازیافت شده باشد، این مواد بر عملکرد یا کارایی چایگر تأثیری فی گذارد.  $\Box$ 

❏ *مشخصات و شکل ظاهری بطری جوهر، ممکن است بدون اطلاع قبلی جهت بهبود تغییر کند.*

#### **برای اروپا**

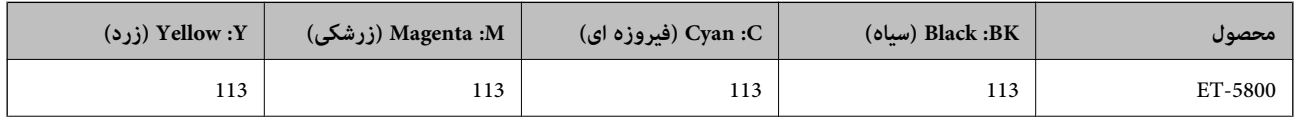

<span id="page-297-0"></span>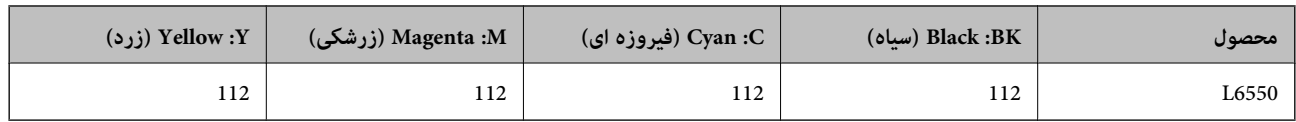

*برای کسب اطلاعات بیشتر درباره بازده بطری جوهرEpson، از وبسایت زیر دیدن منایید. نکته:*

*<http://www.epson.eu/pageyield>*

#### **For Australia and New Zealand**

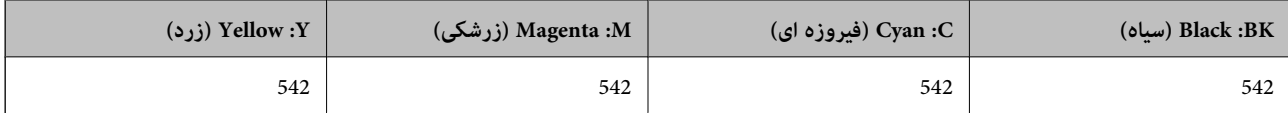

**برای کشورهای آسیایی غیر از چین**

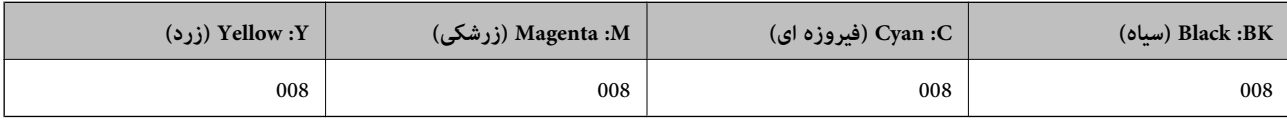

## **کد جعبه نگهداری**

Epson استفاده از جعبه نگهداری اصلی Epson را توصیه میکند.

کد جعبه نگهداری: 9345C

### *مهم:*c

*وقتی جعبه نگهداری در یک چاپگر نصب شود، استفاده آن در سایر چاپگرها امکان پذیر نخواهد بود.*

## **اطلاعات نرمافزار**

این بخش خدمات شبکه و محصولات نرمافزاری موجود برای چاپگر شما را از وبسایت Epson یا دیسک نرمافزار ارائه شده شرح<br>میدهد.

## **نرمافزار چاپ**

## **برنامهای برای اسکن کردن از رایانه (درایور چاپگر Windows(**

درایور چاپگر با توجه به فرمانها از سوی یک برنامه، چاپگر را کنترل میکند. انجام تنظیمات روی درایور چاپگر بهترین نتیجه چاپ را ارائه میدهد. همچنین میتوانید وضعیت چاپگر را بررسی کنید یا با استفاده از برنامه کاربردی درایور چاپگر آن را در بهترین شرایط راهاندازی نگه دارید.

**نکته:**<br>می توانید زبان درایور چایگر را تغییر دهید. زبانی را که میخواهید استفاده کنید از تنظیم **زبان** از زبانه **نگهداری** انتخاب کنید.

**دسترسی به درایور چاپگر از برنامهها**

برای انجام تنظیماتی که فقط در برنامهای که در حال استفاده از آن هستید اعمال شوند، از آن برنامه به آنها دسترسی پیدا کنید. **چاپ** یا **تنظیم چاپ** را از منوی **فایل** انتخاب کنید. چاپگر خود را انتخاب کنید سپس روی **ترجیحات** یا **ویژگیها** کلیک کنید.

*بسته به برنامه، عملکردها فرق دارند. برای اطلاعات بیشتر به راهنامی برنامه مراجعه کنید. نکته:*

**دسترسی به درایور چاپگر از پانل کنترل**

برای انجام تنظیماتی که در همه برنامهها اعمال میشود، از پانل کنترل به آنها دسترسی خواهید داشت.

Windows 10/Windows Server 2019/Windows Server 2016❏

روی دکمه شروع کلیک کنیدو سپس **سیستم** > **Windowsپانل کنترل** >**مشاهده دستگاهها و چاپگرها** از **سختافزارو صدا** را انتخاب کنید. روی چاپگر کلیک راست کنید یا فشار داده و نگه دارید و سپس **ترجیحات چاپ** را انتخاب کنید

Windows 8.1/Windows 8/Windows Server 2012 R2/Windows Server 2012❏

**دسکتاپ** > **تنظیمات** > **یانل کنترل > مشاهده دستگاهها و چاپگرها** از **سختافزار و صدا** را انتخاب کنید. روی چاپگر کلیک راست کنید یا فشار داده و نگه دارید و سپس **ترجیحات چاپ** را انتخاب کنید

Windows 7/Windows Server 2008 R2❏

روی دکمه شروع کلیک کنید و **پانل کنترل** > **مشاهده دستگاهها و چاپگرها** از **سختافزار و صدا** را انتخاب کنید. روی چاپگر کلیک راست<br>کرده و **ترجیحات چاپ** را انتخاب کنید.

Windows Vista/Windows Server 2008❏

روی دکمه شروع کلیک کرده و **پانل کنترل > چاپگرها از سختافزار و صدا**را انتخاب کنید. روی چاپگر کلیک راست کرده و **ترجیحات چاپ** را<br>انتخاب کنید.

Windows XP/Windows Server 2003 R2/Windows Server 2003❏

روی دکمه شروع کلیک کرده و **پانل کنترل > چاپگرها و سایر سختافزار > <b>چاپگرها و <sup>پ</sup>ابرها** را انتخاب کنید. روی چاپگر کلیک راست کرده<br>و **ترجیحات چاپ** را انتخاب کنید.

**دسترسی به درایور چاپگر ازمناد چاپگر موجود در نوار وظیفه**

مناد چاپگر موجود در نوار وظیفه یک مناد میانبر است که به شام امکان میدهد به سرعت به درایور چاپگر دسترسی پیدا کنید.

اگر روی *ن*اد چاپگر کلیک کنید و **تنظیم چاپگر** را انتخاب نمایید، میتوانید به یک پنجره تنظیمات چاپگر مشابه پانل کنترل دسترسی پیدا کنید. اگر<br>روی این نماد دو بار کلیک کنید، میتوانید وضعیت چاپگر را بررسی نمایید.

*نکته:*

اگر غاد چاپگر در نوار وظیفه نشان داده نشد، به پنجره درایور چاپگر دسترسی پیدا کنید، روی **تنظیم برگزیده کنترل در** زبانه **نگهداری** کلیک کنید و<br>سپس **ثبت غاد میانبر در نوار وظیفه** را انتخاب غایید.

**راهاندازی برنامه کاربردی**

به پنجره درایور چاپگر بروید. روی زبانه **نگهداری** کلیک کنید.

**اطلاعات مرتبط**

| ["گزینههای](#page-42-0) منو مربوط به درایور چاپگر" در صفحه 43

## **برنامهای برای اسکن کردن از رایانه (درایور چاپگر OS Mac(**

درایور چاپگر با توجه به فرمانها از سوی یک برنامه، چاپگر را کنترل میکند. انجام تنظیمات روی درایور چاپگر بهترین نتیجه چاپ را ارائه میدهد. همچنین میتوانید وضعیت چاپگر را بررسی کنید یا با استفاده از برنامه کاربردی درایور چاپگر آن را در بهترین شرایط راهاندازی نگه دارید.

**دسترسی به درایور چاپگر از برنامهها**

روی **تنظیم صفحه** یا **چاپ** در منوی **فایل** برنامه خود کلیک کنید. در صورت نیاز، روی **مایش جزئیات** (یا ��) برای گسترده کردن پنجره چاپ<br>کلیک کنید.

*نکته:*

بسته به برنامهای که استفاده میشود، **تنظیم صفحه** ممکن است در منوی **فایل** غایش داده نشود، و عملیاتها برای غایش صفحه چاپ ممکن است<br>متفاوت باشند. برای اطلاعات بیشتر به راهنمای برنامه مراجعه کنید.

**راهاندازی برنامه کاربردی**

**ترجیحات سیستم** را از منوی Apple > **چاپگرها و اسکنرها** (یا **چاپ و اسکن، چاپ و ڼابر**) برگزینید و سپس چاپگر را انتخاب کنید. روی **گزینهها**<br>**و لوازم > برنامه کاربردی > باز کردن برنامه کاربردی چاپگر** کلیک کنید.

**اطلاعات مرتبط**

| ["گزینههای](#page-66-0) منو برای درایور چاپگر" در صفحه 67

*راهنامی درایور چاپگر OS Mac*

#### **Epson Printer Utility**

می توانید یک ویژگی مراقبت و نگهداری نظیر بررسی نازل و <del>م</del>یز کردن هد چاپ اجرا کنید و با اجرای EPSON Status Monitor میتوانید<br>وضعیت چاپگر و اطلاعات خطا را بررسی کنید.

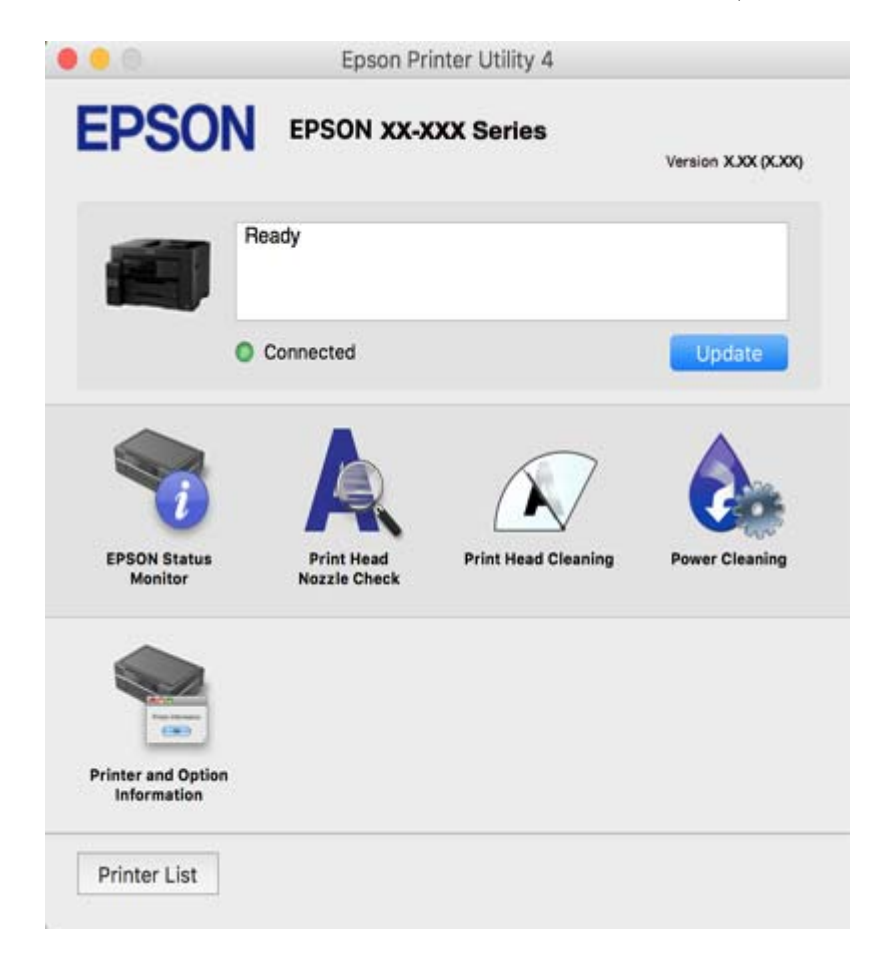

## **برنامهای برای چاپ سریع و جالب از رایانه (+Photo Epson(**

<span id="page-300-0"></span>+Epson Photo برنامهای است که به شما اجازه میدهد عکسها را به سادگی و با چیدمانهای مختلف چاپ کنید. حین تماشای پیشفایش سند خود میتوانید تصویر را تصحیح کنید و موقعیت آن را تنظیم مایید. همچنین میتوانید با افزودن متن و مّبرها در موارد دلخواه، تصاویر خود را برجستهتر نمایید. هنگام چاپ کردن روی کاغذ عکس اصلی Epson، عملکرد جوهر به حداکثر میرسد و یک نتیجه عالی با رنگ فوقالعاده<br>حاصل میشود.

برای اطلاعات بیشتر به راهنامی برنامه مراجعه کنید.

*نکته:*

❏ *از سیستم عامل Server Windows پشتیبانی منیشود.*

❏ *برای استفاده از این برنامه، باید درایور چاپگر مخصوص این چاپگر نصب شود.*

#### **شروع در Windows**

Windows 10❏

روی دکمه شروع کلیک منوده و سپس **Software Epson** < **+Photo Epson** را انتخاب کنید.

Windows 8.1/Windows 8❏

نام برنامه را در قسمت جستجو وارد کنید و سپس آیکن نشان داده شده را انتخاب منایید.

Windows 7/Windows Vista/Windows XP❏

دکمه شروع را فشار دهید و **همه برنامهها** یا **برنامهها**>**Software Epson** < **+Photo Epson** را انتخاب کنید.

**شروع در OS Mac**

**برو > برنامهها > Epson Photo+ < Epson Software را انتخاب کنید.** 

**اطلاعات مرتبط**

| "نصب جداگانه [برنامهها" در](#page-156-0) صفحه 157

## **برنامهای برای چاپ راحت از یک دستگاه هوشمند (iPrint Epson(**

Epson iPrint یک برنامه است که به شما امکان میدهد عکسها، اسناد و صفحات وب را از یک دستگاه هوشمند به عنوان مثال یک گوشی هوشمند یا تبلت چاپ کنید. شما میتوانید از چاپ محلی، چاپ از یک دستگاه هوشمند که به همان شبکه بی سیم متصل است که چاپگر شما به آن وصل است، یا چاپ از راه دور، چاپ از یک مکان دور از طریق اینترنت، استفاده کنید. برای استفاده از چاپ'از راه دور، چاپگر خود را در<br>سرویس Epson Connect ثبت کنید.

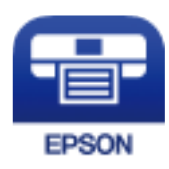

#### *Epson iPrint نصب*

میتوانید iPrint Epson را از طریق URL یا کد QR زیر، در دستگاه هوشمند خود نصب کنید.

#### <http://ipr.to/c>

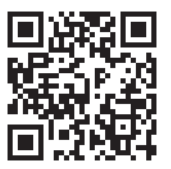

## **برنامهای برای چاپ راحت از یک برنامه Enabler Print Epson (Android(**

<span id="page-301-0"></span>Enabler Print Epson برنامهای استکهبه شام اجازهمیدهداسناد، ایمیلها، عکسهاو صفحاتوبرا ازگوشی یا تبلتAndroid خود (4.4v Android یا نسخه جدیدتر) به روش بیسیم چاپ کنید. با طی کردن چندین مرحله، دستگاه Android شما چاپگر Epson متصل به شبکه<br>بیسیم را شناسایی میکند.

برنامه Enabler Print Epson را از Play Google جستجو و نصب کنید.

## **نرمافزار اسکن**

### **برنامهای برای اسکن کردن از رایانه (ScanSmart Epson(**

این برنامه به شام امکان میدهد اسناد را به راحتی اسکن کرده و سپس تصاویر اسکن شده را در چند مرحله ساده ذخیره کنید. برای دریافت اطلاعات بیشتر در مورد استفاده از این قابلیتهایEpson ScanSmart به راهنمای آن مراجعه کنید.

#### **شروع در Windows**

Windows 10**□** 

روی دکمه شروع کلیک کنید و سپس گزینههای **Software Epson**< **ScanSmart Epson** را انتخاب کنید.

#### Windows 8.1/Windows 8❏

نام برنامه را در قسمت جستجو وارد کنید و سپس آیکن نشان داده شده را انتخاب منایید.

#### Windows 7❏

روی دکمه شروع کلیک کنید و سپس **همه برنامهها** >**Software Epson**< **ScanSmart Epson** را انتخاب کنید.

#### **شروع در OS Mac**

**برو** >**برنامهها** >**Software Epson**< **ScanSmart Epson** را انتخاب کنید.

## **نرمافزار برای تبادل منابر**

## **برنامه ویژه پیکربندی عملیات منابر و فرستادن منابر (Utility FAX(**

FAX Utility برنامهای است که به شما امکان میدهد تنظیمات متعدد مربوط به ارسال نمابرها از رایانه را پیکربندی کنید. شما میتوانید لیست مخاطبین که برای ارسال *غ*ابر استفاده میشود را ایجاد یا ویرایش مایید، تنظیم کنید که مابرهای دریافتی در قالب PDF در رایانه ذخیره شوند و<br>غیره. برای اطلاعات بیشتر به راهنمای برنامه مراجعه کنید.

#### *نکته:*

- ❏ *از سیستم عامل Server Windows پشتیبانی منیشود.*
- ❏ *اطمینان حاصل کنید که قبل از نصب Utility FAX، درایور چاپگر را نصب کردهاید.*
- اطمینان حاصل کنید که قبل از نصب FAX Utility، درایور چاپگر را نصب کردهاید. برای بررسی اینکه آیا برنامه نصب شده است یا خیر،<br>بخش ″شروع کار در Windows″ یا″شروع کار در Mac OS″ را در ادامه ملاحظه کنید.

#### **شروع در Windows**

#### Windows 10❏

روی دکمه شروع کلیک کنید و سپس **Software Epson**< **Utility FAX** را انتخاب کنید.

#### Windows 8.1/Windows 8❏

نام برنامه را در قسمت جستجو وارد کنید و سپس آیکن نشان داده شده را انتخاب منایید.

#### Windows 7/Windows Vista/Windows XP

روی دکمه شروع کلیک کنید و **همه برنامهها** (یا **برنامهها**)>**Software Epson**< **Utility FAX** را انتخاب کنید.

#### **شروع در OS Mac**

**ترجیحات سیستم** را از منوی Apple > **چاپگرها و اسکنرها** (یا **چاپ و اسکن، چاپ و نمابر**) انتخاب کنید و سپس چاپگر (نمابر) را انتخاب<br>کنید. روی **گزینهها و لوازم > برنامه کاربردی > باز کردن برنامه کاربرد<b>ی چا**پگر کلیک کنید.

#### **اطلاعات مرتبط**

| "ارسال منابر از [رایانه" در](#page-137-0) صفحه 138 | "دریافت منابر در [رایانه" در](#page-141-0) صفحه 142

#### **برنامه فرستادن منابر (درایور FAX-PC(**

PC-FAX درایور برنامهای است که به شما اجازه میدهد یک سند، که در برنامه مجزای دیگری ایجاد شده است، را به عنوان یک مابر بطور مستقیم از رایانه ارسال کنید. درایور PC-FAX در زمان نصب FAX Utility نصب میشود. برای اطلاعات بیشتر به راهنمای برنامه مراجعه کنید.

#### *نکته:*

❏ *از سیستم عامل Server Windows پشتیبانی منیشود.*

■ عملیات بستگی به برنامهای که برای ساختن سند از آن استفاده کردهاید، متفاوت است. برای اطلاعات بیشتر به راهنمای برنامه مراجعه<br>کنید.

❏ *بررسی کنید آیا برنامه نصب شده است. بخش "دسترسی از Windows "یا "دسترسی از OS Mac "را در زیر ببینید.*

#### **دسترسی از Windows**

در برنامه، **چاپ** یا **تنظیم چاپ** را از منوی **فایل** انتخاب کنید. چاپگر خود (منابر) را انتخاب کنید سپس روی **ترجیحات** یا **ویژگیها** کلیک کنید.

#### **دسترسی از OS Mac**

در برنامه، **چاپ** را از منوی **فایل** انتخاب کنید. چاپگر خود (مٔابر) را به عنوان تنظیم **چاپگر** انتخاب کرده و سپس **Fax Settings یا**<br>Recipient Settings را از منوی بازشو انتخاب کنید.

#### **اطلاعات مرتبط**

```
| "ارسال منابر از رایانه" در صفحه 138
```
## **نرمافزار برای ایجاد بسته**

### **(Application for Creating Driver Packages (EpsonNet SetupManager**

<span id="page-303-0"></span>SetupManager EpsonNet نرمافزاری استکهبرای ایجادیکبستهبرای نصبسادهتر چاپگر، ازقبیل نصبدرایور چاپگر، نصبEPSON Status Monitor و ایجاد یک درگاه چاپگر استفاده میشود. این نرمافزار به سرپرست اجازه میدهد تا بستههای نرمافزاری منحصر به فرد ایجاد<br>کرده و بین گروهها توزیع نماید.

برای کسب اطلاعات بیشتر از وبسایت Epson بازدید کنید.

[http://www.epson.com](http://www.epson.com/)

## **نرمافزار برای اعامل تنظیامت یا مدیریت دستگاهها**

## **برنامه پیکربندی عملیات چاپگر (Config Web(**

Config Web برنامهای است که در مرورگر وب نظیر Explorer Internet و Safari در رایانه یا دستگاه هوشمند اجرا میشود. می توانید وضعیت چاپگر را تأیید کنید یا سرویس شبکه و تنظیمات چاپگر را تغییر دهید. برای استفاده از Web Config، چاپگر و رایانه یا دستگاه را به یک<br>شبکه متصل کنید.

از مرورگرهای زیر پشتیبانی میشود.

 $\checkmark$ Safari ، $\checkmark$ Chrome ، $\checkmark$ Firefox ،عددلتر،  $\checkmark$ Firefox ، د Internet Explorer 8 ،Microsoft Edge

از جدیدترین نسخه استفاده کنید.

### *اجرای Config Web در مرورگر وب*

IP چاپگر را بررسی کنید. .1 آدرس

مناد شبکه در صفحه اصلی چاپگر را انتخاب کنید و سپس برای تأیید آدرس IP چاپگر گزینه اتصال فعال را انتخاب کنید. *آدرس IP را میتوانید با چاپ کردن گزارش اتصال شبکه نیز بررسی کنید. نکته:*

وروگر وب را در رایانه یا دستگاه هوشمند اجرا کنید و سپس آدرس IP چاپگر را وارد نمایید. . $^2$ 

```
قالب:
                                                                                /چاپگر IP آدرس//:http :IPv4
                                                                              /[چاپگر IP آدرس[//:http :IPv6
                                                                                                      مثالها:
                                                                              /192.168.100.201//:http :IPv4
                                                                           /[1000:1::db8:2001]//:http :IPv6
نکته:<br>با استفاده از دستگاه هوشمند،  همچنین میتوانید Web Config را از صفحه سرویس و نگهداری Epson iPrint اجرا کنید.
```
از آنجا که چاپگر از یک گواهی خود-امضاء شونده هنگام دسترسی به HTTPS استفاده میکند وقتی Web Config را راهاندازی کنید، یک<br>هشدار در مرورگر نمایش داده میشود؛ این بدان معنا نیست که مشکلی وجود دارد و با خیال راحت میتوانید از آن

#### **اطلاعات مرتبط**

| "برنامهای برای چاپ راحت از یک دستگاه هوشمند [\(iPrint Epson "\(در](#page-300-0) صفحه 301 <mark>←</mark> "چاپ یک گزارش اتصال [شبکه" در](#page-282-0) صفحه 283

#### *Windows در Web Config اجرای*

هنگام وصل کردن رایانه به چاپگر توسط WSD، مراحل زیر را برای اجرای Config Web دنبال کنید.

- $\,$ 4. فهرست چاپگر در رایانه را باز کنید.  $^1$ 
	- Windows 10❏

رویدکمهشروع کلیککنیدو سپس**سیستم** > **Windowsپانل کنترل** >**مشاهدهدستگاههاو چاپگرها** از **سختافزاروصدا**را انتخاب کنید.

Windows 8.1/Windows 8❏

مسیر **دسکتاپ** >**تنظیامت** >**پانل کنترل** >**مشاهده دستگاهها و چاپگرها** از **سختافزار و صدا** (یا **سختافزار**) را انتخاب کنید.

Windows 7❏

```
روی دکمه شروع کلیک کنید و پانل کنترل >مشاهده دستگاهها و چاپگرها از سختافزار و صدا را انتخاب کنید.
```
Windows Vista❏

روی دکمه شروع کلیک کرده و **پانل کنترل** > **چاپگرها** از **سختافزار و صدا** را انتخاب کنید.

- روی چاپگر کلیک راست کرده و **ویژگیها** را انتخاب کنید. .2
- زبانه **سرویس وب** را انتخاب کرده و روی URL کلیک کنید. .3

```
از آنجا که چاپگر از یک گواهی خود-امضاء شونده هنگام دسترسی به HTTPS استفاده میکند وقتی Web Config را راهاندازی کنید، یک<br>هشدار در مرورگر نمایش داده میشود؛ این بدان معنا نیست که مشکلی وجود دارد و با خیال راحت میتوانید از آن
```
#### *Mac OS در Web Config اجرای*

- **سیستم** را از منوی Apple < **چاپگرها و اسکرنها** (یا **چاپ و اسکن**، **چاپ ومنابر**) برگزینید و سپس چاپگر را انتخاب کنید. .1 **ترجیحات**
	- روی **گزینهها و لوازم** >**منایش صفحه وب چاپگر** کلیک کنید. .2

از آنجا که چاپگر از یک گواهی خود-امضاء شونده هنگام دسترسی به HTTPS استفاده میکند وقتی Web Config را راهاندازی کنید، یک<br>هشدار در مرورگر نمایش داده میشود؛ این بدان معنا نیست که مشکلی وجود دارد و با خیال راحت میتوانید از آن

## **نرمافزاری برای تنظیم دستگاه در شبکه (Config EpsonNet(**

EpsonNet Config برنامهای است که به شما امکان میدهد آدرسها و پروتکلهای رابط شبکه را تنظیم کنید. برای کسب اطلاعات بیشتر، به<br>راهنمای عملکردهای EpsonNet Config یا راهنمای برنامه مراجعه کنید.

#### **شروع در Windows**

Windows 10/Windows Server 2019/Windows Server 2016❏

روی دکمه شروع کلیک کنید و سپس **EpsonNet**< **Config EpsonNet** را انتخاب کنید.

Windows 8.1/Windows 8/Windows Server 2012 R2/Windows Server 2012❏

نام برنامه را در قسمت جستجو وارد کنید و سپس آیکن نشان داده شده را انتخاب منایید.

Windows 7/Windows Vista/Windows XP/Windows Server 2008 R2/Windows Server 2008/Windows Server 2003 R2/❏ Windows Server 2003

روی دکمه شروع کلیک کرده و **همه برنامهها** یا **برنامهها**>**EpsonNet** < **SE Config EpsonNet**< **Config EpsonNet** را انتخاب کنید.

#### **شروع در OS Mac**

.کنید انتخاب را **EpsonNet Config** < **EpsonNet Config SE** < **EpsonNet** < **Epson Software**< **برنامهها**>**برو** مسیر

#### **اطلاعات مرتبط**

 $\,$  "نصب جداگانه [برنامهها" در](#page-156-0) صفحه  $\,$ 

### **نرمافزار مدیریت دستگاهها در شبکه (Admin Device Epson(**

نرمافزار Admin Device Epson یک برنامه چندمنظوره است که دستگاه متصل به شبکه را مدیریت میکند.

عملکردهای زیر در دسترس میباشند.

نظارت یا مدیریت تا حداکثر 2000 چاپگر یا اسکنر از طریق بخش موردنظر شبکه  $\Box$ 

تهیه یک گزارش جامع مانند وضعیت محصول یا اقلام مصرفی $\Box$ 

❏بروزرسانی ثابتافزار محصول

ععرفی دستگاه به شبکه $\Box$ 

تنظیمات یکپارچه را برای چندین دستگاه اعمال کنید.  $\Box$ 

برنامه Epson Device Admin را میتوانید از وبسایت پشتیبانی Epson دانلود کنید. برای دریافت اطلاعات بیشتر، به اسناد یا راهنمای<br>Epson Device Admin مراحعه کنید.

## **نرمافزار بهروزرسانی**

### **برنامهای برای بهروزرسانی نرمافزار و ثابتافزار (Updater Software EPSON(**

EPSON Software Updater برنامهای است که نرمافزار جدید را نصب نموده و ثابتافزار و دفترچه راهنماها را از طریق اینترنت بروزرسانی<br>میکند.

*از سیستم عامل Server Windows پشتیبانی منیشود. نکته:*

#### **شروع در Windows**

Windows 10**□** 

روی دکمه شروع کلیک کنید و سپس گزینههای **Software Epson**< **Updater Software EPSON** را انتخاب کنید.

#### Windows 8.1/Windows 8❏

نام برنامه را در قسمت جستجو وارد کنید و سپس آیکن نشان داده شده را انتخاب منایید.

#### Windows 7/Windows Vista/Windows XP❏

روی دکمه شروع کلیک کنید و سپس **همه برنامهها** (یا **برنامهها**)>**Software Epson**< **Updater Software EPSON** را انتخاب کنید.

*نکته:*

<span id="page-306-0"></span>همچنین میتوانید برنامه EPSON Software Updater را با کلیک کردن روی ماد چاپگر از نوار وظیفه دسکتاپ و سپس انتخاب **بروزرسانی نرم افزار** *اجرا کنید.*

**شروع در OS Mac**

مسیر **برو**>**برنامهها** >**Software Epson**< **Updater Software EPSON** را انتخاب کنید.

**اطلاعات مرتبط**  $\,$  "نصب جداگانه [برنامهها" در](#page-156-0) صفحه  $\,$ 

## **لیست منوی تنظیامت**

برای انجام دادن تنظیامت گوناگون **تنظیم** را از صفحه اصلی انتخاب کنید.

منوها را به صورتی که در زیر شرح داده شده است از پانل کنترل انتخاب کنید. **تنظیم** >**تنظیامت چاپگر**

**تنظیامت اصلی**

**تنظیامت چاپگر**

منوها را به صورتی که در زیر شرح داده شده است از پانل کنترل انتخاب کنید. **تنظیم** >**تنظیامت چاپگر**> **تنظیامت اصلی**

تنظیماتی که توسط سرپرست تان قفل شده باشند را نمی توانید تغییر دهید.

روشنایی LCD:

روشنایی صفحه LCDرا تنظیم کنید.

صداها:

درجه صدا را تنظیم کنید.

❏بیصدا

برای قطع کردن همه صداها، گزینه **On** را انتخاب کنید.

❏حالت عادی

حجم صدای دلخواه خود مانند **فشردن دکمه** را انتخاب کنید.

حالت سکوت $\Box$ 

حجم صدای دلخواه خود مانند **فشردن دکمه** را در **حالت سکوت** انتخاب کنید.

تایمر خواب:

وقتی چاپگر برای مدت زمانی معین کار نمی کند، بازه زمانی برای وارد شدن دستگاه به حالت خواب (حالت صرفه جویی<br>انرژی) را تنظیم کنید. پس از گذشت زمان تنظیمی، صفحه LCD سیاه می شود.

#### بیدار شدن از حالت خواب:

بیدار شدن با لمس کردن صفحه LCD:

**روشن** را انتخاب کنید تا با ضربه زدن روی صفحه لمسی، از حالت خواب (حالت صرفه جویی در مصرف انرژی) برگردید. اگر این گزینه غیرفعال است، لازم است دکمه روی صفحه کنترل را فشار دهید تا چاپگر بیدار شود. اگر این<br>ویژگی را غیرفعال کنید، هرگونه فعالیت ناگهانی که در نتیجه <sub></sub>قاس اجسام خارجی با صفحه است متوقف می شود.<br>مچنین می توان

زمانسنج خاموش کردن:

بسته به تاریخ تولید و محل خرید، ممکن است دستگاه این ویژگی یا ویژگی **تنظیم خاموش کردن** را داشته باشد.

با انتخاب این تنظیم، اگر از چاپگر به مدت معینی استفاده نشود، به طور خودکار خاموش میشود. زمان مورد نظر پیش از اعمال مدیریت نیرو را میتوانید تنظیم کنید. هرگونه افزایش میتواند بر کارایی انرژی محصول تأثیر بگذارد. پیش از انجام هرگونه<br>تغییر، لطفاً محیط زیست را در نظر بگیرید.

#### تنظیم خاموش کردن:

بسته به تاریخ تولید و محل خرید، ممکن است دستگاه این ویژگی یا ویژگی **زمانسنج خاموش کردن** را داشته باشد.

❏خاموش شدن در صورت غیرفعال بودن

با انتخاب این تنظیم، اگر از چاپگر به مدت معینی استفاده نشود، به طور خودکار خاموش میشود. هر گونه افزایش میتواند<br>بر بازده انرژی محصول تأثیر بگذارد. پیش از انجام هرگونه تغییر، لطفاً محیط زیست را در نظر بگیرید.

#### ❏خاموش شدن در صورت قطع اتصال

اگر این تنظیم را انتخاب کنید، هر وقت همه پورتها شامل پورت LINE قطع باشند، چاپگر بعد از 30 دقیقه خاموش<br>میشود. ممکن است بسته به منطقه این ویژگی وجود نداشته باشد.

تاریخ / تنظیمات زمان:

❏تاریخ / زمان

زمان و تاریخ کنونی را وارد کنید.

❏ساعت تابستانی

تنظیم ساعت تابستانی که در منطقه شما اعمال می شود را انتخاب کنید.

### ❏اختلاف زمان

اختلاف زمانی بین زمان محلی خود و UTC) زمان هامهنگ جهانی) را وارد کنید.

### کشور/منطقه:

کشور یا منطقهای را که در آن از چاپگر استفاده میکنید، انتخاب *غ*ایید. اگر کشور یا منطقه را تغییر دهید، تنظیمات *غ*ابر به<br>مقادیر ییشفرض باز میگردد و شما باید آنها را دوباره انتخاب کنید.

#### زبان/Language:

زبان صفحه LCDرا انتخاب کنید.

#### صفحه شروع به کار:

منوی اولیه که هنگام روشن شدن چاپگر و فعال بودن گزینه **فرصت زمانی عملکرد** بر روی *ن*مایشگر LCD نشان داده میشود را<br>انتخاب کنید.

#### ویرایش صفحه اصلی:

چیدمان آیکنها در صفحه LCDرا تغییر دهید. همچنین میتوانید آیکنها را اضافه کرده، حذف کنید و انتقال دهید.

کاغذ دیواری:

رنگ پسزمینه صفحه LCDرا تغییر دهید.

فرصت زمانی عملکرد:

برای اینکه در صورت عدم انجام عملیات در بازه زمانی مشخص شده دستگاه به صفحه اولیه باز گردد، گزینه On را انتخاب کنید. وقتی محدودیت های کاربری اعمال شده و در بازه زمانی مشخص شده عملیاتی انجام نشود، شما از سیستم خارج شده و<br>به صفحه اولیه باز گردانده می شوید.

صفحه کلید:

آرایش صفحه کلید را در صفحه LCD تغییر دهید.

صفحه پیش گزیده(کار/وضعیت)

اطلاعات پیشفرض را که مایلید در هنگام ضربه زدن بر روی **کار/وضعیت** منایش داده شوند، انتخاب کنید.

**اطلاعات مرتبط**

| "ذخیره [نیرو" در](#page-156-0) صفحه 157 | "وارد کردن [نویسهها" در](#page-26-0) صفحه 27

### **تنظیامت چاپگر**

منوها را به صورتی که در زیر شرح داده شده است از پانل کنترل انتخاب کنید. **تنظیم** >**تنظیامت چاپگر**> **تنظیامت چاپگر**

تنظیماتی که توسط سرپرست تان قفل شده باشند را نمی توانید تغییر دهید.

تنظیمات منبع کاغذ:

تنظیم کاغذ:

برای تعیین اندازه و نوع کاغذ بارگذاری شده، منبع کاغذ را انتخاب کنید. وقتی گزینه ا**ندازه کاغذ شناسایی خودکار**<br>فعال باشد، چایگر اندازه کاغذی که بارگذاری می کنید را تشخیص می دهد.

اولویت سینی کاغذ:

گزینه On را انتخاب کنید تا بواسطه آن، کاغذهای بارگذاری شده در ورودی کاغذ از عقب در هنگام چاپ اولویت داده شوند.

جابجایی خودکار 4A/نامه:

اگر On را انتخاب کنید، هنگامی که منبع کاغذ با اندازه Letter وجود نداشته باشد، از منبع کاغذ A4 تغذیه می کند یا<br>هنگامی که منبع کاغذ A4 وجود نداشته باشد، از منبع کاغذ Letter تغذیه می کند.

تنظیامت انتخاب خودکار:

در صورت قام شدن کاغذ، کاغذ به صورت خودکار از یک منبع کاغذ که دارای تنظیمات مشابه تنظیمات کاغذ برای کارهای چاپ است وارد می شود. می توانید برای هر منبع کاغذ و برای هر عملکرد کپی، فکس یا دیگر موارد، انتخاب<br>خودکار را تنظیم کنید. نمی توانید همه تنظیمات را روی "غیرفعال" بگذارید.

وقتی یک منبع کاغذ خاص را در تنظیمات کاغذ برای کارهای چاپ انتخاب می کنید، این تنظیم غیرفعال می شود. بسته<br>به تنظیم نوع کاغذ در زبانه ا**ندازه** در درایور چاپگر، ممکن است کاغذ به صورت خودکار وارد دستگاه نشود.

اعلان خطا:

برای منایش دادن پیام خطا در صورت ناسازگار بودن اندازه یا نوع کاغذ با کاغذ وارد شده، **On** را انتخاب کنید.

منایش خودکار تنظیم صفحه:

با انتخاب کردن گزینه **On** صفحه **تنظیم کاغذ** هنگام قرار دادن کاغذ در کاست کاغذ *ن*مایش داده میشود. اگر این قابلیت<br>را غیرفعال کنید، نمی توانید اسناد موجود در iPad ،iPhone یا iPod لمسی را با استفاده از AirPrint چاپ کنید.

تنظیامت چاپ یونیورسال:

این تنظیمات چاپ زمانی اعمال میشود که با استفاده از یک دستگاه خارجی و بدون درایور چاپگر، اقدام به چاپ غایید.

افست بالا:

حاشیه بالای کاغذ را تنظیم کنید.

افست چپ:

حاشیه سمت چپ کاغذ را تنظیم کنید.

افست بالادر پشت:

حاشیه بالارا در هنگام چاپ دورو تنظیم کنید.

افست چپ در پشت:

حاشیه چپ را برای قسمت پشت صفحه در هنگام چاپ ۲ طرفه تنظیم کنید.

بررسی عرض کاغذ:

برای بررسی عرض کاغذ قبل از اقدام به چاپ، گزینه **On** را انتخاب کنید. این باعث میشود که در صورت نادرست بودن<br>تنظیمات اندازه کاغذ، چاپ فراتر از لبههای کاغذ انجام نشود، اما سرعت چاپ ممکن است کاهش یابد.

رد کردن صفحه خالی:

از صفحههای خالی در اطلاعات چاپ بهصورت خودکار صرفنظر میکند.

#### نادیده گرفنت خطا:

یک عملکرد را برای انجام در هنگام خطای چاپ ۲ طرفه یا خطای پر بودن حافظه انتخاب کنید.

On❏

در صورت رخ دادن خطای چاپ دو-طرفه، یک پیام هشدار نمایش میدهد و کار چاپ را در حالت یک-طرفه انجام<br>میدهد. همچنین در صورت رخ دادن خطای پر شدن حافظه آنچه را که چاپگر میتواند یردازش کند، چاپ میکند.

#### Off❏

یک پیام خطا نشان میدهد و کار چاپ را لغو میکند.

رابط حافظه:

❏حافظه:

با انتخاب **فعال سازی** چاپگرمیتواندبه حافظهوارد شدهدسترسی پیداکند. اگر**غیرفعال کردن** انتخابشود، منیتوانید دادهها را با چاپگر در دستگاه حافظه ذخیره کنید. مانع از آن می شود که اسناد محرمانه به صورت غیرقانونی حذف شوند.

❏اشتراک گذاری فایل:

انتخاب کنید که اجازه نوشنت در دستگاه حافظه از یک رایانه متصل با USB یا رایانه متصل به شبکه داده شود یا خیر.

#### کاغذ ضخیم:

برای جلوگیری از پس دادن جوهر در اسناد چاپی خود، گزینه **روشن** را انتخاب کنید، با این حال، ممکن است سرعت چاپ تان<br>کاهش داده شود.

#### حالت سکوت:

برای کاهش صدا در هنگام چاپ On را انتخاب کنید. البته سرعت چاپ ممکن است کاهش یابد. بسته به تنظیمات نوع کاغذ و<br>کیفیت چاپ انتخابی شما، ممکن است هیچ اختلافی در سطح نویز چاپگر وجود نداشته باشد.

#### زمان خشک شدن جوهر:

زمان خشک شدن جوهر برای چاپ 2 طرفه را انتخاب کنید. چاپگر ابتدا یک طرف و سپس طرف دیگر را چاپ میکند. اگر نسخه<br>چاپ شده کثیف باشد، باید مقدار زمان را افزایش دهید.

#### دو طرفه:

برای تغییر دادن جهت چاپ **روشن** را انتخاب کنید. کار چاپ در حالی انجام میگیرد که هد چاپ به چپ و راست حرکت میکند. اگر خطوط افقی و عمودی دارای خط کش بر روی تصویر چاپ شده محو هستند یا به درستی تراز نشده اند، با غیرفعال<br>کردن این ویژگی ممکن است مشکل برطرف شود، اما این کار باعث می شود سرعت چاپ کم شود.

#### سینی خروجی باز کردن خودکار:

برای باز شدن خودکار نگهدارنده کاغذ خروجی هنگام چاپ کردن روی کاغذبزرگتر از اندازه4A، گزینه**روشن** را انتخاب کنید.

#### اتصال رایانه از طریق USB:

برای اجازه دادن به یک رایانه جهت دسترسی به چاپگر در هنگام اتصال از طریق USB، گزینه **فعال سازی** را انتخاب کنید. وقتی گزینه **غیر فعال کردن** انتخاب شده باشد، چاپ کردن و اسکن مواردی که از طریق یک اتصال شبکه ارسال <sub>ن</sub>میشوند محدود<br>می<sub>ا</sub>باشند.

#### **اطلاعات مرتبط**

| ["بارگذاری](#page-31-0) کاغذ" در صفحه 32

### **تنظیامت شبکه**

منوها را به صورتی که در زیر شرح داده شده است از پانل کنترل انتخاب کنید. **تنظیم** >**تنظیامت چاپگر**> **تنظیامت شبکه**

#### :Wi-Fi نصب

تنظیمات شبکه بیسیم را تنظیم کنید یا تغییر دهید. روش اتصال را از میان گزینههای زیر انتخاب کردنه و دستورالعملهایی که<br>در یانل کنترل فایش داده میشوند را دنبال کنید.

روتر:

 $\rm W$ i-Fi راهنمای گام به گام تنظیم $\Box$ راه اندازی پوش باتن (WPS)  $\Box$ 

❏سایر موارد  $\Box$ نصب کد PIN) WPS( ❏اتصال خودکار Fi-Wi  $\rm W$ غیر فعال سازی  $\Box$ شایدبتوانیدباغیرفعال کردن تنظیم Fi-Wiیا انجاممجددتنظیم Fi-Wi، مشکلاتشبکهرا برطرفکنید. روی ضربه بزنید. <sup>&</sup>gt;**روتر**>**تغییرتنظیامت**<sup>&</sup>gt; **سایرموارد**>**غیرفعال سازی** > **Fi-Wiتنظیامترا شروع کنید**

#### :Wi-Fi Direct

 $iOS\Box$ 

Android❏

سایر دستگاه های سیستم عامل $\Box$ 

❏تغییر

❏تغییر نام شبکه

❏تغییر گذرواژه

Wi-Fi Direct کردن غیرفعال❏

بازگشت به تنظیمات پیش فرض  $\Box$ 

#### تنظیم LAN سیم دار:

اتصال شبکه که یک کابل LAN یا روتر استفاده میکند را تنظیم نموده یا تغییر دهید. وقتی این گزینه استفاده شود، اتصالات<br>Wi-Fi غیرفعال میشوند.

#### وضعیت شبکه:

تنظیمات کنونی شبکه را نشان داده یا چاپ میکند.

سیمی LAN/Wi-Fi وضعیت❏

Wi-Fi Direct وضعیت❏

❏وضعیت سرور ایمیل

عاپ صفحه وضعیت $\Box$ 

#### بررسی اتصال:

اتصال شبکه فعلی را بررسی و یک گزارش را چاپ میکند. در صورت وجود هرگونه مشکل در اتصال، به گزارش مراجعه کنید تا<br>بتوانید مشکل را برطرف نمایید.

#### پیشرفته:

تنظیمات دقیق زیر را انجام دهید.

❏نام دستگاه

TCP/IP❏

❏پروکسی سرور

❏سرور ایمیل  $\square$ آدرس  $\square$ ❏اشتراک گذاری شبکه MS ❏سرعت پیوند و دوبلکس ❏هدایت مجدد HTTP به HTTPS IPsec/IP Filtering کردن غیرفعال❏

 $\Box$ غیر فعال کر دن IEEE802.1X

**اطلاعات مرتبط**

- | "انجام [تنظیامت](#page-268-0) [Fi-Wi](#page-268-0) با وارد [کردن](#page-268-0) [SSID](#page-268-0) و رمز [عبور" در](#page-268-0) صفحه 269
	- | "انجام [تنظیامت](#page-269-0) [Fi-Wi](#page-269-0) با تنظیم دکمه [فشاری](#page-269-0) [\(WPS](#page-269-0) "(در [صفحه](#page-269-0) 270 | "انجام [تنظیامت](#page-270-0) [Fi-Wi](#page-270-0) از طریق [راهاندازی](#page-270-0) پینکد ([WPS](#page-270-0) "(در [صفحه](#page-270-0) 271
- | "وصل کردن مستقیم یک دستگاه هوشمند و یک چاپگر [\(Direct Fi-Wi "\(در](#page-270-0) صفحه 271
	- | "چاپ یک گزارش اتصال [شبکه" در](#page-282-0) صفحه 283
		- | "بررسی وضعيت اتصال [شبکه" در](#page-281-0) صفحه 282

### **تنظیامت سرویس وب**

منوها را به صورتی که در زیر شرح داده شده است از پانل کنترل انتخاب کنید. **تنظیم** >**تنظیامت چاپگر**> **تنظیامت سرویس وب**

تنظیماتی که توسط سرپرست تان قفل شده باشند را می توانید تغییر دهید.

خدمات اتصال Epson: منایش میدهد آیا چاپگر ثبت شده است و به Connect Epson وصل شده است یا خیر. با انتخاب کردن **ثبت** و پیروی از دستورالعملها میتوانید برای سرویس ثبت نام کنید. پس از ثبت نام، میتوانید تنظیامت زیر را تغییر دهید. ❏تعلیق/از سر گیری ❏لغو ثبت برای مشاهده جزییات، به وبسایت زیر مراجعه کنید. <https://www.epsonconnect.com/> (فقطاروپا) [http://www.epsonconnect.eu](http://www.epsonconnect.eu/)

> **اطلاعات مرتبط** | "چاپ کردن از طریق سرویس [ابری" در](#page-79-0) صفحه 80

#### **تنظیامت فکس**

با انتخاب گزینههای **تنظیم** >**تنظیامت چاپگر**>**تنظیامت فکس** از طریق پانل کنترل چاپگر، این منومنایش داده میشود.

#### *نکته:*

- همینطور میتوانید قسمت تنظیمات فکس را از منویWeb Config دسترسی داشته باشید. روی زبانه Fax در صفحه Web Config کلیک<br>کنید.
- وقتی با استفاده از قابلیت Web Config منوی **تنظیمات فکس** را *غ*ایش دهید، ممکن است تفاوتهای جزئی در رابط کاربری و موقعیت گزینهها در<br>مقایسه با یانل کنترل چایگر مشاهده کنید.

#### **اطلاعات مرتبط**

- | "دکمه عملیات سریع" در صفحه 314
	- | "تنظیامت اصلی" در صفحه 314
	- | "تنظیامت [ارسال" در](#page-315-0) صفحه 316
	- | "تنظیامت [دریافت" در](#page-316-0) صفحه 317
	- | "تنظیامت [گزارش" در](#page-322-0) صفحه 323
		- | "تنظیامت [ایمنی" در](#page-323-0) صفحه 324
- | "بررسی اتصال [فکس" در](#page-324-0) صفحه 325
- | "برنامه تنظیم [فکس" در](#page-324-0) صفحه 325

## *دکمه عملیات سریع* این منو را میتوانید در پانل کنترل چاپگر در زیر دسترسی منایید. **تنظیم** >**تنظیامت چاپگر**> **تنظیامت فکس** >**دکمه عملیات سریع**

*نکته:* ❏ *در صورتی که صفحه وارد کردن رمز عبورمنایش داده شد، رمز عبور سرپرست را ارائه دهید.*

❏ *این منو رامنیتوانید در صفحه Config Web منایش دهید.*

دکمه عملیات سریع 1, دکمه عملیات سریع 2, دکمه عملیات سریع 3: تا سه میانبر را برای فراهم کردن امکان دسترسی سریع به منوهای پرکاربرد برای فرستاد نمابر، ثبت میکند. میانبرها در منو زیر<br>ظاهر می،شوند. **فکس** >زبانه **تنظیامت فکس**.

*تنظیامت اصلی*

این منو را میتوانید در پانل کنترل چاپگر در زیر دسترسی منایید. **تنظیم** >**تنظیامت چاپگر**> **تنظیامت فکس** >**تنظیامت اصلی**

#### *نکته:*

❏ *در صفحه Config Web قادر خواهید بود منوی زیر را دسترسی منایید.*

*Basic Settings < Fax زبانه*

❏ *در صورتی که صفحه وارد کردن رمز عبورمنایش داده شد، رمز عبور را ارائه دهید.*

سرعت فکس:

سرعت ارسال <sub>ت</sub>مابر را انتخاب کنید. اگر خطای ارتباطی به طور مرتب رخ میدهد، هنگام ارسال/دریافت نمابر به/از خارج<br>کشور، هنگام استفاده از سرویس تلفن IP (VoIP)، توصیه میشود **آهسته (9600bps**) را انتخاب کنید.

#### :ECM

این حالت، خطاهای به وجود آمده در ارسال منابر (حالت تصحیح خطا) را که اغلب در اثر پارازیت خط تلفن به وجود میآیند، به طور خودکار اصلاح میکند. اگر این حالت غیر فعال شود، نمیتوانید اسناد را به صورت رنگی ارسال یا دریافت مایید.

#### تشخیص بوق:

یک آهنگ شمارهگیری را پیش از شروع به شمارهگیری شناسایی میکند. اگر چاپگر به یک PBX (تبادل انشعاب خصوصی) یا خط تلفن دیجیتال متصل است، ممکن است چاپگر نتواند شروع به شمارهگیری کند. در این حالت، تنظیم **نوع خط** را به PBX تغییر دهید. اگر این کار مؤثر نبود، این ویژگی را غیرفعال کنید. با این وجود، ممکن است غیرفعال کردن این ویژگی باعث حذف<br>شدن اولین رقم شماره نمابر و ارسال نمابر به شماره نادرست گردد.

#### کلید شماره گیری:

نوع تلفنی که به چاپگر متصل کردهاید را انتخاب کنید. اگر روی **نبض** تنظیم شود، میتوانید در حالی که شمارهها را در صفحه بالایی *ن*ابر وارد میکنید، با فشار دادن × ("T" درج میشود) به طور موقت حالت شمارهگیری را از پالس به تن تعویض کنید. این<br>تنظیم ممکن است بسته به منطقه یا کشور شما نمایش داده نشود.

#### نوع خط:

نوع خطی که به چاپگر متصل کردهاید را انتخاب کنید.

وقتی از چاپگر در محیطی استفاده میکنید که از پیش شماره استفاده شده است و از کد دسترسی خارجی مثل 0 و 9 استفاده میشود، برای اینکه به خط خارجی <del>م</del>ّاس برقرار کنید، **PBX** را انتخاب کنید. برای مکانهایی که از مودم DSL یا آداپتور پایانه<br>استفاده میکنند، توصیه میشود تنظیم را روی **PBX** بگذارید.

#### کد دسترسی

گزینه Use را انتخاب کنید و سپس یک کد دسترسی خارجی مانند 0 یا 9 وارد کنید. سپس، هنگام ارسال *غ*ابر به یک شماره *نم*ابر بیرونی، # (هشتگ) را به جای کد واقعی وارد نمایید. # (هشتگ) باید در **مخاطبین** به عنوان یک کد دسترسی خارجی استفاده شود. اگر یک کد دسترسی خارجی مانند 0 یا 9 برای یک مخاطب تنظیم شده باشد، قادر نخواهید بود غیر این صورت، باید کد را در بخش **مخاطبین** به # تغییر دهید. برایاینمخاطبمنابرهارا ارسال کنید. دراین موارد، حالت**کددسترسی**رارویحالت**Use Not Do**تنظیم کنید، در

#### سربرگ:

نام فرستنده و شماره مابر را وارد کنید. این موارد به صورت سرصفحه در مابرهای خروجی ظاهر میشوند.

 $\blacksquare$ شماره تلفن شما: میتوانید تا حداکثر 20 نویسه شامل 9–0، + یا فاصله وارد کنید. برای Web Config نیز میتوانید تا حداکثر<br>30 نویسه وارد کنید.

ـــا عنوان فکس: تا حداکثر 21 نام نویسنده را میïوانید حسب نیاز ثبت کنید. میïوانید تا حداکثر 40 نویسه برای نام هر فرستنده<br>وارد کنید. در رابطه با Web Config، سرصفحه را در قالب Unicode (UTF-8) وارد کنید.

#### حالت دریافت:

حالت دریافت را انتخاب کنید. برای مشاهده جزییات، به اطلاعات مرتبط در زیر مراجعه کنید.

#### :DRD

اگر مشترک سرویس زنگ خاص شرکت مخابرات هستید، الگوی زنگ مورد نظر برای نمابرهای دریافتی را انتخاب کنید. سرویس زنگ خاص که توسط بسیاری از شرکتهای مخابراتی ارائه میشود (نام سرویس در هر شرکت فرق میکند)، به شما امکان<br>میدهد از چندین شماره تلفن در یک خط تلفن استفاده مایید. هر شماره به یک الگوی زنگ متفاوت اختصاص داده میشود. میتوانید از یک شماره برای <del>م</del>اسهای صوتی و از یک شماره دیگر برای مّاسهای مٔابر استفاده کنید. این گزینه بسته به منطقه<br>ممکن است O**n** با Of**f** باشد.

#### زنگ برای پاسخگویی:

تعداد زنگهایی که چاپگر باید پیش از دریافت خودکار نمابر بخورد را انتخاب کنید.

#### دریافت از راه دور:

#### دریافت از راه دور

<span id="page-315-0"></span>هنگامیکه به <sup></sup>قاس *ف*ابر دریافتی توسط یک تلفن متصل به چاپگر پاسخ میدهید، میتوانید با وارد کردن کد توسط<br>تلفن، شروع به دریافت *ف*ابر کنید.

#### کد شروع

کد شروع **دریافت از راه دور** را تنظیم کنید. دو نویسه از مجموعه نویسههای 0–،9 \*، # وارد کنید.

#### رد کردن منابر:

رد کردن منابر

گزینههای رد کردن منابرهای ناخواسته دریافتی را انتخاب کنید.

■ فهرست شماره رد کردن: اگر شماره تلفن طرف دیگر در لیست شمارههای ممنوع است، مشخص کنید که آیا *غ*ابر<br>دریافتی باید رد شود یا خیر.

 $\Box$  سربرگ خالی نمابر مسدود شد: اگر شماره تلفن طرف دیگر مسدود است، مشخص کنید که آیا دریافت نمابرها رد<br>شود با خبر

■ مخاطبان ثبت نشده: اگر شماره تلفن طرف دیگر در لیست مخاطبین نیست، مشخص کنید که آیا دریافت نمابر باید<br>رد شود با خبر.

ویرایش فهرست شماره رد کردن

تا حداکثر 30 شماره *نم*ابر را میتوانید ثبت کنید تا نمابرها و تماسهای دریافتی از طرف آنها رد شود. تا حداکثر 20 نویسه<br>شامل 9–0، \*، # یا فاصله وارد کنید.

#### **اطلاعات مرتبط**

- | ["فعالسازی](#page-404-0) ارسال منابر از طریق یک رایانه" در صفحه 405
- | "آماده سازی چاپگر برای ارسال و دریافت [منابرها" در](#page-393-0) صفحه 394
	- | "انجام [تنظیامت](#page-395-0) مربوط به سیستم تلفن [PBX](#page-395-0) "در [صفحه](#page-395-0) 396
		- | "دریافت منابرهای [ورودی" در](#page-119-0) صفحه 120
	- | "تنظیامت مربوط به مسدود کردن منابر [مزاحم" در](#page-404-0) صفحه 405

#### *تنظیامت ارسال*

این منو را میتوانید در پانل کنترل چاپگر در زیر دسترسی منایید. **تنظیم** >**تنظیامت چاپگر**> **تنظیامت فکس** >**تنظیامت ارسال**

#### *نکته:*

❏ *در صفحه Config Web قادر خواهید بود منوی زیر را ملاحظه کنید.*

*Send Settings < Fax زبانه*

❏ *در صورتی که صفحه وارد کردن رمز عبورمنایش داده شد، رمز عبور را ارائه دهید.*

ارسال گروهی:

اگر چندین غابر در انتظار ارسال به یک گیرنده باشند، این گزینه آنها را گروهبندی میکند تا همگی با هم ارسال شوند. حداکثر پنج سند (در مجموع تا حداکثر 100 صفحه) میتواند به صورت همزمان ارسال شود. این کمک میکند با کاهش دادن دفعات<br>اتصال، در هزینههای تبادل داده صرفه جویی شود.

```
ذخیره اطلاعات نقص:
```
<span id="page-316-0"></span>اسناد ارسال نشده را در حافظه چاپگر ذخیره میکند. میتوانید اسناد را دوباره از **کار/وضعیت** ارسال کنید.

مدت زمان انتظار برای سند اصلی بعدی:

مدت زمان موردنظر جهت انتظار برای سندبعدی را تنظیم کنید. چاپگر پس از طی شدن زمان معین شروع به ارسال منابر می،کند.

زمان پیش مَایش فکس:

شما میتوانید پیش نمایش سند اسکن شده را برای مدت زمانی معین قبل از ارسال آن ملاحظه کنید. چاپگر پس از طی شدن زمان<br>معین شروع به ارسال نمابر میکند.

:PC to FAX Function

این مورد تنها در صفحه Web Config *ن*مایش داده میشود. ارسال مابر با استفاده از یک رایانه سرویسگیرنده را فعال<br>میسازد.

#### *تنظیامت دریافت*

```
اطلاعات مرتبط
| "تنظیامت ذخیره/هدایت" در صفحه 317
       | "تنظیامت چاپ" در صفحه 321
```
**تنظیامت ذخیره/هدایت**

```
ذخیره/هدایت غیرشرطی:
                                               این منو را میتوانید در پانل کنترل چاپگر در زیر دسترسی منایید.
تنظیم >تنظیامت چاپگر>تنظیامت فکس >تنظیامت دریافت >تنظیامت ذخیره/هدایت >ذخیره/هدایت غیرشرطی
                                             در صفحه Config Web قادر خواهید بود منوی زیر را دسترسی منایید. نکته:
                                        Unconditional Save/Forward < Save/Forward Settings < Fax زبانه
```
مقصدهای ذخیره و باز-ارسال را میتوانید در صندوق دریافت، رایانه، دستگاه حافظه خارجی، آدرس ایمیل، پوشه اشتراکگذاری و سایر دستگاههای مابر تنظیم کنید. این قابلیتها را میتوانید به صورت همزمان نیز استفاده کنید. اگر مّامی موارد را در پانل کنترل چاپگر روی گزینه **Off** تنظیم کنید، چاپگر به نحوی عمل خواهد کرد تامنابرهای دریافتی را چاپ کند.

#### **اطلاعات مرتبط**

- | "انجام تنظیامت [ذخیرهسازی](#page-397-0) برای دریافت منابر" در صفحه 398
- | "انجام تنظیامت باز-ارسال برای دریافت [منابرها" در](#page-398-0) صفحه 399

ذخیره در صندوق دریافت:

مابرهای دریافت شده را در صندوق دریافت چاپگر ذخیره میکند. حداکثر 100 سند را میتوانید ذخیره کنید. توجه داشته باشید بسته به شرایط استفاده مانند اندازه فایل مربوط به اسناد ذخیره شده و استفاده از چند ویژگی ذخیره به<br>صورت همزمان، ممکن است نتوانید 100 سند را ذخیره کنید. هرچند نمابرهای دریافتی به طور خودکار چاپ نمیشوند، با این حال میتوانید آنها را در نمایشگر چاپگر مشاهده کنید و **تن**ها مواردی را که نیاز دارید چاپ کنید. با این حال، اگر گزینه **بله و چاپ** را در یک تنظیم دیگر مانند **ذخیره در کامپیوتر**<br>در قسمت **ذخیره/هدایت غیرشرطی** انتخاب نمایید، نمابرهای دریافتی به طور خودکار چاپ میشوند.

ذخیره در کامپیوتر:

نابرهای دریافتی را به صورت فایلهای PDF در رایانه متصل به چاپگر ذخیره میکند. این قابلیت را میتوانید روی گزینه **بله** تنظیم کنید که تنها از طریق FAX Utility مقدور میباشد. FAX Utility را روی رایانه خود نصب کنید. پس از<br>تنظیم آن روی گزینه **بله** میتوانید آن را به **بله و چاپ** تغییر دهید.

ذخیره در حافظه:

غابرهای دریافتی را به صورت فایلهای PDF در یک دستگاه حافظه خارجی متصل به چاپگر ذخیره میکند. با<br>انتخاب گزینه **بله و چاپ** غابرهای دریافتی حین ذخیره در حافظه خارجی چاپ نیز میشوند.

قبل از ذخیره اسناد در دستگاه حافظه متصل به چاپگر، اسناد دریافتی موقتاً در حافظه چاپگر ذخیره میشوند. به دلیل اینکه خطای پر بودن حافظه سبب غیرفعال شدن ارسال و دریافت منابر میشود، دستگاه حافظه را به چاپگر وصل کنید.

#### بازارسال:

هابرهای دریافتی را به یک دستگاه نمابر دیگر باز-ارسال میکند یا به صورت فایلهای PDF به یک پوشه اشتراکگذاری ایجاد شده در شبکه یا یک آدرس ایمیل باز-ارسال میکند. مٔابرهای باز-ارسال شده از روی چاپگر حذف میشوند. با انتخاب گزینه **بله و چاپ** غابرهای دریافتی حین باز-ارسال چاپ نیز میشوند. ابتدا مقصد باز-ارسال را در فهرست<br>مخاطبین اضافه کنید. برای باز-ارسال به یک آدرس ایمیل، تنظیمات سرور ایمیل را پیکربندی کنید.

❏مقصد: مقصدهای باز-ارسال را میتوانید از لیست مخاطبینی که قبلاً اضافه کردهاید انتخاب کنید.

اگر پوشه اشتراکگذاری را در شبکه انتخاب کردهاید یا آدرس ایمیلی را به عنوان مقصد باز-ارسال مشخص کردهاید، توصیه میکنیم بررسی کنید آیا میتوانید یک تصویر اسکن شده را در حالت اسکن برای مقصد ارسال کنید یاخیر. گزینه **اسکن**>ا**یمیل یا اسکن> پوشه شبکه/FTP ر**ا از طریق صفحه اصلی انتخاب کنید، مقصد را برگزینید و<br>سپس شروع به اسکن کنید.

■ گزینه های حین هدایت ناموفق بود: میتوانید انتخاب کنید نمابر ناموفق چاپ شود یا در صندوق دریافت ذخیره<br>شود.

وقتی صندوق دریافت پر باشد، دریافت غابر غیرفعال میشود. بعد از بررسی اسناد باید آنها را از صندوق ورودی حذف کنید. تعداد اسنادی که باز-ارسال <sub>ن</sub>میشوند به همراه سایر کارهای پردازش نشده در <mark>شکن</mark>ا در صفحه اصلی<br>غایش داده می،شوند.

اعلامیه های ایمیلی:

وقتی فرآیندی که در پایین انتخاب میکنید تکمیل شود یک ایمیل تأییدیه ارسال میکند. قابلیتهای زیر را میتوانید به<br>صورت همزمان استفاده کنید.

گیرنده

مقصد پیام اعلام تکمیل فرآیند را تنظیم کنید.

اطلاع رسانی بعد از تکمیل دریافت

وقتی فرآیند دریافت منابر تکمیل شود، یک اعلان تأییدیه ارسال میکند.

اطلاع رسانی بعد از تکمیل چاپ

وقتی فرآیند چاپ منابر تکمیل شود، یک اعلان تأییدیه ارسال میکند.

اطلاع رسانی بعد از تکمیل ذخیره در دستگاه حافظه

وقتی فرآیند ذخیره منابر در یک دستگاه حافظه تکمیل شود، یک اعلان تأییدیه ارسال میکند.

```
اطلاع رسانی بعد از تکمیل بازارسال
وقتی فرآیند باز-ارسال منابر تکمیل شود، یک اعلان تأییدیه ارسال میکند.
```
**اطلاعات مرتبط**

- | "انجام تنظیامت [ذخیرهسازی](#page-397-0) برای دریافت منابر" در صفحه 398
- | "انجام تنظیامت باز-ارسال برای دریافت [منابرها" در](#page-398-0) صفحه 399
	- ذخیره/هدایت شرطی:

این منو را میتوانید در پانل کنترل چاپگر در زیر دسترسی منایید.

**تنظیم** >**تنظیامت چاپگر**>**تنظیامت فکس** >**تنظیامت دریافت** >**تنظیامت ذخیره/هدایت** >**ذخیره/هدایت شرطی**

*در صفحه Config Web قادر خواهید بود منوی زیر را دسترسی منایید. نکته:*

*Conditional Save/Forward < Save/Forward Settings < زبانهFax*

مقصدهای ذخیره و/یا باز-ارسال را میتوانید در صندوق دریافت، صندوقهای اسناد محرمانه، دستگاه حافظه خارجی، آدرس<br>ایمیل، پوشههای اشتراکگذاری و سایر دستگاههای غابر تنظیم کنید.

برای تغییر بین حالتهای فعالسازی یا غیرفعالسازی شرایط، روی مورد تنظیم غیر از ضربه بزنید.

#### **اطلاعات مرتبط**

- | "اعامل تنظیامت [ذخیرهسازی](#page-400-0) برای دریافت منابرها با شرایط مشخص شده" در صفحه 401
- | "اعامل تنظیامت [باز-ارسال](#page-402-0) برای دریافت منابرها با شرایط مشخص شده" در صفحه 403
	- نام:

یک نام برای شرط تعیین کنید.

#### شرایط:

شرایط را انتخاب کنید و سپس تنظیمات را انجام دهید.

شماره مابر فرستنده مطابقت دارد

وقتی شماره مابر فرستنده مطابقت داشته باشد، مابر دریافت شده ذخیره و باز-ارسال خواهد شد.

نشانی فرعی (SUB (مطابقت دارد

وقتی آدرس فرعی (SUB (مطابقت کامل داشته باشد، منابر دریافت شده ذخیره و باز-ارسال خواهد شد.

گذرواژه (SID (مطابقت دارد

وقتی رمز عبور (SID (مطابقت کامل داشته باشد، منابر دریافت شده ذخیره و باز-ارسال خواهد شد.

زمان دریافت

منابرهای دریافت شده در بازه زمانی تعیین شده را ذخیره و باز-ارسال میکند.

مقصد ذخیره/هدایت:

مقصد مورد نظر برای ذخیره و باز-ارسال اسناد دریافت شده که با شرایط مطابقت دارند را انتخاب کنید. قابلیتهای<br>زیر را میتوانید به صورت همزمان استفاده کنید.

ذخیره در جعبه نمابر:

منابرهای دریافت شده را در صندوق دریافت یا صندوق اسناد محرمانه چاپگر ذخیره میکند.

در مجموع تا 100 سند را میتوانید ذخیره کنید. توجه داشته باشید بسته به شرایط استفاده مانند اندازه فایل مربوط به اسناد ذخیره شده و استفاده از چند ویژگی ذخیره به صورت همزمان، ممکن است نتوانید 100 سند<br>را ذخیره کنید.

ذخیره در حافظه:

منابرهای دریافتی را به صورت فایلهای PDF در یک دستگاه حافظه خارجی متصل به چاپگر ذخیره می کند.

قبل از ذخیره اسناد در دستگاه حافظه متصل به چاپگر، اسناد دریافتی موقتاً در حافظه چاپگر ذخیره میشوند. به دلیل اینکه خطای پر بودن حافظه سبب غیرفعال شدن ارسال و دریافت غابر میشود، دستگاه<br>حافظه را به چایگر وصل کنید.

بازارسال:

نمابرهای دریافتی را به یک دستگاه نمابر دیگر باز-ارسال میکند یا به صورت فایلهای PDF به یک پوشه اشتراک گذاری ایجاد شده در شبکه یا یک آدرس ایمیل باز-ارسال میکند. مابرهای باز-ارسال شده از روی چاپگر<br>حذف میشوند. ابتدا مقصدهای باز-ارسال را در فهرست مخاطبین اضافه کنید. برای باز-ارسال آدرس ایمیل،<br>لازم است تنظیمات سرور ایمی

❏مقصد: مقصد باز-ارسال را میتوانید از لیست مخاطبینی که قبلاً اضافه کردهاید انتخاب کنید.

اگر پوشه اشتراکگذاری را در شبکه انتخاب کردهاید یا آدرس ایمیلی را به عنوان مقصد باز-ارسال مشخص کردهاید، توصیه میکنیم بررسی کنید آیا میتوانید یک تصویر اسکن شده را در حالت اسکن برای مقصد ارسال کنید یا خیر. گزینه ا**سکن** > **ایمیل** یا ا**سکن > پوشه شبکه/FTP ر**ا از طریق صفحه اصلی انتخاب<br>کنید، مقصد را برگزینید و سپس شروع به اسکن کنید.

■ گزینه های حین هدایت ناموفق بود: میتوانید انتخاب کنید نمابر ناموفق چاپ شود یا در صندوق دریافت<br>ذخیره شود.

#### چاپ:

منابرهای دریافتی را چاپ میکند.

#### اعلامیه های ایمیلی:

وقتی فرآیندی که در پایین انتخاب میکنید تکمیل شود یک ایمیل تأییدیه ارسال میکند. قابلیتهای زیر را میتوانید به<br>صورت همزمان استفاده کنید.

گیرنده

مقصد پیام اعلام تکمیل فرآیند را تنظیم کنید.

اطلاع رسانی بعد از تکمیل دریافت

وقتی فرآیند دریافت منابر تکمیل شود، یک اعلان تأییدیه ارسال میکند.

اطلاع رسانی بعد از تکمیل چاپ

وقتی فرآیند چاپ منابر تکمیل شود، یک اعلان تأییدیه ارسال میکند.

اطلاع رسانی بعد از تکمیل ذخیره در دستگاه حافظه

وقتی فرآیند ذخیره منابر در یک دستگاه حافظه تکمیل شود، یک اعلان تأییدیه ارسال میکند.

#### اطلاع رسانی بعد از تکمیل بازارسال

وقتی فرآیند باز-ارسال منابر تکمیل شود، یک اعلان تأییدیه ارسال میکند.

گزارش انتقال:

پس از ذخیره یا باز-ارسال منابر دریافت شده، یک گزارش ارسال به صورت خودکار چاپ میکند.

<span id="page-320-0"></span>با انتخاب گزینه **خطای روشن شدن چاپگر** تنها زمانی گزارش را چاپ میکند که فرآیند ذخیره کردن یا باز-ارسال *غ*ابر<br>دریافتی با خطا مواجه شده باشد.

**اطلاعات مرتبط**

| "اعامل تنظیامت [ذخیرهسازی](#page-400-0) برای دریافت منابرها با شرایط مشخص شده" در صفحه 401

| "اعامل تنظیامت [باز-ارسال](#page-402-0) برای دریافت منابرها با شرایط مشخص شده" در صفحه 403

تنظیامت معمول:

این منو را میتوانید در پانل کنترل چاپگر در زیر دسترسی منایید.

**تنظیم** >**تنظیامت چاپگر**>**تنظیامت فکس** >**تنظیامت دریافت** >**تنظیامت ذخیره/هدایت** >**تنظیامت معمول**

*در صفحه Config Web قادر خواهید بود منوی زیر را دسترسی منایید. نکته:*

*Inbox < Fax Box < Fax زبانه*❏

*Common Settings < Save/Forward Settings < Fax زبانه*❏

تنظیامت صندوق ورودی:

گزینه ها وقتی حافظه پر است:

میتوانید تنظیم کنید هنگام پر بودن حافظه صندوق دریافت، غابر دریافتشده چاپ شود یا از پذیرش آن<br>خودداری شود.

تنظیمات رمز عبور صندوق دریافت:

رمز عبور از صندوق دریافت محافظت میکند تا کاربران نتوانند *ن*ابرهای دریافتی را مشاهده کنند. **تغییر** را برای تغییر رمز عبور انتخاب کنید یا **بازنشانی** را برای لغو محافظت با رمز عبور انتخاب کنید. در هنگام تغییر یا<br>بازنشانی رمز عبور، نیاز به رمز عبور کنونی دارید.

**وقتی حالت گزینه ها وقتی حافظه پر است** روی گزینه **دریافت و چاپ فکس ها** شده باشد، امکان تنظیم رمز<br>عبور را نخواهید داشت.

موضوع ایمیل برای بازارسال:

هنگام باز-ارسال به یک آدرس ایمیل میتوانید یک موضوع برای ایمیل مشخص کنید.

منو:

برای یافتن <mark>اﷺ</mark> در پانل کنترل چاپگر، منوهای زیر را به ترتیب دسترسی <sup>ن</sup>مایید. **تنظیم** >**تنظیامت چاپگر**>**تنظیامت فکس** >**تنظیامت دریافت** >**تنظیامت ذخیره/هدایت** > *لیست رامنیتوانید از طریق صفحه Config Web چاپ کنید. نکته:* چاپ فهرست ذخیره/هدایت شرطی: فهرست ذخیره/هدایت شرطی را چاپ میکند.

**تنظیامت چاپ**

این منو را میتوانید در پانل کنترل چاپگر در زیر دسترسی منایید.

**تنظیم** >**تنظیامت چاپگر**> **تنظیامت فکس** >**تنظیامت دریافت** >**تنظیامت چاپ**

*نکته:*

```
❏ در صفحه Config Web قادر خواهید بود منوی زیر را دسترسی منایید.
```
*Print Settings < زبانهFax*

❏ *در صورتی که صفحه وارد کردن رمز عبورمنایش داده شد، رمز عبور را ارائه دهید.*

کاهش خودکار:

خابرهای دریافتی را با کاهش اندازه اسناد بزرگ به نحوی که در کاغذ موجود در منبع کاغذ جای بگیرند، به شکل مطلوب چاپ میکند. بسته به دادههای دریافتی ممکن است نتوان همیشه کاهش داد. اگر این گزینه خاموش شود، اسناد بزرگ با اندازه اصلی<br>و در چندین برگه چاپ میشود یا اینکه ممکن است صفحه دوم به صورت سفید خارج شود.

تنظیمات تقسیم صفحه:

وقتی اندازه سند دریافت شده بزرگتر از اندازه کاغذ بارگذاری شده در چاپگر باشد، غابرهای دریافتی را در چند صفحه مجزا<br>چاپ میکند.

چرخش خودکار:

مّابرهایی که در قالب اسناد A5 با جهت چاپ افقی دریافت شدهاند را میچرخاند تا روی کاغذ A5 چاپ شوند. این تنظیمات زمانی اعمال میگردند که تنظیمات اندازه کاغذ مربوط به دستکم یک منبع کاغذ مورد استفاده برای چاپ کردن *مّ*ابرها در<br>حالت A5 ىاشد.

با انتخاب **Off،** غابرهای دریافتی در قالب A5 با جهت چاپ افقی، که عرض یکسانی با برگههای A4 از جهت عمودی<br>دارند، بهعنوان غابرهایی در اندازه A4 فرض شده و به همان شکل چاپ میشوند.

تنظیمات منبع کاغذ برای چاپ کردن *غ*ابرها و نیز اندازه کاغذ منبعهای کاغذ را در منوهای زیر در **تنظیم > تنظیمات چاپگر** ><br>**تنظیمات چاپگر > تنظیمات منبع کاغذ** بررسی *غ*ایید.

❏**تنظیامت انتخاب خودکار**

❏**تنظیم کاغذ** >**اندازه کاغذ**

افزودن اطلاعات دریافت:

اطلاعات دریافت را روی نمابر دریافت شده چاپ میکند حتی اگر فرستنده اطلاعات سرصفحه را تنظیم نکرده باشد. اطلاعات دریافت شامل تاریخ و زمان دریافت، شناسه فرستنده، شناسه دریافت (مانند «#001») و شماره صفحه (مانند «P1») باشند. با شماره بندی شناسه دریافت چاپشده روی <sub>ن</sub>مابر دریافت شده میتوانید واقعهنگار انتقال را در گزارش نمابر و تاریخچه کارهای<br>نمابر بررسی کنید. هنگام فعال بودن گزینه **تنظیمات تقسیم صفحه**، شماره صفحه تقسیم شده نیز درج خواهد شد.

#### 2 طرفه:

صفحات متعدد نمابرهای دریافتی را به صورت دو رو چاپ میکند.

#### زمان شروع چاپ:

گزینههای مربوطه را برای آغاز چاپ منابرهای دریافتی انتخاب کنید.

■ همه صفحه ها دریافت شد: فرآیند چاپ پس از دریافت تمامی صفحات آغاز میشود. شروع چاپ از صفحه اول یا صفحه آخر از طریق تنظیمات ویژگی **تلفیق ترتیب دریافت** مشخص میشود. توضیحات ارائه شده برای **تلفیق ترتیب دریافت** را<br>ملاحظه کنید.

صفحه اول دریافت شد: به محض دریافت صفحه اول فرآیند چاپ شروع میشود و سپس همه صفحات دریافتی به ترتیب  $\Box$ چاپ میشوند. در صورتی که چاپگر قادر به شروع چاپ نباشد، به طور مثال وقتی کارهای دیگری را چاپ میکند، چاپگر<br>پس از مهیا شدن مجدد همه صفحات دریافت شده را به صورت دستهای چاپ میکند.

#### تلفیق ترتیب دریافت:

<span id="page-322-0"></span>از آنجا که نخستین صفحه در انتها چاپ میشود (در قسمت خروجی بالای همه قرار میگیرد)، اسناد چاپ شده با ترتیب<br>صفحات صحیح روی هم قرار میگیرند. هنگامیکه حافظه چاپگر کم است، ممکن است این ویژگی در دسترس نباشد.

#### زمان تعلیق چاپ:

#### زمان تعلیق چاپ

در طول یک بازه زمانی معین، چاپگر اسناد دریافت شده را بدون چاپ کردن در حافظه چاپگر ذخیره میکند. از این ویژگی میتوان برای جلوگیری از ایجاد سروصدا در شب یا جلوگیری از افشای اسناد محرمانه در زمانی که حضور ندارید، استفاده نمود. قبل از استفاده از این ویژگی، مطمئن شوید که حافظه خالی کافی وجود دارد. حتی قبل از راهاندازی مجدد میتوانید اسناد دریافتی را به صورت تکی از **کار/وضعیت** در صفحه اصلی را بررسی کرده و چاپ کنید.

#### زمان توقف

فرآیند چاپ اسناد را متوقف میسازد.

زمان راه اندازی مجدد

چاپ اسناد را به طور خودکار راهاندازی مجدد میکند.

#### حالت سکوت:

نویزی را که چاپگر ایجاد میکند، کاهش میدهد، هر چند ممکن است سرعت چاپ را کاهش دهد.

#### *تنظیامت گزارش*

این منو را میتوانید در پانل کنترل چاپگر در زیر دسترسی منایید.

**تنظیم** >**تنظیامت چاپگر**> **تنظیامت فکس** >**تنظیامت گزارش**

#### *نکته:*

❏ *در صفحه Config Web قادر خواهید بود منوی زیر را ملاحظه کنید.*

*Report Settings < Fax زبانه*

❏ *در صورتی که صفحه وارد کردن رمز عبورمنایش داده شد، رمز عبور را ارائه دهید.*

### بازارسال گزارش:

پس از باز-ارسال یک سند *غ*ابر دریافت شده، یک گزارش چاپ میکند. برای اینکه هر بار یک سند باز-ارسال میشود، چاپ آن<br>نیز انجام گیرد، گزینه **چاپ** را انتخاب کنید.

گزارش خطای نسخه پشتیبان:

وقتی یک خطای پشتیبانگیری هنگام باز-ارسال نمابر ارسال شده به **مقصد پشتیبان گیری** رخ دهد، یک گزارش چاپ میکند. مقصد موردنظرتان را میتوانید از طریق مسیر **فکس > تنظیمات فکس > پشتیبان گیری** تنظیم کنید. توجه داشته باشید ویژگی<br>پشتیبانگیری هنگامی در دسترس است که:

ارسال یک  $_3$ ار تکرنگ $\square$ 

❏ارسال یک منابر با استفاده از قابلیت **ارسال فکس در فرصتی دیگر**

❏ارسال یک منابر با استفاده از قابلیت **ارسال گروهی**

❏ارسال یک منابر با استفاده از قابلیت **ذخیره داده های فکس**

#### چاپ خودکار فهرست منابر:

<span id="page-323-0"></span>سابقه <sub>ن</sub>مابر را به صورت خودکار چاپ میکند. **روشن(هر 30**) را انتخاب کنید تا هر بار که 30 کار نمابر کامل میشود، یک گزارش چاپ شود. **روشن(زمان**) را انتخاب کنید تا گزارش در زمانی خاص چاپ شود. با این وجود اگر تعداد کارهای *غ*ابر بیش از 30<br>باشد، سابقه پیش از زمان مشخص چاپ میشود.

#### پیوست کردن تصویر به گزارش:

یک **گزارش انتقال** به همراه تصویری از صفحه اول سند ارسالی چاپ میکند. **روشن(تصویر بزرگ)** را انتخاب کنید تا قسمت بالای صفحه بدون کوچک شدن چاپ شود. **روشن(تصویر کوچک**) را انتخاب کنید تا کل صفحه چاپ شود و اندازه آن کوچک<br>شود تا متناسب با اندازه گزارش باشد.

#### فرمت گزارش:

یک قالب برای گزارشهای <sub>ک</sub>ابر در مسیر **فکس** برگه > **بیشتر** برگه > **گزارش فکس** غیر از **جستجوی پروتکل** انتخاب میکند. برای<br>چاپ همراه با کدهای خطا، **جزئیات** را انتخاب کنید.

#### روش خروجی:

یک روش خروجی از قبیل **ذخیره در حافظه** برای گزارشهای *ن*ابر انتخاب کنید. وقتی **بازارسال** را انتخاب میکنید، گزینه **مقصد**<br>را از مخاطبین انتخاب غایید.

#### *تنظیامت ایمنی*

این منو را میتوانید در پانل کنترل چاپگر در زیر دسترسی منایید. **تنظیم** >**تنظیامت چاپگر**> **تنظیامت فکس** >**تنظیامت ایمنی**

#### *نکته:*

❏ *در صفحه Config Web قادر خواهید بود منوی زیر را ملاحظه کنید. Security Settings < Fax زبانه*

❏ *در صورتی که صفحه وارد کردن رمز عبورمنایش داده شد، رمز عبور را ارائه دهید.*

محدودیت های شامره گیری مستقیم:

با انتخاب گزینه On وارد کردن دستی شمارههای *ن*مابر گیرنده غیرفعال میشود و به اپراتور اجازه میدهد گیرندهها را تنها از<br>لیست مخاطبین یا تاریخچه ارسال انتخاب نماید.

با انتخاب گزینه **دو بار وارد شود** اپراتور میبایست هر جا شامرهمنابر به صورت دستی وارد شده بود، آن را دوباره وارد کند.

انتخاب گزینه **Off** وارد کردن دستی شامرههای منابر گیرنده را امکانپذیر میکند.

محدودیت های پخش:

انتخاب گزینه **On** اجازه میدهد تنها یک شامرهمنابر به عنوان گیرنده وارد شود.

تأیید لیست آدرس:

با انتخاب گزینه **On**، قبل از شروع انتقال، صفحه تأیید گیرندهمنایش داده میشود.

شام میتوانید گیرندهها را از طریق **همه** یا **فقط برای پخش** انتخاب کنید.

پاک کردن خودکار داده پشتیبان:

با انتخاب گزینه On پس از ارسال یا دریافت کامل اسناد و زمانی که دیگر لازم نیست نسخه پشتیبان داشته باشید، نسخههای<br>پشتیبان به صورت خودکار یاک میشوند.

با انتخاب گزینه Off برای اینکه در موارد قطع برق یا عملکرد اشتباه دستگاه آمادگی قطعی ناگهانی برق را داشته باشد، چاپگر<br>موقتاً کیی یشتیبان اسناد ارسال و دریافت شده را در حافظه خود ذخیره میکند.
پاک کردن داده پشتیبان:

همه نسخههای پشتیبانی را که به صورت موقت در حافظه چاپگر ذخیره شدهاند پاک میکند. پیش از تحویل چاپگر به فرد دیگر<br>یا دور ریختن آن، این برنامه را اجرا کنید.

این منو در صفحه Config Web منایش دادهمنیشود.

*بررسی اتصال فکس* این منو را میتوانید در پانل کنترل چاپگر در زیر دسترسی منایید. **تنظیم** >**تنظیامت چاپگر**> **تنظیامت فکس** > **بررسی اتصال فکس**

*این منو رامنیتوانید در صفحه Config Web منایش دهید. نکته:*

با انتخاب گزینه **بررسی اتصال فکس** اتصال چاپگر به خط تلفن و آمادگی آن برای تبادل <sub></sub>هابر بررسی میشود. شما میتوانید نتیجه را روی کاغذ<br>معمولی اندازه A4 چاپ کنید.

*برنامه تنظیم فکس* این منو را میتوانید در پانل کنترل چاپگر در زیر دسترسی منایید: **تنظیم** >**تنظیامت چاپگر**>**تنظیامت فکس** >**برنامه تنظیم فکس** *این منو رامنیتوانید در صفحه Config Web منایش دهید. نکته:*

با انتخاب گزینه **برنامه تنظیم فکس** تعیین تنظیمات اولیه <sup>ن</sup>ابر امکانپذیر میگردد. دستورالعملهای روی صفحه را دنبال کنید.

### **اطلاعات مرتبط**

- | ["تنظیامت](#page-313-0) اصلی" در صفحه 314
- | "آماده سازی چاپگر برای ارسال و دریافت [منابرها" در](#page-393-0) صفحه 394

### **تنظیامت اسکن**

تأیید گیرنده

قبل از اسکن کردن، مقصد را بررسی کنید.

سرور ایمیل

تنظیامت سرور ایمیل را برای اسکن کردن **ایمیل** تعیین کنید.

تنظیمات سرور  $\Box$ 

روش تأیید اعتبار چاپگر برای دسترسی به سرور ایمیل را مشخص کنید. "موارد تنظیم سرور [ایمیل" در](#page-356-0) صفحه 357

❏بررسی اتصال

اتصال به سرور ایمیل را بررسی کنید.

### **سرپرست سیستم**

با استفاده از این منو میتوانید محصول را به صورت یک سرپرست سیستم مدیریت کنید. همچنین این امکان را برایتان فراهم میسازد تا<br>ویژگیهای محصول را برای هر کدام از کاربران محدود کنید تا با سبک کار یا دفترتان مطابقت داشته باشد.

منوها را به صورتی که در زیر شرح داده شده است از پانل کنترل انتخاب کنید.

### **تنظیم** >**تنظیامت چاپگر**> **سرپرست سیستم**

مدیر مخاطبان:

شما میتوانید تنظیمات زیر را برای مخاطبین اعمال مایید.

ثبت/حذف:

مخاطبین مربوط به منوهای فکس، اسکن به ایمیل و اسکن در پوشه شبکه/FTPرا ثبت و/یا حذف کنید.

مکرر:

مخاطبان پرکاربرد را ثبت کنید تا بتوانید به سرعت به آنها دسترسی پیدا کنید. میتوانید ترتیب فهرست را نیز تغییر دهید.

چاپ مخاطبین:

لیست مخاطبین را چاپ کنید.

مشاهده گزینه ها:

روش مایش لیست مخاطبین را تغییر دهید.

گزینه های جستجو:

روش جستجوی مخاطبان را تغییر دهید.

پاک کردن داده حافظه داخلی:

داده های حافظه داخلی چاپگر ، مانند کارهایی که دارای گذرواژه هستند ، حذف کنید.

تنظیامت ایمنی:

شما میتوانید تنظیمات امنیتی زیر را اعمال ممایید.

محدودیت ها:

اجازه دهید تنظیامت موارد زیر هنگام فعال بودن قفل پانل تغییر داده شوند. ❏دسترسی به گزارش کار

> ❏دسترسی برای ثبت/حذف مخاطبان ❏دسترسی به فکس اخیر

❏دسترسی به گزارش انتقال فکس

❏دسترسی به گزارش فکس

❏دسترسی به سابقه ذخیره چاپ اسکن در پوشه شبکه/FTP

دسترسی به موارد اخیر اسکن در ایمیل $\Box$ 

دسترسی برای مایش سابقه موارد ارسال شده اسکن در ایمیل  $\Box$ 

❏دسترسی به سابقه ارسال چاپ اسکن در ایمیل

- ❏دسترسی به زبان
- دسترسی به کاغذ ضخیم $\Box$
- ❏دسترسی به حالت سکوت
- ❏محافظت از داده های شخصی
	- کنترل دسترسی:

برای محدودکردن قابلیتهای محصول، گزینه **On** را انتخابکنید. بدین ترتیب، برای اینکهکاربران امکان استفاده ویژگیهای پانل کنترل را داشته باشند، میبایست ابتدا با وارد کردن نام کاربری و رمز عبور خویش به پانل کنترل محصول وارد شوند. در بخش **پذیرش عملیات کاربر ناشناس** میتوانید انتخاب کنید کارهای فاقد اطلاعات احراز هویت<br>چاپ شوند یا خیر.

- تنظیمات سرپرست:
- ❏رمز عبور سرپرست رمز عبور سرپرست را تنظیم کنید، تغییر دهید یا پاک کنید.
	- ❏تنظیم قفل

انتخاب کنید آیا پانل کنترل با استفاده از رمز عبور ثبت شده در بخش **رمز عبور سرپرست** قفل شود یا خیر.

رمزگذاری رمز عبور:

برای رمزنگاری رمز عبور خود، گزینه On را انتخاب کنید. اگر حین راهاندازی مجدد سیستم آن را خاموش کنید، ممکن است دادهها دچار مشکل شوند و تنظیمات چاپگر به موارد پیشفرض باز گردانده شوند. در این حالت، اطلاعات رمز<br>عبور را مجدداً تنظیم کنید.

### تحقیق مشتری:

برای ارائه اطلاعات مصرف دستگاه از قبیل تعداد چاپها به Corporation Epson Seiko، گزینه **تایید** را انتخاب کنید.

### بازگشت به تنظیمات پیش فرض:

تنظیمات مابر را در منوهای زیر به پیشفرضهای آنها بازنشانی کنید.

تنظیمات شبکه  $\Box$ 

- ❏تنظیامت کپی
- تنظیمات اسکن  $\Box$
- تنظیمات فکس $\Box$
- پاک کردن  $\epsilon$ امی داده ها و تنظیمات  $\square$

### بهروز رسانی میان افزار:

شما میتوانید اطلاعات سفتافزار خود از قبیل نسخه فعلی و بهروزرسانیهای موجود را کسب مایید.

بهروز رسانی:

بررسی می کند که آیا آخرین نسخه نرم|فزار داخلی در سرور شبکه آپلود شده است یا خیر. اگر بهروزرسانی در دسترس<br>باشد، میتوانید انتخاب کنید که بهروزرسانی شروع شود یا خیر.

اعلامیه:

برای دریافت اعلان وجود بهروز رسانی نرمافزار داخلی **On** را انتخاب کنید.

# **شامرشگر چاپ**

منوها را به صورتی که در زیر شرح داده شده است از پانل کنترل انتخاب کنید. **تنظیم** > **شامرشگر چاپ**

مجموع تعداد نسخههای چاپ، نسخههای چاپ سیاه و سفید و چاپهای رنگی شامل برگه وضعیت از زمان خریداری چاپگر را نشان میدهد.

# **وضعیت ارائه**

منوها را به صورتی که در زیر شرح داده شده است از پانل کنترل انتخاب کنید. **تنظیم** > **وضعیت ارائه**

طول عمر تقریبی سرویس را برای جعبه نگهداری نمایش میدهد. علامت <mark>()</mark> نشان میدهد که جعبه نگهداری تقریباً پر است. علامت �� نشان<br>میدهد که جعبه نگهداری پر است.

**اطلاعات مرتبط** | "پر کردن دوباره مخازن [جوهر" در](#page-232-0) صفحه 233

# **نگهداری**

منوها را به صورتی که در زیر شرح داده شده است از پانل کنترل انتخاب کنید. **تنظیم** >**نگهداری**

تنظیم کیفیت چاپ:

در صورتی که مشکلات متعددی در رابطه با اسناد چاپی تجربه می کنید، این گزینه را انتخاب کنید. شما می توانید بررسی کنید نازل ها گیر نکرده باشند و سپس در صورت نیاز هد چاپ را متیز کنید و سپس پارامترهایی برای بهبود کیفیت چاپ تنظیم مّایید.

بررسی نازل هد چاپگر:

با انتخاب این ویژگی میتوانید بررسی کنید که آیا نازل\مای هد چاپ مسدود شدهاند یا خیر. چاپگر الگوی بررسی نازل را چاپ<br>می>کند.

متیز کردن هد چاپگر:

برای متیز کردن نازل مسدود در هد چاپ این ویژگی را انتخاب کنید.

جایگزینی جوهر:

به شما امکان میدهد که همه جوهرهای داخل لولههای جوهر را تعویض کنید. در مقایسه با *ق*یز کردن معمولی جوهر بیشتری<br>مصر ف میشود. جزییات استفاده از این قابلیت در بخش "اطلاعات مرتبط" ارائه شده است.

تراز چاپ سربرگ:

این ویژگی را برای تنظیم هد چاپ و افزایش کیفیت چاپ انتخاب کنید.

❏تراز کردن با خط مدرج

این قابلیت را برای ترازبندی خطوط عمودی انتخاب کنید.

```
❏چیدمان افقی
```
اگر نوار افقی در فواصل منظم در نسخه چاپی ظاهر میشود، این ویژگی را انتخاب کنید.

### پر کردن با جوهر:

برای بازنشانی سطح جوهر به 100%، هنگام پر کردن مخزن جوهر از این قابلیت استفاده کنید.

### سطح جوهر را بازنشانی کنید:

این ویژگی را انتخاب کنید تا سطح جوهر مطابق با جوهر باقیامنده واقعی تنظیم شود.

### متیز کردن هادی کاغذ:

اگر روی غلتکهای داخلی لکه جوهر میبینید، این ویژگی را انتخاب کنید. چاپگر کاغذ را برای قیز کردن غلتکهای داخلی وارد<br>می>کند.

### کاغذ را بردارید:

اگر پس از خارج کردن کاغذ گیر کرده، هنوز مقداری کاغذ پاره در داخل چاپگر قرار دارد، این ویژگی را انتخاب کنید.چاپگر<br>فاصله بین هد چاپ و سطح کاغذ را افزایش میدهد تا برداشتن تکههای پاره شده به راحتی امکان،پذیر شود.

### متیز کردن دوره ای:

چاپگربه طور خودکاربراساسدورهزمانی مشخصشده، عملکردهای **بررسی نازل هد چاپگر**و **متیزکردن هد چاپگر**را اجرا می کند. برای حفظ کیفیت چاپ ممتاز، گزینه On را انتخاب کنید. در شرایط زیر، شخصاً عملکردهای **بررسی نازل هد چاپگر** و<br>**قیز کردن هد چاپگر** را اجرا کنید.

❏مشکلات مربوط به کار چاپی

❏وقتی گزینه **Off** برای تنظیم **متیز کردن دوره ای** انتخاب شده باشد

وقتی چاپ با کیفیت بالا انجام می شود، مانند چاپ عکس $\Box$ 

❏وقتی پیام **متیز کردن هد چاپگر** در منایشگر LCD نشان داده می شود

### **اطلاعات مرتبط**

- | "بررسی و متیز کردن هد [چاپ" در](#page-147-0) صفحه 148
- | "اجرا کردن [جایگزینی](#page-150-0) جوهر [\(OS Mac](#page-150-0) "(در [صفحه](#page-150-0) 151
	- | "پر کردن دوباره مخازن [جوهر" در](#page-232-0) صفحه 233
- | "پاک کردن مسیر کاغذ از لکههای [جوهر" در](#page-151-0) صفحه 152

### **زبان/Language**

منوها را به صورتی که در زیر شرح داده شده است از پانل کنترل انتخاب کنید. **تنظیم** >**زبان/Language**

زبان مورد استفاده در صفحه LCDرا انتخاب کنید.

# **وضعیت چاپگر/چاپ**

منوها را به صورتی که در زیر شرح داده شده است از پانل کنترل انتخاب کنید. **تنظیم** > **وضعیت چاپگر/چاپ**

برگه وضعیت چاپ:

صفحه وضعیت پیکربندی:

برگه های اطلاعاتی را که وضعیت و تنظیامت فعلی چاپگر را نشان می دهند، چاپ کنید.

برگه وضعیت موجودی:

برگههای اطلاعات را که نشانگر وضعیت کنونی موارد مصرفی است، چاپ کنید.

برگه تاریخچه استفاده:

برگه های اطلاعاتی را که سابقه مصرف چاپگر را نشان می دهند، چاپ کنید.

شبکه:

تنظیمات کنونی شبکه را نشان میدهد. همچنین میتوانید یک برگه وضعیت چاپ کنید.

# **مدیر مخاطبان**

منوها را به صورتی که در زیر شرح داده شده است از پانل کنترل انتخاب کنید. **تنظیم** >**مدیر مخاطبان**

ثبت/حذف:

مخاطبین مربوط به منوهای فکس، اسکن به ایمیل و اسکن در پوشه شبکه/FTPرا ثبت و/یا حذف کنید.

مکرر:

مخاطبین پرکاربرد را ثبت کنید تا بتوانید به سرعت به آنها دسترسی پیدا کنید. میتوانید ترتیب فهرست را نیز تغییر دهید.

چاپ مخاطبین:

لیست مخاطبین را چاپ کنید.

مشاهده گزینه ها:

روش مایش لیست مخاطبین را تغییر دهید.

گزینه های جستجو:

روش جستجوی مخاطبین را تغییر دهید.

# **تنظیامت کاربر**

منوها را به صورتی که در زیر شرح داده شده است از پانل کنترل انتخاب کنید. **تنظیم** >**تنظیامت کاربر**

میتوانید تنظیمات پیشفرض را برای تنظیمات پرکاربرد اسکن، کپی و مابر تغییر دهید. جزئیات در اطلاعات مرتبط زیر ارائه شده است. ❏اسکن در پوشه شبکه/FTP ❏اسکن به ایمیل ❏ذخیره اسکن در رایانه

❏اسکن در حافظه خیره اسکن در فضای ابری $\Box$ تنظیمات کپی $\Box$ ❏فکس

**ویژگیهای محصول**

# **مشخصات چاپگر**

<span id="page-330-0"></span>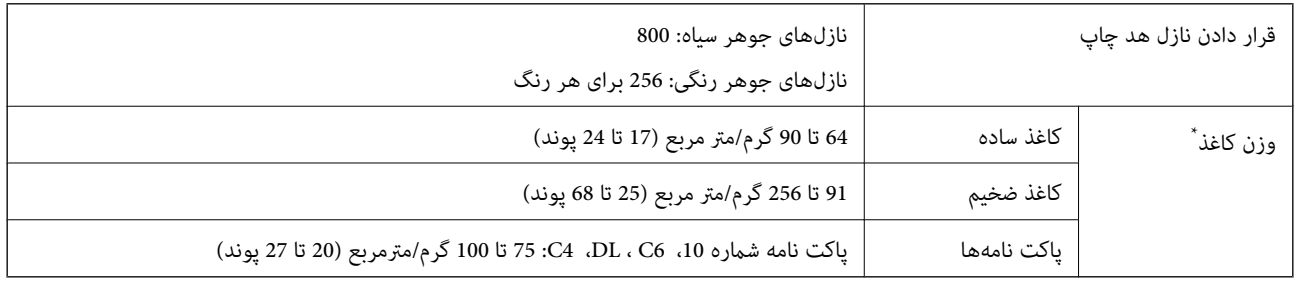

\* حتی وقتی ضخامت کاغذ در محدوده مجاز است، ممکن است بسته به خصوصیات یا کیفیت کاغذ به درون دستگاه تغذیه نشود یاکیفیت چاپ به مقدار مطلوب<br>نباشد.

# **ناحیه قابل چاپ**

### *ناحیه قابل چاپ برای برگههای تک*

ممکن است به دلیل مکانیسم چاپگر، کیفیت چاپ در نواحی سایه دار کاهش یابد.

### **چاپ با کادرهای حاشیه**

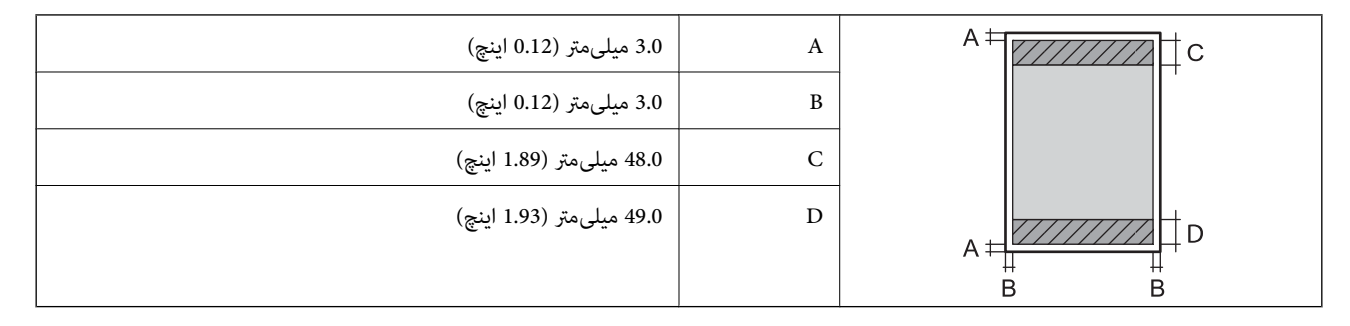

**چاپ بدون کادر حاشیه**

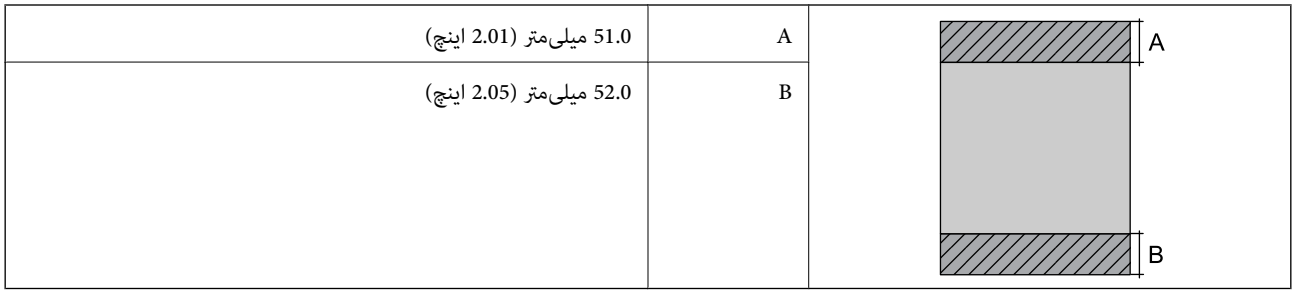

### *ناحیه قابل چاپ برای پاکت نامه*

ممکن است به دلیل مکانیسم چاپگر، کیفیت چاپ در نواحی سایه دار کاهش یابد.

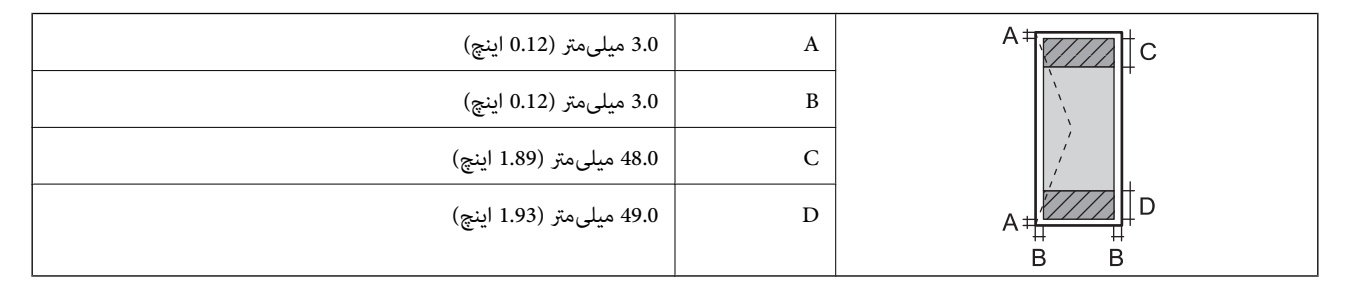

# **مشخصات اسکرن**

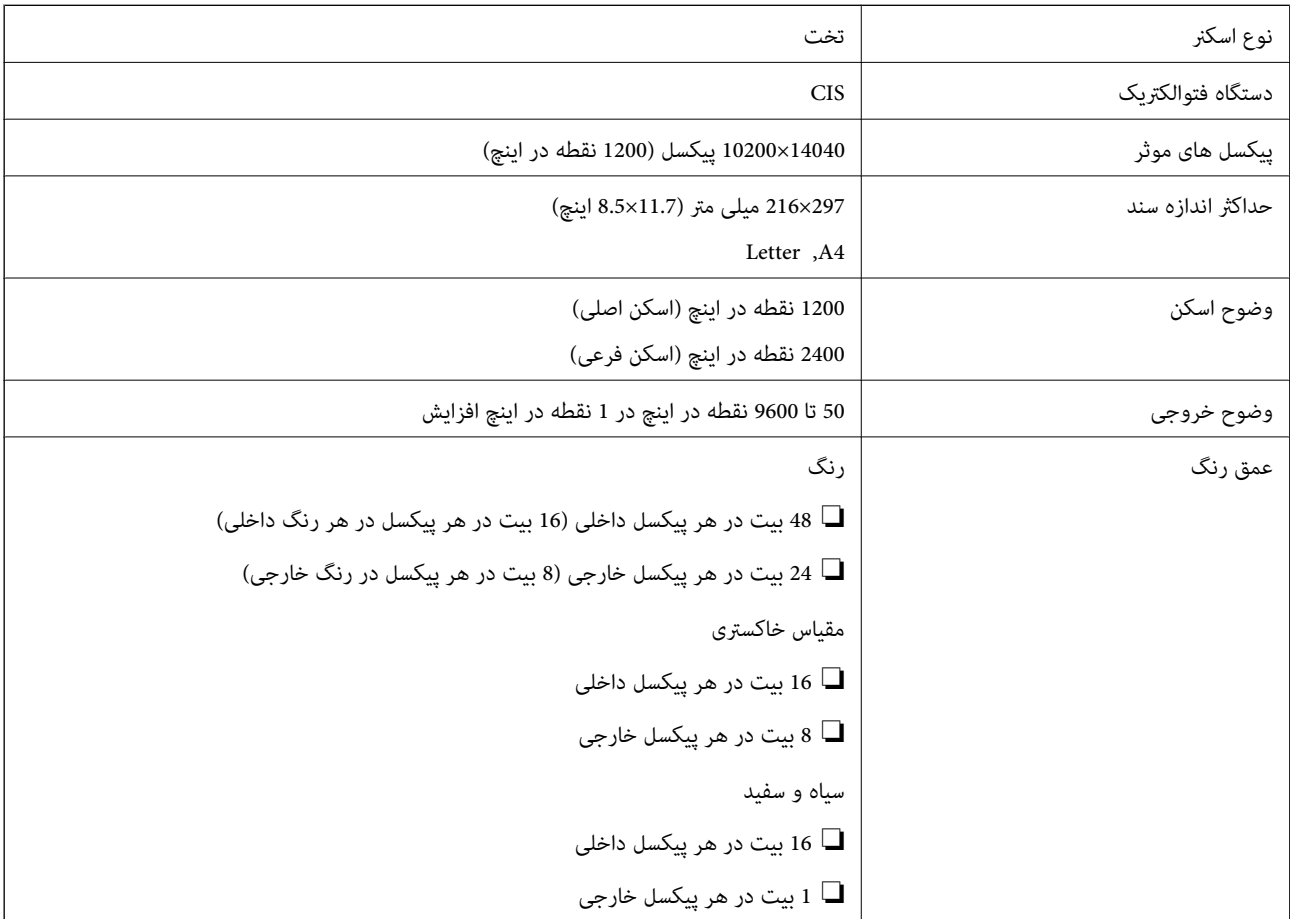

<span id="page-332-0"></span>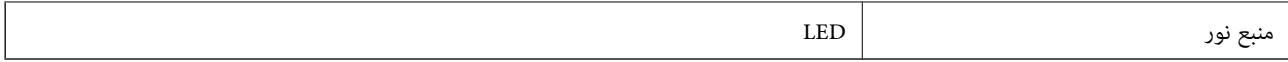

### **مشخصات ADF**

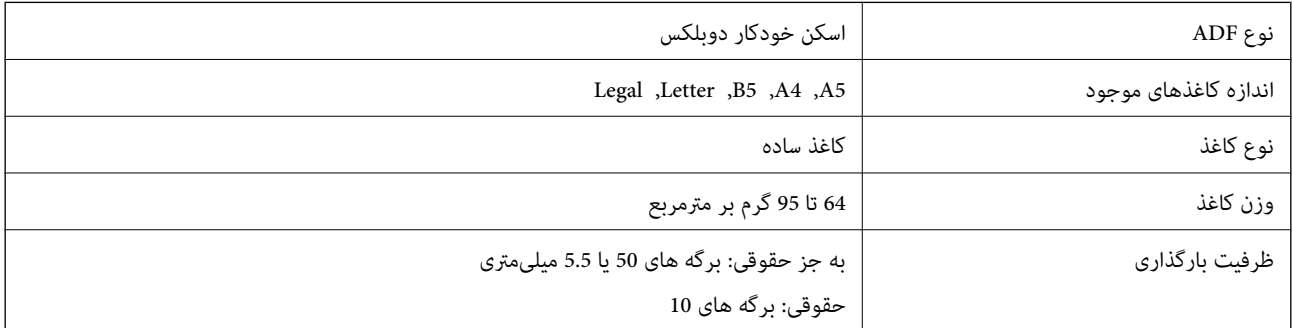

حتی هنگامی که نسخه اصلی برای رسانه هایی که در ADF قرار می گیرند مطابقت دارد ، ممکن است از ADF تغذیه نشود یا کیفیت اسکن<br>بسته به خواص کاغذ یا کیفیت آن کاهش یابد.

# **مشخصات منابر**

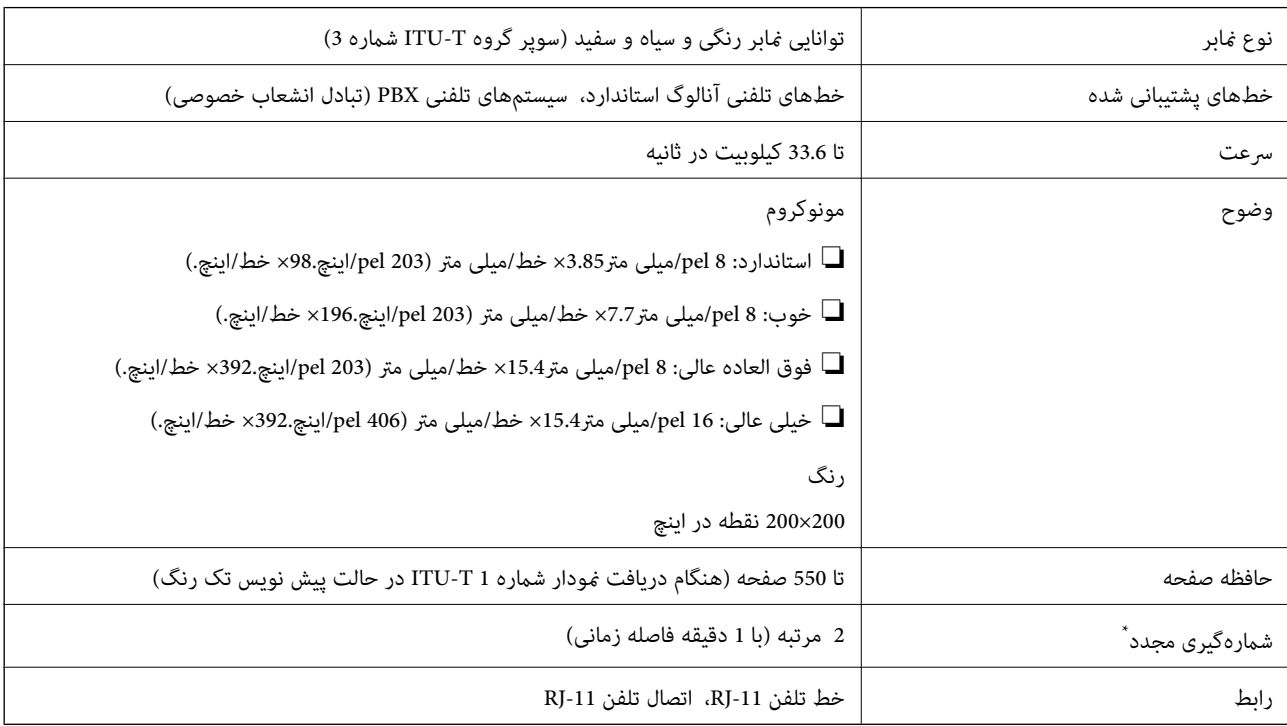

مشخصات ممکن است بر حسب کشور یا منطقه متفاوت باشد.

# **استفاده از درگاههای مخصوص چاپگر**

چاپگر از درگاههای زیر استفاده میکند. سرپرست شبکه میبایست در صورت لزوم، دسترسی به این درگاهها را اجازه دهد.

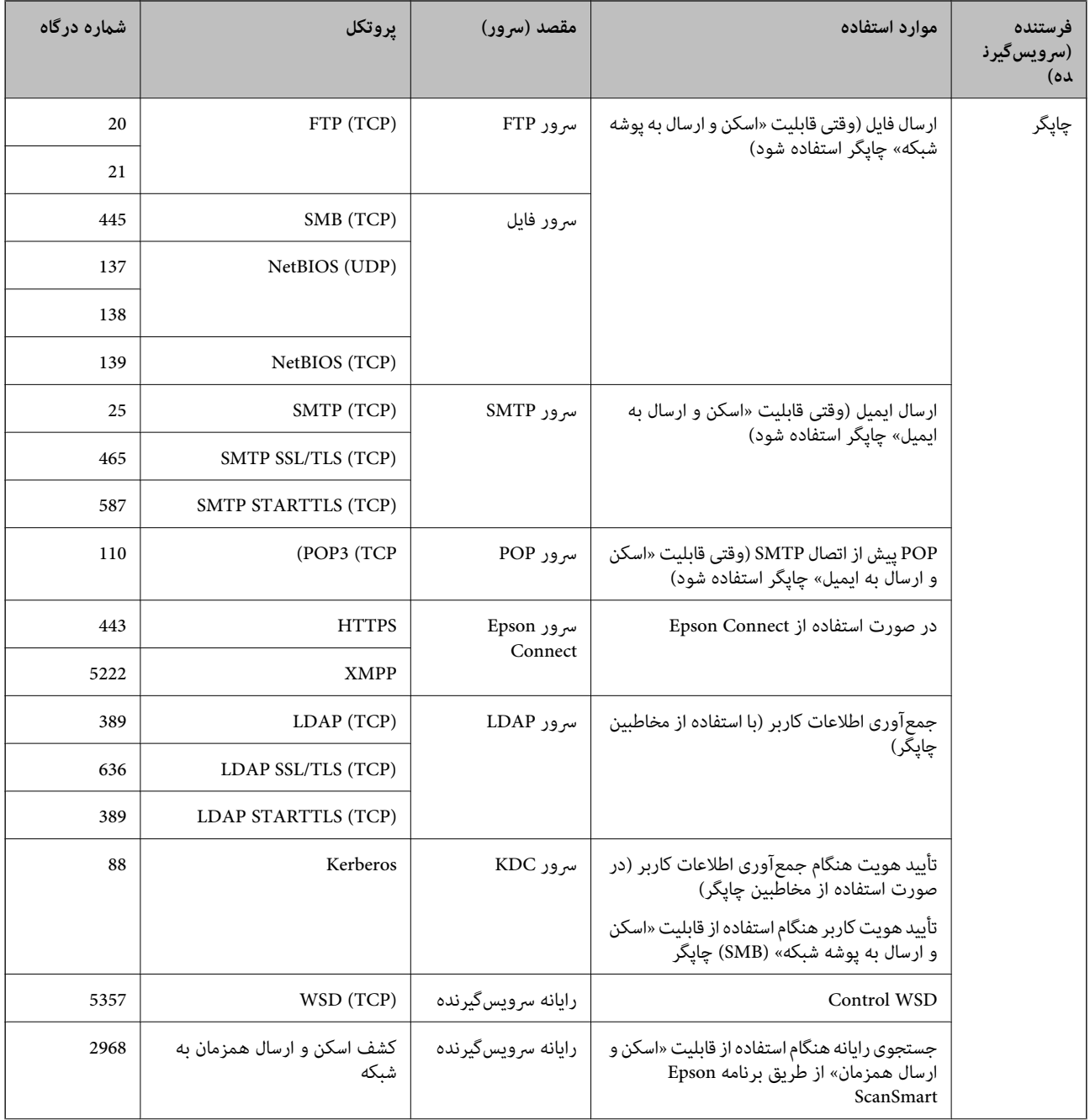

<span id="page-334-0"></span>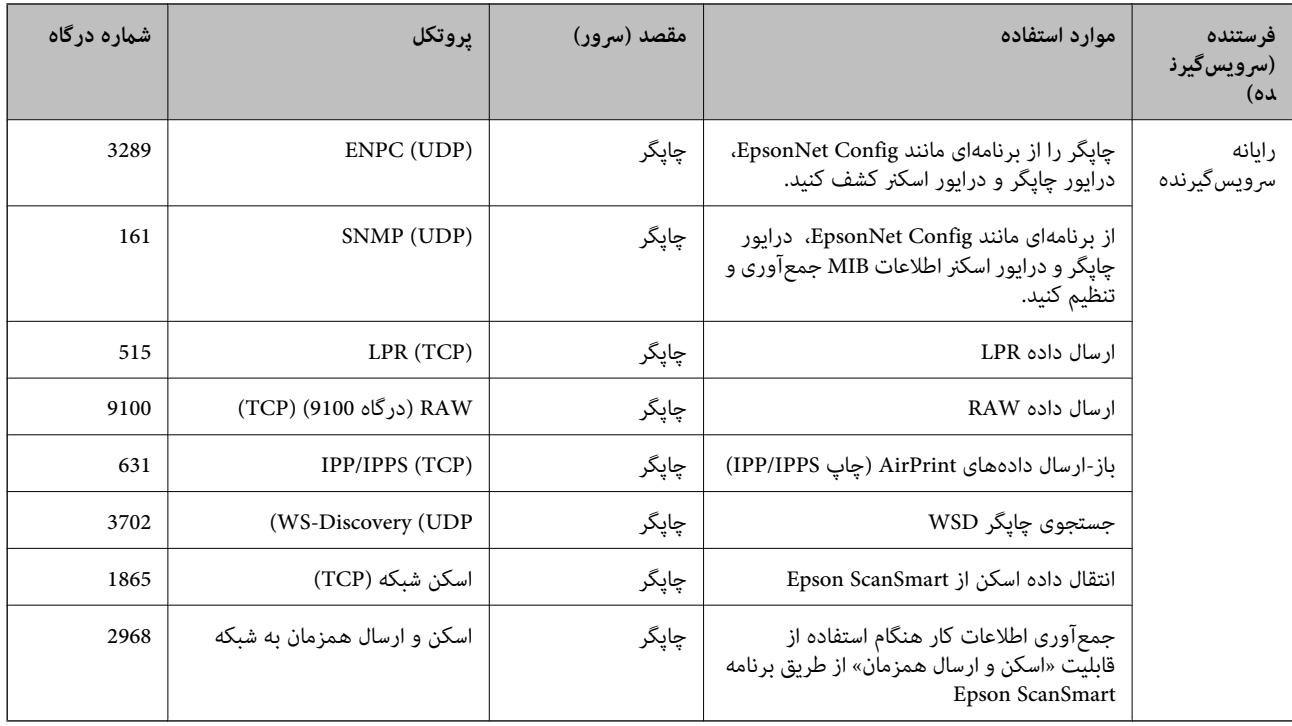

# **مشخصات رابط**

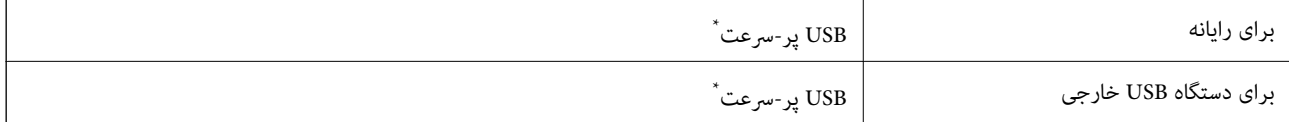

کابلهای 3.0 USB پشتیبانی  $\mathrm{d}$ شوند.  $^*$ 

**مشخصات شبکه**

### **Wi-Fi مشخصات**

برای اطلاع از مشخصات Fi-Wi، جدول زیر را مشاهده کنید.

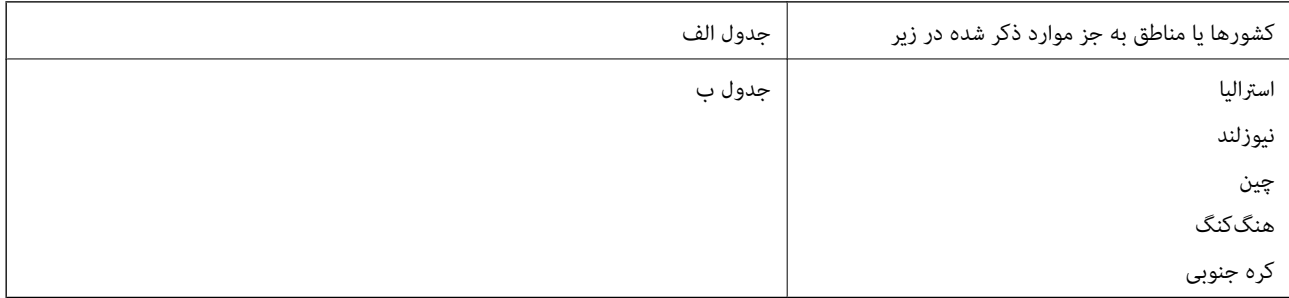

### **جدول الف**

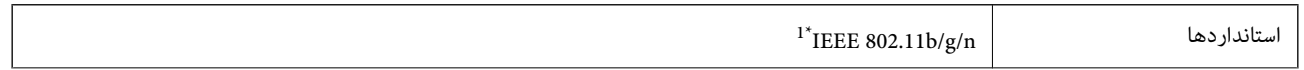

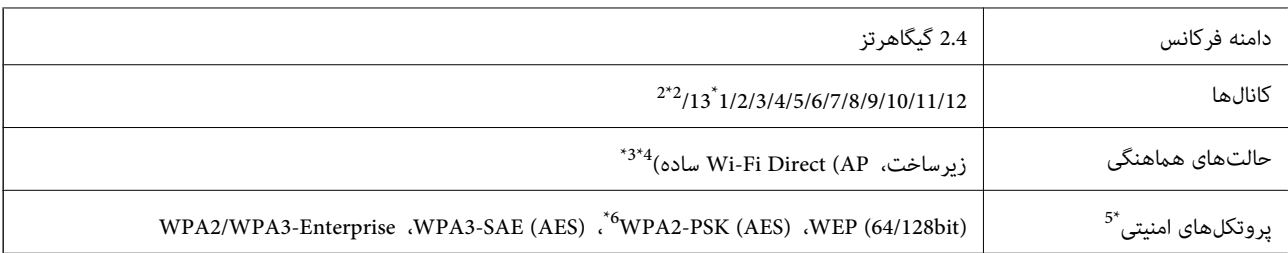

\*1 تنها برای 20HT در دسترس میباشد.

- \*2 در تایوان موجود نیست.
- \*3 برای b802.11 IEEE پشتیبانی منیشود.
- \*4 حالتهای زیرساخت و Direct Fi-Wi یا یک اتصال اترنت را میتوان به صورت همزمان استفاده کرد.
	- تنها از WPA2-PSK (AES) از تنها از WPA2-PSK (AES) بشتیبانی میکند.  $5^\ast$
	- با استانداردهای WPA2 با پشتیبانی برای WPA/WPA2 Personal مطابقت دارد.

### **جدول ب**

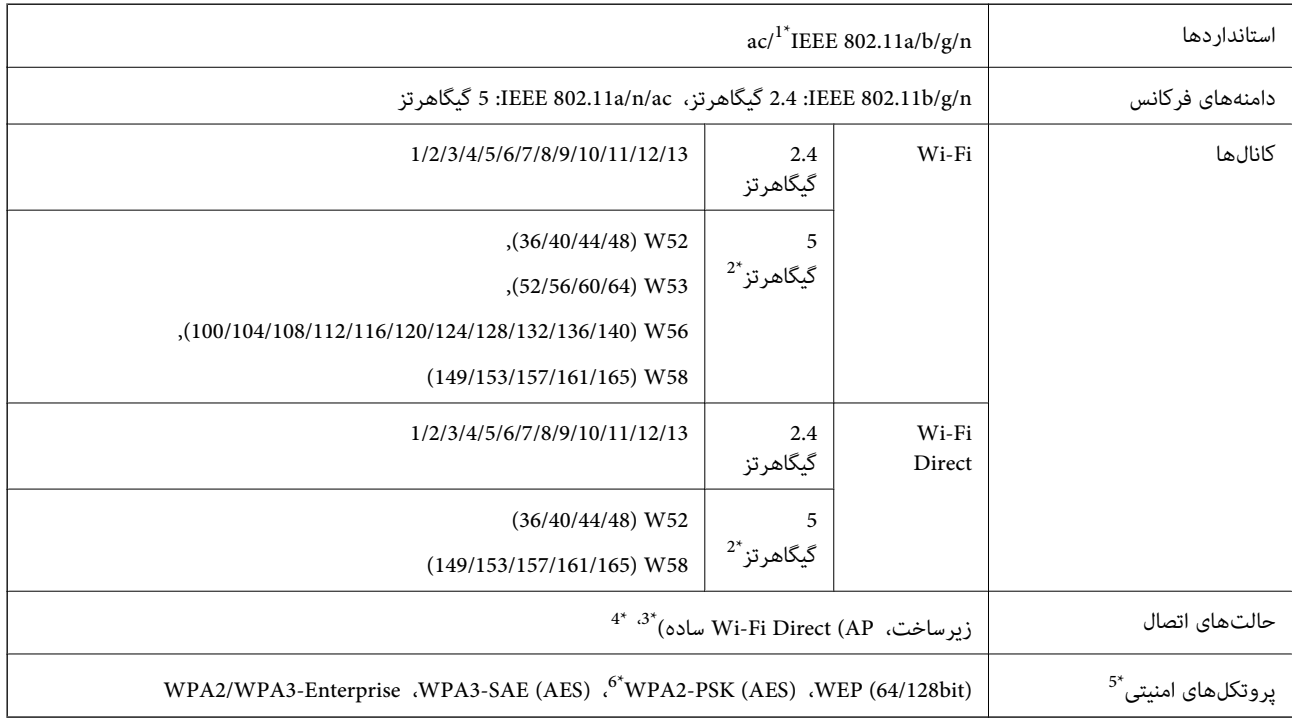

\*1 تنها برای 20HT در دسترس میباشد.

- \*2 در دسترس بودن این کانالها و استفاده از محصول در محیط باز از طریق این کانالها بر حسب مکان متفاوت است. جهت کسب اطلاعات بیشتر،<br>//http://support.epson.net/wifi5ghz را ببینید
	- \*3 برای b802.11 IEEE پشتیبانی منیشود.
	- حالتهای زیرساخت و Wi-Fi Direct یا یک اتصال اترنت را میتوان به صورت همزمان استفاده کرد.
		- .میکند پشتیبانی WPA2-PSK (AES) از تنها Wi-Fi Direct 5\*
		- \*6 با استانداردهای 2WPA با پشتیبانی برای Personal 2WPA/WPA مطابقت دارد.

### **مشخصات اترنت**

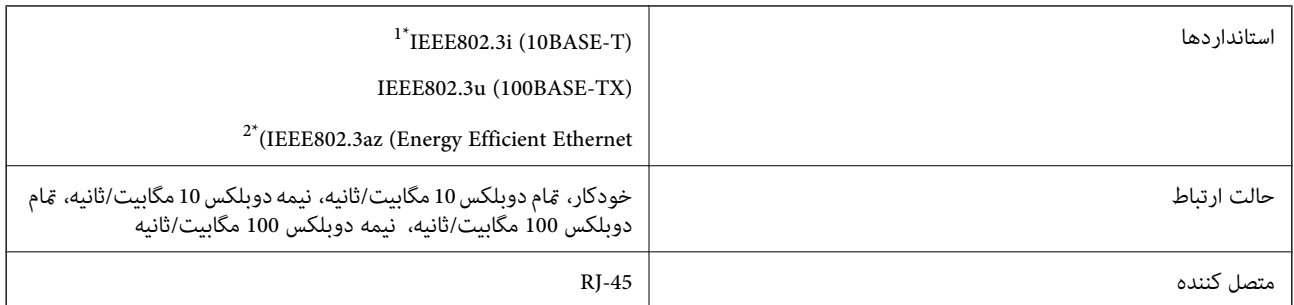

\*1 از کابل گروه e5 یا بالاتر STP) جفتی پیچ خورده روکش دار) استفاده کنید تا از احتامل تداخل رادیویی جلوگیری شود.

دستگاه متصل باید با استانداردهای IEEE802.3az مطابقت داشته باشد.

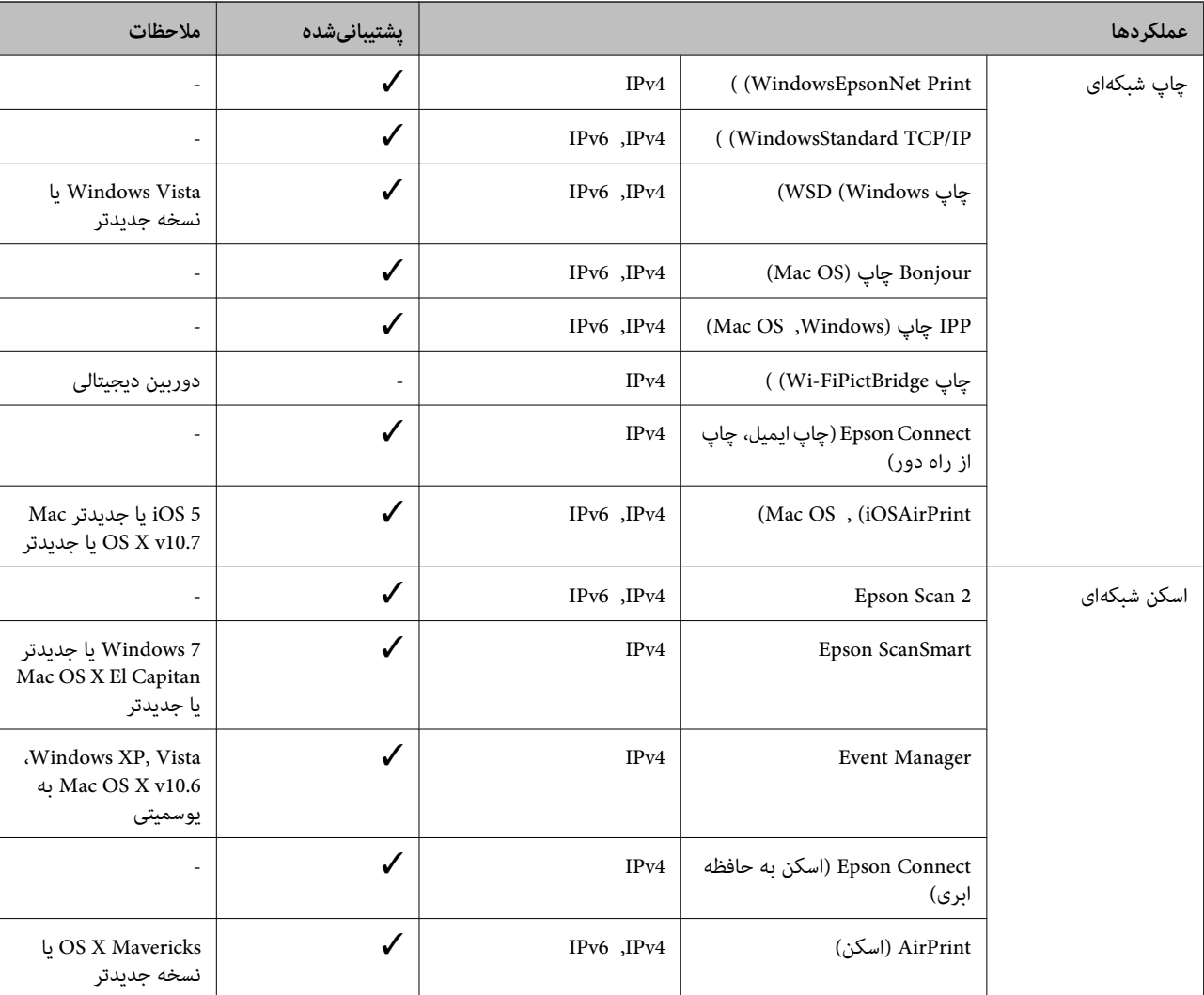

# **عملکردهای شبکه و 6IPv4/IPv**

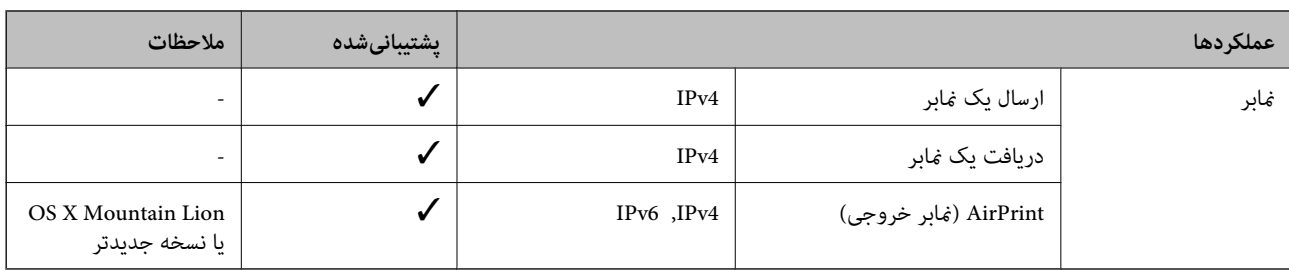

# **پروتکل امنیتی**

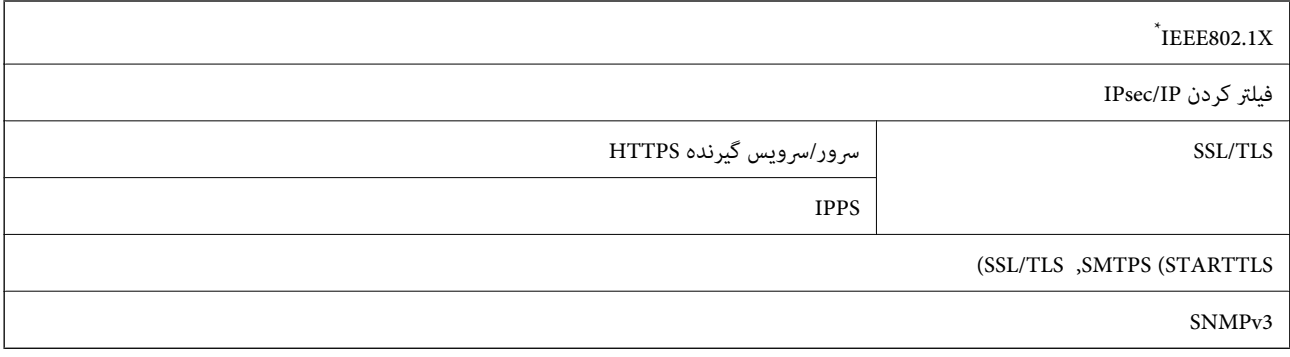

\* برای اتصال باید از دستگاهی استفاده کنید که با X802.1IEEE سازگار است.

# **سرویسهای شخص ثالث پشتیبانی شده**

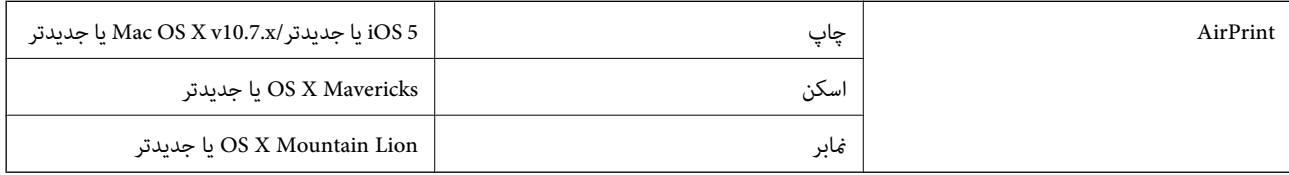

# **مشخصات دستگاه حافظه**

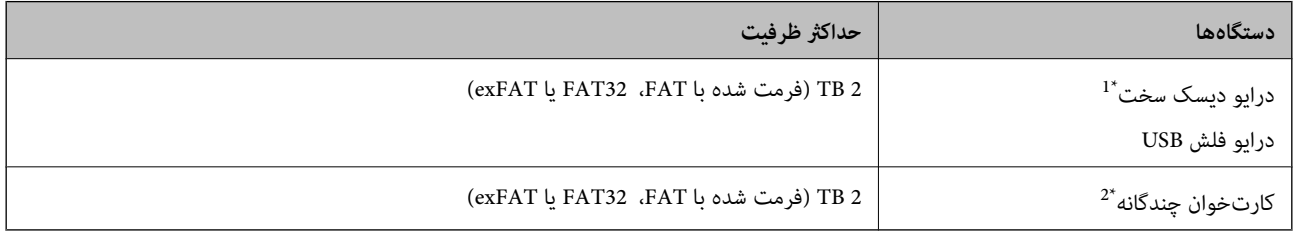

کنید. \*:1 توصیهمنیکنیم از دستگاههای USB خارجی که با USB تقویت میشونداستفاده کنید. فقط از دستگاههای USB خارجی با منبع برق AC مستقل استفاده

منیشوند. \*:2 تنها یک کارت حافظه را در کارتخوان چندگانه قرار دهید. کارتخوانهای چندگانه که بیش از دو کارت حافظه در آنها وارد شده است، پشتیبانی

منی توانید از دستگاههای زیر استفاده کنید:

دستگاهی که به یک درایور اختصاص داده شده نیاز دارد $\Box$ 

یک دستگاه با تنظیمات امنیتی (رمز عبور، رمزنگاری و موارد مشابه) $\Box$ 

### ❏دستگاهی با هاب USB داخلی

Epson منیتواند متام عملکردهای دستگاههای متصل خارجی را تضمین کند.

# **مشخصات داده پشتیبانی شده**

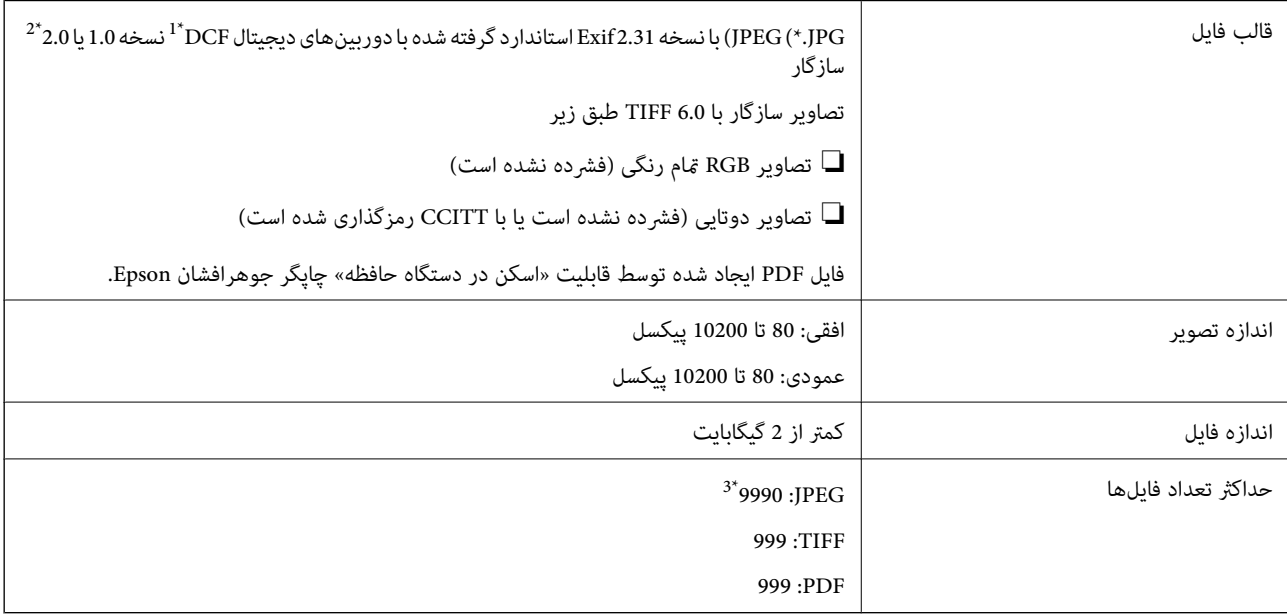

\*1 قانون طراحی برای فایل سیستم دوربین.

\*2 داده عکس ذخیره شده بر روی دوربینهای دیجیتال با یک حافظه داخلی پشتیبانی منیشود.

\*3 تا 999 فایل میتواند هر بار نشان داده شود. (اگر تعداد فایلها بیش از 999 باشد، فایلها بصورت گروهی نشان داده میشوند.)

### *نکته:*

«×» زمانی که چاپگر غیتواند فایل تصویر را تشخیص دهد بر روی صفحه *LCD* نشان داده میشود. در این حالت، اگر یک چیدمان تصویر چندتایی را<br>انتخاب کنید، قسمتـهای خالی چاپ میشوند.

### **ابعاد**

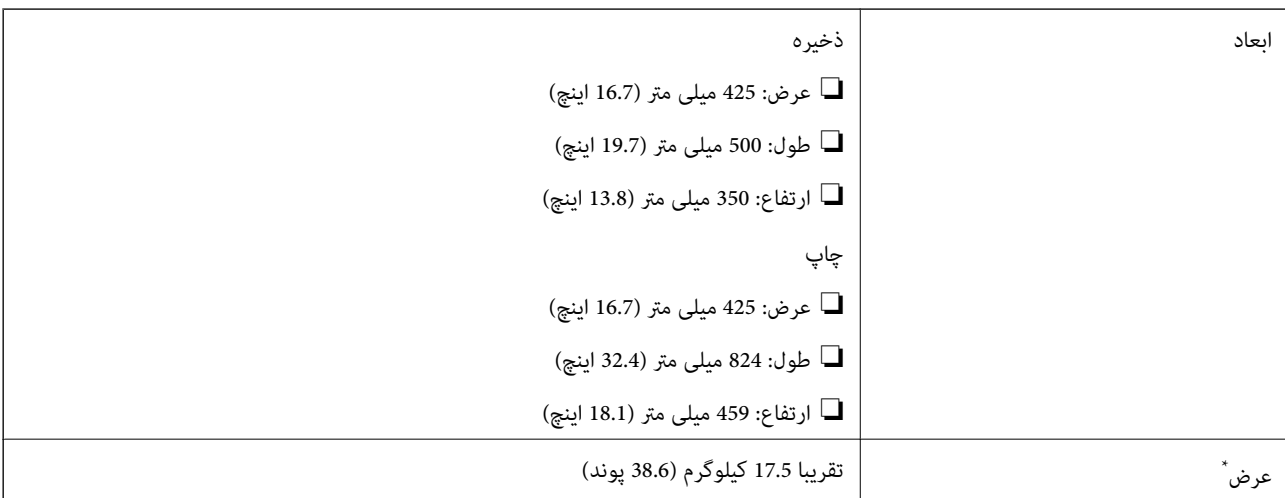

\* بدون جوهر و سیم برق.

# **مشخصات الکتریکی**

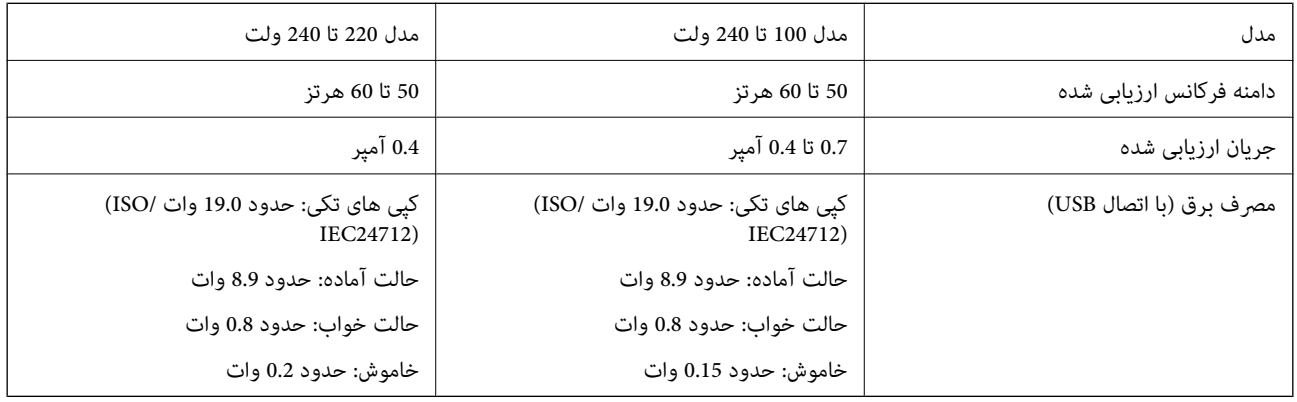

*نکته:*

❏ *برای بررسی ولتاژ به برچسب روی چاپگر مراجعه کنید.*

❏ *کاربران اروپایی برای اطلاع از جزئیات مربوط به مصرف برق، به وب سایت زیر مراجعه منایند. <http://www.epson.eu/energy-consumption>*

# **مشخصات محیطی**

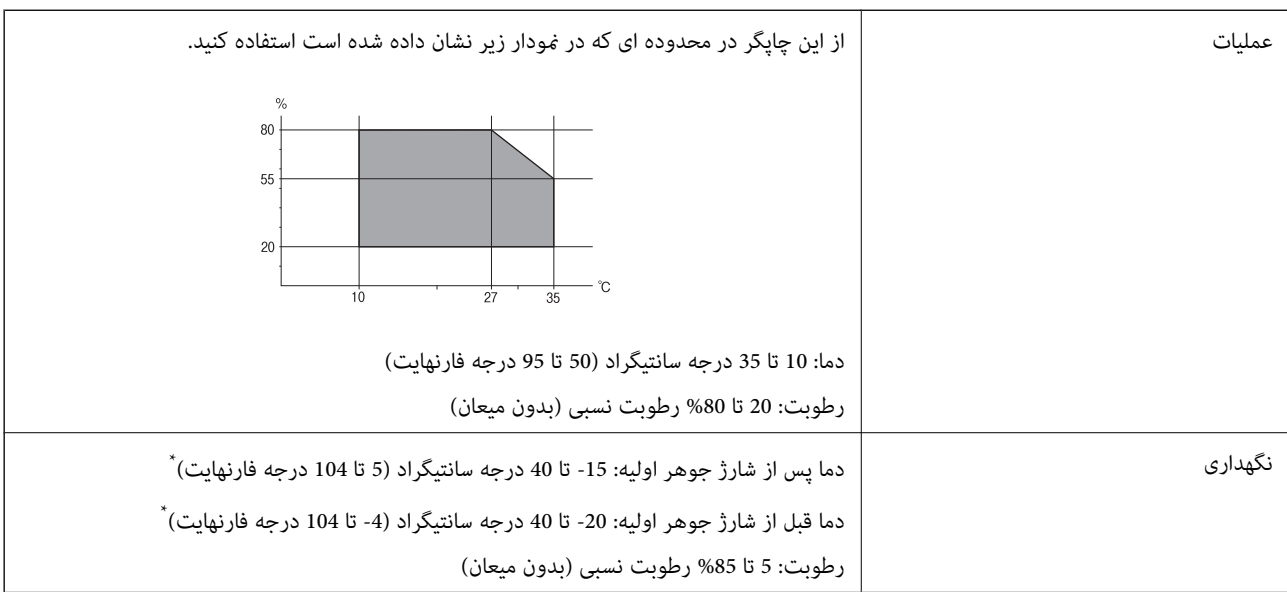

می توانید برای یک ماه در دمای 40 درجه سانتی گراد (104درجه فارنهایت) نگهدارید.

# **مشخصات محیطی برای بطری های جوهر**

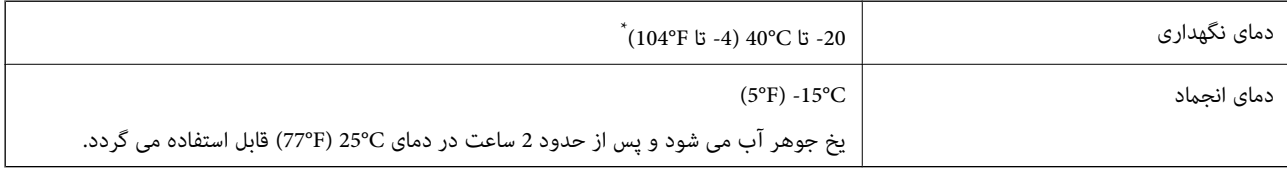

میتوانید برای یک ماه در دمای (104°F) 104° نگهداری کنید.

# **موقعیت و فضای نصب**

فضای کافی برای نصب و کارکردن صحیح و راحت با چاپگر در نظر بگیرد.

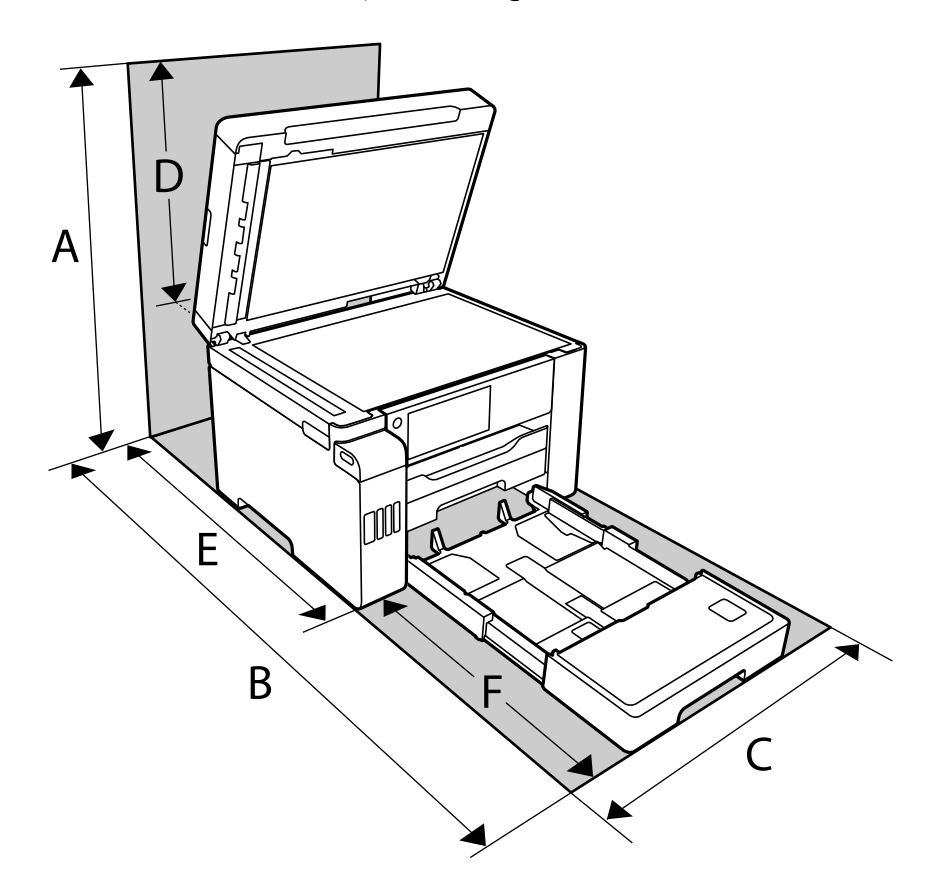

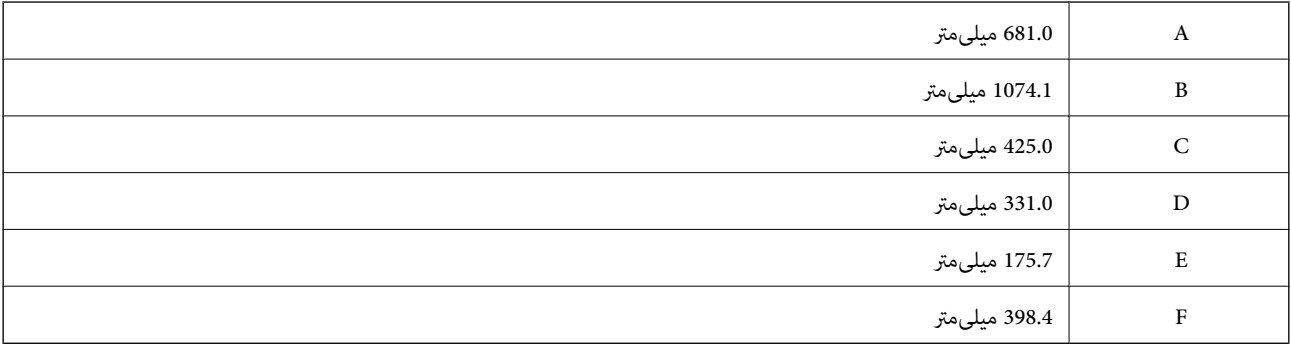

برای تأیید شرایط محیطی استفاده از محصول، به بخش «دستورالعملهای ایمنی» در این دفترچه راهنام مراجعه کنید.

# **نیازمندیهای سیستم**

- ❏10 Windows) -32بیت، -64بیت)8.1/ Windows) -32بیت، -64بیت)8/ Windows) -32بیت، -64بیت)7/ Windows) -32بیت، Windows XP Professional x64 Edition/(بیت-32(جدیدتر یاWindows XP SP3/(بیت-64 ،بیت-32(Windows Vista/(بیت-64 /Windows Server 2016/Windows Server 2012 R2/Windows Server 2012/Windows Server 2019/جدیدتر نسخه یا SP2 جدیدتر نسخه یا Windows Server 2008 R2/Windows Server 2008/Windows Server 2003 R2/Windows Server 2003 SP2
- /macOS Mojave/macOS High Sierra/macOS Sierra/OS X El Capitan/OS X Yosemite/OS X Mavericks/macOS Catalina❏ OS X Mountain Lion/Mac OS X v10.7.x/Mac OS X v10.6.8

*نکته:* ❏ *OS Mac ممکن است از برخی از برنامهها و ویژگیها پشتیبانی نکند.* ❏ *سیستم پرونده یونیکس (UFS (برای OS Mac پشتیبانی منی شود.*

# **اطلاعات تنظیمی**

**استانداردها و آیین نامه ها**

# **استانداردها و توافق ها برای مدل آمریکایی**

<span id="page-341-0"></span>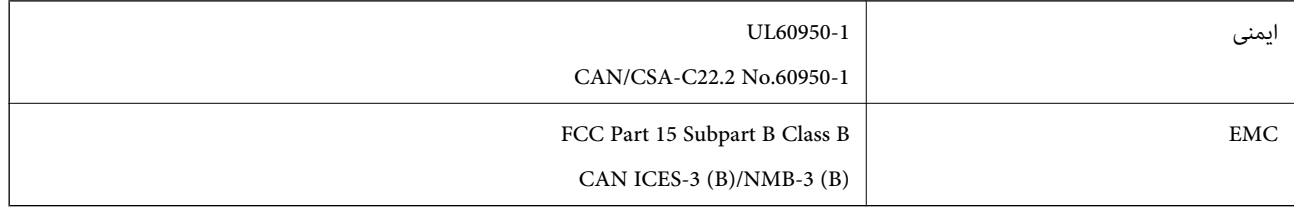

این تجهیزات شامل مدول بی سیم زیر می شود.

Seiko Epson Corporation :سازنده

J26H005 :نوع

این محصول با بخش 15 از قوانین FCC و RSS-210 از قوانین IC مطابقت دارد. Epson می تواند در قبال هر نوع عدم رضایت از نیازمندی های محافظتی که در اثر تغییرات غیر توصیه شده محصول ایجاد می شود مسئولیتی را بپذیرد. عملکرد دستگاه تحت دو شرط زیر است: (1) این دستگاه تداخل مضر ایجاد نمی کند، و (2) این دستگاه باید هر نوع تداخل دریافتی را بپذیرد از جمله تداخلی که می تواند منجر به کارکرد<br>نامناسب دستگاه شود.

برای جلوگیری از تداخل رادیویی تحت سرویس مجوزدار، این دستگاه برای کارکرد در داخل ساختمان و دور از پنجره ها در نظر گرفته شده تا<br>حداکثر حالت محافظت ارائه شود. تجهیزاتی (یا آنتن انتقال) که در بیرون از ساختمان نصب شده تحت این

این دستگاه از محدودیت های قرارگیری در معرض تابش IC/FCC تبعیت می کند که برای محیط های بدون کنترل در نظر گرفته شده است، همچنین از دستورالعمل های قرارگیری در برابر تابش امواج رادیویی FCC و بخش مکمل C از قوانین قرارگیری در معرض تابش امواج رادیوییICاز OET65 و RSS-102 تبعیت می کند. این دستگاه باید طوری نصب شده و مورد استفاده قرار بگیرد تارادیاتور حداقل 7.9 اینچ (20<br>سانتی متر) یا بیشتر از بدن انسان دور باشد (بجز بخش های بیرونی بدن مثل دست، مچ، یاها و زانو).

# **استانداردها و تأییدیههای مربوط به مدل اروپایی**

برای کاربران اروپایی

بدین وسیله، Seiko Epson Corporation اعلام میدارد که مدل بیسیم زیر با آییننامه 2014/53/EU انطباق دارد. متن کامل بیانیه EU در<br>مورد انطباق در وبسایت زیر وجود دارد.

<http://www.epson.eu/conformity>

C762B

برای استفاده فقط در ایرلند، انگلستان، اتریش، آلمان، لیختن اشتاین، سوئیس، فرانسه، بلژیک، لوکزامبورگ، هلند، ایتالیا، پرتغال،<br>اسپانیا، دانمارک، فنلاند، نروژ، سوئد، ایسلند، کرواسی، قبرس، یونان، اسلوونی، مالت، بلغارستان، چک، ا

Epson میتواند در قبال هر نوع عدم رضایت از نیازمندیهای محافظتی که در اثر تغییرات غیر توصیه شده محصولات ایجاد میشود مسئولیتی را بپذیرد.

<span id="page-342-0"></span>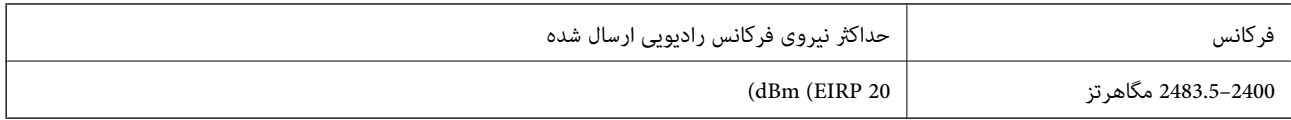

# $\epsilon$

# **استانداردها و تأییدیههای مربوط به مدل استرالیایی**

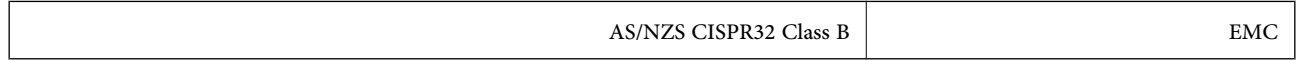

Epson بدینوسیله اعلام میکند که مدلهای تجهیزات زیر با نیازمندیهای ضروری و سایر مقررات مربوطه 4268NZS/AS مطابقت دارند:

### C762A

Epson نمی تواند در قبال هر نوع عدم رضایت از نیازمندیهای محافظتی که در اثر تغییرات غیر توصیه شده محصولات ایجاد میشود مسئولیتی را بپذیرد.

# **استانداردها و تأییدیههای مربوط به مدل نیوزلندی**

### **General Warning**

The grant of a Telepermit for any item of terminal equipment indicates only that Telecom has accepted that the item complies with minimum conditions for connection to its network. It indicates no endorsement of the product by Telecom, nor does it provide any sort of warranty. Above all, it provides no assurance that any item will work correctly in all respects with another item of Telepermitted equipment of a different make or model, nor does it imply that any product is compatible with all of Telecom's network services.

Telepermitted equipment only may be connected to the EXT telephone port. This port is not specifically designed for 3-wire-connected equipment. 3-wire-connected equipment might not respond to incoming ringing when attached to this port.

### **Important Notice**

Under power failure conditions, this telephone may not operate. Please ensure that a separate telephone, not dependent on local power, is available for emergency use.

This equipment is not capable, under all operating conditions, of correct operation at the higher speeds for which it is designed. Telecom will accept no responsibility should difficulties arise in such circumstances.

This equipment shall not be set up to make automatic calls to the Telecom '111' Emergency Service.

# **محدودیت های کپی کردن**

برای اطمینان از استفاده قانونی و مسئولانه چاپگر محدودیت های زیر را رعایت کنید.

- کپی موارد زیر طبق قانون ممنوع است:
- صورتحساب های بانکی، مسکوکات، اوراق بهادار قابل عرضه در بازار صادر شده از طرف دولت، اوراق بهادار ضمانتی دولتی، و اوراق بهادار شهرداری
	- ❏متبر های پستی استفاده نشده، کارت پستال های از پیش مهر شده، و دیگر اقلام پستی رسمی پستی معتبر

قبرهای درآمد صادر شده از طرف دولت، و اوراق بهادار صادر شده طبق روال قانونی $\Box$ 

هنگام کپی کردن موارد زیر احتیاط کنید:

اوراق بهادار قابل عرضه در بازار خصوصی، (گواهی سهام، یادداشت های مذاکره، چک ها و سایر موارد)، بلیط های ماهانه، بلیط های<br>امتیازی و سایر موارد.

❏گذرنامه ها، گواهی نامه های رانندگی، ضامنت های تناسب، کارت تردد در جاده، کوپن غذا، بلیط ها و سایر موارد.

*ممکن است کپی این موارد نیز طبق قانون ممنوع شده باشد. نکته:*

استفاده مسئولانه از محتوای دارای حق چاپ:

ممکن است با کپی نامناسب از محتوای دارای حق چاپ از چاپگرها سواستفاده شود. به جز مواردی که با یک وکیل آگاه مشورت کرده اید، قبل از<br>کپی کردن محتوای منتشر شده، در قبال گرفتن اجازه از دارنده حق کپی مسئول بوده و به آن احترام بگ

**اطلاعات سرپرست**

<span id="page-344-0"></span>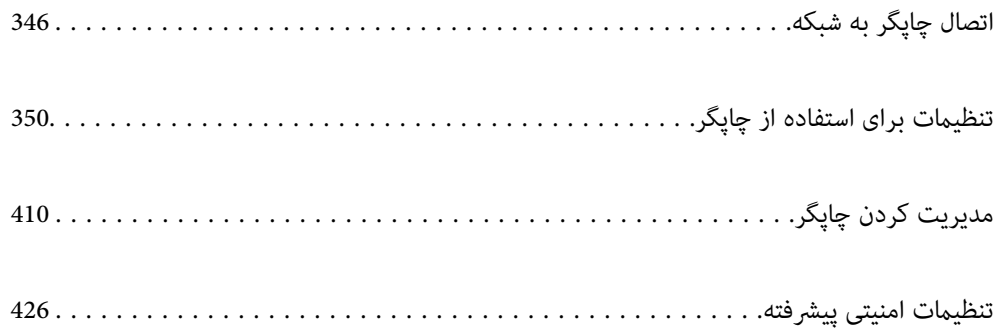

# **اتصال چاپگر به شبکه**

<span id="page-345-0"></span>به چند روش میتوانید چاپگر را به شبکه متصل کنید. ❏اتصال از طریق تنظیامت پیشرفته در پانل کنترل. اتصال از طریق فایل نصبکننده در وب $\omega$ ایت یا دیسک نرمافزار. $\Box$ این بخش نحوه متصل کردن چاپگر به شبکه از طریق پانل کنترل چاپگر را شرح میدهد.

# **قبل از برقراری اتصال شبکه**

به منظور اتصال به شبکه، روش اتصال و تنظیم اطلاعات برای اتصال را از قبل تنظیم کنید.

# **جمعآوری اطلاعات درباره تنظیم اتصال**

اطلاعات تنظیم ضروری برای اتصال را آماده کنید. اطلاعات زیر را از قبل بررسی کنید.

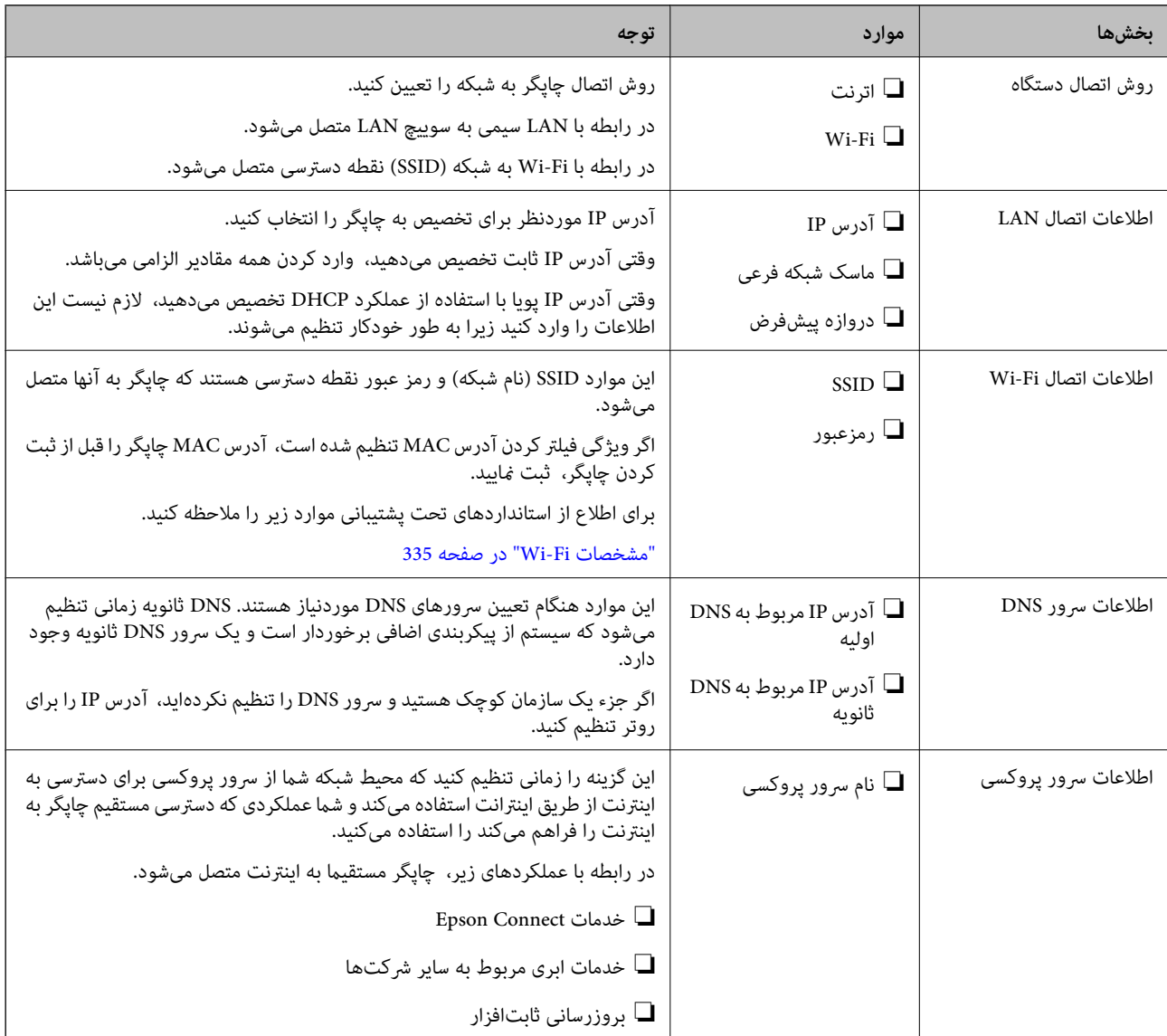

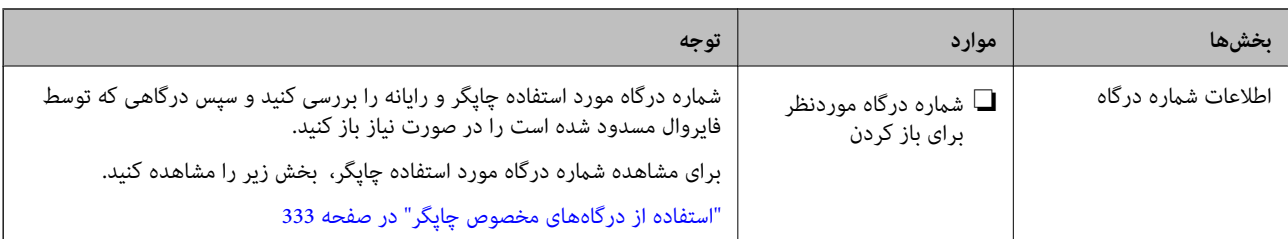

# **تخصیص آدرس IP**

حالات مختلف تخصیص آدرس IP شامل موارد زیر میباشند.

### **آدرس IP ثابت:**

آدرس IP اختصاصی از پیش تعیین شده را به صورت دستی به چاپگر (میزبان) اختصاص دهید.

اطلاعات لازم برای اتصال به شبکه (ماسک شبکه فرعی، دروازه پیشفرض، سرور DNS و موارد مشابه) به صورت دستی تنظیم می،شوند.

آدرس IP حتی وقتی دستگاه خاموش شود تغییر نمیکند، در نتیجه این تنظیم وقتی مفید است که در نظر دارید دستگاهها را در محیطی تنظیم کنید که امکان تغییر آدرس IP را نخواهید داشت یا در نظر دارید دستگاهها را از طریق آدرس IP مدیریت نمایید. توصیه میکنیم تنظیماتی برای چاپگر انتخاب کنید که بسیاری از رایانهها بتوانند به آن دسترسی داشته باشند. همچنین، هنگام استفاده از قابلیتهای امنیتی مانند فیلترگذاری<br>IPsec/IP، یک آدرس IP ثابت تخصیص دهید تا از تغییر آن جلوگیری کنید.

### **تخصیص خودکار با استفاده از عملکرد DHCP) آدرس IP پویا):**

با استفاده از عملکرد DHCP مربوط به سرور DHCP یا روتر، به طور خودکار یک آدرس IP به چاپگر (میزبان) تخصیص دهید.

اطلاعات لازم برای اتصال به شبکه (ماسک شبکه فرعی، دروازه پیشفرض، سرور DNS و موارد مشابه) به صورت خودکار تنظیم میشوند، در<br>نتیجه به راحتی قادر خواهید بود دستگاه را به شبکه وصل کنید.

اگر دستگاه یا روتر خاموش شود یا بستگی به تنظیامت سرور DHCP ممکن است آدرس IP در زمان اتصال مجدد تغییر یابد.

توصیه میکنیم از روشهایی غیر از آدرس IP برای مدیریت دستگاهها استفاده کنید و با پروتکلهایی ارتباط برقرار کنید که قادر به دنبال کردن<br>آدرس IP میباشند.

وقتی از عملکرد رزرو آدرس IP قابلیت DHCP استفاده کنید، قادر خواهید بود آدرس IP یکسانی را در هر زمان به دستگاهها تخصیص دهید.

# **سرور DNS و سرور پروکسی**

سرور DNS دارای یک نام میزبان، نام دامنه آدرس ایمیل و موارد دیگر در ارتباط با اطلاعات آدرس IP است.

اگر طرف دیگر ارتباط با نام میزبان، نام دامنه و غیره ثبت شده باشد، هنگامی که رایانه یا چاپگر برای برقراری ارتباط از طریق IP تلاش<br>میکند، ارتباط برقرار نخواهد شد.

سرور DNS را برای یافتن آن اطلاعات جستجو میکند و آدرس IP طرف مقابل را دریافت میکند. این فرآیند تحت عنوان «ترجمه نام» (name<br>resolution) شناخته می،شود.

بنابراین، دستگاههایی مانند رایانهها و چاپگرها امکان برقراری ارتباط از طریق آدرس IP را کسب خواهند کرد.

ترجمه نام فرآیندی است که برای چاپگر جهت برقراری ارتباط با استفاده از عملکرد ایمیل یا اتصال اینترنت به آن نیاز دارد.

وقتی این عملکردها را استفاده میکنید، تنظیمات سرور DNS را اعمال کنید.

وقتی آدرس IP چاپگر را با استفاده از عملکرد DHCP سرور DHCP یا روتر تخصیص میدهید، به طور خودکار تنظیم خواهد شد.

سرور پروکسی در دروازه بین شبکه و اینترنت قرار میگیرد و با رایانه، چاپگر و اینترنت (سرور مخالف) از طرف تکتک آنها ارتباط برقرار میکند. سرور مخالف فقط با سرور پروکسی ارتباط برقرار میکند. از این رو، اطلاعات چاپگر مانند آدرس IP و شماره درگاه خوانده نمیشود و<br>سطح امنیت بالاتر میرود. <span id="page-347-0"></span>هنگامی که از طریق یک سرور پروکسی به اینترنت متصل میشوید، سرور پروکسی را در چاپگر پیکربندی کنید.

# **اتصال به شبکه از طریق پانل کنترل**

چاپگر را از طریق پانل کنترل چاپگر به شبکه متصل کنید.

# **تخصیص آدرس IP**

گزینههای ابتدایی مانند آدرس میزبان، ماسک زیرشبکه، دروازه پیشفرض را تنظیم کنید. این بخش روش تنظیم یک آدرس IP ثابت را توضیح میدهد.

- جایگر را روشن کنید.  $^{1}$
- در صفحه اصلی پانل کنترل چاپگر، گزینه **تنظیم** را انتخاب کنید. .2
- مسیر **تنظیامت چاپگر**>**تنظیامت شبکه**>**پیشرفته** > **IP/TCP** را انتخاب کنید. .3
- گزینه **دستی** را برای **بدست آوردن آدرس IP** انتخاب کنید. .4 اگر آدرس IP را با عملکرد DHCP به طور خودکار تنظیم کرده باشید، باید **خودکار** را انتخاب کنید. در این صورت، **نشانی IP, ماسک**<br>**زیرشبکه**, و **دروازه پیشفرض** در مراحل 5 تا 6 نیز به طور خودکار تنظیم میشود و باید به مرحله 7 بروید
	- IP را وارد کنید. .5 آدرس

وقتیlیاrرا انتخاب کنید، فوکوس صفحه به قسمت جلو یا عقب مجزا شده توسط نقطه جابجا میشود. مقدار نشان داده شده در صفحه قبل را تأیید کنید.

> **زیرشبکه** و **دروازه پیشفرض** را تنظیم کنید. .6 **ماسک** مقدار نشان داده شده در صفحه قبل را تأیید کنید.

### *مهم:*c

اگر تر کیب نشانی *IP،* ماسک زیرشبکه و دروازه پیشفرض نادرست باشد، **تنظیمات را شروع کنید** غیرفعال و اعمال تنظیمات غیرممکن<br>میشود. مطمئن شوید که در ورود اطلاعات خطایی رخ نداده است.

اسرور DNS اولیه را وارد کنید.  $^\mathrm{7}$ 

مقدار نشان داده شده در صفحه قبل را تأیید کنید.

*نکته:*

اگر **خودکار** را برای تنظیمات تخصیص *IP* انتخاب کنید، میتوانید تنظیمات سرور DNS را از **دستی** یا **خودکار** انتخاب کنید. اگر غیتوانید آدرس<br>سرور DNS را به طور خودکار دریافت کنید، باید **دستی** را انتخاب و آدرس سرور DNS را وارد ک

- IP سرور ثانویه DNS را وارد کنید. .8 آدرس مقدار نشان داده شده در صفحه قبل را تأیید کنید.
	- روی گزینه **تنظیامت را شروع کنید** ضربه بزنید. .9

*تنظیم سرور پروکسی* اگر هر دو شرط زیر برقرار هستند، سرور پروکسی را تنظیم کنید. ❏سرور پروکسی برای اتصال اینترنتی تهیه شده است.

هنگام استفاده از عملکردی مانند سرویس Epson Connect یا سرویسهای ابری شرکت که مستلزم اتصال مستقیم چاپگر با اینترنت  $\Box$ 

- در صفحه اصلی، **تنظیم** را انتخاب کنید. .1 پس از انجام دادن تنظیامت پس از تنظیم کردن آدرس IP، صفحه **پیشرفته** ظاهر میشود. به مرحله 3 بروید.
	- **چاپگر**>**تنظیامت شبکه**>**پیشرفته** را انتخاب کنید. .2 **تنظیامت**
		- گزینه **پروکسی سرور** را انتخاب کنید. .3
		- گزینه **Use** را برای **تنظیامت پروکسی سرور** انتخاب کنید. .4
	- سرور پروکسی را با قالب IPv4 یا FQDN وارد کنید. . $^5$ مقدار نشان داده شده در صفحه قبل را تأیید کنید.
		- .<br>6. شماره درگاه سرور پروکسی را وارد کنید. مقدار نشان داده شده در صفحه قبل را تأیید کنید.
			- روی گزینه **تنظیامت را شروع کنید** ضربه بزنید. .7

### **اتصال به LAN**

با اترنت یا Fi-Wi میتوانید چاپگر را به اترنت متصل کنید.

### *اتصال به اترنت*

چاپگر را با استفاده از کابل اترنت به شبکه وصل کنید و اتصال را بررسی کنید.

- $^{1}$ . چاپگر وهاب (سوییچ LAN) را با کابل اترنت به هم وصل کنید.
	- در صفحه اصلی، **تنظیم** را انتخاب کنید. .2
- **چاپگر**>**تنظیامت شبکه**>**بررسی اتصال** را انتخاب کنید. .3 **تنظیامت** نتیجه تشخیص اتصال ظاهر میشود. از درستی اتصال مطمئن شوید.
- برای پایان کار بر روی **تأیید** ضربه بزنید. .4 پس از ضربه زدن روی **چاپ گزارش بررسی**، میتوانید نتیجه تشخیص را بررسی کنید. برای چاپ، دستورالعملهای روی صفحه را دنبال کنید.

### **اطلاعات مرتبط**

<sup>|</sup> ["تغییر](#page-266-0) اتصال شبکه از [Fi-Wi](#page-266-0) به [اترنت" در](#page-266-0) صفحه 267

### *اتصال به LANبیسیم (Fi-Wi(*

<span id="page-349-0"></span>به چندین روش میتوانید چاپگر را به LANبیسیم (Fi-Wi (متصل کنید. روش اتصال سازگار با محیط و شرایط استفاده را انتخاب کنید. اگر اطلاعات روتر بیسیم مانند SSID و رمز عبور را در اختیار داشته باشید، میتوانید تنظیامت را به صورت دستی انجام دهید. اگر روتر بیسیم از WPS پشتیبانی کند، میتوانید تنظیامت را با راهاندازی دکمه فشاری انجام دهید. پس از متصل کردن چاپگر به شبکه، از دستگاه مورد نظر (رایانه، دستگاه هوشمند، تبلت و غیره) به چاپگر وصل شوید

### **اطلاعات مرتبط**

- | "انجام [تنظیامت](#page-268-0) [Fi-Wi](#page-268-0) با وارد [کردن](#page-268-0) [SSID](#page-268-0) و رمز [عبور" در](#page-268-0) صفحه 269
- | "انجام [تنظیامت](#page-269-0) [Fi-Wi](#page-269-0) با تنظیم دکمه [فشاری](#page-269-0) [\(WPS](#page-269-0) "(در [صفحه](#page-269-0) 270
- | "انجام [تنظیامت](#page-270-0) [Fi-Wi](#page-270-0) از طریق [راهاندازی](#page-270-0) پینکد ([WPS](#page-270-0) "(در [صفحه](#page-270-0) 271

# **تنظیامت برای استفاده از چاپگر**

# **استفاده از عملکردهای چاپگر**

برای استفاده از عملکرد چاپ در شبکه این قابلیت را فعال سازید. برای استفاده از چاپگر در شبکه لازم است درگاه اتصال شبکه را در رایانه و اتصال شبکه چاپگر تنظیم کنید.

# **انواع اتصال چاپگر**

دو روش زیر برای اتصال شبکه چاپگر وجود دارد. ❏اتصال نظیر به نظیر (چاپ مستقیم) ❏اتصال سرور/سرویسگیرنده (اشتراکگذاری چاپگر با استفاده از سرور Windows(

### *تنظیامت اتصال نظیر به نظیر*

این اتصال به منظور برقراری ارتباط مستقیم بین چاپگر متصل به شبکه و رایانه استفاده میشود. تنها یک مدل با توانایی ارتباط شبکهای را<br>می¤وان متصل کرد.

**روش اتصال:** چاپگر را از طریق هاب یا نقطه دسترسی مستقیامً به چاپگر وصل کنید.

**درایور چاپگر:** درایور چاپگر را روی هر رایانه سرویسگیرنده نصب کنید. هنگام استفاده از قابلیت SetupManager EpsonNet میتوانید بسته درایور را ارائه دهید که شامل تنظیامت چاپگر باشد.

### **ویژگیها:**

کار چاپ بلافاصله آغاز میشود، زیرا مستقیماً به چاپگر فرستاده میشود.  $\Box$ ❏میتوانید کار چاپ را تا زمان روشن بودن چاپگر ادامه دهید.

### *تنظیامت اتصال سرور/سرویسگیرنده*

این اتصالی است که رایانه سرور با چاپگر به اشتراک میگذارد. برای جلوگیری از برقراری اتصال بدون عبور از رایانه سرور میتوانید امنیت را ارتقا دهید.

هنگام استفاده از USB، چاپگر میتواندبدون عملکرد شبکه به اشتراک گذاشته شود.

# **روش اتصال:** چاپگر را از طریق کلید LANیا نقطه دسترسی به چاپگر وصل کنید. چاپگر را میتوانید از طریق کابل USB مستقیامً به سرور وصل کنید.

**درایور چاپگر:** درایور چاپگر را با توجه به سیستم عامل رایانههای سرویسگیرنده روی سرور Windows نصب کنید. با ورود به سرور Windows و برقرار کردن اتصال با چاپگر، درایور چاپگر روی رایانه سرویسگیرنده نصب و قابل استفاده میشود.

### **ویژگیها:**

چاپگر و درایور چاپگر را در دسته مدیریت کنید. $\Box$ بسته به ویژگیهای سرور، کار چاپ ممکن است زمانبر باشد زیرا همه کارهای چاپ از سرور چاپ عبور میکند. ❏اگر سرور Windows خاموش باشد، کار چاپ انجاممنیگیرد.

### **تنظیامت چاپ برای اتصال نظیر به نظیر**

برای اتصال نظیر به نظیر (چاپ مستقیم)، درایور و رایانه سرویسگیرنده ارتباط یک به یک برقرار میکنند. درایور چاپگر باید در هر رایانه سرویسگیرنده نصب شوند.

# **تنظیامت چاپ برای اتصال سرور/سرویسگیرنده**

این گزینه را برای چاپ از طریق چاپگری که از اتصال سرور/سرویسگیرنده بهره میبرد، فعال کنید. در رابطه با اتصال سرور/سرویسگیرنده، ابتدا سرور چاپ را تنظیم کنید و سپس چاپگر را در شبکه به اشتراک بگذارید. هنگام استفاده از کابل USB برای اتصال به سرور، ابتدآ سرور چاپ را تنظیم کنید و سپس چاپگر را در شبکه به اشتراک بگذارید.

### *تنظیم درگاههای شبکه*

با استفاده از IP/TCP استاندارد، صف چاپ برای چاپ شبکهای در سرور چاپ ایجاد کنید و سپس درگاه شبکه را تنظیم کنید. این منونه مربوط به استفاده از 2R 2012 Windows میباشد.

- $\cdot$  صفحه دستگاهها و چایگرها را باز کنید.  $^{-1}$ **دسکتاپ** >**تنظیامت** >**پانل کنترل** > **سختافزار و صدا** یا **سختافزار**>**دستگاهها و چاپگرها**.
- . افزودن چاپگر.  $^2$ روی **افزودن چاپگر** کلیک کنید و سپس **چاپگری که می خواهم در فهرست نیست** را انتخاب کنید.
- افزودن یک چاپگر محلی.  $^{3}$ **افزودن چاپگر محلی یا چاپگر شبکه با تنظیامت دستی** را انتخاب کرده و سپس روی **بعدی** کلیک کنید.

**ایجاد درگاه جدید** را انتخاب کنید و **درگاه استاندارد IP/TCP** را به عنوان نوع درگاه انتخاب کنید و سپس روی **بعدی** کلیک کنید. .4

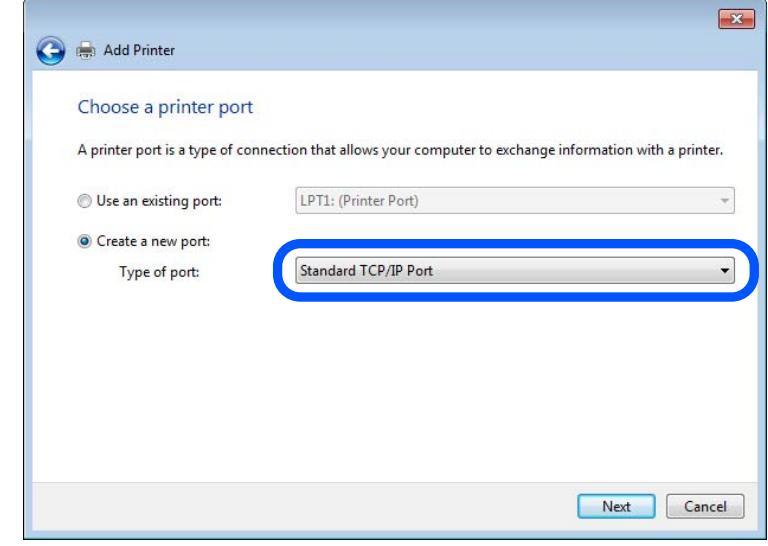

IP یا نام چاپگر را در **نام میزبان یا آدرس IP** یا **نام چاپگر یا آدرس IP** وارد کنید و سپس روی **بعدی** کلیک کنید. .5 آدرس مثال ها:

 $E$ PSONA1A2B3C : تام چاپگر

❏آدرس IP: 192.0.2.111

**نام درگاه** را عوض نکنید.

روی **ادامه** کلیک کنید وقتی صفحه **کنترل دسترسی کاربر** منایش داده می شود.

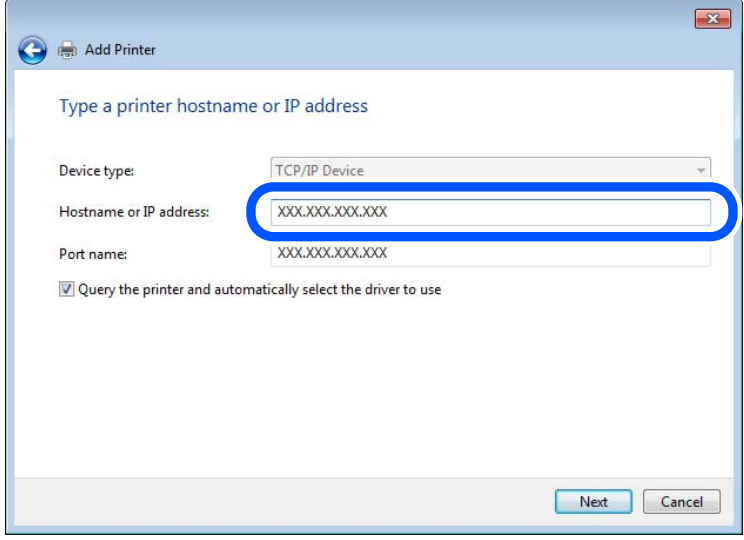

*نکته:*

اگر نام چاپگر را در شبکه دارای قابلیت تفکیک نام مشخص کنید، آدرس IP رهگیری میشود، حتی اگر DHCP آدرس IP چاپگر را تغییر داده<br>باشد. می توانید نام چاپگر را از صفحه وضعیت شبکه در یانل کنترل چاپگر یا برگه وضعیت شبکه بررسی کنید

.<br><sup>6.</sup> درایور چاپگر را تنظیم کنید.

❏اگر درایور چاپگر قبلا نصب شده است: مسیر **سازنده** و **چاپگرها** را انتخاب کنید. روى **بعدی** کلیک کنید.

دستورالعملهای روی صفحه را دنبال کنید. $^7$ 

در هنگام استفاده از چاپگر با اتصال سرور/مشتری (به اشتراک گذاشتن چاپگر با سرور Windows)، تنظیمات اشتراک چاپگر را اعمال کنید.

**بررسی پیکربندی درگاه — Windows**

بررسی کنید که آیا درگاه مناسب برای صف چاپ تنظیم شده است یا خیر.

- $\cdot$  صفحه دستگاهها و چاپگرها را باز کنید.  $^{-1}$ **دسکتاپ** >**تنظیامت** >**پانل کنترل** > **سختافزار و صدا** یا **سختافزار**>**دستگاهها و چاپگرها**.
	- صفحه ویژگیهای چاپگر را باز کنید. .2 روی آیکن چاپگر کلیک راست کرده و سپس روی **خصوصیات چاپگر** کلیک کنید.
- روی برگه **درگاه ها** کلیک کنید و **درگاه استاندارد IP/TCP** را انتخاب کنید و سپس روی **پیکربندی درگاه** کلیک کنید. .3
	- پیکربندی درگاه را بررسی کنید. .4
		- ❏برای حالت RAW

بررسی کنید که گزینه **Raw** در بخش **پروتکل** انتخاب شده باشد و سپس روی **تأیید** کلیک کنید.

❏برای LPR

بررسی کنید که LPR در بخش **پروتکل** انتخاب شده باشد. در **نام صف** از **تنظیمات LPR** عبارت «PASSTHRU» را وارد کنید.<br>**فعالسازی شمارش بایت LPR** را انتخاب کرده و سیس روی **تأیید** کلیک کنید.

### *به اشتراک گذاشنت چاپگر (فقط Windows(*

در هنگام استفاده از چاپگر با اتصال سرور/مشتری (به اشتراک گذاشنت چاپگر با سرور Windows(، اشتراک چاپگر را از سرور چاپ تنظیم کنید.

- **پانل کنترل** >**مشاهده دستگاهها و چاپگرها** را از سرور چاپ انتخاب کنید. .1
- **گذاری** کلیک منایید. روی مناد چاپگر(صفچاپ)ی کهمی خواهیدبهاشتراکبگذاریدراس-کلیکراستکنیدو سپسروی زبانه**ویژگیهای چاپگر**>**اشتراک** .2
	- **اشتراک گذاری این چاپگر** را انتخاب کنید و سپس **نام اشتراک** را وارد کنید. .3 برای 2012 Server Windows، روی **تغییر گزینه های اشتراک گذاری** کلیک کنید و سپس تنظیامت را پیکربندی کنید.

### *نصب درایورهای دیگر (فقط Windows(*

اگر نسخه Windows سرور و مشتری متفاوت باشد، پیشنهاد میشود که درایورهای دیگری را روی سرور چاپ نصب کنید.

**پانل کنترل** >**مشاهده دستگاهها و چاپگرها** را از سرور چاپ انتخاب کنید. .1

- <sup>2.</sup> روی *ن*ماد چاپگری که می خواهید با کلاینت ها به اشتراک بگذارید کلیک راست کرده و سپس روی زبانه **ویژگی های چاپگر** > **اشتراک گذاری**<br>کلیک کنید.
	- روی **درایورهای دیگر** کلیک کنید. .3 برای 2012 Windows Server، بر روی Change Sharing Options کلیک کنید و تنظیمات را پیکربندی کنید.
		- نسخه Windows را برای مشتریها انتخاب کنید و سپس بر روی تأیید کلیک کنید. .4
			- فایل اطلاعات درایور چاپگر  $(\rm inf.^*)$  را انتخاب و درایور را نصب کنید. . $^5$

### *استفاده از چاپگر مشترک — Windows*

لازم است سرپرست کلاینت ها را از نام رایانه اختصاص یافته به سرور چاپ و نحوه افزودن آن به رایانه های خودشان مطلع سازد. اگر هنوز<br>درایورهای دیگری پیکربندی نشده اند، به کلاینت ها نحوه استفاده از **دستگاه ها و چاپگرها** برای افز اگر از قبل درایورهای دیگری در سرور چاپ پیکربندی شده اند، این مراحل را دنبال کنید:

- نام تخصیص یافته به سرور چاپ را در **Explorer Windows** انتخاب کنید. .1
	- $\,$ .  $\,$ روی چاپگری که می خواهید استفاده کنید دو بار کلیک کنید.  $\,$

### **تنظیامت اولیه چاپ**

تنظیمات چاپ از قبیل اندازه کاغذ و خطای چاپ را اعمال کنید.

### *تنظیم منبع کاغذ*

اندازه و نوع کاغذی را که باید در هر منبع کاغذ بارگذاری شود تنظیم کنید.

- وارد Config Web شوید و زبانه **Print** < **Settings Source Paper** را انتخاب کنید. .1
	- هر مورد را تنظیم کنید.  $^2$

موارد نمایش یافته ممکن است بر اساس موقعیت متفاوت باشند.

❏نام منبع کاغذ

نام منبع کاغذ مقصد مانند **Feed Paper Rear**، **1 Cassette** رامنایش دهید.

### **Paper Size**❏

اندازه کاغذ موردنظر خود را از طریق منوی کشویی انتخاب کنید.

### **Unit**❏

<mark>واحد اندازه تعریف شده توسط کاربر را انتخاب کنید. وقتی گزینه User defined در قسمت Paper Size انتخاب شده باشد، قادر<br>خواهید بود آن را انتخاب کنید.</mark>

### **Width**❏

طول افقی اندازه تعریف شده توسط کاربر را انتخاب کنید. محدوده قابل تعیین در اینجا به منبع کاغذ بستگی دارند که در قسمت **Width** نشان داده میشود. وقتی گزینه **mm** را در قسمت **Unit** انتخاب منایید، میتوانید تا یک رقم اعشار را وارد کنید. وقتی گزینه **inch** را در قسمت **Unit** انتخاب منایید، میتوانید تا دو رقم اعشار را وارد کنید.

### **Height**❏

طول عمودی اندازه تعریف شده توسط کاربر را انتخاب کنید.

محدوده قابل تعیین در اینجا به منبع کاغذ بستگی دارند که در قسمت **Height** نشان داده میشود.

وقتی گزینه **mm** را در قسمت **Unit** انتخاب منایید، میتوانید تا یک رقم اعشار را وارد کنید.

وقتی گزینه **inch** را در قسمت **Unit** انتخاب منایید، میتوانید تا دو رقم اعشار را وارد کنید.

### **Paper Type**❏

نوع کاغذ موردنظر خود را از طریق منوی کشویی انتخاب کنید.

را بررسی کرده و سپس روی **OK** کلیک کنید. .3 تنظیامت

### *خطاهای تنظیم*

تنظیم منایش خطا برای دستگاه.

- وارد پیکربندی وب شوید و زبانه **Print**< **Settings Error** را انتخاب کنید. .1
	- ، هر مورد را تنظیم کنید.  $^2$
	- Paper Size Notice<del></del>

تنظیم کنید که در صورت متفاوت بودن اندازه کاغذ منبع کاغذ مشخص شده با اندازه کاغذ دادههای چاپ، آیا خطا روی پانل کنترل<br>غابش داده شود یا خبر .

Paper Type Notice❏

تنظیم کنید که در صورت متفاوت بودن نوع کاغذ منبع کاغذ مشخص شده با نوع کاغذ دادههای چاپ، آیا خطا روی پانل کنترل مایش<br>داده شود یا خیر.

### Auto Error Solver❏

تنظیم کنید که در صورت انجام نگرفتن کاری در پانل کنترل در بازه 5 ثانیه پس از ظاهر شدن خطا، آیا خطا به طور خودکار لغو شود یا خیر.

را بررسی کرده و سپس روی **OK** کلیک کنید. .3 تنظیامت

### *تنظیم چاپ یونیورسال*

تنظیمات زیر را برای چاپ از دستگاههای خارجی بدون استفاده از درایور چاپگر انجام دهید. بسته به زبان چاپ تنظیم شده در چاپگر ممکن است برخی موارد نمایش داده نشوند.

- وارد پیکربندی وب شوید و زبانه **Print**< **Settings Print Universal** را انتخاب کنید. .1
	- هر مورد را تنظیم کنید.  $^2$
	- را بررسی کرده و سپس روی **OK** کلیک کنید. .3 تنظیامت

**Basic**

<span id="page-355-0"></span>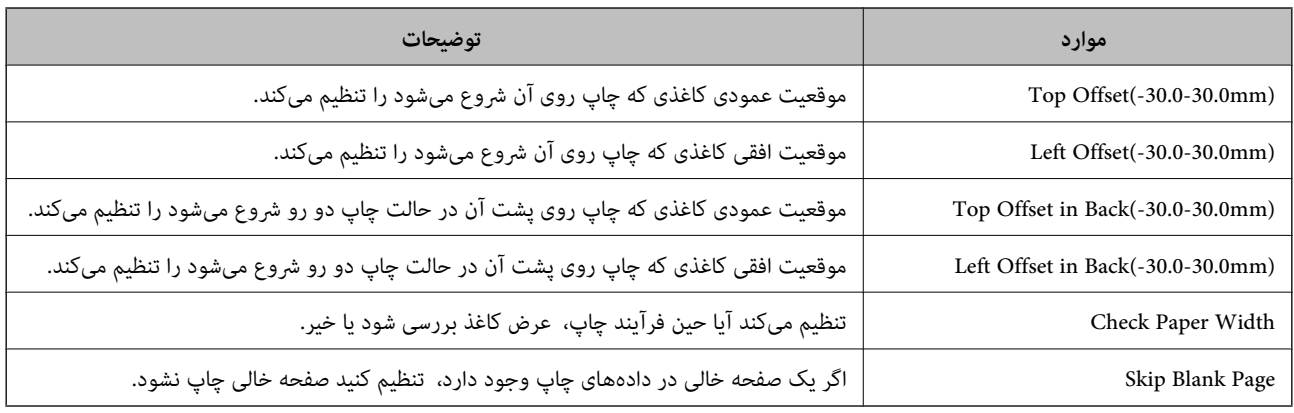

# **راهاندازی AirPrint**

زمان استفاده از چاپ و اسکن AirPrint را تنظیم کنید.

وارد Config Web شوید و زبانه **Network** < **Setup AirPrint** را انتخاب کنید.

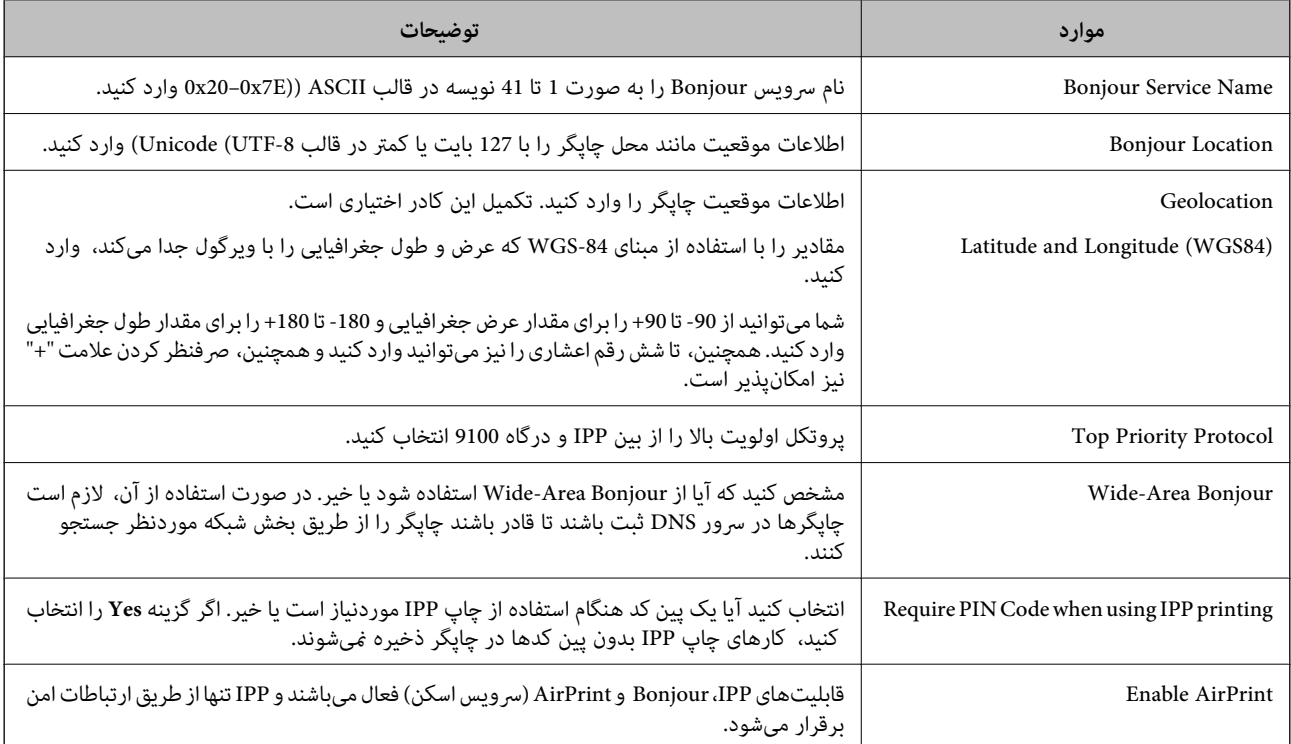

# **پیکربندی سرور ایمیل**

سرور ایمیل را از طریق Config Web تنطیم کنید. وقتی از طریق تنظیم سرور ایمیل چاپگر از امکان ارسال ایمیل برخوردار میگردد، موارد زیر امکانپذیر میباشند. انتقال نتایج اسکن یا نمابر از طریق ایمیل $\Box$ ❏دریافت اعلان ایمیلی از طرف چاپگر

- قبل از انجام تنظیامت، موارد زیر را بررسی کنید.
- ❏چاپگر به شبکهای متصل است که میتواند به سرور ایمیل دسترسی پیدا کند.

❏اطلاعات تنظیم ایمیل در رایانهای که به هامن سرور ایمیل چاپگر متصل میباشد.

*نکته:*

<span id="page-356-0"></span>■ وقتی سرور ایمیل مبتنی بر اینترنت را استفاده میکنید، اطلاعات تنظیم دریافتی از طرف عرضهکننده یا وبسایت را تأیید غایید.

- ❏ *از طریق پانل کنترل چاپگر نیز میتوانید سرور ایمیل را تنظیم کنید. به صورت زیر به آن وارد شوید. تنظیم > تنظیامت چاپگر > تنظیامت شبکه > پیشرفته > سرور ایمیل > تنظیامت سرور*
	- وارد Config Web شوید و زبانه **Network**< **Server Email**< **Basic** را انتخاب کنید. .1
		- برای هر مورد یک مقدار وارد کنید. $^2$ 
			- گزینه **OK** را انتخاب کنید. .3

تنظیمات انتخاب شده مایش داده میشود.

پس از پایان تنظیامت، تست بررسی اتصال را انجام دهید.

#### **اطلاعات مرتبط**

| ["اجرای](#page-303-0) [Config Web](#page-303-0) در مرورگر [وب" در](#page-303-0) صفحه 304

# **موارد تنظیم سرور ایمیل**

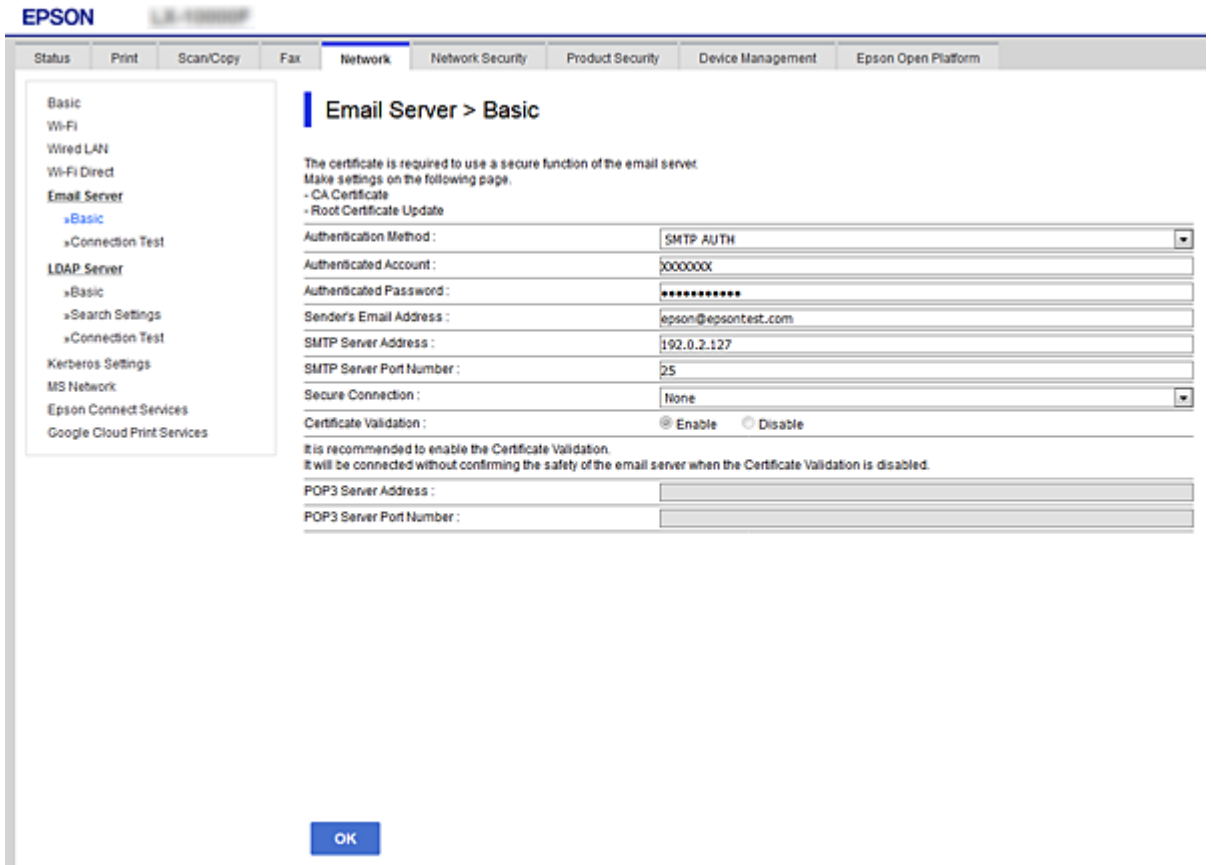

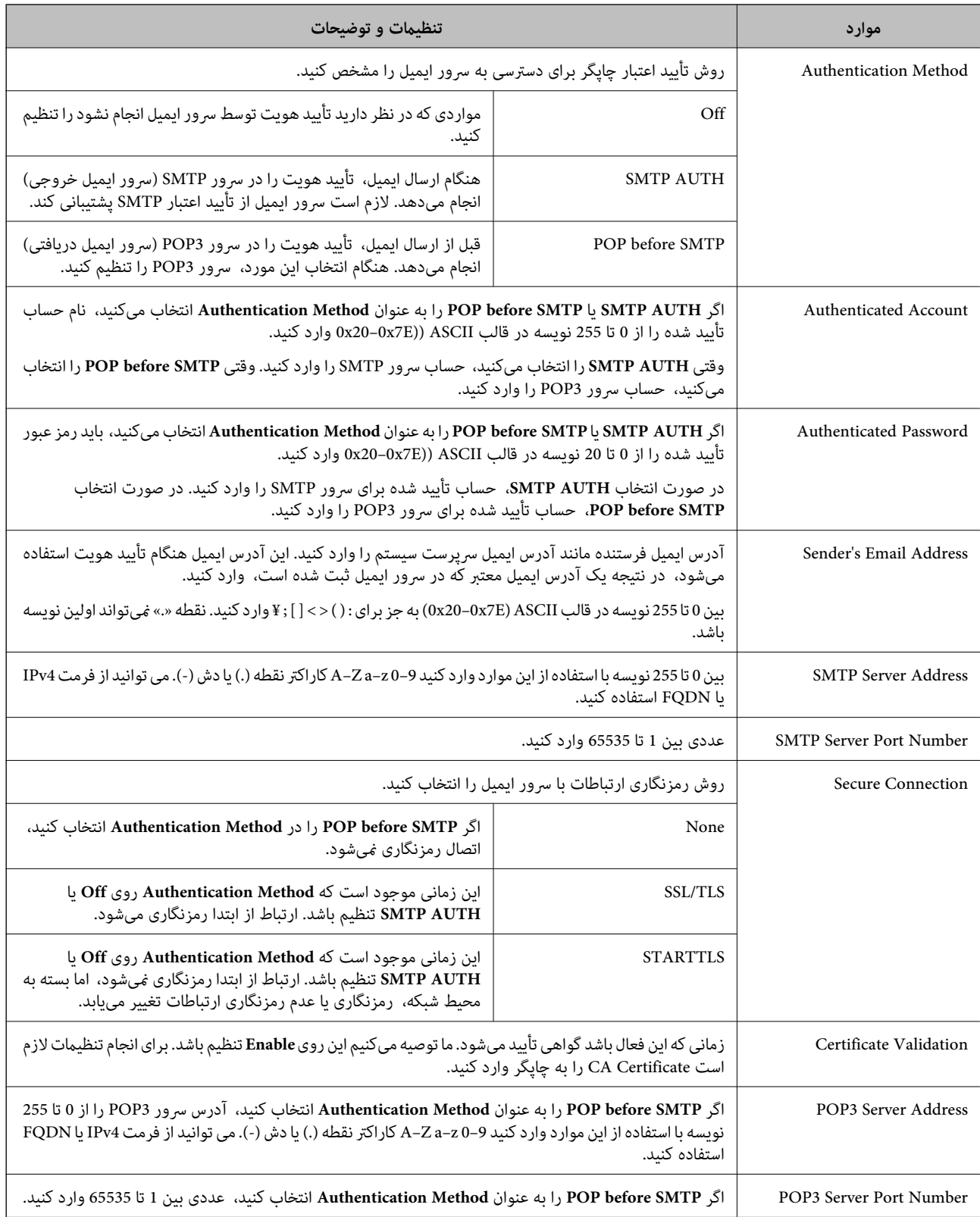

# **بررسی اتصال سرور ایمیل**

اتصال به سرور ایمیل را میتوانید از طریق بررسی اتصال ارزیابی کنید.

وارد Config Web شوید و زبانه **Network**< **Server Email** < **Test Connection** را انتخاب کنید. .1

گزینه **Start** را انتخاب کنید. .2

بررسی اتصال به سرور ایمیل شروع میشود. پس از آزمایش، گزارش بررسی منایش داده میشود. **نکته:**<br>همچین میټوانید اتصال به سرو را از طریق پانل کنترل چاپگر نیز بررسی کنید. به صورت زیر به آن وارد شوید. *تنظیم > تنظیامت چاپگر > تنظیامت شبکه > پیشرفته > سرور ایمیل > بررسی اتصال*

### *مرجع های بررسی اتصال سرور ایمیل*

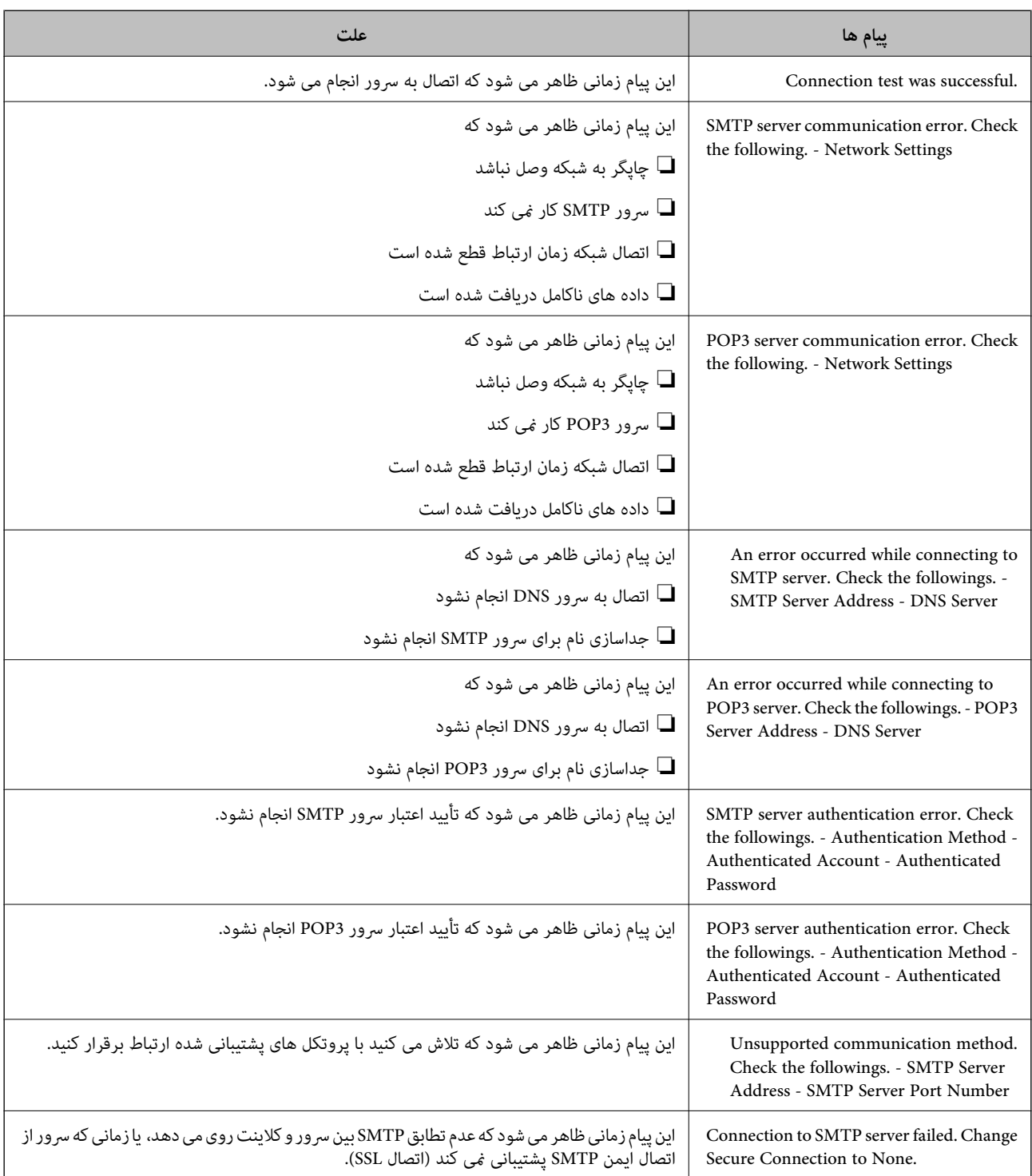

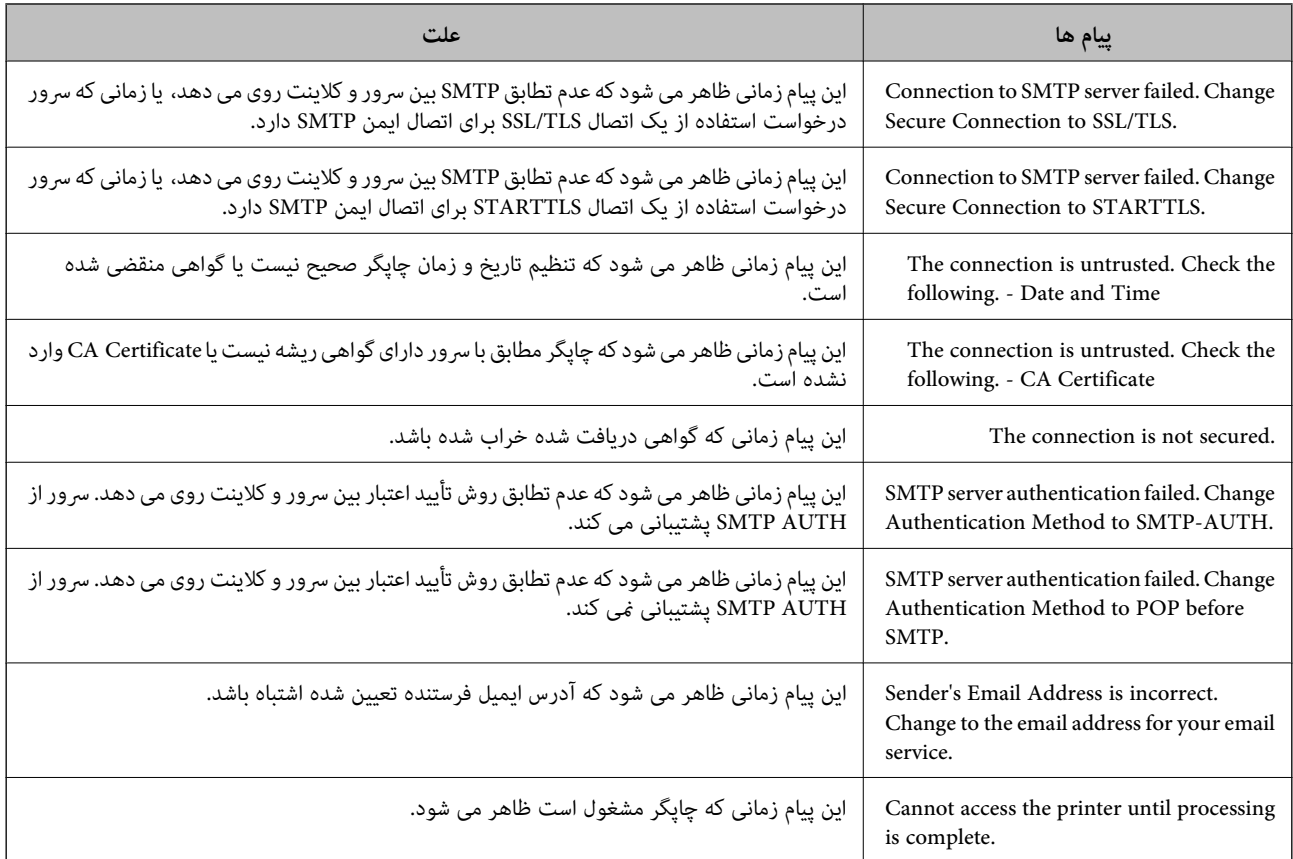

# **تنظیم یک پوشه اشتراکگذاری در شبکه**

یک پوشه اشتراکگذاری در شبکه برای ذخیره تصویر اسکن شده و نتایج تبادل منابر تنظیم کنید. هنگام ذخیره یک فایل در پوشه، چاپگر با هامن مشخصات کاربری رایانه که پوشه در آن ایجاد شده است، وارد میشود. همچنین، مطمئن شوید شبکه MS را هنگام ایجاد پوشه اشتراکگذاری در شبکه تنظیم میکنید.

# **ایجاد پوشه اشتراکگذاری**

*قبل از ایجاد پوشه اشتراکگذاری*

قبل از ایجاد پوشه اشتراکگذاری، موارد زیر را بررسی کنید.

شود. ❏چاپگر به شبکهای متصل است که از طریق آن میتواند به رایانهای دسترسی داشته باشد که قرار است پوشه اشتراکگذاری در آن ایجاد

❏یک نویسه چندبایتی در نام رایانهای که قرار است پوشه اشتراکگذاری در آن ایجاد شود وجود ندارد.
*مهم:*c وقتی یک نویسه چندبایتی در نام رایانهای که قرار است پوشه اشتراکگذاری در آن ایجاد شود وجود داشته باشد، ممکن است فایل در پوشه<br>اشتراکگذاری ذخیره نشود. در این قبیل موارد، به رایانهای که نام آن حاوی نویسه چندبایتی نیست جابجا شوید یا نام رایانه فعلی را تغییر دهید. هنگام تغییر نام رایانه، از قبل با سرپرست هماهنگ کنید زیر اممکن است برخی تنظیمات از قبیل مدیریت رایانه، دسترسی منابع و غیره تحت<br>تاثیر قرار گیرند.

#### *بررسی کردن منایه شبکه*

در رایانهای که پوشه اشتراکگذاری در آن ایجاد خواهد شد، بررسی کنید آیا قابلیت اشتراکگذاری پوشه در دسترس میباشد.

- از طریق حساب کاربری مرجع سرپرست به رایانهای وارد شوید که پوشه اشتراکگذاری در آن ایجاد خواهد شد. . $^{1}$ 
	- مسیر **پانل کنترل** > **شبکه و اینترنت** > **شبکه و مرکز اشتراکگذاری** را انتخاب کنید. .2
- .<br><sup>3.</sup> روی **تنظیمات اشتراکگذاری پیشرفته** و سپس مسلمهای منایه دارای (**نمایه فعلی**) در نمایههای شبکه نمایش یافته کلیک کنید.
	- بررسی کنید آیا **فعالسازی اشتراکگذاری فایل و چاپگر** در قسمت **اشتراکگذاری فایل و چاپگر** انتخاب شده است. .4 در صورتی که از قبل انتخاب شده است، روی گزینه **لغو** کلیک کنید و پنجره را ببندید. وقتی تنظیامت را تغییر دادید، روی گزینه **ذخیره تنظیامت** کلیک کنید و پنجره را ببندید.

**اطلاعات مرتبط**

| "موقعیتی که پوشه اشتراکگذاری در آن ایجاد میشود و یک منونه امنیتی" در صفحه 361

## *موقعیتی که پوشه اشتراکگذاری در آن ایجاد میشود و یک منونه امنیتی*

بسته به موقعیتی که در آن پوشه اشتراکگذاری ایجاد میشود، قابلیتهای امنیتی و سهولت دسترسی متفاوت خواهند بود. برای کار با پوشه اشتراکگذاری از طریق چاپگرها یا سایر رایانهها، مجوزهای خواندن و نوشنت زیر برای پوشه مورد نیاز میباشند.

#### ❏زبانه **اشتراکگذاری** >**اشتراکگذاری پیشرفته**>**مجوزها**

این قسمت مجوز دسترسی شبکه مربوط به پوشه اشتراکگذاری را کنترل میکند.

#### ❏مجوز دسترسی زبانه **امنیتی**

این قسمت مجوز دسترسی شبکه و دسترسی محلی مربوط به پوشه اشتراکگذاری را کنترل میکند.

وقتی گزینه **همه** را برای پوشه اشتراکگذاری که به عنوان یک *ن*مونه ایجاد پوشه اشتراکگذاری در دسکـتاپ ایجاد شده است تنظیم کنید، همه<br>کاربرانی که امکان دسترسی به رایانه را دارند به یوشه نیز دسترسی خواهند داشت.

با این حال، کاربری که امکان دسترسی رایانه را ندارد، به پوشه نیز دسترسی نحواهد داشت زیرا دسکتاپ (پوشه) تحت کنترل پوشه کاربر قرار دارد و بنابراین، تنظیمات امنیتی پوشه کاربر نیز روی آن اعمال میگردند. کاربری که اجازه دسترسی را از طریق زبانه ا**منیتی** کسب کرده<br>است (کاربری که وارد شده است و در این مورد، سرپرست)، قادر به کار با یوشه خواهد بود.

برای ایجاد موقعیت مناسب، ادامه را ببینید.

این *نم*ونه مربوط به زمان ایجاد پوشه «پوشه\_اسکن» است.

#### **اطلاعات مرتبط**

- | "منونه پیکربندی برای [سرورهای](#page-361-0) فایل" در صفحه 362
	- $\bullet$  "مُونه پیکربندی یک رایانه [شخصی" در](#page-367-0) صفحه 368

## **منونه پیکربندی برای سرورهای فایل**

<span id="page-361-0"></span>این توضیح نمونه ایجاد پوشه اشتراکگذاری در ریشه درایو در رایانه اشتراکگذاری شده مانند سرور فایل تحت شرایط زیر میباشد.

کاربران دارای دسترسی قابل کنترل از قبیل اشخاصی که دارای دامنه یکسان با رایانهای که قرار است پوشه اشتراکگذاری در آن ایجاد شود<br>هستند، میتوانند به یوشه اشتراکگذاری دسترسی پیدا کنند.

این پیکربندی را در مواردی اعمال کنید که به یک کاربر اجازه خواندن و نگارش در پوشه اشتراکگذاری در رایانه از قبیل سرور فایل یا رایانه<br>اشتراگ گذاشته شده را می<هید.

❏محل ایجاد پوشه اشتراکگذاری: ریشه درایو

مسیر پوشه: C:\پوشه\_اسکن $\square$ 

اجازه دسترسی از طریق شبکه (مجوزهای اشتراکگذاری): همه $\Box$ 

مجوز دسترسی به سیستم فایل (امنیتی): کاربران احراز هویت شده $\Box$ 

از طریق حساب کاربری مرجع سرپرست به رایانهای وارد شوید که پوشه اشتراکگذاری در آن ایجاد خواهد شد.  $^1$ 

- کاوشگر فایل را راهاندازی کنید. .2
- $\cdot$ . یک یوشه در ریشه درایو ایجاد کرده و به صورت «پوشه\_اسکن» نامگذاری کنید.

نام پوشه را با 1 تا 12 نویسه الفبایی عددی وارد کنید. اگر تعداد نویسههای نام پوشه از محدودیت مشخص شده بیشتر باشد، ممکن است<br>قادر به دسترسی معمول آن در محیط تغییر یافته نباشید.

# روی پوشه کلیک راست کرده و سپس **ویژگیها** را انتخاب کنید. .4

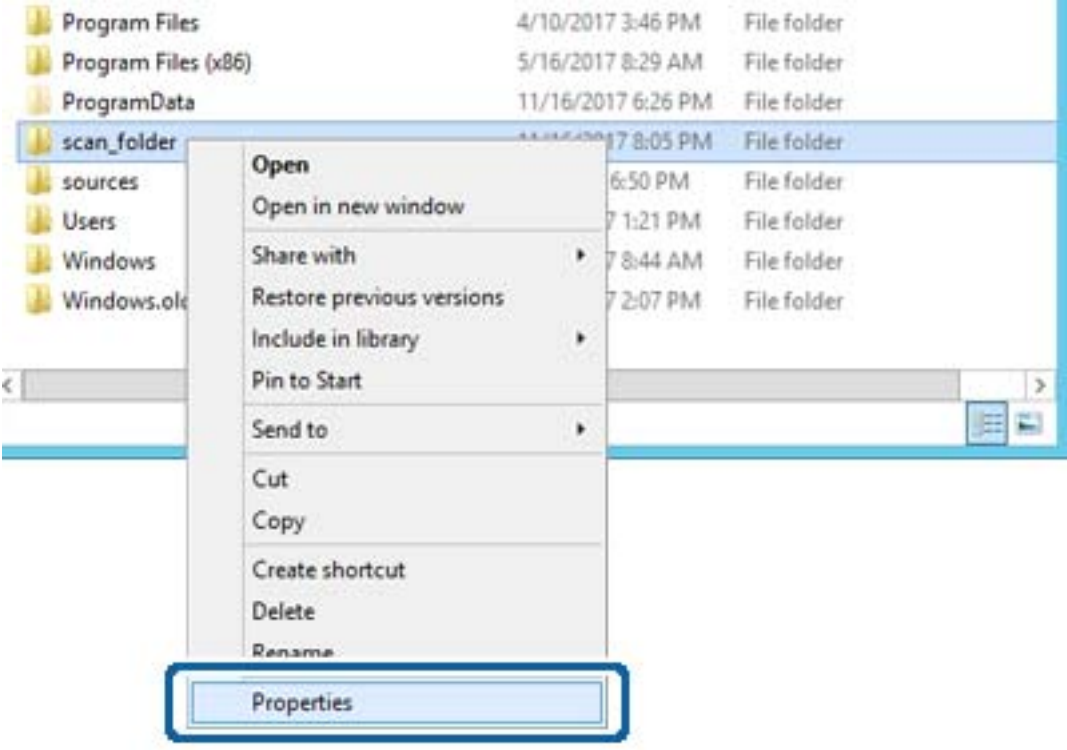

روی **اشتراکگذاری پیشرفته** در زبانه **اشتراکگذاری** کلیک کنید. .5

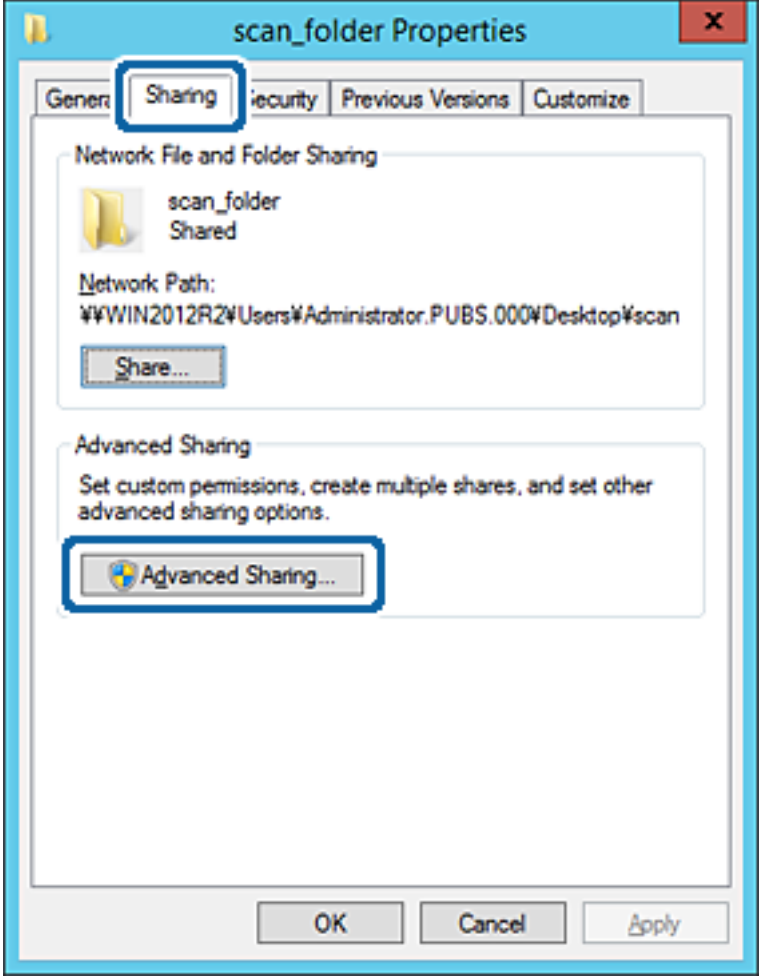

گزینه **اشتراکگذاری این پوشه** را انتخاب کنید و سپس روی گزینه **مجوزها** کلیک کنید. .6

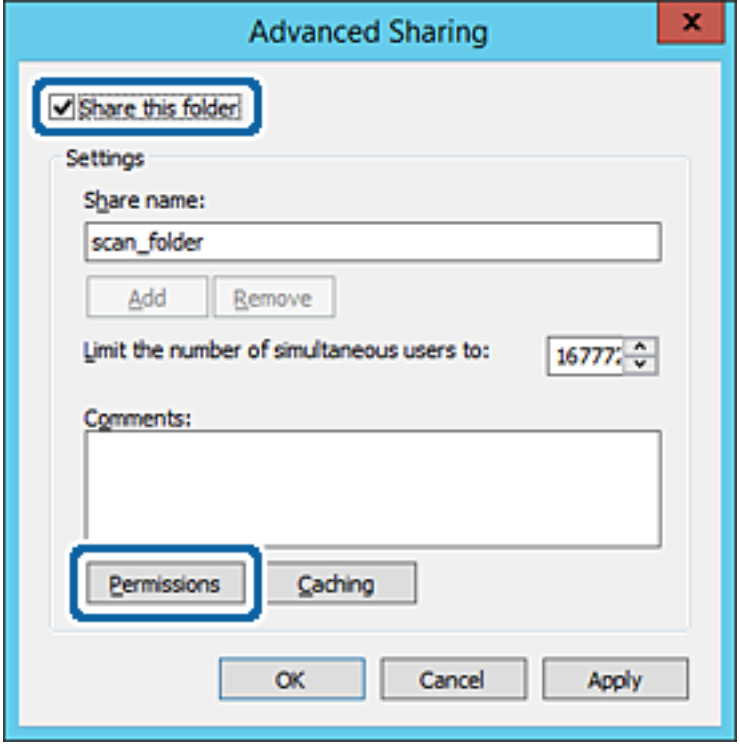

<sup>7.</sup> گروه **همه** در قسمت **نام کاربران یا گروهها** را انتخاب کنید و سپس گزینه **اجازه دادن** در قسمت **تغییر** را برگزینید و در نهایت روی گزینه<br>**تأیید** کلیک کنید.

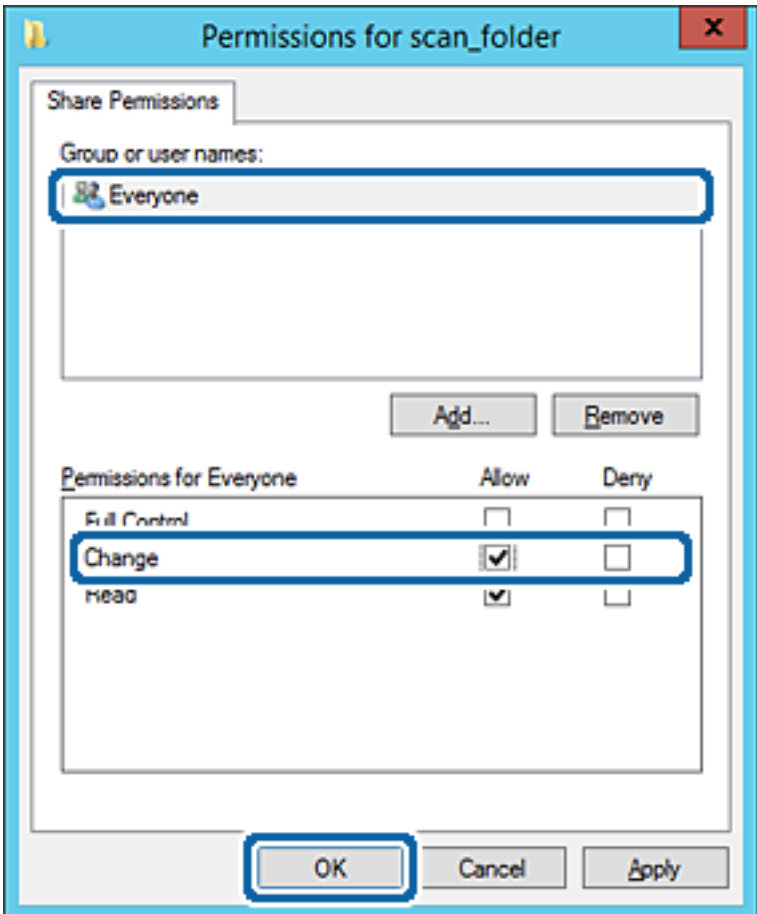

روى **تأیید** کلیک کنید. .8

ابتدا زبانه **امنیت** و سپس **کاربران احراز هویت شده** در قسمت **نام کاربران یا گروهها** را انتخاب کنید. .9

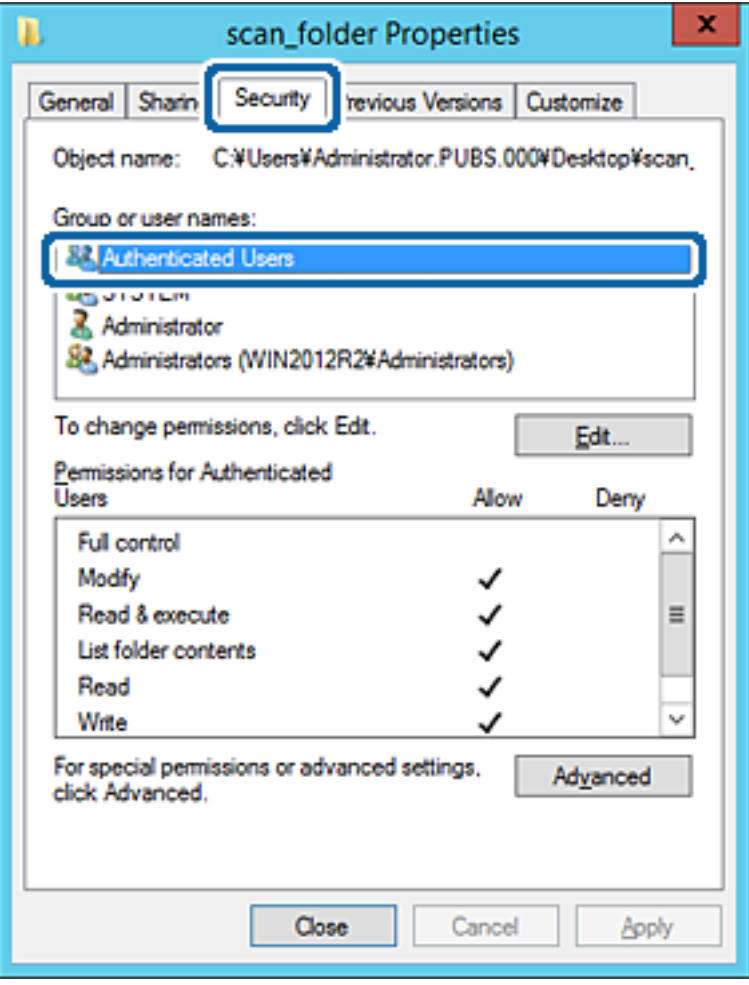

«کاربران احراز هویت شده» گروه خاصی است که همه کاربرانی که میتواند به دامنه یا رایانه وارد شوند را شامل میشوند. این گروه تنها<br>زمانی غایش داده میشود که پوشه بلافاصله زیر پوشه ریشه ایجاد شده باشد.

در صورت عدم *نم*ایش، با کلیک کردن روی گزینه **ویرایش** میتوانید آن را به صورت دستی اضافه کنید. جهت کسب اطلاعات بیشتر،<br>بخش «اطلاعات مرتبط» را مشاهده کنید.

بررسی کنید گزینه **اجازه دادن** در قسمت **تصحیح** در بخش **مجوزها برای کاربران احراز هویت شده** انتخاب شده باشد. .10

اگر انتخاب نشده است، گزینه **کاربران احراز هویت شده** را انتخاب کنید و سپس روی گزینه **ویرایش** کلیک کرده و گزینه **اجازه دادن** را در<br>قسمت **تصحیح** در **مجوزها برای کاربران احراز هویت شده** انتخاب <sup>ن</sup>هایید و در نهایت روی گزینه **ت** 

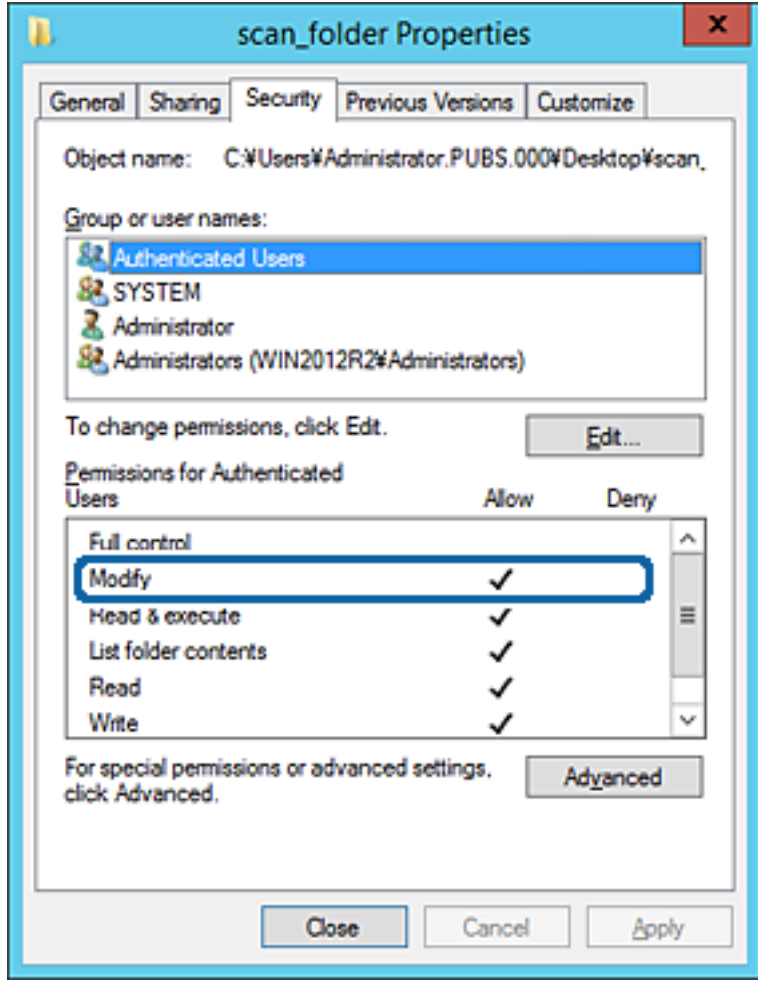

زبانه **اشتراکگذاری** را انتخاب کنید. .11

<span id="page-367-0"></span>مسیر شبکه مربوط به پوشه اشتراکگذاری نمایش داده میشود. این مسیر هنگام ثبت در لیست مخاطبین چاپگر استفاده میشود. لطفاً آن را<br>یادداشت کنید.

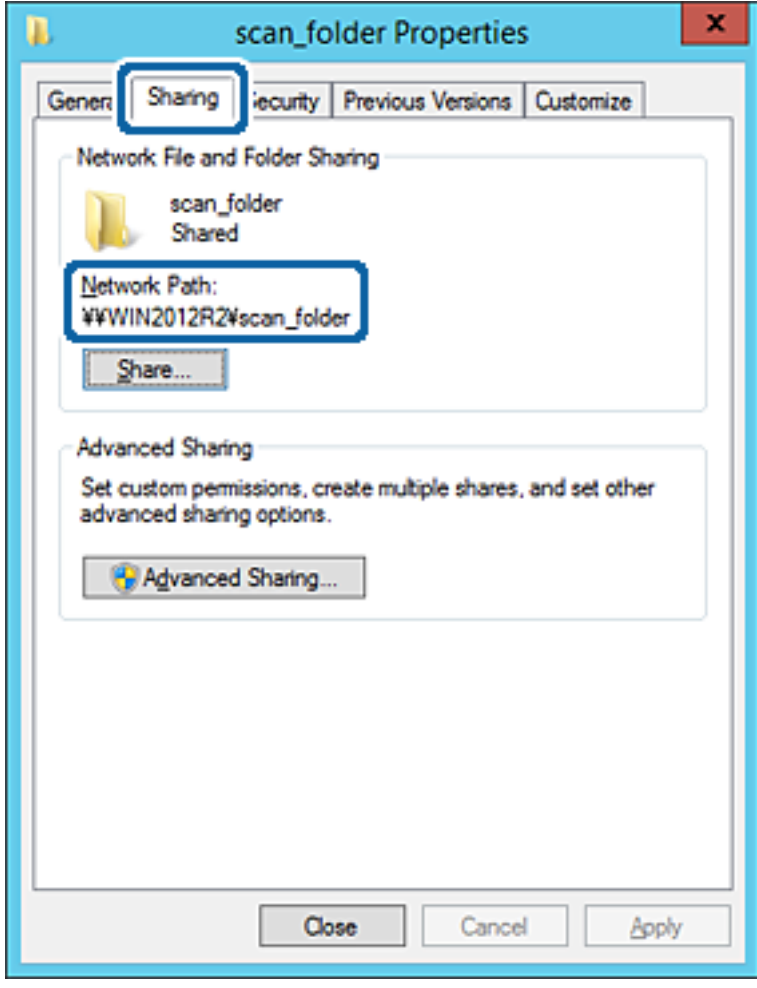

برای بسنت صفحه، روی **تأیید** یا **بسنت** کلیک کنید. .12

بررسی کنید آیا فایل موجود در پوشه اشتراکگذاری از طریق رایانههای با دامنه مشابه قابل نگارش یا خواندن میباشد.

#### **اطلاعات مرتبط**

| "افزودن گروه یا کاربری که اجازه دسترسی داشته [باشد" در](#page-373-0) صفحه 374

### **منونه پیکربندی یک رایانه شخصی**

این توضیح نمونهای برای ایجاد پوشه اشتراکگذاری در دسکتاپ کاربری است که در حال حاضر به رایانه وارد شده است.

کاربری که به رایانه وارد میشود و شخصی که دارای اختیارات سرپرست است، به پوشه دسکتاپ و پوشه سند که زیرمجموعه پوشه<br>«کاربر» میباشند دسترسی خواهند داشت.

این پیکربندی را وقتی اعمال کنید که در نظر دارید به کاربر دیگر اجازه ندهید پوشه اشتراکگذاری در یک رایانه شخصی را بخواند یا در جایی<br>نگارش کند.

- محل ایجاد پوشه اشتراکگذاری: دسکتاپ $\Box$
- مسیر پوشه: Users\xxxx\Desktop\:C\)پوشه\_اسکن $\square$

اجازه دسترسی از طریق شبکه (مجوزهای اشتراکگذاری): همه $\Box$ 

اجازه دسترسی در سیستم فایل (امنیت): به دلخواه خود یا چیزی اضافه نکنید یا نامهای کاربر/گروهها را برای اجازه دادن دسترسی اضافه  $\Box$ مَایید

- از طریق حساب کاربری مرجع سرپرست به رایانهای وارد شوید که پوشه اشتراکگذاری در آن ایجاد خواهد شد.  $^1$ 
	- کاوشگر فایل را راهاندازی کنید. .2
	- $\cdot$ . یک پوشه در دسکتاپ ایجاد کرده و به صورت «پوشه\_اسکن» نامگذاری کنید.

نام پوشه را با 1 تا 12 نویسه الفبایی عددی وارد کنید. اگر تعداد نویسههای نام پوشه از محدودیت مشخص شده بیشتر باشد، ممکن است<br>قادر به دسترسی معمول آن در محیط تغییر یافته نباشید.

روی پوشه کلیک راست کرده و سپس **ویژگیها** را انتخاب کنید. .4

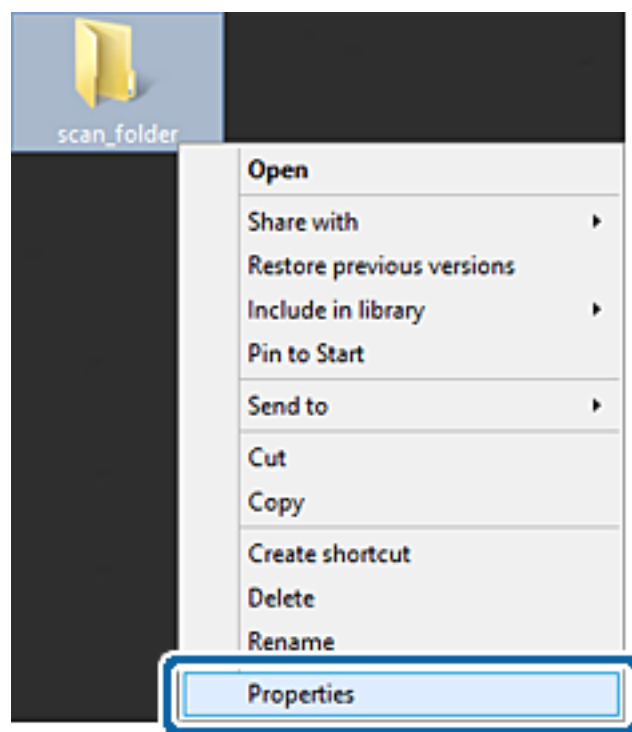

روی **اشتراکگذاری پیشرفته** در زبانه **اشتراکگذاری** کلیک کنید. .5

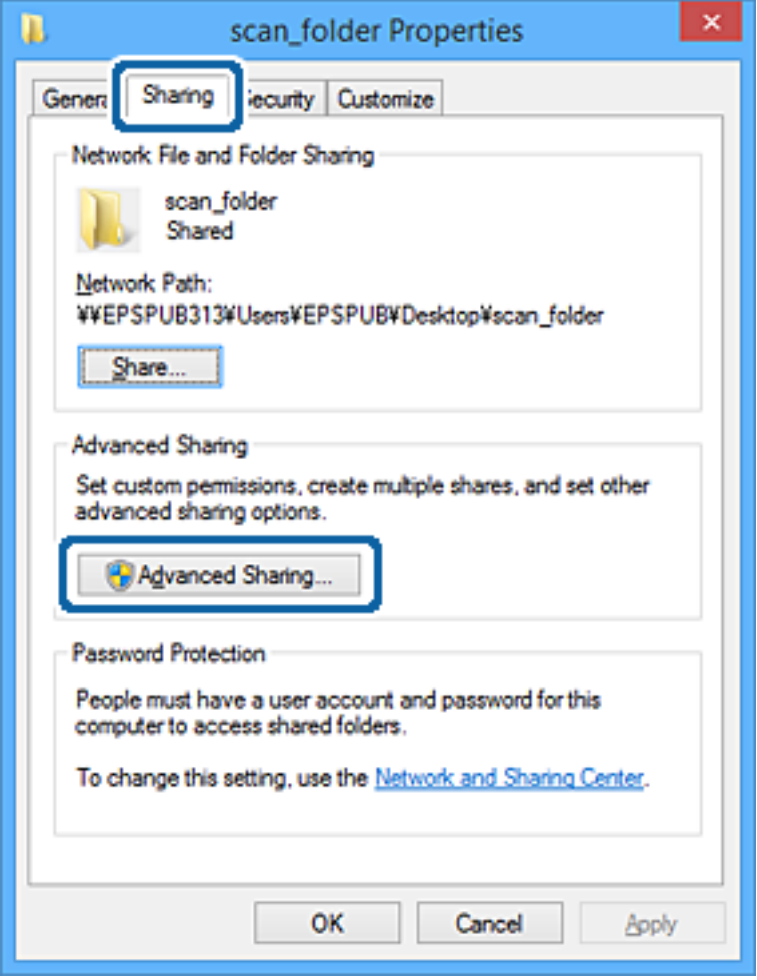

گزینه **اشتراکگذاری این پوشه** را انتخاب کنید و سپس روی گزینه **مجوزها** کلیک کنید. .6

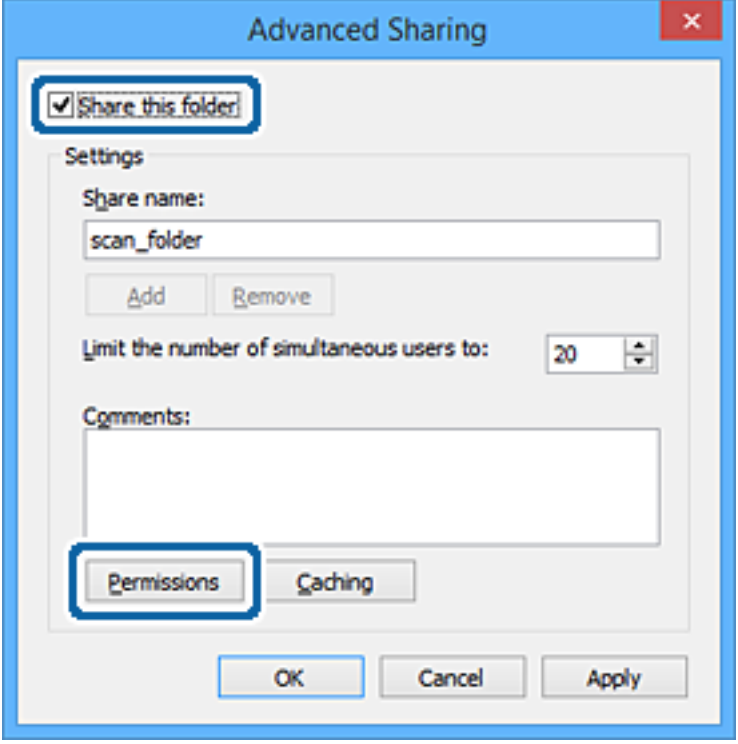

<sup>7.</sup> گروه **همه** در قسمت **نام کاربران یا گروهها** را انتخاب کنید و سپس گزینه **اجازه دادن** در قسمت **تغییر** را برگزینید و در نهایت روی گزینه<br>**تأیید** کلیک کنید.

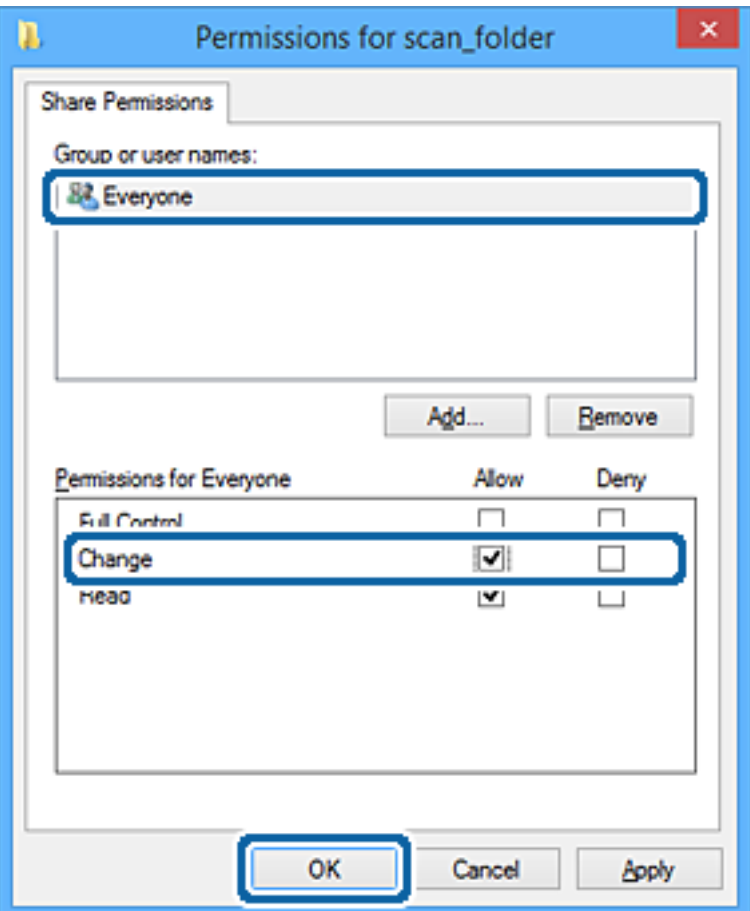

- روى **تأیید** کلیک کنید. .8
- زبانه **امنیت** را انتخاب کنید. .9
- گروه یا کاربر را در قسمت **نام کاربران یا گروهها** بررسی کنید. .10 گروه یا کاربری که در اینجا نمایش داده میشود، قادر به دسترسی پوشه اشتراکگذاری میباشد. در این مورد، کاربری که به این رایانه وارد شده باشد به همراه سرپرست قادر به دسترسی پوشه اشتراکگذاری خواهند بود.

در صورت نیاز، مجوز دسترسی را اضافه کنید. با کلیک روی گزینه **ویرایش** میتوانید آن را اضافه کنید. جهت کسب اطلاعات بیشتر،<br>بخش «اطلاعات مرتبط» را مشاهده کنید.

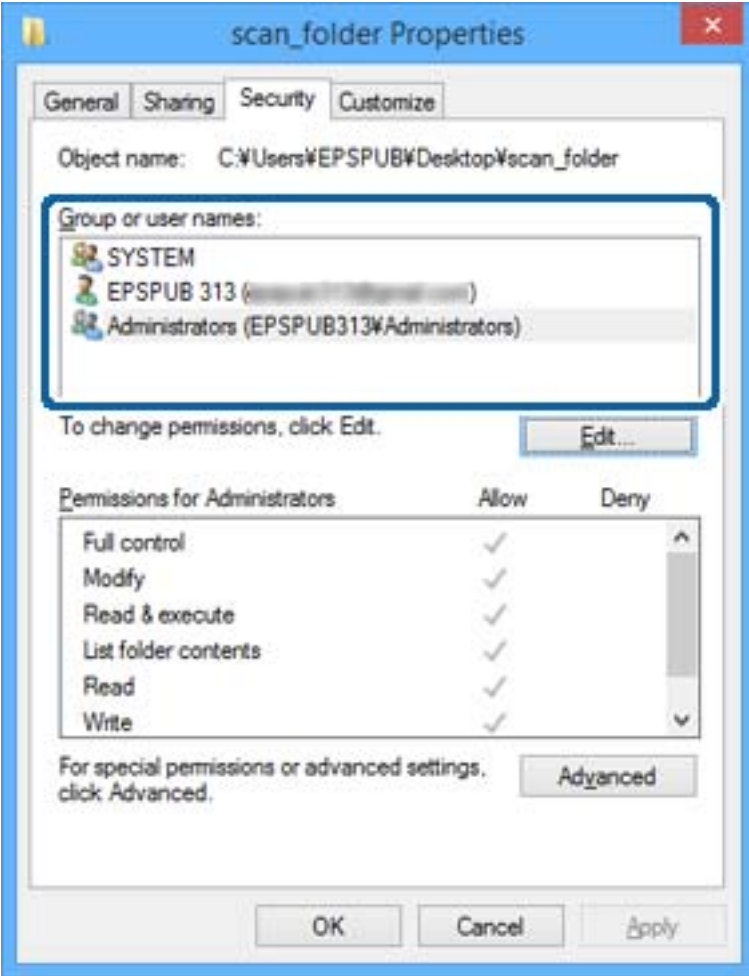

زبانه **اشتراکگذاری** را انتخاب کنید. .11

<span id="page-373-0"></span>مسیر شبکه مربوط به پوشه اشتراکگذاری نمایش داده میشود. این گزینه هنگام ثبت کردن مخاطبین چاپگر استفاده میشود. لطفاً آن را<br>پادداشت کنید.

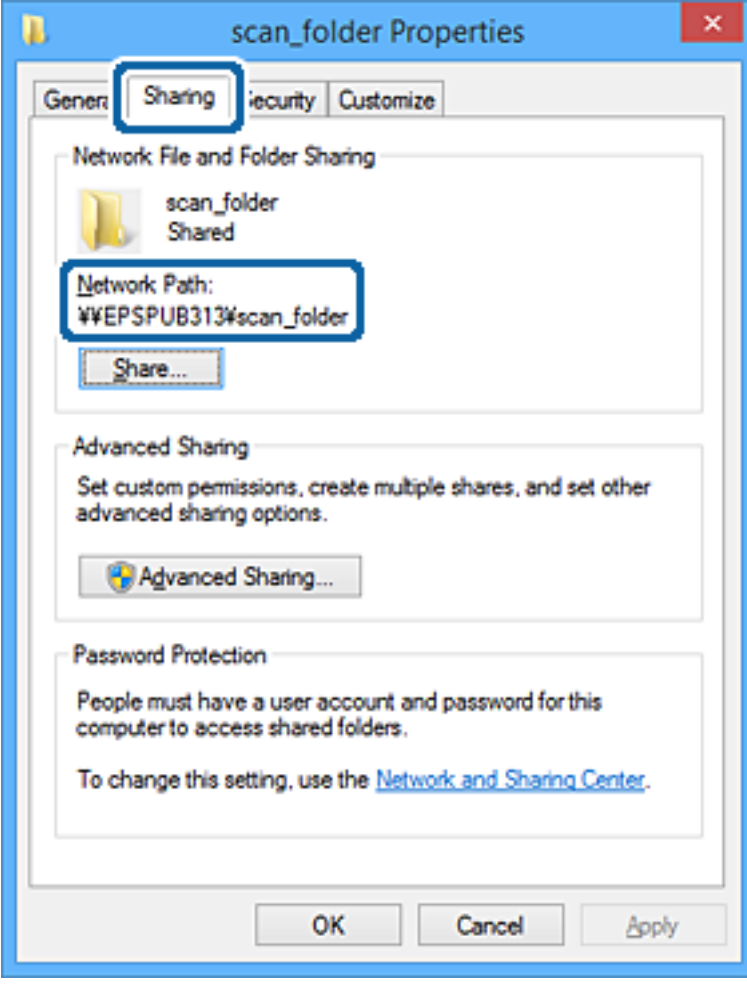

برای بسنت صفحه، روی **تأیید** یا **بسنت** کلیک کنید. .12

بررسی کنید آیا فایل موجود در پوشه اشتراکگذاری از طریق رایانههای کاربران یا گروههای دارای اجازه دسترسی قابل نگارش یا خواندن میباشد.

#### **اطلاعات مرتبط**

| "افزودن گروه یا کاربری که اجازه دسترسی داشته باشد" در صفحه 374

## *افزودن گروه یا کاربری که اجازه دسترسی داشته باشد*

شام میتوانید گروه یا کاربری که اجازه دسترسی داشته باشد را اضافه کنید.

- روی پوشه کلیک راست کرده و سپس **ویژگیها** را انتخاب کنید. .1
	- زبانه **امنیت** را انتخاب کنید. .2

روی **ویرایش** کلیک کنید. .3

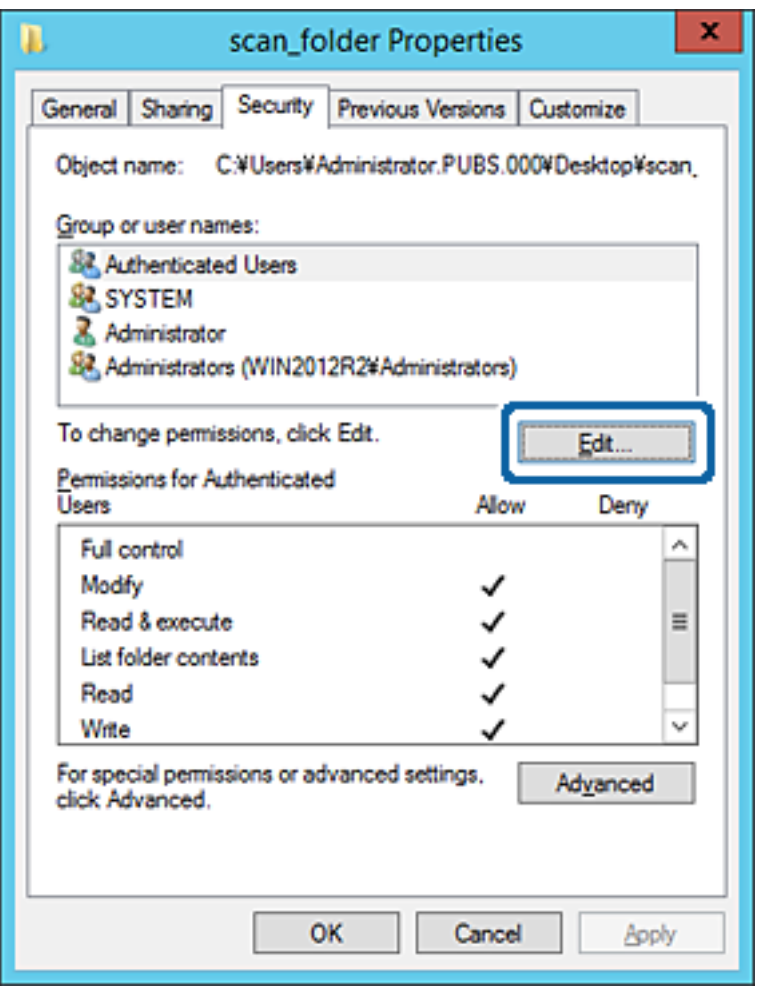

روی گزینه **افزودن** زیر **نام کاربران یا گروهها** کلیک کنید. .4

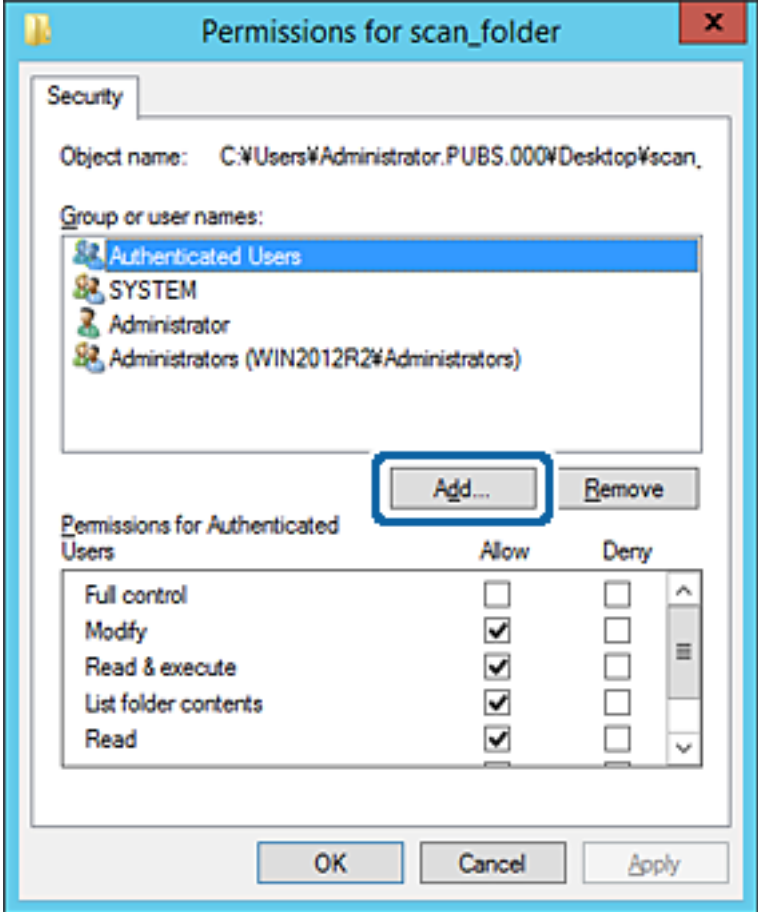

نام کاربر یا گروهی که در نظر دارید اجازه دسترسی داشته باشد را وارد کنید و سپس روی **بررسی نامها** کلیک کنید. .5

یک زیرخط به نام اضافه میشود.

*نکته:*

-<br>اگر نام کامل گروه یا کاربر را نی۵انید، بخشی از نام راوارد کنید و سپس روی گزینه **بررسی نام ها** کلیک کنید. نامهای کارمو که است کاربری که با<br>آن بخش از نام مطابقت دارند لیست میشوند و سپس میتوانید نام کامل را از لیست انتخاب

اگر تنها یک نام مطابقت داشته باشد، نام کامل با زیرخط در قسمت **نام شی را برای انتخاب وارد کنید** غایش داده میشود.

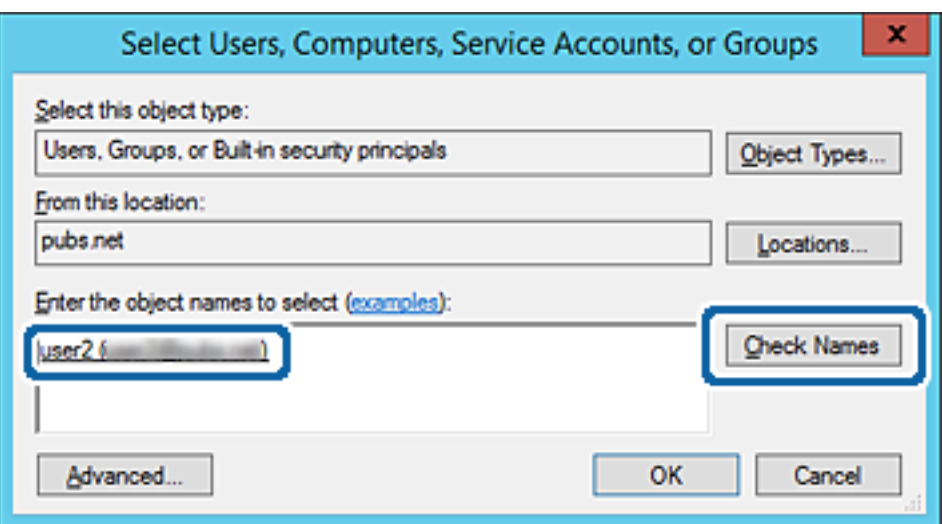

- روى **تأیید** کلیک کنید. .6
- <sup>7.</sup> در صفحه مجوز، نام کاربری که در قسمت **نام کاربران یا گروهها** وارد شده است را انتخاب کنید و سپس در قسمت «**تغییر**»، اجازه<br>دسترسی را انتخاب کنید و در نهایت روی گزینه **تأیید** کلیک کنید.

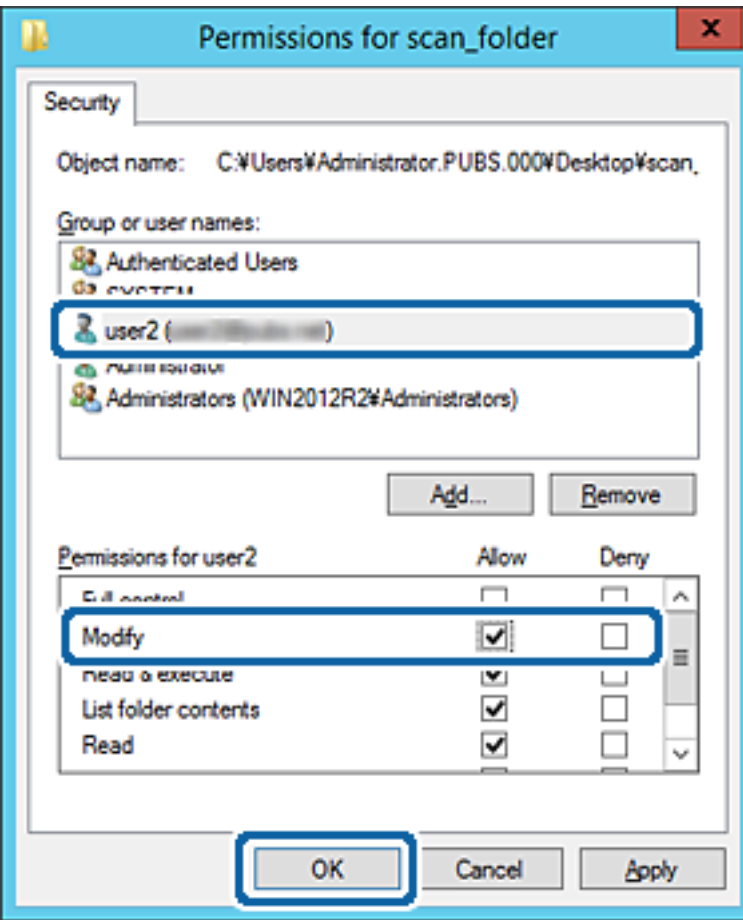

برای بسنت صفحه، روی **تأیید** یا **بسنت** کلیک کنید. .8 بررسی کنید آیا فایل موجود در پوشه اشتراکگذاری از طریق رایانههای کاربران یا گروههای دارای اجازه دسترسی قابل نگارش یا خواندن میباشد.

# **استفاده از اشتراکگذاری شبکه Microsoft**

در صورت فعالسازی این قابلیت، موارد زیر امکانپذیر خواهند بود.

حافظه ذخیرهسازی USB را در شبکهای که به چاپگر متصل است به اشتراک میگذارد.  $\Box$ 

نتیجه اسکن یا نمابر دریافتی را به پوشه اشتراکگذاری در رایانه باز-ارسال میکند.  $\Box$ 

- وارد Config Web شوید و زبانه **Network**< **Network MS** را انتخاب کنید. .1
	- گزینه **sharing network Microsoft Use** را انتخاب کنید. .2
		- موارد مرتبط را انتخاب کنید.  $^3$
- روی **Next** کلیک کنید. .4
- را تأیید کنید و سپس روی گزینه **OK** کلیک کنید. .5 تنظیامت
- <span id="page-377-0"></span>زیر را در کاوشگر رایانه وارد کنید و سپس کلید Enter را فشار دهید. . $^6$ بررسی کنید آیا یک پوشه شبکه وجود دارد و میتوانید به آن دسترسی پیدا کنید. آدرس IP چاپگر\\  $192.0.2.111$ مثال:

#### **اطلاعات مرتبط**

| ["اجرای](#page-303-0) [Config Web](#page-303-0) در مرورگر [وب" در](#page-303-0) صفحه 304

# *گزینههای تنظیم شبکه MS*

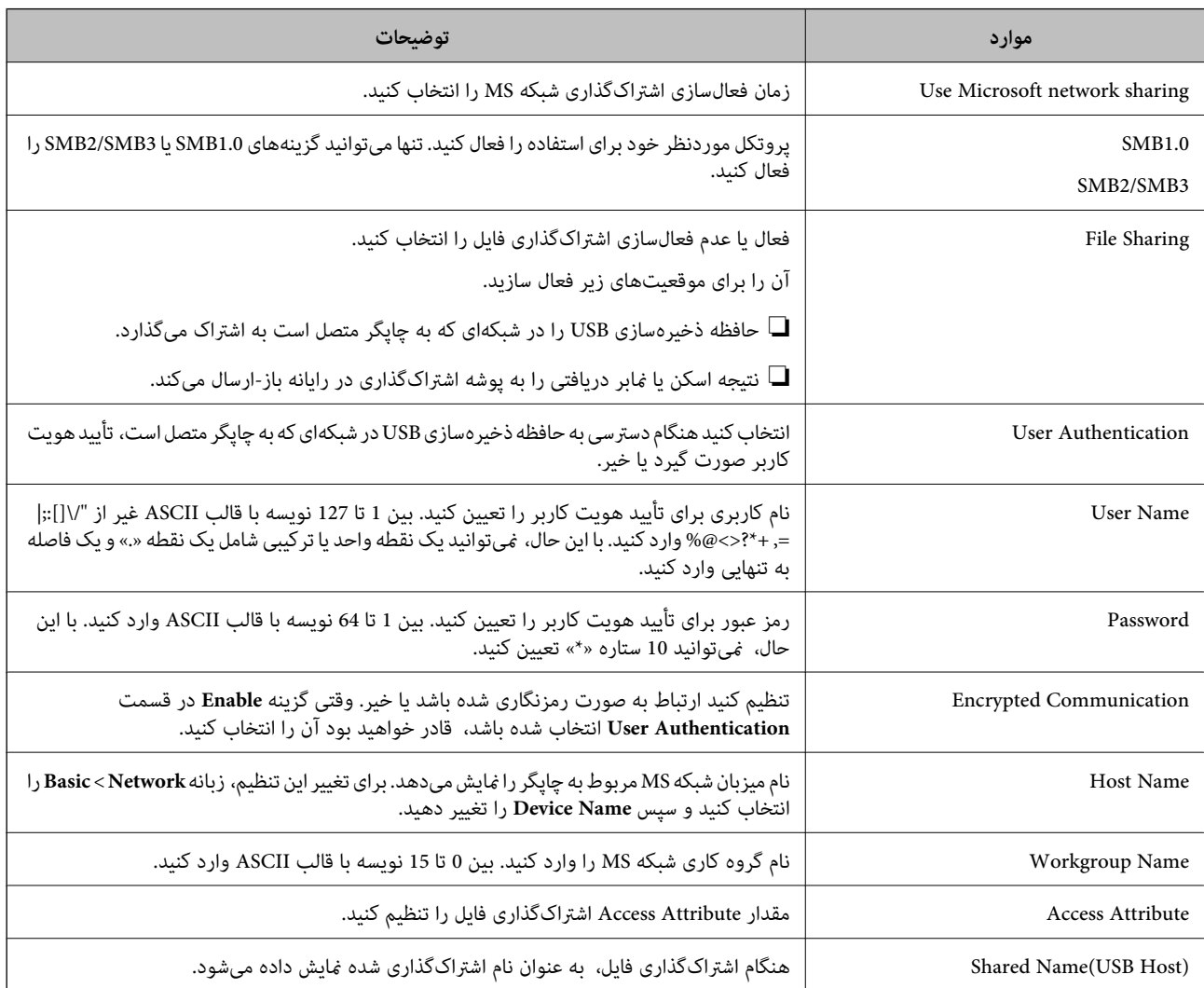

# **در دسترس قرار دادن مخاطبین**

ثبت کردن مقصدها در لیست مخاطبین چاپگر به شما اجازه میدهد تا هنگام اسکن کردن یا ارسال مابرها به راحتی وارد مقصد شوید.

همچنین میتوانید از سرور LDAP) جستجوی LDAP (برای ورود به مقصد استفاده کنید.

*نکته:*

❏ *می توانید با استفاده از پانل کنترل چاپگر بین لیست مخاطبین چاپگر و LDAP جابجا شوید.*

شما میتوانید انواع مقصدهای زیر را در لیست مخاطبین ثبت کنید. در مجموع تا 200 ورودی را میتوانید ثبت کنید.  $\Box$ 

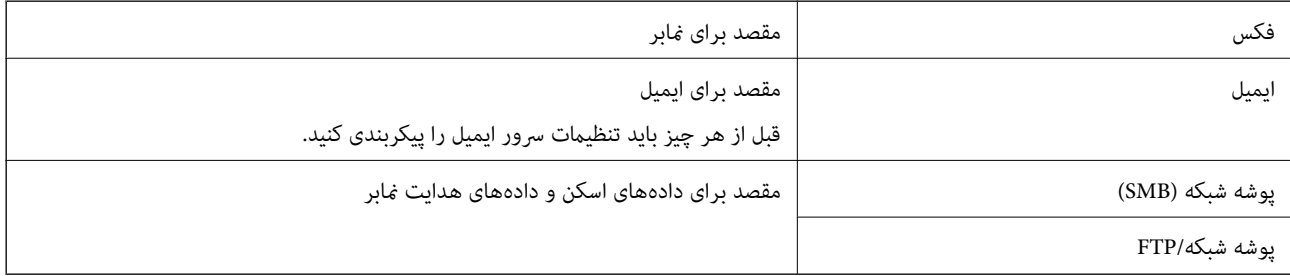

# **مقایسه پیکربندی مخاطبین**

سه ابزار برای پیکربندی مخاطبین چاپگر وجود دارد: Epson Device Admin ،Web Config و پانل کنترل چاپگر. تفاوتهای بین این سه ابزار<br>در جدول زیر عنوان شده است.

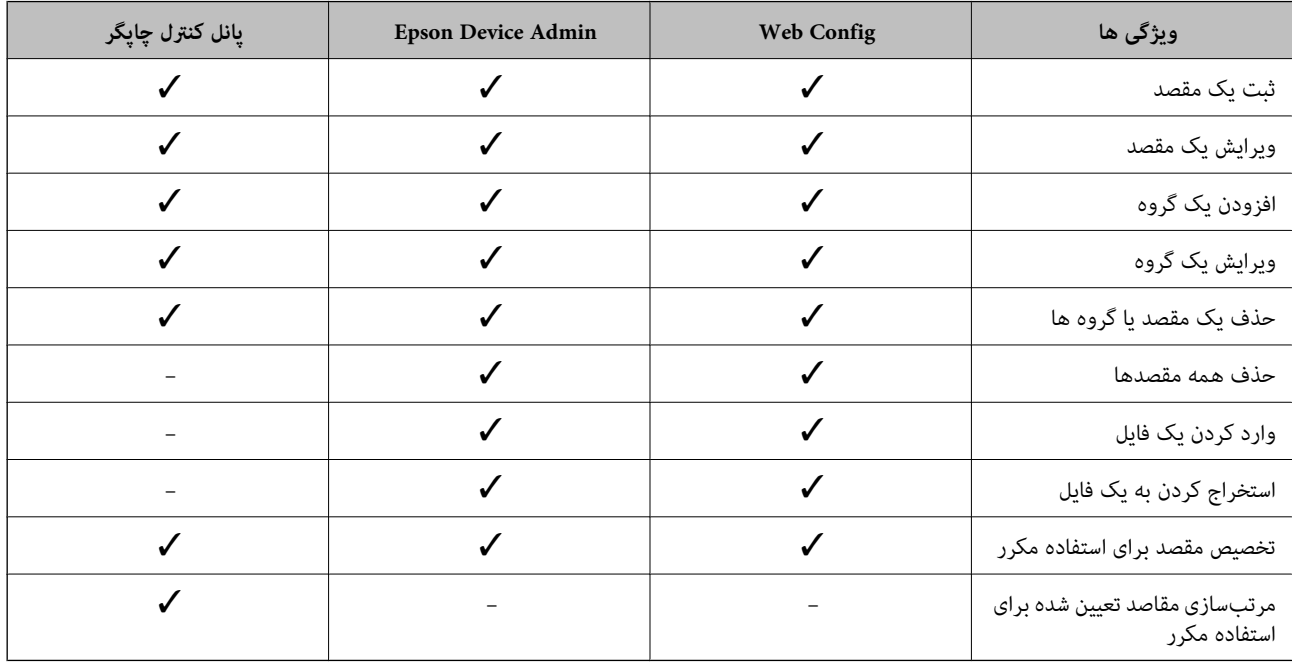

*همینطور میتوانید مقصدمنابر را با استفاده از Utility FAXپیکربندی کنید. نکته:*

# **ثبت یک مقصد برای مخاطبین با استفاده از Config Web**

*همچنین میتوانید مخاطبین را در پانل کنترل چاپگر ثبت کنید. نکته:*

- وارد Config Web شوید و زبانه **Copy/Scan** یا **Fax**< **Contacts** را انتخاب کنید. .1
	- عددی را که میخواهید ثبت کنید انتخاب منایید و سپس روی **Edit** کلیک کنید. .2

- **Name** و**Word Index** را وارد کنید. .3
- نوع مقصد را به عنوان گزینه **Type** انتخاب کنید. .4

*نکته:* پس از پایان یافتن فرآیند ثبت فیتوانید گزینه  $\bm{Type}$  را تغییر دهید. اگر بخواهید نوع را تغییر دهید، باید مقصد را حذف و دوباره ثبت *کنید.*

مقداری برای هر گزینه وارد کنید و بر روی **Apply** کلیک کنید. .5

# *گزینههای تنظیم مقصد*

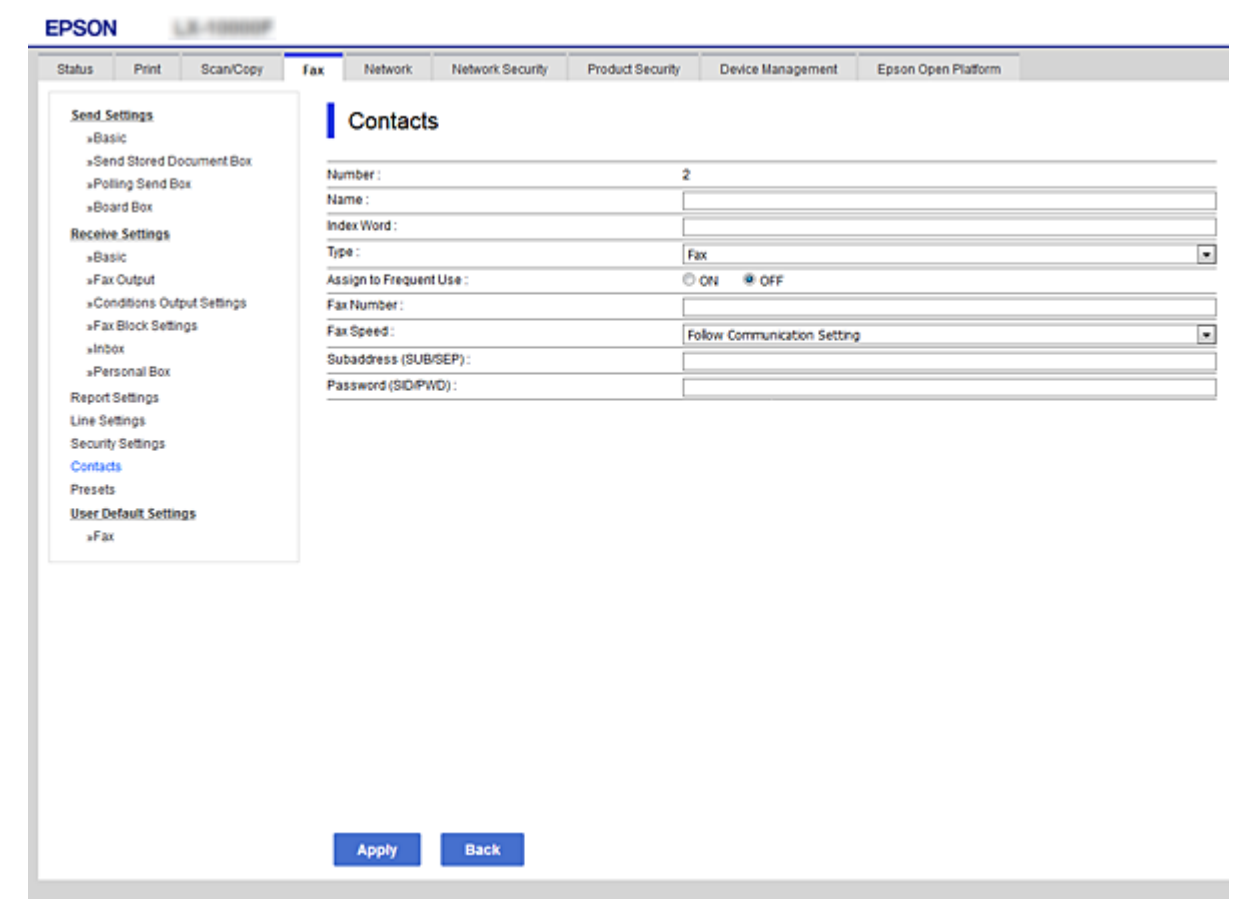

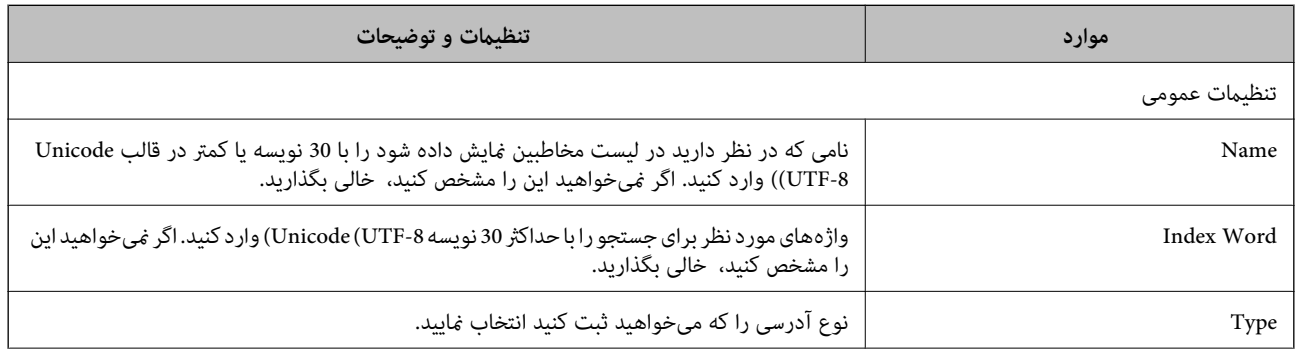

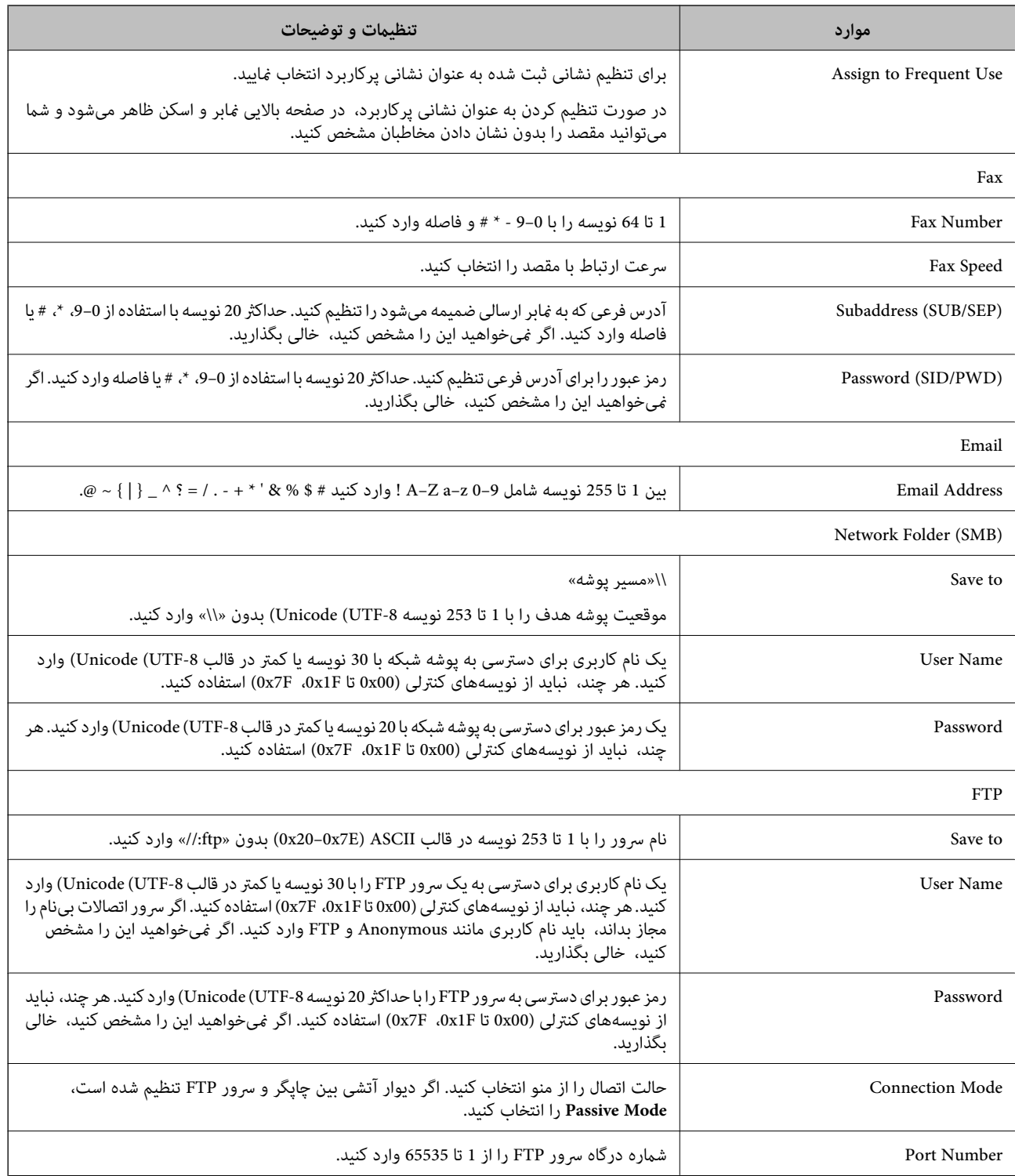

# **ثبت مقصدها به عنوان گروه از طریق Config Web**

- اگر نوع مقصد بر روی **Fax** یا **Email** تنظیم شده باشد، میتوانید مقصدها را به عنوان گروه ثبت کنید.
	- وارد Config Web شوید و زبانه **Copy/Scan** یا **Fax**< **Contacts** را انتخاب کنید. .1
		- عددی را که میخواهید ثبت کنید انتخاب منایید و سپس روی **Edit** کلیک کنید. .2
- از **Type** یک گروه انتخاب کنید. .3
- بر روی **Select** مربوط به **Group for) s(Contact** کلیک کنید. .4 مقصدهای موجود مایش داده میشود.
- مقصدهایی را که میخواهید در گروه ثبت شوند انتخاب کنید و بر روی **Select** کلیک کنید. .5

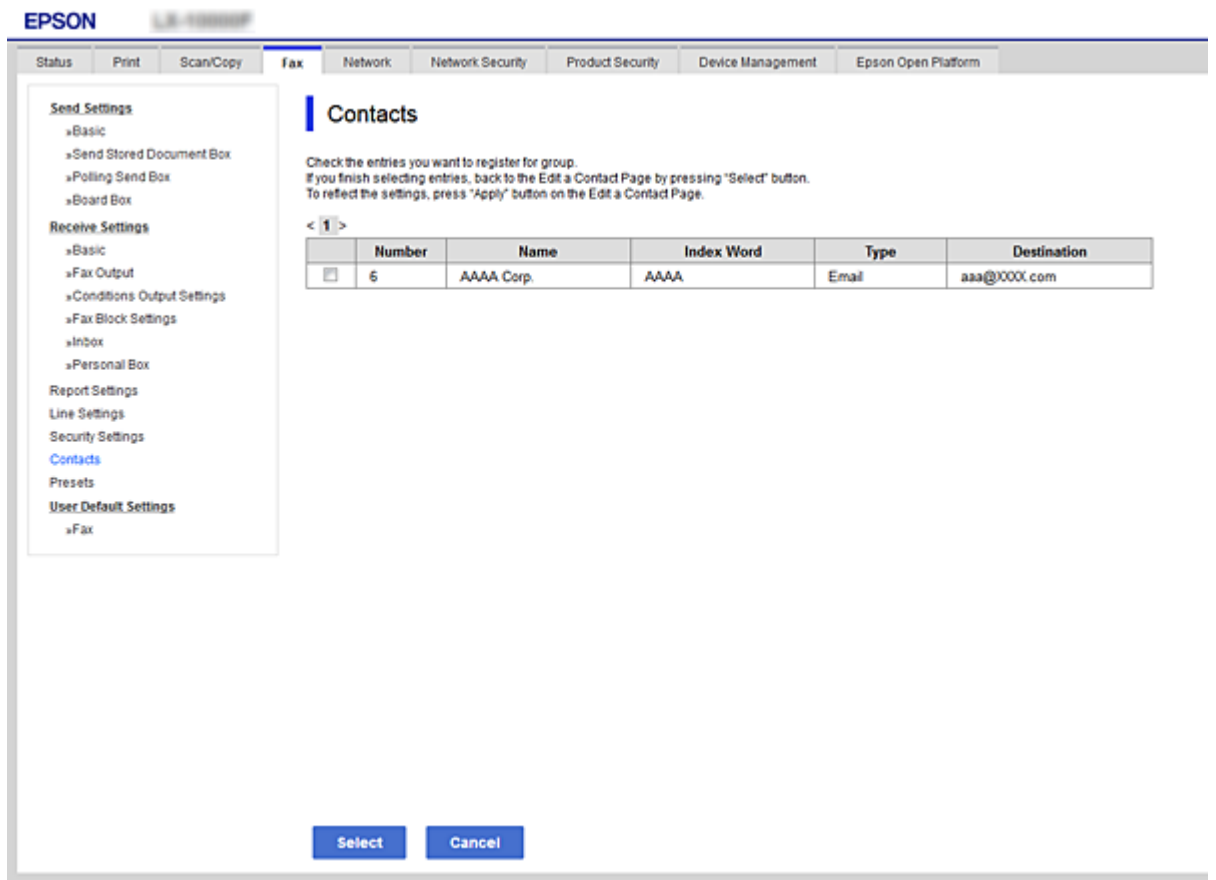

- **Name** و**Word Index** را وارد کنید. .6
- نینی کنید که آیا گروه ثبت شده را به گروه پرکاربرد تخصیص می $\epsilon$ هید یا خیر. $^7$ *مقصدها را میتوان در چندین گروه ثبت کرد. نکته:*
	- روی گزینه **Apply** کلیک کنید. .8

# **ثبت کردن مخاطبان پرکاربرد**

در هنگام ثبت کردن مخاطبان پرکاربرد، مخاطبان در بالای صفحه که نشانی در آن درج میشود، ظاهر میشوند.

- از صفحه اصلی، **تنظیم** را انتخاب کنید. .1
- ابتدا **مدیر مخاطبان** و سپس **مکرر** را انتخاب کنید. .2
- نوع مخاطب مورد نظرتان را برای ثبت کردن انتخاب کنید.
- گزینه **ویرایش** را انتخاب کنید. .4 *برای تغییر دادن ترتیب فایل ها، گزینه ترتیب بندی را انتخاب کنید. نکته:*
- مخاطبان پر کاربرد را که میخواهید ثبت شوند انتخاب کنید و سپس **OK** را انتخاب کنید. .5

*نکته:* ❏ *برای حذف کردن مخاطب، دوباره آن را لمس کنید.* ❏ *میتوانید نشانیها را از فهرست مخاطبان جستجو کنید. کلیدواژه جستجو را در کادر بالای صفحه وارد کنید.*

گزینه **بسنت** را انتخاب کنید. .6

# **پشتیبانگیری و وارد کردن مخاطبین**

با استفاده از Config Web یا سایر ابزارها میتوانید از مخاطبین نسخه پشتیبان تهیه کرده و آنها را وارد کنید.

در رابطه با Web Config، میتوانید با استخراج تنظیمات چاپگر که شامل مخاطبین میشود، از مخاطبین نسخه پشتیبان تهیه کنید. فایل<br>استخراج شده قابل ویرایش نمیباشد زیرا به صورت یک فایل دودویی استخراج میشود.

هنگام وارد کردن تنظیامت چاپگر به چاپگر، مخاطبین جاگذاری میشوند.

در رابطه با Epson Device Admin، تنها مخاطبین را میتوان از طریق صفحه مشخصات دستگاه استخراج کرد. همچنین، اگر موارد مرتبط با امنیت را استخراج نکنید، میتوانید مخاطبین استخراج شده را ویرایش کرده و آنها را وارد کنید زیرا این را میتوان به صورت یک فایل SYLK یا<br>CSV ذخیره کرد.

### *وارد کردن مخاطبین از طریق Config Web*

اگر چاپگری دارید که اجازه میدهد از مخاطبین نسخه پشتیبان تهیه کنید و با چاپگر جاری سازگار است، قادر خواهید بود به راحتی مخاطبین را<br>با وارد کردن فایل پشتیبان ثبت کنید.

**نکته:**<br>برای مشاهده دستورالعملهای تهیه نسخه پشتیبان از مخاطبین چاپگر، دفت<sub>ر</sub>چه راهنمای ارائهشده به همراه چاپگر را مشاهده کنید.

برای وارد کردن مخاطبین به این چاپگر مراحل زیر را طی کنید.

- .1 دنبال را **Import**< **Export and Import Setting Value**< **Device Management** مسیر و شوید وارد Web Config بخش به کنید.
	- فایل پشتیبان که در **File** ایجاد کردهاید را انتخاب کنید، رمز عبور را وارد کنید و سپس روی **Next** کلیک کنید. .2
		- کادر علامتگذاری **Contacts** را انتخاب کرده و سپس روی گزینه **Next** کلیک کنید. .3

#### *تهیه نسخه پشتیبان از مخاطبین با استفاده از Config Web*

در صورت اشکال در کارکرد چاپگر، ممکن است دادههای مخاطبین حذف شوند. توصیه میکنیم در هنگام به روز رسانی دادهها، از آنها پشتیبانگیری کنید. Epson در مورد از دست دادن هر نوع داده، برای پشتیبانگیری یا بازیابی داده و یا تنظیمات حتی در طول دوره ضمانت<br>مسئولیتی ندارد.

با استفاده از Config Web میتوانید از دادههای متاس ذخیره شده در چاپگر در رایانه نسخه پشتیبان تهیه کنید.

- .1 .کنید انتخاب را **Export**< **Export and Import Setting Value** < **Device Management** زبانه و شوید وارد Web Config به
	- یکی از کادرهای علامتگذاری **Contacts** را انتخاب کنید. .2 میشود. برای مثال، در صورت انتخاب گزینه **Contacts** زیر دسته **Copy/Scan**، هامن کادر علامتگذاری زیر دسته Fax نیز انتخاب
		- برای رمزنگاری فایل استخراج شده، رمز عبور وارد کنید. . $^3$ برای وارد کردن فایل به رمز عبور نیاز دارید. اگر نمی،خواهید فایل را رمزنگاری کنید، اینجا را خالی بگذارید.
			- روی گزینه **Export** کلیک کنید. .4

# **استخراج و ثبت گروهی مخاطبین با استفاده از ابزار**

در صورت استفاده از Epson Device Admin قادر خواهید بود از مخاطبین نسخه پشتیبان تهیه کرده و فایلهای استخراج شده را ویرایش نمایید<br>و سپس آنها را یکجا ثبت کنید.

این قابلیت در مواردی که در نظر دارید تنها از مخاطبین نسخه پشتیبان تهیه کنید یا چاپگر را تعویض نمایید و مخاطبین را از دستگاه قدیمی به<br>دستگاه جدید انتقال دهید، مفیدخواهد بود.

### *استخراج کردن مخاطبین*

اطلاعات مخاطبین را در یک فایل ذخیره کنید.

فایلهای ذخیره شده با قالب sylk یا csv را میتوانید با استفاده از برنامههای صفحه گسترده یا ویرایشگر متن ویاید وس<br>حذف یا افزودن اطلاعات، همه را با هم ثبت کنید.

اطلاعاتی که موارد امنیتی مانند رمز عبور و اطلاعات شخصی را در بردارند را میتوان به صورت یک فایل دودویی حفاظت شونده با رمز عبور ذخیره کرد. شما فیتوانید فایل را ویرایش کنید. این را میتوان به عنوان فایل پشتیبان اطلاعاتی که شامل موارد امنیتی هستند، استفاده کرد.

- Admin Device Epson را راه اندازی کنید. .1
- گزینه **Devices** را در منوی نوار کارهای جانبی انتخاب کنید. .2
- دستگاه موردنظر خود برای پیکربندی را از لیست دستگاهها انتخاب کنید. . $^3$
- روی گزینه **Configuration Device** در زبانه **Home** از منوی روبان کلیک کنید. .4 پس از تنظیم رمز عبور سرپرست، رمز عبور را وارد کرده و روی **OK** کلیک کنید.
	- روی **Common**< **Contacts** کلیک کنید. .5
	- استخراج را از طریق مسیر **Export**< **items Export** انتخاب کنید. .6 قالب

All Items❏

فایل دودویی رمزنگاری شده را استخراج کنید. زمانهایی که در نظر دارید موارد امنیتی مانند رمز عبور و اطلاعات شخصی شامل شوند را انتخاب کنید. شام منیتوانیدفایل راویرایش کنید. در صورت انتخاب آن، لازماسترمزعبور تنظیم کنید. روی **Configuration** کلیک کنید و یک رمز عبور با طول بین 8 تا 63 نویسه در ASCII وارد کنید. این رمز عبور برای وارد کردن فایل دودویی مورد نیاز می،ىاشد.

Items except Security Information❏ فایل sylk یا csv را استخراج کنید. مواردی که در نظر دارید اطلاعات فایل استخراج شده قابل ویرایش باشند را انتخاب کنید.

- روی **Export** کلیک کنید. .7
- محل مورد نظر برای ذخیره فایل و نوع فایل را انتخاب کنید و سپس روی گزینه **Save** کلیک کنید. .8 یک پیام تکمیل نشان داده میشود.
	- روی **OK** کلیک کنید. .9 بررسی کنید آیا فایل در محل مشخص شده ذخیره میگردد.

#### *وارد کردن مخاطبین*

اطلاعات مخاطبین را از فایل وارد کنید.

شام میتوانیدفایلهای ذخیره شده با قالب SYLK یا csv را وارد کنیدیا از فایل دودویی که شامل مواردامنیتی است، نسخه پشتیبان تهیه کنید.

- را راه اندازی کنید. Epson Device Admin  $^{-1}$
- گزینه **Devices** را در منوی نوار کارهای جانبی انتخاب کنید. .2
- دستگاه موردنظر خود برای پیکربندی را از لیست دستگاهها انتخاب کنید. . $^3$
- روی گزینه **Configuration Device** در زبانه **Home** از منوی روبان کلیک کنید. .4 پس از تنظیم رمز عبور سرپرست، رمز عبور را وارد کرده و روی **OK** کلیک کنید.
	- روی **Common**< **Contacts** کلیک کنید. .5
		- روی **Browse** در **Import** کلیک کنید. .6
- فایلی را که میخواهید وارد کنید انتخاب کرده و سپس روی **Open** کلیک کنید. .7 وقتی فایل دودویی را انتخاب میکنید، در قسمت **Password** هامن رمزی که هنگام استخراج فایل تنظیم کرده بودید را وارد کنید.
	- روی **Import** کلیک کنید. .8 صفحه تأییدیه منایش داده میشود.
		- روی **OK** کلیک کنید. .9
		- نتیجه تأیید منایش داده میشود.
	- Edit the information read

وقتی در نظر دارید اطلاعات را به صورت جداگانه ویرایش کنید، کلیک منایید.

Read more file❏

وقتی در نظر دارید چندین فایل را وارد کنید، کلیک منایید.

- روی گزینه **Import** و سپس **OK** در صفحه تکمیل وارد کردن کلیک کنید. .10 به صفحه مشخصات دستگاه برگردید.
	- روی **Transmit** کلیک کنید. .11
	- روی گزینه **OK** در پیام تأییدیه کلیک کنید. .12 تنظیمات به چاپگر ارسال میشوند.
- در صفحه تکمیل ارسال، روی گزینه **OK** کلیک کنید. .13 اطلاعات چاپگر بهروز هستند. مخاطبین را از طریق Config Web یا پانل کنترل چاپگر باز کنید و سپس بررسی کنید مخاطبین بهروز هستند.

# **همکاری بین سرور LDAP و کاربران**

هنگام همکاری با سرور LDAP، میتوانید اطلاعات آدرس ثبت شده در سرور LDAP را به عنوان مقصد ایمیل یا نمابر ثبت کنید.

# *پیکربندی سرور LDAP*

برای استفاده از اطلاعات سرور LDAP، چاپگر را در آن ثبت کنید.

- وارد Config Web شوید و زبانه **Network**< **Server LDAP**< **Basic** را انتخاب کنید. .1
	- برای هر مورد یک مقدار وارد کنید. $\cdot^2$
	- گزینه **OK** را انتخاب کنید. .3 تنظیمات انتخاب شده مایش داده میشود.

# **گزینههای تنظیم سرور LDAP**

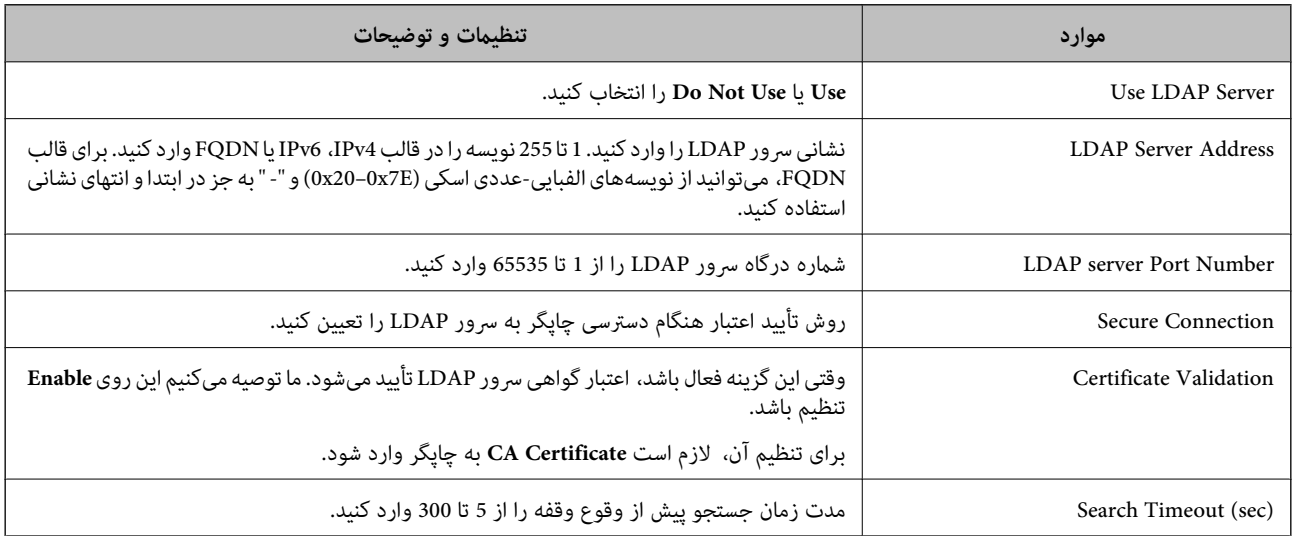

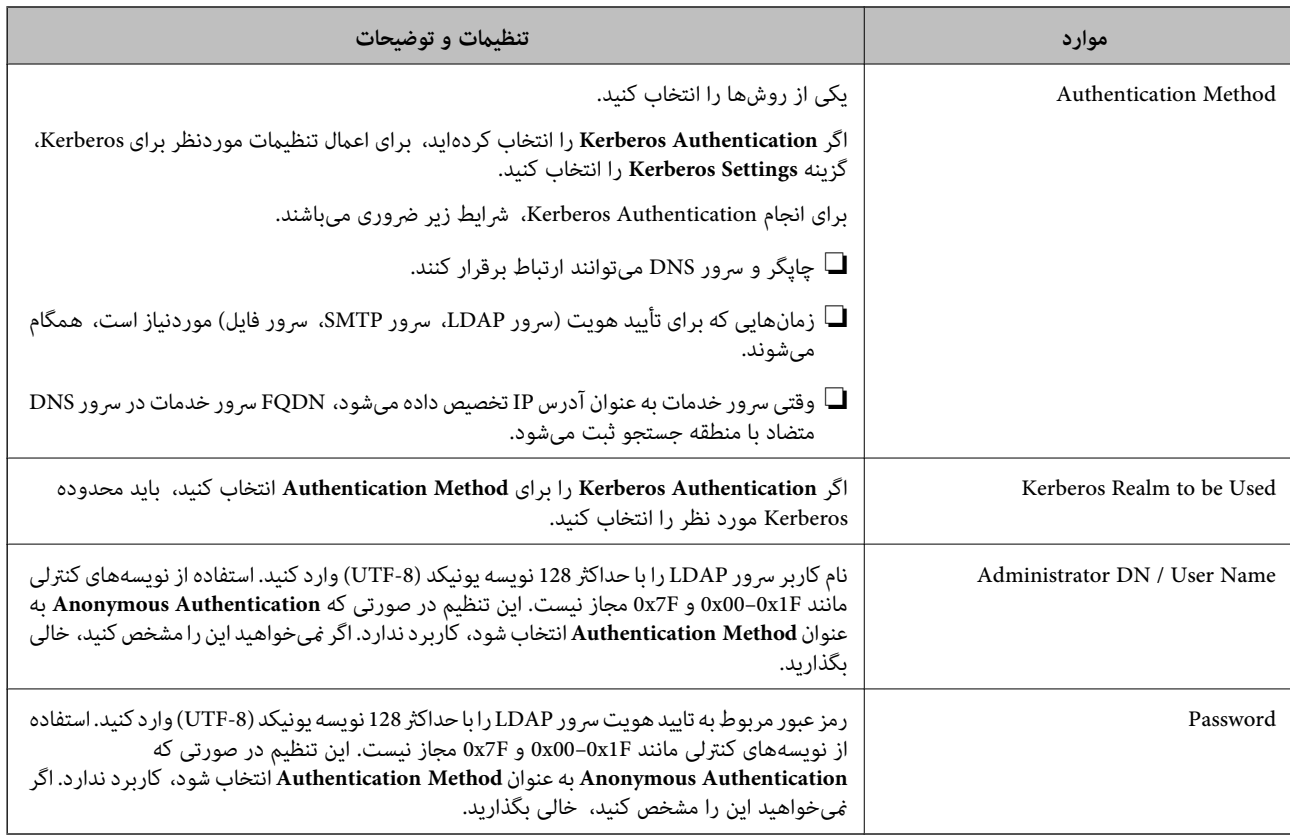

## **تنظیامت Kerberos**

اگر Kerberos Authentication را برای Authentication Method مربوط به Basic < LDAP Server انتخاب میکنید، تنظیمات<br>Kerberos زیر را از زبانه Kerberos Settings < Network اعمال کنید. میتوانید تا 10 تنظیم را برای تنظیمات Kerberos

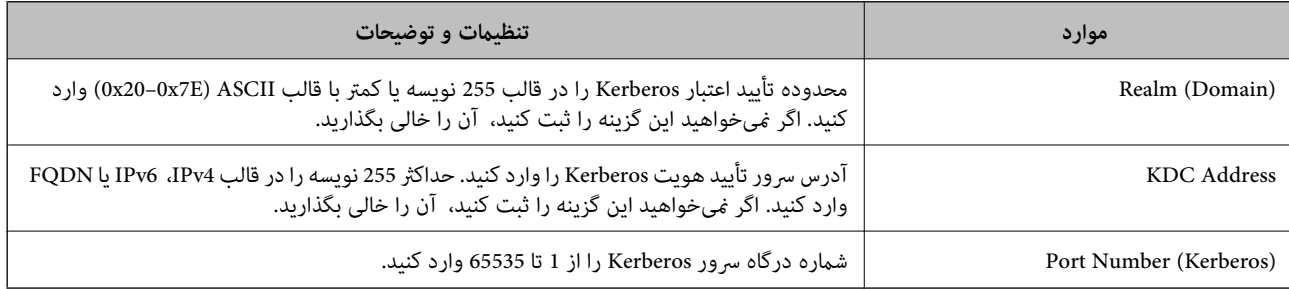

# *پیکربندی تنظیامت جستجوی سرور LDAP*

وقتی تنظیمات جستجو را اعمال کنید، میتوانید از آدرس ایمیل و شماره نمابر ثبت شده در سرور LDAP استفاده کنید.

- وارد Config Web شوید و زبانه **Network**< **Server LDAP**< **Settings Search** را انتخاب کنید. .1
	- برای هر مورد یک مقدار وارد کنید. . $^2$
	- روی **OK** کلیک کنید تا نتیجه تنظیم منایش داده شود. .3 تنظیمات انتخاب شده مایش داده میشود.

# **گزینههای تنظیم جستجوی سرور LDAP**

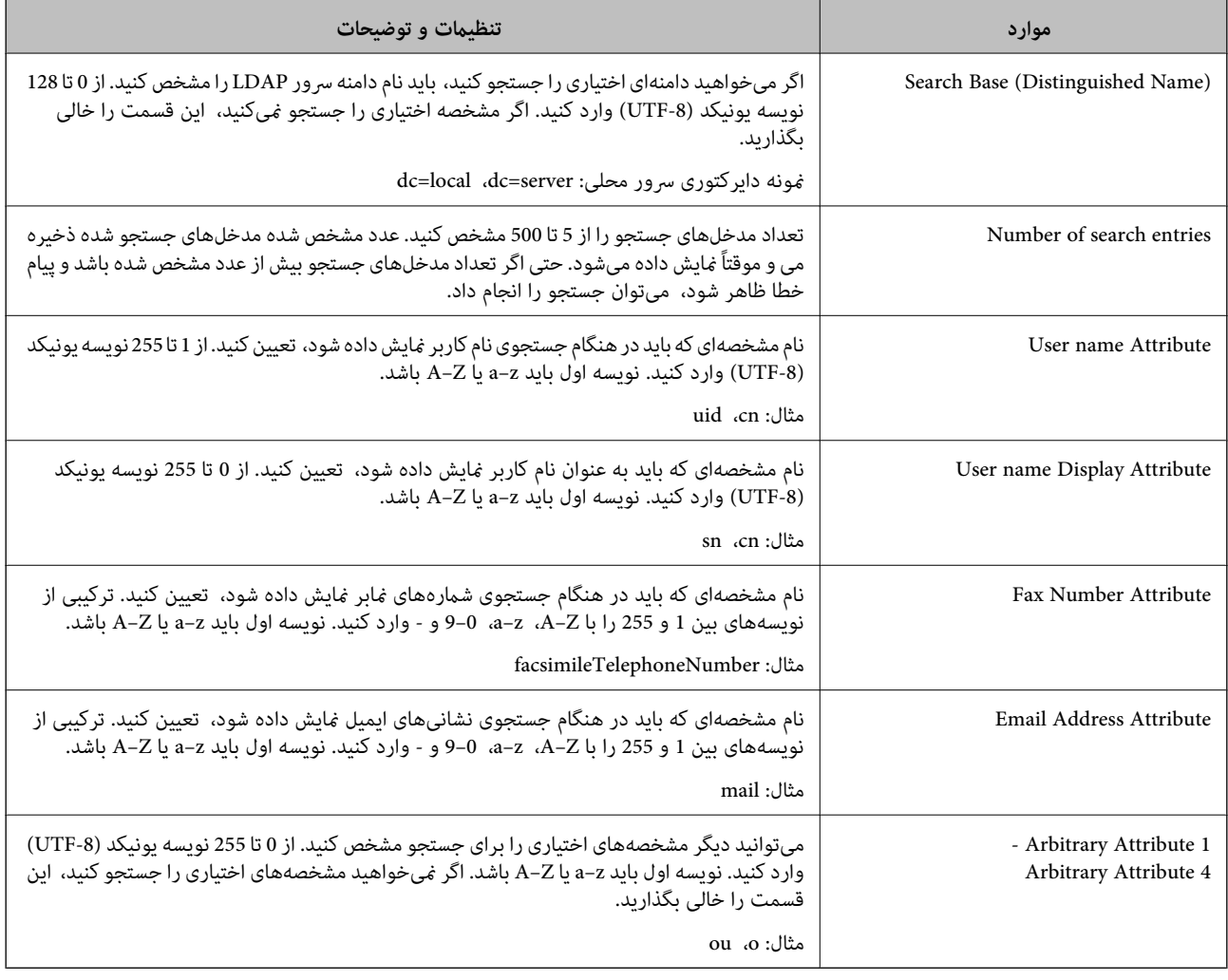

# *بررسی اتصال سرور LDAP*

تست اتصال به سرور LDAPرا با استفاده از مجموعه پارامتر موجود در **Server LDAP**< **Settings Search** انجام دهید.

- وارد Config Web شوید و زبانه **Network**< **Server LDAP** < **Test Connection** را انتخاب کنید. .1
	- گزینه **Start** را انتخاب کنید. .2

آزمایش اتصال آغاز میشود. پس از آزمایش، گزارش بررسی منایش داده میشود.

## **مرجع های بررسی اتصال سرور LDAP**

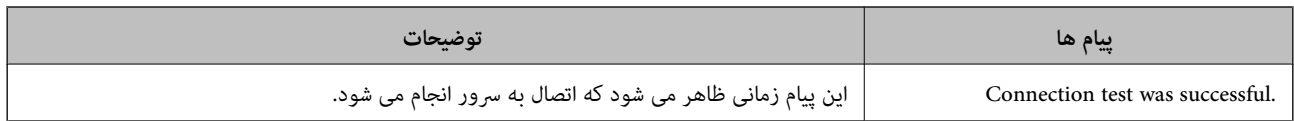

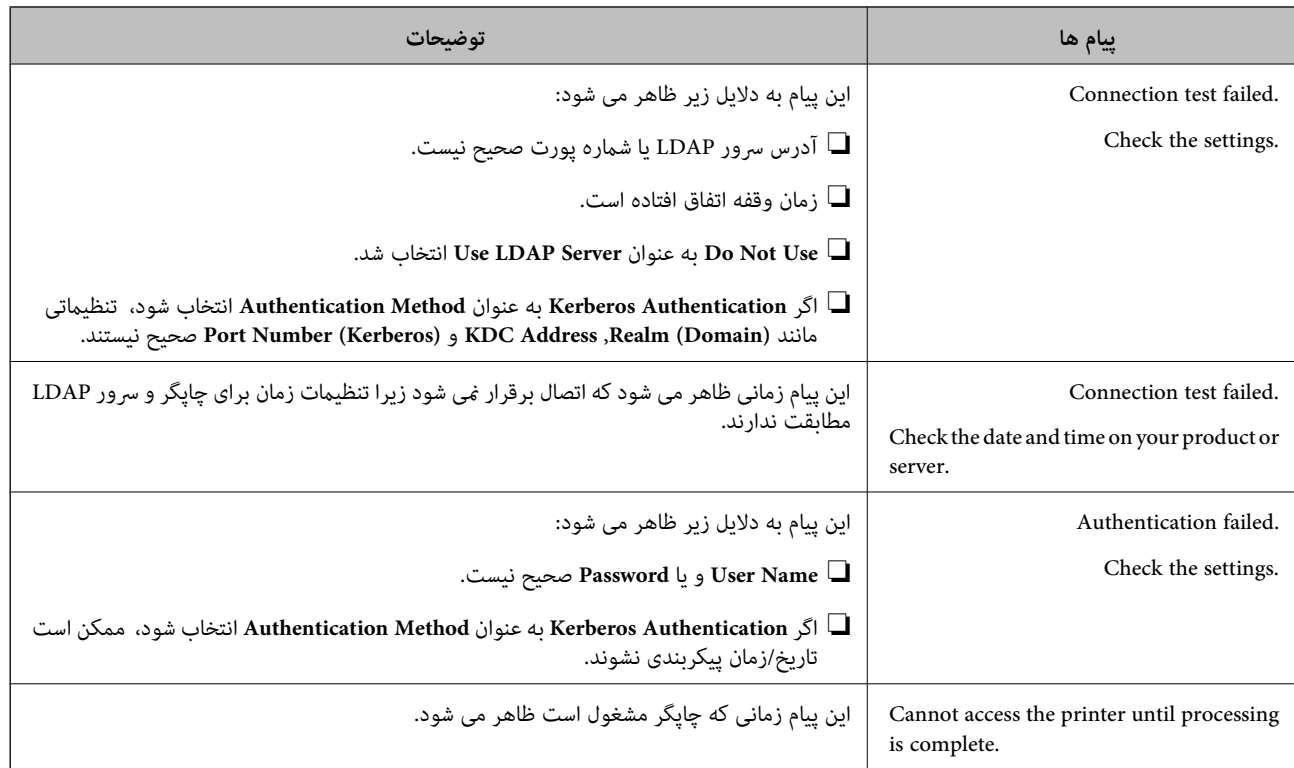

# **آمادهسازی برای اسکن**

# **اسکن با استفاده از پانل کنترل**

عملکردهای «اسکن و ارسال به پوشه شبکه» و «اسکن و ارسال به ایمیل» از پانل کنترل چاپگر و همچنین انتقال نتایج اسکن به ایمیل، پوشهها و<br>غیره از طریق اجرای یک کار از رایانه انجام میشوند.

# *تنظیامت سرورها و پوشهها*

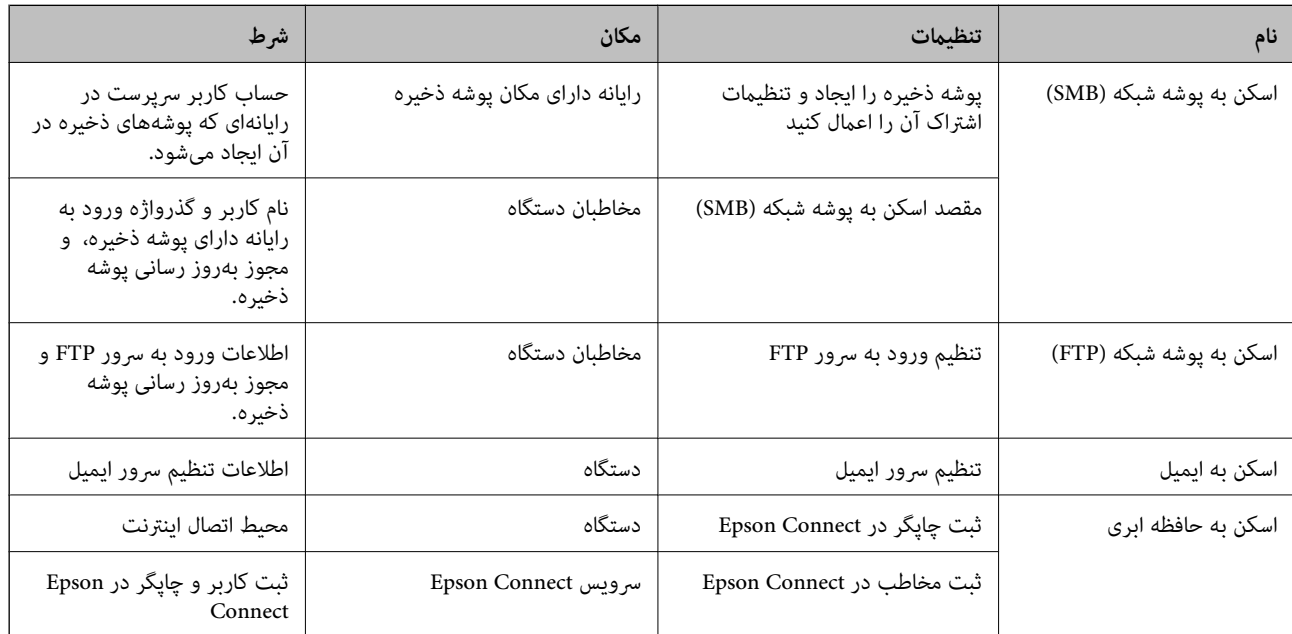

# **اطلاعات مرتبط** | "تنظیم یک پوشه [اشتراکگذاری](#page-359-0) در شبکه" در صفحه 360 | ["پیکربندی](#page-355-0) سرور ایمیل" در صفحه 356

# **اسکن کردن از رایانه**

<span id="page-389-0"></span>نرمافزار را نصب کنید و سرویس اسکن شبکه را فعال کنید تا اسکن از طریق شبکه از رایانه ممکن شود.

# *نرمافزار موردنظر برای نصب*

Epson ScanSmart❏

❏2 Scan Epson) برنامه مورد نیاز برای استفاده از ویژگی اسکرن)

# *تایید فعال بودن اسکن شبکه* برای اسکن کردن از رایانه مشتری از طریق شبکه میتوانید سرویس اسکن شبکه را فعال کنید.تنظیم پیشفرض فعال است.

- وارد Config Web شوید و زبانه **Copy/Scan** <**Scan Network** را انتخاب کنید. .1
	- از انتخاب شدن **scanning Enable** از **Scan EPSON** مطمئن شوید. .2 اگر انتخاب شده باشد، این کار انجام میگیرد.Config Web را ببندید. اگر پاک شده است، آن را انتخاب کنید و به مرحله بعدی بروید.
		- روی **Next** کلیک کنید. .3
		- روی **OK** کلیک کنید. .4 اتصال شبکه دوباره برقرار می،شود و سپس تنظیمات فعال میگردد.

**اطلاعات مرتبط** | ["اجرای](#page-303-0) [Config Web](#page-303-0) در مرورگر [وب" در](#page-303-0) صفحه 304

# **در دسترس قرار دادن ویژگیهای منابر**

# **قبل از استفاده قابلیتهای منابر**

برای استفاده از قابلیتهای منابر، موارد زیر را تنظیم کنید. چاپگر را به طور صحیح به خط تلفن و در صورت لزوم، دستگاه تلفن وصل کنید  $\Box$ ❏سپس **برنامه تنظیم فکس** که برای اعامل تنظیامت اولیه مورد نیاز است را تکمیل کنید. در صورت نیاز، موارد زیر را تنظیم کنید. مقصدهای خروجی و تنظیمات مرتبط از قبیل تنظیمات شبکه و سرور ایمیل $\Box$ ❏ثبت **مخاطبین** مخاطبین

## <span id="page-390-0"></span>❏**تنظیامت کاربر** که مقادیر پیشفرض برای گزینههای منوی **فکس** را تعریف میکند

❏**تنظیامت گزارش** برای چاپ گزارشها هنگام ارسال، دریافت یا باز-ارسال منابرها

#### **اطلاعات مرتبط**

- | "اتصال چاپگر به خط تلفن" در صفحه 391
- | "آماده سازی چاپگر برای ارسال و دریافت [منابرها" در](#page-393-0) صفحه 394
- | "آماده سازی چاپگر برای ارسال و دریافت [منابرها" در](#page-393-0) صفحه 394
	- | ["تنظیامت](#page-312-0) فکس" در صفحه 313
	- | ["پیکربندی](#page-355-0) سرور ایمیل" در صفحه 356
	- | "تنظیم یک پوشه [اشتراکگذاری](#page-359-0) در شبکه" در صفحه 360
		- | "در دسترس قرار دادن [مخاطبین" در](#page-377-0) صفحه 378
			- | "تنظیامت [گزارش" در](#page-322-0) صفحه 323

# **اتصال چاپگر به خط تلفن**

### *خطوط تلفن سازگار*

می توانید از چاپگر در خطوط تلفن آنالوگ استاندارد (PSTN = Public Switched Telephone Network) و سیستم های تلفن PBX (تلفن<br>مرکزی) استفاده کنید.

ممکن است نتوانید از چاپگر در این خطوط تلفن یا سیستم ها استفاده کنید.

❏خطوط تلفن VoIP مانندDSL یا خطوط فیبر نوری

❏خطوط تلفن دیجیتال (ISDN(

❏برخی سیستم های تلفن PBX

❏زمانی که مبدل های مانند مبدل پایانه، مبدل VoIP، اسپلیتر یا مسیریاب DSL بین فیش دیواری تلفن و چاپگر باشد.

## *اتصال چاپگر به خط تلفن*

با استفاده از یک کابل تلفن (GP2C) 11-RJ چاپگر را به یک سوکت دیواری تلفن وصل کنید. هنگام اتصال یک تلفن به چاپگر، از یک کابل تلفن<br>(GP2C (-11 دوم استفاده کنید.

بسته به منطقه، کابل تلفن ممکن است همراه چاپگر باشد. اگر اینگونه است، از هامن کابل استفاده کنید.

ممکن است نیاز باشد کابل تلفن را به یک مبدل ارائه شده برای کشور یا منطقه خود متصل کنید.

**نکته:**<br>درپوش درگاه .EXT چاپگر را فقط در هنگام اتصال تلفن به چاپگر بردارید. اگر در حال متصل کردن تلفن نیستید، درپوش را بر ندارید.

در مناطقی که رعد و برق رخ می دهد، توصیه می کنیم از محافظ نوسان استفاده کنید.

### **اتصال خط تلفن استاندارد (PSTN (یا PBX**

یک کابل تلفن را از فیش دیواری یا درگاه PBX به درگاه LINEدر پشت چاپگر وصل کنید.

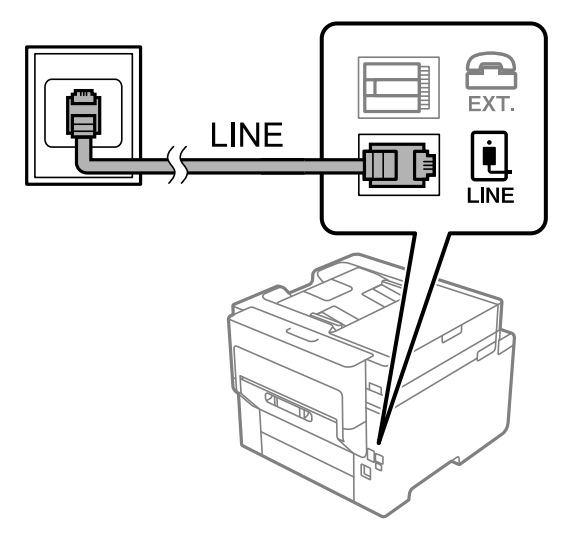

#### **اتصال به DSL یا ISDN**

کابل تلفن مودم DSL یا آداپتور ترمینال ISDN را به پورت LINE که در پشت چاپگر قرار دارد وصل کنید. برای کسب اطلاعات بیشتر، به مدارک<br>عرضه شده همراه مودم یا آداپتور مراجعه کنید.

*اگر مودم DSL دارای فیلتر DSL داخلی نیست، یک فیلتر DSL جداگانه نصب کنید. نکته:*

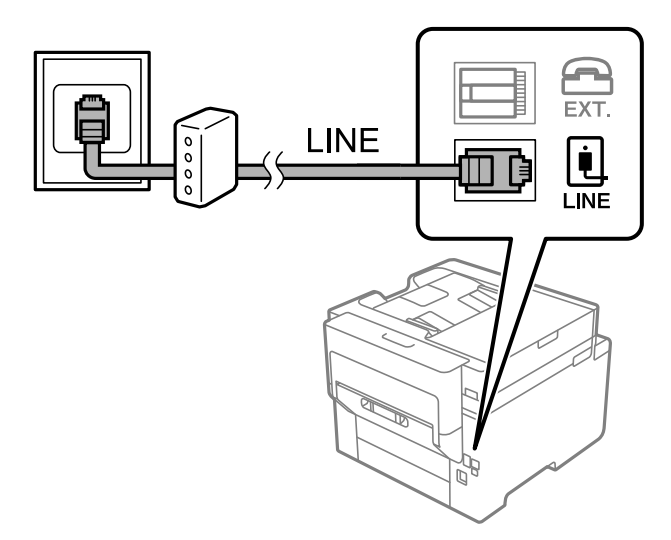

# *وصل کردن دستگاه تلفن به چاپگر*

هنگامیکه از چاپگر و تلفن بر روی یک خط تلفن استفاده میکنید، تلفن را به چاپگر وصل کنید.

#### *نکته:*

- اگر دستگاه تلفن شما دارای عملکرد غابر است، پیش از اتصال، این عملکرد را غیرفعال کنید. برای جزئیات بیشتر، راهنمای دستگاه تلفن را ببینید. بسته به مدل دستگاه تلفن، عملکرد غابر را غیتوان به طور کامل غیرفعال کرد، در نتیجه ممکن است نتوانید آن را به عنوان یک تلفن<br>خارجی استفاده کنید.
- اگر دستگاه منشی تلفنی را متصل کردهاید بررسی کنید تنظیمات **زنگ برای پاسخگویی** چاپگر بیشتر از تعداد زنگ\یایی باشد که منشی تلفنی برای<br>پاسخگویی به آنها تنظیم شده است.

درپوش پورت .EXT که در پشت چاپگر قرار دارد را باز کنید.  $^1$ 

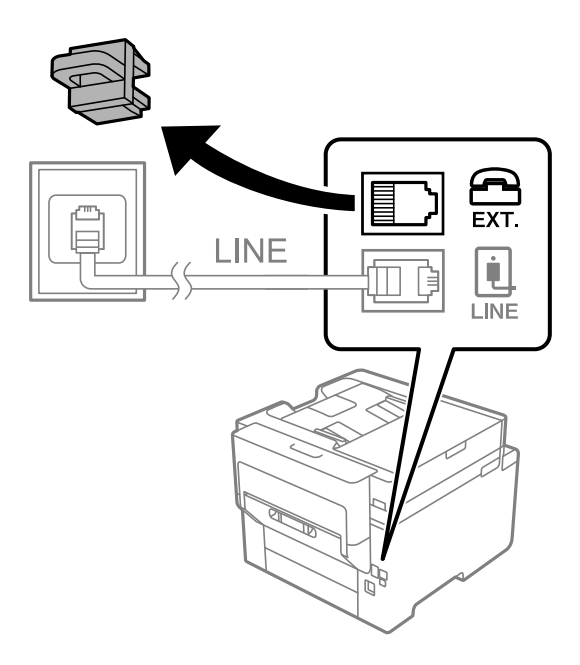

د. دستگاه تلفن را توسط یک کابل به پورت .EXT وصل کنید.  $^2$ 

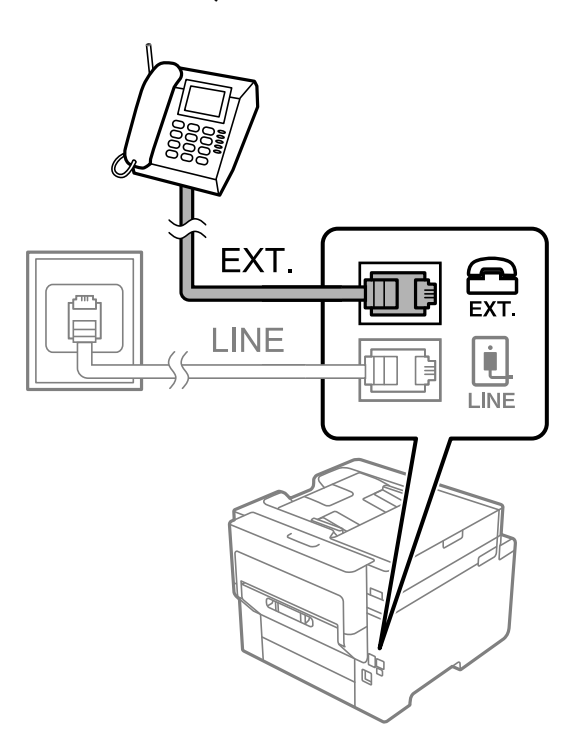

*نکته:*

هنگامیکه از یک خط تلفن به صورت مشترک استفاده میکنید، اطمینان حاصل کنید که دستگاه تلفن به پورت .EXT چاپگر وصل شده باشد. اگر<br>برای وصل کردن دستگاه تلفن و چاپگر بهصورت جداگانه، خط را تقسیم کنید؛ چاپگر و تلفن به درستی عمل نخو

در صفحه اصلی، **فکس** را انتخاب کنید. .3

گوشی را بردارید. .4

<span id="page-393-0"></span>اگر یک پیام مربوط به غیرفعال شدن شروع ارسال یا دریافت نمابرها مشابه تصویر صفحه زیر نشان داده شود، بدین معناست که اتصال<br>برقرار شده است.

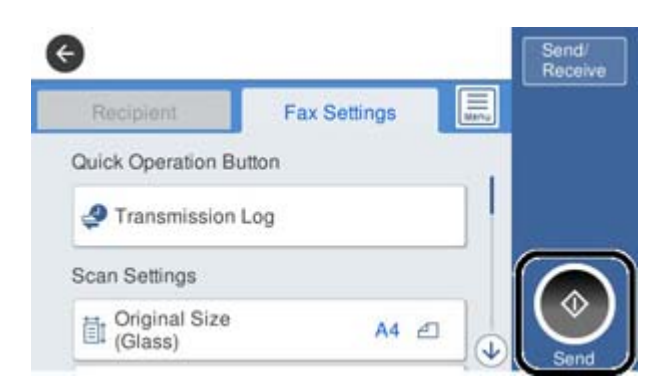

**اطلاعات مرتبط**

- | "آماده سازی چاپگر برای ارسال و دریافت منابرها" در صفحه 394
	- | "اعامل تنظیامت برای استفاده از [پیغامگیر" در](#page-396-0) صفحه 397
- ◆ "اعمال تنظیمات برای دریافت  $\mathfrak{t}$ برها صرفاً از طریق تلفن [متصل" در](#page-396-0) صفحه 397
	- | "حالت [دریافت:" در](#page-314-0) صفحه 315

# **آماده سازی چاپگر برای ارسال و دریافت منابرها**

**برنامه تنظیم فکس قابلیت**های اولیه <sub>ن</sub>مابر را برای آماده کردن چاپگر جهت ارسال و دریافت نمابرها پیکربندی میکند.

وقتی چاپگر را برای اولین بار روشن میکنید، ویزارد به صورت خودکار نمایش داده میشود. همچنین میتوانید ویزارد را به طور خودکار از طریق پانل کنترل چاپگر غایش دهید. اگر هنگامی که چاپگر را برای اولین بار روشن میکنید یا زمانی که اتصال تغییر میکند، ویزارد رد<br>شود، لازم است دوباره ویزارد را اجرا کنید.

❏موارد زیر را میتوانید از طریق ویزارد، تنظیم کنید.

❏**سربرگ** (**شامره تلفن شام** و **عنوان فکس**)

❏**حالت دریافت** (**Auto** یا **دستی**)

**Distinctive Ring Detection (DRD) تنظیم**❏

موارد زیر به صورت خودکار با توجه به محیط اتصال تنظیم میشوند. $\Box$ 

❏**کلید شامره گیری** (مانند **بوق** یا **نبض**)

❏سایر موارد در **تنظیامت اصلی** بدون تغییر باقی میمانند.

#### **اطلاعات مرتبط**

| ["تنظیامت](#page-313-0) اصلی" در صفحه 314

# *آماده سازی چاپگر برای ارسال و دریافت منابرها با استفاده از برنامه تنظیم فکس*

انتخاب کنید. گزینه**تنظیم** را ازروی صفحهاصلی درپانل کنترل چاپگرانتخابکنیدو سپس**تنظیامتچاپگر**>**تنظیامتفکس**>**برنامهتنظیم فکس**را .1

- ستورالعملهای روی صفحه را دنبال کنید، نام فرستنده از قبیل نام شرکت، شماره مابر خود را وارد کنید. . $^2$ *نام فرستنده <sup>و</sup> شامرهمنابر شام روی سرصفحه منابرهای خروجی درج میشود. نکته:*
	- تنظیم سرویس زنگ خاص (DRD) را اعمال کنید. . $^3$

❏اگر مشترک سرویس زنگ خاص شرکت مخابرات هستید:

به صفحه بعدی بروید و الگوی زنگ مورد استفاده برای منابرهای ورودی را انتخاب کنید.

وقتی روی هر موردی غیر از **همه** ضربه بزنید، **حالت دریافت** روی حالت Auto تنظیم میشود و شما به صفحه بعدی جابجا میشوید<br>که در آنجا میتوانید تنظیماتی که اعمال کردهاید را بررسی کنید.

❏اگر مشترک سرویس زنگ خاص شرکت مخابرات نیستید یا نیازی به تنظیم این گزینه ندارید:

این تنظیم را نادیده بگیرید و به صفحهای بروید که میتوانید تنظیماتی که اعمال کردهاید را بررسی کنید.

*نکته:*

■ اسرویسهای زنگ خاص که توسط بسیاری از شرکتهای مخابراتی ارائه میشود (نام سرویس در هر شرکت فرق میکند)، به شما امکان میدهد از چندین شماره تلفن در یک خط تلفن استفاده مایید. هر شماره به یک الگوی زنگ متفاوت اختصاص داده میشود. میتوانید از یک شماره برای قاسهای صوتی و از یک شماره دیگر برای قاسهای غابر استفاده کنید. الگوی زنگ که برای قاسهای غابر در *DRD* اختصاص<br>یافته است را انتخاب کنید.

استه به منطقه،  $o$ n و  $o$ f به عنوان گزینههای DRD فایش داده میشود. برای استفاده از ویژگی زنگ خاص،  $o$ n را انتخاب کنید  $\square$ 

تنظیم حالت دریافت را تعیین کنید.  $^4$ 

❏اگر نیاز نیست دستگاه تلفن را به چاپگر متصل کنید: گزینه **خیر** را انتخاب کنید.

**حالت دریافت** روی **Auto** تنظیم میشود.

❏اگر نیاز دارید دستگاه تلفن را به چاپگر متصل کنید: گزینه **بله** را انتخاب کنید و سپس تصمیم بگیرید آیا *غ*ابرها به طور خودکار دریافت شوند یا خیر.

تنظیماتی که اعمال کردهاید را در صفحه  $\dot{}$ ایش یافته بررسی کنید و سپس به صفحه بعدی بروید. . $^5$ 

برای اصلاح کردن یا تغییر دادن تنظیامت، را لمس کنید.

<sup>6.</sup> با انتخاب گزینه **شروع بررسی** اتصال *غ*ابر را بررسی کنید و سپس برای چاپ کردن یک گزارش که وضعیت اتصال را نشان میدهد، گزینه<br>**چاپ** را انتخاب کنید.

*نکته:*

❏ *اگر وجود خطاهایی گزارش شد، دستورالعملهای داخل گزارش را برای رفع مشکل دنبال کنید.*

❏ *اگر صفحه انتخاب نوع خط نشان داده شد، نوع خط را انتخاب کنید.*

*- هنگامیکه چاپگر را به سیستم تلفنی PBX یا آداپتور ترمینال متصل میکنید، PBX را انتخاب کنید.*

- اگر میخواهید چاپگر را به خط تلفن استاندارد وصل کنید، PSTN و سپس **شناسایی نشود** را از صفحه **تأیید** ظاهر شده انتخاب کنید. با این<br>حال، تنظیم این ویژگی روی **شناسایی نشود**، ممکن است باعث نادیده گیری اولین عدد شماره مقصد <del>ن</del>ا *شود.*

**اطلاعات مرتبط**

- | "اتصال چاپگر به خط [تلفن" در](#page-390-0) صفحه 391
- | "اعامل تنظیامت برای استفاده از [پیغامگیر" در](#page-396-0) صفحه 397
	- | "حالت [دریافت:" در](#page-314-0) صفحه 315
- | "اعامل تنظیامت برای دریافت منابرها صرفاً از طریق تلفن [متصل" در](#page-396-0) صفحه 397

# | ["تنظیامت](#page-313-0) اصلی" در صفحه 314

# **اعامل تنظیامت برای قابلیتهای منابر چاپگر مطابق با نحوه استفاده**

شما میتوانید تنظیمات نمابر چاپگر را مطابق با نحوه استفاده، به صورت جداگانه با استفاده از پانل کنترل چاپگر پیکربندی کنید. تنظیمات اعمال شده با استفاده از **برنامه تنظیم فکس** را نیز میتوانید تغییر دهید. جهت کسب اطلاعات بیشتر، توضیحات ارائه شده در منوی **تنظیمات فکس** را<br>ملاحظه غاىید.

*نکته:*

❏ *با استفاده از قابلیتConfig Web میتوانید ویژگیهای منابر چاپگر را پیکربندی کنید.*

■ وقتی با استفاده از قابلیت Web Config منوی **تنظیمات فکس** را *غ*ایش دهید، ممکن است تفاوتهای جزئی در رابط کاربری و موقعیت گزینهها در<br>مقایسه با پانل کنترل چایگر مشاهده کنید.

**اطلاعات مرتبط**

- | ["تنظیامت](#page-312-0) فکس" در صفحه 313
- $\,$  "دریافت  $\,$ ابرهای [ورودی" در](#page-119-0) صفحه  $\,$ 120
- | "انجام تنظیامت مربوط به سیستم تلفن PBX "در صفحه 396
- | "اعامل تنظیامت وقتی یک دستگاه تلفن متصل [میکنید" در](#page-396-0) صفحه 397
- | "اعامل تنظیامت برای ذخیره و [باز-ارسال](#page-397-0) منابرهای دریافت شده" در صفحه 398
- | "اعامل تنظیامت برای ذخیره و [باز-ارسال](#page-400-0) منابرهای دریافت شده با اعامل شرایط خاص" در صفحه 401
	- | "تنظیامت مربوط به مسدود کردن منابر [مزاحم" در](#page-404-0) صفحه 405
	- ◆ "اعمال تنظیمات برای ارسال و دریافت مٔابرها در یک [رایانه" در](#page-404-0) صفحه 405

### *انجام تنظیامت مربوط به سیستم تلفن PBX*

هنگام استفاده از چاپگر در دفاتری که دارای تلفن داخلی هستند و نیاز به کدهای دسترسی خارجی نظیر 0 و 9 برای دسترسی به خط بیرونی<br>دارند، تنظیمات زیر را انجام دهبد.

- از صفحه اصلی، **تنظیم** را انتخاب کنید. .1
- **چاپگر**>**تنظیامت فکس** >**تنظیامت اصلی** را انتخاب کنید. .2 **تنظیامت**
	- ابتدا **نوع خط** و سپس **PBX** را انتخاب کنید. .3
- <sup>4.</sup> برای فرستادن *نمابر به شماره نمابر خارجی با اس*تفاده از # (هشتگ) به جای کد دسترسی خارجی واقعی، کادر **کد دسترسی** و سپس Use را<br>انتخاب کنید.

نویسه # که به جای کد دسترسی واقعی وارد شده است، در هنگام شمارهگیری جای خود را به کد دسترسی ذخیره شده میدهد. استفاده<br>از # باعث رفع مشکلات اتصال در زمان متصل شدن به خط بیرونی میشود.

فرستادن غابر به گیرندگان در **مخاطبین** که دارای کد دسترسی خارجی مانند 0 یا 9 هستند ممکن نیست.

اگر گیرندگان را با کد دسترسی خارجی مانند *0* یا *9* در **مخاطبین** ثبت کردهاید، **کد دسترسی** را بر روی Do Not Use تنظیم کنید. در غیر این<br>صورت، باید کد را در **مخاطبین** به # تغییر دهید.

<sup>5.</sup> بر روی کادر ورود **کد دسترسی** تلنگر بزنید، کد دسترسی خارجی را که برای سیستم تلفن خود استفاده میکنید وارد کنید و سپس دکمه تایید<br>را لمس کنید.
برای اعامل تنظیامت گزینه **تأیید** را انتخاب کنید. .6 کد دسترسی در چاپگر ذخیره میشود.

*اعامل تنظیامت وقتی یک دستگاه تلفن متصل میکنید*

**اعامل تنظیامت برای استفاده از پیغامگیر**

برای استفاده از منشی تلفنی نیاز است که تنظیامت آن انجام شود.

- در صفحه اصلی پانل کنترل چاپگر، گزینه **تنظیم** را انتخاب کنید. .1
- **چاپگر**>**تنظیامت فکس** >**تنظیامت اصلی** را انتخاب کنید. .2 **تنظیامت**
	- را روی **Auto** تنظیم کنید. .3 **حالت دریافت**
- مربوط به **زنگ برای پاسخگویی** را بر روی تعداد زنگ بیشتری نسبت به منشی تلفنی قرار دهید. .4 تنظیامت اگر تنظیم **زنگ برای پاسخگویی** روی مقدار کمتری نسبت به تعداد زنگـهای پیغامگیر تنظیم شده باشد، پیغامگیر غی¤واند <sub></sub>ماسهای<br>صوتی را دریافت یا ییامهای صوتی را ضبط کند. برای تنظیمات منشی تلفنی به راهنمای آن مراجعه کنید.

تنظیامت **زنگ برای پاسخگویی** چاپگر ممکن است بسته به منطقه استفاده، منایش داده نشوند.

# **اطلاعات مرتبط**

| ["تنظیامت](#page-313-0) اصلی" در صفحه 314

**اعامل تنظیامت برای دریافت منابرها صرفاً از طریق تلفن متصل** شما میتوانید نمابرهای دریافتی را بدون کار با چاپگر، صرفاً از طریق برداشتن گوشی یا کار با تلفن دریافت کنید. ویژگی **دریافت از راه دور** برای تلفنهایی موجود است که از شامرهگیری تون پشتیبانی کند.

- در صفحه اصلی پانل کنترل چاپگر، گزینه **تنظیم** را انتخاب کنید. .1
- مسیر **تنظیامت چاپگر**>**تنظیامت فکس** >**تنظیامت اصلی** >**دریافت از راه دور** را انتخاب کنید. .2
	- روی **دریافت از راه دور** ضربه بزنید تا بر روی **On** تنظیم شود. .3
- ابتدا **کد شروع** را انتخاب کنید، یک کد دورقمی وارد کنید (میتوانید اعداد 0 تا ،9 \* و #) را وارد کرده و سپس روی **تأیید** ضربه .4 بزنید.
	- برای اعامل تنظیامت، گزینه **تأیید** را انتخاب کنید. .5

# **اطلاعات مرتبط**

| ["تنظیامت](#page-313-0) اصلی" در صفحه 314

# *اعامل تنظیامت برای ذخیره و باز-ارسال منابرهای دریافت شده*

<span id="page-397-0"></span>چاپگر به طور پیشفرض طوری تنظیم شده است که *ن*ابرهای دریافتی را چاپ کند. صرفنظر از چاپ، میتوانید چاپگر را به نحوی تنظیم کنید که<br>نمابرهای دریافت شده را ذخیره و/یا باز-ارسال کند.

*علاوه بر استفاده از پانل کنترل چاپگر، از طریق گزینه Config Web نیز میتوانید تنظیامت را اعامل کنید. نکته:*

#### **اطلاعات مرتبط**

- | "انجام تنظیامت ذخیرهسازی برای دریافت منابر" در صفحه 398
- | "انجام تنظیامت باز-ارسال برای دریافت [منابرها" در](#page-398-0) صفحه 399

# **انجام تنظیامت ذخیرهسازی برای دریافت منابر**

شما میتوانید تنظیمات ذخیرهسازی را برای دریافت نمابرها در صندوق ورودی و در یک دستگاه حافظه خارجی صرفنظر از فرستنده یا زمان اعمال کنید. ذخیره مابر در صندوق ورودی این امکان را برای شما فراهم میآورد تا از طریق مایشگر LCDچاپگر محتوای مابر دریافت شده را<br>مشاهده کنید و پیش از چاپ توسط دستگاه، آن را تایید کنید.

برای اعمال تنظیمات جهت ذخیره کردن *غ*ابرهای دریافت شده در یک رایانه با کمک قابلیت PC-FAX، بخش " **[ویژگی: ارسال/دریافت](#page-109-0)**<br>PC-FAX (Windows/Mac OS)" در [صفحه](#page-109-0) 110 را ملاحظه کنید.

#### *نکته:*

❏ *علاوهبراستفادهازپانل کنترل چاپگر، ازگزینهConfig Webنیزمیتوانیدبرای اعامل تنظیامتذخیرهمنابرهای دریافتشدهاستفادهکنید. زبانه* Fax و در ادامه > Unconditional Save/Forward < Save/Forward Settings را انتخاب کنید و سپس، تنظیمات مقصد ذخیرهسازی را در<br>بخش Fax Output انتخاب کنید.

ممزمان میتوانید فابرهای دریافتی را چاپ و/یا باز-ارسال کنید. تنظیمات را در صفحه Fax Output ذکر شده در بالا اعمال کنید.  $\Box$ 

- در پانل کنترل چاپگر، گزینه **تنظیم** و سپس **تنظیامت چاپگر**>**تنظیامت فکس** را انتخاب کنید. .1
- مسیر **تنظیامت دریافت** >**تنظیامت ذخیره/هدایت** >**ذخیره/هدایت غیرشرطی** را انتخاب کنید. .2

در صورتی که یک پیام *ن*مایش داده میشود، محتوای آن را بررسی نموده و سپس روی گزینه **تأیید** ضربه بزنید.

نظیمات ذخیرهسازی مقصدها، صندوق ورودی و یا دستگاه حافظه خارجی را اعمال کنید. . $^3$ 

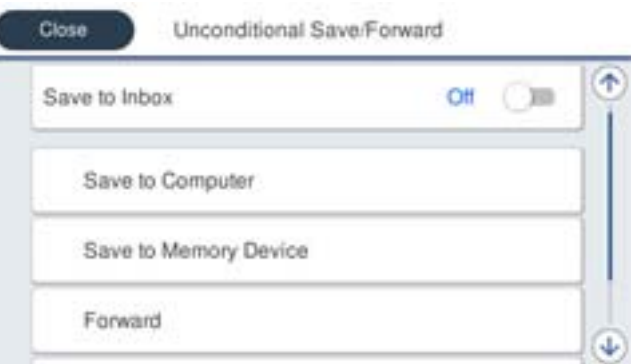

برای ذخیره  $\mathfrak{p}$ برهای دریافتی در صندوق دریافت:  $\blacksquare$ 

A **ذخیره در صندوق دریافت** برای تنظیم این گزینه روی **On** انتخاب کنید.

B در صورتی که یک پیاممنایش داده میشود، محتوای آن را بررسی منوده و سپس گزینه **تأیید** را انتخاب کنید.

# برای ذخیره  $i$ ابرهای دریافتی در دستگاه حافظه خارجی:  $\Box$

A یک دستگاه حافظه را به درگاه USB رابط خارجی چاپگر وصل کنید.

B گزینه **ذخیره در حافظه** را انتخاب کنید.

<span id="page-398-0"></span>**ک** گزینه **بله** را انتخاب کنید. برای چاپ اسناد به صورت خودکار هنگام ذخیرهسازی آنها روی دستگاه حافظه، در عوض گزینه **بله و**<br>**چاپ** را انتخاب کنید.

D پیام منایش داده شده را بررسی کنید و سپس روی **ایجاد کردن** ضربه بزنید.

پوشهای برای ذخیره اسناد دریافت شده در دستگاه حافظه ایجاد میشوند.

E پیام را بررسی کنید، روی **بسنت** ضربه بزنید یا منتظر مبانید تا زمانی که پیام محو شود و سپس روی **بسنت** ضربه بزنید.

F در صورت ظاهر شدن پیام بعدی، محتوای آن را تایید کنید و بر روی **تأیید** ضربه بزنید.

# *مهم:*c

قبل از ذخیره اسناد در دستگاه حافظه متصل به چاپگر، اسناد دریافتی موقتاً در حافظه چاپگر ذخیره میشوند. به دلیل اینکه خطای پر<br>بودن حافظه سبب غیرفعال شدن ارسال و دریافت غابر میشود، دستگاه حافظه را به چاپگر وصل کنید.

*نکته:*

چایگر را میتوانید به نحوی تنظیم کنید تا هنگام تکمیل فرآیند ذخیرهسازی، ایمیلهایی برای اشخاصی که در نظر دارید از نتایج غابرهای ذخیره شده مطلع شوند، ارسال غاید. در صورت لزوم، گزینه ا**علامیه های ایمیلی** را انتخاب کنید، فرآیندها را تنظیم غایید و سپس مقصد<br>موردنظر برای ارسال اعلانها را انتخاب کنید.

گزینه **بسنت** را انتخاب کنید تا تنظیامت **ذخیره/هدایت غیرشرطی** را به طور کامل انجام دهید. .4

این کار اعمال تنظیمات ذخیرهسازی غیرشرطی برای *غ*ابرهای دریافتی را تکمیل میکند. همچنین **تنظیمات معمول** را میتوانید بر حسب نیاز<br>تنظیم کنید. برای اطلاع از جزئیات به توضیحات موجود برای **تنظیمات معمول** در منوی **تنظیمات ذخیره/ه** 

# **اطلاعات مرتبط**

- | "تنظیامت [ذخیره/هدایت" در](#page-316-0) صفحه 317
- ♦ "مشاهده نمابرهای دریافت شده در چاپگر در نمایشگر [LCD](#page-123-0)" در [صفحه](#page-123-0) 124
- | "اعامل تنظیامت [ذخیرهسازی](#page-400-0) برای دریافت منابرها با شرایط مشخص شده" در صفحه 401

# **انجام تنظیامت باز-ارسال برای دریافت منابرها**

شما میتوانید تنظیمات باز-ارسال را به نحوی اعمال کنید تا حداکثر پنج مقصد، آدرس ایمیل، پوشه اشتراکگذاری و/یا یک دستگاه مابر دیگر صرفنظر از فرستنده یا زمان در نظر گرفته شوند. اگر تنظیمات را برای باز-ارسال مابرهای دریافتی انجام میدهید، ابتدا مقصد باز-ارسال را در<br>فهرست مخاطبین اضافه کنید. برای باز-ارسال آدرس ایمیل، لازم است تنظیمات سرور ایمیل را از ق

["پیکربندی](#page-355-0) سرور ایمیل" در صفحه 356

"تنظیم یک پوشه [اشتراکگذاری](#page-359-0) در شبکه" در صفحه 360

"در دسترس قرار دادن [مخاطبین" در](#page-377-0) صفحه 378

اسناد رنگی را نمیتوانید به یک دستگاه نمابر دیگر باز-ارسال کنید. آنها به صورت اسنادی پردازش میشوند که باز-ارسال نشده اند.

*نکته:*

علاوه بر استفاده از یانل کنترل چایگر، از گزینه Web Config نیز میتوانید برای اعمال تنظیمات باز-ارسال نمابرهای دریافت شده استفاده  $\Box$ کنید. زبانه *Fax و* در ادامه > **تنظیمات ذخیره/هدایت > ذخیره/هدایت غیرشرطی** را انتخاب کنید و سپس، تنظیمات مقصد باز-ارسال را در بخش<br>*Fax Output ا*نتخاب کنید.

عا همزمان میتوانید غابرهای دریافتی را چاپ و/یا ذخیره کنید. تنظیمات را در صفحه Fax Output ذکر شده در بالا اعمال کنید.  $\Box$ 

در پانل کنترل چاپگر، گزینه **تنظیم** و سپس **تنظیامت چاپگر**>**تنظیامت فکس** را انتخاب کنید. .1

- مسیر **تنظیامت دریافت** >**تنظیامت ذخیره/هدایت** >**ذخیره/هدایت غیرشرطی** را انتخاب کنید. .2 در صورتی که یک پیام *ن*ایش داده میشود، محتوای آن را بررسی نموده و سپس روی گزینه **تأیید** ضربه بزنید.
	- میتوانید تا حداکثر پنج مقصد باز-ارسال تنظیم کنید. $^3$

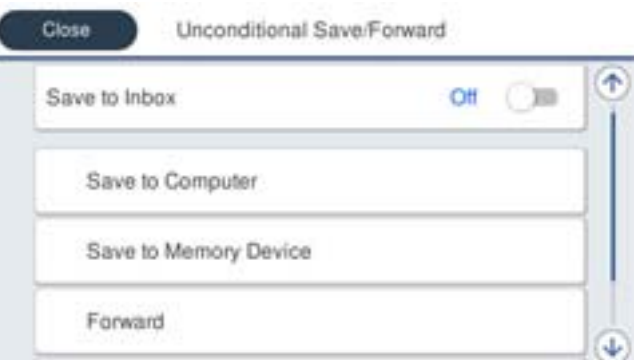

A گزینه **بازارسال** را انتخاب کنید.

B گزینه **بله** را انتخاب کنید. برای چاپ خودکار اسناد هنگام باز-ارسال آنها، در عوض گزینه **بله و چاپ** را انتخاب کنید.

**8 مقصد**>ا**فزودن مدخل** را برگزینید و سپس مقصدهای باز-ارسال را از طریق لیست مخاطبین انتخاب کنید. میتوانید حداکثر پنج مقصد<br>باز-ارسال را مشخص کنید.

D روی **بسنت** ضربه بزنید تا مراحل انتخاب مقصدهای باز-ارسال متام شود و سپس روی **بسنت** ضربه بزنید.

**G** در بخش **گزینه های حین هدایت ناموفق بود**، انتخاب کنید آیا اسناد دریافتی چاپ شوند یا اینکه در صورت عدم باز-ارسال در صندوق<br>دریافت چاپگر ذخیره شوند.

F روی گزینه **تأیید** ضربه بزنید.

# *مهم:*c

وقتی صندوق دریافت پر باشد، دریافت غابر غیرفعال میشود. بعد از بررسی اسناد باید آنها را از صندوق ورودی حذف کنید. تعداد *اسنادی که باز-ارسال منیشوند به همراه سایر کارهای پردازش نشده در در صفحه اصلی منایش داده میشوند.*

*نکته:*

چایگر را میتوانید به نحوی تنظیم کنید تا هنگام تکمیل فرآیند باز-ارسال، ایمیلهایی برای اشخاصی که در نظر دارید از نتایج غابرهای پُردازششده مطلع شوند، ارسال ماید. در صورت لزوم، گزینه ا**علامیه های ایمیلی** را انتخاب کنید، فرآیندها را تنظیم مایید و سپس مقصد<br>موردنظر برای ارسال اعلانها را از لیست مخاطبین انتخاب کنید.

گزینه **بسنت** را انتخاب کنید تا تنظیامت **ذخیره/هدایت غیرشرطی** را به طور کامل انجام دهید. .4

# *نکته:*

■ این کار اعمال تنظیمات باز-ارسال غیرشرطی برای غابرهای دریافتی را تکمیل میکند. همچنین **تنظیمات معمول** را میتوانید بر حسب نیاز تنظیم<br>کنید. برای اطلاع از جزئیات به توضیحات موجود برای **تنظیمات معمول** در منوی **تنظیمات ذخیره/** 

 $\blacksquare$  اگر پوشه اشتراکگذاری را در شبکه انتخاب کردهاید یا آدرس ایمیلی را به عنوان مقصد باز-ارسال مشخص کردهاید، توصیه میکنیم بررسی کنید آیا میتوانید یک تصویر اسکن شده را در حالت اسکن برای مقصد ارسال کنید یا خیر. گزینه **اسکن > ایمیل** یا **اسکن > پوشه شبکه/FTP ر**ا از طریق<br>صفحه اصلی انتخاب کنید، مقصد را برگزینید و سپس شروع به اسکن کنید.

#### **اطلاعات مرتبط**

| "تنظیامت [ذخیره/هدایت" در](#page-316-0) صفحه 317

# <span id="page-400-0"></span>*اعامل تنظیامت برای ذخیره و باز-ارسال منابرهای دریافت شده با اعامل شرایط خاص*

شما میتوانید نابرهای دریافت شده تحت شرایط تنظیم شده را ذخیره یا باز-ارسال کنید.

*نکته:*

❏ *چاپگر به طور پیشفرض طوری تنظیم شده است کهمنابرهای دریافتی را چاپ کند.*

❏ *همچنین میتوانید منابرها را بدون هر گونه شرط دریافت و ذخیره کنید. "اعامل تنظیامت برای ذخیره و [باز-ارسال](#page-397-0) منابرهای دریافت شده" در صفحه 398*

#### **اطلاعات مرتبط**

- | "اعامل تنظیامت ذخیرهسازی برای دریافت منابرها با شرایط مشخص شده" در صفحه 401
	- | "اعامل تنظیامت [باز-ارسال](#page-402-0) برای دریافت منابرها با شرایط مشخص شده" در صفحه 403

# **اعامل تنظیامت ذخیرهسازی برای دریافت منابرها با شرایط مشخص شده**

شما میتوانید تنظیمات را به نحوی اعمال کنید که نمابرهای دریافت شده از یک فرستنده خاص یا در یک بازه زمانی معین، در صندوق ورودی و یا یک دستگاه حافظه خارجی ذخیره شوند. ذخیره مابر در یک صندوق اسناد محرمانه یا صندوق ورودی برای شما این امکان را فراهم میآورد که<br>از طریق مایشگر LCD چاپگر محتوای مابر دریافت شده را مشاهده کنید و پیش از چاپ آن توسط دستگاه، آن ر

قبل از استفاده این ویژگی برای ذخیره <sup></sup>غابرهای دریافت شده در یک بازه زمانی معین، مطمئن شوید تنظیمات **تاریخ / زمان** و ا**ختلاف زمان**<br>چایگر صحیح میباشند. از مسیر **تنظیم > تنظیمات چایگر > تنظیمات اصلی > تاریخ / تنظیمات زمان** ب

# *نکته:*

❏ *علاوهبراستفادهازپانل کنترل چاپگر، ازگزینهConfig Webنیزمیتوانیدبرای اعامل تنظیامتذخیرهمنابرهای دریافتشدهاستفادهکنید. زبانه Fax و* در ادامه> **تنظیمات ذخیره/هدایت> ذخیره/هدایت شرطی** را انتخاب کنید، سپس شماره صندوق اسناد محرمانه و به دنبال آن گزینه *Edit*<br>را انتخاب کنید و تنظیمات مقصد ذخیرهسازی را مشخص غایید.

■ همزمان می¤وانید غابرهای دریافتی را چاپ و/یا باز-ارسال کنید. تنظیمات را در صفحه Edit ذکر شده در بالا اعمال کنید.

- در پانل کنترل چاپگر، گزینه **تنظیم** و سپس **تنظیامت چاپگر**>**تنظیامت فکس** را انتخاب کنید. .1
- ثبتنشده زیر بخش **ذخیره/هدایت شرطی** ضربه بزنید. مسیر **تنظیامت دریافت** <sup>&</sup>gt;**تنظیامت ذخیره/هدایت** <sup>&</sup>gt;**ذخیره/هدایت شرطی** را انتخاب کنید <sup>و</sup> سپس روی گزینه در یک صندوق .2
	- .<br><sup>3.</sup> کادر **نام** را انتخاب کنید و نامی که در نظر دارید ثبت کنید را وارد *غ*ایید.
		- برای ایجاد یک تنظیم شرطی، کادر **شرایط** را انتخاب کنید. .4

 $\Box$  شماره نمابر فرستنده مطابقت دارد: در صورتی که شماره نمابر ورودی با شرایطی که در این مورد انتخاب کردهاید مطابقت داشته<br>باشد، چایگر نمابرهای دریافت شده را ذخیره و باز-ارسال میکند.

شرط **شماره نمابر فرستنده مطابقت دارد** را انتخاب کنید و شماره نمابر (حداکثر 20 رقم) را با انتخاب کادر **شماره نمابر** وارد کنید.

تانشانی فرعی (SUB) مطابقت دارد: در صورتی که آدرس فرعی (SUB) مطابقت کامل دارد، چاپگر نمابرهای دریافت شده را ذخیره و<br>باز -ارسال میکند.

تنظیامت نشانی فرعی (SUB (مطابقت دارد را فعال سازید و رمز عبور را با انتخاب کادر **نشانی فرعی ((SUB** وارد کنید.

 $\Box$ گذرواژه (SID) مطابقت دارد: در صورتی که رمز عبور (SID) مطابقت کامل دارد، چاپگر نمابرهای دریافت شده را ذخیره و باز-ارسال<br>میکند.

تنظیمات گذرواژه (SID) مطابقت دارد را فعال سازید و رمز عبور را با انتخاب کادر **گذرواژه((SID وا**رد نمایید.

❏زمان دریافت: چاپگرمنابرهای دریافت شده در بازه زمانی تعیین شده را ذخیره و باز-ارسال میکند. تنظیامت **زمان دریافت** را فعال سازید و سپس زمان را در قسمت **زمان شروع** و **زمان پایان** تعیین کنید.

<sup>5.</sup> گزینه **مقصد ذخیره/هدایت ر**ا انتخاب کنید و سپس تنظیمات مربوط به مقصد، صندوق و یا یک دستگاه حافظه خارجی مورد نظر را اعمال کنید.

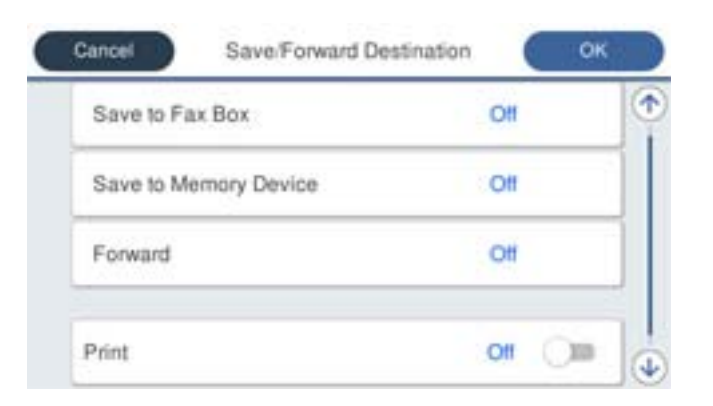

برای ذخیره  $i$ ابرهای دریافتی در صندوق دریافت یا یک صندوق اسناد محرمانه: $\Box$ 

- A گزینه **ذخیره در جعبهمنابر** را انتخاب کنید.
- B روی **ذخیره در جعبهمنابر** ضربه بزنید تا این گزینه روی **On** تنظیم شود.
	- C صندوق محل ذخیره سند را انتخاب کنید.

برای ذخیره  $\epsilon$ ابرهای دریافتی در دستگاه حافظه خارجی:  $\square$ 

A یک دستگاه حافظه را به درگاه USB رابط خارجی چاپگر وصل کنید.

B گزینه **ذخیره در حافظه** را انتخاب کنید.

C روی **ذخیره در حافظه** ضربه بزنید تا این گزینه روی **On** تنظیم شود.

D پیام منایش داده شده را بررسی کنید و سپس روی **ایجاد کردن** ضربه بزنید.

پوشهای برای ذخیره اسناد دریافت شده در دستگاه حافظه ایجاد میشوند.

# *مهم:*c

قبل از ذخیره اسناد در دستگاه حافظه متصل به چاپگر، اسناد دریافتی موقتاً در حافظه چاپگر ذخیره میشوند. به دلیل اینکه خطای پر<br>بودن حافظه سبب غیرفعال شدن ارسال و دریافت غابر میشود، دستگاه حافظه را به چاپگر وصل کنید.

*برای چاپ همزمان منابرهای دریافتی روی گزینه چاپ ضربه بزنید تا این گزینه روی On تنظیم شود. نکته:*

گزینه **بسنت** را انتخاب کنید تا تنظیامت **مقصد ذخیره/هدایت** را به طور کامل انجام دهید. .6

*نکته:*

چاپگر را میتوانید به نحوی تنظیم کنید تا هنگام تکمیل فرآیند ذخیرهسازی، ایمیلهایی برای اشخاصی که در نظر دارید از نتایج غابرهای ذخیره شده مطلع شوند، ارسال غاید. در صورت لزوم، گزینه ا**علامیه های ایمیلی** را انتخاب کنید، فرآیندها را تنظیم غایید و سپس مقصد<br>موردنظر برای ارسال اعلانها را از لیست مخاطبین انتخاب کنید.

گزینه **تأیید** را انتخاب کنید تا به صفحه **تنظیامت ذخیره/هدایت** برگردید و **ذخیره/هدایت شرطی** را تکمیل منایید. .7

صندوق ثبت شده که برای آن تنظیامت شرطی تعیین کردهاید را انتخاب کنید و سپس **فعال سازی** را انتخاب منایید. .8

این کار اعمال تنظیمات ذخیرهسازی شرطی برای *غ*ابرهای دریافتی را تکمیل میکند. همچنین **تنظیمات معمول** را میتوانید بر حسب نیاز تنظیم<br>کنید. برای اطلاع از جزئیات به توضیحات موجود برای **تنظیمات معمول** در منوی **تنظیمات ذخیره/هدای** 

**اطلاعات مرتبط**

| "تنظیامت [ذخیره/هدایت" در](#page-316-0) صفحه 317

# ♦ "مشاهده مابرهای دریافت شده در چاپگر در مایشگر [LCD](#page-123-0)" در [صفحه](#page-123-0) 124

#### **اعامل تنظیامت باز-ارسال برای دریافت منابرها با شرایط مشخص شده**

<span id="page-402-0"></span>شما میتوانید تنظیمات باز-ارسال به یک مقصد، یک آدرس ایمیل، پوشههای اشتراکگذاری یا یک دستگاه نمابر دیگر را به نحوی اعمال کنید که مابرها از یک فرستنده خاص یا در یک بازه زمانی معین دریافت گردند. اگر تنظیمات را برای باز-ارسال مابرهای دریافتی انجام میدهید، ابتدا مقصد باز-ارسال را در فهرست مخاطبین اضافه کنید. برای باز-ارسال آدرس ایمیل، لازم است تنظیامت سرور ایمیل را از قبل پیکربندی کنید.

["پیکربندی](#page-355-0) سرور ایمیل" در صفحه 356

"تنظیم یک پوشه [اشتراکگذاری](#page-359-0) در شبکه" در صفحه 360

"در دسترس قرار دادن [مخاطبین" در](#page-377-0) صفحه 378

قبل از استفاده از این ویژگی برای باز-ارسال نمابرهای دریافتی در زمانی خاص، بررسی کنید که تنظیمات **تاریخ / زمان و اختلاف زمان** صحیح<br>باشند. از مسیر **تنظیم > تنظیمات چایگر > تنظیمات اصلی > تاریخ / تنظیمات زمان** به این منو برو

اسناد رنگی را نمیتوانید به یک دستگاه نمابر دیگر باز-ارسال کنید. آنها به صورت اسنادی پردازش میشوند که باز-ارسال نشده اند.

*نکته:*

علاوه بر استفاده از پانل کنترل چاپگر، از گزینه Web Config نیز میتوانید برای اعمال تنظیمات باز-ارسال نمابرهای دریافت شده استفاده کنید. زبانه *Fax و* در ادامه > **تنظیمات ذخیره/هدایت > ذخیره/هدایت شرطی** را انتخاب کنید، سپس شماره صندوق اسناد محرمانه و به دنبال آن<br>گزینه Edit را انتخاب کنید و تنظیمات مقصد باز-ارسال را مشخص غایید.

■ همزمان می¤وانید غابرهای دریافتی را چاپ و/یا ذخیره کنید. تنظیمات را در صفحه Edit ذکر شده در بالا اعمال کنید.

- در پانل کنترل چاپگر، گزینه **تنظیم** و سپس **تنظیامت چاپگر**>**تنظیامت فکس** را انتخاب کنید. .1
- ثبتنشده زیر بخش **ذخیره/هدایت شرطی** ضربه بزنید. مسیر **تنظیامت دریافت** <sup>&</sup>gt;**تنظیامت ذخیره/هدایت** <sup>&</sup>gt;**ذخیره/هدایت شرطی** را انتخاب کنید <sup>و</sup> سپس روی گزینه در یک صندوق .2
	- د.<br><sup>3.</sup> کادر **نام** را انتخاب کنید و نامی که در نظر دارید ثبت کنید را وارد <sup>ن</sup>ایید.
		- برای ایجاد یک تنظیم شرطی، کادر **شرایط** را انتخاب کنید. .4
- $\Box$  شماره نمابر فرستنده مطابقت دارد: در صورتی که شماره نمابر ورودی با شرایطی که در این مورد انتخاب کردهاید مطابقت داشته<br>باشد، چایگر نمابرهای دریافت شده را ذخیره و باز-ارسال میکند.
	- شرط **شامرهمنابر فرستنده مطابقت دارد** را انتخاب کنید و شامرهمنابر (حداکرث 20 رقم) را با انتخاب کادر **شامرهمنابر** وارد کنید.
- ـــا نشانی فرعی (SUB) مطابقت دارد: در صورتی که آدرس فرعی (SUB) مطابقت کامل دارد، چاپگر نمابرهای دریافت شده را ذخیره و<br>باز-ارسال میکند.

تنظیامت نشانی فرعی (SUB (مطابقت دارد را فعال سازید و رمز عبور را با انتخاب کادر **نشانی فرعی ((SUB** وارد کنید.

ــا گذرواژه (SID) مطابقت دارد: در صورتی که رمز عبور (SID) مطابقت کامل دارد، چاپگر نمابرهای دریافت شده را ذخیره و باز-ارسال<br>می کند.

تنظیمات گذرواژه (SID) مطابقت دارد را فعال سازید و رمز عبور را با انتخاب کادر **گذرواژه((SID و**ارد نمایید.

❏زمان دریافت: چاپگرمنابرهای دریافت شده در بازه زمانی تعیین شده را ذخیره و باز-ارسال میکند. تنظیامت **زمان دریافت** را فعال سازید و سپس زمان را در قسمت **زمان شروع** و **زمان پایان** تعیین کنید.

گزینه **مقصد ذخیره/هدایت** را انتخاب کنید و تنظیامت مربوط به مقصد باز-ارسال را مشخص منایید. .5

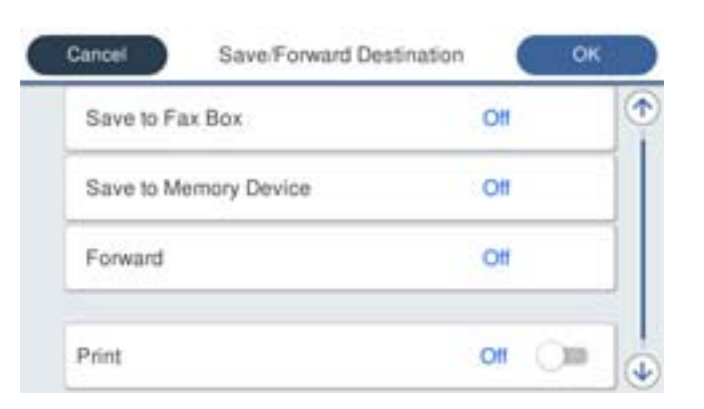

A گزینه **بازارسال** را انتخاب کنید.

B گزینه **بله** را انتخاب کنید. برای چاپ خودکار اسناد هنگام باز-ارسال آنها، در عوض گزینه **بله و چاپ** را انتخاب کنید.

**8** مسیر **مقصد** > **افزودن مدخل** را انتخاب کنید و سپس مقصدهای باز-ارسال را از لیست مخاطبین برگزینید. شما میتوانید یک مقصد<br>باز-ارسال تعیین کنید.

D وقتی مقصدهای باز-ارسال مدنظرتان را انتخاب کردید، روی گزینه **بسنت** ضربه بزنید.

E بررسی کنید مقصد باز-ارسالی که انتخاب کردهاید صحیح باشد، سپس گزینه **بسنت** را انتخاب کنید.

**6** در بخش **گزینه های حین هدایت ناموفق بود**، انتخاب کنید آیا اسناد دریافتی چاپ شوند یا اینکه در صورت عدم باز-ارسال در صندوق<br>دریافت چاپگر ذخیره شوند.

# *مهم:*c

وقتی صندوق دریافت یا صندوق محرمانه پر باشد، دریافت فکس غیرفعال میشود. بعد از بررسی اسناد باید آنها را از صندوق ورودی حذف کنید. تعداد اسنادی که باز-ارسال غیشوند به همراه سایر کارهای پردازش نشده در  $\left|\bigstar\right|$  در صفحه اصلی غابش داده *میشوند.*

گزینه **بسنت** را انتخاب کنید تا تنظیامت **مقصد ذخیره/هدایت** را به طور کامل انجام دهید. .6

# *نکته:*

چاپگر را می¤وانید به نحوی تنظیم کنید تا هنگام تکمیل فرآیند باز-ارسال، ایمپلهایی برای اشخاصی که در نظر دارید از نتایج غابرهای پردازششده مطلع شوند، ارسال غاید. در صورت لزوم، گزینه **اعلامیه های ایمیلی** را انتخاب کنید، فرآیندها را تنظیم غایید و سپس مقصد<br>موردنظر برای ارسال اعلانها را از لیست مخاطبین انتخاب کنید.

- گزینه **تأیید** را انتخاب کنید تا به صفحه **تنظیامت ذخیره/هدایت** برگردید و **ذخیره/هدایت شرطی** را تکمیل منایید. .7
- صندوق ثبت شده که برای آن تنظیامت شرطی تعیین کردهاید را انتخاب کنید و سپس **فعال سازی** را انتخاب منایید. .8

این کار اعمال تنظیمات ذخیرهسازی شرطی برای *غ*ابرهای دریافتی را تکمیل میکند. همچنین **تنظیمات معمول** را میتوانید بر حسب نیاز تنظیم<br>کنید. برای اطلاع از جزئیات به توضیحات موجود برای **تنظیمات معمول** در منوی **تنظیمات ذخیره/هدای** 

# *نکته:*

■ این کار اعمال تنظیمات باز-ارسال شرطی برای غابرهای دریافتی را تکمیل میکند. همچنین **تنظیمات معمول** را میتوانید بر حسب نیاز تنظیم<br>کنید. برای اطلاع از جزئیات به توضیحات موجود برای **تنظیمات معمول** در منوی **تنظیمات ذخیره/هدا** 

**لــ**ا اگر پوشه اشتراکگذاری را در شبکه انتخاب کردهاید یا آدرس ایمیلی را به عنوان مقصد باز-ارسال مشخص کردهاید، توصیه میکنیم بررسی کنید آیا میتوانید یک تصویر اسکن شده را در حالت اسکن برای مقصد ارسال کنید یا خیر. گزینه **اسکن > ایمیل** یا **اسکن > پوشه شبکه/FTP ر**ا از طریق<br>صفحه اصلی انتخاب کنید، مقصد را برگزینید و سپس شروع به اسکن کنید.

#### **اطلاعات مرتبط**

| "تنظیامت [ذخیره/هدایت" در](#page-316-0) صفحه 317

# *تنظیامت مربوط به مسدود کردن منابر مزاحم*

میتوانید مابر مزاحم را مسدود کنید.

- در صفحه اصلی پانل کنترل چاپگر، گزینه **تنظیم** را انتخاب کنید. .1
- مسیر **تنظیامت چاپگر**>**تنظیامت فکس** >**تنظیامت اصلی** >**رد کردن منابر** را انتخاب کنید. .2
- شرط موردنظر برای مسدود کردن مابرهای ناخواسته را تنظیم کنید. $^3$ گزینه **رد کردن منابر** را انتخاب کنید و سپس گزینههای زیر را فعال کنید. فهرست شماره رد کردن: مابرهای موجود در "لیست شمارههای مسدود" را رد میکند.  $\Box$ سربرگ خالی نمابر مسدود شد: مابرهای دارای اطلاعات سرصفحه خالی را رد میکند.  $\square$ مخاطبان ثبت نشده: مایرهای اضافه نشده به لیست مخاطبین را رد میکند. **[** 
	- با ضربه زدن روی به صفحه **رد کردن منابر** باز گردید. .4
- د. حر صورت استفاده از قابلیت **فهرست شماره رد کردن**، گزینه **ویرایش فهرست شماره رد کردن** را انتخاب کرده و سپس لیست را ویرایش کنید.

# *اعامل تنظیامت برای ارسال و دریافت منابرها در یک رایانه*

برای ارسال و دریافت *غ*ابرها در یک رایانه سرویسگیرنده، لازم است برنامه FAX Utility در رایانه متصل به دستگاه از طریق شبکه یا کابل<br>USB نصب باشد.

فعالسازی ارسال منابر از طریق یک رایانه

تنظیامت زیر را با استفاده از Config Web انجام دهید.

- به منوی Config Web بروید، روی زبانه **Fax** ضربه بزنید و سپس روی گزینه **Settings Send** کلیک کنید. .1
	- گزینه **Use** را برای **Function FAX to PC** انتخاب کنید. .2

مقدار تنظیمات پیشفرض PC to FAX Function گزینه Use میباشد. برای غیرفعال کردن ارسال *غ*ابرها از طریق<br>رایانه، گزینه Do Not Use را انتخاب کنید.

روی گزینه **OK** کلیک کنید. .3

اعمال تنظیمات ذخیره در کامپیوتر برای دریافت نمابرها

با استفاده از قابلیت FAX Utility میتوانید نمابرها را در یک رایانه دریافت کنید. برنامه FAX Utility را در رایانه سرویسگیرنده نصب کرده و تنظیمات موردنظر را اعمال کنید. برای مشاهده جزییات به Basic Operations در راهنمای<br>FAX Utility (در پنجره اصلی) مراجعه کنید.

گزینه زیر در پانل کنترل چاپگر روی حالت **بله** تنظیم شده است و ذخیرهمنابرهای دریافتی در رایانه امکانپذیر میباشد.

**تنظیم** >**تنظیامت چاپگر**>**تنظیامت فکس** >**تنظیامت دریافت** >**تنظیامت ذخیره/هدایت** >**ذخیره/هدایت غیرشرطی** > **ذخیره در کامپیوتر**

- <span id="page-405-0"></span>اعمال تنظیمات ذخیره در کامپیوتر برای اینکه در پرینتر مورد استفاده برای دریافت مٔابرها، چاپ اسناد نیز انجام شود می توانید تنظیمات را به نحوی اعمال کنید که  $\epsilon$ ابرهای دریافتی در چاپگر چاپ شده و همچنین در یک رایانه ذخیره شوند.
	- در صفحه اصلی پانل کنترل چاپگر **تنظیم** را انتخاب کنید. .1
	- **چاپگر**>**تنظیامت فکس** >**تنظیامت دریافت** را انتخاب کنید. .2 **تنظیامت**
- مسیر **تنظیامت ذخیره/هدایت** >**ذخیره/هدایت غیرشرطی** >**ذخیره در کامپیوتر** >**بله و چاپ** را انتخاب کنید. .3

اعمال تنظیمات ذخیره در کامپیوتر برای عدم دریافت مابرها

برای تنظیم چاپگر به نحوی که مابرهای دریافتی در رایانه ذخیره نشوند، تنظیمات را در چاپگر تغییر دهید. *نکته:* با استفاده از FAX Utility نیز میتوانید تنظیمات را تغییر دهید. با این حال، اگر غابر ذخیره نشده در رایانه شما وجود داشته<br>باشد، این قابلیت کار غی کند.

- در صفحه اصلی پانل کنترل چاپگر **تنظیم** را انتخاب کنید. .1
- **چاپگر**>**تنظیامت فکس** >**تنظیامت دریافت** را انتخاب کنید. .2 **تنظیامت**
- مسیر **تنظیامت ذخیره/هدایت** >**ذخیره/هدایت غیرشرطی** >**ذخیره در کامپیوتر** > **خیر** را انتخاب کنید. .3

**اعامل تنظیامت اولیه عملیات برای چاپگر**

# **تنظیم پانل کنترل**

پانل کنترل چاپگر را راهاندازی کنید. راهاندازی به روش زیر صورت میگیرد.

- وارد Config Web شوید و زبانه **Management Device**< **Panel Control** را انتخاب کنید. .1
	- موارد زیر را مطابق با نیاز خود تنظیم کنید.  $^2$ 
		- Language❏

زبان مَایش داده شده در پانل کنترل را انتخاب کنید.

Panel Lock❏

اگر گزینه ON را انتخاب کنید، امکان انتخاب مواردی که نیاز به اجازه سرپرست دارند را نخواهید داشت. برای انتخاب آنها، به عنوان<br>سرپرست به چایگر وارد شوید. اگر رمز عبور سرپرست تنظیم نشود، قفل پانل غیرفعال میشود.

Operation Timeout❏

اگر ON را انتخاب کنید، در صورت ورود به عنوان کاربر کنترل دسترسی یا سرپرست، اگر در مدت معین شده کاری انجام نگیرد، به طور<br>خودکار خارج میشوید و به صفحه اصلی هدایت میشوید.

میتوانید مقداری از 10 ثانیه تا 240 دقیقه را بر حسب ثانیه وارد کنید.

- *تنظیامت را میتوانید از طریق پانل کنترل چاپگر نیز اعامل کنید. نکته:*
- ❏ *Language: تنظیم > تنظیامت چاپگر > تنظیامت اصلی > زبان/Language*
- ❏ *Lock Panel: تنظیم > تنظیامت چاپگر > سرپرست سیستم > تنظیامت ایمنی > تنظیامت سرپرست > تنظیم قفل*
- ❏ *فرصتزمانیعملکرد: تنظیم > تنظیامتچاپگر > تنظیامتاصلی > فرصتزمانی عملکرد (میتوانیدیکی ازگزینههایفعال یاغیرفعال را انتخاب کنید.)*
	- روی **OK** کلیک کنید. .3

# **تنظیامت صرفهجویی در نیرو در مدت بیکار ماندن**

شما میتوانید مدت زمانی که پس از آن دستگاه به حالت صرفهجویی انرژی وارد شود یا در صورتی که پانل کنترل چاپگر در بازه زمانی مشخصی<br>استفاده نشود، دستگاه خاموش شود را تنظیم غایید. زمان را بر اساس محیط استفاده تنظیم کنید.

- وارد Config Web شوید و زبانه **Management Device** < **Saving Power** را انتخاب کنید. .1
	- زمان **Timer Sleep** را برای ورود به حالت صرفهجویی در وضعیت بیکاری وارد کنید. .2 *تنظیامت را میتوانید از طریق پانل کنترل چاپگر نیز اعامل کنید. نکته: تنظیم > تنظیامت چاپگر > تنظیامت اصلی > تایمر خواب*
- منابر هستید، آن را بسته به محل خرید روی حالت **None** یا **Off** تنظیم کنید. زمان خاموششدن **Timer Off Power** یا**Inactive If Off Power** را بستهبهمحل خریدانتخابکنید. اگرمایل بهاستفادهازعملکرد .3 *تنظیامت را میتوانید از طریق پانل کنترل چاپگر نیز اعامل کنید. نکته: تنظیم > تنظیامت چاپگر > تنظیامت اصلی > زمانسنج خاموش کردن یا تنظیم خاموش کردن*
	- روی گزینه **OK** کلیک کنید. .4

#### **تنظیم صدا**

تنظیمات صدای مربوط به پانل کنترل، چاپ، نمابر و موارد مشابه را اعمال کنید. *تنظیامت را میتوانید از طریق پانل کنترل چاپگر نیز اعامل کنید. نکته: تنظیم > تنظیامت چاپگر > تنظیامت اصلی > صداها*

- وارد Config Web شوید و زبانه **Management Device**< **Sound** را انتخاب کنید. .1
	- ، موارد زیر را مطابق با نیاز خود تنظیم کنید.  $^2$ Normal Mode❏ صدا را پس از قرار دادن چاپگر در **Mode Normal** تنظیم کنید.

Quiet Mode❏ صدا را پس از قرار دادن چاپگر در **Mode Quiet** تنظیم کنید. این مورد زمانی فعال میشود که یکی از موارد زیر فعال باشد. ❏پانل کنترل چاپگر:

**تنظیم** >**تنظیامت چاپگر**>**تنظیامت چاپگر**> **حالت سکوت تنظیم** >**تنظیامت چاپگر**>**تنظیامت فکس** >**تنظیامت دریافت** >**تنظیامت چاپ** > **حالت سکوت**

:Web Config❏

زبانه **Fax**< **تنظیامت چاپ** >**Mode Quiet**

روی گزینه **OK** کلیک کنید. .3

# **همگامسازی تاریخ و ساعت با سرور زمان**

در زمان همگامسازی با سرور زمان (سرور NTP) میتوانید زمان چاپگر و رایانه متصل به شبکه را همگام مایید. سرور زمان ممکن است در<br>چارچوب سازمان بکار گرفته شود یا اینکه در اینترنت انتشار یابد.

هنگام استفاده از گواهی CA یا تأیید هویت Kerberos، بواسطه همگامسازی با سرور زمان از مشکلات مرتبط با زمان جلوگیری میشود.

- .1 .کنید انتخاب را **Time Server**< **Date and Time**< **Device Management** زبانه و شوید Web Config وارد
	- گزینه **Use** را برای **Server Time Use** انتخاب کنید. .2
	- سرور زمان را برای **Address Server Time** وارد کنید. .3 آدرس

می توانید از قالب IPv6 ،IPv4 یا FQDN استفاده کنید. حداکثر 252 نویسه وارد کنید. اگر نمیخواهید این گزینه را مشخص کنید، آن را<br>خالی پگذارید.

- **(min (Interval Update** را وارد کنید. .4 میتوانید تا 10, 800 دقیقه بر حسب دقیقه وارد کنید.
- روی **OK** کلیک کنید. .5 *میتوانید وضعیت اتصال به سرور زمان را در Status Server Time تأیید کنید. نکته:*

# **تنظیم مقدار پیشفرض برای اسکن، کپی و ارسال منابرها. (تنظیامت پیشفرض کاربر)**

میتوانید مقدار پیشفرض عملکردها را تنظیم کنید. میتوانید عملکردهای زیر را تنظیم کنید.

Scan to Network Folder/FTP

Scan to Email❏

Scan to Memory Device**□** 

Scan to Cloud❏

# Copy❏

# Fax❏

**Settings Default User** انتخاب منایید. از قسمت Config Web عملکردهایی را که میخواهید برای آنها مقدار پیشفرض تعیین کنید، را در زبانه **Copy/Scan** <.1

زبانه **Fax**< **Settings Default User** را برای تنظیم مقدار پیشفرض منابر انتخاب کنید.

- هر مورد را تنظیم کنید.  $^2$
- روی گزینه **OK** کلیک کنید. .3

اگر ترکیب مقادیر نامعتبر باشد، به طور خودکار اصلاح میشود و سپس یک مقدار معتبر منایش مییابد.

# **مشکلات حین اعامل تنظیامت**

# **راهنامییهای حل کردن مشکلات**

❏بررسی پیام خطا

وقتی مشکلی رخ میدهد، ابتدا بررسی کنید آیا هیچ پیامی در رابطه با آن در پانل کنترل چاپگر یا صفحه درایور وجود دارد. اگر تنظیمات را به<br>نحوی اعمال کنید که هنگام وقوع رویداد اعلان ایمیلی ارسال شود، بلافاصله میتوانید از وضعیت آ

❏گزارش اتصال شبکه

وضعیت شبکه و چاپگر را تشخیص داده و سپس نتیجه را چاپ کنید. شام میتوانید خطای تشخیص داده شده از سمت چاپگر را پیدا کنید.

❏بررسی وضعیت ارتباط

وضعیت ارتباطات رایانه سرور یا رایانه سرویسگیرنده را با استفاده از فرمانی مانند ping و ipconfig بررسی کنید.

تست اتصال $\Box$ 

جهت بررسی اتصال بین چاپگر و سرور ایمیل، تست اتصال را از چاپگر انجام دهید. همچنین، اتصال رایانه سرویسگیرنده به سرور را نیز<br>بررسی کنید تا وضعیت ارتباطی آنها نیز ارزیابی شود.

مقداردهی اولیه تنظیمات $\Box$ 

اگر وضعیت تنظیمات و ارتباطات هیچ خطایی را نشان ندهد، ممکن است قادر باشید مشکلات را با غیرفعال کردن یا مقداردهی اولیه<br>تنظیمات شبکه چاپگر و سپس تنظیم مجدد آنها برطرف نمایید.

# **عدم دسترسی به Config Web**

آدرس IP به چاپگر تخصیص داده نشده است.

آدرس IP معتبر به چاپگر تخصیص داده نشده است. آدرس IP را از طریق پانل کنترل چاپگر پیکربندی کنید. اطلاعات تنظیم فعلی<br>را میتوانید از طریق صفحه وضعیت شبکه یا از طریق پانل کنترل چاپگر تأیید کنید.

مروگر وب از قدرت رمزنگاری برای SSL/TLS پشتیبانی نمیکند.

TLS/SSLدارای Strength Encryption است. شام میتوانیدConfig Webرا با استفادهازیکمرورگروبکهازرمزنگاری دستهای پشتیبانی میکند، مطابق با آنچه در ادامه نشان داده شده است باز کنید. بررسی کنید آیا از یک مرورگر تحت پشتیبانی<br>استفاده می،کنید.

AES256/AES128/3DES :بیت 80❏

AES256/AES128/3DES :بیت 112❏

AES256/AES128 :بیت 128❏

<code>AES256</code> بیت: 256<code>192</code>

 $\Delta$ ES256 ست: 256AES256

Certificate signed-CA منقضی شده است.

<span id="page-409-0"></span>اگر مشکلی در رابطه با تاریخ انقضای گواهی وجود داشته باشد، هنگام اتصال به Web Config از طریق ارتباط SSL/TLS https))، پیام "گواهی منقضی شده است" مُایش داده میشود. اگر پیام قبل از تاریخ انقضای آن ظاهر شود، دقت کنید تاریخ<br>چاپگر به درستی پیکربندی شده باشد.

نام مشترک گواهی و چاپگر مطابقت ندارد.

اگر نام مشترک گواهی و چاپگر مطابقت نداشته باشد، هنگام اتصال به Web Config از طریق اربتاط SSL/TLS (https)، پیام "نام گواهی امنیتی مطابقت ندارد···" منایش داده میشود. دلیل بروز این مشکل عدم مطابقت آدرسهای IP زیر .<br>است.

❏آدرس IP چاپگر وارد شده برای نام مشترک به منظور ایجاد یک Certificate signed-Self یا CSR

❏آدرس IP وارد شده در مرورگر وب هنگام اجرای Config Web

در رابطه با Certificate signed-Self، گواهی را بروزرسانی کنید.

در رابطه با Certificate signed-CA، گواهی را مجدداً از چاپگر دریافت کنید.

تنظیمات سرور پروکسی آدرس محلی در مرورگر وب اعمال نشدهاند.

وقتی تنظیمات چاپگر به گونهای باشند که از یک سرور پروکسی استفاده *غ*اید، مرورگر وب را به نحوی تنظیم کنید که از طریق<br>س<sub></sub> ور یروکسی به آدرس محلی متصل نشود.

:Windows❏

گزینه **پانل کنترل** > **شبکه و اینترنت > گزینههای اینترنت > اتصالات > تنظیمات > LANسر<b>ور پراکسی** را انتخاب کنید و<br>سپس پیکربندی کنید که از سرور پراکسی برای LAN (آدرسهای محلی) استفاده نشود.

:Mac OS❏

```
گزینه ترجیحات سیستم> شبکه > پیشرفته > پراکسیها را انتخاب کنید و سپس آدرس محلی برای نادیده گرفتن تنظیمات<br>پراکسی برای این میزبانها و دامنهها را ثبت کنید.
                                                                                                       مثال:
                          .192.168.1*: آدرس محلی .192.168.1XXX، پوشش زیر شبکه 255.255.255.0
                         *.*:192.168. آدرس محلی XXX.XXX،192.168. پوشش زیر شبکه 255.255.0.0
```
# **مدیریت کردن چاپگر**

**معرفی امکانات امنیتی محصول**

این بخش عملکرد امنیتی دستگاههای Epson را شرح میدهد.

<span id="page-410-0"></span>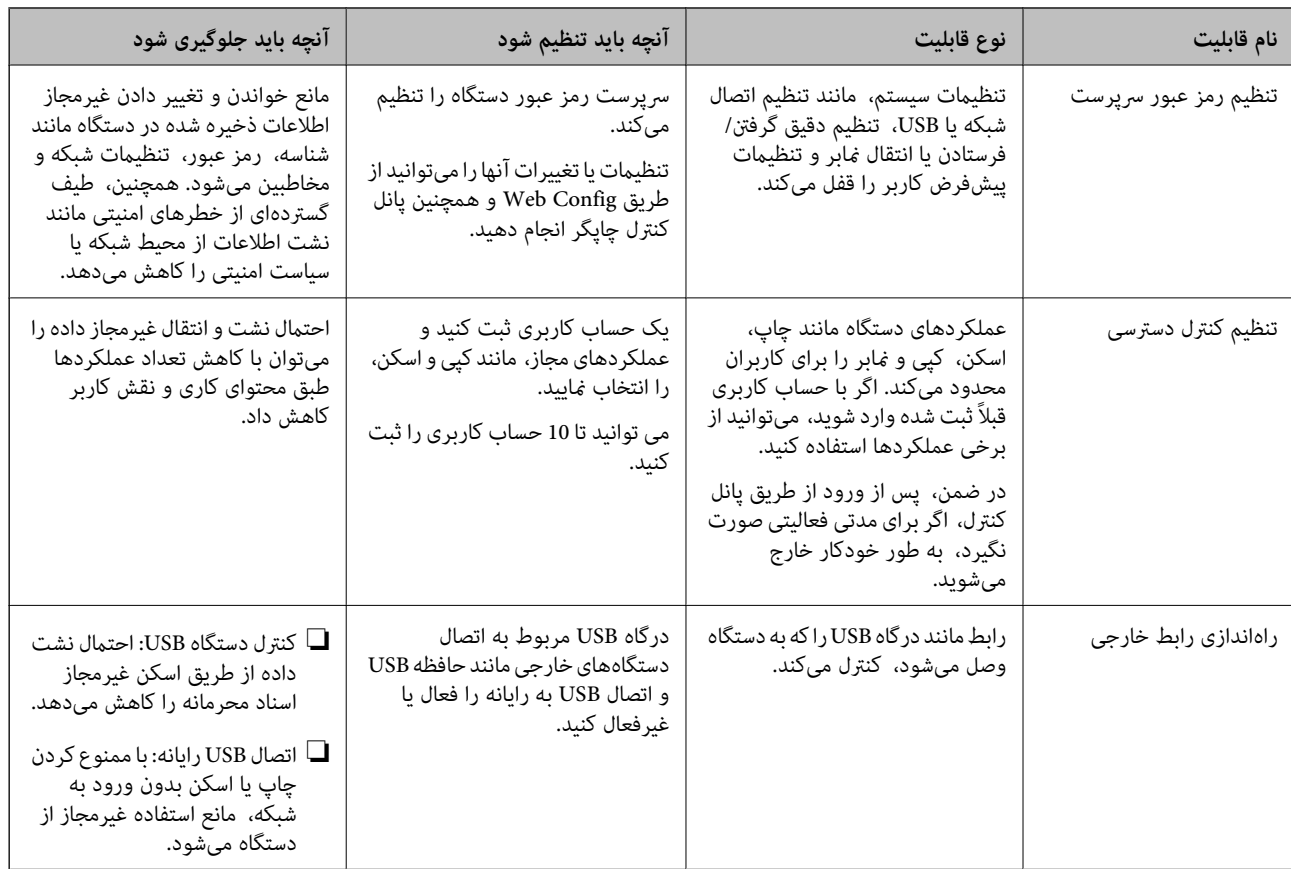

**اطلاعات مرتبط**

- $\bullet$  "برنامه پیکربندی عملیات چاپگر (Web Config)" در صفحه 304
	- | "پیکربندی رمز عبور سرپرست" در صفحه 411
	- | ["محدودسازی](#page-419-0) ویژگیهای موجود" در صفحه 420
		- | "غیرفعال کردن رابط [خارجی" در](#page-421-0) صفحه 422

**تنظیامت سرپرست سیستم**

# **پیکربندی رمز عبور سرپرست**

وقتی رمز عبور سرپرست را تنظیم کنید، میتوانید از تغییر تنظیمات مدیریت سیستم توسط کاربران جلوگیری کنید. برای تنظیم کردن و تغییر رمز عبور سرپرست میتوانید از Web Config، پانل کنترل چاپگر یا Epson Device Admin استفاده کنید. هنگام استفاده از Epson Device<br>Admin . راهنمای کاربری با راهنمای Epson Device Admin را ملاحظه کنید.

#### **اطلاعات مرتبط**

- $\bullet$  "برنامه پیکربندی عملیات چاپگر (Web Config)" در صفحه 304
- | "نرمافزار مدیریت دستگاهها در شبکه [\(Admin Device Epson "\(در](#page-305-0) صفحه 306

*پیکربندی رمز عبور سرپرست از طریق پانل کنترل* رمز عبور سرپرست را میتوانید از طریق پانل کنترل چاپگر تنظیم کنید.

- گزینه **تنظیم** را در پانل کنترل چاپگر انتخاب کنید. .1
- مسیر **تنظیامت چاپگر**> **سرپرست سیستم** >**تنظیامت ایمنی** >**تنظیامت سرپرست** را انتخاب کنید. .2
	- مسیر **رمز عبور سرپرست** >**ثبت** را انتخاب کنید. .3
		- رمز عبور جدید را وارد کنید.  $^4$
		- .<br>5. دوباره رمز عبور را وارد مایید.

#### *نکته:*

با انتخاب گزینه **تغییر** یا **بازنشانی** از صفحه **رمز عبور س<sub>ر</sub>پرست** و وارد کردن رمز عبور سرپرست رسورسرپرست را حذف کنید یا تغییر<br>دهید.

# *پیکربندی رمز عبور سرپرست از طریق یک رایانه*

میتوانید رمز عبور سرپرست را با Config Web تنظیم کنید.

- وارد Config Web شوید و زبانه **Security Product**< **Password Administrator Change** را انتخاب کنید. .1
- رمز عبور در**Password New** و**Password New Confirm** وارد کنید. در صورت لزوم نام کاربر را وارد کنید. .2 یک اگر میخواهید رمز عبور را به رمز عبور جدیدی تغییر دهید، رمز عبور فعلی را وارد کنید.
	- گزینه **OK** را انتخاب کنید. .3

*نکته:* برای تنظیم کردن یا تغییر دادن گزینههای قفل شده منو، بر روی *Administrator Login* کلیک کنید و رمز عبور سرپرست را وارد

**ا** برای حذف کردن رمز عبور سرپرست، بر روی زبانه *Delete Administrator Password < Product Security کلیک کنید و رمز عبور<br>سرپرست را وارد کنید.* 

#### **اطلاعات مرتبط**

 $\bullet$  "برنامه پیکربندی عملیات چاپگر (Web Config)" در صفحه 304

# **کنترل عملکرد پانل**

اگر رمز عبور را تنظیم کنید و تنظیم قفل را فعال مایید، میتوانید گزینههای مرتبط با تنظیمات سیستم چاپگر را قفل کنید تا کاربران قادر به تغییر<br>آنها نیاشند.

# *فعال سازی تنظیم قفل*

تنظیم قفل را برای چاپگری که رمز عبور برای آن تنظیم شده است، فعال منایید. ابتدا یک رمز عبور سرپرست تعیین کنید.

# **فعال سازی تنظیم قفل از طریق پانل کنترل**

گزینه **تنظیم** را در پانل کنترل چاپگر انتخاب کنید. .1

- <span id="page-412-0"></span>مسیر **تنظیامت چاپگر**> **سرپرست سیستم** >**تنظیامت ایمنی** >**تنظیامت سرپرست** را انتخاب کنید. .2
	- گزینه **On** در **تنظیم قفل** را انتخاب کنید. .3
	- بررسی کنید <mark>د ک</mark>+ در صفحه اصلی نمایش داده میشود.

# **فعالسازی تنظیم قفل از یک رایانه**

- به Config Web وارد شوید و روی **Login Administrator** کلیک کنید. .1
- نام کاربری و رمز عبور وارد کنید و سپس روی گزینه **OK** کلیک کنید. .2 یک
	- زبانه **Management Device** < **Panel Control** را انتخاب کنید. .3
		- در قسمت **Lock Panel**، گزینه **ON** را انتخاب کنید. .4
			- روی گزینه **OK** کلیک کنید. .5
- .<br>6. بررسی کنید در است است و سلی پانل کنترل چاپگر نمایش داده میشود.

#### **اطلاعات مرتبط**

 $\bullet$  "برنامه پیکربندی عملیات چاپگر (Web Config)" در صفحه 304

# *گزینههای تنظیم قفل برای منوی تنظیامت چاپگر*

این لیست گزینههای تنظیم قفل در مسیر **تنظیم** >**تنظیامت چاپگر** در پانل کنترل است. برخی عملکردها را میتوان به صورت جداگانه فعال یا غیرفعال کرد.

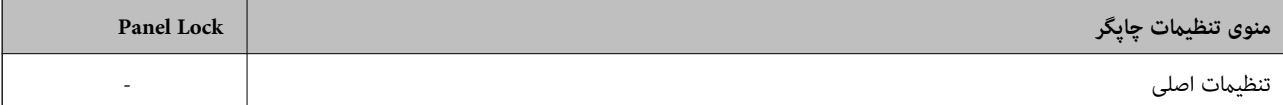

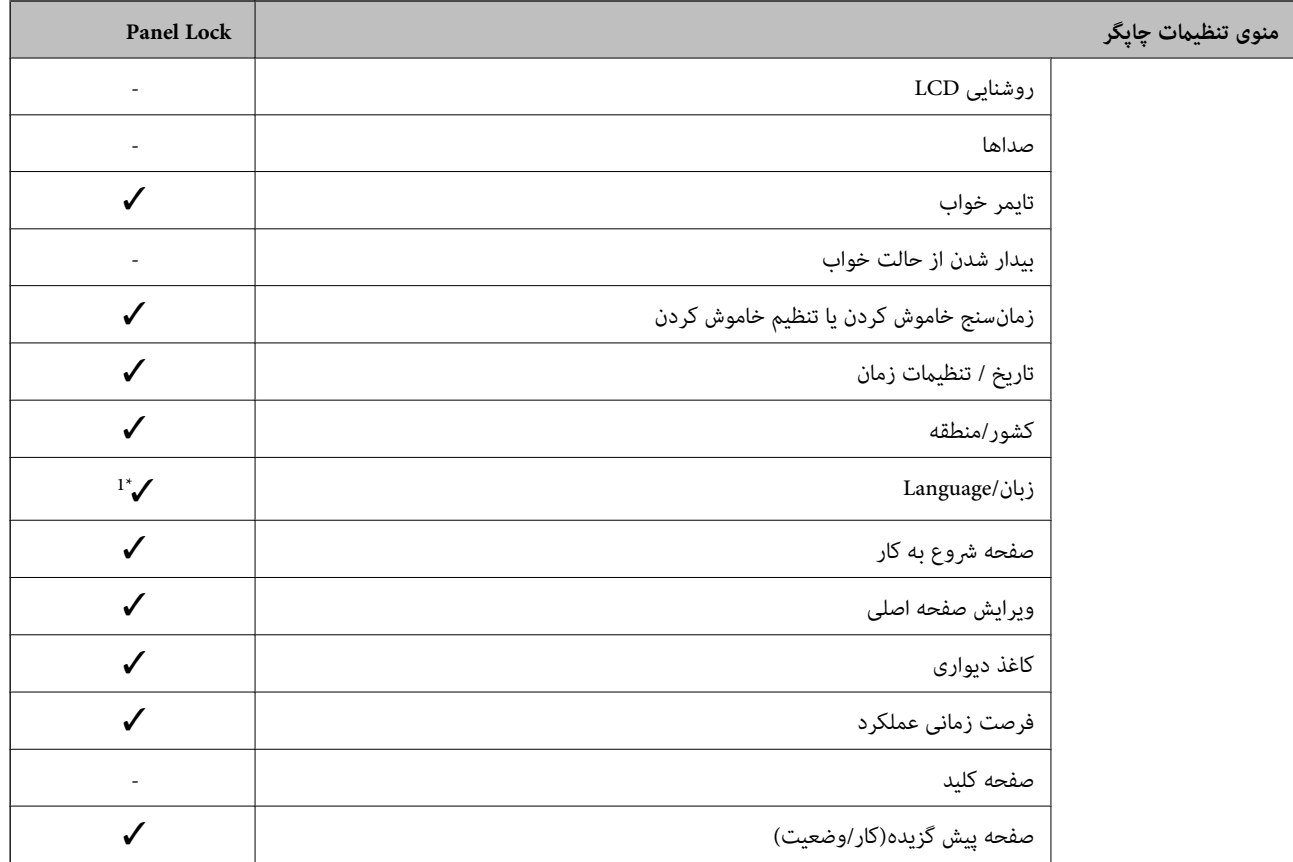

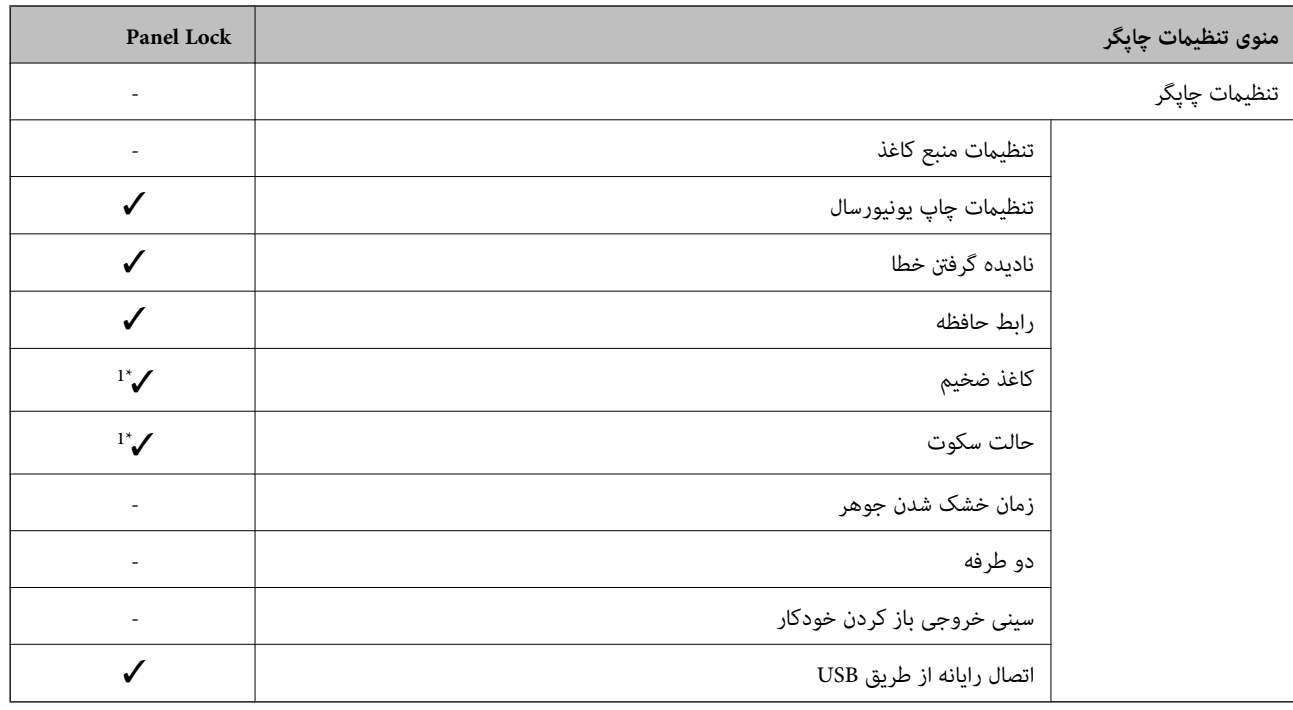

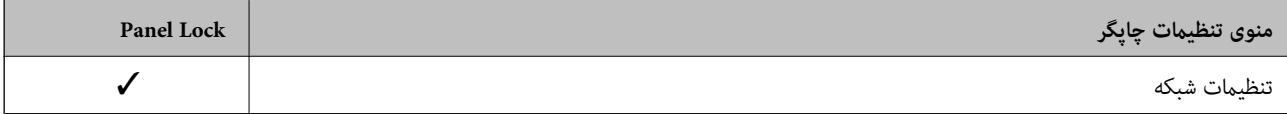

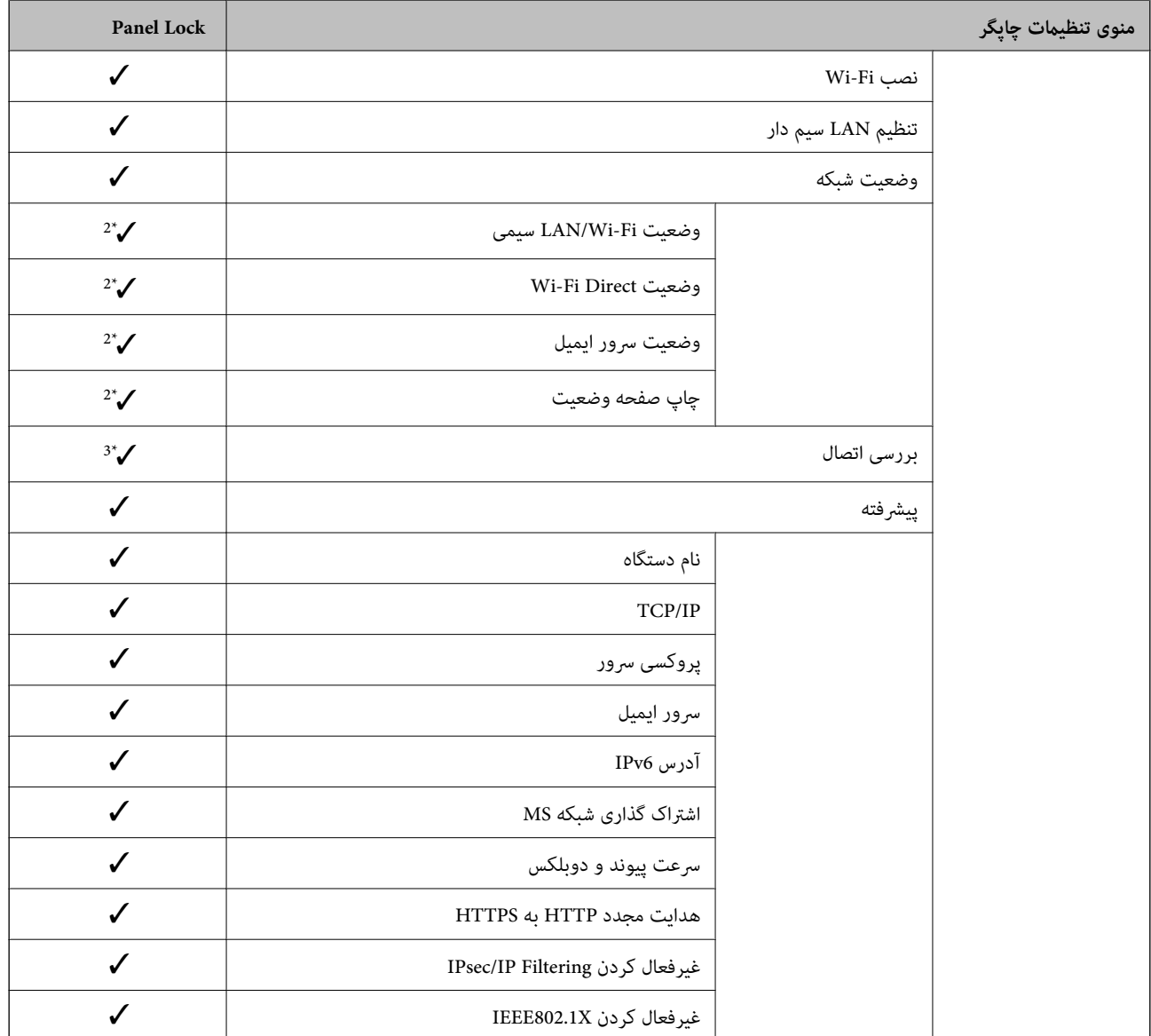

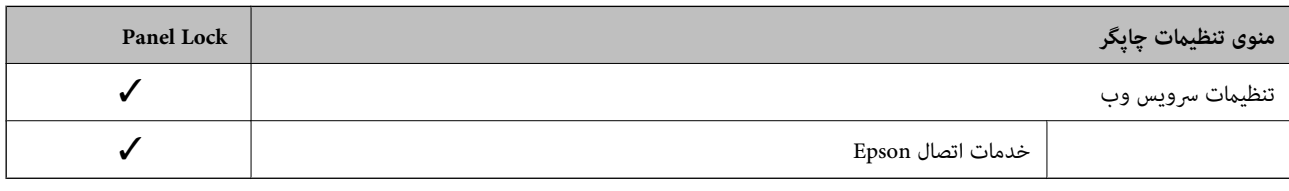

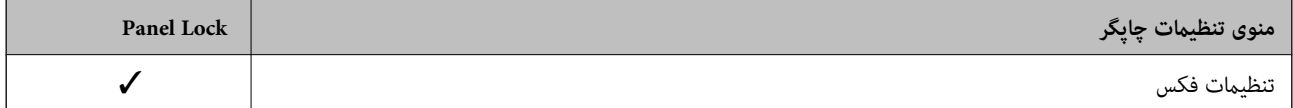

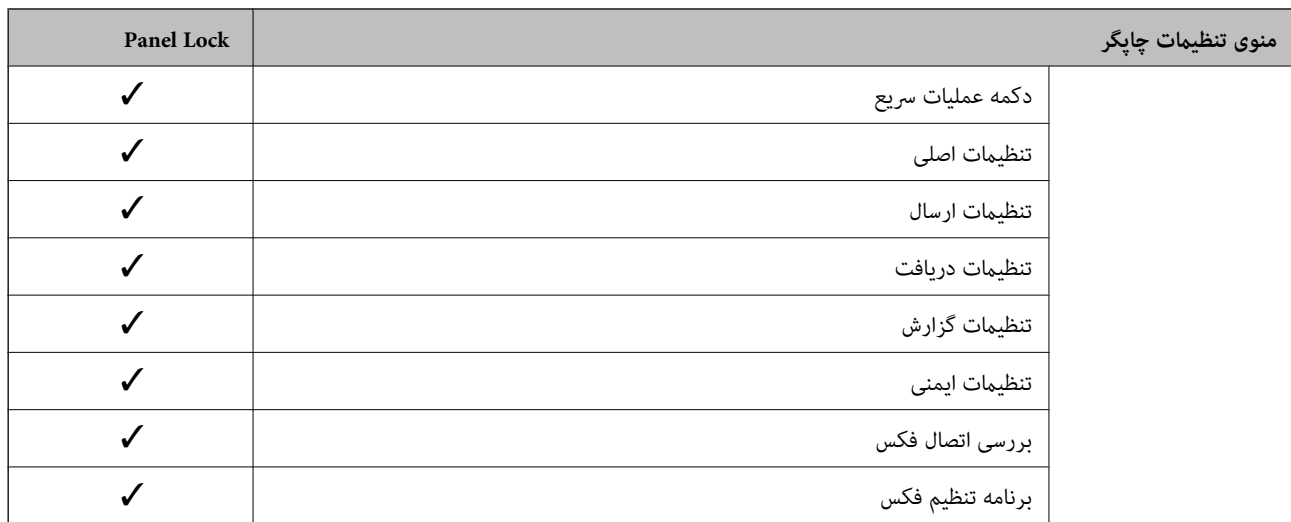

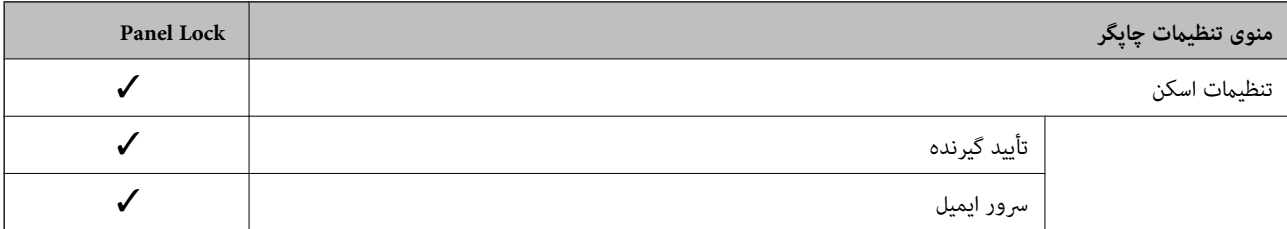

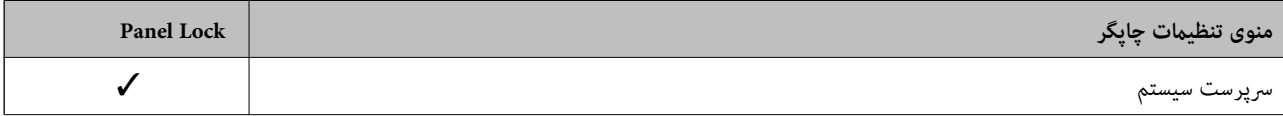

<span id="page-416-0"></span>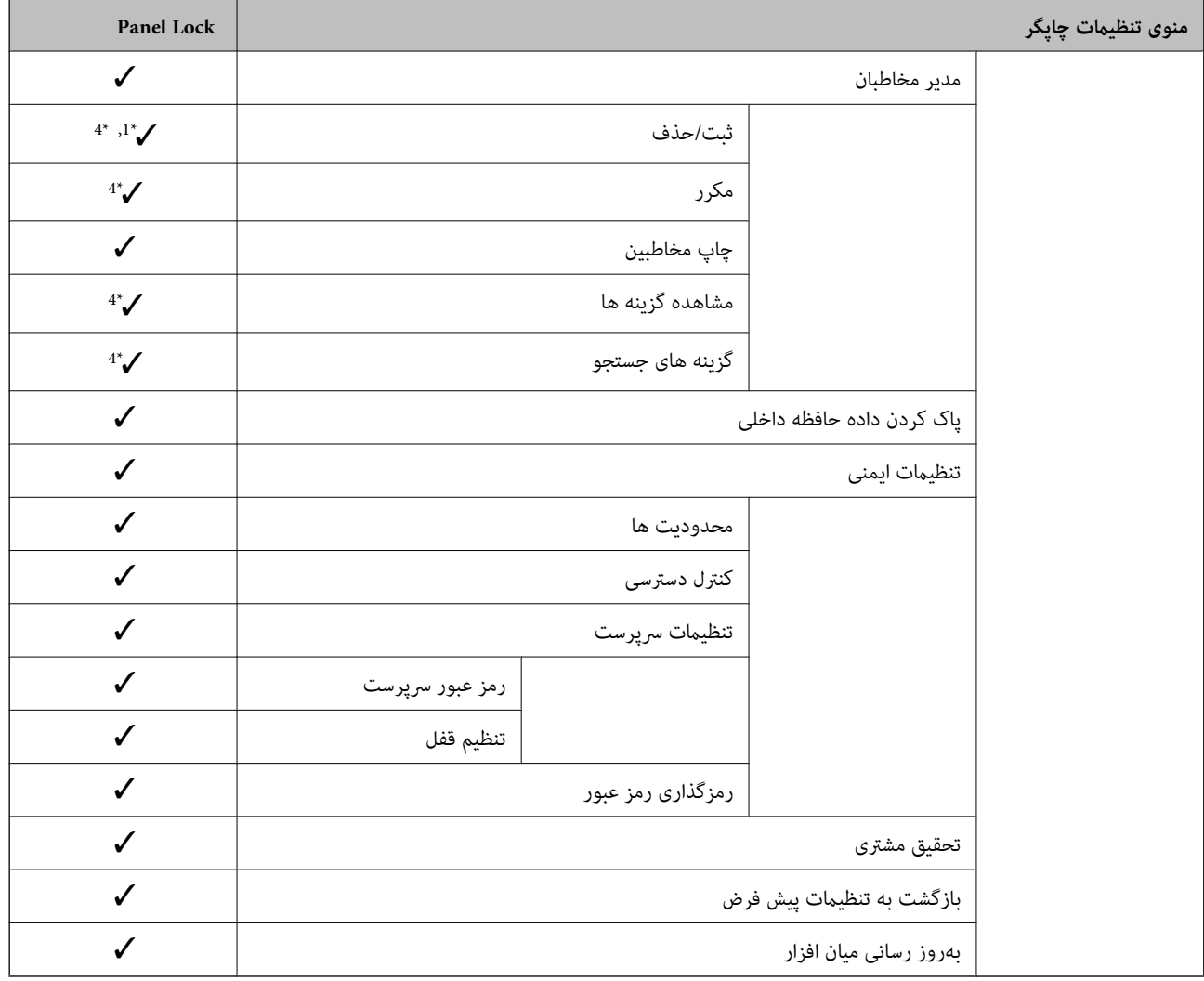

د = باید قفل شود. $\blacktriangledown$ 

- = لازم نیست قفل شود.

- \*1 : شام میتوانید قفل را از طریق مسیر **تنظیامت چاپگر**> **سرپرست سیستم** >**تنظیامت ایمنی** > **محدودیت ها** فعال یا غیرفعال کنید.
- \*2 : هرچند از طریق قفل س<sub>ر</sub>پرستی میتوان گزینههای موجود در سطح بالایی را قفل کرد، آنها را کماکان از طریق منویی با همان نام در **تنظیم** > **وضعیت**<br>**چاپگر/چاپ** دسترسی پیدا کرد.
- **توضیحات** <sup>&</sup>gt; **وقتی منی توانید به شبکه وصل شوید** دسترسی پیدا کنید. \*3 : هرچنداز طریق قفلسرپرستی میتوان گزینههای موجوددر سطح بالایی راقفل کرد، آنهارامیتوانیدکامکان از طریق صفحهاصلی <sup>&</sup>gt; <sup>&</sup>gt;
- دسترسی پیدا کرد. \*4 : هرچنداز طریق قفلسرپرستی میتوان گزینههای موجوددر سطح بالایی را قفل کرد، آنهاراکامکان از طریق منویی با هامن نامدر**تنظیم** <sup>&</sup>gt;**مدیرمخاطبان**

# **اطلاعات مرتبط**

- $\,$  "سایر موارد تنظیم قفل" در صفحه $\,$   $\blacktriangleright$
- | ["گزینههایی](#page-417-0) که میتوان به صورت جداگانه تنظیم کرد" در صفحه 418

# *سایر موارد تنظیم قفل*

در کنار منوی تنظیامت چاپگر، تنظیم قفل برای موارد زیر فعال خواهد بود.

پیشتنظیمات  $\Box$ ❏افزودن مورد جدید ❏حذف ❏تغییر نام ❏افزودن به یا حذف از صفحه اصلی تغییر تنظیمات کاربری $\Box$ 

❏**تنظیم** >**تنظیامت کاربر**.

**اطلاعات مرتبط**

| ["گزینههای](#page-412-0) تنظیم قفل برای منوی تنظیامت چاپگر" در صفحه 413

| "گزینههایی که میتوان به صورت جداگانه تنظیم کرد" در صفحه 418

# *اعامل جداگانه تنظیامت منایشگر و عملکردها*

در رابطه با برخی گزینههای هدف در تنظیم قفل میتوانید هر کدام را به طور جداگانه فعال یا غیرفعال کنید.

<span id="page-417-0"></span>قابلیت دسترسی گزینهها از قبیل ثبت یا تغییر مخاطبین، غایش تاریخچه کارها و موارد مشابه توسط هر کاربر را میتوانید حسب نیاز به صورت<br>جداگانه تنظیم کنید.

- گزینه **تنظیم** را در پانل کنترل چاپگر انتخاب کنید. .1
- مسیر **تنظیامت چاپگر**> **سرپرست سیستم** >**تنظیامت ایمنی** >**محدودیت ها** را انتخاب کنید. .2
- گزینه مربوط به عملکردی که میخواهید تنظیم آن را تغییر دهید را برگزیده و سپس روی **On** یا **Off** تنظیم کنید. .3

#### **گزینههایی که میتوان به صورت جداگانه تنظیم کرد**

سرپرست میتواند اجازه دهد گزینههای زیر نمایش یافته و تنظیمات به صورت جداگانه تغییر یابند.

- ❏دسترسی به گزارش کار: **کار/وضعیت** >**گزارش** منایش تاریخچه کارها در مانیتور وضعیت را کنترل کنید. برای اجازه دادن منایش تاریخچه کارها، گزینه **On** را انتخاب کنید.
	- ❏دسترسی برای ثبت/حذف مخاطبان: **تنظیم** >**مدیر مخاطبان** >**ثبت/حذف** ثبت و تغییر اطلاعات مخاطبین را کنترل کنید. برای ثبت کردن یا ایجاد تغییرات در مخاطبین، گزینه **On** را انتخاب کنید.
		- ❏دسترسی به فکس اخیر: **فکس** >**گیرنده**>**اخیر**

منایش مقصد هنگام ارسال یا دریافت منابر را کنترل میکند. برای منایش مقصد، گزینه **On** را انتخاب کنید.

- ❏دسترسی به گزارش انتقال فکس: **فکس** >**منو**>**گزارش انتقال** منایش تاریخچه ارتباطات منابر را کنترل کنید. برای منایش تاریخچه ارتباطات، گزینه **On** را انتخاب کنید.
	- ❏دسترسی به گزارش فکس: **فکس** >**منو**>**گزارش فکس** فرآیند چاپ گزارش منابر را کنترل کنید. برای اجازه دادن چاپ، گزینه **On** را انتخاب کنید.
- ❏دسترسی به سابقه ذخیره چاپ اسکن در پوشه شبکه/FTP: **اسکن** >**پوشه شبکه/** > **FTPمنو**> **سابقه ذخیره چاپ** فرآیند چاپ تاریخچه ذخیره مربوط به عملکرد «اسکن و ارسال به پوشه شبکه» را کنترل کنید. برای اجازه دادن چاپ، گزینه On را انتخاب کنید.
- ❏دسترسی به موارد اخیر اسکن در ایمیل: **اسکن** >**ایمیل** > **گیرنده**> **سابقه** منایش تاریخچه عملکرد «اسکن و ارسال به ایمیل» را کنترل کنید. برای منایش تاریخچه، گزینه **On** را انتخاب کنید.
- ❏دسترسی برای منایش سابقه موارد ارسال شده اسکن در ایمیل: **اسکن** >**ایمیل** >**منو**>**منایش سابقه ارسال** انتخاب کنید. منایش تاریخچهارسال ایمیل مربوط بهعملکرد «اسکن وارسال بهایمیل» را کنترل کنید. برای منایش تاریخچهارسال ایمیل، گزینه **On** را
- ❏دسترسی به سابقه ارسال چاپ اسکن در ایمیل: **اسکن** >**ایمیل** >**منو**> **سابقه ارسال چاپ** چاپ تاریخچه ارسال ایمیل مربوط به عملکرد «اسکن و ارسال به ایمیل» را کنترل کنید. برای اجازه دادن چاپ، گزینه **On** را انتخاب کنید.
	- ❏دسترسی به زبان: **تنظیم** >**زبان/Language** تغییر زبان منایش یافته در پانل کنترل را کنترل کنید. برای تغییر دادن زبانها، گزینه **On** را انتخاب کنید.
		- ❏دسترسی به کاغذ ضخیم: **تنظیم** >**تنظیامت چاپگر** >**تنظیامت چاپگر**>**کاغذ ضخیم** تغییر تنظیامت عملکرد کاغذ ضخیم را کنترل کنید. برای تغییر دادن تنظیامت **On** را انتخاب کنید.
		- ❏دسترسی به حالت سکوت: **تنظیم** >**تنظیامت چاپگر**>**تنظیامت چاپگر** > **حالت سکوت** تغییر تنظیامت عملکرد حالت سکوت را کنترل کنید. برای تغییر دادن تنظیامت **On** را انتخاب کنید.
	- محافظت از داده های شخصی: $\Box$ منایش اطلاعات مقصد در ثبت شامرهگیری سریع را کنترل کنید. برای منایش مقصد به صورت (\*\*\*)، گزینه **On** را انتخاب کنید.

**اطلاعات مرتبط**

| ["گزینههای](#page-412-0) تنظیم قفل برای منوی تنظیامت چاپگر" در صفحه 413 | "سایر موارد تنظیم [قفل" در](#page-416-0) صفحه 417

# **ورود به چاپگر به عنوان سرپرست**

اگر رمز عبور سرپرست برای چاپگر تنظیم شده باشد، برای استفاده از گزینههای منوی قفل شده به عنوان سرپرست وارد چاپگر شوید.

# *ورود به چاپگر از طریق پانل کنترل*

- 1.<br><sup>1.</sup> دوی گزینه <mark>ط+</mark> ضربه بزنید.
- روی گزینه **سرپرست** ضربه بزنید. .2
- رمز عبور سرپرست را وارد کنید و روی **تأیید** ضربه بزنید. .3

وقتی فرآیند تایید در حال انجام باشد، منظار داده میشود و سپس قادر خواهید بود گزینههای منوی قفل شده را استفاده کنید.

برای خروج، روی گزینه  $\Box$ ضربه بزنید.

*نکته:*

اگر گزینه *On ر*ابرای **تنظیم > تنظیمات چاپگر > تنظیمات اصلی > فرصت زمانی عملکرد** انتخاب کنید، در صورتی که در مدت معینی فعالیتی در پانل<br>کنترل انجام نگیرد، به طور خودکار خارج میشوید.

# <span id="page-419-0"></span>*ورود به چاپگر از طریق یک رایانه* وقتی به عنوان سرپرست به Config Web وارد شوید، قادر خواهید بود مواردی که درتنظیم قفل تنظیم شدهاند را اجرا کنید.

- $\,$  آدرس IP چاپگر را در مرورگر وارد کنید تا $\,$  Web Config اجرا شود.  $^1$ 
	- روی گزینه **Login Administrator** کلیک کنید. .2
- نام کاربر و رمز عبور سرپرست را در **Name User** و**password Current** وارد کنید. .3
	- روی گزینه **OK** کلیک کنید. .4

موارد قفل شده و **Logout Administrator** در هنگام تأیید هویت منایش داده میشوند.

برای خروج روی **Logout Administrator** کلیک کنید.

*نکته:*

اگر <mark>O</mark>N را برای زبانه Operation Timeout < Control Panel < Device Management انتخاب کنید، در صورتی که در مدت معینی فعالیتی در<br>یانل کنترل انجام نگیرد، به طور خودکار خارج میشوید.

**اطلاعات مرتبط**  $\bullet$  "برنامه پیکربندی عملیات چاپگر (Web Config)" در صفحه 304

# **محدودسازی ویژگیهای موجود**

شما میتوانید حسابهای کاربری را در چاپگر ثبت کنید، آنها را با یکسری عملکرد ارتباط دهید و عملکردهایی که کاربران میتوانند استفاده<br>کنند را کنترل کنید.

هنگام فعالسازی کنترل دسترسی، کاربر میتواند با وارد کردن رمز عبور در پانل کنترل چاپگر و ورود به چاپگر از عملکردهایی مانند کپی، غابر و<br>غیره استفاده کند.

عملکردهای غیرموجود خاکستری خواهند شد و امکان انتخاب آنها وجود نخواهد داشت.

وقتی اطلاعات تأیید هویت را در درایور چاپگر یا درایور اسکنر ثبت کنید، از طریق رایانه میتوانید آنها را چاپ یا اسکن کنید. جهت کسب<br>اطلاعات درباره تنظیمات درایور، اطلاعات راهنما یا دفترچه راهنمای درایور را ملاحظه کنید.

# **ایجاد حساب کاربری**

برای کنترل دسترسی، حساب کاربری ایجاد کنید.

- .1 .کنید انتخاب را **User Settings**< **Access Control Settings** < **Product Security** زبانه و شوید Web Config وارد
	- روی **Add** مربوط به شامرهای که میخواهید ثبت کنید کلیک منایید. .2
		- هر مورد را تنظیم کنید.  $^3$

:User Name❏

نامی که در لیست نامهای کاربری منایش داده میشود را با طول 1 الی 14 نویسه الفبایی عددی وارد کنید.

:Password❏

بگذارید. یک رمز عبور شامل <sup>0</sup> تا <sup>20</sup> نویسه با قالب ASCII)) E7x0–20x0 وارد کنید. هنگام مقداردهی اولیه رمز عبور، کادر آن را خالی

Select the check box to enable or disable each function. □ عملکردی را انتخاب کنید که اجازه استفاده آن را می دهد.

روی گزینه **Apply** کلیک کنید. .4

پس از مدت زمان تعیین شده به لیست تنظیمات کاربر باز میگردد. بررسی کنید نام کاربری که در کادر **Name User** ثبت کردهاید منایش داده میشود و گزینه**Add** را به **Edit** تبدیل کرده است.

**اطلاعات مرتبط**

 $\bullet$  "برنامه پیکربندی عملیات چاپگر (Web Config)" در صفحه 304

*ویرایش حساب کاربری* حساب ثبت شده در کنترل دسترسی را ویرایش کنید.

- .1 .کنید انتخاب را **User Settings**< **Access Control Settings** < **Product Security** زبانه و شوید Web Config وارد
	- روی **Edit** مربوط به شامرهای که میخواهید ویرایش کنید کلیک منایید. .2
		- هر مورد را تغییر دهید.  $^3$
		- روی **Apply** کلیک کنید. .4 پس از مدت زمان تعیین شده به لیست تنظیامت کاربر باز میگردد.

**اطلاعات مرتبط**  $\,$  "برنامه پیکربندی عملیات چاپگر (Web Config)" در صفحه 304 $\,$ 

*حذف حساب کاربری*

حساب ثبت شده در کنترل دسترسی را حذف کنید.

- .1 .کنید انتخاب را **User Settings**< **Access Control Settings** < **Product Security** زبانه و شوید Web Config وارد
	- روی **Edit** مربوط به شامرهای که میخواهید حذف کنید کلیک منایید. .2
		- روی **Delete** کلیک کنید. .3

*مهم:*c با کلیک کردن روی Delete، حساب کاربری بدون پیام تأیید حذف خواهد شد. هنگام حذف کردن حساب مراقب باشید.

پس از مدت زمان تعیین شده به لیست تنظیمات کاربر باز میگردد.

**اطلاعات مرتبط**

 $\bullet$  "برنامه پیکربندی عملیات چاپگر (Web Config)" در صفحه 304

# **فعالسازی کنترل دسترسی**

وقتی کنترل دسترسی را فعال منایید، تنها کاربران ثبت شده قادر به استفاده از چاپگر خواهند بود.

- <span id="page-421-0"></span>.1 .کنید انتخاب را **Basic**< **Access Control Settings** < **Product Security** زبانه و شوید Web Config وارد
	- گزینه **Control Access Enables** را انتخاب کنید. .2

اگر گزینه **information authentication without scanning and printing Allows** را انتخاب کنید، قادر خواهیدبود از طریق درایورهایی که با استفاده از اطلاعات تأیید هویت تنظیم نشدهاند نیز چاپ کنید یا اسکن بگیرید. آن را وقتی تنظیم کنید که در نظر دارید<br>عملکرد دستگاه را تنها از طریق یانل کنترل چاپگر کنترل غایید و چاپ و اسکن از طریق رایانهها را ا

> روی **OK** کلیک کنید. .3 پیام خامته کار پس از مدت زمان معینی منایش داده میشود. تأیید کنید که مادهایی مانند کپی و اسکن در پانل کنترل چاپگر به رنگ خاکستری مایش داده میشوند.

#### **اطلاعات مرتبط**

 $\bullet$  "برنامه پیکربندی عملیات چاپگر (Web Config)" در صفحه 304

# **غیرفعال کردن رابط خارجی**

شما میتوانید رابطی که برای اتصال دستگاه به چاپگر استفاده میشود را غیرفعال کنید. برای محدود کردن چاپ و اسکن غیر از شبکه تنظیمات<br>محدودیت را انجام دهید.

*میتوانید تنظیامت محدودیت را از طریق پانل کنترل چاپگر نیز اعامل کنید. نکته:*

❏ *Device Memory: تنظیم > تنظیامت چاپگر > تنظیامت چاپگر > رابط حافظه > حافظه*

❏ *اتصال رایانه از طریق USB: تنظیم > تنظیامت چاپگر > تنظیامت چاپگر > اتصال رایانه از طریق USB*

- وارد Config Web شوید و زبانه **Security Product**< **Interface External** را انتخاب کنید. .1
	- گزینه **Disable** را برای عملکردهایی که میخواهید تنظیم کنید انتخاب منایید. .2 گزینه **Enable** را وقتی انتخاب کنید که در نظر دارید کنترل را لغومنایید.
		- Memory Device❏
- از ذخیره دادهها در حافظه خارجی از طریق درگاه USB برای اتصال دستگاه خارجی جلوگیری کنید.
	- ❏اتصال رایانه از طریق USB

میتوانید مصرف اتصال USB از رایانه را محدود کنید. اگر میخواهید آن را محدود کنید، **Disable** را انتخاب منایید.

- روی **OK** کلیک کنید. .3
- بررسی کنید درگاه غیرفعال شده قابل استفاده نباشد.  $^4$

# Memory Device<del>□</del>

تأیید کنید هنگام اتصال یک دستگاه ذخیرهسازی مانند حافظه USB مانند به درگاه USB رابط خارجی پاسخی دریافت منیشود.

<span id="page-422-0"></span>❏اتصال رایانه از طریق USB اگر درایور در رایانه نصب شده است چاپگر را بوسیله یک کابل USB به رایانه متصل کنید و سپس تأییدمنایید که چاپگر قادر به چاپ و اسکن منیباشد. اگر درایور در رایانه نصب نشده است :Windows منوی «مدیر دستگاه» را باز کنید و به همین صورت نگه دارید، چاپگر را از طریق کابل USB به رایانه وصل کنید و سپس تأیید نمایید که<br>محتوای صفحه «مدیر دستگاه» بدون تغییر باقی میماند. :Mac OS چاپگر را بوسیله یک کابل USB به رایانه متصل کنید و سپس تأیید <del>م</del>ایید وقتی در نظر دارید چاپگر را اضافه کنید، چاپگر در قسمت<br>**چاپگرها و اسکنرها** لیست نشده است.

> **اطلاعات مرتبط**  $\bullet$  "برنامه پیکربندی عملیات چاپگر (Web Config)" در صفحه 304

# **پایش یک چاپگر راه دور**

# **بررسی اطلاعات برای یک چاپگر راه دور**

میتوانید این اطلاعات چاپگر را از **Status** با استفاده از Config Web بررسی کنید.

Product Status❏

وضعیت، سرویس ابر، شامره دستگاه، آدرس MAC و موارد مشابه را بررسی کنید.

#### Network Status❏

اطلاعات وضعیت اتصال شبکه، آدرس IP، سرور DNS و موارد مشابه را بررسی کنید.

Usage Status❏

نخستین روز چاپها، صفحات چاپ شده، تعداد چاپ به زبانهای مختلف، تعداد اسکن و موارد مشابه را بررسی کنید.

Hardware Status❏

وضعیت هر کدام از عملکردهای چاپگر را بررسی کنید.

Job History❏

واقعهنگار کارها برای کارهای چاپ، کارهای انتقال و موارد مشابه را بررسی کنید.

**اطلاعات مرتبط**

 $\bullet$  "برنامه پیکربندی عملیات چاپگر (Web Config)" در صفحه 304

# **دریافت اعلان های ایمیل زمانی که رویدادها اتفاق می افتند**

*درباره اعلانهای ایمیلی* این عملکرد اعلانی است که وقتی رویدادهایی مانند توقف چاپ و خطای چاپ رخ دهند، پیام ایمیل به آدرس مشخص شده ارسال<br>میگردد. شام میتوانید تا پنج مقصد را ثبت کنید و تنظیامت اعلان را برای هر مقصد تعیین منایید.

<span id="page-423-0"></span>برای استفاده از این عملکرد، لازم است سرور ایمیل را قبل از تنظیم اعلانها تنظیم منایید.

#### **اطلاعات مرتبط**

| ["پیکربندی](#page-355-0) سرور ایمیل" در صفحه 356

# *پیکربندی اعلان ایمیلی*

اعلان ایمیلی را از طریق Config Web پیکربندی کنید.

- وارد Config Web شوید و زبانه **Management Device** < **Notification Email** را انتخاب کنید. .1
	- عنوان اعلان ایمیلی را تنظیم کنید. $^{12}$

محتوای موردنظر برای منایش در قسمت عنوان را از طریق دو منوی کشویی موجود انتخاب کنید.

❏محتواهای انتخاب شده در کنار **Subject**منایش داده میشوند.

تنظیم محتوای یکسان در دو سمت چپ و راست امکانپذیر نمیباشد.  $\Box$ 

❏وقتی تعداد نویسهها در **Location** از 32 بایت فراتر میرود، نویسههای اضافه بر 32 بایت حذف خواهند شد.

- ای ایمیل موردنظر برای ارسال ایمیل اعلان را وارد کنید. $^3$ از نویسههای زیر استفاده کنید 9–0 z–a Z–A ! # \$ % \* ' & + - . /@ ~ { | } \_ ^ ? = ، و از 1 تا 255 نویسه وارد کنید.
	- زبان را برای اعلانهای ایمیل انتخاب کنید. . $^4$
	- کادر علامتگذاری مربوط به رویدادی که مایلید اعلان آن را دریافت کنید را انتخاب کنید. .5

شامره **Settings Notification** با شامره مقصد مشخص شده در **Settings Address Email** مرتبط میباشد. مثال:

اگر در نظر داشته باشید یک اعلان به آدرس ایمیلی که به عنوان شماره 1 در Email Address Settings تنظیم شده است، ارسال<br>شود، وقتی تعداد کاغذهای چایگر قام میشوند، ستون کادر علامتگذاری 1 در خط Paper out را انتخاب کنید.

روی گزینه **OK** کلیک کنید. .6

تأیید کنید در صورت وقوع مشکل، یک اعلان ایمیلی ارسال خواهد شد. مثال: هنگامی که کاغذ تنظیم نشده است، چاپ با تعیین منبع کاغذ انجام شود.

#### **اطلاعات مرتبط**

 $\bullet$  "برنامه پیکربندی عملیات چاپگر (Web Config)" در صفحه 304 | ["پیکربندی](#page-355-0) سرور ایمیل" در صفحه 356

# **گزینههای مربوط به اعلان ایمیلی**

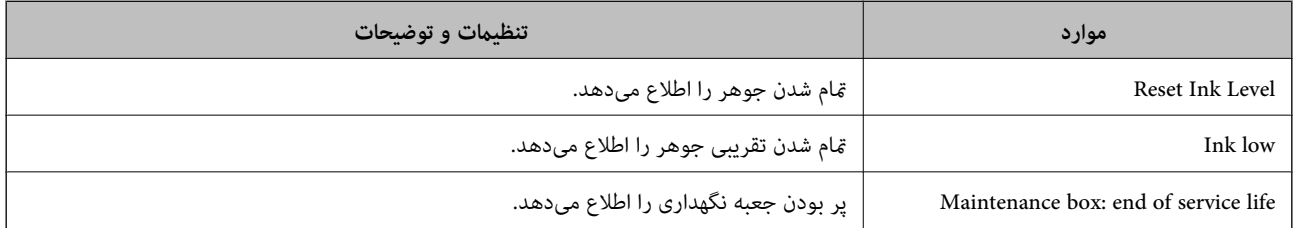

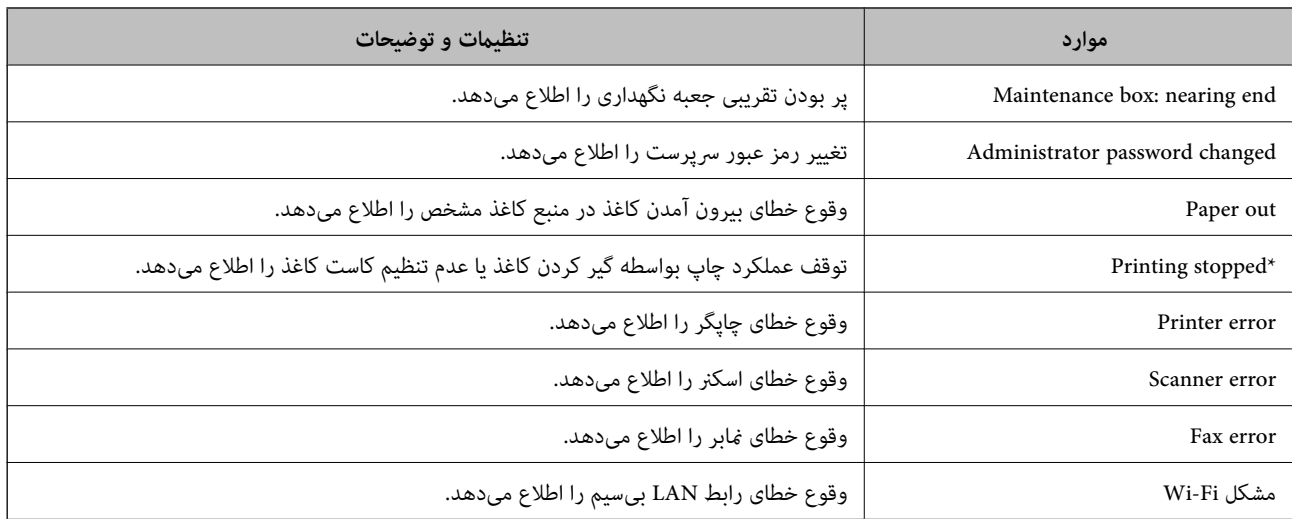

#### **اطلاعات مرتبط**

 $\,$  "پیکربندی اعلان [ایمیلی" در](#page-423-0) صفحه 424 $\,$ 

# **پشتیبانگیری از تنظیامت**

مجموعه مقدار تنظیم را میتوانید از Web Config به فایل استخراج کنید. سپس میتوانید آن را برای تهیه نسخه پشتیبان مخاطبین، مقادیر<br>تنظیمات، تعویض چایگر و موارد مشابه استفاده کنید.

فایل استخراج شده قابل ویرایش منیباشد زیرا به صورت یک فایل دودویی استخراج میشود.

# **استخراج کردن تنظیامت**

تنظیامت چاپگر را استخراج کنید.

- .1 .کنید انتخاب را **Export**< **Export and Import Setting Value** < **Device Management** زبانه و شوید Web Config وارد
	- .<br>تنظیماتی را که میخواهید استخراج کنید، انتخاب مایید.  $^2$

تنظیماتی را که میخواهید استخراج کنید، انتخاب مایید. اگر دسته اصلی را انتخاب کنید، دستههای فرعی نیز انتخاب میشوند. با این حال<br>دستههای فرعی که با تکثیر در یک شبکه واحد باعث بروز خطا میشوند (مانند آدرسهای IP و مانند آن) را م

برای رمزنگاری فایل استخراج شده رمز عبور وارد کنید. $^3$ 

برای وارد کردن فایل به رمز عبور نیاز دارید. اگر نمیخواهید فایل را رمزنگاری کنید، اینجا را خالی بگذارید.

روی **Export** کلیک کنید. .4

# *مهم:*c

*اگر میخواهید تنظیامت شبکه چاپگر ماند نام دستگاه و آدرس 6IPv را استخراج کنید،* Enable to select the individual settings of device را انتخاب کنید و موارد بیشتر را انتخاب کنید. برای چاپگر تعویضی فقط از<br>مقادیر انتخاب شده استفاده کنید.

**اطلاعات مرتبط**

 $\bullet$  "برنامه پیکربندی عملیات چاپگر (Web Config)" در صفحه 304

# **وارد کردن تنظیامت**

فایل استخراج شده Config Web را وارد چاپگر کنید.

# *مهم:*c

<span id="page-425-0"></span>هنگام وارد کردن مقادیری که شامل اطلاعات شخصی از قبیل نام چاپگر یا آدرس IP هستند، مطمئن شوید همان آدرس IP در همان شبکه<br>وجود نداشته باشد.

- .1 .کنید انتخاب را **Import**< **Export and Import Setting Value** < **Device Management** زبانه و شوید وارد Web Config به
	- فایل استخراج شده را انتخاب کنید و سپس رمز عبور رمزنگاری شده را وارد کنید. .2
		- روی گزینه **Next** کلیک کنید. .3
	- تنظیامتی را که میخواهید وارد کنید انتخاب منایید و سپس روی **Next** کلیک کنید. .4
		- روی گزینه **OK** کلیک کنید. .5

تنظیمات به چاپگر اعمال میشوند.

**اطلاعات مرتبط**  $\bullet$  "برنامه پیکربندی عملیات چاپگر (Web Config)" در صفحه 304

# **تنظیامت امنیتی پیشرفته**

این بخش قابلیتهای امنیتی پیشرفته را توضیح میدهد.

# **تنظیامت امنیتی و پیشگیری از خطر**

اگر چاپگر به شبکه متصل شود، میتوانید از راه دور به آن دسترسی پیدا کنید. در ضمن، بسیاری از افراد میتوانند چاپگر را به اشتراک بگذارند و کارآیی و راحتی را افزایش دهند. هر چند، احتمال دسترسی غیرقانونی، استفاده غیرمجاز و دستکاری دادهها افزایش مییابد. اگر از چاپگر در<br>محیط متصل به اینترنت استفاده کنید، مخاطرات بیشتر نیز میشوند.

برای چاپگرهای فاقد محافظ دسترسی خارجی، امکان خواندن گزارشهای کار چاپ ذخیره شده در چاپگر از طریق اینترنت وجود دارد.

برای پیشگیری از این خطرها، چاپگرهای Epson از فناوریهای امنیتی مختلفی بهره میگیرند.

در صورت لزوم چاپگر را بر اساس شرایط محیطی که در اطلاعات محیط مشتری گنجانده شده است تنظیم کنید.

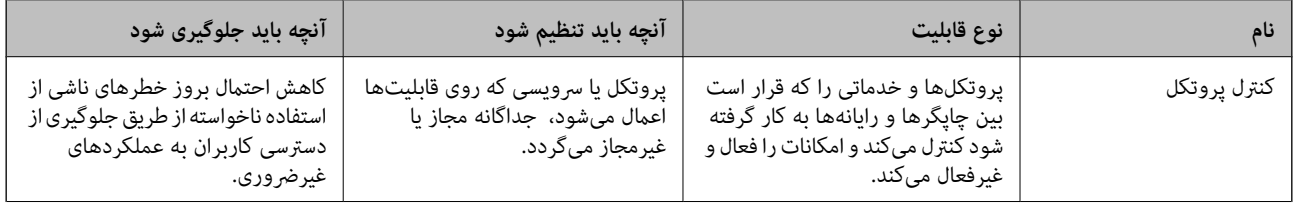

<span id="page-426-0"></span>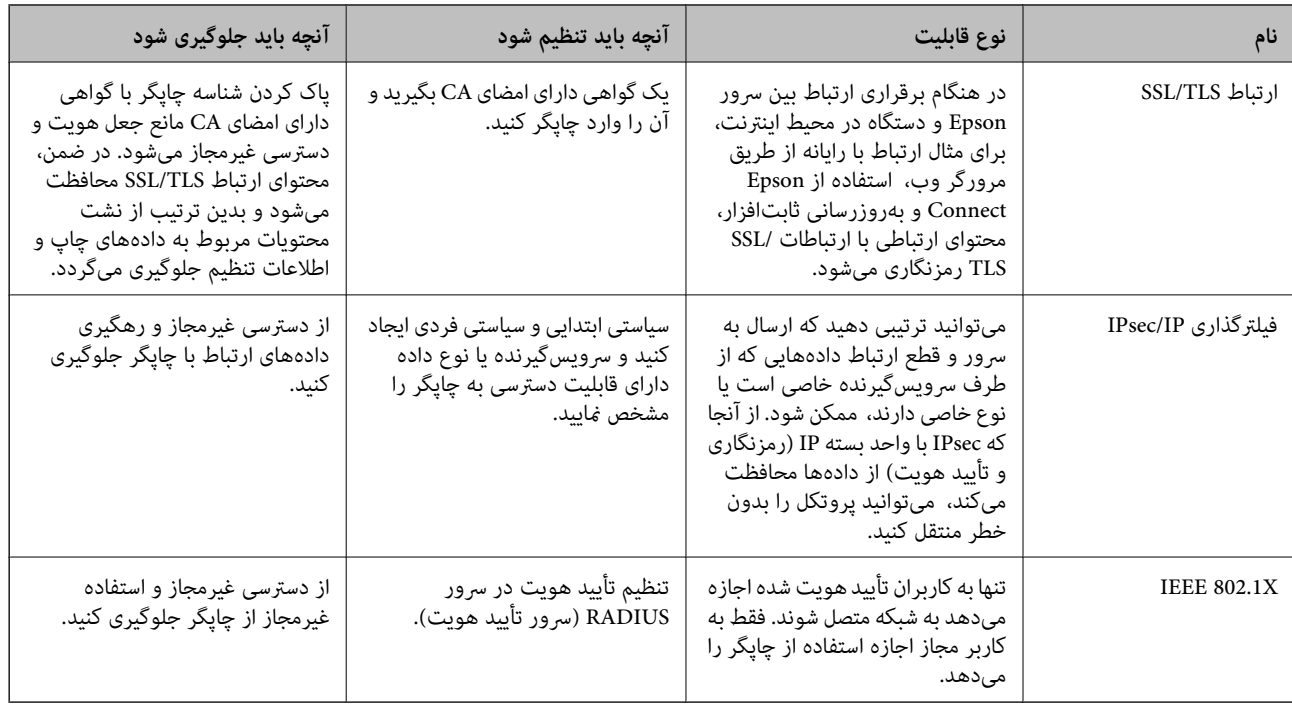

# **اطلاعات مرتبط**

- | "کنترل کردن با پروتکلها" در صفحه 427
- | ["ارتباط](#page-436-0) [TLS/SSL](#page-436-0) با [چاپگر" در](#page-436-0) صفحه 437
- | "ارتباط [رمزگذاری](#page-437-0) شده با [IPsec/فیلترینگ](#page-437-0) [IP](#page-437-0) "در [صفحه](#page-437-0) 438
	- | ["اتصال](#page-449-0) چاپگر به شبکه [X802.1IEEE](#page-449-0) "در [صفحه](#page-449-0) 450

# **تنظیامت ویژگی امنیتی**

هنگام تنظیم فیلترگذاری IPsec/IP یا IEEE 802.1X، توصیه میشود از طریق SSL/TLS به Web Config وارد شوید تا اطلاعات تنظیمات را به<br>منظور کاهش خطرات امنیتی مانند دسترسی غیرمجاز یا استراق سمع مبادله کنید.

قبل از تنظیم فیلترگذاری IPsec/IP یا IEEE 802.1X، مطمئن شوید رمز عبور سرپرست را پیکربندی میکنید.

همچنین، Web Config را میتوانید از طریق اتصال مستقیم چاپگر به رایانه با استفاده از کابل اترنت و سپس وارد کردن آدرس IP در مرورگر<br>وب استفاده غایید. پس از تکمیل تنظیمات امنیتی، چاپگر را میتوانید در یک محیط امن متصل کنید.

# **کنترل کردن با پروتکلها**

میتوانید با استفاده از دروازهها و پروتکلهای مختلف چاپ کنید.

اگر از یک چاپگر چند عملکردی استفاده میکنید، میتوانید از اسکن شبکه و PC-FAX از یک تعداد نامشخص از رایانههای شبکه استفاده کنید.

می توانید با محدود کردن چاپ از گذرگاههای مشخص یا با کنترل عملکردهای موجود خطرات ناخواسته امنیتی را کاهش دهید.

# **کنترل پروتکل ها**

تنظیامت پروتکل را پیکربندی کنید.

وارد Config Web شوید و زبانه **Security Network** < **Protocol** را انتخاب کنید. .1

- هر مورد را پیکربندی کنید. . $^2$ 
	- روی **Next** کلیک کنید. .3
	- روی **OK** کلیک کنید. .4

تنظیمات در چاپگر اعمال می شوند.

#### **اطلاعات مرتبط**

- $\bullet$  "برنامه پیکربندی عملیات چاپگر (Web Config)" در صفحه 304
- | "پروتکل هایی که می توانید فعال یا غیرفعال کنید" در صفحه 428
	- $\,$  "موارد تنظیم پروتکل" در صفحه $\,$   $\,$

<span id="page-427-0"></span>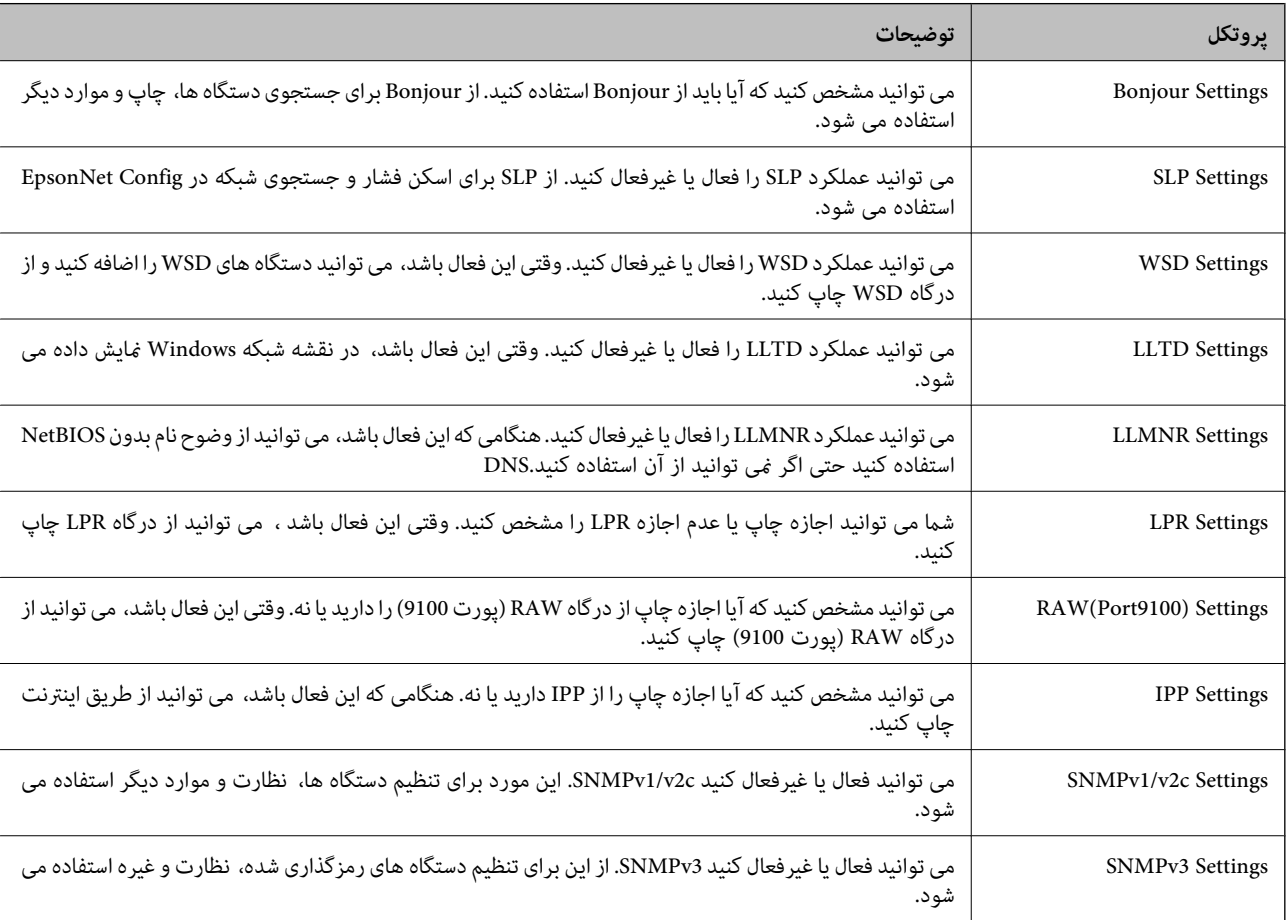

# **پروتکل هایی که می توانید فعال یا غیرفعال کنید**

#### **اطلاعات مرتبط**

- | "کنترل [پروتکل](#page-426-0) ها" در صفحه 427
- $\,$  "موارد تنظیم پروتکل" در صفحه $\,$   $\,$

**موارد تنظیم پروتکل**

Bonjour Settings

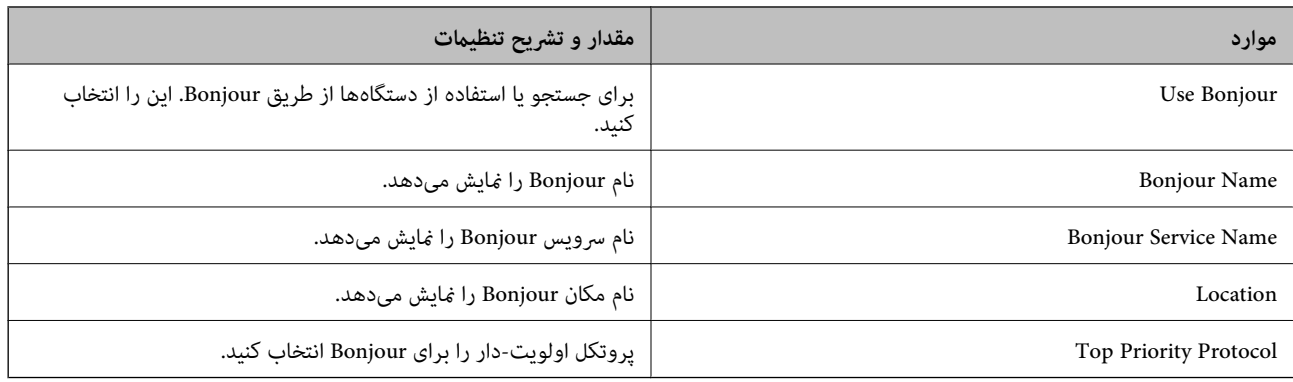

# SLP Settings

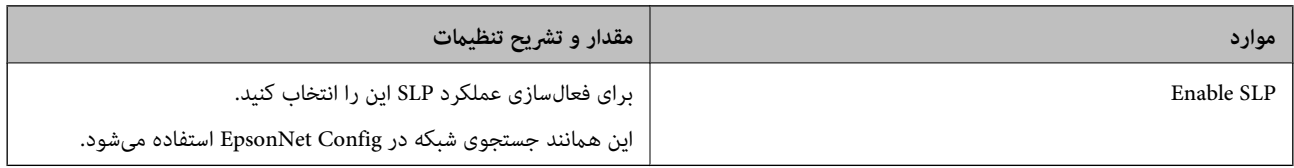

# WSD Settings

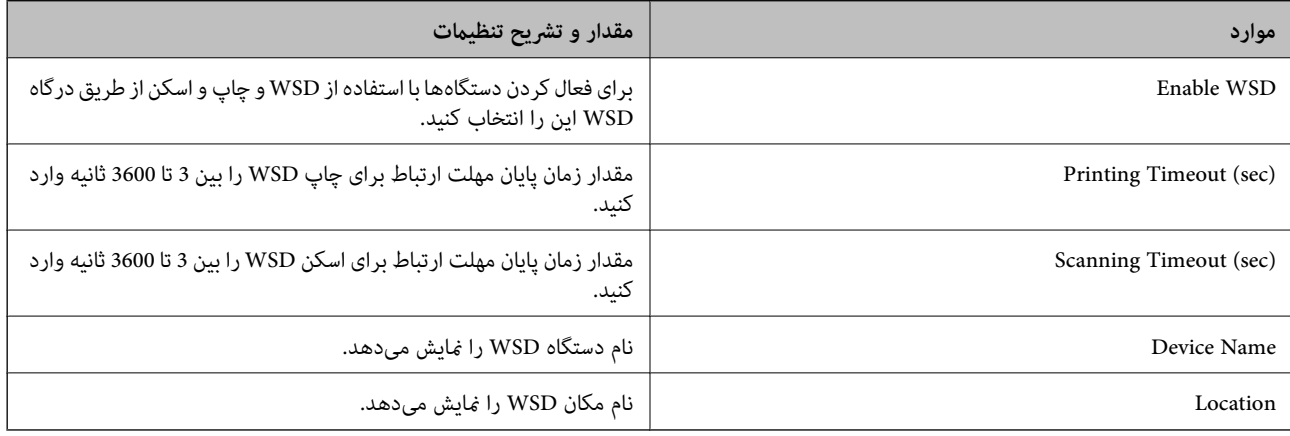

# LLTD Settings

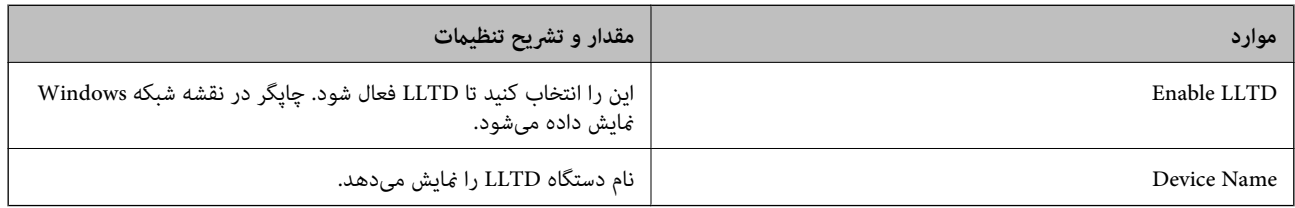

# LLMNR Settings

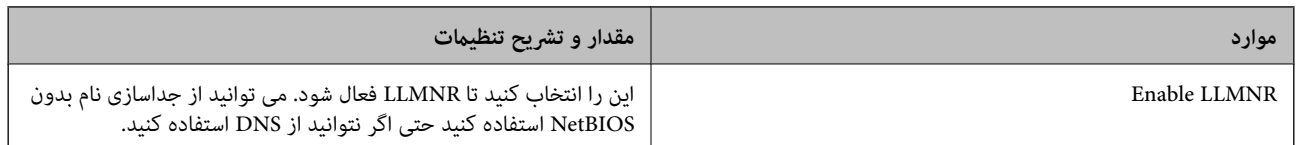

LPR Settings

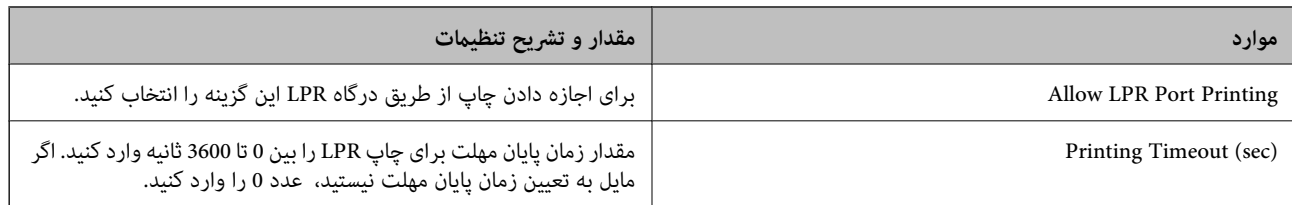

# RAW(Port9100) Settings

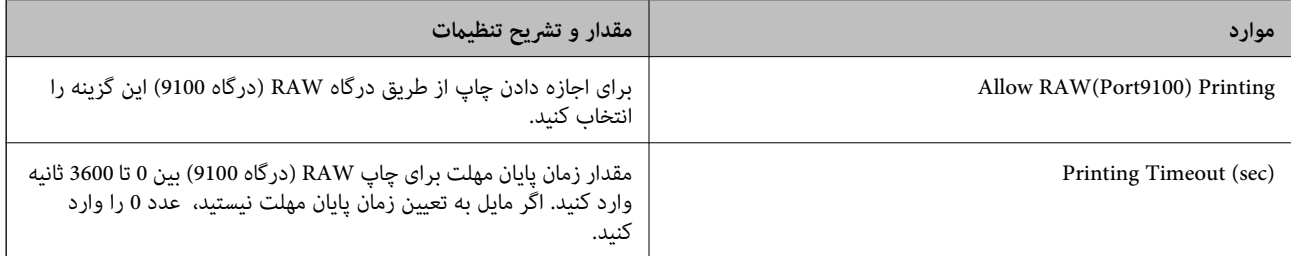

# IPP Settings

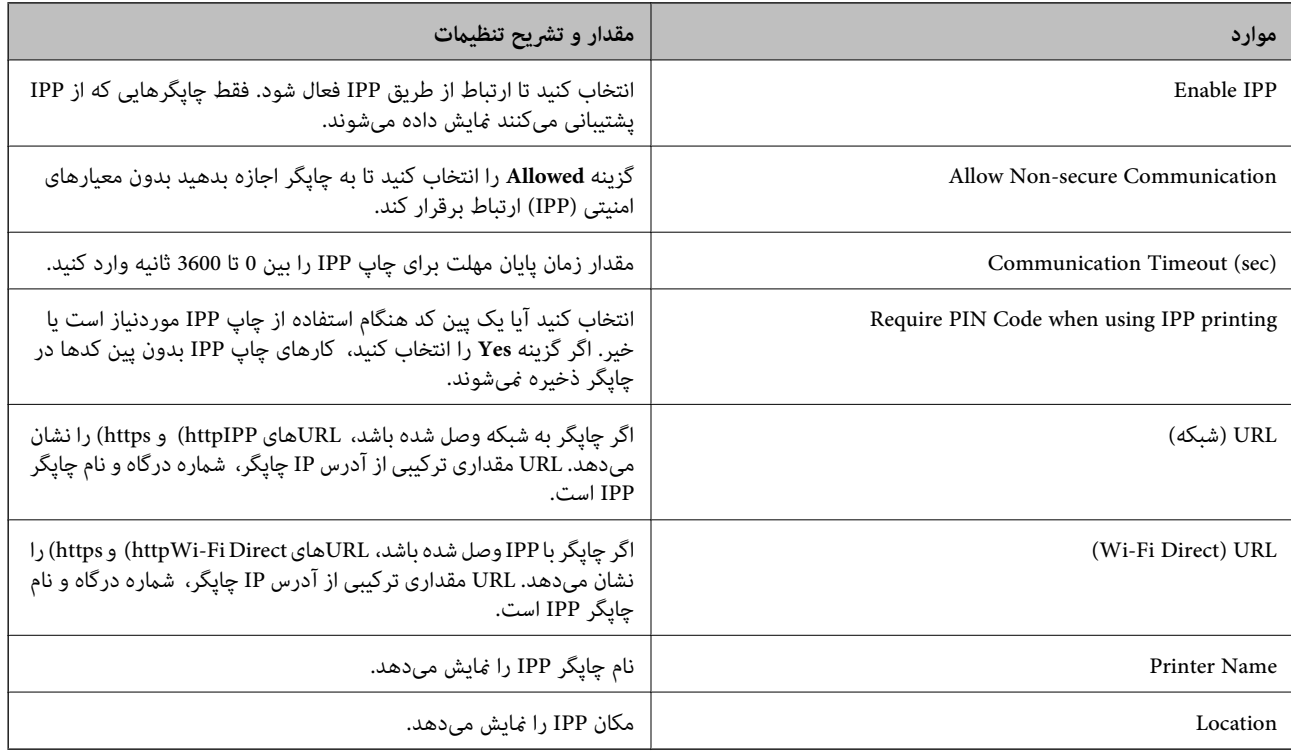

# SNMPv1/v2c Settings

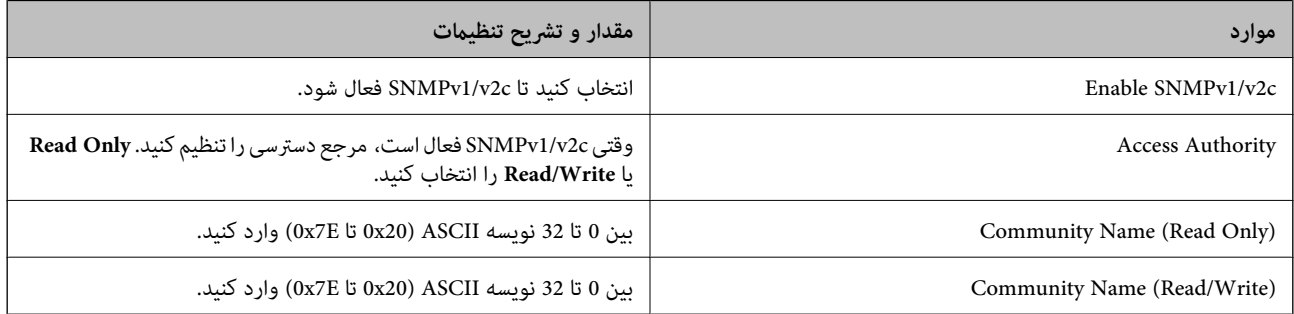

#### SNMPv3 Settings

<span id="page-430-0"></span>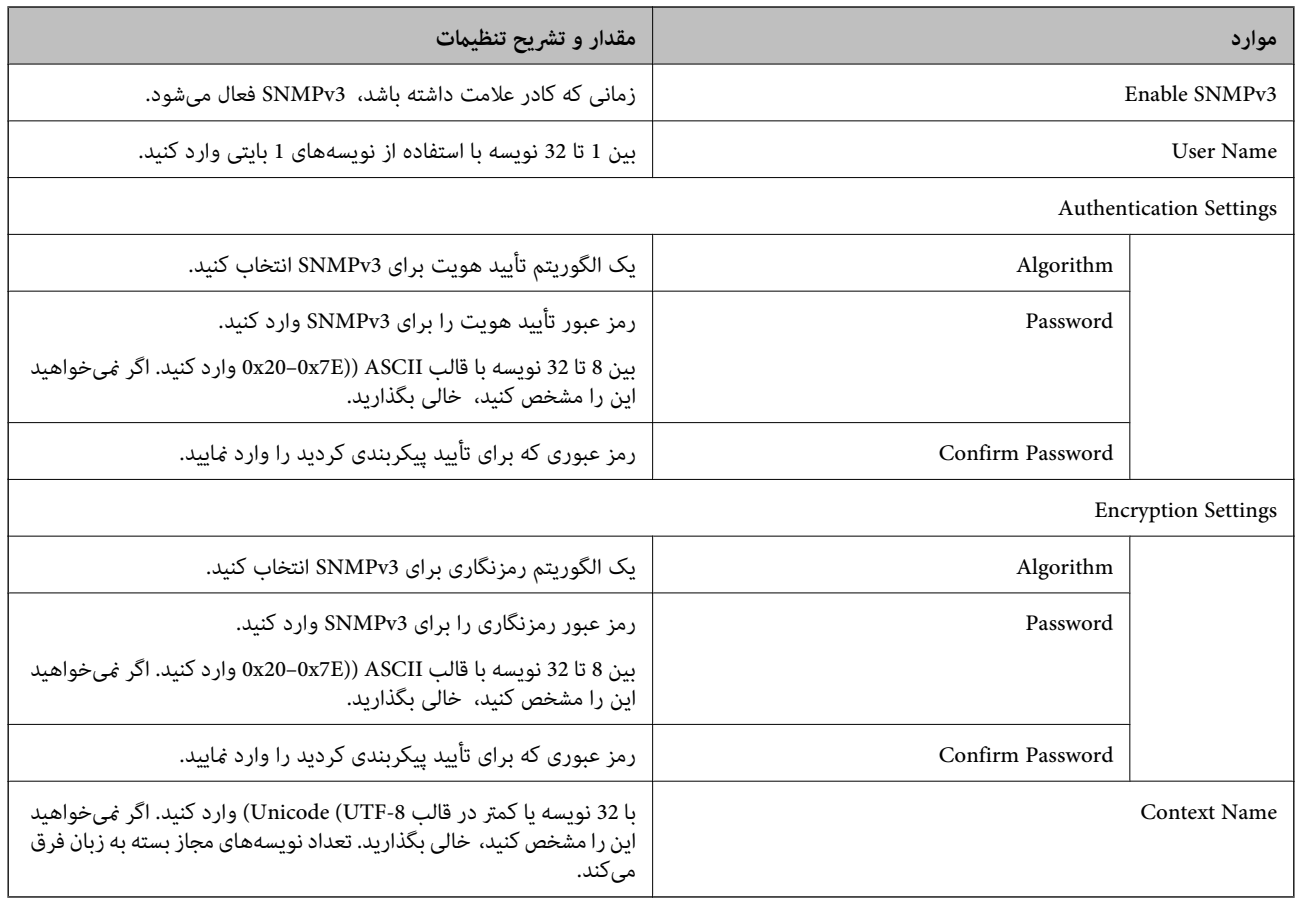

# **اطلاعات مرتبط**

- | "کنترل [پروتکل](#page-426-0) ها" در صفحه 427
- | "پروتکل هایی که می توانید فعال یا غیرفعال [کنید" در](#page-427-0) صفحه 428

**استفاده از گواهی دیجیتالی**

# **درباره گواهی دیجیتالی**

CA-signed Certificate❏

این یک گواهی امضا شده توسط CA) (مرجع صدور گواهی) است. شما میتوانید آن را برای اعمال به مرجع صدور گواهی به دست آورید. این گواهی تأیید میکندکه چاپگر موجود است و برای برقراری ارتباط SSL/TLS استفاده می شود در نتیجه می توانید درباره امنیت تبادل دادهها<br>اطمینان حاصل کنید.

وقتی از آن برای ارتباط TLS/SSL استفاده میکنید، به عنوان گواهی سرور استفاده خواهد شد.

وقتی روی فیلترگذاری IPsec/IP یا ارتباط IEEE 802.1X تنظیم میشود، به عنوان گواهی سرویسگیرنده استفاده خواهد شد.

# ❏گواهی CA

این یک گواهی است که در زنجیره CA-signed Certificate بکار برده میشود و گواهی CA حدواسط نیز نامیده میشود. این گواهی<br>توسط مرورگر وب برای تأیید اعتبار مسیر گواهی چاپگر هنگام دسترسی سرور طرف مقابل یا Web Config استفاده میشود.

در رابطه با گواهی CA، زمان تأیید اعتبار گواهی سرور تحت دسترسی از طریق چاپگر را تنظیم کنید. در رابطه با چاپگر، تنظیمات را برای<br>تأیید مسیر CA-signed Certificate برای ارتباط SSL/TLS تنظیم کنید.

شام میتوانید گواهی CA چاپگر را از طریق مرجع صدور گواهی که گواهی CA را صادر میکند به دست بیاورید.

همچنین، گواهی CA مورد استفاده برای تأیید اعتبار سرور طرف مقابل را میتوانید از طریق مرجع صدور گواهی که<br>CA-signed Certificate سرور دیگر را صادر کرده است، به دست بیاورید.

# Self-signed Certificate

این یک گواهی است که چاپگر امضا و صادر میکند. به آن «گواهی ریشه» نیز گفته میشود. از آنجا که صادر کننده خود تأیید کننده نیز<br>میباشد، قابل اطمینان میباشد و قادر به جلوگیری از جعل هویت میباشد.

هنگام اعمال تنظیمات امنیتی و برقراری ارتباط SSL/TLS ساده بدون CA-signed Certificate آن را استفاده کنید.

اگر از این گواهی برای یک ارتباط SSL/TLS استفاده کنید، ممکن است یک هشدار امنیتی روی مرورگر نشان داده شود، زیرا گواهی در یک<br>مرورگر وب ثبت نشده است. از Self-signed Certificate تنها برای ارتباط SSL/TLS استفاده کنید.

#### **اطلاعات مرتبط**

- | "پیکربندی یک Certificate signed-CA "در صفحه 432
	- | "به [روزرسانی](#page-434-0) گواهی خود امضاء" در صفحه 435
		- $\bullet$  "پیکربندی یک CA Certificate" در صفحه 436 $^\bullet$

# **CA-signed Certificate یک پیکربندی**

# *دریافت گواهی امضاء شده از طریق CA*

برای دریافت گواهی امضاء شده از طریق CA، یک CSR (درخواست امضای گواهی) ایجاد کنید و برای درخواست آن را برای مرجع صدور<br>گواهی ارسال کنید. می توانید با استفاده از Web Config و رایانه یک CSR ایجاد کنید.

مراحل ایجاد CSR را دنبال کنید و با استفاده از Web Config یک گواهی امضاء شده از طریق CA دریافت کنید. زمان ایجاد CSR با استفاده از<br>Web Config، گواهی دارای فرمت PEM/DER است.

<sup>1.</sup> وارد Web Config شوید و زبانه Network Security را انتخاب کنید. سپس Certificate < SSL/TLS یا Veb Config sec<br>Client Certificate یا Client Certificate در Client Certificate ایا Client Certificate در Client Certificat

هر کدام را انتخاب کنید، میتوانید هامن گواهی را به دست بیاورید و آن را به صورت مشترک استفاده کنید.

روی **Generate** از **CSR** کلیک کنید. .2

صفحه ایجاد CSR باز میشود.

برای هر مورد یک مقدار وارد کنید. $^{3}$ 

**نکته:**<br>طول کلید موجود و مخفف سازیها بر اساس مرجع صدور گواهی فرق دارد. طبق قوانین مرجع صدور گواهی یک درخواست ایجاد کنید.

روی **OK** کلیک کنید. .4

یک پیام تکمیل نشان داده میشود.

.5 یا **Client Certificate**<**IPsec/IP Filtering** یا **Certificate**<sup>&</sup>lt; **SSL/TLS** سپس .کنید انتخاب را **Network Security** زبانه .کنید انتخاب را **Client Certificate**<sup>&</sup>lt; **IEEE802.1X**
<span id="page-432-0"></span>طبق فرمت مشخص شده از طرف مرجع صدور گواهی برای دانلود CSR در رایانه، روی یکی از دکمههای دانلود **CSR** کلیک کنید. .6

#### *مهم:*c

دوباره یک CSR ایجاد نکنید. اگر اینکار را انجام دهید، ممکن است نتوانید CA-signed Certificate صادر شده را وارد کنید.

- در برای مرجع صدور گواهی ارسال کنید و یک CA-signed Certificate دریافت کنید.  $^\mathrm{7}$ قوانین مربوط به مرجع صدور گواهی برای شکل و روش ارسال را دنبال کنید.
	- Certificate signed-CA صادر شده را در رایانه متصل به چاپگر ذخیره کنید. .8 زمانی که گواهی را در مقصد ذخیره کنید دریافت CA-signed Certificate کامل است.

#### **اطلاعات مرتبط**

 $\bullet$  "برنامه پیکربندی عملیات چاپگر (Web Config)" در صفحه 304

#### **گزینههای تنظیم CSR**

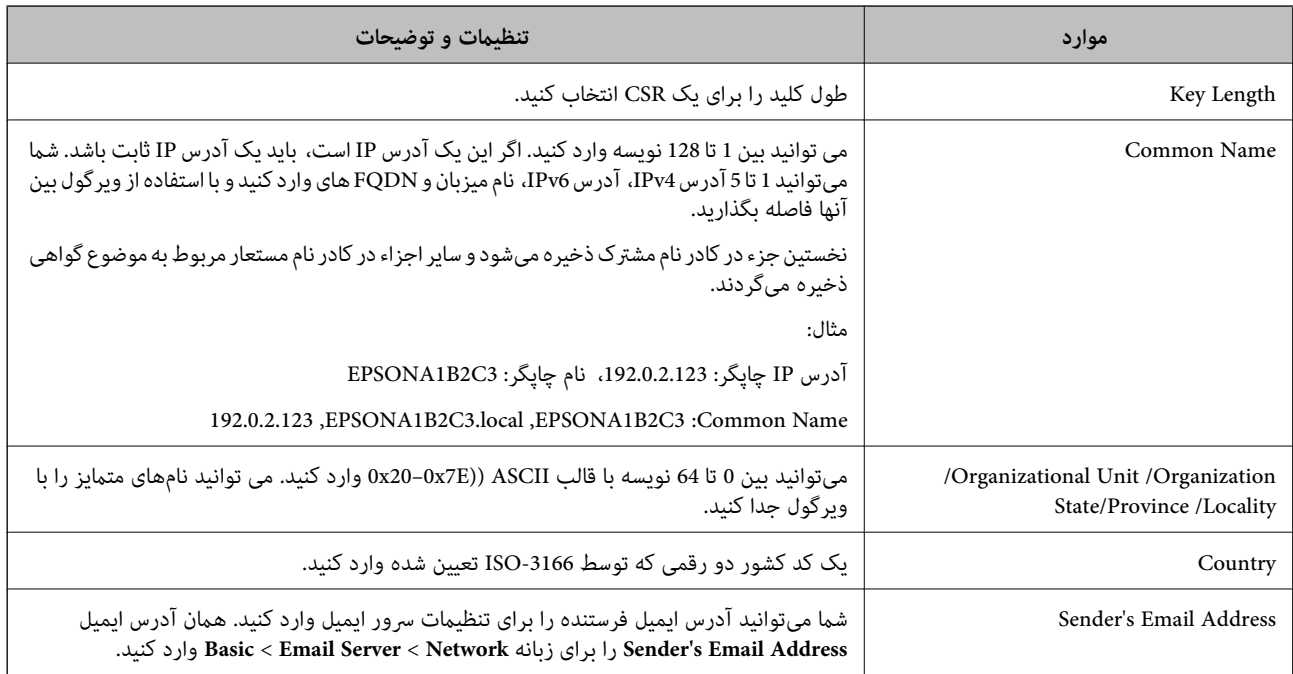

#### **اطلاعات مرتبط**

*مهم:*c

| ["دریافت](#page-431-0) گواهی امضاء شده از طریق [CA](#page-431-0) "در [صفحه](#page-431-0) 432

#### *وارد کردن گواهی امضاء شده از طریق CA*

Certificate signed-CA کسب شده را به چاپگر وارد کنید.

❏ *دقت کنید که تاریخ و زمان چاپگر به درستی تنظیم شده باشد. ممکن است گواهی نامعتبر باشد.*

اگر با استفاه از CSR که از Web Config ایجاد شده است یک گواهی دریافت کنید، میتوانید زمانی یک گواهی وارد کنید.  $\Box$ 

- <sup>1.</sup> وارد Web Config شوید و زبانه Network Security را انتخاب کنید. سپس Certificate < SSL/TLS یا Veb Config sec<br>Client Certificate یا Client Certificate ( انتخاب کنید.
	- روی **Import** کلیک کنید .2

صفحه وارد کردن گواهی باز میشود.

.3 <mark>برای هر مورد یک مقدار وارد کنید. هنگام تأیید مسیر گواهی در مرورگر وبی که به مرورگر دسترسی دارد، CA Certificate 1<br>2 CA Certificate را تنظیم کنید.</mark>

بسته به اینکه کجا یک CSR ایجاد میکنید و فرمت فایل گواهی، ممکن است تنظیمات مورد نیاز فرق داشته باشد. مقادیر را برای موارد<br>مورد نیاز طبق شرایط زیر وارد کنید.

❏یک گواهی با قالب DER/PEM از Config Web دریافت شده باشد

❏**Key Private**: پیکربندی نکنید زیرا چاپگر محتوی یک کلید خصوصی است.

❏**Password**: پیکربندی نکنید.

اختیاری :**CA Certificate 2**/**CA Certificate 1**❏

❏یک گواهی با قالب DER/PEM از رایانه دریافت شده باشد

❏**Key Private**: لازم است تنظیم کنید.

❏**Password**: پیکربندی نکنید.

اختیاری :**CA Certificate 2**/**CA Certificate 1**❏

یک گواهی با قالب PKCS#12 از رایانه دریافت شده باشد  $\Box$ 

❏**Key Private**: پیکربندی نکنید.

❏**Password**: اختیاری

.نکنید پیکربندی :**CA Certificate 2**/**CA Certificate 1**❏

روی **OK** کلیک کنید. .4

یک پیام تکمیل نشان داده میشود.

*روی Confirm برای تأیید اطلاعات گواهی کلیک کنید. نکته:*

**اطلاعات مرتبط**  $\bullet$  "برنامه پیکربندی عملیات چاپگر (Web Config)" در صفحه 304

**موارد تنظیم وارد کردن گواهی امضاء شده از طریق CA**

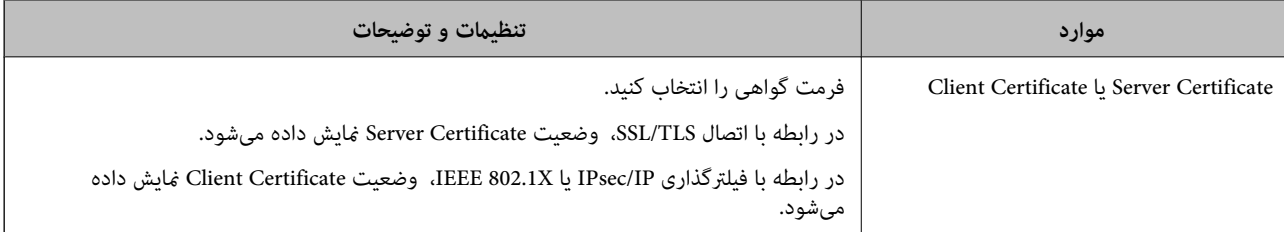

<span id="page-434-0"></span>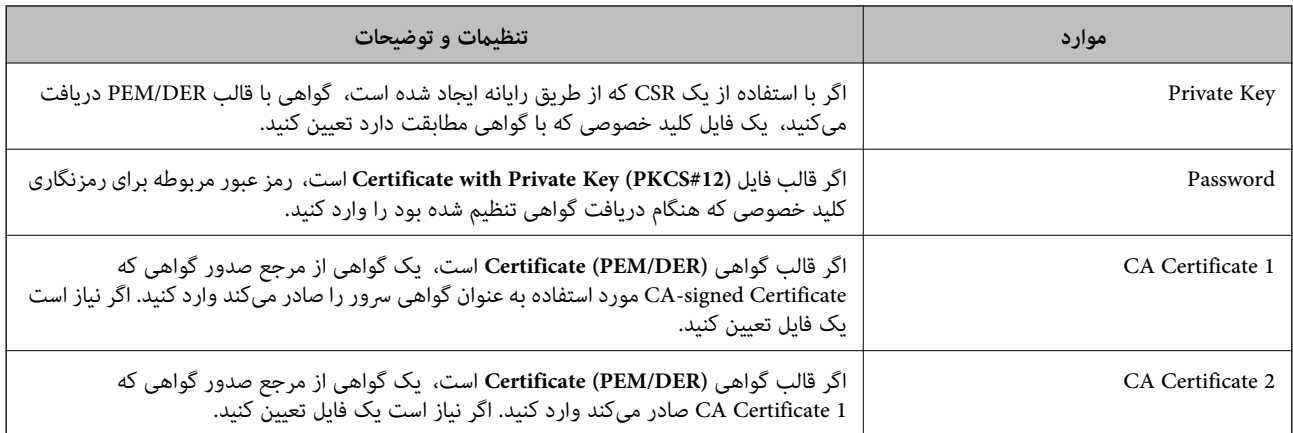

| "وارد کردن [گواهی](#page-432-0) امضاء شده از طریق [CA](#page-432-0) ["](#page-432-0)در [صفحه](#page-432-0) 433

#### *حذف گواهی امضاء شده از طریق CA*

زمانی که گواهی منقضی شده است یا زمانی که دیگر به اتصال رمزگذاری شده نیازی نیست می توانید گواهی وارد شده را حذف کنید.

#### *مهم:*c

اگر با استفاه از یک CSR که از Web Config ایجاد شده است، یک گواهی دریافت کنید، غی توانید گواهی حذف شده را دوباره وارد کنید.در<br>این حالت یک CSR ایجاد کرده و دوباره گواهی را دریافت کنید.

- <sup>1.</sup> وارد Web Config شويد و زبانه Network Security را انتخاب كنيد.سپس Certificate < SSL/TLS يا Veb Config دارد<br>Client Certificate جا Client Certificate دا انتخاب كنيد.
	- روی **Delete** کلیک کنید. .2
	- در پیام نشان داده شده، تایید کنید که می خواهید گواهی را حذف کنید. . $^3$

#### **اطلاعات مرتبط**

 $\bullet$  "برنامه پیکربندی عملیات چاپگر (Web Config)" در صفحه 304

### **به روزرسانی گواهی خود امضاء**

از آنجا که Self-signed Certificate توسط چاپگر صادر میشود، در صورت انقضا یا تغییر محتوای تشریحشده قادر خواهید بود آن را بهروز کنید.

- .1 .کنید انتخاب را **Certificate**<**SSL/TLS**< tab **Network Security** زبانه و شوید Web Config وارد
	- روی گزینه **Update** کلیک کنید. .2
	- را وارد کنید.  ${\rm \bf Common \ Name}^{-3}$

شما میتوانید تا5 آدرس IPv4، آدرس IPv6، نام میزبان و FQDN های شامل 1 الی 128 نویسه را وارد کنید و با استفاده از ویرگول بین آنها فاصله بگذارید. نخستین پارامتر در کادر نام مشترک ذخیره میشود و سایر موارد در کادر نام مستعار مربوط به موضوع گواهی ذخیره<br>میگردند.

مثال:

آدرس IP چاپگر: ،192.0.2.123 نام چاپگر: 3C2B1EPSONA 192.0.2.123 ,EPSONA1B2C3.local ,EPSONA1B2C3 :مشترک نام

- د در محتبار برای گواهی مشخص کنید.  $^4$ 
	- روی گزینه **Next** کلیک کنید. .5 یک پیام تأیید نشان داده میشود.
		- روی گزینه **OK** کلیک کنید. .6

چاپگر بروز است.

*نکته:*

```
اطلاعات گواهی را میتوانید از طریق زبانه Network Security و سپس > Network Security د و Self-signed Certificate < Certificate و سپس > Network Security د وی گزینه Self-signed Certificate و در نهایت با کلیک<br>روی گزینه Confirm
```
**اطلاعات مرتبط**  $\bullet$  "برنامه پیکربندی عملیات چاپگر (Web Config)" در صفحه 304

## **پیکربندی یک Certificate CA**

وقتی CA Certificate را تنظیم میکنید، میتوانید اعتبار مسیر گواهی CA سروری که چاپگر به آن دسترسی دارد را ارزیابی کنید. این میتواند<br>از حعل هویت حلوگیری کند.

Certificate CA را میتوانید از طریق مرجع صدور گواهی صادر کننده Certificate signed-CA به دست بیاورید.

#### *وارد کردن Certificate CA*

Certificate CA را به چاپگر وارد کنید.

- وارد Config Web شوید و سپس زبانه **Security Network**< **Certificate CA** را انتخاب کنید. .1
	- روی گزینه **Import** کلیک کنید. .2
	- Certificate CA که میخواهید وارد کنید را مشخص کنید. .3
		- روی گزینه **OK** کلیک کنید. .4

وقتی وارد کردن تکمیل شد به صفحه **Certificate CA** بازگردانده میشود و Certificate CA وارد شده، منایش داده میشود.

#### **اطلاعات مرتبط**

 $\bullet$  "برنامه پیکربندی عملیات چاپگر (Web Config)" در صفحه 304

#### *حذف یک Certificate CA*

می توانید Certificate CA وارد شده را حذف کنید.

وارد Config Web شوید و سپس زبانه **Security Network**< **Certificate CA** را انتخاب کنید. .1

- روی **Delete** در کنار Certificate CA که میخواهید حذف کنید، کلیک کنید. .2
	- در پیام نشان داده شده، تأیید کنید که میخواهید گواهی را حذف کنید. . $^3$
- <span id="page-436-0"></span>روی **Network Reboot** کلیک کنید و سپس بررسی کنید گواهی CA حذف شده در صفحه بهروز شده لیست نشده است. .4

 $\bullet$  "برنامه پیکربندی عملیات چاپگر (Web Config)" در صفحه 304

## **ارتباط TLS/SSL با چاپگر**

اگر گواهی سرور با ارتباط SSL/TLS (لایه سوکت امن/امنیت لایه حمل) با چاپگر تنظیم شود، میتوانید مسیر ارتباط بین رایانهها را رمزگذاری<br>کنید. اگر میخواهید مانع دسترسی راه دور و غیرمجاز شوید، از این روش استفاده کنید.

#### **پیکربندی تنظیامت TLS/SSL ساده**

اگر چاپگر از قابلیت سرور HTTPS پشتیبانی میکند، شما میتوانید از ارتباط SSL/TLS برای رمزنگاری مکاتبات استفاده کنید. ضمن اطمینان<br>خاطر بابت امنیت، میتوانید چاپگر را از طریق Web Config پیکربندی و مدیریت کنید.

قدرت رمزنگاری و قابلیت هدایت مجدد را پیکربندی کنید.

- وارد Config Web شوید و زبانه **Security Network**< **TLS/SSL**<**Basic** را انتخاب کنید. .1
	- برای هر مورد یک مقدار انتخاب کنید. $^2$

Encryption Strength❏ سطح قدرت رمزنگاری را انتخاب کنید.

Redirect HTTP to HTTPS❏ هدایت مجدد به HTTPS هنگامی که HTTP دسترسی میشود.

- روی گزینه **Next** کلیک کنید. .3 یک پیام تأیید نشان داده میشود.
	- روی گزینه **OK** کلیک کنید. .4 چاپگر بروز است.

**اطلاعات مرتبط**  $\bullet$  "برنامه پیکربندی عملیات چاپگر (Web Config)" در صفحه 304

## **پیکربندی یک گواهی سرور برای چاپگر**

وارد Config Web شوید و زبانه **Security Network**< **TLS/SSL**<**Certificate** را انتخاب کنید. .1

گواهی موردنظر برای استفاده در **Certificate Server** را مشخص کنید. .2

Self-signed Certificate

<span id="page-437-0"></span>یک گواهی خود-امضاء برای چاپگر ایجاد شده است. اگر یک گواهی امضاء شده توسط CA را در اختیار ندارید، از این مورد استفاده کنید.

CA-signed Certificate❏

اگر یک گواهی امضاء شده توسط CA را از قبل کسب منوده یا وارد کردهاید، میتوانید این را مشخص کنید.

- روی گزینه **Next** کلیک کنید. .3 یک پیام تأیید نشان داده میشود.
	- روی گزینه **OK** کلیک کنید. .4 چاپگر بروز است.

**اطلاعات مرتبط**

- $\bullet$  "برنامه پیکربندی عملیات چاپگر (Web Config)" در صفحه 304
	- | "پیکربندی یک [Certificate signed-CA "در](#page-431-0) صفحه 432
		- | "به [روزرسانی](#page-434-0) گواهی خود امضاء" در صفحه 435

## **ارتباط رمزگذاری شده با IPsec/فیلترینگ IP**

#### **IPsec/IP Filtering درباره**

ترافیک دادهها را میتوانید با استفاده از عملکرد فیلترگذاری IP/IPsec، بر اساس آدرسهای IP، سرویسها و درگاه فیلتر کنید. با ترکیب فیلترینگ، میتوانید چاپگر را برای پذیرفتن یا مسدود کردن سرویسگیرندههای تعیین شده و دادههای تعیین شده پیکربندی کنید. علاوه بر<br>این، میتوانید سطح امنیتی را با استفاده از یک IPsec بهبود ببخشید.

<mark>نکته:</mark><br>رایانههایی که با Windows Vista یا نسخه جدیدتر یا Windows Server 2008 یا نسخه جدیدتر کار میکنند از IPsec پشتیبانی میکنند.

## **پیکربندی سیاست پیشفرض**

برای فیلتر کردن ترافیک، سیاست پیشفرض را پیکربندی کنید. سیاست پیشفرض برای هر کاربر یا گروه متصل به چاپگر اعمال میشود. برای<br>کنترل دقیق:تر کاربران و گروههای کاربران، سیاستهای گروهی را پیکربندی کنید.

- .1 .کنید انتخاب را **Basic**< **IPsec/IP Filtering**< **Network Security** زبانه و شوید Web Config وارد
	- برای هر مورد یک مقدار وارد کنید. $^{12}$ 
		- روی **Next** کلیک کنید. .3

یک پیام تأیید نشان داده میشود.

روی **OK** کلیک کنید. .4 چاپگر به روزرسانی میشود.

 $\bullet$  "برنامه پیکربندی عملیات چاپگر (Web Config)" در صفحه 304

## *موارد تنظیم Policy Default*

#### **Default Policy**

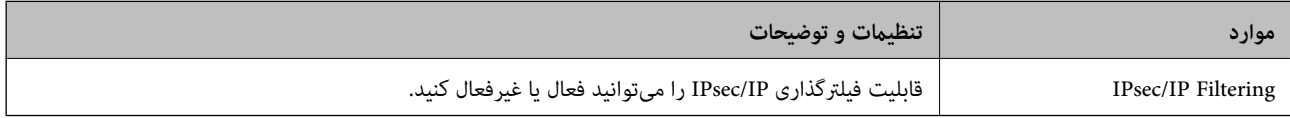

#### **Access Control**❏

یک روش کنترل برای ترافیک بستههای IP پیکربندی کنید.

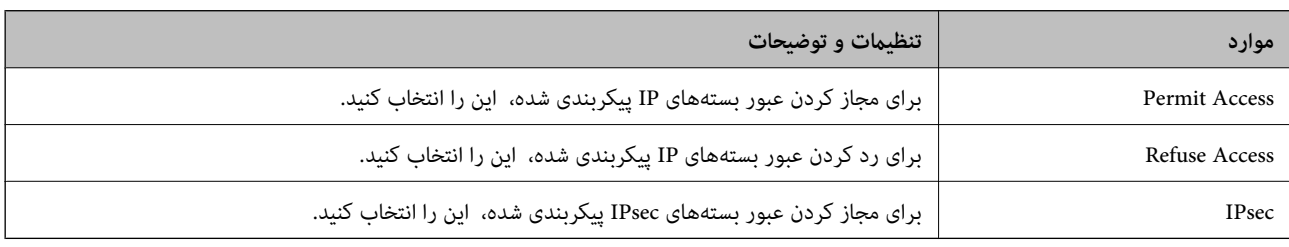

#### **IKE Version**❏

گزینه **1IKEv** یا **2IKEv** را برای **Version IKE** انتخاب کنید. یکی از آنها را با توجه به دستگاه متصل به چاپگر انتخاب کنید.

#### IKEv1❏

اگر **1IKEv** را برای **Version IKE** انتخاب کنید، موارد زیرمنایش داده میشود.

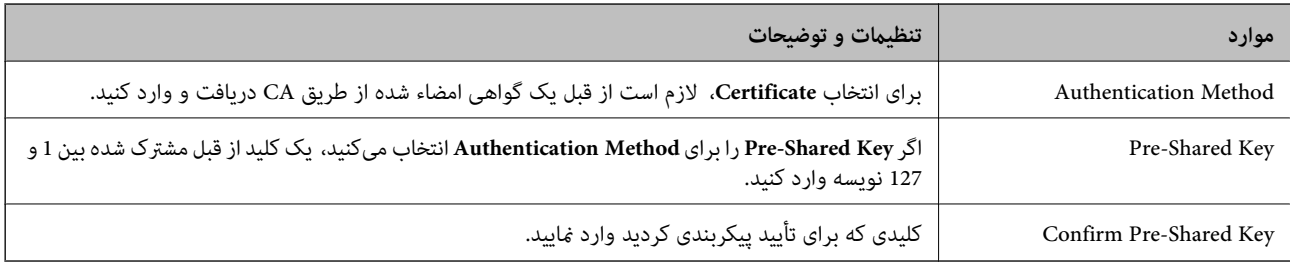

#### IKEv2❏

اگر **2IKEv** را برای **Version IKE** انتخاب کنید، موارد زیرمنایش داده میشود.

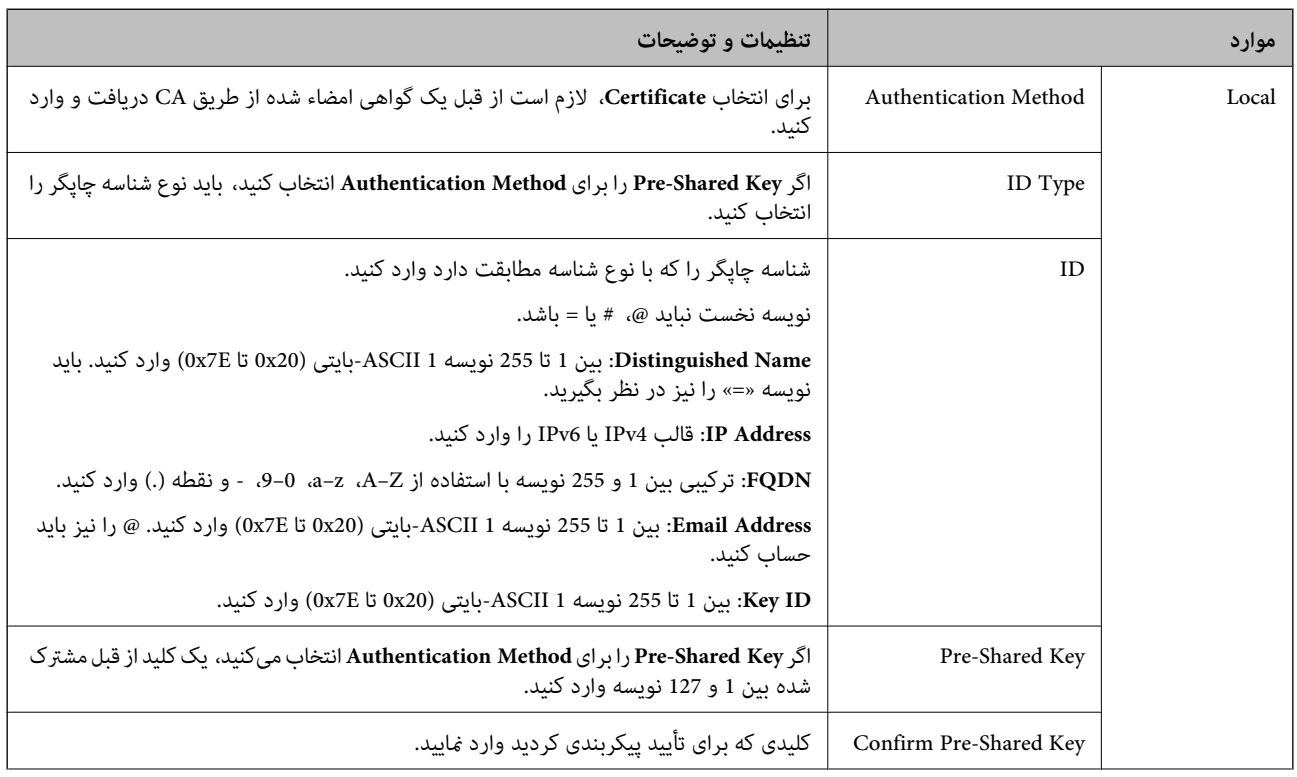

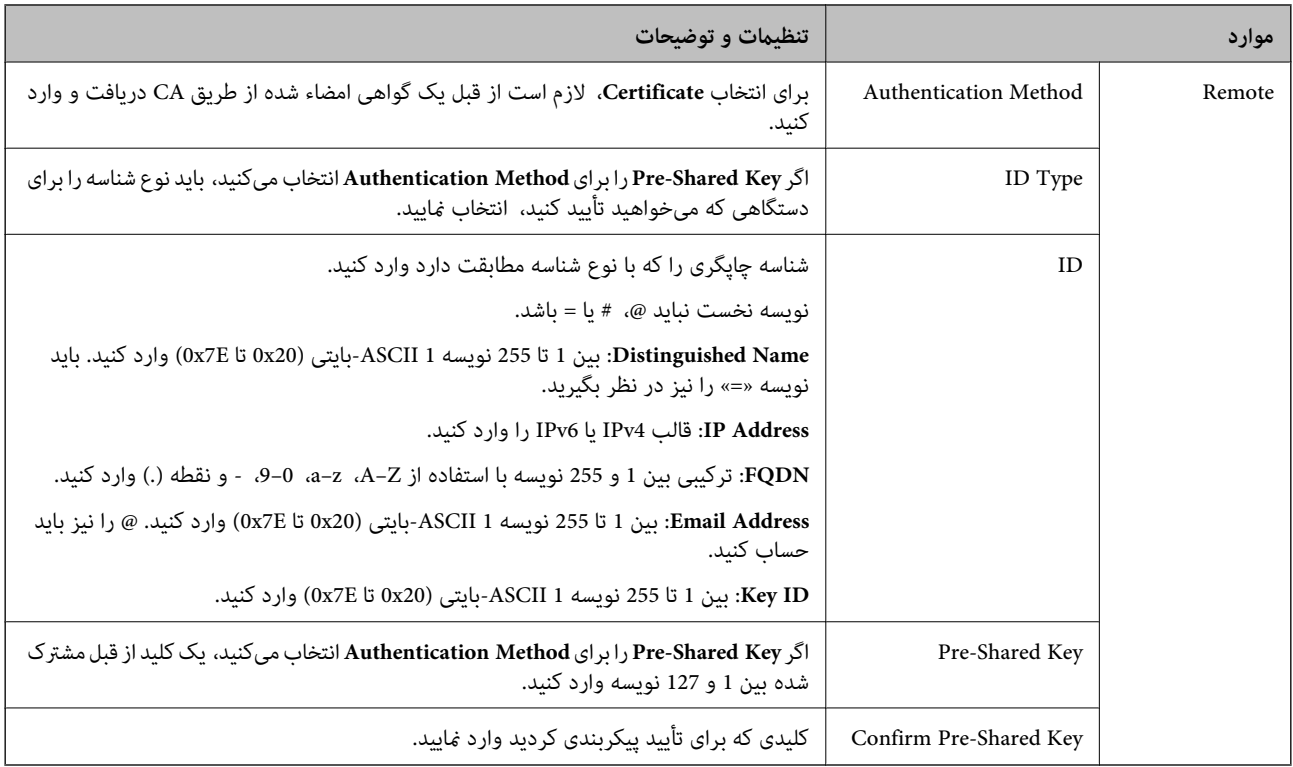

#### **Encapsulation**❏

اگر **IPsec** را برای **Control Access** انتخاب میکنید، لازم است یک حالت بستهبندی پیکربندی کنید.

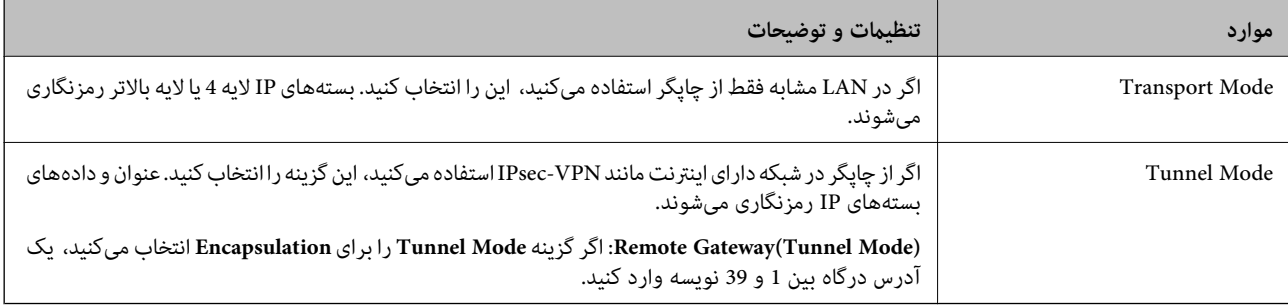

#### **Security Protocol**❏

اگر **IPsec** را برای **Control Access** انتخاب میکنید، یک گزینه انتخاب منایید.

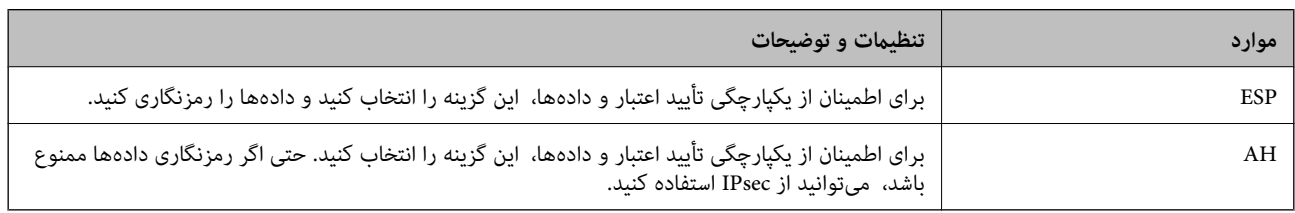

#### **Algorithm Settings**❏

<span id="page-441-0"></span>توصیه میشود گزینه Any را برای همه تنظیمات انتخاب کنید یا یک مورد غیر از Any برای هر تنظیم انتخاب نمایید. اگر Any را برای برخی از تنظیمات انتخاب کنید و موردی غیر از Any را برای تنظیمات دیگر انتخاب کنید، دستگاه ممکن است بسته به دستگاه دیگری که قصد تأیید<br>آن را دارید ارتباط برقرار نکند.

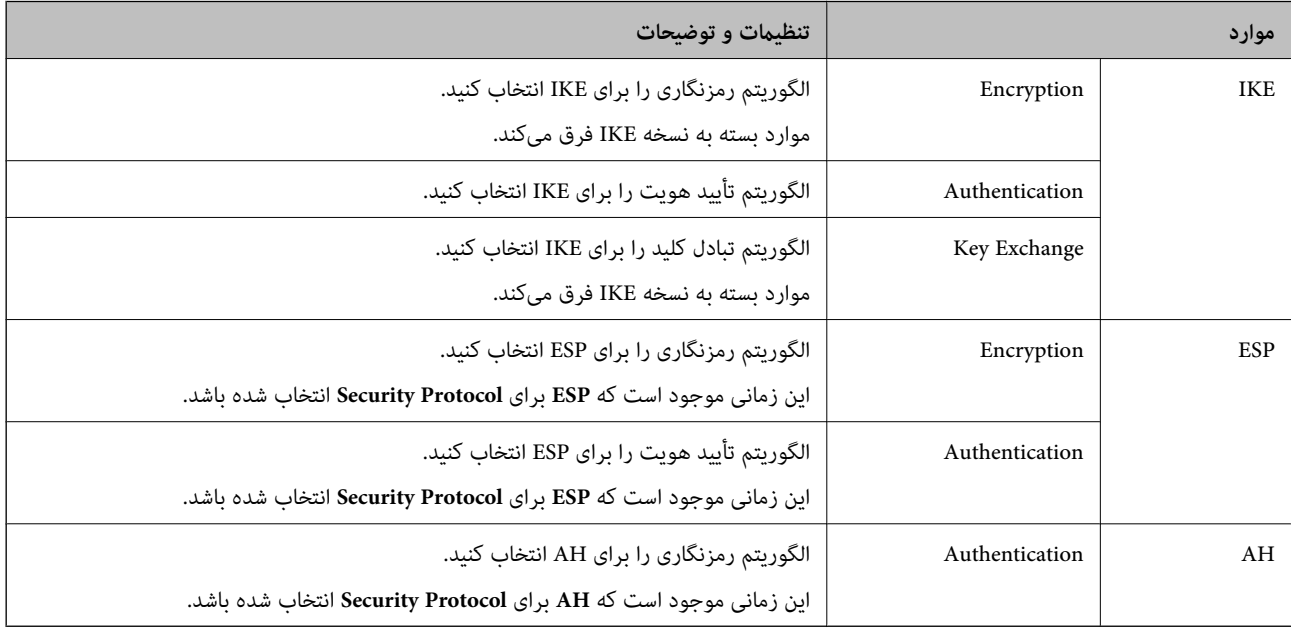

#### **اطلاعات مرتبط**

| "پیکربندی سیاست [پیشفرض" در](#page-437-0) صفحه 438

## **پیکربندی سیاست گروه**

سیاست گروهی یک یا تعداد بیشتری از قوانین است که برای یک کاربر یا یک گروه کاربر اعمال میشود. چاپگر بستههای IPرا که با سیاستهای پیکربندی شده مطابقت دارند کنترل میکند. بستههای IP به ترتیب یک سیاست گروهی 1 تا 10 سپس یک سیاست پیشفرض تأیید میشوند.

- .1 .کنید انتخاب را **Basic**< **IPsec/IP Filtering**< **Network Security** زبانه و شوید Web Config وارد
	- $\,$ . ووی زبانه عددی که میخواهید پیکربندی کنید کلیک ماسد.  $^2$ 
		- برای هر مورد یک مقدار وارد کنید. $^3$ 
			- روی **Next** کلیک کنید. .4 یک پیام تأیید نشان داده میشود.
				- روی **OK** کلیک کنید. .5

چاپگر به روزرسانی میشود.

#### **اطلاعات مرتبط**

 $\bullet$  "برنامه پیکربندی عملیات چاپگر (Web Config)" در صفحه 304

#### *موارد تنظیم Policy Group*

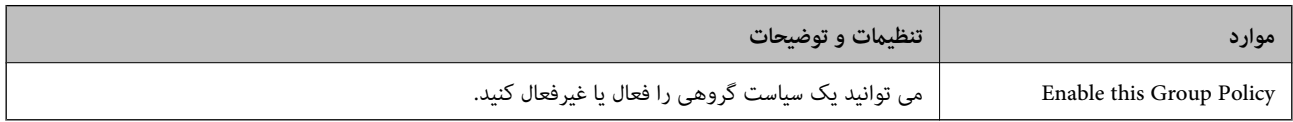

#### **Access Control**

یک روش کنترل برای ترافیک بستههای IP پیکربندی کنید.

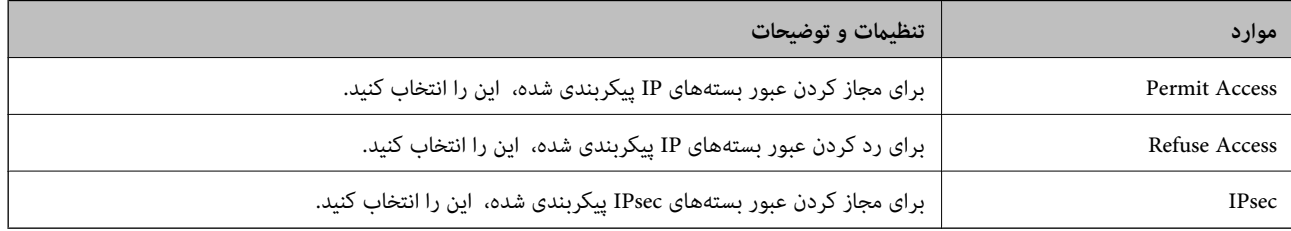

#### **Local Address(Printer)**

آدرس IPv4 یا آدرس IPv6 را انتخاب کنید که با محیط شبکه مطابقت داشته باشد. اگر یک آدرس IP به طور خودکار تعیین شود، میتوانید<br>**Use auto-obtained IPv4 address ر**ا انتخاب کنید.

<mark>نکته:</mark><br>اگر یک آدرس IPv6 به طور خودکار تعیین شود، ممکن است اتصال قابل دسترسی نباشد. یک آدرس IPv6 ثابت پیکربندی کنید.

#### **Remote Address(Host)**

برای کنترل دسترسی یک آدرس IP دستگاه وارد کنید. آدرس IP باید حداکثر 43 نویسه باشد. اگر آدرس IP وارد نکنید، همه آدرسها کنترل<br>میشوند.

#### *نکته:*

*اگریکآدرسIPبهطورخودکارتعیینشود (مثلاً ازطریقDHCPتعیینشود)، ممکناستاتصال قابلدسترسینباشد. یکآدرسIPثابتپیکربندی کنید.*

#### **Method of Choosing Port**

روشی برای تعیین درگاهها انتخاب کنید.

#### Service Name❏

اگر **Name Service** را برای **Port Choosing of Method** انتخاب میکنید، یک گزینه انتخاب منایید.

#### Transport Protocol❏

اگر **Number Port** را برای **Port Choosing of Method** انتخاب میکنید، لازم است یک حالت بستهبندی پیکربندی کنید.

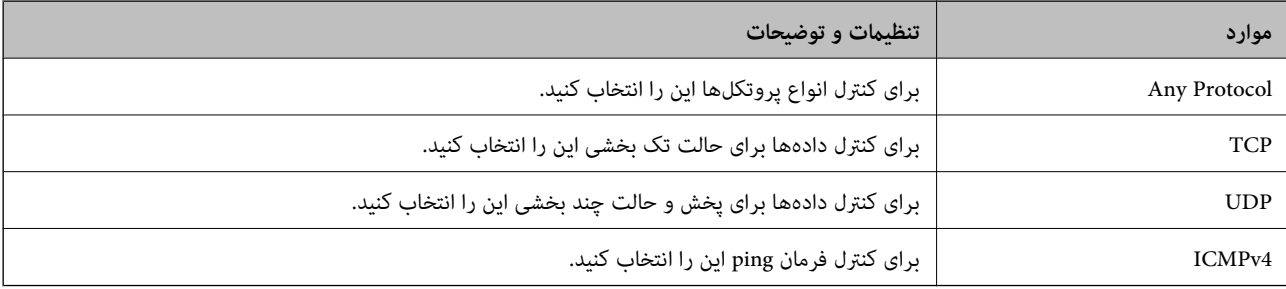

#### Local Port❏

اگر Port Number را برای Method of Choosing Port و TCP یا UDP را برای Transport Protocol انتخاب میکنید، شمارههای<br>درگاه را برای کنترل بستههای دریافتی وارد کرده و آنها را با ویرگول جدا نمایید. میتوانید حداکثر تا 10 شماره درگ مثال: ,20 ,80 ,119 5220

اگر شماره درگاه را وارد نکنید، همه درگاهها کنترل میشوند.

#### Remote Port❏

اگر Port Number را برای Method of Choosing Port و TCP یا UDP را برای Transport Protocol انتخاب میکنید، شمارههای<br>درگاه را برای کنترل ارسال بستهها وارد کرده و آنها را با ویرگول جدا نمایید. میتوانید حداکثر تا 10 شماره درگاه مثال: ,25 ,80 ,143 5220

اگر شماره درگاه را وارد نکنید، همه درگاهها کنترل میشوند.

#### **IKE Version**

گزینه **1IKEv** یا **2IKEv** را برای **Version IKE** انتخاب کنید. یکی از آنها را با توجه به دستگاه متصل به چاپگر انتخاب کنید.

#### IKEv1❏

اگر **1IKEv** را برای **Version IKE** انتخاب کنید، موارد زیرمنایش داده میشود.

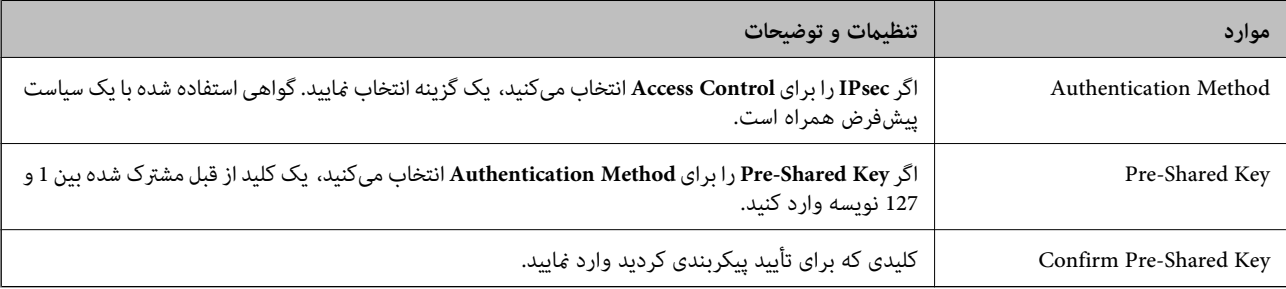

#### IKEv2❏

اگر **2IKEv** را برای **Version IKE** انتخاب کنید، موارد زیرمنایش داده میشود.

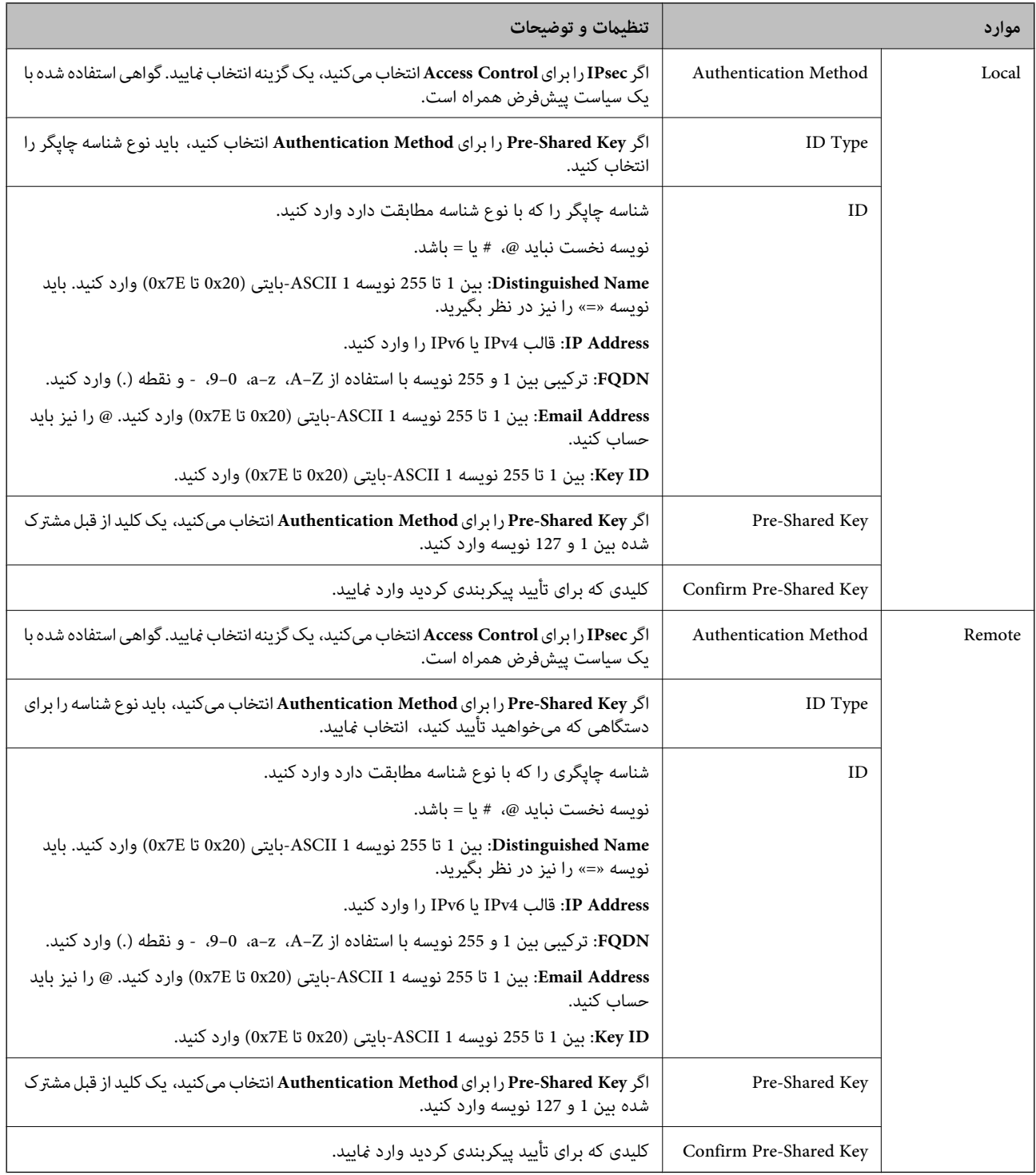

#### **Encapsulation**

اگر **IPsec** را برای **Control Access** انتخاب میکنید، لازم است یک حالت بستهبندی پیکربندی کنید.

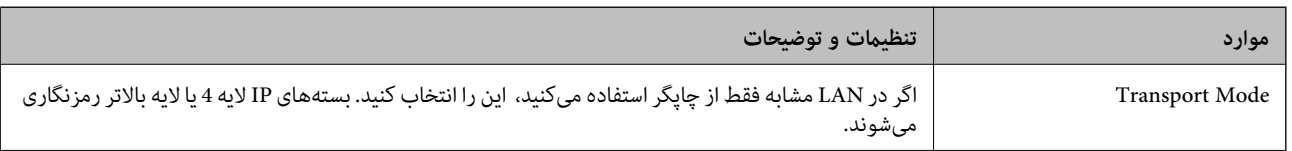

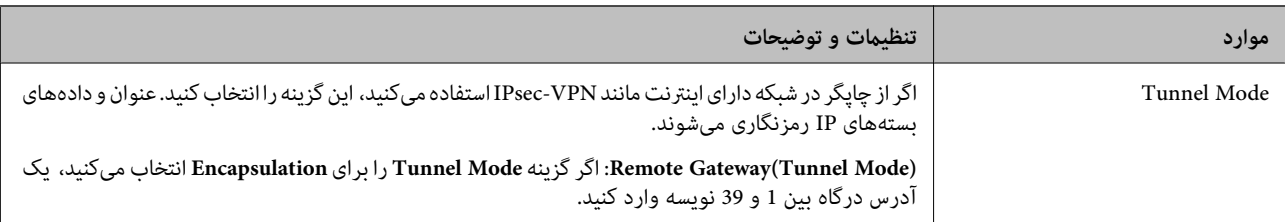

#### **Security Protocol**

اگر **IPsec** را برای **Control Access** انتخاب میکنید، یک گزینه انتخاب منایید.

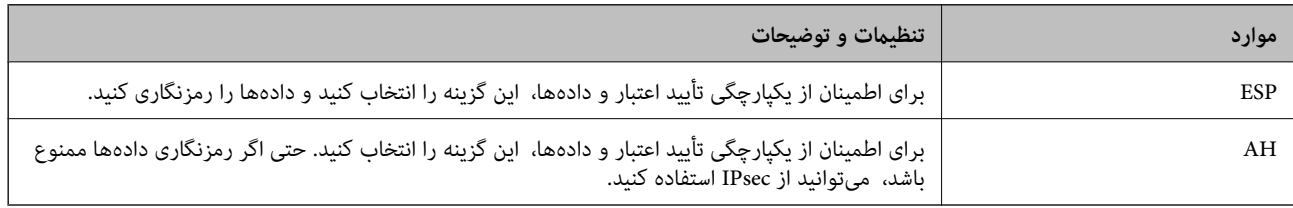

#### **Algorithm Settings**

<mark>تو</mark>صیه میشود گزینه Any را برای همه تنظیمات انتخاب کنید یا یک مورد غیر از Any برای هر تنظیم انتخاب *غ*ایید. اگر Any را برای برخی از تنظیمات انتخاب کنید و موردی غیر از Any را برای تنظیمات دیگر انتخاب کنید، دستگاه ممکن است بسته به دستگاه دیگری که قصد تأیید آن را<br>دارید ارتباط برقرار نکند.

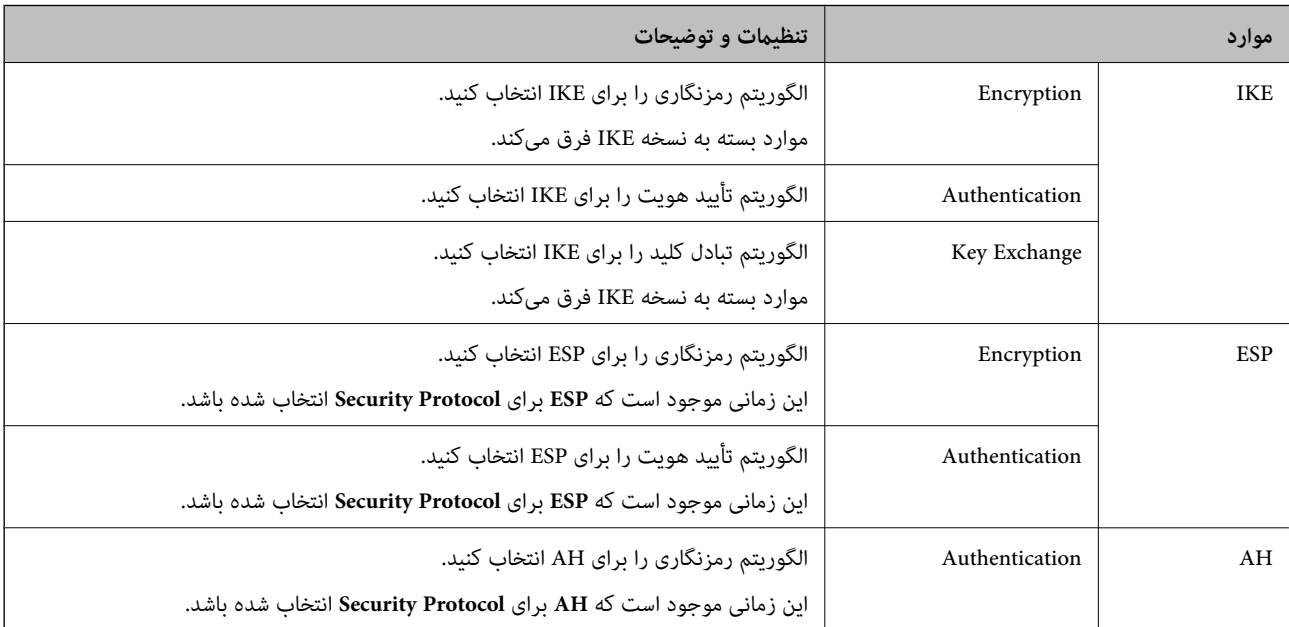

#### **اطلاعات مرتبط**

- | ["پیکربندی](#page-441-0) سیاست گروه" در صفحه 442
- 446 صفحه در" Group Policy در Remote Address(Host) وLocal Address(Printer) ترکیب| "
	- | "مرجع نام سرویس در سیاست [گروهی" در](#page-446-0) صفحه 447

#### *Group Policy در Remote Address(Host) وLocal Address(Printer) ترکیب*

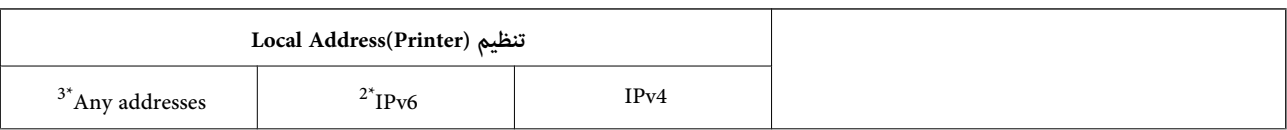

<span id="page-446-0"></span>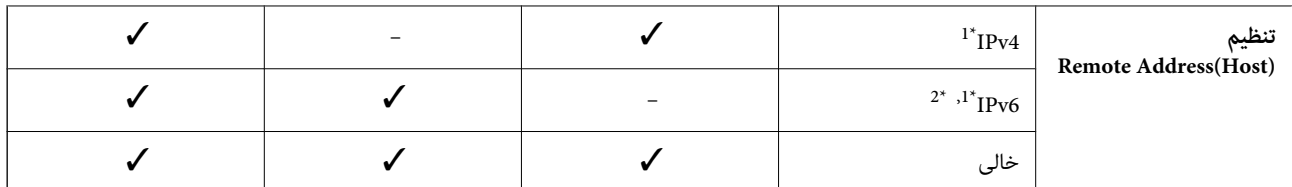

\*1 اگر **IPsec** برای **Control Access** انتخاب شود، منی توانید طول پیشوند را تعیین کنید.

\*2 اگر **IPsec** برای **Control Access** انتخاب شود می توانید یک آدرس لینک محلی (80fe:: (انتخاب کنید ولی سیاست گروهی غیرفعال می شود. \*3 به جز آدرس های لینک محلی 6IPv.

## *مرجع نام سرویس در سیاست گروهی*

*سرویسهای که موجود نباشند منایش داده میشوند ولی منیتوانند انتخاب شوند. نکته:*

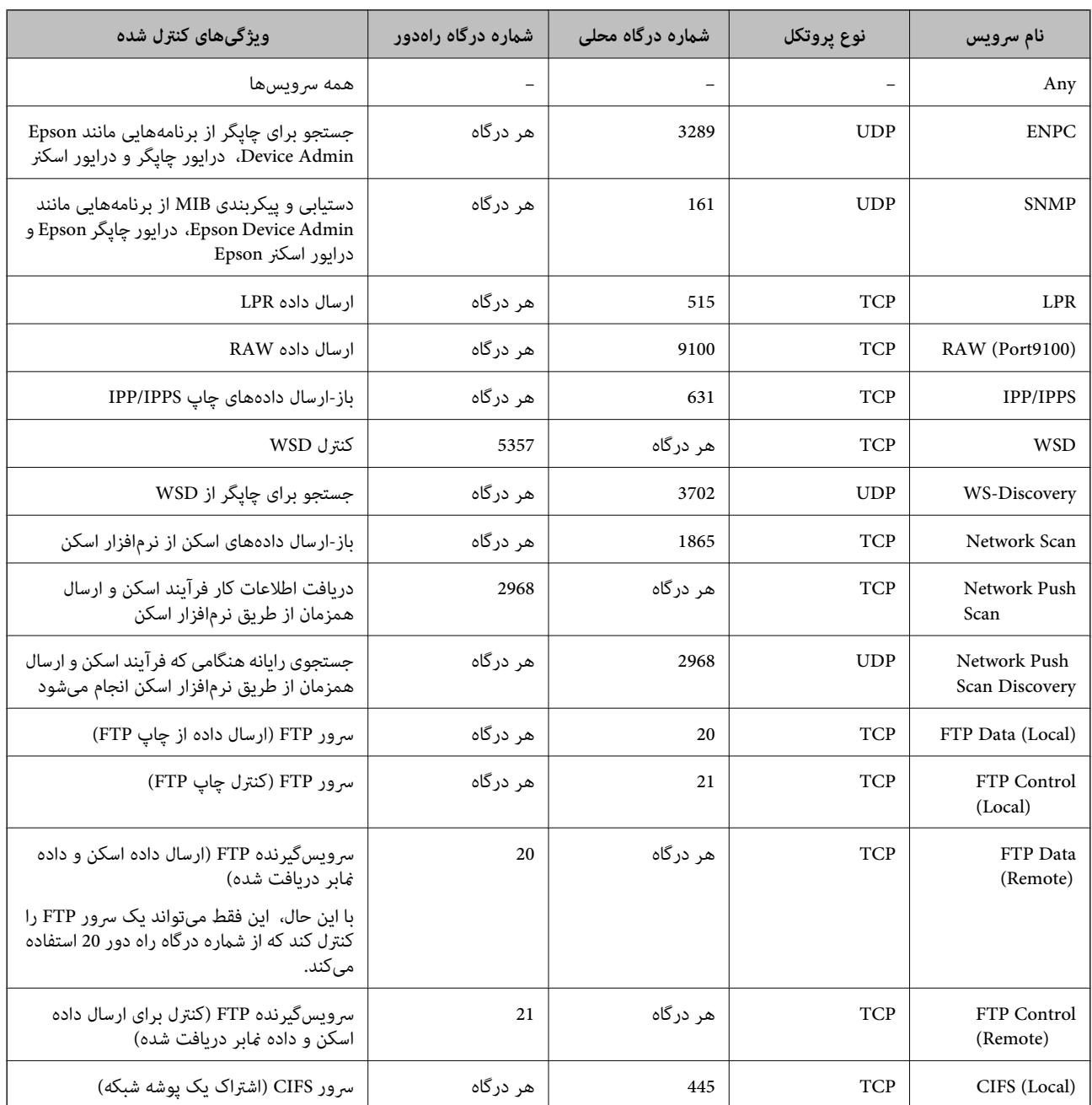

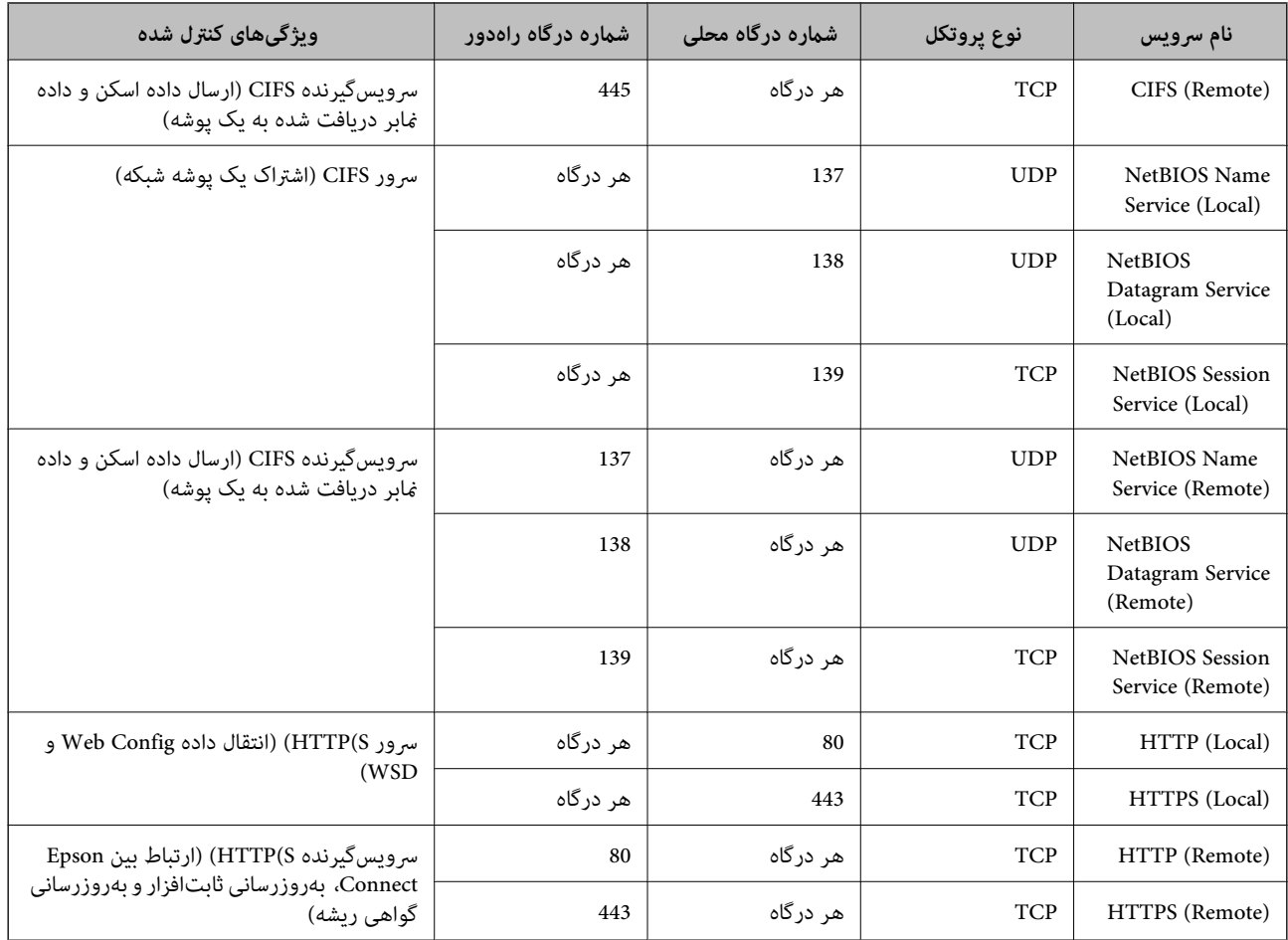

## **IPsec/IP Filtering منونههای پیکربندی**

**صرفاً دریافت بستههای IPsec** این نمونه صرفاً برای پیکربندی یک سیاست پیشفرض است. :**Default Policy**

**Enable** :**IPsec/IP Filtering**❏

**IPsec** :**Access Control**❏

#### **Pre-Shared Key** :**Authentication Method**❏

❏**Key Shared-Pre**: تا حداکرث 127 نویسه وارد کنید.

**Policy Group**: پیکربندی نکنید.

**دریافت دادههای چاپ و تنظیامت چاپگر** این نمونه اجازه تبادل دادههای چاپ و پیکربندی چاپگر از طریق خدمات مشخص شده را میدهد. :**Default Policy**

**Enable** :**IPsec/IP Filtering**❏

**Refuse Access** :**Access Control**❏

#### :**Group Policy**

❏ **Policy Group this Enable**: کادر را علامت بزنید.

**Permit Access** :**Access Control**❏

سرویسگیرنده یک IP آدرس :**Remote Address(Host)**❏

**Service Name** :**Method of Choosing Port**❏

.بزنید علامت را **RAW (Port9100)** و **HTTPS (Local)** ,**HTTP (Local)** ,**SNMP** ,**ENPC** کادر :**Service Name**❏

*نکته:*

برای جلوگیری از دریافت (HTTP (Local و HTTPS (Local)، کادرهای علامتگذاری آنها را در بخش **Group Policy پ**اک کنید. هنگام انجام این<br>کار، فیلترگذاری IPsec/IP را به طور موقتی از طریق پانل کنترل چاپگر غیرفعال کنید تا تنظیمات چا

**دریافت امکان دسترسی تنها از یک آدرس IP خاص**

این نمونه اجازه دسترسی چاپگر را به یک آدرس IP خاص میدهد.

:**Default Policy**

**Enable** :**IPsec/IP Filtering**❏

**Refuse Access**:**Access Control**❏

:**Group Policy**

❏ **Policy Group this Enable**: کادر را علامت بزنید.

**Permit Access** :**Access Control**❏

❏**(Host(Address Remote**: آدرس IP یک سرویسگیرنده سرپرست

*صرفنظر از پیکربندی سیاست، سرویسگیرنده قادر خواهد بود به چاپگر دسترسی داشته <sup>و</sup> آن را پیکربندی مناید. نکته:*

## **پیکربندی گواهی برای فیلترگذاری IP/IPsec**

گواهی سرویسگیرنده برای فیلترگذاری IPsec/IP را پیکربندی کنید. وقتی آن را تنظیم کنید، قادر خواهید بود گواهی را به عنوان یک روش<br>تأیید هویت برای فیلترگذاری IPsec/IP انتخاب کنید. اگر میخواهید مرجع صدور گواهی را پیکربندی کنید ب

.1 .کنید انتخاب را **Client Certificate** < **IPsec/IP Filtering**< **Network Security** زبانه و شوید Web Config وارد

گواهی را در **Certificate Client** وارد کنید. .2

اگر قبلاً یک گواهی نشر شده توسط مرجع صدور گواهی را وارد کردهاید، میتوانید گواهی را کپی کنید و در فیلترگذاری IPsec/IP کپی<br>کنید. برای کپی کردن، گواهی را از **Copy From** انتخاب کنید و سپس روی C**opy** کلیک کنید.

**اطلاعات مرتبط**

- $\bullet$  "برنامه پیکربندی عملیات چاپگر (Web Config)" در صفحه 304
	- | "پیکربندی یک [Certificate signed-CA "در](#page-431-0) صفحه 432
		- $\pm$  "پیکربندی یک CA Certificate" در صفحه 436 $^\bullet$

## **اتصال چاپگر به شبکه X802.1IEEE**

## **پیکربندی شبکه X802.1 IEEE**

<span id="page-449-0"></span>وقتی IEEE 802.1X را در چاپگر تنظیم میکنید، قادر خواهید بود از آن در شبکه متصل به یک سرور RADIUS، یک سوییچ LAN با عملکرد<br>تأیید هویت یا یک نقطه دسترسی استفاده کنید.

- وارد Config Web شوید و زبانه **Security Network** < **X802.1IEEE**< **Basic** را انتخاب کنید. .1
	- برای هر مورد یک مقدار وارد کنید. . $^2$

اگر میخواهید از چاپگر روی شبکه Fi-Wi استفاده کنید، روی **Setup Fi-Wi** کلیک کنید و یک SSID انتخاب یا وارد کنید. *می توانید تنظیامت را بین اترنت <sup>و</sup> Fi-Wi به اشتراک بگذارید. نکته:*

- روی **Next** کلیک کنید. .3 یک پیام تأیید نشان داده میشود.
	- روی **OK** کلیک کنید. .4 چاپگر به روزرسانی میشود.

**اطلاعات مرتبط**

 $\bullet$  "برنامه پیکربندی عملیات چاپگر (Web Config)" در صفحه 304

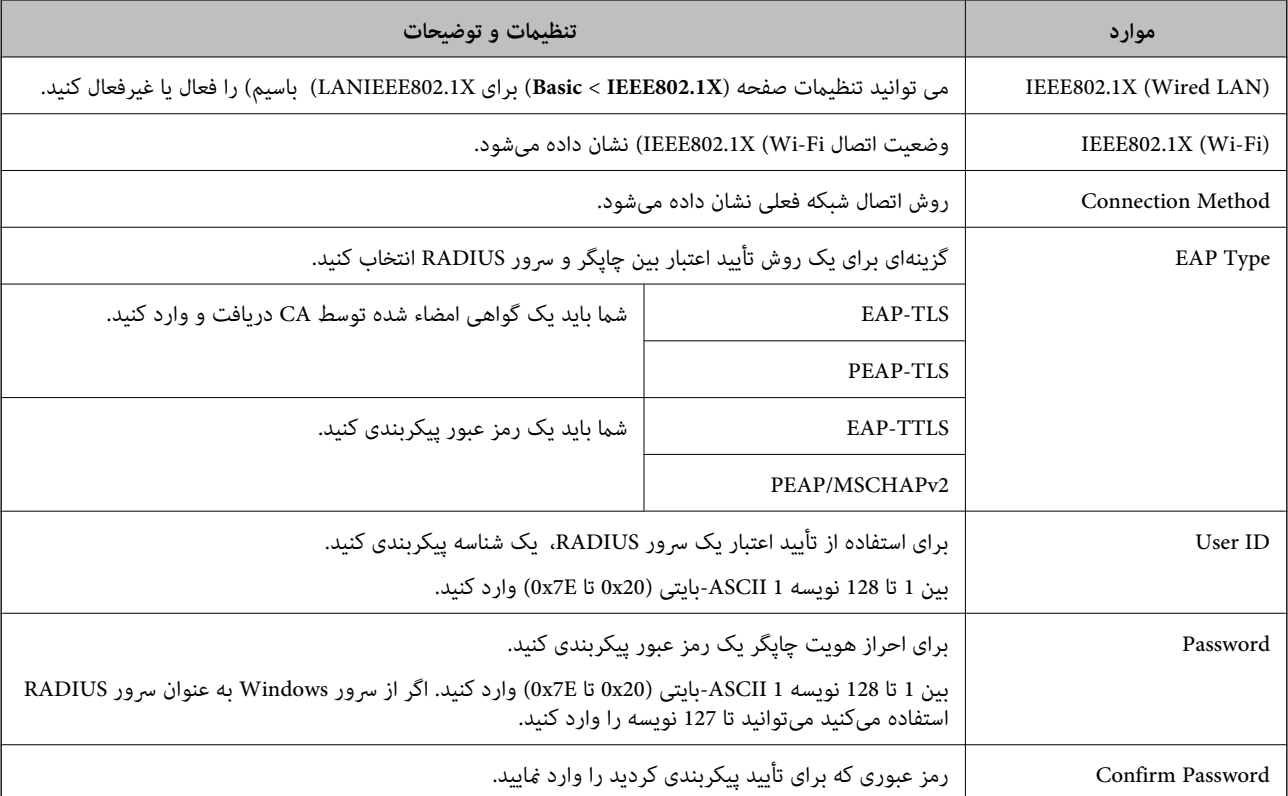

#### *گزینههای تنظیم شبکه X802.1 IEEE*

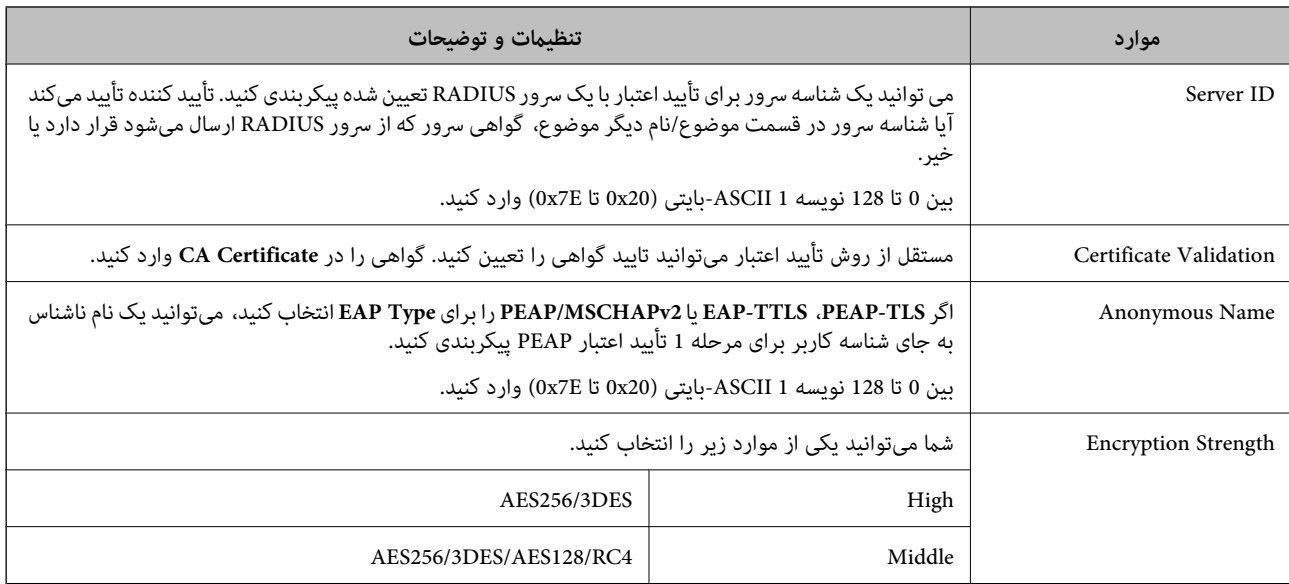

 $\pm$  ["پیکربندی](#page-449-0) شبکه IEEE  $802.1$ X["](#page-449-0) در [صفحه](#page-449-0)  $\blacklozenge$ 

## **پیکربندی گواهی برای X802.1 IEEE**

گواهی سرویسگیرندهبرای X802.1IEEE را پیکربندی کنید. وقتی آن را تنظیم میکنید، قادر خواهیدبود**TLS-EAP** و**TLS-PEAP** را به عنوان روش تأیید هویت X802.1 IEEE استفاده کنید. اگر میخواهید گواهی مرجع صدور گواهی را پیکربندی کنید به **Certificate CA** بروید.

- .1 .کنید انتخاب را **Client Certificate** < **IEEE802.1X** < **Network Security** زبانه و شوید Web Config وارد
	- در **Certificate Client** یک گواهی وارد کنید. .2

اگر قبلاً یک گواهی نشر شده توسط مرجع صدور گواهی را وارد کردهاید، میتوانید گواهی را کپی کنید و در IEEE802.1X استفاده<br>*ن*مایید. برای کپی کردن، گواهی را از **Copy From** انتخاب کنید و سپس روی **Copy** کلیک کنید.

**اطلاعات مرتبط**

- $\bullet$  "برنامه پیکربندی عملیات چاپگر (Web Config)" در صفحه 304
	- | "پیکربندی یک [Certificate signed-CA "در](#page-431-0) صفحه 432
		- $\bullet$  "پیکربندی یک CA Certificate" در صفحه 436 $^\bullet$

#### **بررسی وضعیت شبکه X802.1 IEEE**

با چاپ یک برگه وضعیت شبکه میتوانید وضعیت IEEE 802.1X را بررسی مایید.

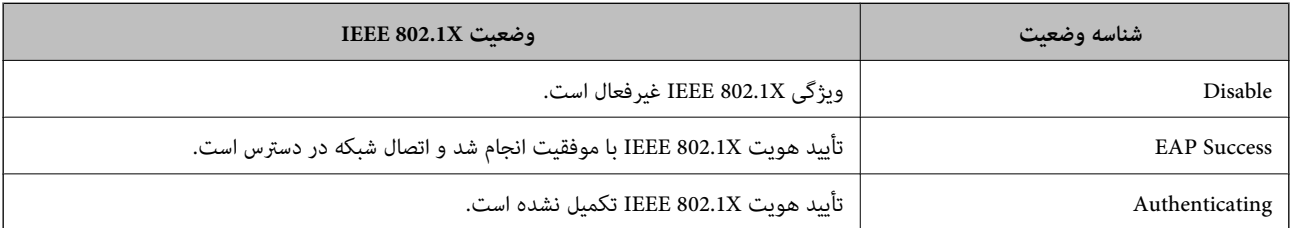

<span id="page-451-0"></span>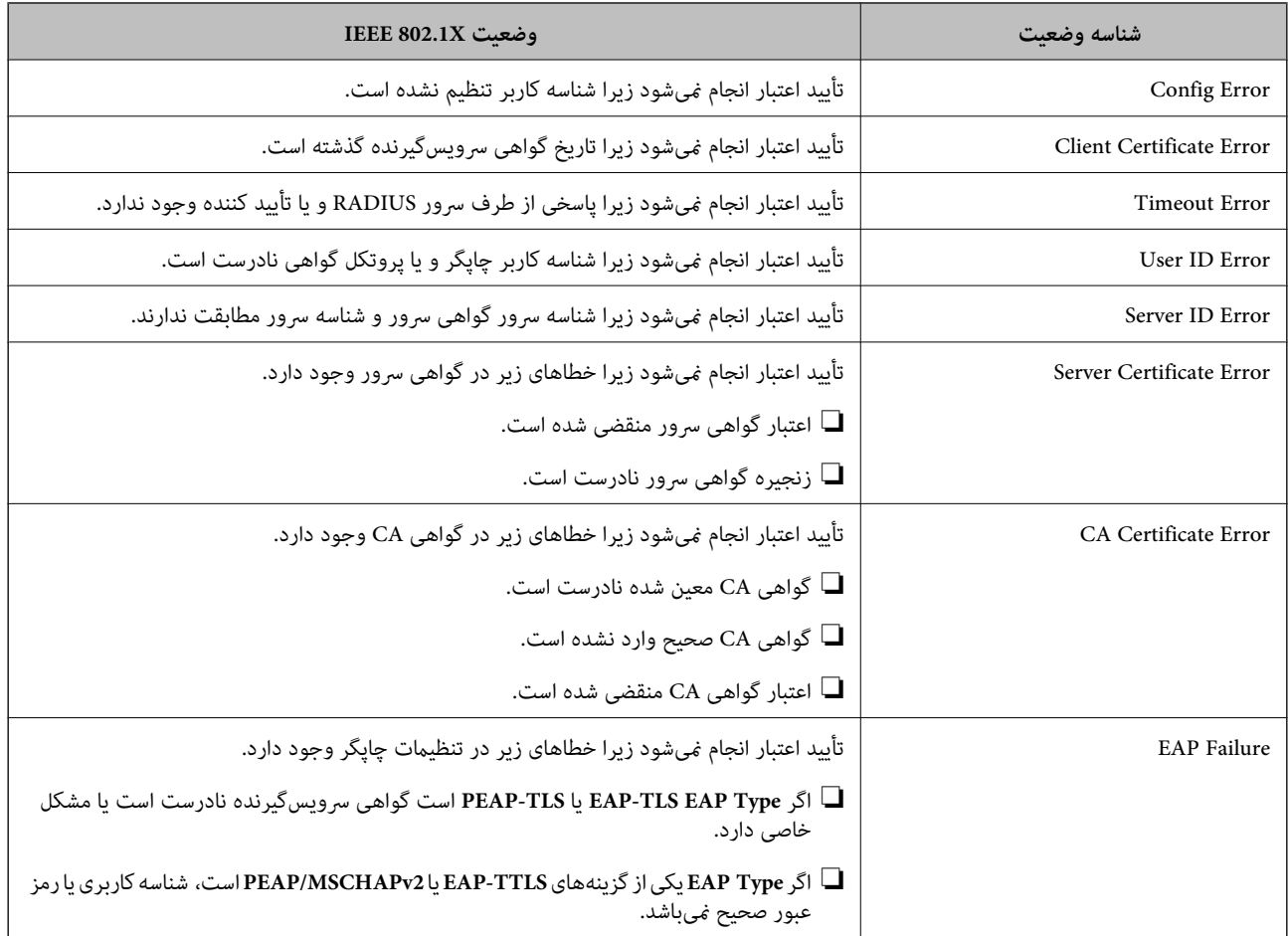

| "چاپ کردن برگه وضعیت [شبکه" در](#page-288-0) صفحه 289

## **رفع مشکلات مربوط به امنیت پیشرفته**

## **بازگرداندن تنظیامت امنیتی**

اگر میخواهید محیطی بسیار امن مانند IPsec/فیلترینگ IP یا IEEE802.1X ایجاد کنید، تنظیمات نادرست یا بروز مشکل در دستگاه یا سرور ممکن است مانع ایجاد ارتباط با دستگاهها شود. در این صورت، تنظیمات امنیتی را بازگر دانید تا تنظیمات مربوط به دستگاه دوباره اعمال شود یا<br>امکان استفاده موقت شما فراهم گردد.

#### *غیرفعال کردن عملکرد امنیتی با استفاده از پانل کنترل*

فیلترگذاری IP/IPsec یا X802.1 IEEE را میتوانید از طریق پانل کنترل چاپگر غیرفعال کنید.

- مسیر **تنظیم** >**تنظیامت چاپگر** >**تنظیامت شبکه** را انتخاب کنید. .1
	- گزینه **پیشرفته** را انتخاب کنید. .2
- گزینه مورد نظر برای غیرفعال کردن را از بین موارد زیر انتخاب کنید. .3 **IPsec/IP Filtering کردن غیرفعال**❏  $\blacksquare$ غیر فعال کردن IEEE802.1X
	- گزینه **تنظیامت را شروع کنید** را در صفحه تأیید انتخاب کنید. .4

**مشکلات مربوط به استفاده از ویژگی های امنیت شبکه**

#### *فراموش کردن کلید از قبل اشتراک گذاشته شده*

**یک کلید از قبل اشتراک گذاشته شده را پیکربندی مجدد کنید.**

برای تغییر کلید، به Web Config وارد شوید و زبانه Default Policy < Basic < IPsec/IP Filtering < Network Security یا<br>Group Policy را انتخاب کنید.

پس از تغییر دادن کلید پیش-مشترک، کلید پیش-مشترک را برای رایانهها پیکربندی کنید.

#### **اطلاعات مرتبط**

- $\bullet$  "برنامه پیکربندی عملیات چاپگر (Web Config)" در صفحه 304
	- | "ارتباط [رمزگذاری](#page-437-0) شده با [IPsec/فیلترینگ](#page-437-0) [IP](#page-437-0) "در [صفحه](#page-437-0) 438

#### *منی توانید باCommunication IPsec ارتباط برقرار کنید*

#### **الگوریتمی که چاپگر یا رایانه پشتیبانی منیکند را مشخص کنید.**

چاپگر از الگوریتمهای زیر پشتیبانی میکند. تنظیمات رایانه را بررسی کنید.

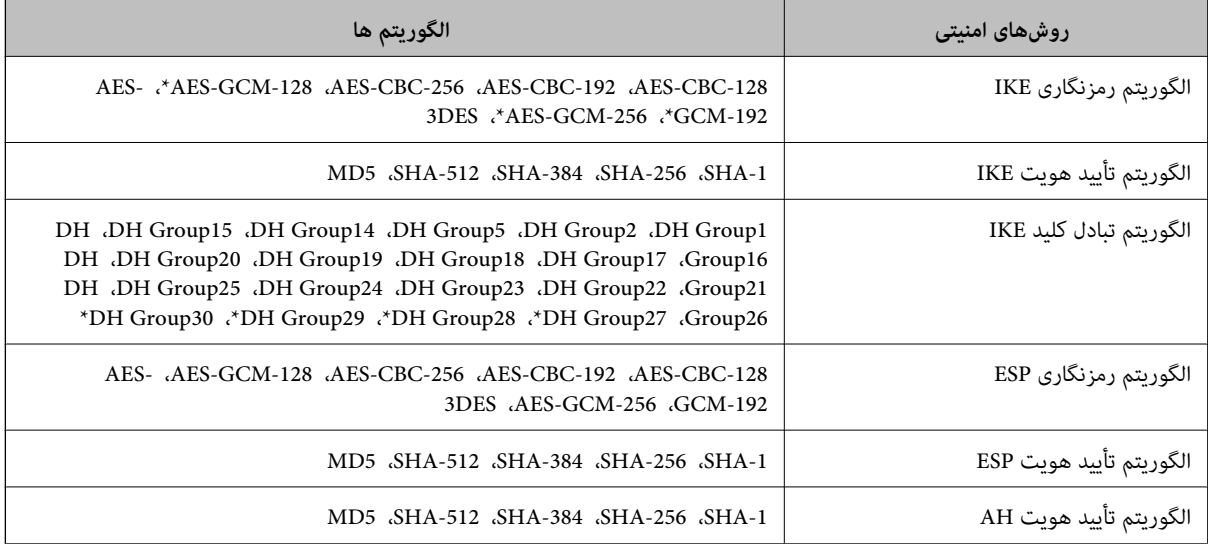

\* فقط برای 2IKEv

#### **اطلاعات مرتبط**

| "ارتباط [رمزگذاری](#page-437-0) شده با [IPsec/فیلترینگ](#page-437-0) [IP](#page-437-0) "در [صفحه](#page-437-0) 438

#### *منی تواند به طور ناگهانی ارتباط برقرار کند*

#### **آدرس IP چاپگر تغییر یافته یا قابل استفادهمنیباشد.**

هنگامی که آدرس IP ثبت شده در آدرس محلی در Group Policy تغییر یافته باشد یا قابل استفاده نباشد، ارتباط IPsec شکل نمیگیرد. از<br>قسمت یانل کنترل چایگر IPsec را غیرفعال کنید.

اگر تاریخ DHCP گذشته است، دوباره راه اندازی میشود یا تاریخ آدرس IPv6 گذشته است یا دریافت نشده است، ممکن است آدرس IP ثبت (**Local Address(Printer)**<sup>&</sup>lt; **Group Policy** <sup>&</sup>lt; **Basic**<**IPsec/IP Filtering** <sup>&</sup>lt; **Network Security**) Web Config زبانه برای شده .نشود یافت چاپگر

از آدرس IP ثابت استفاده کنید.

#### **آدرس IP رایانه تغییر یافته یا قابل استفادهمنیباشد.**

هنگامی که آدرس IP ثبت شده در آدرس راهدور در Policy Group تغییر یافته باشد یا قابل استفاده نباشد، ارتباط IPsec شکل منیگیرد.

از قسمت پانل کنترل چاپگر IPsec را غیرفعال کنید.

اگر تاریخ DHCP گذشته است، دوباره راه اندازی میشود یا تاریخ آدرس IPv6 گذشته است یا دریافت نشده است، ممکن است آدرس IP ثبت (**Remote Address(Host)** <sup>&</sup>lt; **Group Policy** <sup>&</sup>lt; **Basic**<**IPsec/IP Filtering** <sup>&</sup>lt; **Network Security**) Web Config زبانه برای شده .نشود یافت چاپگر

از آدرس IP ثابت استفاده کنید.

#### **اطلاعات مرتبط**

 $\,$  "برنامه پیکربندی عملیات چاپگر (Web Config)" در صفحه 304 $\,$ 

| "ارتباط [رمزگذاری](#page-437-0) شده با [IPsec/فیلترینگ](#page-437-0) [IP](#page-437-0) "در [صفحه](#page-437-0) 438

*عدم امکان ایجاد درگاه چاپ IPP امن*

#### **یک گواهی صحیح به عنوان گواهی سرور برای ارتباط TLS/SSL تعیین نشده است.**

اگر گواهی تعیین شده صحیح نباشد، درگاه ایجاد نمیشود. دقت کنید از یک گواهی صحیح استفاده کنید.

#### **گواهی CA در رایانهای واردمنیشود که به چاپگر دسترسی دارد.**

اگر گواهی CA در رایانه وارد نشود، ممکن است ایجاد درگاه ممکن نباشد. مطمئن شوید گواهی CA وارد شود.

**اطلاعات مرتبط**

| ["پیکربندی](#page-436-0) یک گواهی سرور برای چاپگر" در صفحه 437

#### *عدم امکان اتصال بعد از پیکربندی فیلترگذاری IP/IPsec*

#### **تنظیامت فیلترگذاری IP/IPsec نادرست میباشند.**

فیلترگذاری IPsec/IPرا از طریق پانل کنترل چاپگر غیرفعال کنید. چاپگر و رایانه را به هم وصل کنید و تنظیمات فیلترگذاری IPsec/IP را مجدداً اعمال کنید.

#### **اطلاعات مرتبط**

| "ارتباط [رمزگذاری](#page-437-0) شده با [IPsec/فیلترینگ](#page-437-0) [IP](#page-437-0) "در [صفحه](#page-437-0) 438

#### *بعد از پیکربندی X802.1 IEEEمنی توانید به چاپگر یا اسکرن دسترسی داشته باشید*

#### **تنظیامت X802.1 IEEE نادرست میباشند.**

از پانل کنترل چاپگر، IEEE 802.1X و Wi-Fi را غیرفعال کنید. چاپگر و رایانه را وصل کنید و سپس دوباره IEEE 802.1X را پیکربندی کنید.

#### **اطلاعات مرتبط**

 $\pm$  ["پیکربندی](#page-449-0) شبکه IEEE  $802.1$ X["](#page-449-0) در [صفحه](#page-449-0)  $\blacklozenge$ 

#### **مشکلات مربوط به استفاده از یک گواهی دیجیتالی**

#### *عدم موفقیت در وارد کردن Certificate signed-CA*

#### **Certificate signed-CA و اطلاعات ارائه شده در CSR مطابقت ندارند.**

اگر Certificate signed-CA و CSR اطلاعات یکسانی نداشته باشند، CSR قابل وارد کردن نیست. موارد زیر را بررسی کنید:

#### آیا میخواهید گواهی را در دستگاهی وارد کنید که اطلاعات مشابهی ندارد؟  $\Box$ اطلاعات CSR را بررسی کنید و سپس گواهی را در دستگاهی که اطلاعات مشابه دارد وارد کنید.

❏آیا بعد از ارسال CSR به مرجع صدور گواهی، CSR ذخیره شده در چاپگر را رونویسی کردید؟ گواهی امضاء شده از طریق CA را دوباره از طریق CSR دریافت کنید.

#### **حجم Certificate signed-CA بیش از 5 کیلوبایت است.**

شما نمیتوانید CA-signed Certificate را که بزرگتر از 5 کیلوبایت است وارد کنید.

#### **رمز عبور برای وارد کردن گواهی نادرست است.**

رمز عبور صحیح را وارد کنید. اگر رمز عبور را فراموش کنید، نمیتوانید گواهی را وارد کنید. CA-signed Certificate را مجدداً دریافت کنید.

#### **اطلاعات مرتبط**

| "وارد کردن [گواهی](#page-432-0) امضاء شده از طریق [CA](#page-432-0) ["](#page-432-0)در [صفحه](#page-432-0) 433

#### *منی توانید گواهی خود امضاء را به روزرسانی کنید*

**Name Common وارد نشده است. Name Common** باید وارد شود.

**نویسههای پشتیبانی نشده در کادر Name Common وارد شدهاند.** بین 1 و 128 نویسه از 4IPv، 6IPv، نام میزبان یا فرمت FQDNدر قالب (ASCII) E7x0–20x0 وارد کنید.

#### **یک ویرگول یا فاصله در کادر نام مشترک وارد شده است.**

اگر ویرگول وارد شده است، Common Name در آن نقطه تقسیم میشود. اگر فقط یک فاصله قبل یا بعد از ویرگول وارد شده باشد، خطایی<br>روی میدهد.

| "به [روزرسانی](#page-434-0) گواهی خود امضاء" در صفحه 435

*منی توانید CSR ایجاد کنید*

**Name Common وارد نشده است.**

**Name Common** باید وارد شود.

**وارد State/Province و Locality ،Organizational Unit ،Organization ،Common Name در نشده پشتیبانی نویسههای شدهاند.**

نویسههایی از 4IPv، 6IPv، نام میزبان یا قالب FQDNدر قالب (ASCII) E7x0–20x0 وارد کنید.

**در کادر Name Common از ویرگول یا فاصله استفاده شده است.**

اگر ویرگول وارد شده است، Common Name در آن نقطه تقسیم میشود. اگر فقط یک فاصله قبل یا بعد از ویرگول وارد شده باشد، خطایی<br>روی میدهد.

**اطلاعات مرتبط**

| ["دریافت](#page-431-0) گواهی امضاء شده از طریق [CA](#page-431-0) "در [صفحه](#page-431-0) 432

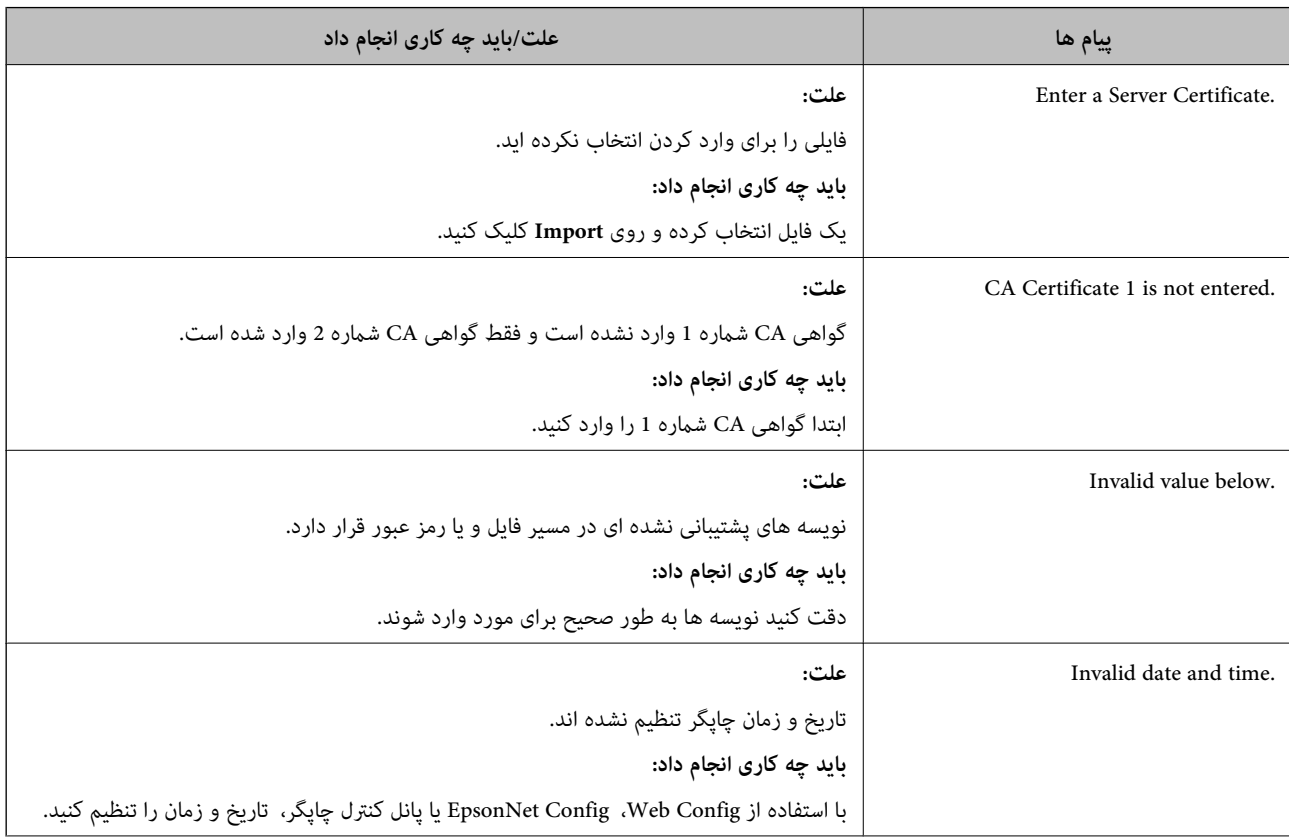

#### *هشداری مربوط به یک گواهی دیجیتالی ظاهر می شود*

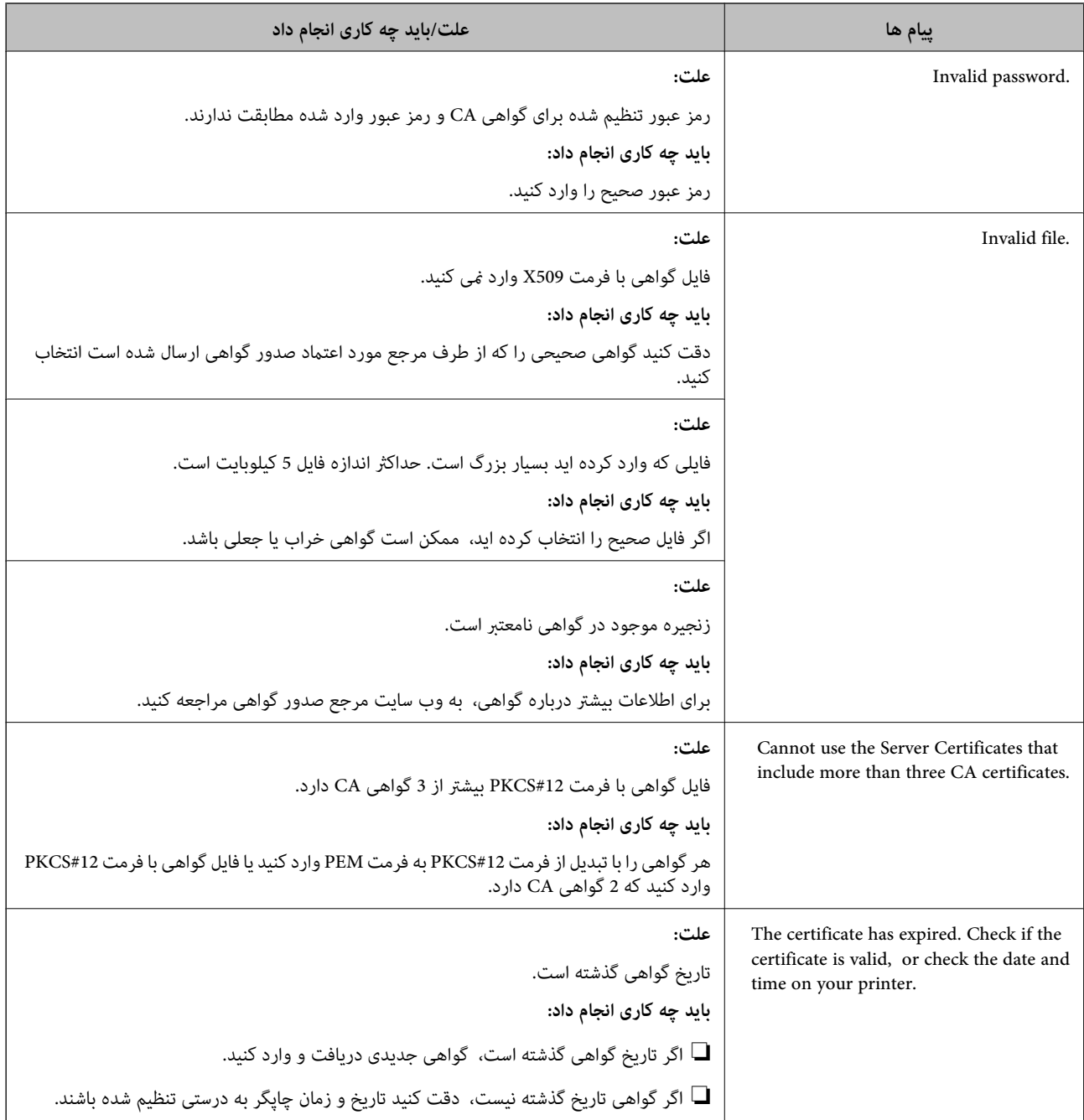

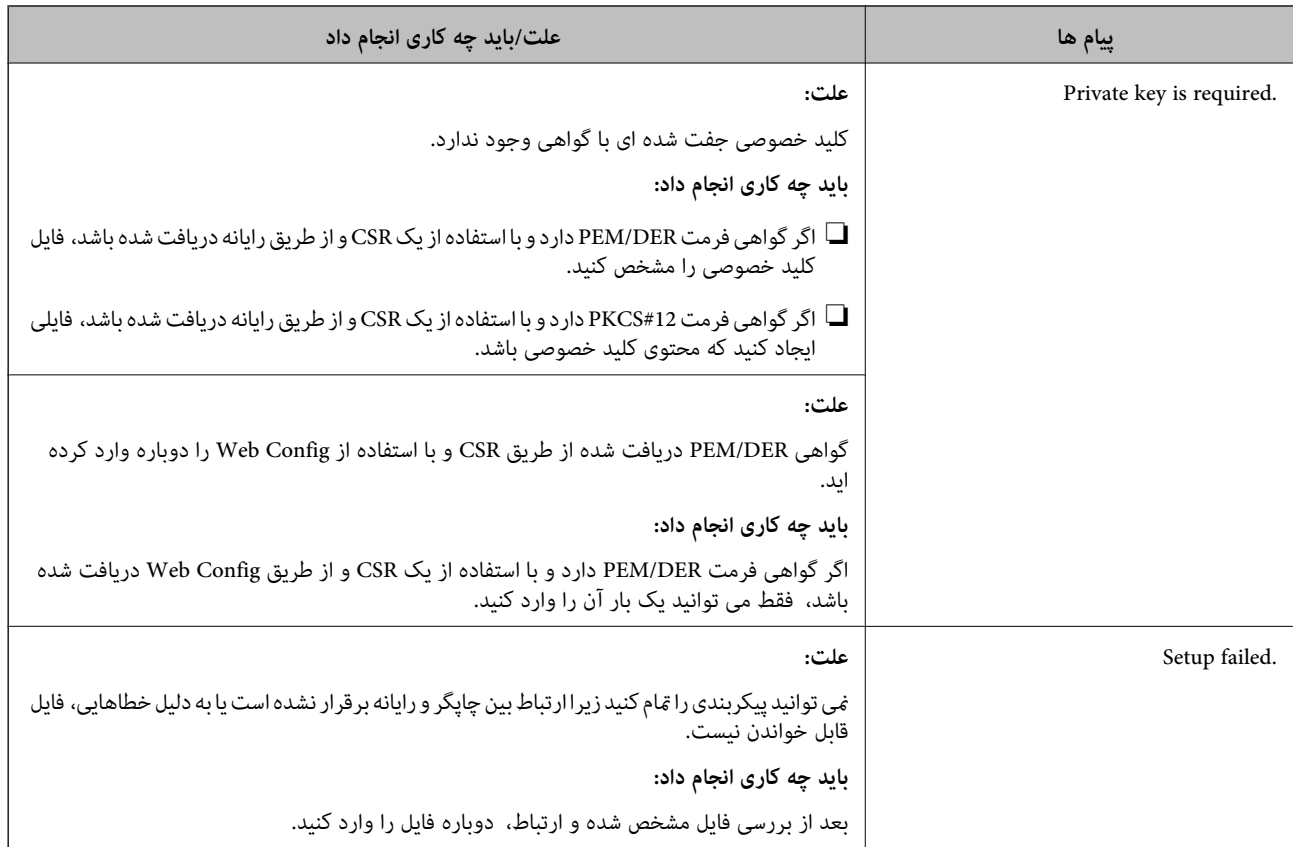

 $\,$  "درباره گواهی [دیجیتالی" در](#page-430-0) صفحه $\,$  431 $\,$ 

#### *حذف گواهی امضاء شده از طریق CA به اشتباه*

#### **هیچ فایل پشتیبان برای گواهی امضا شده توسط CA وجود ندارد.**

اگر فایل پشتیبان دارید، دوباره گواهی را وارد کنید.

اگر با استفاه از یک CSR که از Web Config ایجاد شده است، یک گواهی دریافت کنید، نمیتوانید گواهی حذف شده را دوباره وارد کنید. یک<br>CSR ایجاد کنید و گواهی جدیدی دریافت کنید.

#### **اطلاعات مرتبط**

- | "وارد کردن [گواهی](#page-432-0) امضاء شده از طریق [CA](#page-432-0) ["](#page-432-0)در [صفحه](#page-432-0) 433
	- | "حذف [گواهی](#page-434-0) امضاء شده از طریق [CA](#page-434-0) "در [صفحه](#page-434-0) 435

# <span id="page-458-0"></span>**جایی که می توانید راهنام را دریافت کنید**

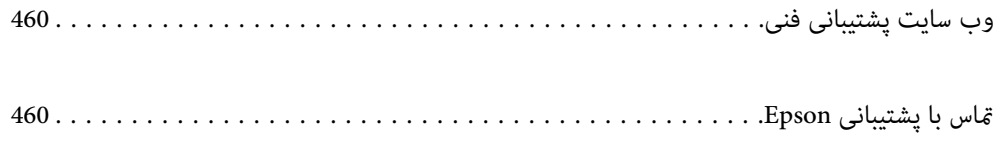

## **وب سایت پشتیبانی فنی**

<span id="page-459-0"></span>اگر به راهنمایی بیشتری نیاز داشتید، به وب سایت پشتیبانی Epson نشان داده شده در زیر مراجعه کنید. کشور یا منطقه خود را انتخاب کنید و به بخش پشتیبانی وب سایت Epson محلی خود بروید. آخرین درایورها، سوالات متداول، دفترچه های راهنما یا سایر موارد قابل دانلود نیز در<br>سایت موجودند.

<http://support.epson.net/>

(اروپا(<http://www.epson.eu/Support>

اگر محصول Epson شما به درستی کار نمی کند و نمی توانید مشکل را حل کنید، برای راهنمایی با سرویس های پشتیبانی Epson تماس<br>بگیرید.

## **متاس با پشتیبانی Epson**

## **قبل از متاس با Epson**

اگر محصول Epson شما به درستی کار نمی کند و نمی توانید با استفاده از اطلاعات عیب یابی موجود در دفترچه های راهنمای محصول خود مشکل را حل کنید، برای راهنمایی با سرویس های پشتیبانی Epson قاس بگیرید. اگر پشتیبانی Epson برای ناحیه شما در لیست زیر قرار<br>ندارد، با فروشنده ای که محصول خود را از آنجا خریداری کردید قاس بگیرید.

اگر اطلاعات زیر را در اختیار پشتیبانی Epson قرار دهید می توانند سریع تر به شام کمک کنند:

❏شامره سریال محصول

(برچسب شماره سریال معمولا در پشت محصول است.)

❏مدل محصول

نسخه نرم افزار محصول $\Box$ 

(روی **About**، **Info Version** یا دکمه مشابه در نرم افزار محصول کلیک کنید.)

مارک و مدل رایانه خود $\Box$ 

❏نام و نسخه سیستم عامل رایانه

❏نام ها و نسخه های برنامه های نرم افزار که بطور معمول با محصول خود استفاده می کنید.

#### *نکته:*

بسته به محصول، داده لیست شماره گیری برای مابر و یا تنظیمات شبکه ممکن است در حافظه محصول ذخیره شود. ممکن است به دلیل خرابی یا تعمیر محصول، داده ها و یا تنظیمات از دست بروند*. Epson* در مورد از دست دادن هر نوع داده، برای پشتیبان گیری یا بازیابی داده و یا تنظیمات حتی<br>در طول دوره ضمانت مسئولیتی ندارد. توصیه می کنیم نسخه پشتیبان خود را ایجاد کرده و

## **راهنام برای کاربران در اروپا**

برای اطلاع از نحوه متاس با پشتیبانی Epson، سند ضامنت شناسه اروپایی خود را بررسی کنید.

## **راهنام برای کاربران در استرالیا**

Epson استرالیا درصدد است سطح بالایی از سرویس مشتری را در اختیار شما قرار دهد. علاوه بر دفترچه های راهنمای محصول، ما منابع زیر را<br>برای دریافت اطلاعات در اختیار شما قرار می دهیم:

#### **URL اینترنت**

#### [http://www.epson.com.au](http://www.epson.com.au/)

<span id="page-460-0"></span>به صفحات وب جهانی Epson استرالیا بروید. برای جستجوی هر از گاهی در وب مودم خود را از اینجا دریافت کنید! سایت یک بخش دانلود برای<br>درایورها، محل های قاس با Epson، اطلاعات محصولات جدید و یشتیبانی فنی (ایمیل) ارائه می دهد.

#### **بخش راهنامیی Epson**

تلفن: 1300-361-054

بخش راهنمایی Epson بعنوان یک نسخه پشتیبان نهایی ارائه می شود تا مطمئن شویم مشتریان ما به دستگاه ها دسترسی دارند. اپراتورهای بخش راهنما می توانند به شما در نصب، پیکربندی، و راه اندازی محصول Epson به شما کمک کنند. کارکنان بخش پیش فروش ما می توانند در مورد محصولات جدید توضیحاتی ارائه دهند و اینکه محل نزدیک ترین فروشنده یا نمایندگی سرویس را به شما ارائه دهند. بسیاری از سؤالات در<br>اینجا پاسخ داده شده است.

زمانی که قاس می گیرید همه اطلاعات مربوطه را آماده کنید. هر چه اطلاعات بیشتری آماده کنید، ما سریع تر می توانیم مشکل را حل کنیم. این<br>اطلاعات شامل دفترچه های راهنمای محصول Epson، نوع رایانه، سیستم عامل، برنامه ها، و هر ن

#### **جابجایی محصول**

Epson توصیه می کند برای جابجایی های بعدی، بسته بندی محصول را نزد خود نگهدارید. همچنین توصیه می شود مخزن جوهر را با یک نوار<br>محکم کنید و دستگاه را ایستاده نگهدارید.

## **راهنامیی برای کاربران در نیوزلند**

Epson نیوزلند امیدوار است سطح بالایی از خدمات مشتریان را به شما ارائه دهد. علاوه بر مدارک محصول، ما برای کسب اطلاعات منابع زیر را<br>ارائه می دهیم:

#### **URL اینترنت**

#### [http://www.epson.co.nz](http://www.epson.co.nz/)

به صفحات وب Epson نیوزلند دسترسی پیدا کنید. برای جستجوی هر از گاهی در وب مودم خود را از اینجا دریافت کنید! سایت یک بخش دانلود<br>برای درایورها، محل های قاس با Epson، اطلاعات محصولات جدید و پشتیبانی فنی (ایمیل) ارائه می دهد.

#### **بخش راهنامیی Epson**

تلفن: 766 237 0800

بخش راهنمایی Epson بعنوان یک نسخه پشتیبان نهایی ارائه می شود تا مطمئن شویم مشتریان ما به دستگاه ها دسترسی دارند. اپراتورهای بخش راهنما می توانند به شما در نصب، پیکربندی، و راه اندازی محصول Epson به شما کمک کنند. کارکنان بخش پیش فروش ما می توانند در مورد محصولات جدید توضیحاتی ارائه دهند و اینکه محل نزدیک ترین فروشنده یا نمایندگی سرویس را به شما ارائه دهند. بسیاری از سؤالات در<br>اینجا پاسخ داده شده است.

زمانی که قاس می گیرید همه اطلاعات مربوطه را آماده کنید. هر چه اطلاعات بیشتری آماده کنید، ما سریع تر می توانیم مشکل را حل کنیم. این اطلاعات شامل موارد زیر است: مدارک محصول Epson شما، نوع کامپیوتر، سیستم عامل، برنامه های کاربردی، و هر اطلاعاتی که شما احساس<br>می کنید ضروری هستند.

#### **جابجایی محصول**

Epson توصیه می کند برای جابجایی های بعدی، بسته بندی محصول را نزد خود نگهدارید. همچنین توصیه می شود مخزن جوهر را با یک نوار<br>محکم کنید و دستگاه را ایستاده نگهدارید.

## **راهنامیی برای کاربران در اندونزی**

اطلاعات تماس برای اطلاعات، پشتیبانی و سرویس ها:

#### **وب جهانی**

#### [http://www.epson.co.id](http://www.epson.co.id/)

اطلاعات مربوط به مشخصات محصول، درایورها برای دانلود  $\Box$ 

سوالات متداول (FAQ)، درخواست فروش، سوالات از طریق ایمیل $\Box$ 

#### **خط مشاوره Epson**

تلفن: +62-1500-766

منابر: +62-21-808-66-799

تیم مشاوره ما می توانند از طریق تلفن یا مابر در موارد زیر به شما کمک کنند:

❏درخواست فروش و اطلاعات محصول

❏پشتیبانی فنی

#### **مرکز سرویس Epson**

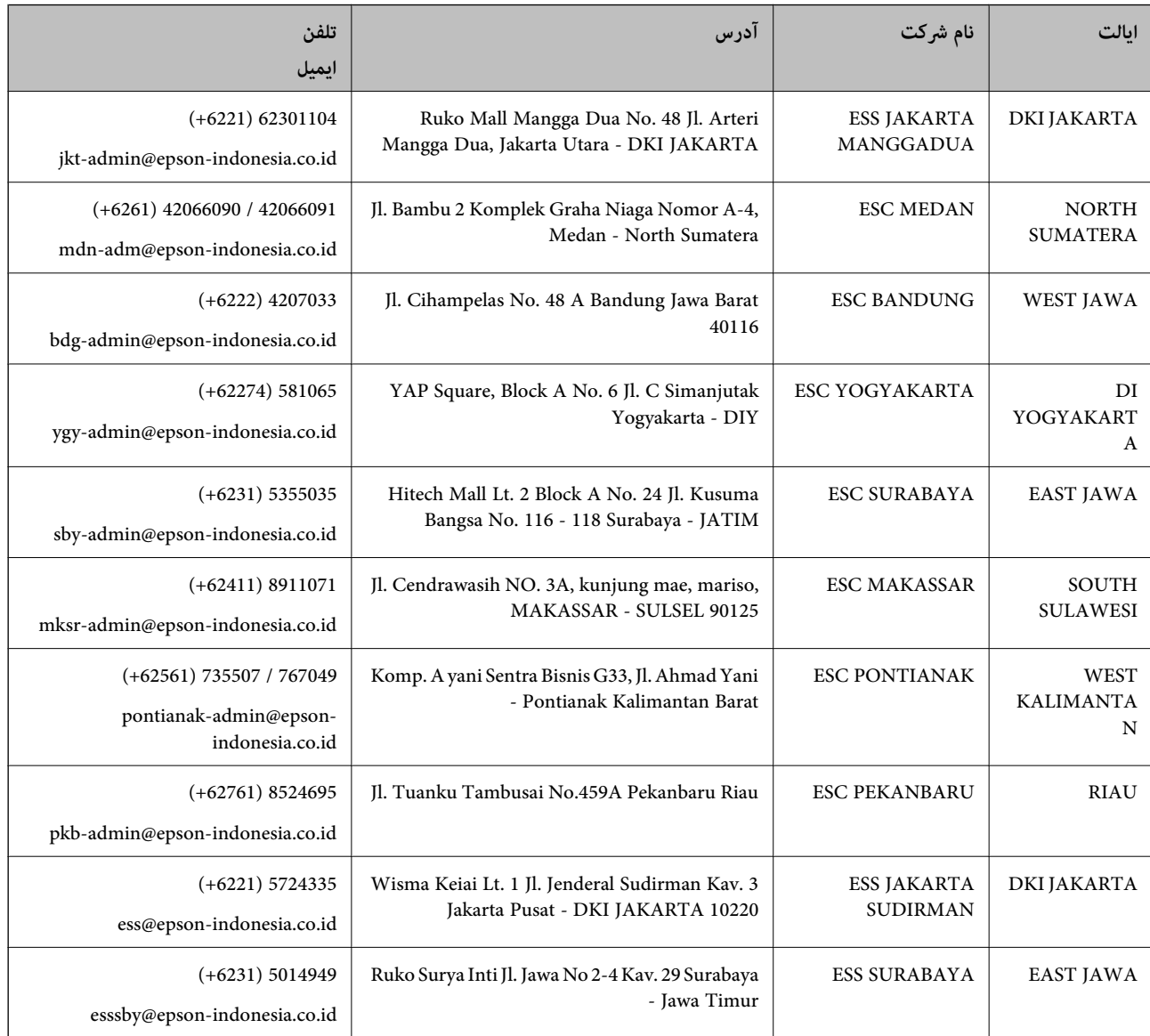

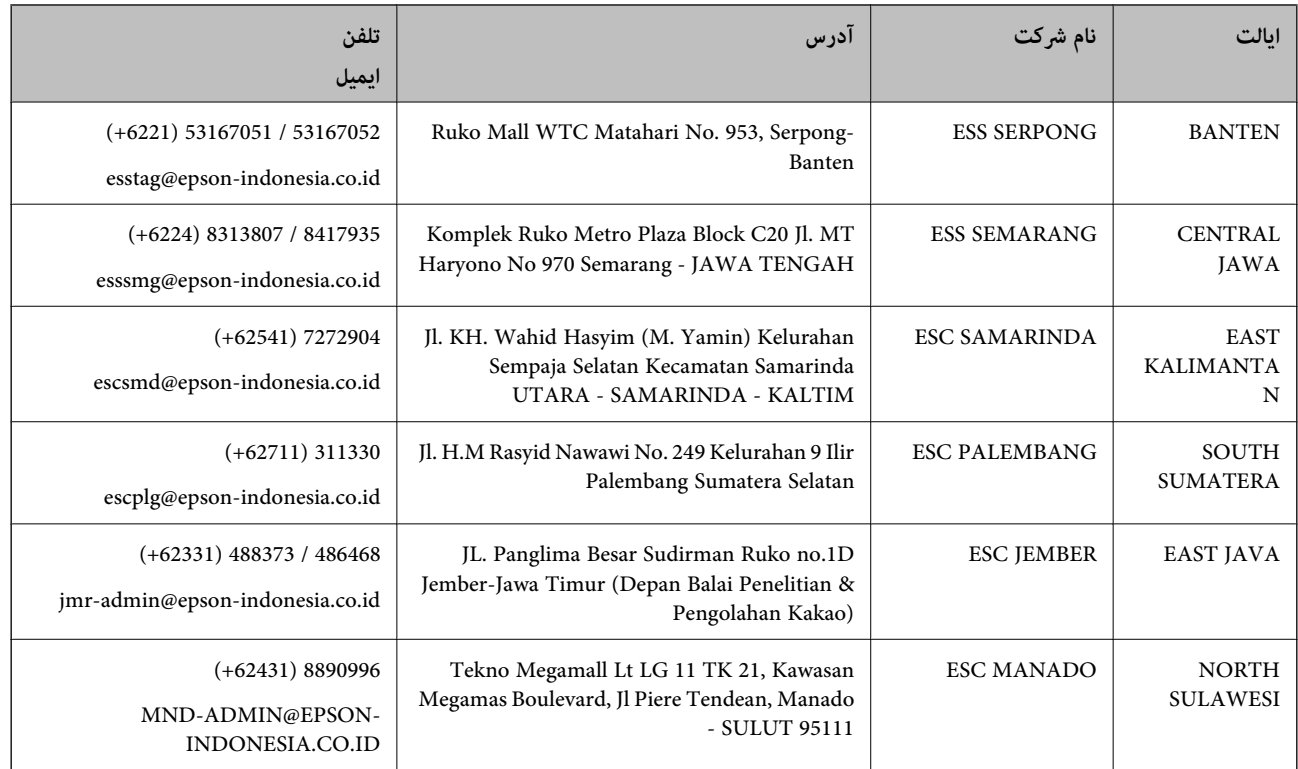

برای سایر شهرهایی که در این لیست نیستند، با خط مستقیم تماس بگیرید: 08071137766.

## **راهنامیی برای کاربران در مالزی**

اطلاعات تماس برای اطلاعات، پشتیبانی و سرویس ها:

#### **وب جهانی**

#### [http://www.epson.com.my](http://www.epson.com.my/)

اطلاعات مربوط به مشخصات محصول، درایورها برای دانلود $\Box$ 

سوالات متداول (FAQ)، درخواست فروش، سوالات از طریق ایمیل $\Box$ 

#### **مرکز متاس Epson**

تلفن: 1800-8-17349 +60

درخواست فروش و اطلاعات محصول $\Box$ 

سوالات یا مشکلات مربوط به استفاده از محصول $\Box$ 

درخواست های مربوط به ضمانت و سرویس تعمیر  $\Box$ 

#### **دفتر مرکزی**

تلفن: 603-56288288 فکس: 2088 8388/603-5621 603-5628

## **راهنامیی برای کاربران در فیلیپین**

برای دسترسی به پشتیبانی فنی و همینطور سایر سرویس های پس از فروش، کاربران می توانند با Epson Philippines Corporation بصورت<br>تلفنی یا از طریق نمابر و آدرس ایمیل زیر تماس داشته باشند:

#### **وب جهانی**

#### [http://www.epson.com.ph](http://www.epson.com.ph/)

اطلاعات مربوط به مشخصات محصول، درایورها برای دانلود، سوالات متداول (FAQ (و درخواست از طریق ایمیل موجودند.

## **خدمات مشتریان Epson در فیلیپین** تلفن رایگان: (1-800-1069-37766 (PLDT تلفن رایگان: (دیجیتال) 1-800-3-0037766 منطقه مانیل: 441-9030(+632) <https://www.epson.com.ph/contact> :سایت وب customercare@epc.epson.som.ph:ایمیل روزهای دوشنبه تا شنبه از ساعت 9 صبح تا 6 عصر (بجز روزهای تعطیل عمومی) تیم پشتیبانی مشتری ما می توانند از طریق تلفن در موارد زیر به شام کمک کنند: درخواست فروش و اطلاعات محصول $\Box$ ❏سوالات یا مشکلات مربوط به استفاده از محصول درخواست های مربوط به ضمانت و سرویس تعمیر $\Box$

#### **Epson Philippines Corporation**

خط اصلی: +632-706-2609 منابر: +632-706-2663

## **راهنامیی برای کاربران در سنگاپور**

منابع اطلاعات، پشتیبانی، و سرویس هایی که از Epson سنگاپور موجودند عبارتند از:

#### **وب جهانی**

#### [http://www.epson.com.sg](http://www.epson.com.sg/)

اطلاعات مربوط به مشخصات محصول، درایورها برای دانلود، سوالات متداول (FAQ)، درخواست های مربوط به فروش و پشتیبانی فنی از<br>طریق ایمیل موجودند.

#### **بخش راهنامیی Epson**

تلفن رایگان: 800-120-5564

تیم راهنمای ما می توانند از طریق تلفن در موارد زیر به شما کمک کنند:

❏درخواست فروش و اطلاعات محصول

سوالات مربوط به استفاده از محصول و رفع اشکال $\Box$ 

درخواست های مربوط به ضمانت و سرویس تعمیر $\Box$ 

## **راهنامیی برای کاربران در تایلند**

اطلاعات تماس برای اطلاعات، پشتیبانی و سرویس ها:

#### **وب جهانی**

[http://www.epson.co.th](http://www.epson.co.th/)

اطلاعات مربوط به مشخصات محصول، درایورها برای دانلود، سوالات متداول (FAQ (و ایمیل موجودند.

#### **مرکز متاس Epson**

تلفن: 66-2685-9899 support@eth.epson.co.th:ایمیل "مرکز مّاس" می توانند از طریق تلفن در موارد زیر به شما کمک کنند: درخواست فروش و اطلاعات محصول $\Box$ ❏سوالات یا مشکلات مربوط به استفاده از محصول درخواست های مربوط به ضمانت و سرویس تعمیر  $\Box$ 

## **راهنامیی برای کاربران در ویتنام**

اطلاعات تماس برای اطلاعات، پشتیبانی و سرویس ها:

#### **مرکز سرویس Epson**

65 Truong Dinh Street, District 1, Hochiminh City, Vietnam. تلفن (شهر هوشی مین): 9239-34-84، 84-8-3825-6234 84-8 29 Tue Tinh, Quan Hai Ba Trung, Hanoi City, Vietnam تلفن (شهر هانوی)،84-4-3978-4785: 84-4-3978-4775